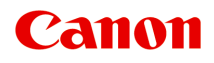

# **iX6800 series Manuel en ligne**

Lisez-moi d'abord Fonctions utiles disponibles sur l'imprimante Présentation de l'imprimante Impression Dépannage

# **Contenu**

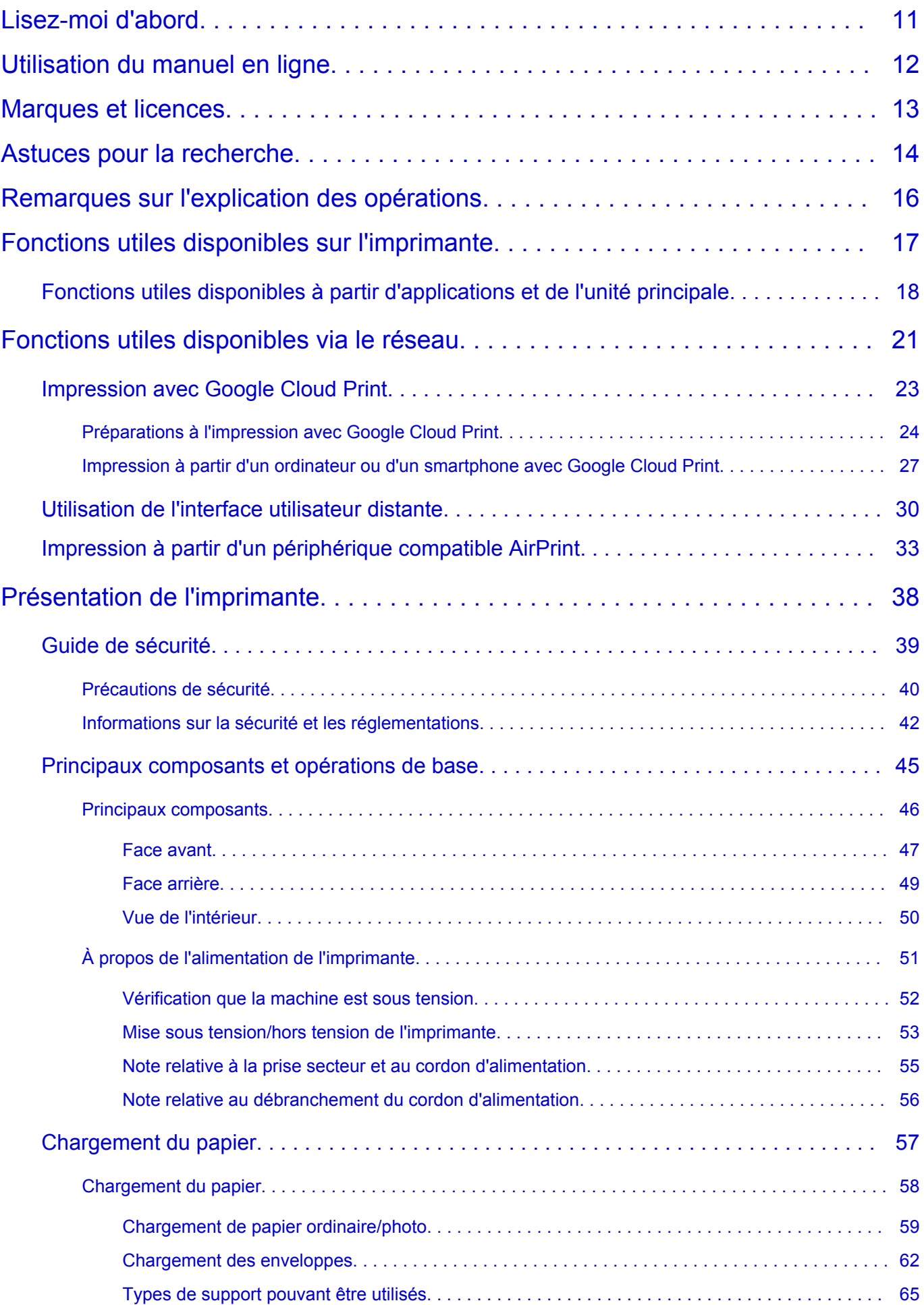

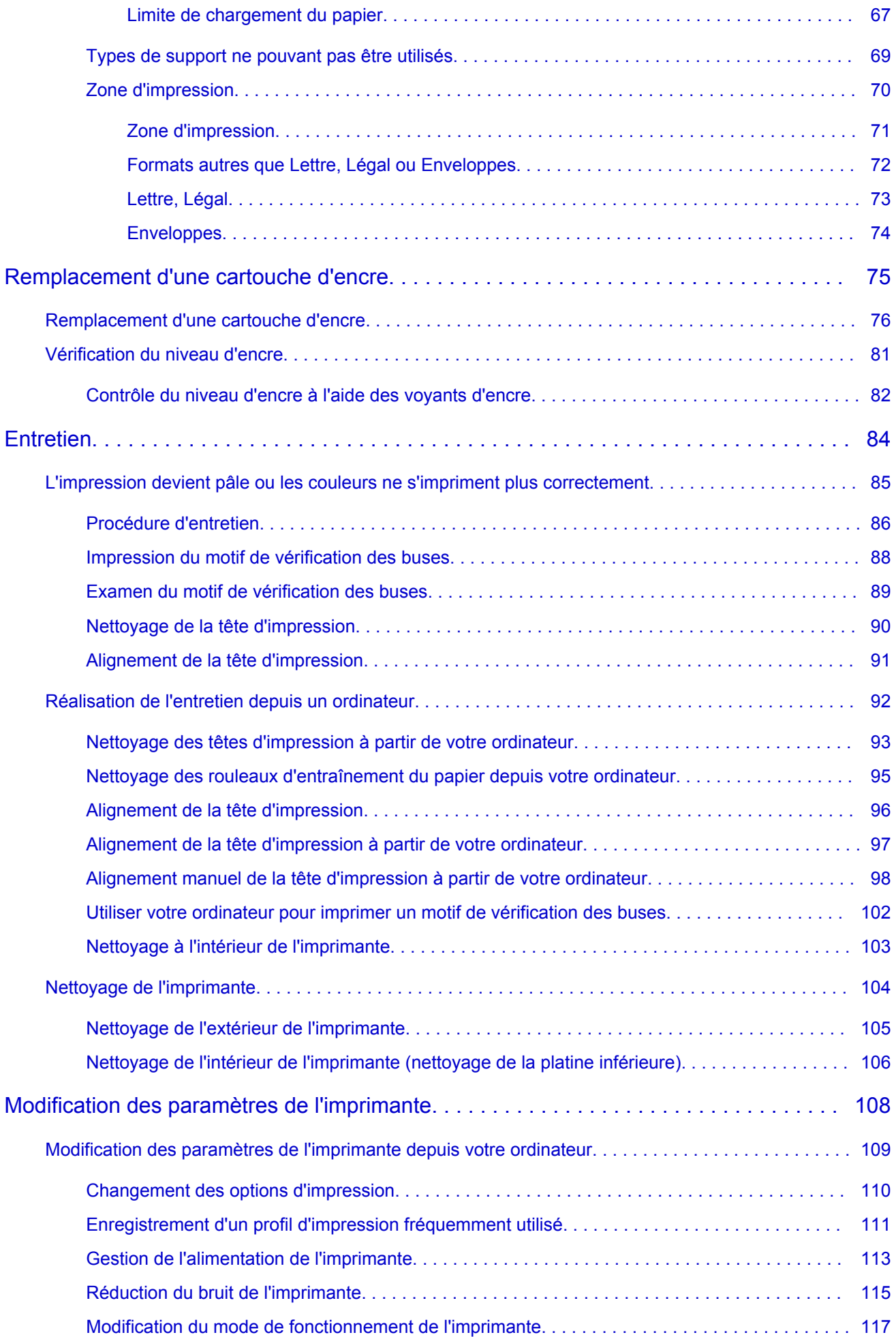

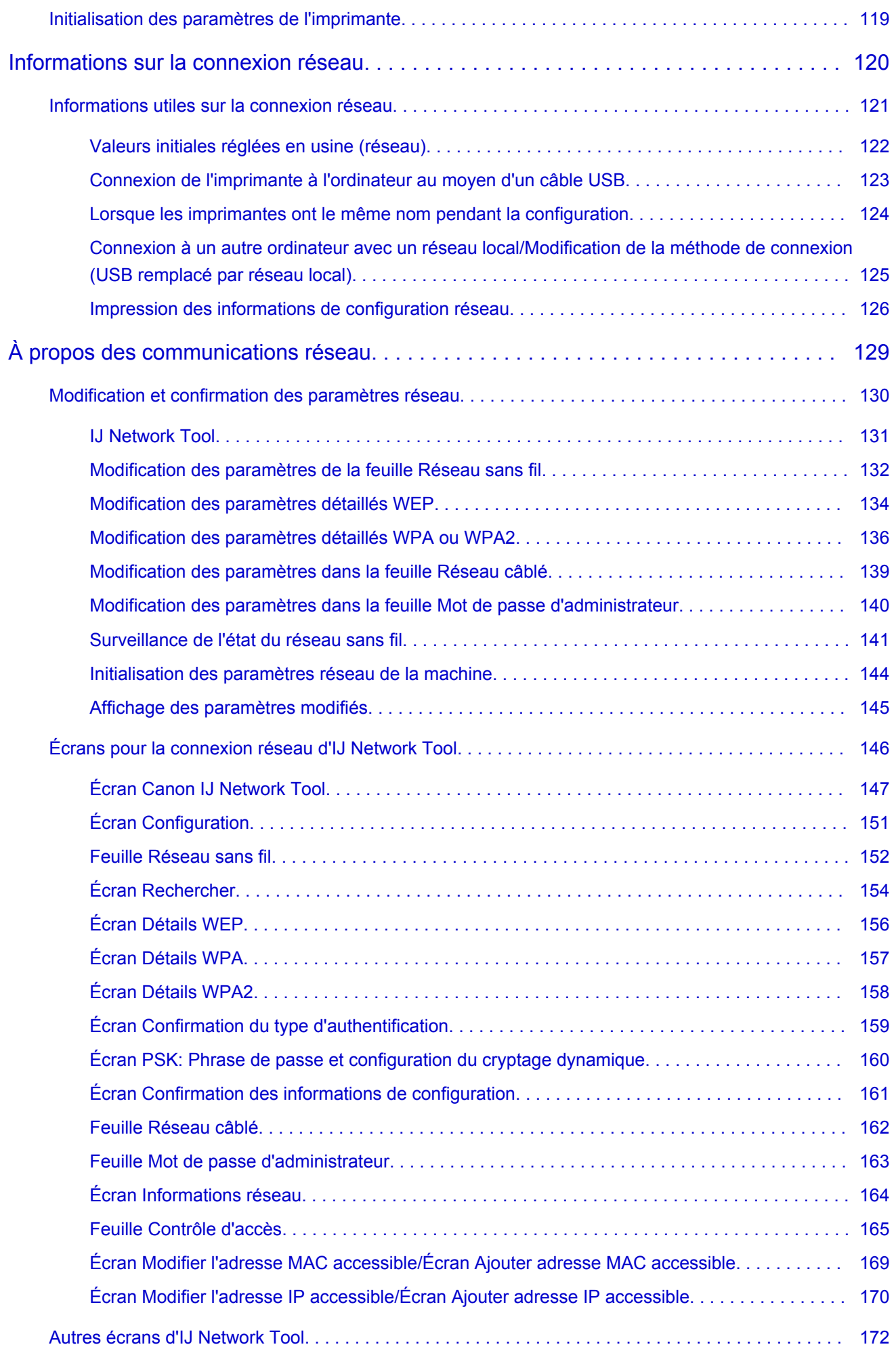

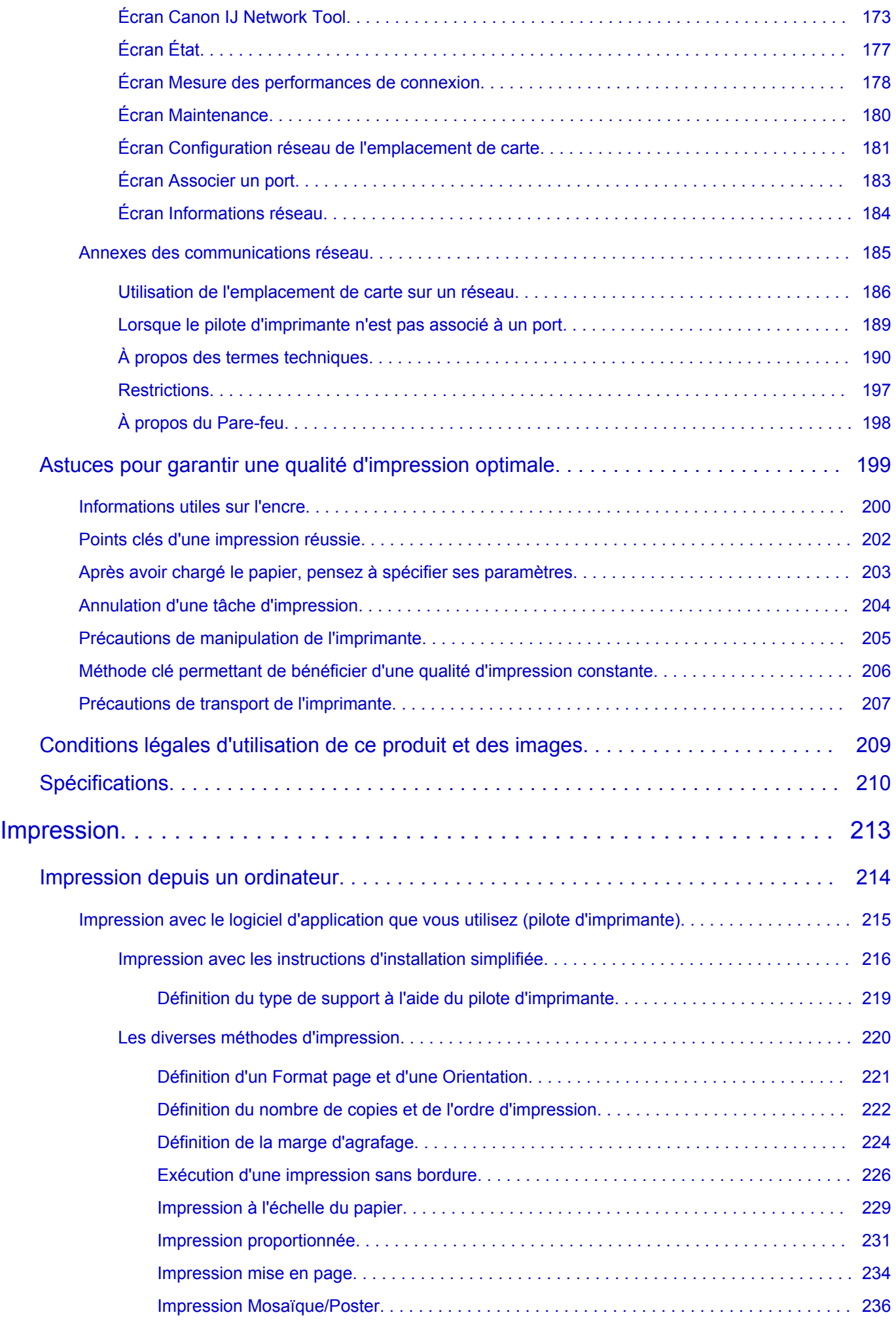

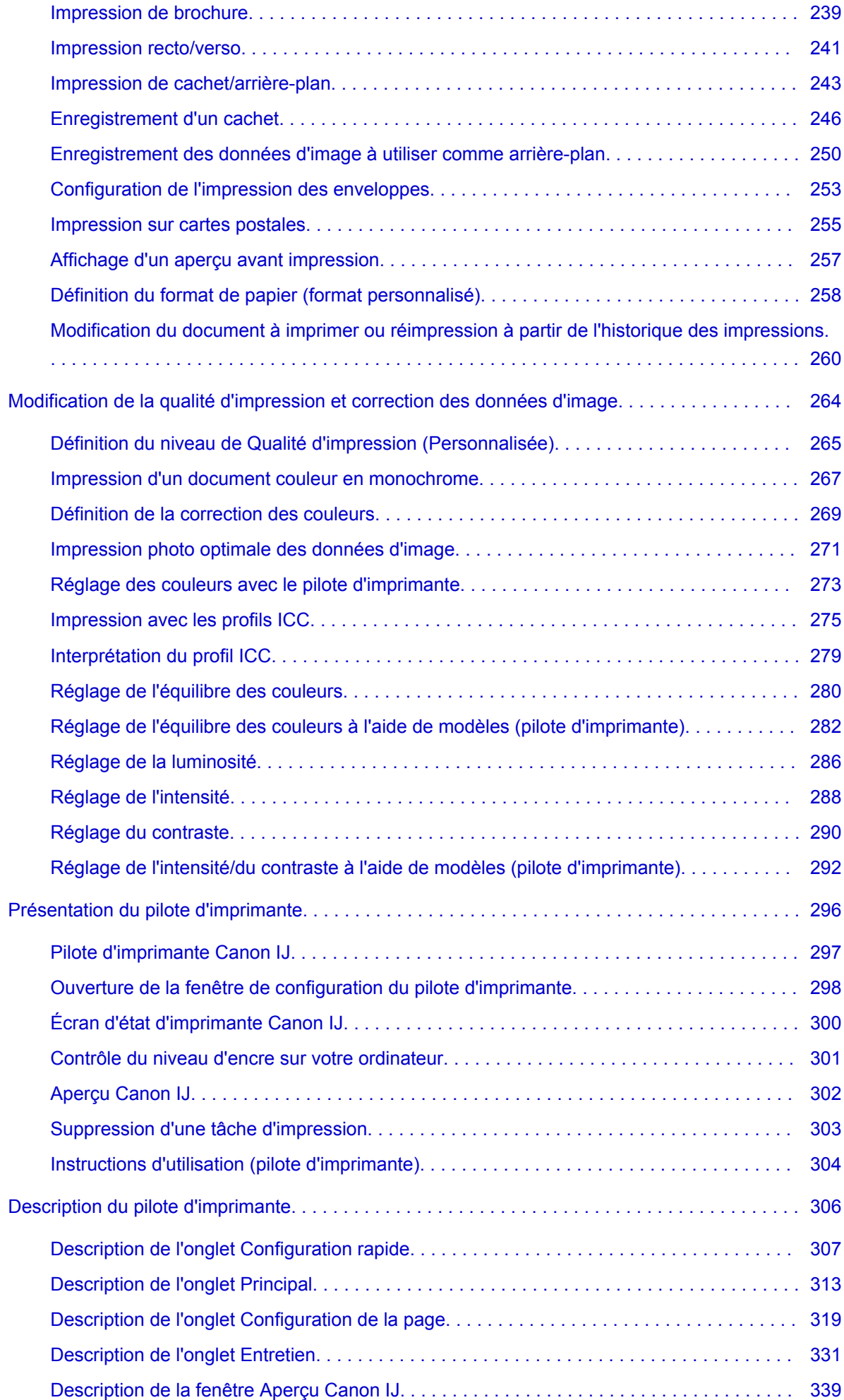

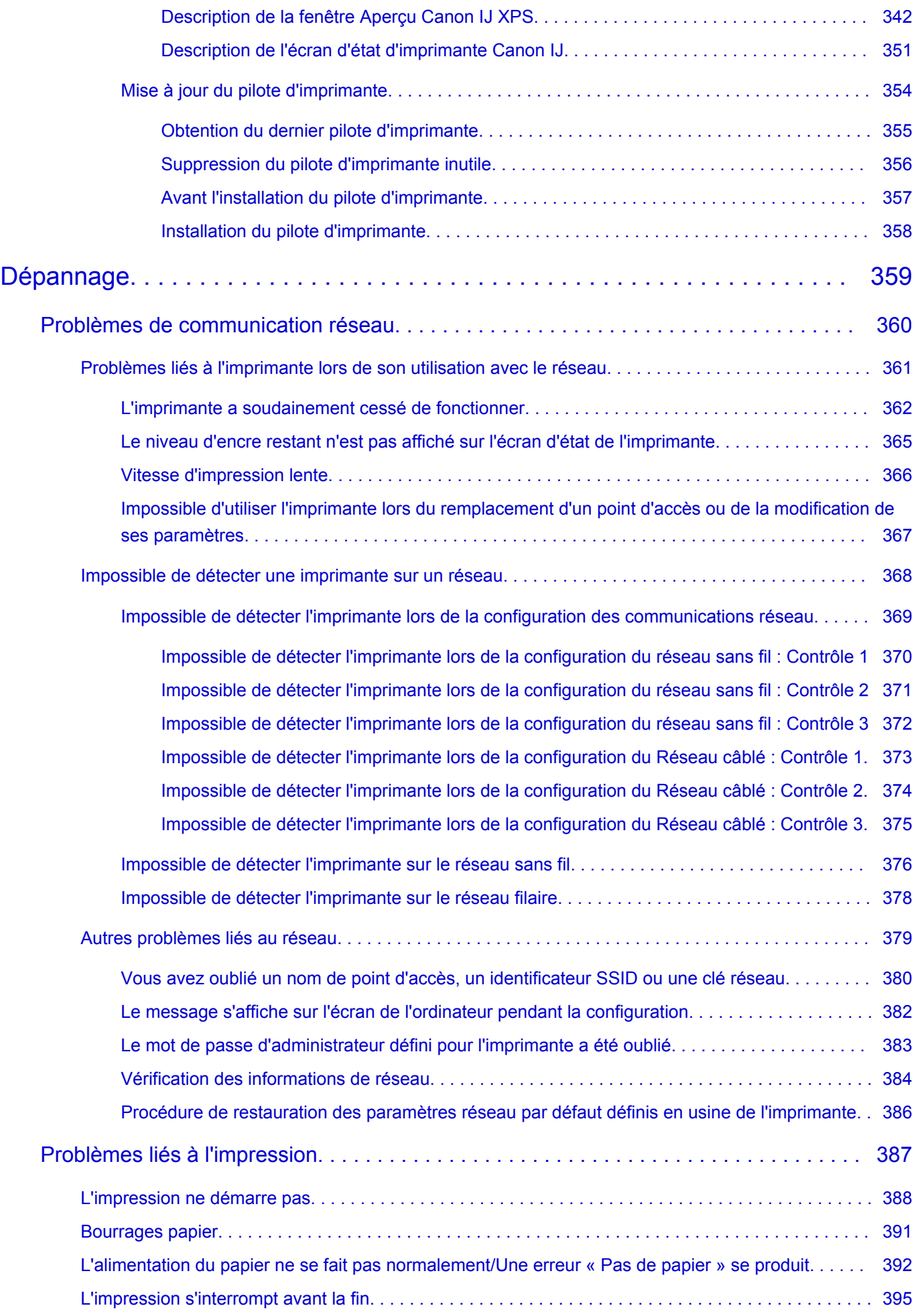

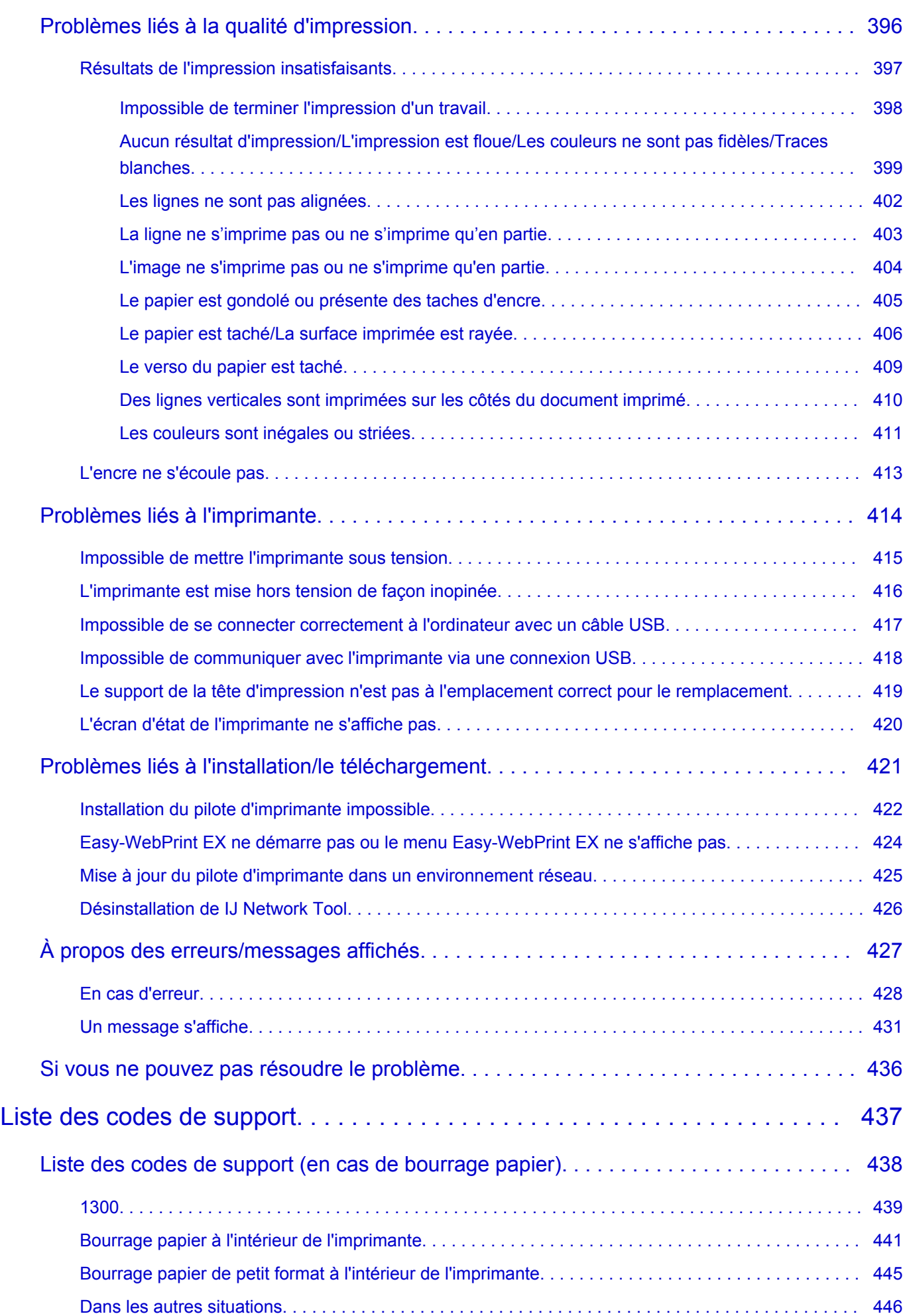

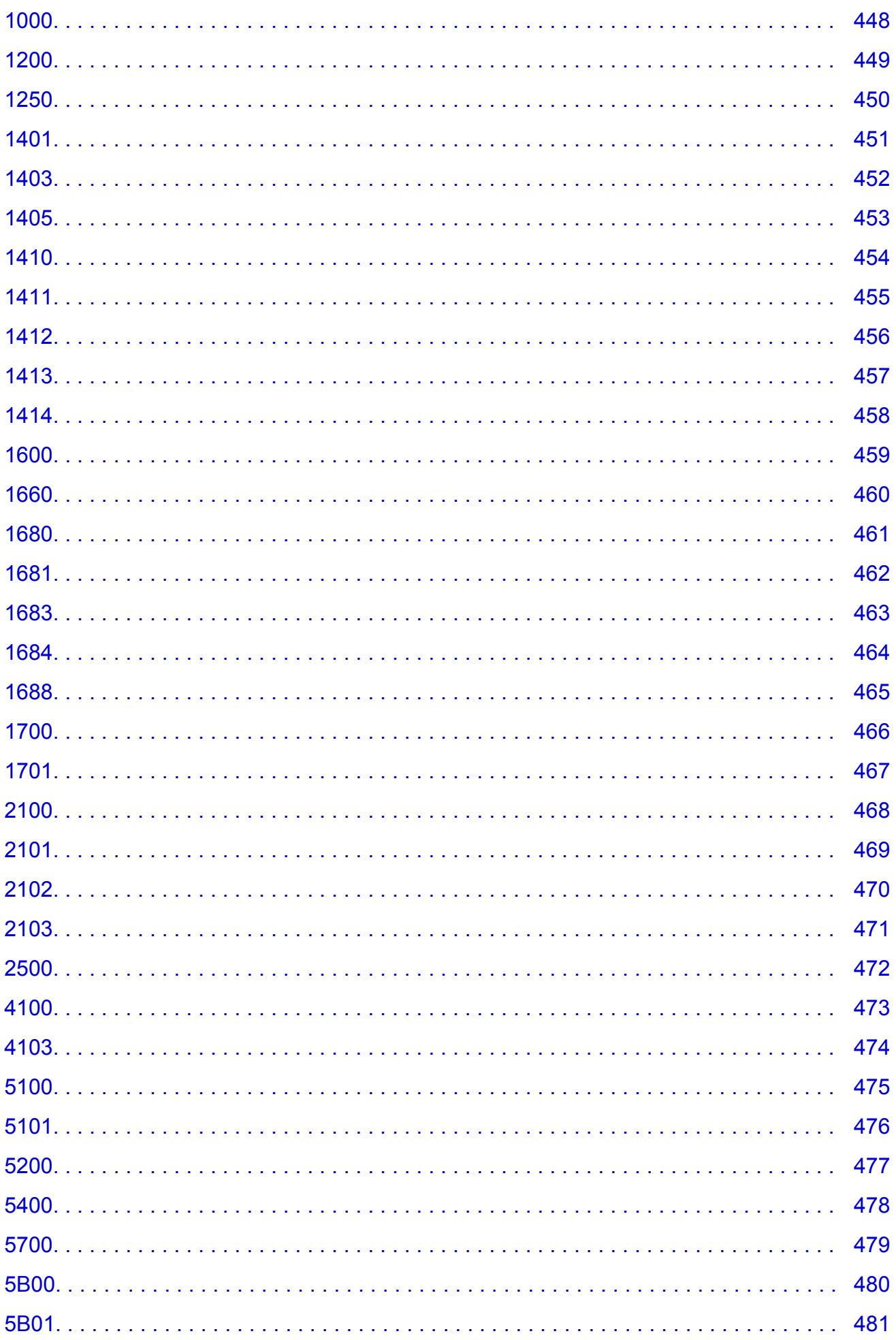

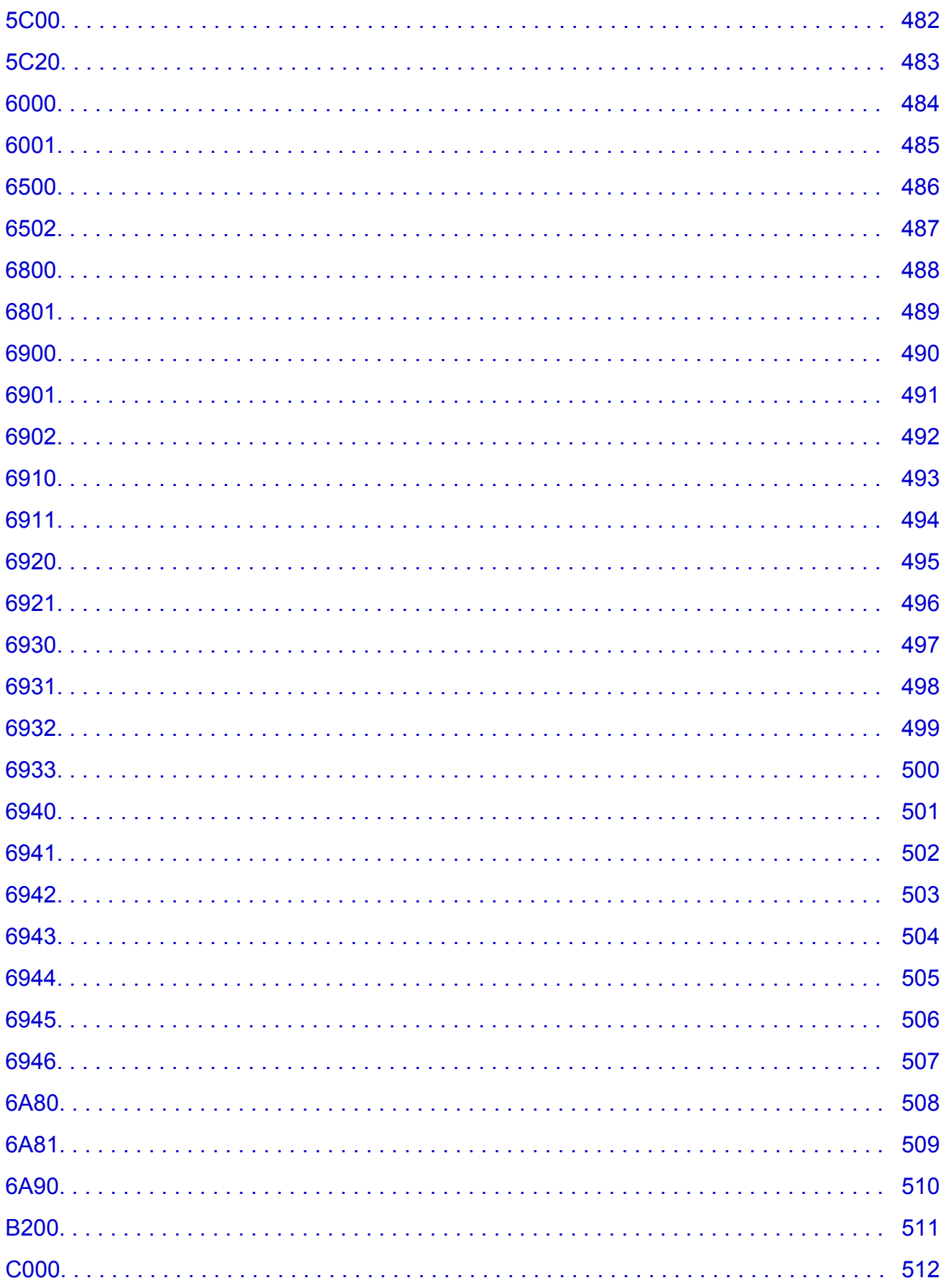

# <span id="page-10-0"></span>**Lisez-moi d'abord**

- **Remarques sur l'utilisation du manuel en ligne**
- **Comment imprimer**

#### **Remarques sur l'utilisation du manuel en ligne**

- La reproduction, le détournement et la copie d'un texte, d'une photo ou d'une image publié(e) dans le *Manuel en ligne* (désigné ci-après « ce guide »), en totalité ou en partie, sont interdits.
- En principe, Canon se réserve le droit de modifier ou de supprimer le contenu de ce guide sans en avertir les utilisateurs. Par ailleurs, Canon peut interrompre temporairement ou définitivement la diffusion de ce guide en cas de force majeure. Canon ne sera pas tenu pour responsable pour tout dommage subi par les utilisateurs suite à la modification ou la suppression d'informations contenues dans ce guide, ou à l'interruption temporaire ou définitive de sa diffusion.
- Bien que le contenu de ce guide ait été conçu avec attention, contactez le centre de service en cas d'informations incorrectes ou manquantes.
- En principe, les descriptions contenues dans ce guide sont basées sur le produit au moment de sa première commercialisation.
- Ce guide n'inclut pas les manuels de tous les produits vendus par Canon. Reportez-vous au manuel fourni avec le produit lorsque vous utilisez un produit non décrit dans ce guide.

### **Comment imprimer**

Utilisez la fonction d'impression de votre navigateur Internet pour imprimer ce guide.

Pour imprimer les couleurs et les images d'arrière-plan, procédez comme suit :

#### **Remarque**

- Sous Windows 8, imprimez dans la version de bureau.
- **Sous Internet Explorer 9 ou 10**
	- 1. Sélectionnez (Outils) > **Imprimer** > **Mise en page...**
	- 2. Cochez la case **Imprimer les couleurs et les images d'arrière-plan**.
- **Sous Internet Explorer 8**
	- 1. Appuyez sur la touche Alt pour afficher les menus.

Ou, dans **Outils**, sélectionnez **Barre d'outils** > **Barre de menus** pour afficher les menus.

- 2. Sélectionnez **Mise en page...** dans le menu **Fichier**.
- 3. Cochez la case **Imprimer les couleurs et les images d'arrière-plan**.

#### • **Dans Mozilla Firefox**

- 1. Appuyez sur la touche Alt pour afficher les menus. Vous pouvez aussi cliquer sur **Firefox**, puis sélectionner **Barre de menus** en cliquant sur la flèche à droite de **Options** pour afficher les menus.
- 2. Sélectionnez **Mise en page...** dans le menu **Fichier**.
- 3. Cochez la case **Imprimer le fond de page (couleurs et images)** dans **Format et options**.

# <span id="page-11-0"></span>**Utilisation du manuel en ligne**

### **Symboles utilisés dans ce document**

#### **A** Avertissement

Instructions dont le non-respect peut entraîner la mort ou des blessures graves provoquées par un fonctionnement incorrect du matériel. Ces instructions doivent être respectées afin de garantir un fonctionnement sûr.

#### **Attention**

Instructions dont le non-respect peut entraîner des blessures graves ou des dommages matériels dus à un fonctionnement incorrect du matériel. Ces instructions doivent être respectées afin de garantir un fonctionnement sûr.

#### **IMP** Important

Instructions contenant des informations importantes. Pour éviter les détériorations et les blessures ou une utilisation inappropriée du produit, veuillez lire ces indications.

#### **Remarque**

Instructions comprenant des remarques et des explications complémentaires.

#### **Basique**

Instructions décrivant les opérations de base de votre produit.

#### **Remarque**

• Les icônes peuvent varier en fonction du produit utilisé.

# **Utilisateurs d'appareils tactiles**

Pour les opérations tactiles, vous devez remplacer le « clic droit » dans ce document par l'action définie dans le système d'exploitation. Par exemple, si l'action consiste à « appuyer et maintenir enfoncé » dans votre système d'exploitation, utilisez cette action à la place du « clic droit ».

# <span id="page-12-0"></span>**Marques et licences**

- Microsoft est une marque déposée de Microsoft Corporation.
- Windows est une marque ou une marque déposée de Microsoft Corporation aux États-Unis et/ou dans d'autres pays.
- Windows Vista est une marque ou une marque déposée de Microsoft Corporation aux États-Unis et/ou dans d'autres pays.
- Internet Explorer est une marque ou une marque déposée de Microsoft Corporation aux États-Unis et/ou dans d'autres pays.
- Mac, Mac OS, AirPort, Safari, Bonjour, iPad, iPhone et iPod touch sont des marques d'Apple Inc., déposées aux États-Unis et dans d'autres pays. AirPrint et le logo AirPrint sont des marques d'Apple Inc.
- IOS est une marque ou une marque déposée de Cisco aux États-Unis et dans d'autres pays, et est utilisé sous licence.
- Google Cloud Print, Google Chrome, Android, Google Play et Picasa sont des marques déposées ou des marques de Google Inc.
- Adobe, Photoshop, Photoshop Elements, Lightroom, Adobe RGB et Adobe RGB (1998) sont des marques déposées ou des marques d'Adobe Systems Incorporated aux États-Unis et/ou dans d'autres pays.
- Photo Rag est une marque de Hahnemühle FineArt GmbH.
- Bluetooth est une marque de Bluetooth SIG, Inc., aux États-Unis et sous licence de Canon Inc.

#### **Remarque**

• Le nom officiel de Windows Vista est le système d'exploitation Microsoft Windows Vista.

<span id="page-13-0"></span>Saisissez des mots-clés dans la fenêtre de recherche, puis cliquez sur **Q** (Rechercher).

Vous pouvez rechercher des pages cible dans ce guide.

Exemple de saisie : « (nom de modèle de votre produit) charger papier », « (nom de modèle de votre produit) 1000 »

# **Astuces pour la recherche**

Vous pouvez rechercher des pages cibles en saisissant des mots-clés dans la fenêtre de recherche.

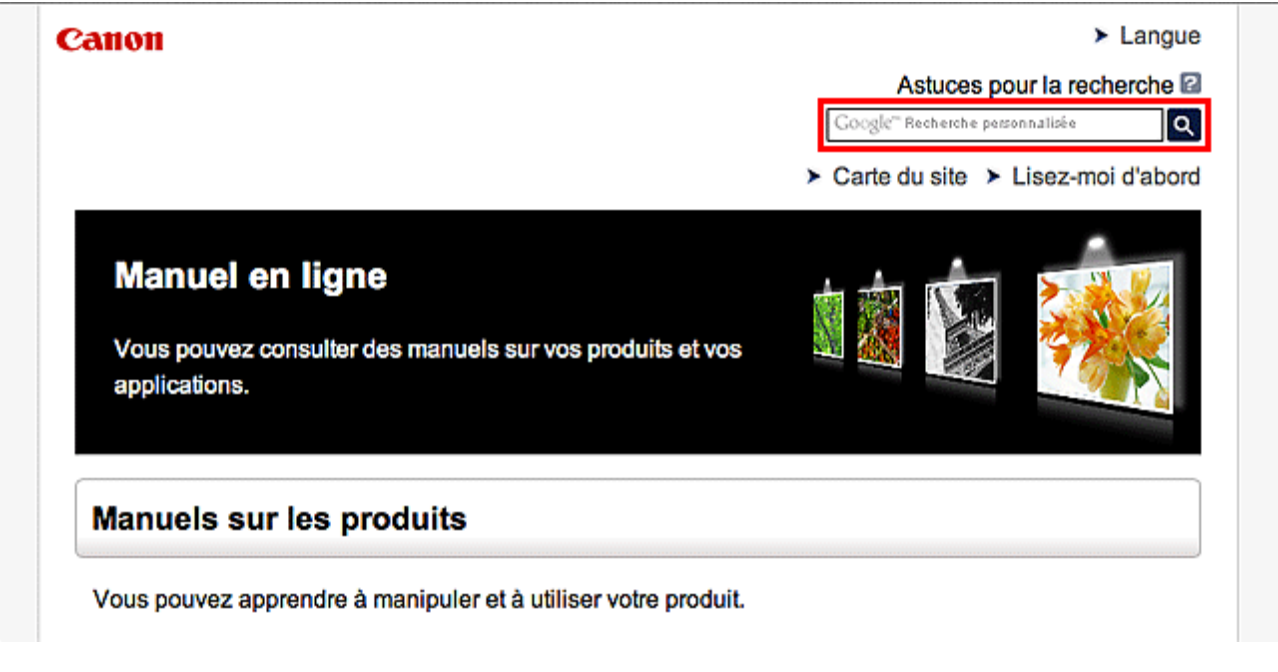

#### **Remarque**

• L'écran affiché peut varier.

#### • **Rechercher des fonctions**

Saisissez le nom de modèle de votre produit et un mot-clé correspondant à la fonction pour laquelle vous souhaitez obtenir plus d'informations

Exemple : Lorsque vous souhaitez obtenir plus d'informations sur le chargement de papier Saisissez « (nom de modèle de votre produit) charger papier » dans la fenêtre de recherche et lancez la recherche

#### • **Dépannage**

Saisissez le nom de modèle de votre produit et un code de produit

Exemple : Lorsque l'écran d'erreur suivant apparaît Saisissez « (nom de modèle de votre produit) 1 000 » dans la fenêtre de recherche et lancez la recherche

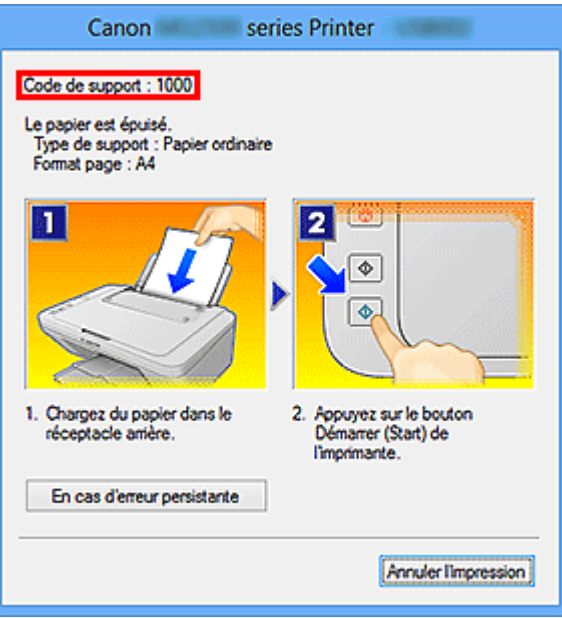

#### **Remarque**

• L'écran affiché varie en fonction du produit utilisé.

#### • **Rechercher des fonctions propres aux applications**

Saisissez le nom de votre application et un mot-clé correspondant à la fonction pour laquelle vous souhaitez obtenir plus d'informations

Exemple : Si vous souhaitez en savoir plus sur l'impression de collages avec My Image Garden Saisissez « collage My Image Garden » dans la fenêtre de recherche et lancez la recherche

#### • **Rechercher des pages de référence**

Saisissez le nom de votre modèle et un titre de page de référence\*

\* Vous pouvez trouver plus facilement des pages de référence en saisissant également le nom de fonction.

Exemple : Si vous souhaitez consulter la page correspondant à la phrase suivante sur une page de procédure de numérisation

Reportez-vous à « Onglet Paramètres de couleur » pour votre modèle à partir de la section Accueil du *Manuel en ligne* pour plus de détails.

Saisissez « (nom de modèle de votre produit) Onglet Paramètres de couleur numériser » dans la fenêtre de recherche et lancez la recherche

# <span id="page-15-0"></span>**Remarques sur l'explication des opérations**

Dans ce guide, la plupart des opérations sont décrites en fonction des fenêtres affichées lorsque le système d'exploitation Windows 8 (appelé Windows 8 ci-dessous) est utilisé.

# <span id="page-16-0"></span>**Fonctions utiles disponibles sur l'imprimante**

Les fonctions utiles suivantes sont disponibles sur l'imprimante. Profitez davantage de votre expérience de photographie à l'aide de diverses fonctions.

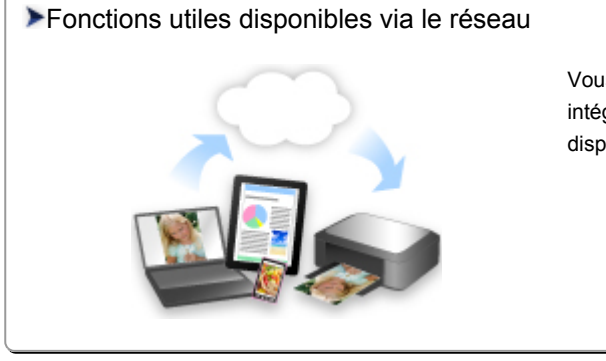

Vous pouvez imprimer plus facilement vos documents grâce à une [intégration aux smartphones et à d'autres appareils, ou à des services](#page-20-0) disponibles sur le Web.

#### [Fonctions utiles disponibles à partir d'applications et de l'unité principale](#page-17-0)

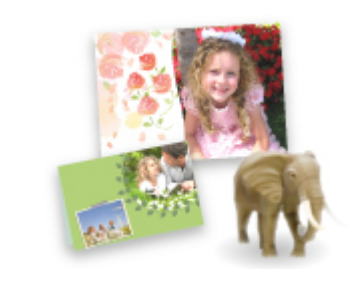

Cette technologie vous permet de créer facilement des éléments, par [exemple des collages, ou de télécharger de superbes modèles pour les](#page-17-0) imprimer.

# <span id="page-17-0"></span>**Fonctions utiles disponibles à partir d'applications et de l'unité principale**

Sur l'imprimante, les fonctions utiles suivantes sont disponibles à partir d'applications et de l'unité principale.

- Imprimer ses photos facilement
- [Télécharger du contenu](#page-18-0)

# **Impression rapide de photos à l'aide d'une application**

#### **Organisation aisée des images**

Dans My Image Garden, vous pouvez indiquer sur les photos le nom des personnes et des événements.

Vous pouvez organiser vos photos en les classant dans des dossiers ou en les affichant dans des vues calendrier, événement et personne. Vous pourrez ainsi les retrouver aisément lors de recherches ultérieures.

<Vue calendrier>

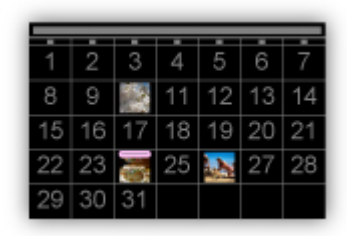

<Vue personnes>

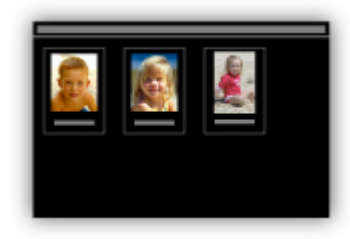

#### **Affichage des éléments recommandés dans des diaporamas**

En fonction des informations associées aux photos, Quick Menu sélectionne automatiquement les photos conservées sur votre ordinateur, puis crée des éléments recommandés, tels que des collages et des cartes. Les éléments créés apparaissent dans des diaporamas.

<span id="page-18-0"></span>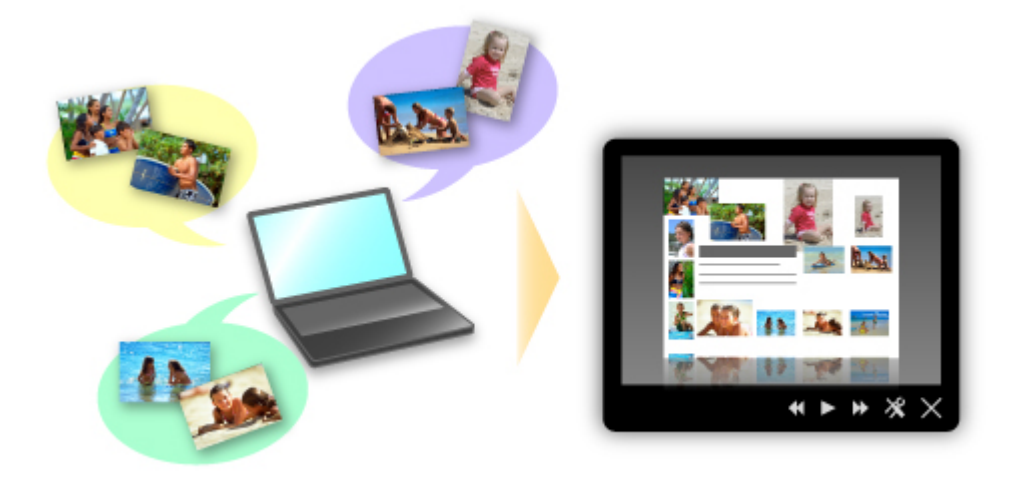

Si un élément vous plaît, vous pouvez l'imprimer rapidement en deux étapes.

- 1. Dans l'application Image Display de Quick Menu, sélectionnez l'élément à imprimer.
- 2. Imprimez-le avec My Image Garden.

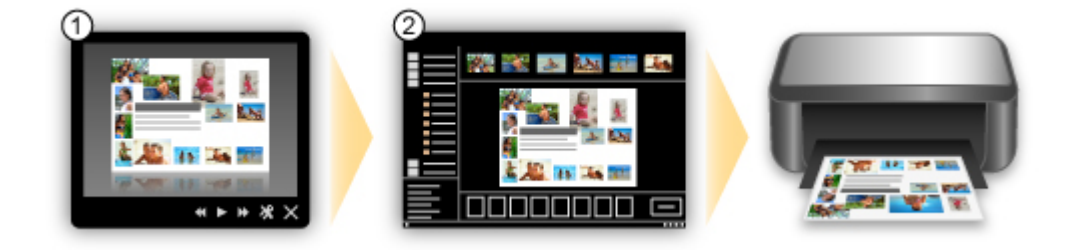

### **Placement automatique de photos**

Les photos sélectionnées en fonction du thème étant placées automatiquement, vous pouvez créer de superbes montages en un rien de temps.

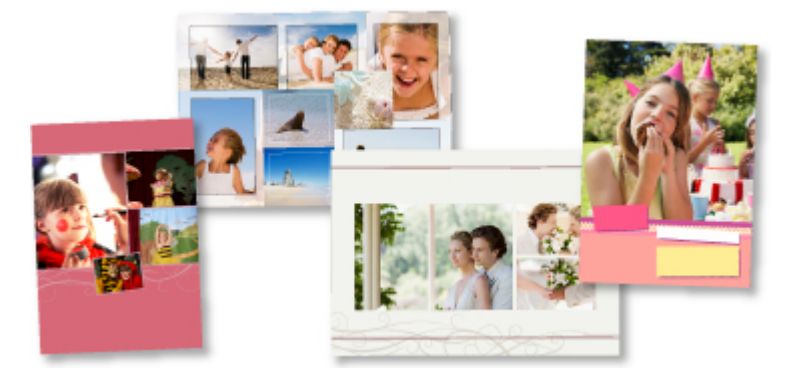

### **Autres fonctions**

My Image Garden dispose de nombreuses autres fonctions utiles.

Reportez-vous à la section « Capacités de My Image Garden » pour plus d'informations.

### **Téléchargement de différents contenus**

### **CREATIVE PARK**

Il s'agit d'un « site de modèles à imprimer » sur lequel vous pouvez télécharger gratuitement des modèles.

Le site met à votre disposition plusieurs types de contenu, tels que des cartes de vœux et des papiers de création, que vous pouvez ensuite assembler.

Vous pouvez aisément y accéder depuis Quick Menu.

#### **CREATIVE PARK PREMIUM**

Il s'agit d'un service à partir duquel les clients qui utilisent les modèles compatibles avec le contenu Premium peuvent télécharger des modèles à imprimer exclusifs.

Vous pouvez télécharger rapidement le contenu Premium via My Image Garden. Ce contenu Premium téléchargé peut être directement imprimé avec My Image Garden.

Pour télécharger un contenu Premium, assurez-vous que des cartouches d'encre d'origine Canon sont installées pour toutes les couleurs sur une imprimante prise en charge.

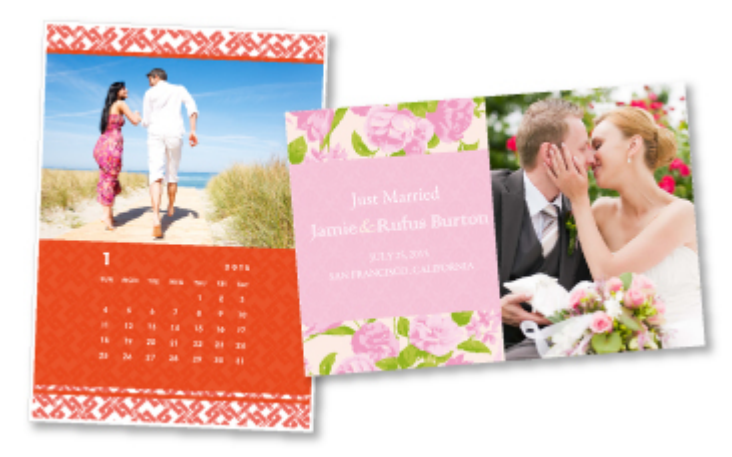

#### **Remarque**

• Les contenus Premium fournis sur cette page peuvent faire l'objet de modifications sans préavis.

# <span id="page-20-0"></span>**Fonctions utiles disponibles via le réseau**

Les fonctions utiles suivantes sont disponibles sur la machine.

Profitez davantage de votre expérience de photographie à l'aide de diverses fonctions.

- **Impression avec Google Cloud Print**
- **IM** Impression directe à partir de votre iPad, iPhone ou iPod touch
- [Gestion de votre imprimante sur un site distant à l'aide de l'Interface utilisateur distante](#page-21-0)
- **IM [Impression facile à partir de votre smartphone avec PIXMA Printing Solutions](#page-21-0)**
- **[Impression avec Windows RT](#page-21-0)**

### **Impression dans différents environnements avec Google Cloud Print**

La machine est compatible avec Google Cloud Print (Google Cloud Print est un service fourni par Google Inc.).

Google Cloud Print vous permet d'imprimer depuis n'importe quel endroit avec des applications ou services prenant en charge Google Cloud Print.

Pour plus d'informations, reportez-vous à la section « [Impression avec Google Cloud Print](#page-22-0) ».

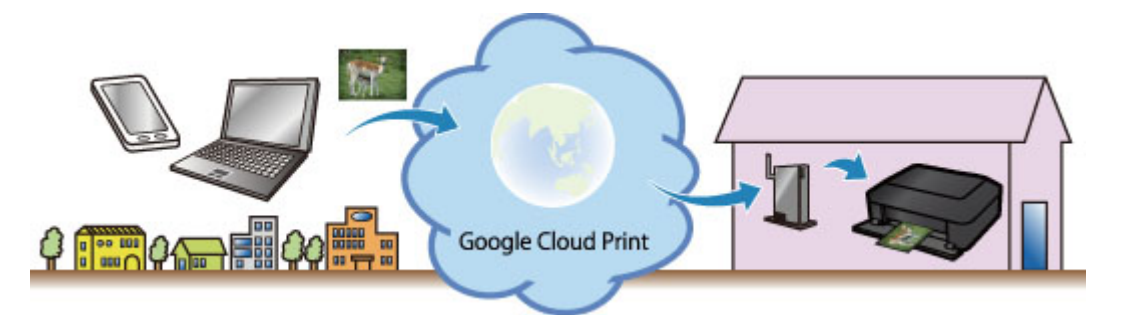

# **Impression directe à partir de votre iPad, iPhone ou iPod touch avec Apple AirPrint**

La machine est compatible avec la fonction AirPrint des périphériques Apple iOS.

Vous pouvez imprimer directement via un réseau sans fil des e-mails, des photos, des pages Web, etc. à partir de votre iPad, iPhone ou iPod touch sur la machine.

Pour plus d'informations, reportez-vous à la section « [Impression à partir d'un périphérique compatible](#page-32-0) [AirPrint](#page-32-0) ».

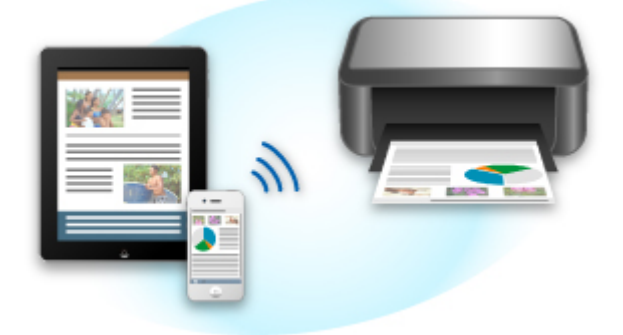

# <span id="page-21-0"></span>**Gestion de votre imprimante sur un site distant à l'aide de l'Interface utilisateur distante**

L'**Interface utilisateur distante** vous permet de configurer cette machine, de vérifier l'état de la machine et même d'effectuer la maintenance à partir de votre ordinateur ou de votre smartphone.

Étant donné que vous utilisez ce service depuis un site distant via le réseau, vous pouvez consulter les informations relatives à l'imprimante même en étant à distance.

Pour plus d'informations, reportez-vous à la section « [Utilisation de l'interface utilisateur distante](#page-29-0) ».

# **Impression facile à partir d'un smartphone avec PIXMA Printing Solutions**

Utilisez PIXMA Printing Solutions pour imprimer facilement via une connexion sans fil les photos enregistrées sur un smartphone.

Vous pouvez également recevoir des données numérisées (PDF ou JPEG) directement sur un smartphone sans utiliser d'ordinateur.

PIXMA Printing Solutions est disponible en téléchargement sur l'App Store et Google Play.

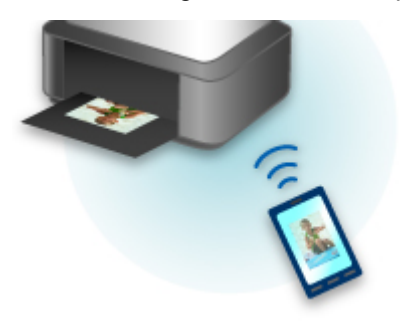

### **Impression avec Windows RT**

Lorsque vous utilisez Windows RT, l'impression est simple car cette machine est connectée au réseau.

Pour plus d'informations sur la connexion au réseau, cliquez ici.

Une fois connecté à un réseau, le logiciel Canon Inkjet Print Utility, qui vous permet de spécifier des paramètres d'impression détaillés, est automatiquement téléchargé.

Avec Canon Inkjet Print Utility, vous pouvez vérifier l'état de l'imprimante et spécifier des paramètres d'impression détaillés. (Les fonctions disponibles différeront en fonction de votre environnement d'utilisation et de votre méthode de connexion.)

# <span id="page-22-0"></span>**Impression avec Google Cloud Print**

La machine est compatible avec Google Cloud Print™ (Google Cloud Print est un service fourni par Google Inc.).

Google Cloud Print vous permet d'imprimer depuis n'importe quel endroit avec des applications ou services prenant en charge Google Cloud Print.

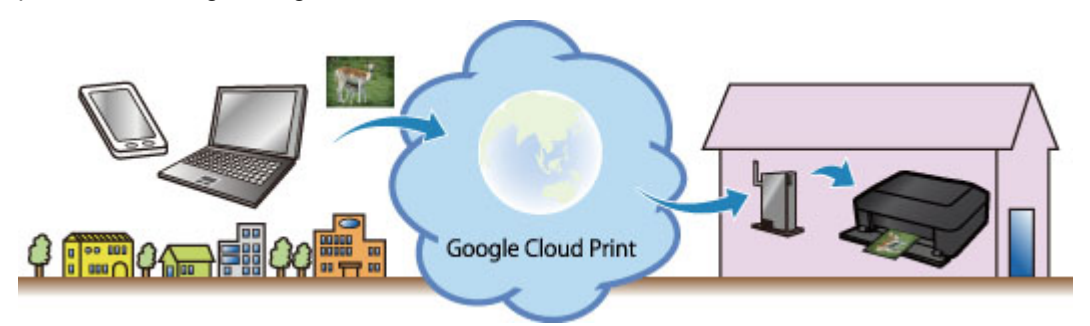

- 1. [Préparations à l'impression avec Google Cloud Print](#page-23-0)
- 2. [Impression à partir d'un ordinateur ou d'un smartphone avec Google Cloud Print](#page-26-0)

#### **Important**

- Une connexion réseau avec la machine et une connexion Internet sont requises pour enregistrer la machine et imprimer avec Google Cloud Print. Frais de connexion à Internet applicables.
- Cette fonction n'est pas disponible dans tous les pays.

# <span id="page-23-0"></span>**Préparations à l'impression avec Google Cloud Print**

Pour imprimer avec Google Cloud Print, il vous faut un compte Google sur lequel enregistrer la machine avec Google Cloud Print au préalable.

Se procurer un compte Google

Si vous possédez déjà un compte Google, enregistrez la machine.

**Enregistrement de la Machine avec Google Cloud Print** 

#### **Se procurer un compte Google**

Tout d'abord, il vous faut un compte Google sur lequel enregistrer la machine avec Google Cloud Print.

Accédez au service Google Cloud Print à l'aide d'un navigateur Internet sur l'ordinateur ou l'appareil mobile, puis saisissez les informations requises.

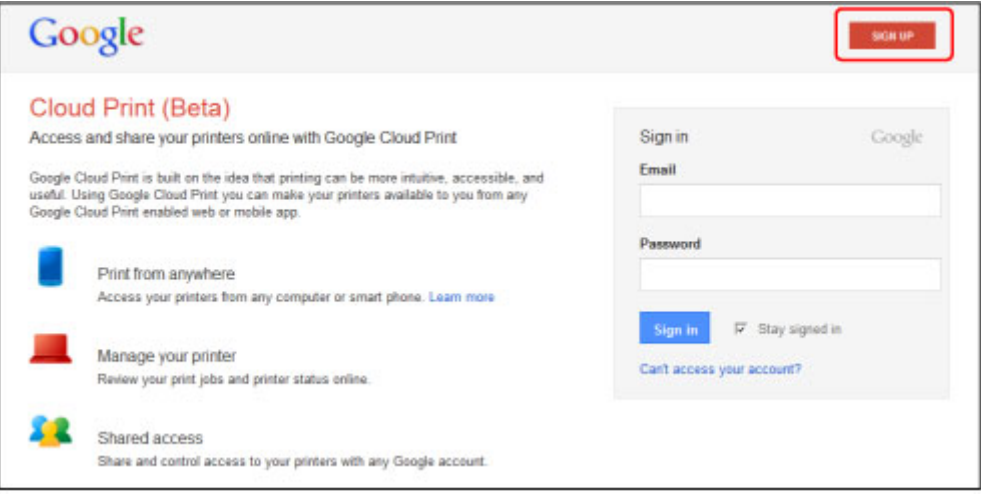

\* L'écran ci-dessus peut changer sans notification préalable.

### **Enregistrement de la Machine avec Google Cloud Print**

Enregistrez la machine avec Google Cloud Print.

La procédure d'authentification sur un navigateur Internet, ou à l'aide d'un appareil mobile, est requise pour le processus d'enregistrement. Préparez une feuille au format A4 ou Lettre pour permettre l'impression de l'URL d'authentification à partir de la machine, lors du processus d'authentification.

#### **Important**

- Une connexion réseau avec la machine et une connexion Internet sont requises pour enregistrer la machine et imprimer avec Google Cloud Print. Frais de connexion à Internet applicables.
- Si le propriétaire de la machine change, supprimez la machine [de Google Cloud Print](#page-25-0).
- 1. Assurez-vous que la machine est sous tension.

### **Si votre imprimante possède un écran LCD**

2. À partir de l'écran d'accueil, sélectionnez **Config.** (ou appuyez sur le bouton **Configuration (Setup)** du panneau de contrôle)

3. Sélectionnez **Configuration du service Web** -> **Config. connexion** -> **Configuration Google Cloud Print** (**GoogleCloudPrint**) -> **Enr. auprès Google Cloud Print** (**S'enr. auprès serv.**)

#### **Remarque**

- Si vous avez déjà enregistré la machine sur Google Cloud Print, un message de confirmation pour enregistrer de nouveau la machine s'affiche.
- 4. Lorsque l'écran de confirmation de l'enregistrement de la machine s'affiche, sélectionnez **Oui**
- 5. Sélectionnez une langue d'affichage dans l'écran des paramètres d'impression de Google Cloud Print

Le message de confirmation pour imprimer l'URL d'authentification s'affiche.

- 6. Chargez du papier ordinaire de format A4 ou Lettre, puis sélectionnez OK L'URL d'authentification est en cours d'impression.
- 7. Vérifiez que l'URL d'authentification est imprimée, sélectionnez **Oui**
- 8. Effectuez le processus d'authentification à l'aide d'un navigateur Internet sur l'ordinateur ou sur l'appareil mobile

Accédez à l'URL à l'aide d'un navigateur Internet ou d'un appareil mobile et suivez la procédure d'authentification à l'aide des instructions affichées à l'écran.

#### **Remarque**

- Effectuez le processus d'authentification avec votre compte Google préalablement créé.
- 9. Lorsque le message confirmant la fin de l'enregistrement s'affiche sur l'écran LCD de la machine, sélectionnez OK

Lorsque le processus d'authentification s'est correctement déroulé, les éléments enregistrés sont affichés. Lorsque le processus d'authentification s'est correctement déroulé, [vous pouvez imprimer](#page-26-0) [les données avec Google Cloud Print](#page-26-0).

Lorsque le processus d'authentification ne s'est pas correctement déroulé et qu'un message d'erreur s'affiche, sélectionnez OK. Lorsque le message de confirmation de l'impression de l'URL d'authentification s'affiche, imprimez l'URL d'authentification, puis effectuez le processus d'authentification de nouveau.

### **Si votre imprimante ne possède pas d'écran LCD**

- 2. [Démarrage de l'interface utilisateur distante](#page-29-0)
- 3. Sélectionnez **Configur. Google Cloud Print** -> **Enr. auprès Google Cloud Print**

#### <span id="page-25-0"></span>**Remarque**

- Si vous avez déjà enregistré la machine sur Google Cloud Print, un message de confirmation pour enregistrer de nouveau la machine s'affiche.
- 4. Lorsque l'écran de confirmation de l'enregistrement de la machine s'affiche, sélectionnez **Oui**
- 5. Dans les paramètres d'impression pour Google Cloud Print, sélectionnez la langue d'affichage, puis sélectionnez **Authentification**
- 6. Lorsque le message de fin de l'enregistrement s'affiche, sélectionnez OK

### **Suppression de la Machine à partir de Google Cloud Print**

Si le propriétaire de la machine change ou si vous souhaitez réenregistrer la machine, supprimez la machine du service Google Cloud Print en suivant les étapes ci-dessous.

1. Assurez-vous que la machine est sous tension.

### **Si votre imprimante possède un écran LCD**

- 2. À partir de l'écran d'accueil, sélectionnez **Config.** (ou appuyez sur le bouton **Configuration (Setup)** du panneau de contrôle)
- 3. Sélectionnez **Configuration du service Web** -> **Config. connexion** -> **Configuration Google Cloud Print** (**GoogleCloudPrint**) -> **Supprimer de Google Cloud Print** (**Supprim. du service**)
- 4. Lorsque l'écran de confirmation de suppression de la machine s'affiche, sélectionnez **Oui**

#### **Si votre imprimante ne possède pas d'écran LCD**

- 2. [Démarrage de l'interface utilisateur distante](#page-29-0)
- 3. Sélectionnez **Configur. Google Cloud Print** -> **Supprimer de Google Cloud Print**
- 4. Lorsque l'écran de confirmation de suppression de la machine s'affiche, sélectionnez **Oui**

# <span id="page-26-0"></span>**Impression à partir d'un ordinateur ou d'un smartphone avec Google Cloud Print**

Lorsque vous envoyez des données d'impression avec Google Cloud Print, la machine reçoit et imprime les données automatiquement si la machine est sous tension.

Lorsque vous imprimez à partir d'un ordinateur, d'un smartphone ou d'un périphérique externe avec Google Cloud Print, pensez à charger du papier dans la machine au préalable.

# **Envoi des données d'impression avec Google Cloud Print**

1. Assurez-vous que la machine est sous tension

#### **Remarque**

- Si vous souhaitez envoyer des données d'impression à distance, pensez à mettre la machine sous tension.
- 2. Imprimez depuis un ordinateur ou un smartphone

La figure ci-après illustre un exemple d'impression à partir du navigateur Web avec Google Cloud Print. L'écran peut varier en fonction des applications ou des services prenant en charge Google Cloud Print.

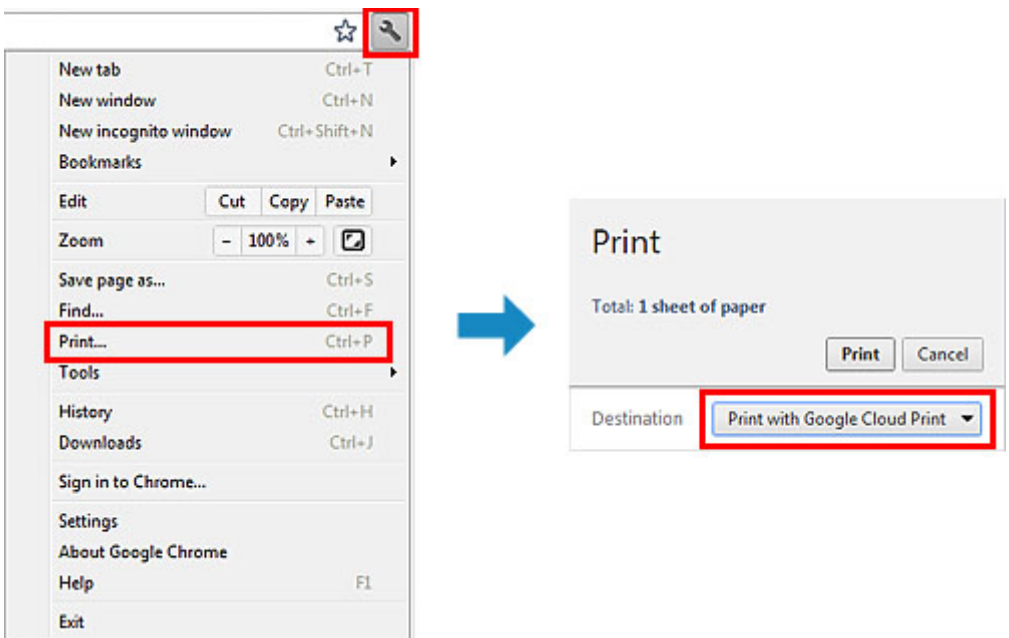

Lorsque le préparation à l'impression avec Google Cloud Print est achevée et que la machine est sous tension, la machine recevra et imprimera automatiquement les données.

#### **Remarque**

- En fonction de l'état de la communication, la machine peut ne pas recevoir les données ou mettre un certain temps pour les imprimer.
- Lors de l'impression avec Google Cloud Print, cette dernière peut être annulée selon l'état de la machine. Par exemple lorsque la machine est utilisée ou qu'une erreur est apparue. Pour reprendre l'impression, vérifiez l'état de la machine, puis imprimez de nouveau avec Google Cloud Print.
- Pour les paramètres d'impression :
- Si vous sélectionnez un type de support autre que le papier ordinaire ou un format autre que A4/ Lettre/B5/A5, les données sont imprimées en recto simple, même si vous avez sélectionné l'impression recto-verso. (\* Les formats de papier peuvent varier selon le modèle de l'imprimante. Pour des informations sur les formats de papier pris en charge, accédez à la page d'accueil du *Manuel en ligne* et consultez la section « Impression recto verso automatique impossible » correspondant à votre modèle.)
- Si vous sélectionnez le papier ordinaire comme support ou le format B5/A5, les données sont imprimées avec des bordures, même si vous avez sélectionné l'impression sans bordure.
- Selon les données d'impression, les résultats d'impression peuvent différer de l'image d'impression.
- En fonction de l'appareil qui émet les données d'impression avec Google Cloud Print, il vous sera peut être impossible de sélectionner les paramètres d'impression.

# **Pour réaliser une impression immédiate à partir de Google Cloud Print**

Lorsque la machine ne reçoit pas les données d'impression ou que vous voulez imprimer immédiatement, vous pouvez vérifier si une tâche d'impression est en cours sur Google Cloud Print et lancer manuellement une impression.

Suivez les étapes ci-dessous.

#### **IMP** Important

• Selon le modèle de votre imprimante, cette fonction peut ne pas être disponible.

- 1. Assurez-vous que la machine est sous tension
- 2. À partir de l'écran d'accueil, sélectionnez **Config.** (ou appuyez sur le bouton **Configuration (Setup)** du panneau de contrôle)
- 3. Sélectionnez **Recherche service Web**

#### **Remarque**

• Si vous n'avez pas enregistré la machine sur Google Cloud Print, **Recherche service Web** n'est pas affiché. [Enregistrez la machine](#page-23-0) sur Google Cloud Print.

#### **Si votre écran LCD est un modèle couleur**

#### 4. Sélectionnez **Imp. dep. Google Cloud Print**

L'écran de confirmation pour vérification s'affiche.

#### 5. Sélectionnez **Oui**

Si des données d'impression sont émises, la machine les reçoit et les imprime.

# **Si votre écran LCD est un modèle monochrome**

### 4. Sélectionnez **GoogleCloudPrint**

5. Appuyez sur le bouton **OK**

Connectez-vous au serveur. Si les données sont disponibles, imprimez-les.

# <span id="page-29-0"></span>**Utilisation de l'interface utilisateur distante**

Ce service vous permet de vérifier les informations de l'imprimante et d'exécuter des fonctions utilitaires depuis votre ordinateur ou votre smartphone.

De plus, vous pouvez utiliser les services Web pratiques proposés par Canon.

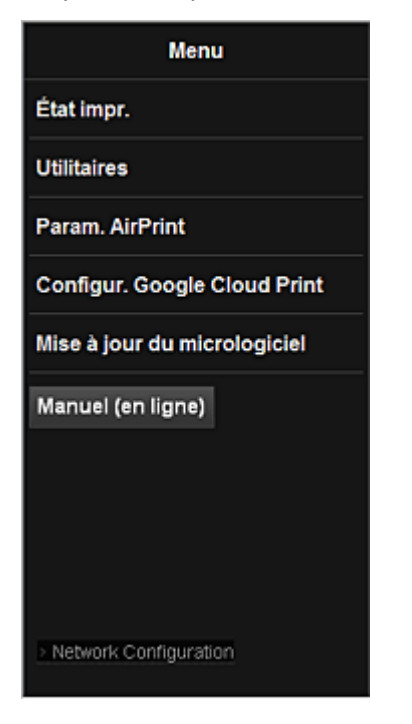

#### **Vérification de l'adresse IP de l'imprimante**

Pour utiliser ce service, vérifiez d'abord l'adresse IP de cette machine dans le panneau de contrôle de la machine.

#### **IMP** Important

- Avant de vérifier l'adresse IP de cette machine ou d'utiliser l'**Interface utilisateur distante**, vérifiez que la machine est connectée au réseau local et que l'environnement de réseau local est connecté à Internet. Il convient de noter que les frais de connexion à Internet incombent au client.
- 1. Vérifiez que la machine est sous tension

#### **Si votre imprimante possède un écran LCD**

2. Dans la fenêtre d'accueil, sélectionnez **Config.** -> **Paramètres**

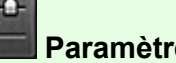

**périphérique** -> **Paramètres réseau** -> **Confirmer les paramètres réseau** -> **Liste param. réseau sans fil** ou **Liste des paramètres réseau**. Ensuite, dans la fenêtre affichée, vérifiez l'adresse IP.

#### **Remarque**

• Pour imprimer l'adresse IP, chargez une feuille de papier ordinaire au format A4 ou Lettre.

Ensuite, dans la fenêtre d'accueil, sélectionnez **Config.** -> **Paramètres**

# **Si votre imprimante ne possède pas d'écran LCD**

- 2. Chargez une feuille de papier ordinaire de format A4 ou Lettre
- 3. Appuyez sur le bouton **Arrêt (Stop)** et maintenez-le enfoncé jusqu'à ce que le voyant **Alarme (Alarm)** clignote 6 fois.
- 4. Relâchez le bouton

L'impression des informations relatives à la configuration réseau commence.

# **Démarrage de l'Interface utilisateur distante**

Dans le navigateur Web, entrez directement l'adresse IPv4 que vous avez vérifiée sur l'écran LCD de la machine. L'**Interface utilisateur distante** démarre.

1. Depuis votre ordinateur, smartphone ou tablette, ouvrez le navigateur Web et entrez l'URL suivante :

http:// <Adresse IP de l'imprimante>

Pour « <Adresse IP de l'imprimante> », entrez l'adresse IP que vous avez vérifiée dans « Vérification de l'adresse IP de l'imprimante ».

2. Démarrage de l'**Interface utilisateur distante**

L'**Interface utilisateur distante** démarre et la fenêtre supérieure s'affiche.

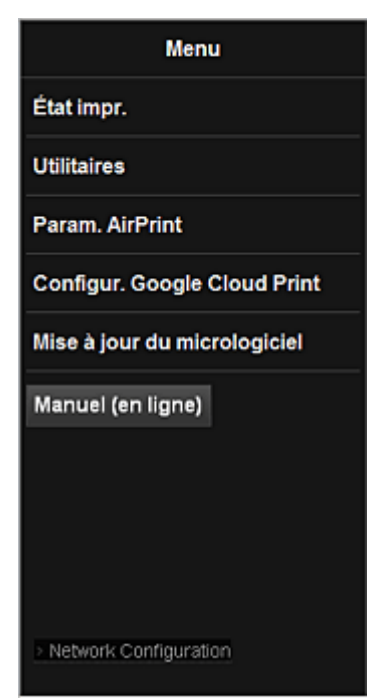

#### **État impr.**

Cette fonction affiche des informations sur l'imprimante, telles que la quantité d'encre restante, l'état de la machine et des informations détaillées sur les erreurs.

Vous pouvez également vous connecter sur le site d'achat d'encre ou la page d'assistance et utiliser les services Web.

#### **Utilitaires**

Cette fonction vous permet de configurer et d'exécuter les fonctions utilitaires de la machine telles que le nettoyage.

#### **Param. AirPrint**

Cette fonction vous permet de spécifier les paramètres Apple AirPrint, tels que les informations de position.

#### **Configur. Google Cloud Print**

Cette fonction vous permet d'enregistrer cette machine sur Google Cloud Print ou de supprimer la machine.

#### **Mise à jour du micrologiciel**

Cette fonction vous permet de mettre à jour le programme interne et de vérifier les informations de version.

#### **Manuel (en ligne)**

Cette fonction affiche le *Manuel en ligne*.

#### **Network Configuration**

Cette fonction affiche les paramètres réseau.

# <span id="page-32-0"></span>**Impression à partir d'un périphérique compatible AirPrint**

Le présent document explique comment utiliser AirPrint pour imprimer sans connexion filaire depuis votre iPad, iPhone et iPod touch vers une imprimante Canon.

Avec AirPrint, vous pouvez imprimer des photos, des e-mails, des pages Web et des documents depuis votre appareil Apple sans avoir à installer de pilote.

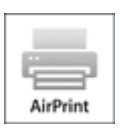

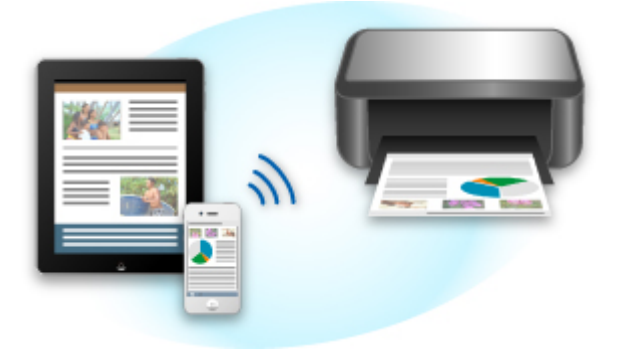

#### **Vérification de votre environnement**

Vérifiez d'abord votre environnement.

#### • **Environnement de fonctionnement AirPrint**

Pour utiliser AirPrint, vous devez disposer d'un des périphériques Apple suivants qui dispose de la dernière version d'iOS :

- iPad (tous les modèles)
- iPhone (3GS ou version ultérieure)
- iPod touch (3e génération ou version ultérieure)
- **Environnement réseau**

L'appareil Apple (iPad, iPhone ou iPod touch) et la machine doivent être connectés au même réseau Wi-Fi.

#### **Impression avec AirPrint**

- 1. Assurez-vous que la machine est sous tension et connectée au réseau local.
- 2. Depuis l'application de votre appareil Apple, appuyez sur l'icône d'activation pour afficher les options de menu.

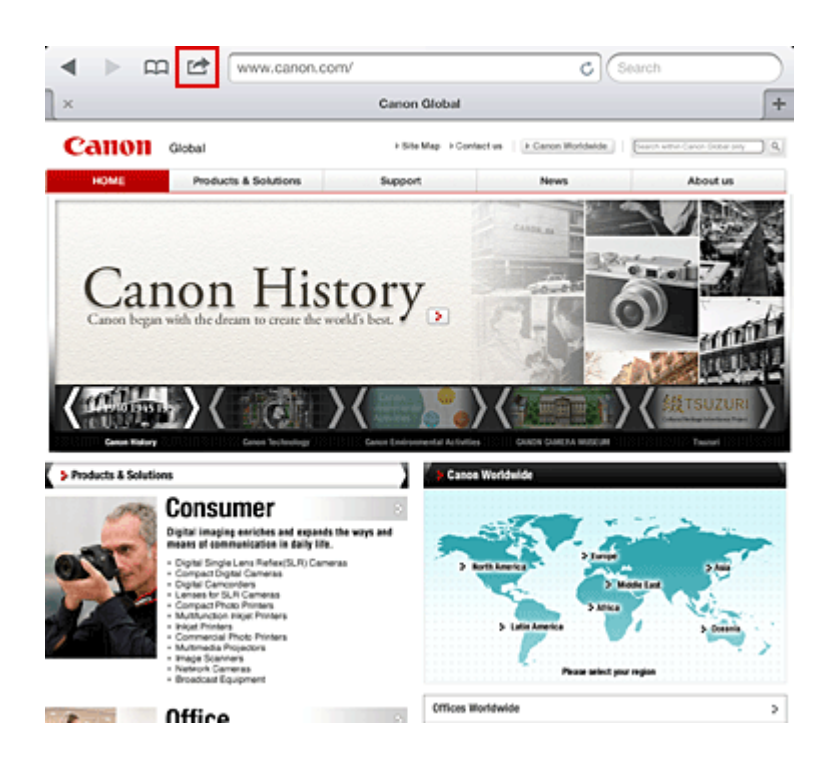

3. Dans le menu, appuyez sur **Imprimer**.

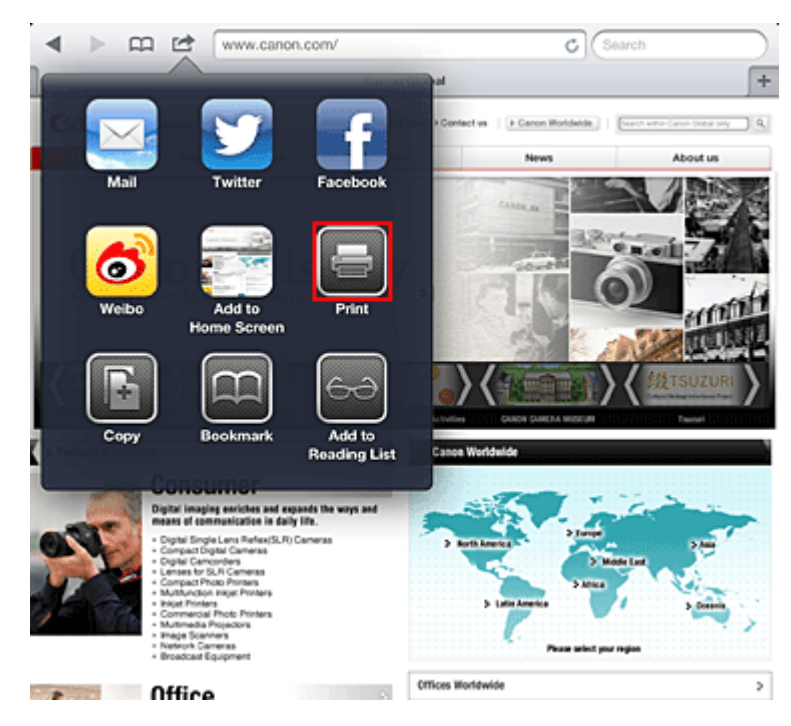

4. Dans **Options de l'imprimante**, sélectionnez le modèle que vous utilisez.

#### **Important**

• Certaines applications ne prenant pas en charge AirPrint, les **Options de l'imprimante** risquent de ne pas s'afficher. Si vous n'avez pas accès à ces options, vous ne pourrez pas lancer d'impressions depuis cette application.

#### **Remarque**

• Les options de l'imprimante peuvent varier en fonction de l'application et du modèle utilisés. En règle générale, lorsque vous appuyez sur **Imprimer**, puis que vous sélectionnez un nom de modèle, vous pouvez choisir parmi les quatre options suivantes :

- Imprimante : sélectionnez un modèle compatible avec le réseau sans fil.
- Copies : indiquez le nombre de copies à imprimer.
- Impression recto/verso : si le modèle prend en charge l'impression recto/verso, vous pouvez choisir de l'**activer** ou de la **désactiver**.
- Plage : la plage de pages n'est disponible qu'avec certaines applications et certains types de fichier (fichiers PDF, par exemple).
- 5. Avec l'option **1 copie**, cliquez sur **+** ou **-** pour définir le nombre de copies.
- 6. Pour une **impression recto/verso**, cliquez sur **Activer** pour activer la fonction ou sur **Désactiver** pour la désactiver.
- 7. Lorsque vous imprimez un fichier composé de plusieurs pages (un fichier PDF, par exemple), cliquez sur **Plage**, puis sur **Toutes les pages** ou définissez la plage de pages à imprimer.
- 8. Appuyez sur **Imprimer**.

Lorsque vous lancez une impression, l'imprimante utilise les paramètres spécifiés pour imprimer les données.

### **Format papier**

Avec AirPrint, le format du papier est automatiquement sélectionné en fonction de l'application utilisée sur l'appareil Apple et de la région d'utilisation d'AirPrint.

Si vous utilisez l'application photo d'Apple, le format de papier est défini par défaut sur L au Japon et sur 4"x6" ou KG dans les autres pays et régions.

Si vous imprimez des documents depuis l'application Safari d'Apple, le format de papier est défini par défaut sur Lettre aux États-Unis et sur A4 en Europe et au Japon.

#### **IMP** Important

• Votre application peut prendre en charge plusieurs formats de papier.

### **Vérification de l'état de l'impression**

Lors d'une impression, une icône d'**impression** apparaît dans la liste des applications utilisées récemment. Vous pouvez utiliser cette icône pour vérifier la progression de l'impression.

Pour afficher la liste des applications utilisées récemment, appuyez deux fois sur le bouton d'**Page d'accueil** de l'appareil Apple. L'icône d'**impression** s'affiche en bas de l'écran d'**accueil**.

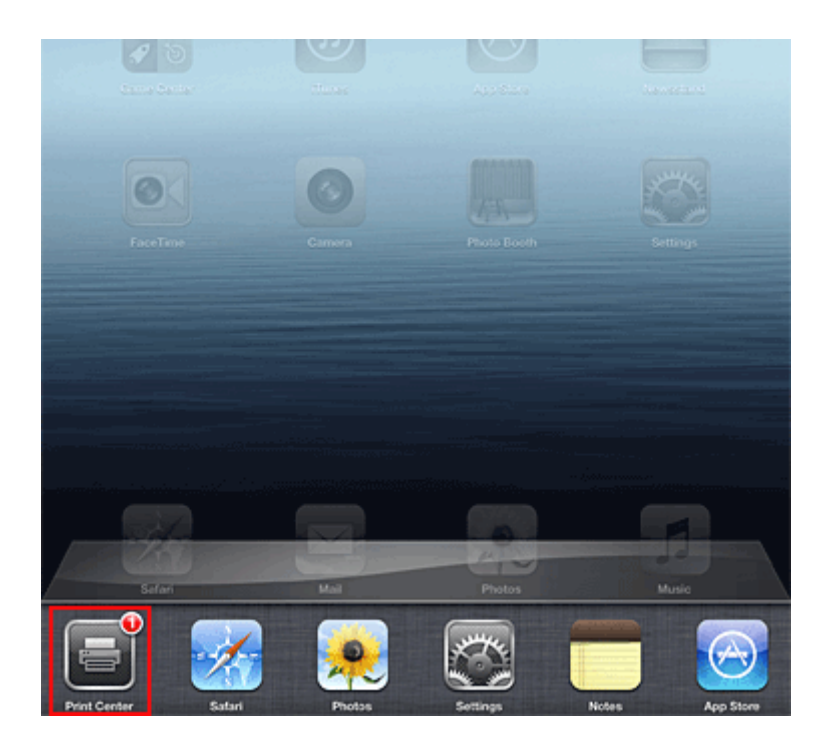

# **Suppression d'une tâche d'impression**

Pour supprimer une tâche d'impression avec AirPrint, suivez l'une des deux méthodes suivantes :

• Depuis la machine : si votre imprimante dispose d'un écran LCD, utilisez le panneau de contrôle pour annuler la tâche d'impression.

Si votre imprimante n'a pas d'écran LCD, appuyez sur le bouton **Arrêt (Stop)** de la machine pour annuler la tâche d'impression.

• Depuis un appareil Apple : appuyez deux fois sur le bouton d'**accueil** de l'appareil Apple. Appuyez sur l'icône d'**impression**, puis affichez la liste des tâches d'impression. Appuyez sur la tâche d'impression à annuler, puis sur **Annuler l'impression**.

# **Dépannage AirPrint**

Si l'impression du document ne se lance pas, vérifiez les points suivants :

- 1. Vérifiez que la machine est sous tension. Si la machine est sous tension, éteignez- la, puis rallumez-la. Vérifiez ensuite si le problème est résolu.
- 2. Vérifiez que la machine est connectée au réseau local sur le même sous-réseau que l'appareil doté d'iOS.
- 3. Vérifiez que la machine dispose de suffisamment de papier et d'encre.
- 4. Si votre imprimante dispose d'un écran LCD, vérifiez qu'aucun message d'erreur ne s'affiche sur l'écran LCD.

Si le problème persiste, utilisez le pilote d'imprimante de votre ordinateur pour lancer l'impression et vérifier que le document peut être imprimé normalement sur la machine.

Si le document ne peut pas être imprimé, reportez-vous au *Manuel en ligne* de votre modèle.
## **Remarque**

- Une fois la machine sous tension, la machine peut mettre quelques minutes avant de pouvoir communiquer via une connexion réseau sans fil. Confirmez que la machine est connectée au réseau sans fil, puis relancez l'impression.
- Si Bonjour est désactivé sur la machine, AirPrint ne peut pas être utilisé. Vérifiez les paramètres réseau sur la machine, puis activez Bonjour.

### **Remarque**

• Les fenêtres utilisées pour les explications peuvent varier de celles affichées par votre application ou produit Apple.

# **Présentation de l'imprimante**

### **[Guide de sécurité](#page-38-0)**

- **[Précautions de sécurité](#page-39-0)**
- **[Informations sur la sécurité et les réglementations](#page-41-0)**

### **[Principaux composants et opérations de base](#page-44-0)**

- [Principaux composants](#page-45-0)
- [À propos de l'alimentation de l'imprimante](#page-50-0)

### **[Chargement du papier](#page-56-0)**

[Chargement du papier](#page-57-0)

### **[Remplacement d'une cartouche d'encre](#page-74-0)**

- [Remplacement d'une cartouche d'encre](#page-75-0)
- [Vérification du niveau d'encre](#page-80-0)

### **[Entretien](#page-83-0)**

- [L'impression devient pâle ou les couleurs ne s'impriment plus correctement](#page-84-0)
- [Réalisation de l'entretien depuis un ordinateur](#page-91-0)
- [Nettoyage de l'imprimante](#page-103-0)

### **[Modification des paramètres de l'imprimante](#page-107-0)**

- [Modification des paramètres de l'imprimante depuis votre ordinateur](#page-108-0)
- [Initialisation des paramètres de l'imprimante](#page-118-0)

### **[Informations sur la connexion réseau](#page-119-0)**

**[Informations utiles sur la connexion réseau](#page-120-0)** 

### **[À propos des communications réseau](#page-128-0)**

- [Modification et confirmation des paramètres réseau](#page-129-0)
- [Écrans pour la connexion réseau d'IJ Network Tool](#page-145-0)
- [Autres écrans d'IJ Network Tool](#page-171-0)
- [Annexes des communications réseau](#page-184-0)

### **[Astuces pour garantir une qualité d'impression optimale](#page-198-0)**

- [Informations utiles sur l'encre](#page-199-0)
- **[Points clés d'une impression réussie](#page-201-0)**
- [Après avoir chargé le papier, pensez à spécifier ses paramètres](#page-202-0)
- [Annulation d'une tâche d'impression](#page-203-0)
- **[Précautions de manipulation de l'imprimante](#page-204-0)**
- [Méthode clé permettant de bénéficier d'une qualité d'impression constante](#page-205-0)
- [Précautions de transport de l'imprimante](#page-206-0)

### **[Conditions légales d'utilisation de ce produit et des images](#page-208-0)**

### **[Spécifications](#page-209-0)**

# <span id="page-38-0"></span>**Guide de sécurité**

- **[Précautions de sécurité](#page-39-0)**
- **[Informations sur la sécurité et les réglementations](#page-41-0)**

# <span id="page-39-0"></span>**Précautions de sécurité**

# **Choix d'un emplacement**

- N'installez pas la machine dans un endroit instable ou soumis à des vibrations excessives.
- Évitez d'installer la machine à l'extérieur ou dans un endroit exposé à l'humidité ou à la poussière, à un ensoleillement direct ou à proximité d'une source de chaleur. Pour éviter tout risque d'incendie ou d'électrocution, utilisez la machine dans l'environnement de fonctionnement spécifié au Manuel en ligne.
- Ne placez pas la machine sur une moquette ou un tapis épais.
- N'adossez pas l'arrière de la machine au mur.

## **Alimentation**

- Vérifiez que la zone autour de la prise est dégagée en permanence afin de pouvoir facilement débrancher le cordon d'alimentation si nécessaire.
- Ne retirez jamais la fiche en tirant sur le cordon. Tirez sur le cordon peut endommager le cordon d'alimentation et d'entraîner un incendie ou une électrocution.
- N'utilisez pas de rallonge.

# **Travail autour de la machine**

- Ne placez jamais vos mains ou vos doigts dans la machine lorsqu'une impression est en cours.
- Déplacez la machine en la portant par les deux extrémités. Si le poids de la machine dépasse 14 kg, il est recommandé de la faire soulever par deux personnes. Vous pourriez vous blesser si vous faisiez tomber la machine par accident. Pour connaître le poids de la machine, reportez-vous au Manuel en ligne.
- Ne placez aucun objet sur la machine. En particulier, ne placez jamais d'objets métalliques (trombones, agrafes, etc.) ou de récipients contenant des solvants inflammables (alcool, diluants, etc.) sur la machine.
- Ne transportez et n'utilisez pas la machine sur un plan incliné, à la verticale ou à l'envers, car l'encre risque de couler et d'endommager la machine.

# **Travail autour de la machine (pour l'imprimante multifonction)**

• Si vous placez un livre épais sur la vitre d'exposition, n'appuyez pas trop fort sur le capot des documents. La vitre d'exposition pourrait se briser et entraîner des blessures.

# **Têtes d'impression/réservoirs d'encre et cartouches FINE**

- Gardez les réservoirs d'encre hors de portée des enfants. En cas d'absorption accidentelle d'encre\* par la bouche, par léchage ou ingestion, rincez abondamment la bouche ou faites boire un verre d'eau ou deux. En cas d'irritation ou de gêne, consultez immédiatement un médecin.
- \* L'encre transparente contient du nitrate (pour les modèles utilisant de l'encre transparente).
- En cas de contact avec les yeux, rincez immédiatement avec de l'eau. En cas de contact avec la peau, lavez immédiatement avec de l'eau et du savon. Si l'irritation des yeux ou de la peau persiste, consultez immédiatement un médecin.

• Ne touchez jamais les contacts électriques de la tête d'impression ou des cartouches FINE après une impression.

Les parties métalliques peuvent être très chaudes et vous brûler.

- Ne jetez pas les réservoirs d'encre ni les cartouches FINE au feu.
- N'essayez pas de démonter la tête d'impression, les réservoirs d'encre ou les cartouches FINE, ni d'y apporter des modifications.

# <span id="page-41-0"></span>**Informations sur la sécurité et les réglementations**

# **À propos de la mise au rebut de la pile (pour les modèles contenant une pile au lithium)**

Mettez au rebut les piles usagées conformément aux règlements locaux.

## **Users in the U.S.A.**

FCC Notice (U.S.A. Only) For 120V, 60Hz model Model Number: K10390/K10391 (Contains FCC ID: AZDK30357)

This device complies with Part 15 of the FCC Rules. Operation is subject to the following two conditions: (1) This device may not cause harmful interference, and (2) this device must accept any interference received, including interference that may cause undesired operation.

Note: This equipment has been tested and found to comply with the limits for a Class B digital device, pursuant to Part 15 of the FCC Rules. These limits are designed to provide reasonable protection against harmful interference in a residential installation. This equipment generates, uses and can radiate radio frequency energy and, if not installed and used in accordance with the instructions, may cause harmful interference to radio communications.

However, there is no guarantee that interference will not occur in a particular installation. If this equipment does cause harmful interference to radio or television reception, which can be determined by turning the equipment off and on, the user is encouraged to try to correct the interference by one or more of the following measures:

- Reorient or relocate the receiving antenna.
- Increase the separation between the equipment and receiver.
- Connect the equipment into an outlet on a circuit different from that to which the receiver is connected.
- Consult the dealer or an experienced radio/TV technician for help.

Use of a shielded cable is required to comply with Class B limits in Subpart B of Part 15 of the FCC Rules.

Do not make any changes or modifications to the equipment unless otherwise specified in the manual. If such changes or modifications should be made, you could be required to stop operation of the equipment.

#### FCC ID:AZDK30357

Changes or modifications not expressly approved by the party responsible for compliance could void the user's authority to operate equipment.

This transmitter must not be co-located or operating in conjunction with any other antenna or transmitter.

The equipment complies with FCC radiation exposure limits for at uncontrolled equipment. This equipment should be installed and operated with minimum distance at least 20cm between the radiator and persons body (excluding extremities: hands, wrists, feet and ankles) and must not be colocated or operated with any other antenna or transmitter.

Canon U.S.A., Inc. One Canon Park Melville, New York 11747 1-800-652-2666

# **Users in Canada**

This device complies with Industry Canada license-exempt RSS standard(s). Operation is subject to the following two conditions:

(1) this device may not cause interference, and (2) this device must accept any interference, including interference that may cause undesired operation of the device.

This equipment complies with IC radiation exposure limits set forth for an uncontrolled environment and meets RSS-102 of the IC radio frequency (RF) Exposure rules. This equipment should be installed and operated keeping the radiator at least 20cm or more away from person's body (excluding extremities: hands, wrists, feet and ankles).

# **Pour les usagers résidant au Canada**

Le présent appareil est conforme aux CNR d'Industrie Canada applicables aux appareils radio exempts de licence. L'exploitation est autorisée aux deux conditions suivantes :

(1) l'appareil ne doit pas produire de brouillage, et (2) l'utilisateur de l'appareil doit accepter tout brouillage radioélectrique subi, même si le brouillage est susceptible d'en compromettre le fonctionnement.

Cet équipement est conforme aux limites d'exposition aux rayonnements énoncées pour un environnement non contrôlé et respecte les règles d'exposition aux fréquences radioélectriques (RF) CNR-102 de l'IC. Cet équipement doit être installé et utilisé en gardant une distance de 20 cm ou plus entre le dispositif rayonnant et le corps (à l'exception des extrémités : mains, poignets, pieds et chevilles).

# **Union européenne (et EEE) uniquement.**

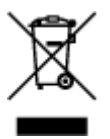

Ce symbole indique que, conformément à la directive DEEE (2002/96/CE) et à la réglementation de votre pays, ce produit ne doit pas être jeté avec les ordures ménagères. Vous devez le déposer dans un lieu de ramassage prévu à cet effet, par exemple, un site de collecte officiel des équipements électriques et électroniques (EEE) en vue de leur recyclage ou un point d'échange de produits autorisé qui est accessible lorsque vous faites l'acquisition d'un nouveau produit du même type que l'ancien. Toute déviation par rapport à ces recommandations d'élimination de ce type de déchet peut avoir des effets négatifs sur l'environnement et la santé publique car ces produits EEE contiennent généralement des substances qui peuvent être dangereuses. Parallèlement, votre entière coopération à la bonne mise au rebut de ce produit favorisera une meilleure utilisation des ressources naturelles. Pour obtenir plus d'informations sur les points de collecte des équipements à recycler, contactez votre mairie, le service de collecte des déchets, le plan DEEE approuvé ou le service d'enlèvement des ordures ménagères. Pour plus d'informations sur le dépôt et le recyclage des produits DEEE, consultez le site www.canoneurope.com/environment.

(EEE : Norvège, Islande et Liechtenstein)

# **Environmental Information**

Reducing your environmental impact while saving money

# **Power Consumption and Activation Time**

The amount of electricity a device consumes depends on the way the device is used. This product is designed and set in a way to allow you to reduce your electricity costs. After the last print it switches to Ready Mode. In this mode it can print again immediately if required. If the product is not used for a time, the device switches to its Power Save Mode. The devices consume less power (Watt) in these modes. If you wish to set a longer Activation Time or would like to completely deactivate the Power Save Mode, please consider that this device may then only switch to a lower energy level after a longer period of time or not at all.

Canon does not recommend extending the Activation Times from the optimum ones set as default.

# **Energy Star®**

The Energy Star<sup>®</sup> programme is a voluntary scheme to promote the development and purchase of energy efficient models, which help to minimise environmental impact.

Products which meet the stringent requirements of the Energy Star<sup>®</sup> programme for both environmental benefits and the amount of energy consumption will carry the Energy Star<sup>®</sup> logo accordingly.

# **Paper types**

This product can be used to print on both recycled and virgin paper (certified to an environmental stewardship scheme), which complies with EN12281 or a similar quality standard. In addition it can support printing on media down to a weight of  $64q/m^2$ , lighter paper means less resources used and a lower environmental footprint for your printing needs.

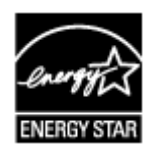

 $\epsilon$ 

# <span id="page-44-0"></span>**Principaux composants et opérations de base**

- **[Principaux composants](#page-45-0)**
- **[À propos de l'alimentation de l'imprimante](#page-50-0)**

# <span id="page-45-0"></span>**Principaux composants**

- **[Face avant](#page-46-0)**
- **[Face arrière](#page-48-0)**
- **[Vue de l'intérieur](#page-49-0)**

# <span id="page-46-0"></span>**Face avant**

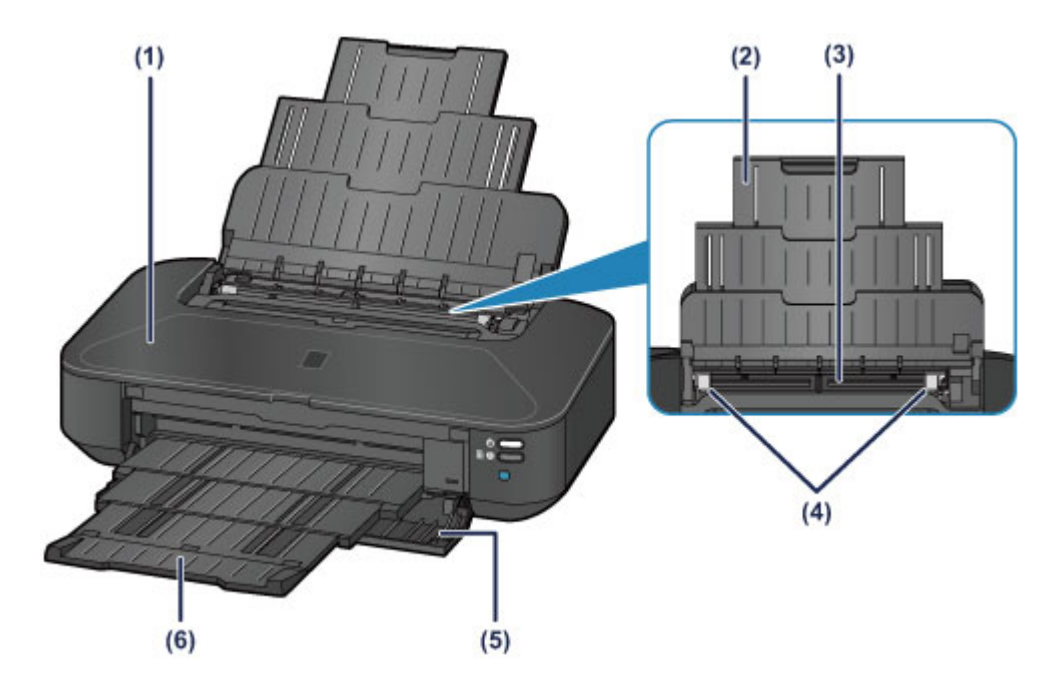

#### **(1) capot supérieur**

S'ouvre pour permettre le remplacement de la cartouche d'encre ou l'élimination des bourrages papier de l'imprimante.

### **(2) support papier**

Déployez pour charger du papier dans le réceptacle arrière.

#### **(3) réceptacle arrière**

Chargez le papier ici. Plusieurs feuilles de papier, de même format et de même type, peuvent être chargées simultanément, et la machine est automatiquement alimentée par une seule feuille à la fois.

- **[Chargement de papier ordinaire/photo](#page-58-0)**
- **[Chargement des enveloppes](#page-61-0)**

### **(4) guides papier**

Alignez avec les deux côtés de la pile de papier.

#### **(5) panneau avant**

Ouvrez pour retirer le bac de sortie papier avant d'imprimer.

#### **(6) bac de sortie papier**

Emplacement d'où sont éjectées les feuilles imprimées. Ouvrez-le avant l'impression.

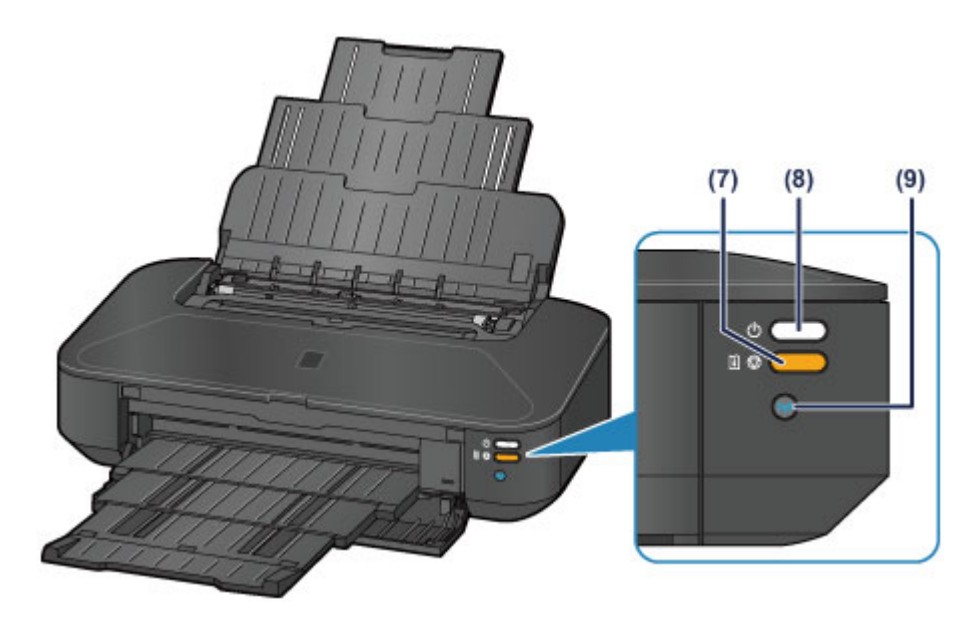

\* La figure ci-dessus présente tous les voyants allumés dans un but explicatif.

#### **(7) Bouton REPRENDRE/ANNULER (RESUME/CANCEL) / Voyant Alarme (Alarm)**

Appuyez sur ce bouton pour annuler une impression en cours. Ce voyant s'allume ou clignote en orange lorsqu'une erreur se produit. Vous pouvez appuyer sur ce bouton pour supprimer le statut d'erreur de l'imprimante et reprendre l'impression, une fois le problème résolu.

#### **Remarque**

- Vous pouvez vérifier l'état de l'imprimante à l'aide du voyant **ALIMENTATION (POWER)** et du témoin **Alarme (Alarm)**.
	- Voyant **ALIMENTATION (POWER)** éteint : l'alimentation est coupée.
	- Le voyant **ALIMENTATION (POWER)** s'allume en blanc : l'imprimante est prête à imprimer.
	- Le voyant **ALIMENTATION (POWER)** clignote en blanc : l'imprimante est prête à imprimer ou l'impression est en cours.
	- Témoin **Alarme (Alarm)** orange clignotant : une erreur s'est produite et l'imprimante n'est pas prête à imprimer.
	- Voyant **ALIMENTATION (POWER)** blanc clignotant et témoin d'**Alarme (Alarm)** orange clignotant (en alternance) : une erreur nécessitant de contacter le centre de service s'est peutêtre produite.

**[En cas d'erreur](#page-427-0)** 

#### **(8) Bouton MARCHE (ON) / Voyant ALIMENTATION (POWER)**

Appuyez sur ce bouton pour mettre l'imprimante sous tension ou hors tension. Ce voyant s'allume en blanc après avoir clignoté lors de la mise sous tension.

#### **(9) Bouton Wi-Fi / Voyant Wi-Fi**

Appuyez sur le bouton et maintenez-le enfoncé pour configurer automatiquement la connexion LAN sans fil.

S'allume ou clignote en bleu pour indiquer l'état du réseau sans fil.

#### **Voyants :**

La connexion réseau sans fil est activée.

#### **Clignote :**

Impression ou numérisation sur un réseau sans fil. Clignote également lors de la configuration du réseau sans fil.

# <span id="page-48-0"></span>**Face arrière**

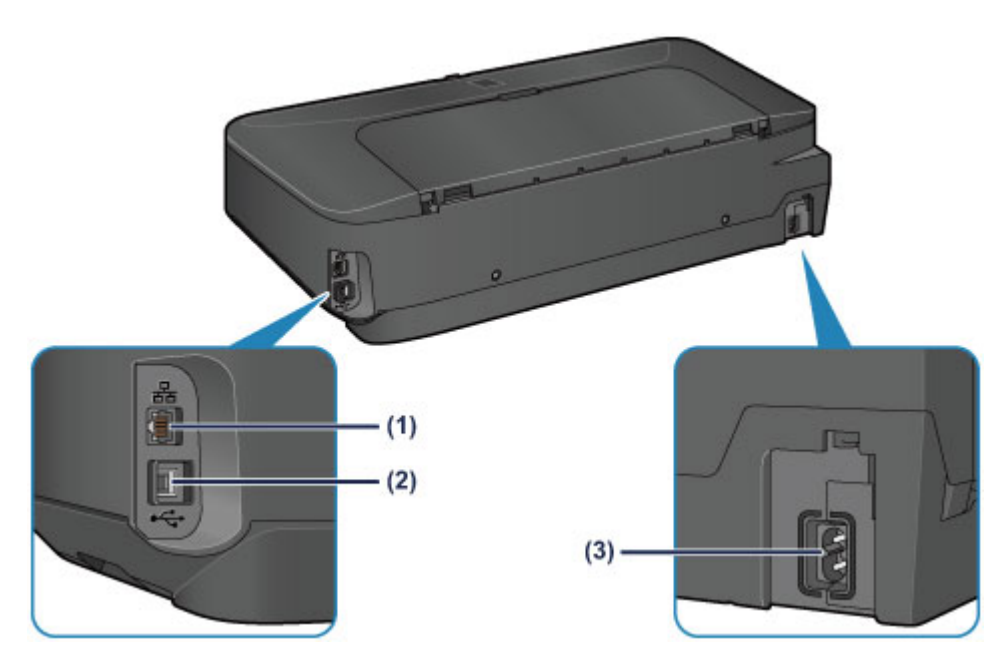

#### **(1) connecteur de réseau filaire**

Permet de brancher le câble réseau pour connecter l'imprimante à un réseau local.

#### **(2) port USB**

Permet de brancher le câble USB pour connecter l'imprimante à un ordinateur.

### **(3) connecteur du cordon d'alimentation**

Permet de connecter le cordon d'alimentation fourni.

### **IMP** Important

- Ne touchez pas le boîtier métallique.
- Ne débranchez pas ou ne branchez pas le câble USB ou LAN lors de l'impression.

# <span id="page-49-0"></span>**Vue de l'intérieur**

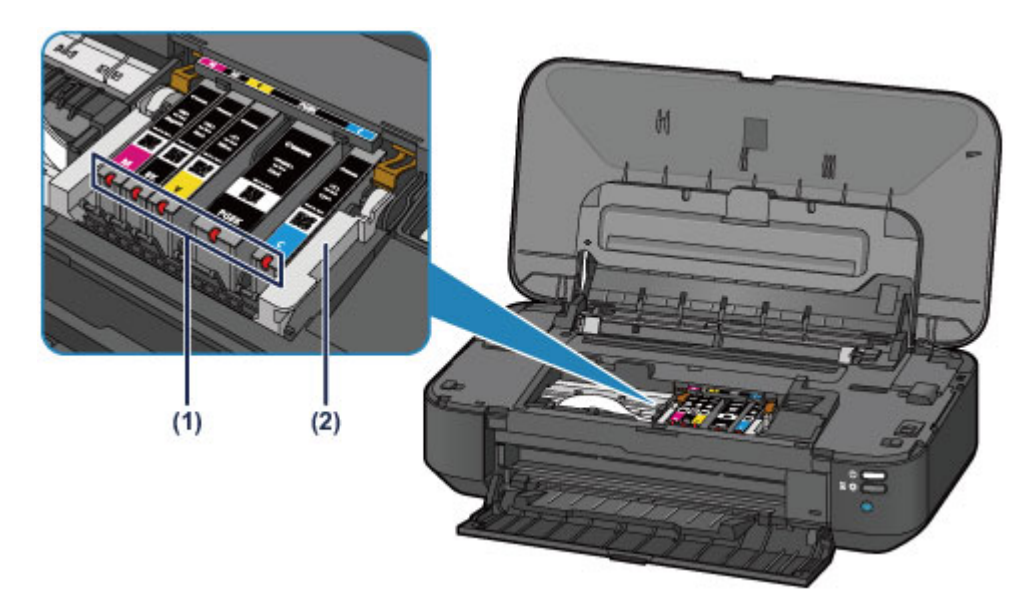

### **(1) voyants d'encre**

S'allument ou clignotent en rouge pour indiquer l'état du réservoir d'encre.

**E [Contrôle du niveau d'encre à l'aide des voyants d'encre](#page-81-0)** 

### **(2) support de tête d'impression**

La tête d'impression est préinstallée.

### **Remarque**

• Pour plus d'informations sur le remplacement d'une cartouche d'encre, reportez-vous à la section [Remplacement d'une cartouche d'encre.](#page-75-0)

# <span id="page-50-0"></span>**À propos de l'alimentation de l'imprimante**

- **[Vérification que la machine est sous tension](#page-51-0)**
- **[Mise sous tension/hors tension de l'imprimante](#page-52-0)**
- **[Note relative à la prise secteur et au cordon d'alimentation](#page-54-0)**
- **[Note relative au débranchement du cordon d'alimentation](#page-55-0)**

# <span id="page-51-0"></span>**Vérification que la machine est sous tension**

Le voyant **ALIMENTATION (POWER)** est allumé en blanc lorsque l'imprimante est sous tension.

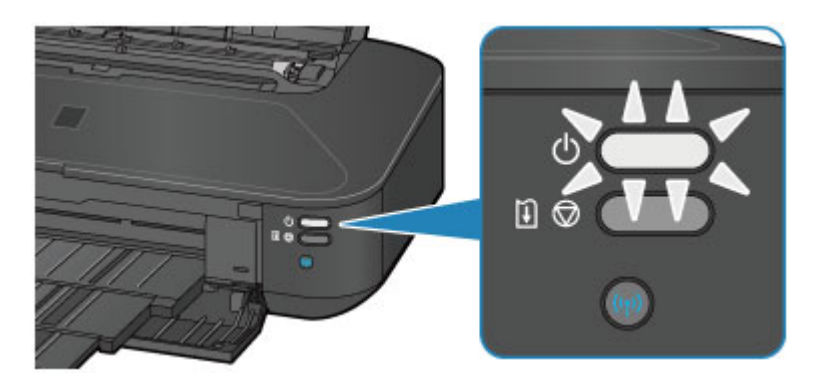

## **Remarque**

• Après la mise sous tension de l'imprimante, l'imprimante peut mettre un certain temps à commencer l'impression.

# <span id="page-52-0"></span>**Mise sous tension/hors tension de l'imprimante**

# **Mise sous tension de l'imprimante**

1. Appuyez sur le bouton **MARCHE (ON)** pour mettre l'imprimante sous tension.

Le voyant **ALIMENTATION (POWER)** clignote puis reste allumé en blanc.

**N** [Vérification que la machine est sous tension](#page-51-0)

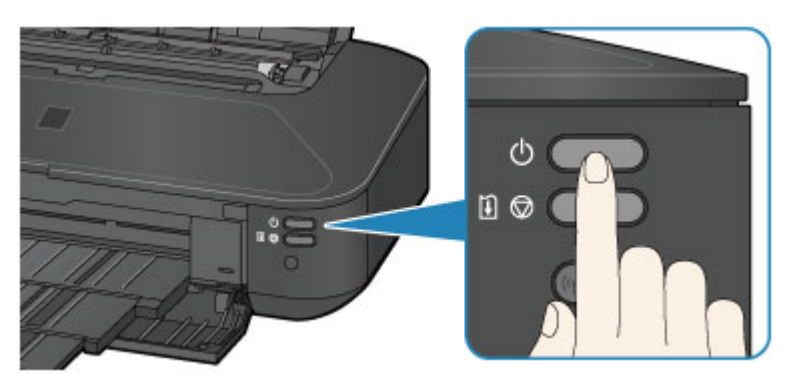

## **Remarque**

- Après la mise sous tension de l'imprimante, l'imprimante peut mettre un certain temps à commencer l'impression.
- Si le témoin **Alarme (Alarm)** clignote en orange, reportez-vous à la section [En cas d'erreur](#page-427-0).
- Vous pouvez configurer l'imprimante pour la mettre automatiquement sous tension lorsqu'une opération d'impression est exécutée à partir d'un ordinateur connecté par un câble USB ou un réseau. Cette fonctionnalité est désactivée par défaut.

[Gestion de l'alimentation de la machine](#page-112-0)

## **Mise hors tension de l'imprimante**

1. Appuyez sur le bouton **MARCHE (ON)** pour mettre l'imprimante hors tension.

Lorsque le voyant **ALIMENTATION (POWER)** cesse de clignoter, l'imprimante est mise hors tension.

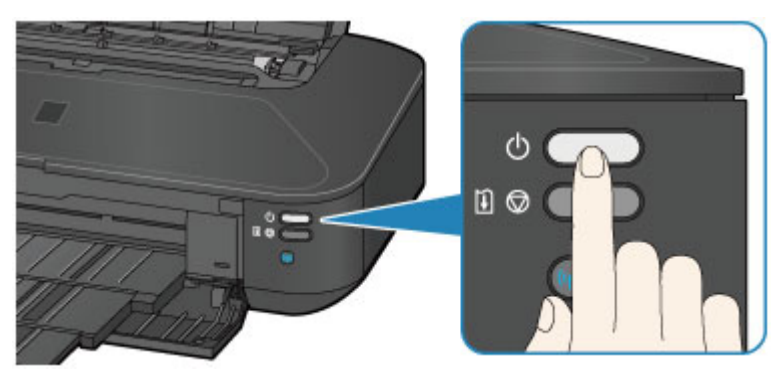

### **Important**

• Lorsque vous [débranchez le cordon d'alimentation](#page-55-0) après avoir mis hors tension l'imprimante, vérifiez que le voyant **ALIMENTATION (POWER)** est éteint.

## **Remarque**

- Vous pouvez configurer l'imprimante afin qu'elle se mette automatiquement hors tension lorsqu'aucune opération n'est exécutée ou qu'aucune donnée à imprimer n'est envoyée à l'imprimante pendant une durée spécifique. Il s'agit du paramètre par défaut.
	- [Gestion de l'alimentation de la machine](#page-112-0)

# <span id="page-54-0"></span>**Note relative à la prise secteur et au cordon d'alimentation**

Débranchez le cordon d'alimentation une fois par mois afin de vérifier que la prise secteur et le cordon d'alimentation ne présentent aucune des anomalies décrites ci-dessous.

- La prise secteur ou le cordon d'alimentation sont chauds.
- La prise secteur ou le cordon d'alimentation sont rouillés.
- La prise secteur ou le cordon d'alimentation sont pliés.
- La prise secteur ou le cordon d'alimentation sont usés.
- La prise secteur ou le cordon d'alimentation sont fendus.

### **Attention**

• Si vous constatez une anomalie au niveau de la prise secteur ou du cordon d'alimentation, comme indiqué ci-dessus, [débranchez le cordon d'alimentation](#page-55-0) et appelez le service de maintenance. Si vous utilisez l'imprimante malgré la présence de l'une des anomalies mentionnées plus haut, vous risquez de provoquer une électrocution ou un incendie.

# <span id="page-55-0"></span>**Note relative au débranchement du cordon d'alimentation**

Pour débrancher le cordon d'alimentation, suivez la procédure ci-dessous.

## **IMP** Important

- Lorsque vous débranchez le câble d'alimentation, appuyez sur le bouton **MARCHE (ON)**, puis vérifiez que le voyant **ALIMENTATION (POWER)** est éteint. Si vous débranchez le cordon d'alimentation alors que le voyant **ALIMENTATION (POWER)** est allumé ou clignote en blanc, la tête d'impression risque de sécher ou de s'obstruer et la qualité d'impression de diminuer.
- 1. Appuyez sur le bouton **MARCHE (ON)** pour mettre l'imprimante hors tension.

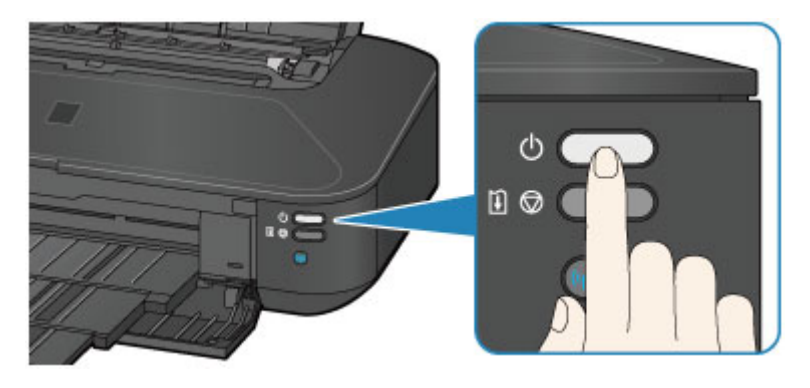

2. Vérifiez que le voyant **ALIMENTATION (POWER)** est éteint.

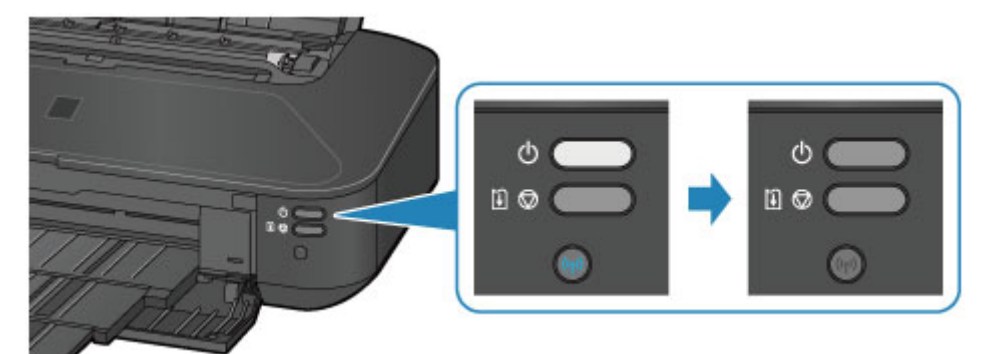

3. Débranchez le cordon d'alimentation.

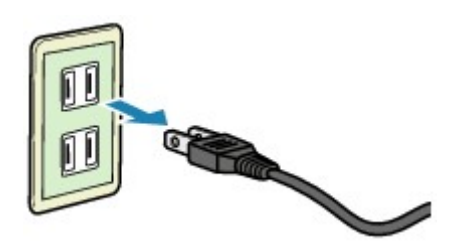

Les spécifications du cordon d'alimentation diffèrent selon le pays et la région d'utilisation.

# <span id="page-56-0"></span>**Chargement du papier**

**[Chargement du papier](#page-57-0)**

# <span id="page-57-0"></span>**Chargement du papier**

- **[Chargement de papier ordinaire/photo](#page-58-0)**
- **[Chargement des enveloppes](#page-61-0)**
- **[Types de support pouvant être utilisés](#page-64-0)**
- **[Types de support ne pouvant pas être utilisés](#page-68-0)**
- **[Zone d'impression](#page-69-0)**

# <span id="page-58-0"></span>**Chargement de papier ordinaire/photo**

Vous pouvez charger du papier ordinaire ou du papier photo.

## **Important**

• Si vous coupez du papier ordinaire pour obtenir un format plus petit, par exemple 10 x 15 cm (4 x 6 pouces) ou 13 x 18 cm (5 x 7 pouces) pour effectuer un essai d'impression, vous risquez de provoquer un bourrage papier.

### **Remarque**

• Nous recommandons l'utilisation de papier photo Canon pour l'impression de photos.

Pour plus d'informations sur le papier Canon, reportez-vous à la section [Types de support pouvant être](#page-64-0) [utilisés](#page-64-0).

• Vous pouvez utiliser du papier pour copies classique.

Pour le format et le grammage à utiliser avec l'imprimante, reportez-vous à la section [Types de support](#page-64-0) [pouvant être utilisés.](#page-64-0)

1. Préparez le papier.

Alignez les bords du papier. Si le papier est gondolé, aplanissez-le.

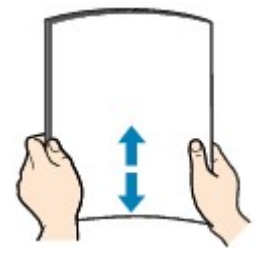

### **Remarque**

- Alignez avec précision les bords du papier avant de le charger. Si vous chargez du papier sans en aligner les bords, vous risquez de provoquer un bourrage.
- Si le papier est gondolé, prenez les côtés gondolés et recourbez-les soigneusement dans le sens opposé de manière à aplanir totalement le papier.

Pour plus d'informations sur l'aplanissement du papier gondolé, reportez-vous à « Chargez le papier après l'avoir aplani. » dans la section [Le papier est taché/La surface imprimée est rayée](#page-405-0).

- Lorsque vous utilisez du Papier Photo Satiné SG-201, chargez les feuilles une par une dans l'état où elles sont, même si elles sont ondulées. Le fait de rouler ce papier pour l'aplanir risque de provoquer des craquelures sur la surface et d'affecter la qualité d'impression.
- 2. Chargez le papier.
	- 1. Ouvrez le support papier et déployez-le.
	- 2. Ouvrez le panneau avant avec précaution.
	- 3. Déployez le bac de sortie papier.

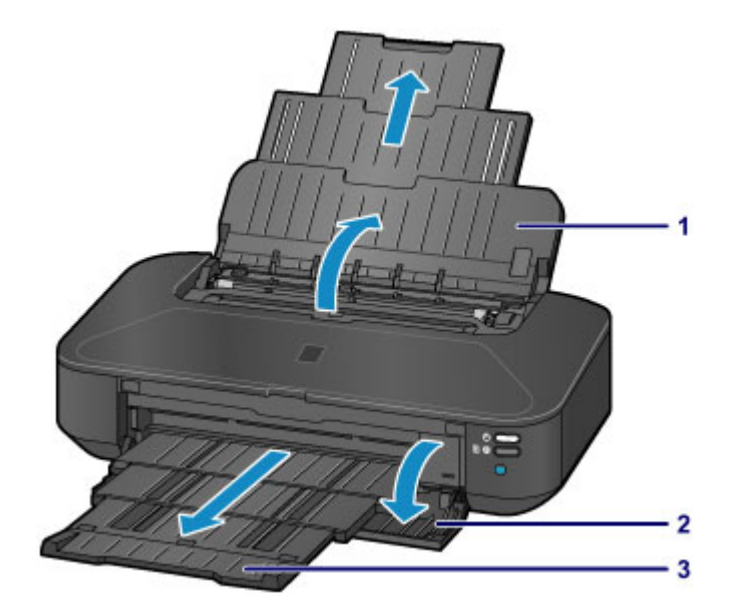

- 4. Faites glisser les guides papier (A) pour les ouvrir et chargez le papier au centre du réceptacle arrière AVEC LA FACE À IMPRIMER VERS VOUS.
- 5. Faites glisser les guides papier (A) pour les aligner sur les deux côtés de la pile de papier. Ne faites pas glisser les guides papier avec trop de force. Cela pourrait provoquer des problèmes d'alimentation du papier.

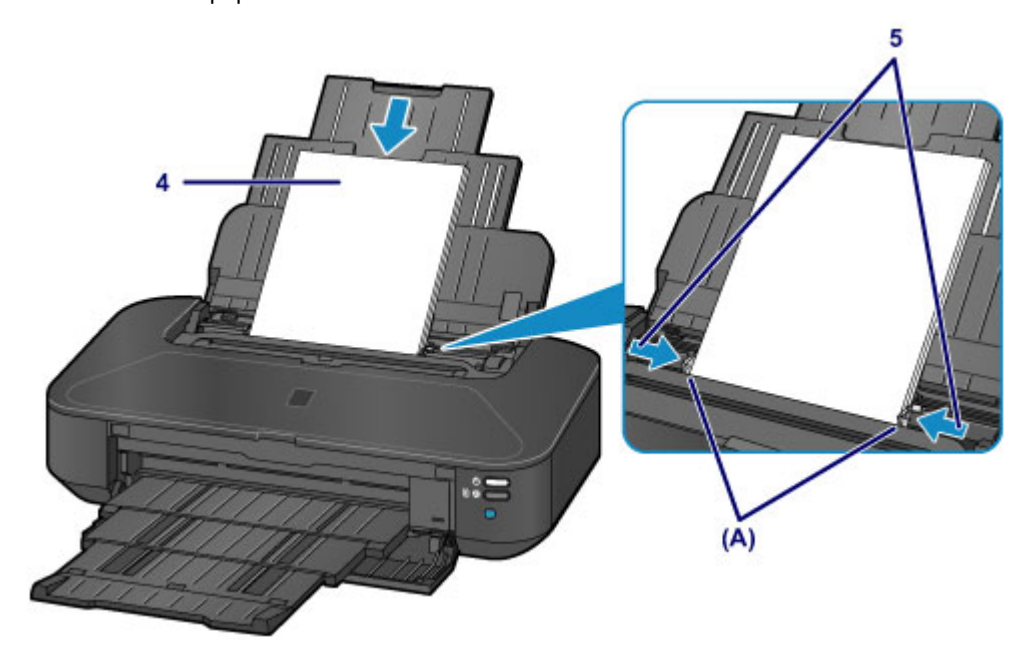

### **Important**

• Disposez toujours le papier en orientation portrait (B). L'orientation paysage (C) risque de provoquer des bourrages papier.

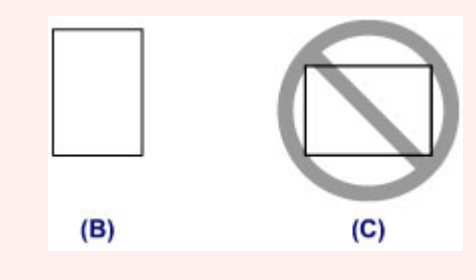

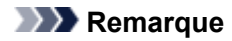

• Vérifiez que la pile de papier chargée ne dépasse pas le repère de la limite de chargement (D).

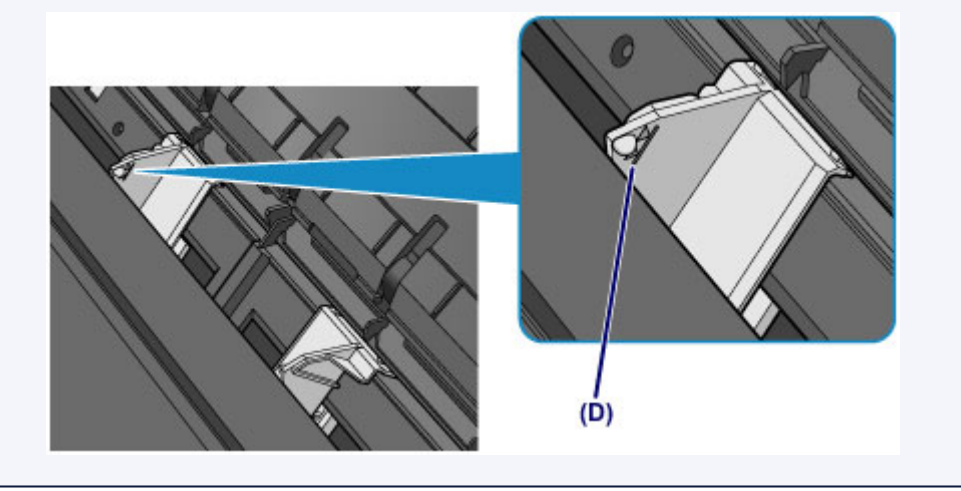

## **Remarque**

• Après avoir chargé le papier, sélectionnez la taille et le type du papier chargé dans les paramètres d'impression du pilote d'imprimante.

# <span id="page-61-0"></span>**Chargement des enveloppes**

Vous pouvez charger des enveloppes de format DL et Com 10.

L'adresse subit une rotation automatique et s'imprime dans le sens de l'enveloppe, les paramètres du pilote d'imprimante étant correctement définis.

## **IMP** Important

- N'utilisez pas les enveloppes suivantes : elles risqueraient de provoquer des bourrages papier de l'imprimante ou un dysfonctionnement de l'imprimante.
	- Enveloppes à surface embossée ou traitée
	- Enveloppes à double rabat
	- Enveloppes dont les rabats gommés sont déjà humides et prêts à être collés
- 1. Préparez les enveloppes.
	- Appuyez sur les quatre coins et sur les bords des enveloppes pour les aplanir.

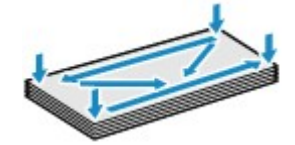

• Si les enveloppes sont gondolées, prenez-les par les coins opposés et recourbez-les doucement dans le sens opposé.

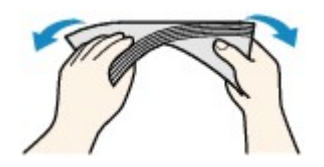

- Si le rabat de l'enveloppe est gondolé, aplanissez-le.
- Utilisez un stylo pour aplanir le premier bord dans le sens d'insertion et accentuer le pli.

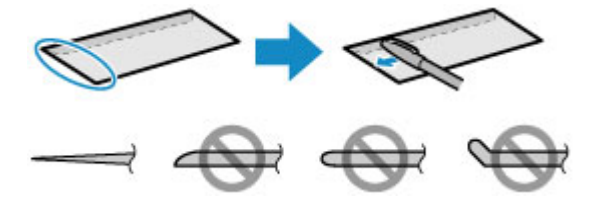

Les illustrations ci-dessus présentent une vue latérale du premier bord de l'enveloppe.

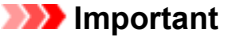

- Les enveloppes peuvent provoquer des bourrages papier dans l'imprimante si elles ne sont pas planes ou si les bords ne sont pas alignés. Assurez-vous que la courbure ou le gonflement ne dépasse pas 3 mm (0,1 pouces).
- 2. Chargez les enveloppes.
	- 1. Ouvrez le support papier et déployez-le.
	- 2. Ouvrez le panneau avant avec précaution.
	- 3. Déployez le bac de sortie papier.

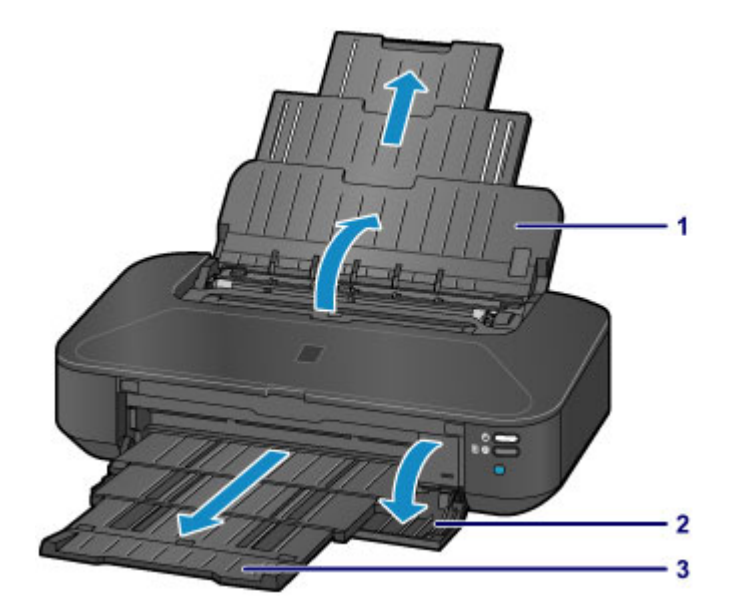

4. Faites glisser les guides papier (A) pour les ouvrir et chargez le papier au centre du réceptacle arrière AVEC LA FACE À IMPRIMER VERS VOUS.

Le rabat de l'enveloppe sera face vers le haut, à gauche.

Vous pouvez charger jusqu'à 10 enveloppes à la fois.

5. Faites glisser les guides papier (A) pour les aligner sur les deux côtés des enveloppes.

Ne faites pas glisser les guides papier avec trop de force contre les enveloppes. Cela pourrait provoquer des problèmes d'alimentation des enveloppes.

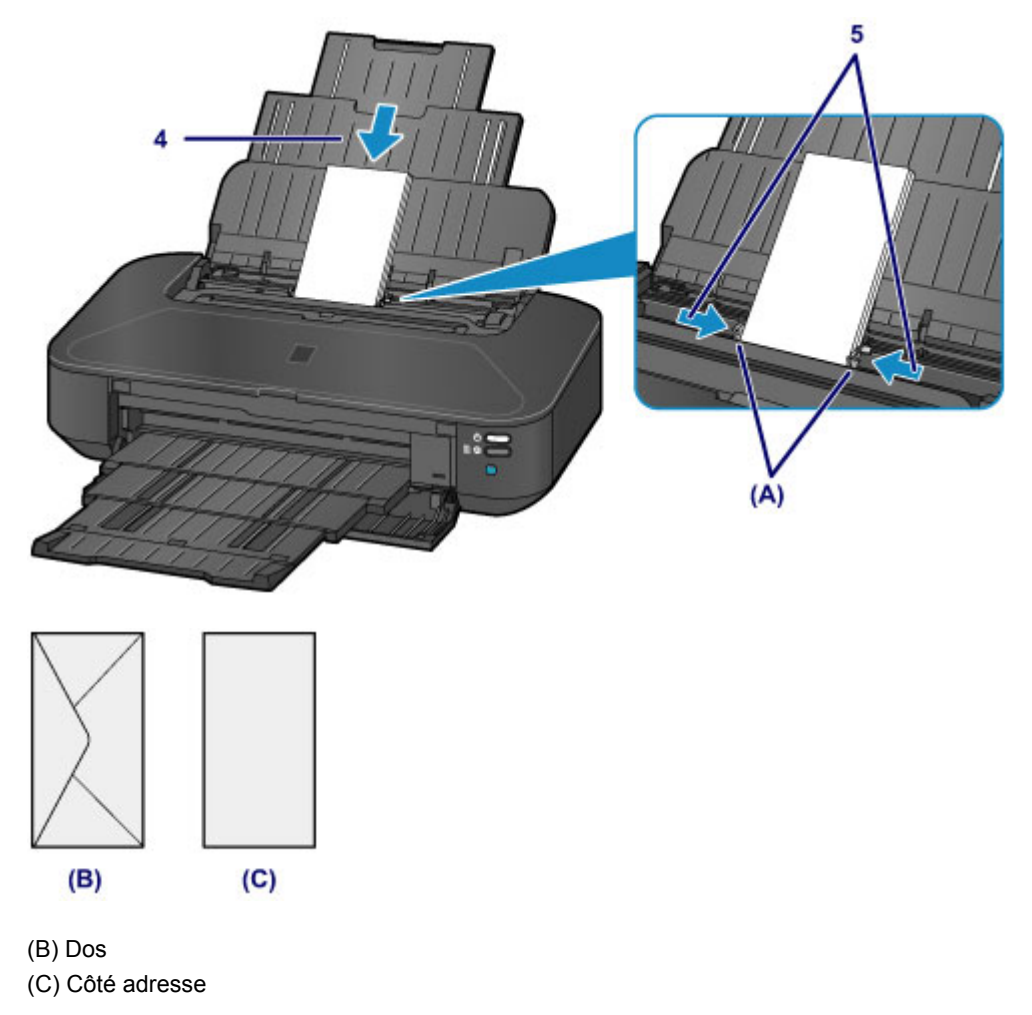

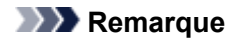

• Ne chargez pas d'enveloppes au-delà du repère de la limite de chargement (D).

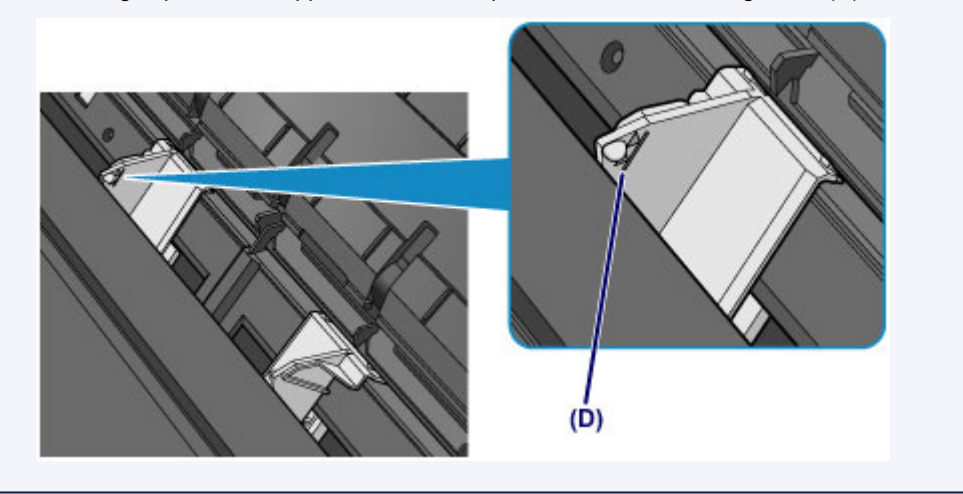

### **Remarque**

• Après avoir chargé les enveloppes, sélectionnez la taille et le type des enveloppes chargées dans les paramètres d'impression du pilote d'imprimante.

# <span id="page-64-0"></span>**Types de support pouvant être utilisés**

Sélectionnez du papier compatible avec l'impression, pour obtenir les meilleurs résultats. Canon vous propose différents types de papier pour agrémenter vos impressions, tels que des autocollants et des papiers spéciaux pour les photos et les documents. Nous recommandons l'utilisation de papier Canon authentique pour l'impression de vos clichés importants.

# **Types de support**

### **Papiers disponibles à la vente**

- Papier ordinaire (y compris le papier recyclé) $*1$
- Enveloppes

### **Papiers Canon**

Le numéro de modèle du papier Canon est indiqué entre crochets. Reportez-vous au mode d'emploi fourni avec le papier pour de plus amples informations concernant la face imprimable et les remarques sur la manipulation du papier. Pour plus d'informations sur les formats de papier Canon disponibles, accédez à notre site Web.

### **Remarque**

• Il est possible que certains papiers de marque Canon ne soient pas disponibles dans votre pays ou région. Aux États-Unis, le papier n'est pas vendu par numéro de modèle. Son nom suffit.

#### **Papier pour l'impression de photos :**

- Photo Professionnel Platine <PT-101>
- Papier Photo Brillant Standard <GP-501/GP-601>
- Papier Photo Brillant <GP-601>
- Papier Photo Glacé Extra II <PP-201>
- Photo Professionnel Lustré <LU-101>
- Papier Photo Satiné <SG-201>
- Papier Photo Mat <MP-101>

#### **Papier pour l'impression de documents commerciaux :**

• Papier haute résolution <HR-101N>

#### **Papier pour la création de vos propres impressions :**

- Transferts Tee-shirt <TR-301>
- Autocollants photo <PS-101>
- \*1 Vous pouvez utiliser du papier 100 % recyclé.
	- **[Limite de chargement du papier](#page-66-0)**
	- [Définition du type de support à l'aide du pilote d'imprimante](#page-218-0)

## **Formats**

Vous pouvez utiliser les formats suivants.

#### **Formats standard :**

- Lettre
- Légal
- 279,4 x 431,8 mm (11 x 17 pouces)
- A5
- A4
- A3
- A3+
- B5
- B4
- $\cdot$  10 x 15 cm (4 x 6 pouces)
- $\cdot$  13 x 18 cm (5 x 7 pouces)
- 20 x 25 cm (8 x 10 pouces)
- 25 x 30 cm (10 x 12 pouces)
- Enveloppe DL
- Enveloppe Com 10

### **Formats non standard :**

Vous pouvez également imprimer sur un papier de format non standard compris entre les tailles ci-après.

- Format minimal : 55,0 x 91,0 mm (2,17 x 3,58 pouces)
- Format maximal : 329,0 x 676,0 mm (12,95 x 26,61 pouces)

# **Grammage du papier**

Vous utiliser des papiers compris dans la plage de grammage suivante.

• Entre 64 et 105 g /m2 (17 et 28 livres) (à l'exception du papier Canon)

N'utilisez pas un papier d'un grammage inférieur ou supérieur (sauf pour le papier Canon), car des bourrages papier risquent de se produire sur l'imprimante.

## **Remarques sur le stockage du papier**

- Sortez de l'emballage uniquement la quantité nécessaire de papier juste avant l'impression.
- Pour éviter que le papier soit gondolé, lorsque vous n'imprimez pas, replacez le papier non utilisé dans son emballage et stockez-le sur une surface plane. Veillez également à le stocker dans un endroit protégé de la chaleur, de l'humidité et de la lumière directe.

# <span id="page-66-0"></span>**Limite de chargement du papier**

# **Papiers disponibles à la vente**

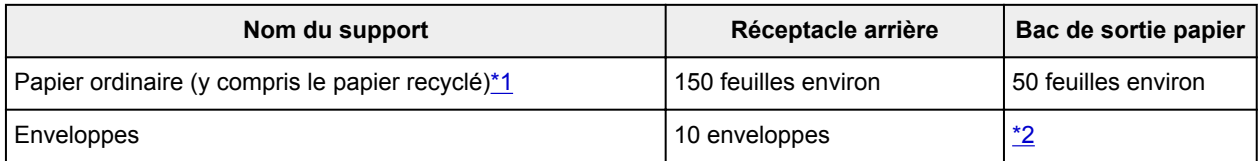

# **Papiers Canon**

## **Remarque**

• Nous vous recommandons de retirer la feuille imprimée précédemment du bac de sortie papier avant d'imprimer en continu, et ce afin de réduire les flous et la décoloration (à l'exception du Papier haute résolution <HR-101N>).

#### **Papier pour l'impression de photos :**

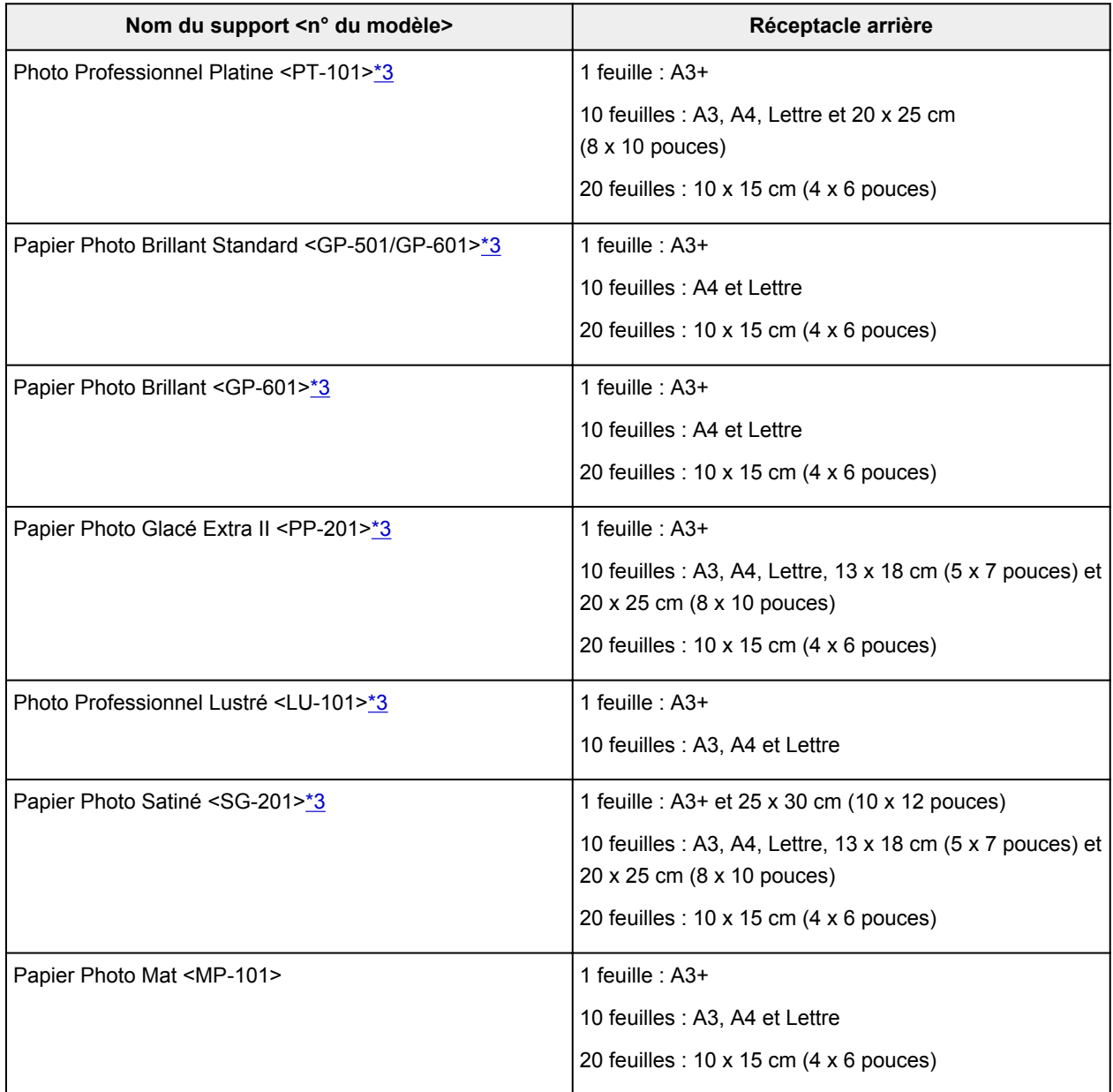

#### <span id="page-67-0"></span>**Papier pour l'impression de documents commerciaux :**

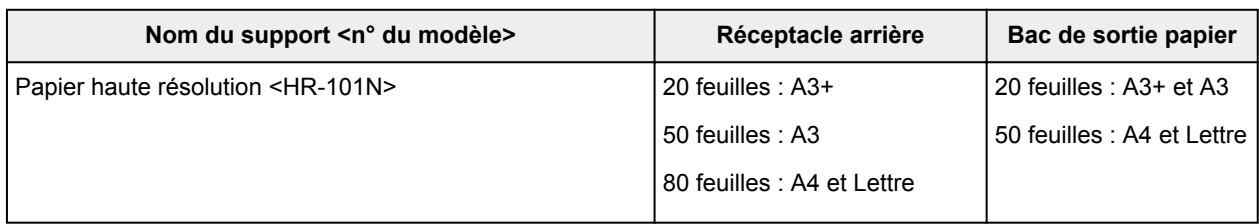

#### **Papier pour la création de vos propres impressions :**

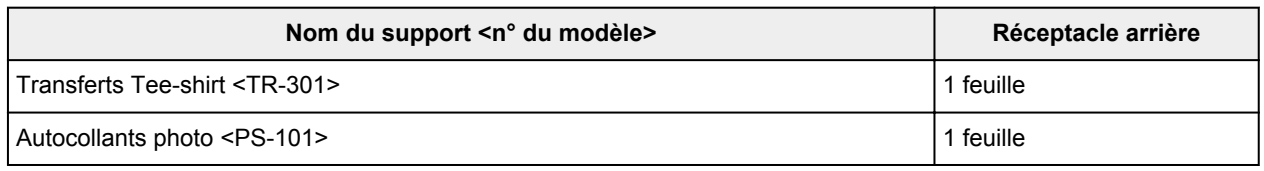

\*1 Notez que le chargement de papier jusqu'à la capacité maximale peut, dans certains cas, s'avérer impossible en fonction du type de papier ou des conditions ambiantes (température ou humidité très élevées ou très basses). Dans ce cas, réduisez le nombre de feuilles de papier chargées à un nombre inférieur à la moitié de la limite de chargement.

\*2 Nous vous recommandons de retirer l'enveloppe imprimée précédemment du bac de sortie papier avant d'imprimer en continu et ce, afin de réduire les flous et la décoloration.

\*3 Lors du chargement d'une pile de papier, le côté imprimé peut être marqué au moment de l'entraînement ou le papier peut être mal chargé. Pour y remédier, chargez une feuille à la fois.

# <span id="page-68-0"></span>**Types de support ne pouvant pas être utilisés**

N'utilisez pas les types de papier suivants. Si vous les utilisez, vous n'obtiendrez pas de résultats satisfaisants et risquez de déclencher un bourrage papier ou un dysfonctionnement de l'imprimante.

- Papier plié, gondolé ou froissé
- Papier humide
- Papier trop fin (d'un grammage inférieur à 64 g /m<sup>2</sup> (17 livres))
- Papier trop épais (d'un grammage supérieur à 105 g /m<sup>2</sup> (28 livres), à l'exception du papier Canon)
- Papier plus fin qu'une carte postale, y compris du papier ordinaire ou de bloc-notes petit format (si vous imprimez sur du format inférieur à A5)
- Cartes postales
- Cartes postales avec autocollants ou photos
- Enveloppes à double rabat
- Enveloppes à surface embossée ou traitée
- Enveloppes dont les rabats gommés sont déjà humides et prêts à être collés
- Tous types de papier perforé
- Papier non rectangulaire
- Papier agrafé ou collé
- Papier avec adhésifs
- Papier décoré, avec des paillettes, etc.

# <span id="page-69-0"></span>**Zone d'impression**

- **[Zone d'impression](#page-70-0)**
- **[Formats autres que Lettre, Légal ou Enveloppes](#page-71-0)**
- **[Lettre, Légal](#page-72-0)**
- **[Enveloppes](#page-73-0)**

# <span id="page-70-0"></span>**Zone d'impression**

Pour offrir la meilleure qualité d'impression possible, l'imprimante laisse une marge le long des bords du support. La zone d'impression effective est donc la zone située à l'intérieur de ces marges.

Zone d'impression recommandée  $\Box$ : Canon zone à l'intérieur de laquelle il est recommandé d'imprimer.

Zone imprimable  $\Box$ : zone à l'intérieur de laquelle il est possible d'imprimer. L'impression dans cette zone risque toutefois d'affecter la qualité d'impression ou la précision du chargement du papier.

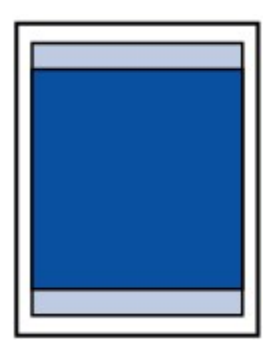

### **Remarque**

- En sélectionnant l'option d'impression sans bordure, vous pouvez réaliser des impressions sans marge.
- Lors d'une impression sans bordure, un léger rognage peut se produire au niveau des bords, car l'image imprimée est agrandie pour remplir intégralement la page.
- Pour une impression sans bordure, utilisez le papier suivant :
	- Photo Professionnel Platine <PT-101>
	- Papier Photo Brillant Standard <GP-501/GP-601>
	- Papier Photo Brillant <GP-601>
	- Papier Photo Glacé Extra II <PP-201>
	- Photo Professionnel Lustré <LU-101>
	- Papier Photo Satiné <SG-201>
	- Papier Photo Mat <MP-101>

L'utilisation d'autres types de papier pour des impressions sans bordure peut réduire sensiblement la qualité d'impression et/ou altérer la restitution des couleurs.

L'impression sans bordure sur du papier ordinaire peut produire des résultats médiocres. Utilisez ce papier uniquement à des fins de test.

- L'impression sans bordure n'est pas disponible pour le papier au format Légal, A4, B5 ou B4, ni pour les enveloppes.
- Selon le type de papier, ce type d'impression peut produire une qualité d'impression réduite sur les bords supérieur et inférieur du papier ou laisser des traces à ces emplacements.

# <span id="page-71-0"></span>**Formats autres que Lettre, Légal ou Enveloppes**

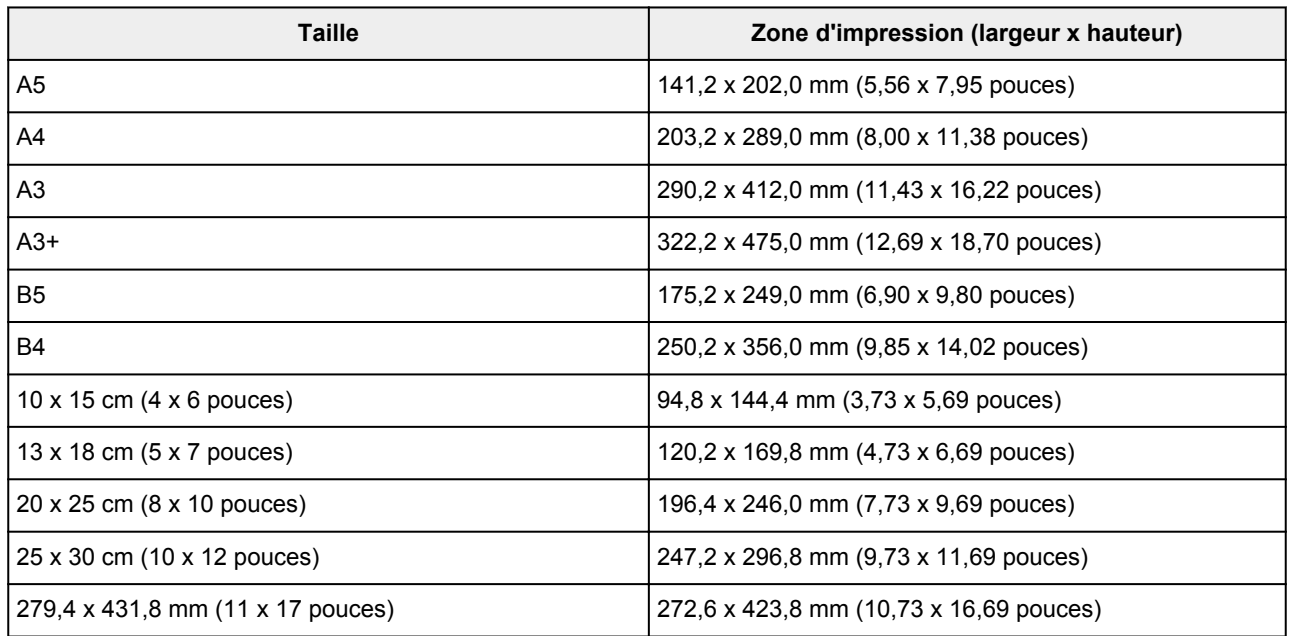

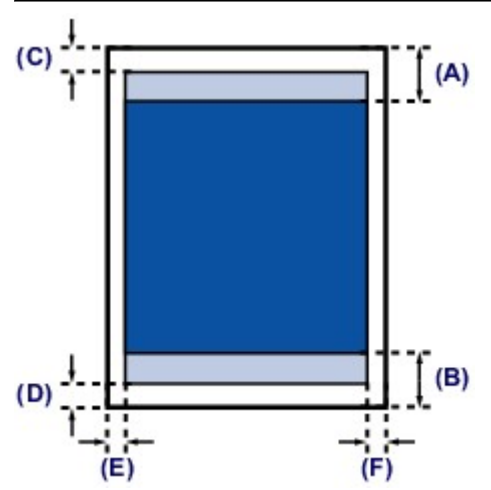

**Zone d'impression recommandée** 

(A) 40,4 mm (1,59 pouces)

(B) 37,4 mm (1,47 pouces)

**Zone** imprimable

(C) 3,0 mm (0,12 pouces)

- (D) 5,0 mm (0,20 pouces)
- (E) 3,4 mm (0,13 pouces)
- (F) 3,4 mm (0,13 pouces)
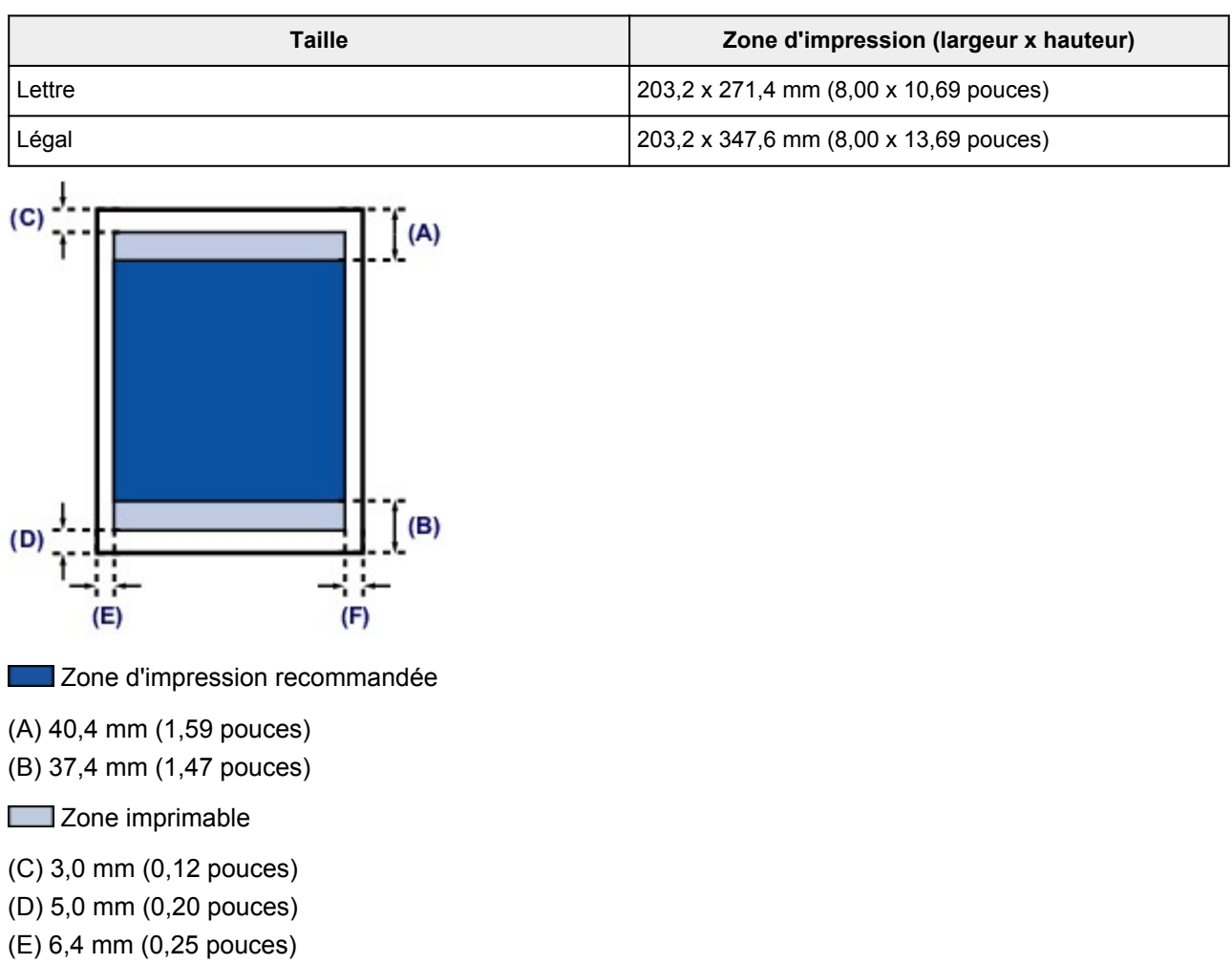

(F) 6,3 mm (0,25 pouces)

**Lettre, Légal**

73

# **Enveloppes**

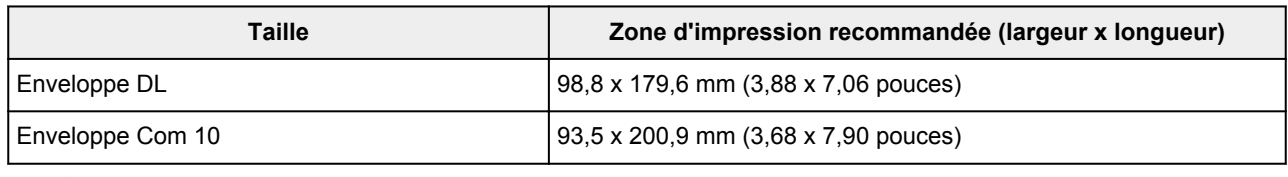

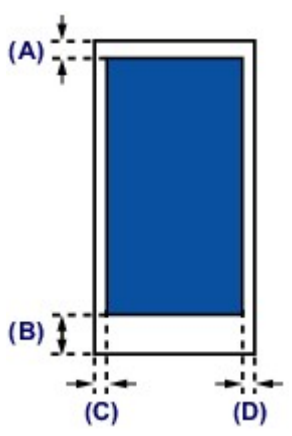

**Zone d'impression recommandée** 

(A) 3,0 mm (0,12 pouces)

(B) 37,4 mm (1,47 pouces)

(C) 5,6 mm (0,22 pouces)

(D) 5,6 mm (0,22 pouces)

# **Remplacement d'une cartouche d'encre**

- **[Remplacement d'une cartouche d'encre](#page-75-0)**
- **[Vérification du niveau d'encre](#page-80-0)**

## <span id="page-75-0"></span>**Remplacement d'une cartouche d'encre**

Lorsque des avertissements ou des erreurs de niveau d'encre restant se produisent, le témoin **Alarme (Alarm)** clignote en orange pour vous en informer. Comptez le nombre de clignotements et prenez les mesures appropriées.

#### **[En cas d'erreur](#page-427-0)**

#### **Remarque**

- Pour plus d'informations sur les cartouches d'encre compatibles, reportez-vous au manuel imprimé : *Sécurité et informations importantes*.
- Si les résultats d'impression deviennent pâles ou si des traces blanches apparaissent alors que les niveaux d'encre sont suffisants, reportez-vous à la section [Procédure d'entretien](#page-85-0).

#### **Procédure de remplacement**

Pour remplacer une cartouche d'encre, procédez comme suit.

### **Important**

- Si vous avez retiré une cartouche d'encre, remplacez-la immédiatement. Ne laissez pas l'imprimante avec une cartouche d'encre manquante.
- Utilisez une cartouche d'encre neuve. L'installation d'une cartouche d'encre usagée peut entraîner une obstruction des buses. Par ailleurs, si vous utilisez une cartouche d'encre, usagée, l'imprimante ne pourra pas vous indiquer correctement quand remplacer la cartouche d'encre.
- Une fois qu'une cartouche d'encre a été installée, ne la retirez pas de l'imprimante et ne la laissez pas en plein air. La cartouche d'encre risquerait de sécher et l'imprimante de ne plus fonctionner correctement une fois la cartouche remise en place. Pour préserver une qualité d'impression optimale, changez la cartouche d'encre tous les six mois.

## **Remarque**

• De l'encre couleur peut être consommée même lors de l'impression d'un document en noir et blanc ou lorsque l'impression en noir et blanc est spécifiée.

Chaque encre est également consommée lors du nettoyage standard et du nettoyage en profondeur de la tête d'impression, qui peut être nécessaire pour garantir la performance de l'imprimante. Lorsqu'une cartouche d'encre est vide, remplacez-la immédiatement.

**[Informations utiles sur l'encre](#page-199-0)** 

- 1. Assurez-vous que l'imprimante est sous tension et ouvrez le panneau avant avec précaution.
- 2. Ouvrez le capot supérieur.

Le support de tête d'impression se positionne à l'emplacement approprié pour le remplacement.

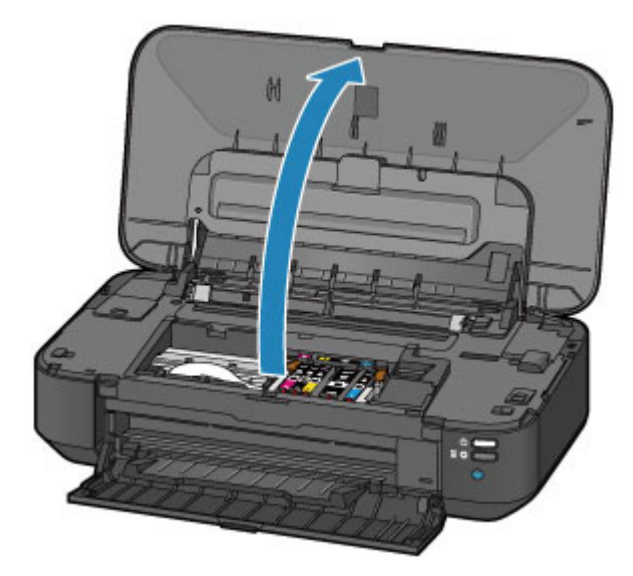

## **Attention**

• Ne tenez pas le support de tête d'impression pour l'arrêter ou forcer son déplacement. Ne touchez pas le support de tête d'impression jusqu'à son arrêt total.

### **IMP** Important

- Ne placez pas d'objets sur le capot supérieur. Ces objets pourraient tomber dans le réceptacle arrière à l'ouverture du capot supérieur et entraîner le dysfonctionnement de l'imprimante.
- Ne touchez pas les parties métalliques ou autres à l'intérieur de l'imprimante.
- Si le capot supérieur reste ouvert pendant plus de 10 minutes, le support de tête d'impression se déplace vers la droite. Dans ce cas, fermez et ouvrez à nouveau le capot supérieur.
- 3. Retirez la cartouche d'encre dont le voyant clignote rapidement.

Poussez le taquet (A) et soulevez la cartouche d'encre à retirer.

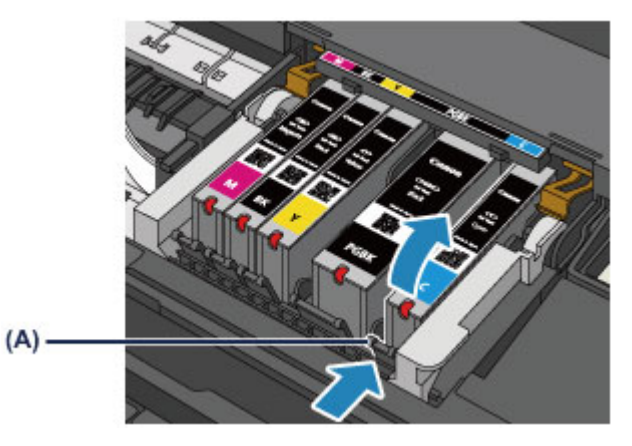

## **IMP** Important

- Ne touchez pas les autres parties à côté des cartouches d'encre.
- Manipulez la cartouche d'encre avec précaution afin d'éviter de tacher vos vêtements ou la zone environnante.
- Débarrassez-vous de la cartouche d'encre vide conformément à la réglementation locale sur la mise au rebut des consommables.

### **Remarque**

- Ne retirez pas plusieurs cartouches d'encre à la fois. Si vous devez remplacer plusieurs cartouches d'encre, veillez à remplacer au moins deux cartouches d'encre.
- Pour plus d'informations sur la vitesse de clignotement du voyant d'encre, reportez-vous à la section [Contrôle du niveau d'encre à l'aide des voyants d'encre.](#page-81-0)
- 4. Préparez une nouvelle cartouche d'encre.
	- 1. Sortez la nouvelle cartouche d'encre de son emballage, et retirez entièrement la bande orange ( $\bullet$ ), puis décollez la totalité du film protecteur ( $\bullet$ ).

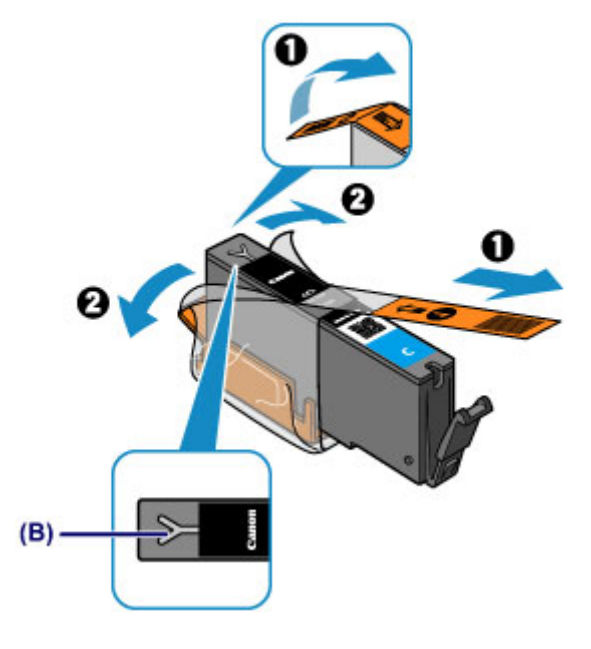

#### **Important**

- Manipulez la cartouche d'encre avec précaution. Veillez à ne pas la laisser tomber et n'exercez pas de forte pression sur elle.
- Si la bande orange reste sur le trou d'arrivée d'air en forme de Y (B), cela risque de provoquer des projections d'encre ou des résultats non satisfaisants avec l'imprimante.
- 2. Tenez la cartouche d'encre avec la capsule de protection orange (C) dirigée vers le haut, en veillant à ne pas obstruer le trou d'arrivée d'air en forme de Y (B).

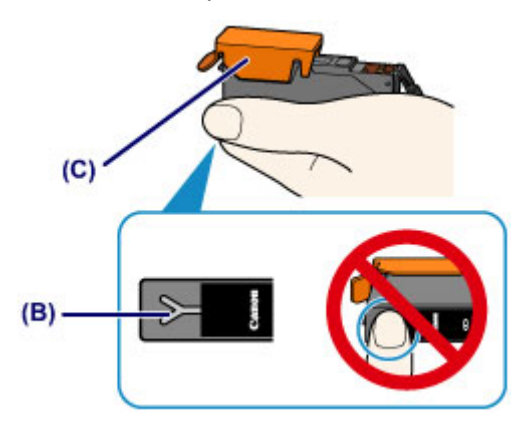

3. Soulevez le taquet de la capsule de protection orange (C) pour la retirer DOUCEMENT.

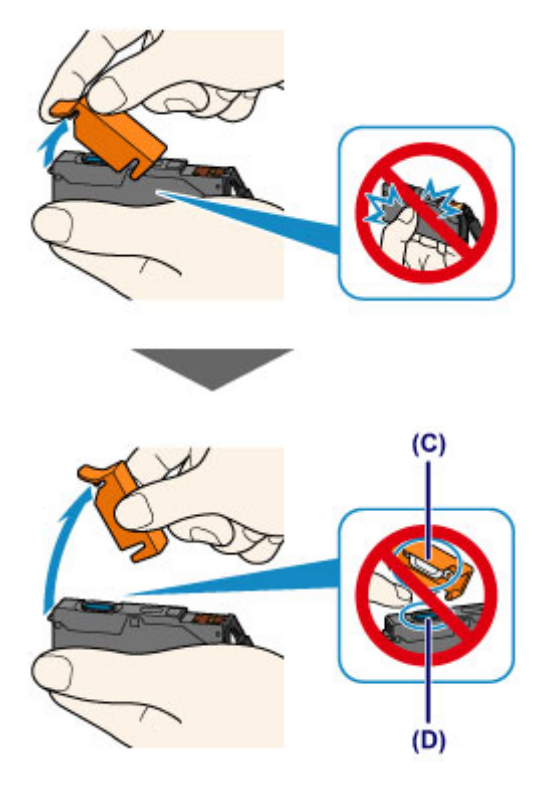

#### **Important**

- N'appuyez pas sur les côtés de la cartouche d'encre. Si vous appuyez sur les côtés de la cartouche d'encre alors que le trou d'arrivée d'air en forme de Y (B) est obstrué, cela risque de provoquer des projections d'encre.
- Ne touchez pas l'intérieur de la capsule de protection orange (C) ni le port d'encre ouvert (D). L'encre pourrait vous tacher les mains si vous les touchiez.
- Ne remettez pas en place la capsule de protection (C) une fois qu'elle a été ôtée. Jetez-la conformément à la législation en vigueur en matière de mise au rebut des consommables.
- 5. Placez la cartouche d'encre neuve.
	- 1. Insérez l'avant de la cartouche d'encre dans la tête d'impression en l'inclinant.

Assurez-vous que la cartouche d'encre est positionnée comme indiqué sur l'étiquette.

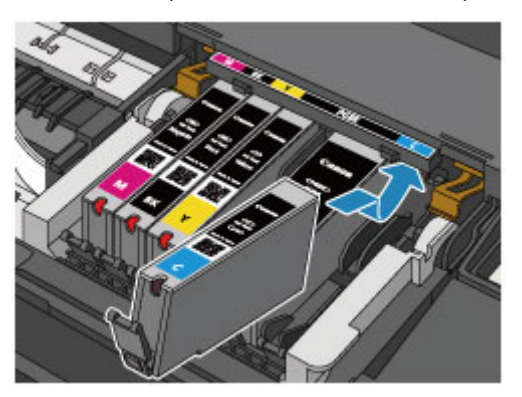

#### **Remarque**

- Pour installer une cartouche d'encre à pigment noir (PGBK), insérez-la correctement au milieu de l'emplacement prévu avec les mêmes espacements à droite et à gauche.
- 2. Appuyez sur le haut de la cartouche d'encre jusqu'à entendre un clic confirmant que la cartouche d'encre est bien en place.

Assurez-vous que le voyant d'encre correspondant est rouge.

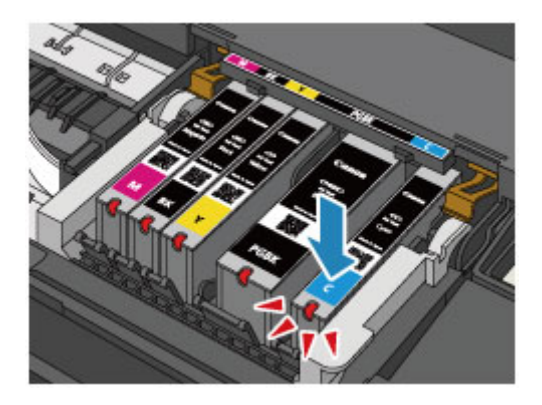

### **IMP** Important

- Vous ne pourrez pas imprimer si la cartouche d'encre est mal positionnée. Veillez à installer correctement la cartouche d'encre, comme indiqué sur le support de tête d'impression.
- Vous ne pourrez pas imprimer tant que les cartouches d'encre ne sont pas toutes installées. Veillez à installer toutes les cartouches d'encre.
- 6. Refermez le capot supérieur.

## **Remarque**

• Si le témoin **Alarme (Alarm)** clignote toujours en orange une fois le capot supérieur fermé, prenez les mesures appropriées.

**[En cas d'erreur](#page-427-0)** 

- Lorsque vous démarrez l'impression après remplacement de la cartouche d'encre, l'imprimante lance automatiquement le nettoyage de la tête d'impression. N'effectuez aucune autre opération avant la fin du nettoyage de la tête d'impression par l'imprimante. Pendant que le nettoyage est en cours, le voyant **ALIMENTATION (POWER)** clignote en blanc.
- Si la tête d'impression n'est pas correctement alignée, ce qui vous est indiqué par des lignes droites mal alignées ou d'autres symptômes du même type, [réglez la position de la tête](#page-90-0) [d'impression.](#page-90-0)

## <span id="page-80-0"></span>**Vérification du niveau d'encre**

**[Contrôle du niveau d'encre à l'aide des voyants d'encre](#page-81-0)**

Vous pouvez également contrôler le niveau d'encre sur l'écran de l'ordinateur.

**[Vérification du niveau d'encre sur votre ordinateur](#page-300-0)**

## <span id="page-81-0"></span>**Contrôle du niveau d'encre à l'aide des voyants d'encre**

- 1. Assurez-vous que l'imprimante est sous tension et ouvrez le panneau avant avec précaution.
- 2. Ouvrez le capot supérieur.

**N** [Procédure de remplacement](#page-75-0)

3. Vérifiez le voyant d'encre.

Refermez le capot supérieur après avoir vérifié l'état du voyant d'encre.

**N** [Procédure de remplacement](#page-75-0)

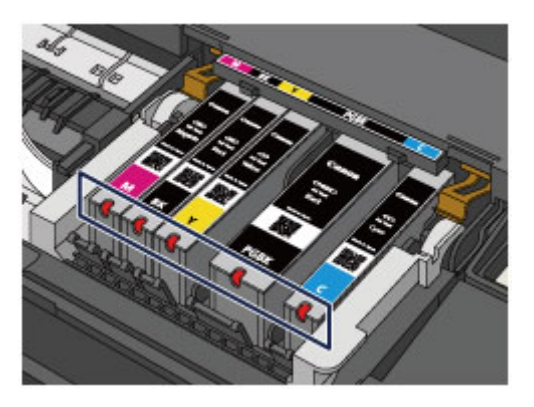

• Le voyant d'encre est allumé.

La cartouche d'encre est correctement installée.

• Le voyant d'encre clignote.

#### **Clignotement lent (environ toutes les 3 secondes)**

**D**....... Plusieurs fois

Le niveau d'encre du réservoir est faible. Préparez un nouveau réservoir d'encre.

#### **Remarque**

• Lorsque vous imprimez sur du papier A3 ou sur des formats papier plus grands, l'encre risque de s'épuiser pendant l'impression. Cela peut déboucher sur des résultats d'impression flous ou des rayures blanches horizontales.

#### **Clignotement rapide (environ toutes les secondes)**

 $\bullet$   $\bullet$   $\bullet$   $\bullet$  ..... Plusieurs fois

- La cartouche d'encre est mal positionnée.

Ou

- L'encre est épuisée.

Assurez-vous que la cartouche d'encre est bien positionnée, comme indiqué sur le support de tête d'impression. Si la position est correcte et que le voyant clignote, cela signifie qu'une erreur s'est produite empêchant l'imprimante d'imprimer. Vérifiez le témoin **Alarme (Alarm)** sur l'imprimante.

#### **[En cas d'erreur](#page-427-0)**

• Le voyant d'encre est éteint.

La cartouche d'encre n'est pas correctement installée ou la fonction de détection du niveau d'encre restant est désactivée. Si la cartouche d'encre n'est pas fermement en place, assurez-vous que la capsule de protection orange a été retirée du bas de la cartouche d'encre, puis appuyez sur le haut de la cartouche d'encre jusqu'à entendre le clic de mise en place de la cartouche d'encre.

Si le voyant d'encre est toujours éteint après réinstallation de la cartouche d'encre, une erreur empêchant l'imprimante d'imprimer s'est produite. Vérifiez le témoin **Alarme (Alarm)** sur l'imprimante.

#### **[En cas d'erreur](#page-427-0)**

#### **Remarque**

• Vous pouvez également contrôler le niveau d'encre sur l'écran de l'ordinateur.

[Vérification du niveau d'encre sur votre ordinateur](#page-300-0)

## **Entretien**

- **[L'impression devient pâle ou les couleurs ne s'impriment plus correctement](#page-84-0)**
- **[Réalisation de l'entretien depuis un ordinateur](#page-91-0)**
- **[Nettoyage de l'imprimante](#page-103-0)**

# <span id="page-84-0"></span>**L'impression devient pâle ou les couleurs ne s'impriment plus correctement**

- **[Procédure d'entretien](#page-85-0)**
- **[Impression du motif de vérification des buses](#page-87-0)**
- **[Examen du motif de vérification des buses](#page-88-0)**
- **[Nettoyage de la tête d'impression](#page-89-0)**
- **[Alignement de la tête d'impression](#page-90-0)**

## <span id="page-85-0"></span>**Procédure d'entretien**

Si l'impression est floue, si les couleurs ne sont pas imprimées correctement ou si les résultats de l'impression ne vous donnent pas satisfaction (lignes droites mal alignées, par exemple), suivez la procédure de maintenance ci-dessous.

### **IMP** Important

• N'essayez pas de rincer, ni d'essuyer la tête d'impression et la cartouche d'encre. Cela pourrait endommager la tête d'impression et la cartouche d'encre.

## **Remarque**

• Vérifiez que le ruban de protection orange n'est pas resté sur la cartouche d'encre.

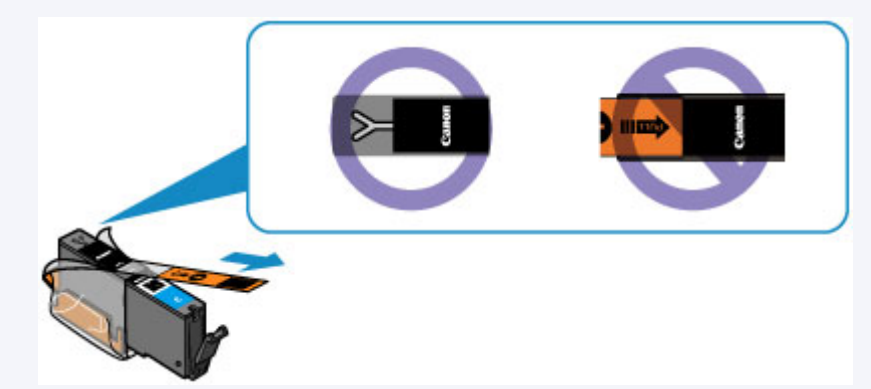

• Ouvrez le capot supérieur et assurez-vous que le voyant correspondant à la cartouche d'encre est rouge. Si le voyant clignote ou est éteint, prenez les mesures appropriées.

**[Contrôle du niveau d'encre à l'aide des voyants d'encre](#page-81-0)** 

• Le fait d'augmenter la qualité d'impression dans les paramètres du pilote d'imprimante peut permettre d'améliorer le résultat d'impression.

[Modification de la qualité d'impression et correction des données d'image](#page-263-0)

## **Lorsque les résultats d'impression sont flous ou inégaux :**

**Étape 1** Imprimez le motif de vérification des buses.

À partir de l'imprimante

**[Impression du motif de vérification des buses](#page-87-0)** 

À partir de l'ordinateur

**N** [Utiliser votre ordinateur pour imprimer un motif de vérification des buses](#page-101-0)

Etape 2 [Examinez le motif de vérification des buses](#page-88-0).

**Si le motif présente des rayures blanches horizontales ou si certaines lignes n'apparaissent pas :**

Étape 3 Nettoyez la tête d'impression.

À partir de l'imprimante

[Nettoyage de la tête d'impression](#page-89-0)

À partir de l'ordinateur

[Nettoyage des têtes d'impression à partir de votre ordinateur](#page-92-0)

Une fois le nettoyage de la tête d'impression terminé, imprimez et examinez le motif de vérification des buses:  $\rightarrow$  [Étape 1](#page-85-0)

**Si le problème persiste après avoir effectué deux fois les étapes 1 à 3:**

**Etape 4** Nettoyez en profondeur la tête d'impression.

À partir de l'ordinateur

[Nettoyage des têtes d'impression à partir de votre ordinateur](#page-92-0)

**Remarque** 

• Si vous avez suivi la procédure jusqu'à l'étape 4 et que le problème persiste, mettez l'imprimante hors tension et effectuez de nouveau un nettoyage approfondi de la tête d'impression 24 heures plus tard.

Si le problème persiste, cela signifie que la tête d'impression est peut-être endommagée. Contactez le centre de service.

## **Lorsque les résultats d'impression sont inégaux, comme un problème d'alignement des lignes droites :**

**Étape** Alignez la tête d'impression.

À partir de l'imprimante

**[Alignement de la tête d'impression](#page-90-0)** 

À partir de l'ordinateur

**[Alignement de la tête d'impression à partir de votre ordinateur](#page-96-0)** 

## <span id="page-87-0"></span>**Impression du motif de vérification des buses**

Imprimez le motif de vérification des buses afin de déterminer si l'encre s'écoule correctement de la buse de tête d'impression.

### **Remarque**

• Si le niveau d'encre est bas, le motif de vérification des buses ne s'imprimera pas correctement. [Remplacez la cartouche d'encre](#page-75-0) dont le niveau d'encre est faible.

#### **Vous devez préparer : une feuille de papier ordinaire de format A4 ou Lettre**

- 1. Assurez-vous que la machine est sous tension.
- 2. Chargez une feuille de papier ordinaire au format A4 ou Lettre dans le réceptacle arrière.
- 3. Ouvrez lentement le panneau avant, puis retirez lebac de sortie papier.
- 4. Appuyez sur le bouton **REPRENDRE/ANNULER (RESUME/CANCEL)** et maintenez-le enfoncé jusqu'à ce que le témoin d'**ALIMENTATION (POWER)** clignote en blanc deux fois. Relâchez le bouton immédiatement.

Le motif de vérification des buses sera imprimé.

N'effectuez aucune autre opération tant que l'impression du motif n'est pas terminée sur l'imprimante.

5. [Examinez le motif de vérification des buses.](#page-88-0)

## <span id="page-88-0"></span>**Examen du motif de vérification des buses**

Examinez le motif de vérification des buses et nettoyez la tête d'impression si cela est nécessaire.

1. Vérifiez qu'aucune ligne ne manque dans le motif (A) ou qu'il n'y a pas de rayure blanche horizontale (B).

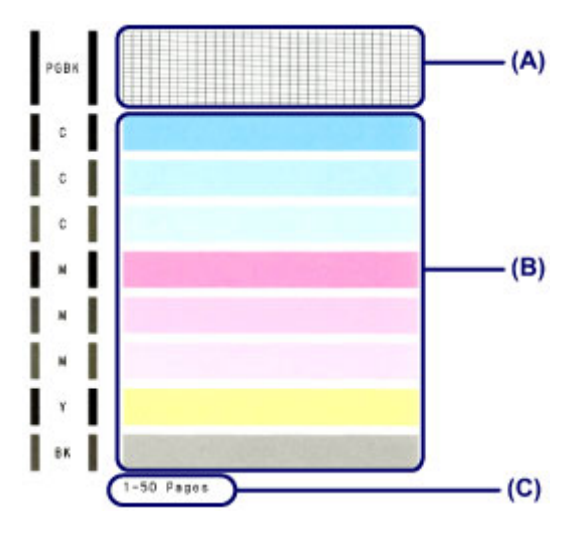

(C) Nombre de feuilles imprimées à ce stade

#### **Si certaines lignes manquent dans le motif (A) :**

[Le nettoyage de la tête d'impression](#page-89-0) est nécessaire.

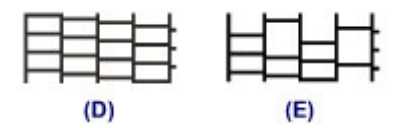

(D) Correct

(E) Incorrect (des lignes manquent)

#### **S'il y a des rayures blanches horizontales dans le motif (B) :**

[Le nettoyage de la tête d'impression](#page-89-0) est nécessaire.

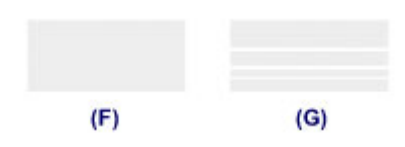

(F) Correct

(G) Incorrect (des rayures blanches sont présentes)

## **Remarque**

• Le nombre total de feuilles imprimées jusque là est affiché par incréments de 50 feuilles lors de l'impression du motif de vérification des buses.

## <span id="page-89-0"></span>**Nettoyage de la tête d'impression**

Nettoyez la tête d'impression si des lignes manquent ou si des rayures blanches horizontales apparaissent dans le motif de vérification des buses. Cette opération d'entretien débouche les buses et restaure l'état de la tête d'impression. Dans la mesure où le nettoyage de la tête d'impression consomme de l'encre, nettoyez la tête d'impression uniquement en cas de nécessité.

- 1. Assurez-vous que la machine est sous tension.
- 2. Appuyez sur le bouton **REPRENDRE/ANNULER (RESUME/CANCEL)** et maintenez-le enfoncé jusqu'à ce que le témoin d'**ALIMENTATION (POWER)** clignote en blanc une fois. Relâchez le bouton immédiatement.

L'imprimante lance le nettoyage de la tête d'impression.

Lorsque le voyant **ALIMENTATION (POWER)** devient blanc après avoir clignoté, le nettoyage est terminé.

N'effectuez aucune autre opération avant la fin du nettoyage de la tête d'impression par l'imprimante. L'opération dure entre 1 et 2 minutes.

3. Vérifiez l'état de la tête d'impression.

[Imprimez le motif de vérification des buses](#page-87-0) pour contrôler l'état de la tête d'impression.

### **Remarque**

• Si le problème persiste après deux nettoyages de la tête d'impression, effectuez un nettoyage en profondeur de la tête d'impression.

[Nettoyage des têtes d'impression à partir de votre ordinateur](#page-92-0)

## <span id="page-90-0"></span>**Alignement de la tête d'impression**

Si des lignes droites imprimées sont mal alignées ou si les résultats de l'impression ne vous donnent pas satisfaction, vous devez régler la position de la tête d'impression.

### **Remarque**

• Si le niveau d'encre est bas, la feuille d'alignement de la tête d'impression ne s'imprimera pas correctement. [Remplacez la cartouche d'encre](#page-75-0) dont le niveau d'encre est faible.

#### **Vous devez préparer : une feuille de papier ordinaire de format A4 ou Lettre (y compris du papier recyclé)\***

- \* Veillez à utiliser du papier blanc et propre sur les deux faces.
	- 1. Assurez-vous que la machine est sous tension.
	- 2. Chargez une feuille de papier ordinaire au format A4 ou Lettre dans le réceptacle arrière.
	- 3. Ouvrez lentement le panneau avant, puis retirez lebac de sortie papier.
	- 4. Appuyez sur le bouton **REPRENDRE/ANNULER (RESUME/CANCEL)** et maintenez-le enfoncé jusqu'à ce que le voyant d'**ALIMENTATION (POWER)** clignote en blanc quatre fois. Relâchez le bouton immédiatement.

Le motif d'alignement de la tête d'impression est imprimé et la machine ajuste automatiquement la position de la tête d'impression.

N'effectuez aucune autre opération tant que l'impression de la feuille d'alignement de la tête d'impression n'est pas terminée. L'opération dure entre 2 et 3 minutes.

### **Remarque**

• Si l'ajustement automatique de la tête d'impression n'a pas été réalisé correctement, le témoin **Alarme (Alarm)** clignote en orange.

**[En cas d'erreur](#page-427-0)** 

• Si les résultats d'impression ne vous donnent toujours pas satisfaction après avoir effectué le réglage de la tête d'impression de la manière décrite ci-dessus, réglez-la manuellement à partir de l'ordinateur.

[Alignement manuel de la tête d'impression à partir de votre ordinateur](#page-97-0)

## <span id="page-91-0"></span>**Réalisation de l'entretien depuis un ordinateur**

- [Nettoyage des têtes d'impression à partir de votre ordinateur](#page-92-0)
- [Nettoyage des rouleaux d'entraînement du papier depuis votre ordinateur](#page-94-0)
- **[Alignement de la tête d'impression](#page-95-0)**
- **[Alignement de la tête d'impression à partir de votre ordinateur](#page-96-0)**
- [Utiliser votre ordinateur pour imprimer un motif de vérification des buses](#page-101-0)
- [Nettoyage à l'intérieur de l'imprimante](#page-102-0)

## <span id="page-92-0"></span>**Nettoyage des têtes d'impression à partir de votre ordinateur**

La fonction de nettoyage des têtes d'impression permet de déboucher les buses de tête d'impression obstruées. Procédez à un nettoyage des têtes d'impression si vous remarquez que l'encre pâlit à l'impression ou qu'une couleur n'est pas imprimée, même si le niveau d'encre dans l'imprimante est suffisant.

Pour effectuer le nettoyage de la tête d'impression, procédez comme suit :

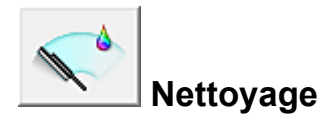

- 1. Ouvrez la [fenêtre de configuration du pilote d'imprimante](#page-297-0)
- 2. Cliquez sur **Nettoyage** dans l'onglet **Entretien**.

Lorsque la boîte de dialogue **Nettoyage des têtes d'impression** s'ouvre, sélectionnez le groupe d'encrage pour lequel le nettoyage doit être réalisé. Cliquez sur **Éléments initiaux à vérifier** pour afficher les éléments à vérifier avant d'effectuer le nettoyage.

#### 3. Procédez au nettoyage.

Vérifiez que l'imprimante est sous tension et cliquez sur **Exécuter**.

Le nettoyage des têtes d'impression commence.

#### 4. Terminez le nettoyage.

Le message de confirmation apparaît et la boîte de dialogue **Vérification des buses** s'ouvre.

5. Vérifiez les résultats.

Pour vérifier si la qualité d'impression s'est améliorée, cliquez sur le bouton **Imprimer le motif de vérification**. Pour annuler la procédure de contrôle, cliquez sur **Annuler**.

Si un seul nettoyage ne suffit pas à résoudre le problème de la tête d'impression, renouvelez l'opération.

#### **Important**

• Le **Nettoyage** exige une faible quantité d'encre. Le nettoyage fréquent de la tête d'impression épuise rapidement l'encre de votre imprimante. Ne procédez donc à leur nettoyage que lorsque cela est nécessaire.

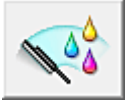

## **Nettoyage en profondeur**

Le **Nettoyage en profondeur** est plus complet que le nettoyage. Procédez au nettoyage en profondeur lorsque deux tentatives de **Nettoyage** normal n'ont pas permis de résoudre le problème de la tête d'impression.

1. Ouvrez la [fenêtre de configuration du pilote d'imprimante](#page-297-0)

#### 2. Cliquez sur **Nettoyage en profondeur** dans l'onglet **Entretien**.

Lorsque la boîte de dialogue **Nettoyage en profondeur** s'ouvre, sélectionnez le groupe d'encrage pour lequel le nettoyage en profondeur doit être réalisé. Cliquez sur **Éléments initiaux à vérifier** pour afficher les éléments à vérifier avant d'effectuer le nettoyage en profondeur.

3. Procédez au nettoyage en profondeur.

Vérifiez que l'imprimante est sous tension et cliquez sur **Exécuter**. Cliquez sur **OK** lorsque le message de confirmation s'affiche.

Le nettoyage en profondeur des têtes d'impression commence.

4. Terminez le nettoyage en profondeur.

Le message de confirmation apparaît et la boîte de dialogue **Vérification des buses** s'ouvre.

5. Vérifiez les résultats.

Pour vérifier si la qualité d'impression s'est améliorée, cliquez sur le bouton **Imprimer le motif de vérification**. Pour annuler la procédure de contrôle, cliquez sur **Annuler**.

### **Important**

• Le **Nettoyage en profondeur** exige une quantité d'encre plus importante que le **Nettoyage**. Le nettoyage fréquent de la tête d'impression épuise rapidement l'encre de votre imprimante. Ne procédez donc à leur nettoyage que lorsque cela est nécessaire.

## **Remarque**

• Si vous ne remarquez aucune amélioration après une opération de **Nettoyage en profondeur**, éteignez l'imprimante, attendez 24 heures et recommencez le **Nettoyage en profondeur**. Si aucune amélioration n'est constatée, l'encre est probablement épuisée ou la tête d'impression est usée. Pour plus d'informations sur les mesures à prendre, reportez-vous à la rubrique « [L'encre ne s'écoule pas](#page-412-0) ».

## **Rubrique connexe**

**[Utiliser votre ordinateur pour imprimer un motif de vérification des buses](#page-101-0)** 

# <span id="page-94-0"></span>**Nettoyage des rouleaux d'entraînement du papier depuis votre ordinateur**

Nettoie les rouleaux d'entraînement du papier. Effectuez cette opération lorsque des particules de papier collées sur les rouleaux d'entraînement du papier empêchent une alimentation correcte du papier.

Pour effectuer le nettoyage des rouleaux d'entraînement, procédez comme suit :

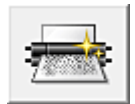

## **Nettoyage des cylindres**

1. Préparez l'imprimante.

Retirez toutes les feuilles de papier du réceptacle arrière.

- 2. Ouvrez la [fenêtre de configuration du pilote d'imprimante](#page-297-0)
- 3. Cliquez sur **Nettoyage des cylindres** dans l'onglet **Entretien**.

Le message de confirmation apparaît.

4. Lancez le nettoyage des rouleaux d'entraînement du papier.

Vérifiez que l'imprimante est sous tension et cliquez sur **OK**. Le nettoyage des rouleaux d'entraînement du papier commence.

5. Terminez le nettoyage des rouleaux d'entraînement du papier.

Après l'arrêt des rouleaux, suivez les instructions du message, insérez trois feuilles de papier ordinaire dans le réceptacle arrière et cliquez sur **OK**.

Le papier est éjecté et le nettoyage des rouleaux d'entraînement est terminé.

## <span id="page-95-0"></span>**Alignement de la tête d'impression**

Lorsque vous effectuez un alignement de la tête d'impression, les erreurs d'ajustement de la position de la tête d'impression sont automatiquement corrigées et certains paramètres tels que la couleur et les rayures sont optimisés.

Si des sauts de ligne ou d'autres paramètres affectent l'uniformité des résultats d'impression, ajustez la position de la tête d'impression.

Sur cette imprimante, l'ajustement de la tête d'impression peut être effectué de façon [automatique](#page-96-0) ou [manuelle](#page-97-0).

## <span id="page-96-0"></span>**Alignement de la tête d'impression à partir de votre ordinateur**

L'alignement des têtes d'impression corrige la position de montage de la tête d'impression et réduit les déviations de couleurs et de lignes.

Cette imprimante prend en charge deux méthodes d'alignement des têtes d'impression : l'alignement automatique et l'alignement manuel. En général, l'imprimante est configurée pour l'alignement automatique des têtes d'impression.

Si les résultats d'impression ne sont pas satisfaisants après l'alignement automatique des têtes d'impression, [procédez à un alignement manuel de la tête.](#page-97-0)

Pour aligner automatiquement les têtes d'impression, procédez comme suit :

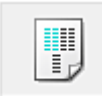

## **Alignement tête d'impression**

- 1. Ouvrez la [fenêtre de configuration du pilote d'imprimante](#page-297-0)
- 2. Cliquez sur **Alignement tête d'impression** dans l'onglet **Entretien**.

La boîte de dialogue **Démarrer l'alignement de la tête d'impression** apparaît.

3. Chargez du papier dans l'imprimante.

Chargez une feuille de papier ordinaire au format A4 ou Lettre dans le réceptacle arrière.

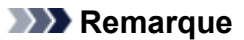

• Le nombre de feuilles à utiliser est différent si vous sélectionnez l'alignement manuel.

4. Exécutez l'alignement des têtes.

Veillez que l'imprimante soit sous tension et cliquez sur **Aligner tête d'impression**. Suivez les instructions du message.

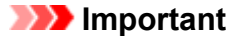

• N'ouvrez pas le capot supérieur tant que l'impression est en cours.

#### **Remarque**

- N'effectuez aucune autre opération avant la fin de l'impression. L'impression dure entre 2 et 3 minutes.
- Pour imprimer et vérifier le paramètre actuel, ouvrez la boîte de dialogue **Démarrer l'alignement de la tête d'impression**, puis cliquez sur **Valeur d'alignement d'impression**.

# <span id="page-97-0"></span>**Alignement manuel de la tête d'impression à partir de votre ordinateur**

L'alignement des têtes d'impression corrige la position de montage de la tête d'impression et réduit les déviations de couleurs et de lignes.

Cette imprimante prend en charge deux méthodes d'alignement des têtes d'impression : [l'alignement](#page-96-0) [automatique](#page-96-0) et l'alignement manuel. En général, l'imprimante est configurée pour l'alignement automatique des têtes d'impression.

Si les résultats d'impression ne sont pas satisfaisants après l'alignement automatique des têtes d'impression, procédez à un alignement manuel de la tête.

Pour aligner manuellement les têtes d'impression, procédez comme suit :

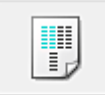

## **Alignement tête d'impression**

- 1. Ouvrez la [fenêtre de configuration du pilote d'imprimante](#page-297-0)
- 2. Cliquez sur **Paramètres personnalisés** dans l'onglet **Entretien**

La boîte de dialogue **Paramètres personnalisés** apparaît.

#### **Remarque**

• Si l'imprimante est hors tension ou si la communication entre l'imprimante et l'ordinateur est désactivée, un message d'erreur peut apparaître indiquant que l'ordinateur ne peut pas obtenir l'état de l'imprimante.

Dans ce cas, cliquez sur **OK** pour afficher les derniers paramètres définis sur votre ordinateur.

3. Activez le mode d'alignement manuel.

Activez la case à cocher **Aligner les têtes manuellement**.

4. Appliquez les paramètres.

Cliquez sur **OK**, puis sur **OK** lorsque le message de confirmation apparaît.

5. Cliquez sur **Alignement tête d'impression** dans l'onglet **Entretien**.

La boîte de dialogue **Démarrer l'alignement de la tête d'impression** apparaît.

6. Chargez du papier dans l'imprimante.

Chargez trois feuilles de papier ordinaire au format A4 ou Lettre dans le réceptacle arrière.

7. Exécutez l'alignement des têtes.

Veillez que l'imprimante soit sous tension et cliquez sur **Aligner tête d'impression**. Suivez les instructions du message.

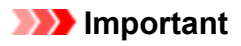

- N'ouvrez pas le capot supérieur tant que l'impression est en cours.
- 8. Vérifiez les motifs imprimés

Entrez les numéros de motif comportant le moins de rayures dans les champs correspondants. Même si vous cliquez sur les motifs ayant le moins de rayures dans la fenêtre d'aperçu, leurs numéros seront entrés automatiquement dans les champs associés.

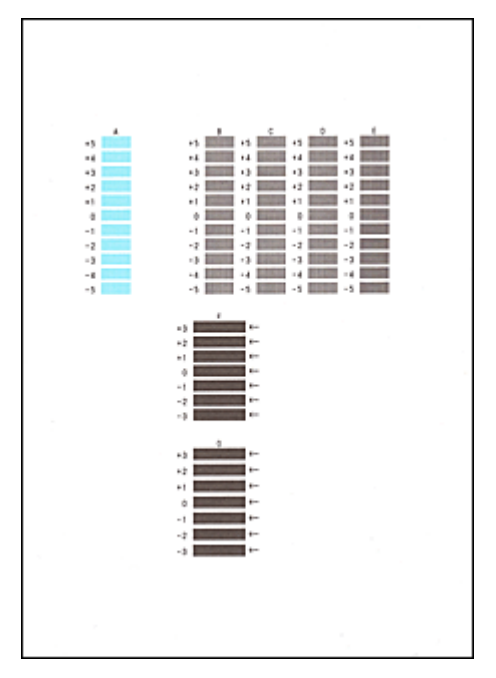

Lorsque toutes les valeurs requises sont saisies, cliquez sur **OK**.

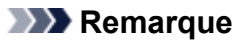

• Si vous avez des difficultés à choisir le meilleur motif, choisissez celui qui produit les traînées verticales les moins visibles.

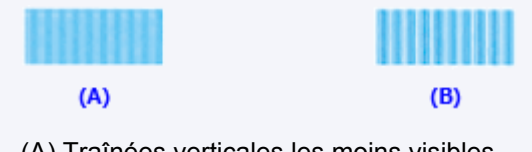

- (A) Traînées verticales les moins visibles
- (B) Traînées verticales les plus visibles
- Si vous avez des difficultés à choisir le meilleur motif, sélectionnez celui qui produit les traînées horizontales les moins visibles.

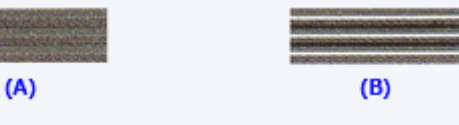

- (A) Traînées horizontales les moins visibles
- (B) Traînées horizontales les plus visibles
- 9. Validez le message affiché et cliquez sur **OK**

Le second motif s'imprime.

### **IMP** Important

• N'ouvrez pas le capot supérieur tant que l'impression est en cours.

#### 10. Vérifiez les motifs imprimés

Entrez les numéros de motif comportant les bandes horizontales les moins visibles les champs correspondants.

Même si vous cliquez sur les motifs ayant les rayures horizontales les moins visibles dans la fenêtre d'aperçu, leurs numéros seront entrés automatiquement dans les champs associés.

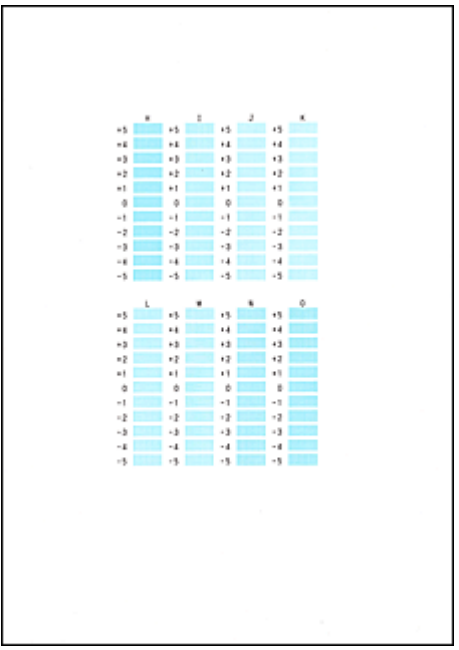

Lorsque toutes les valeurs requises sont saisies, cliquez sur **OK**.

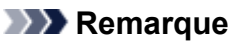

• Si vous avez des difficultés à choisir le meilleur motif, choisissez celui qui produit les traînées verticales les moins visibles.

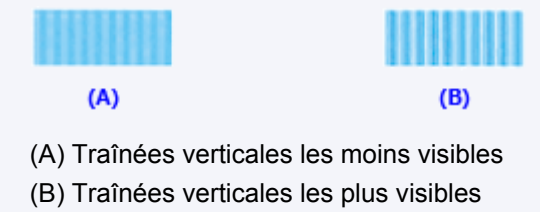

11. Validez le message affiché et cliquez sur **OK**

Le troisième motif s'imprime.

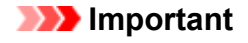

- N'ouvrez pas le capot supérieur tant que l'impression est en cours.
- 12. Vérifiez les motifs imprimés

Entrez les numéros de motif comportant les bandes horizontales les moins visibles les champs correspondants.

Même si vous cliquez sur les motifs ayant les rayures horizontales les moins visibles dans la fenêtre d'aperçu, leurs numéros seront entrés automatiquement dans les champs associés.

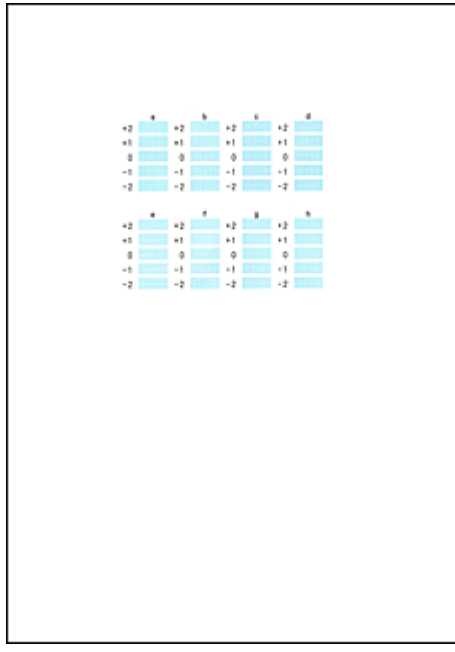

Lorsque toutes les valeurs requises sont saisies, cliquez sur **OK**.

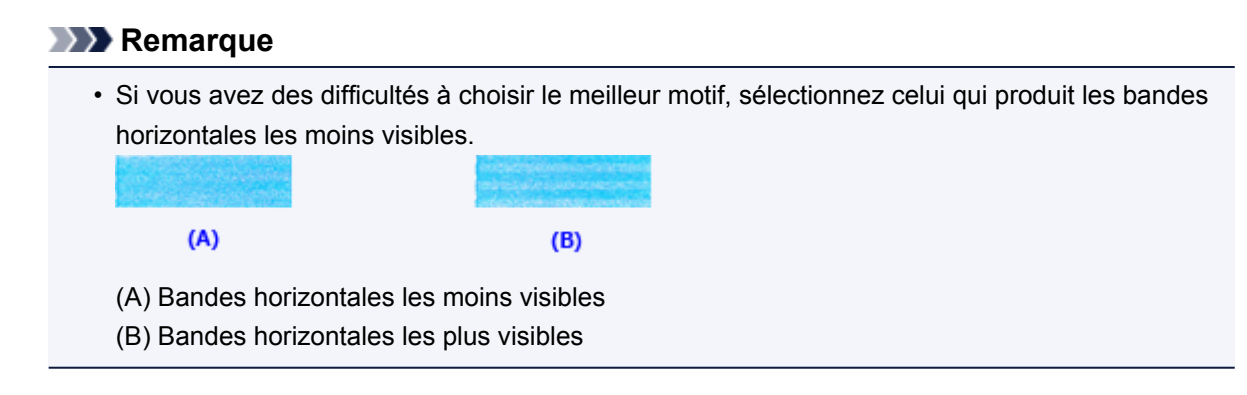

### **Remarque**

• Pour imprimer et vérifier le paramètre actuel, ouvrez la boîte de dialogue **Démarrer l'alignement de la tête d'impression**, puis cliquez sur **Valeur d'alignement d'impression**.

# <span id="page-101-0"></span>**Utiliser votre ordinateur pour imprimer un motif de vérification des buses**

La fonction de vérification des buses permet de savoir si la tête d'impression fonctionne correctement en imprimant un motif de vérification. Imprimez un motif lorsque l'encre pâlit à l'impression ou qu'une couleur n'est pas imprimée.

Pour imprimer un motif de vérification des buses, procédez comme suit :

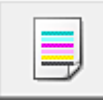

# **Vérification des buses**

- 1. Ouvrez la [fenêtre de configuration du pilote d'imprimante](#page-297-0)
- 2. Cliquez sur **Vérification des buses** dans l'onglet **Entretien**.

La boîte de dialogue **Vérification des buses** apparaît. Cliquez sur le bouton **Éléments initiaux à vérifier** pour afficher la liste des points à contrôler avant d'imprimer le motif de vérification.

3. Chargez du papier dans l'imprimante.

Chargez une feuille de papier ordinaire au format A4 ou Lettre dans le réceptacle arrière.

4. Imprimez un motif de vérification des buses.

Veillez que l'imprimante soit sous tension et cliquez sur **Imprimer le motif de vérification**. L'impression du motif de vérification des buses commence.

Cliquez sur **OK** lorsque le message de confirmation s'affiche. La boîte de dialogue **Vérification de motif** apparaît.

5. Vérifiez le résultat de l'impression.

Vérifiez le résultat de l'impression. Lorsque le résultat de l'impression est normal, cliquez sur **Quitter**.

Si le résultat de l'impression est taché ou incomplet, cliquez sur **Nettoyage** pour nettoyer la tête d'impression.

## **Rubrique connexe**

[Nettoyage des têtes d'impression à partir de votre ordinateur](#page-92-0)

## <span id="page-102-0"></span>**Nettoyage à l'intérieur de l'imprimante**

Pour éviter les salissures au verso des feuilles, nettoyez la platine inférieure avant de procéder à l'impression recto/verso.

Effectuez également le nettoyage de la platine inférieure si des traces provoquées par autre chose que des données à imprimer apparaissent sur la page imprimée.

Pour effectuer le nettoyage de la platine inférieure, procédez comme suit :

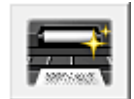

# **Nettoyage de la platine inférieure**

- 1. Ouvrez la [fenêtre de configuration du pilote d'imprimante](#page-297-0)
- 2. Cliquez sur **Nettoyage de la platine inférieure** dans l'onglet **Entretien**.

La boîte de dialogue **Nettoyage de la platine inférieure** s'ouvre.

3. Chargez du papier dans l'imprimante.

Comme indiqué dans la boîte de dialogue, pliez la feuille de papier ordinaire au format A4 ou Lettre en deux dans le sens de la longueur, puis dépliez-la. Chargez le papier dans le réceptacle arrière en orientation paysage en pensant à orienter l'arête du pli vers le bas.

4. Effectuez le nettoyage de la platine inférieure.

Vérifiez que l'imprimante est sous tension et cliquez sur **Exécuter**. Le nettoyage de la platine inférieure commence.

## <span id="page-103-0"></span>**Nettoyage de l'imprimante**

- **[Nettoyage de l'extérieur de l'imprimante](#page-104-0)**
- **[Nettoyage de l'intérieur de l'imprimante \(nettoyage de la platine inférieure\)](#page-105-0)**

Vous pouvez également nettoyer le rouleau d'entraînement du papier depuis un ordinateur.

**[Nettoyage des rouleaux d'entraînement du papier depuis votre ordinateur](#page-94-0)**

## <span id="page-104-0"></span>**Nettoyage de l'extérieur de l'imprimante**

Utilisez un chiffon doux et sec tel qu'un tissu servant à nettoyer les lunettes et retirez délicatement la poussière présente sur la surface de l'imprimante. Si nécessaire, défroissez le tissu avant de procéder au nettoyage.

### **IMP** Important

- Veillez à mettre l'imprimante hors tension et à débrancher le cordon d'alimentation avant de nettoyer l'imprimante.
- Lors du nettoyage, n'utilisez pas de mouchoirs ou serviettes en papier, de tissus rugueux ou de matières similaires pour ne pas rayer la surface. Des particules de mouchoirs en papier risquent de se déposer à l'intérieur de l'imprimante et de provoquer des problèmes (blocage de la tête d'impression ou mauvaise qualité d'impression, par exemple).
- N'utilisez jamais de liquides volatiles, tels que des diluants, du benzène, de l'acétone ou tout autre détergent chimique, pour nettoyer l'imprimante, car vous risqueriez de provoquer un dysfonctionnement ou d'endommager la surface de l'imprimante.

# <span id="page-105-0"></span>**Nettoyage de l'intérieur de l'imprimante (nettoyage de la platine inférieure)**

Nettoyez les taches à l'intérieur de l'imprimante. Lorsque l'intérieur de l'imprimante s'encrasse, le support d'impression peut lui aussi s'encrasser. Nous vous conseillons dès lors de l'entretenir régulièrement.

#### **Vous devez préparer : une feuille de papier ordinaire de format A4 ou Lettre\***

\* Veillez à utiliser une nouvelle feuille de papier.

- 1. Vérifiez que la machine est sous tension, puis retirez le papier présent dans le réceptacle arrière.
- 2. Préparez le papier.
	- 1. Pliez une simple feuille de papier ordinaire au format A4 ou Lettre en deux parties égales, dans le sens de la longueur, puis dépliez-la.
	- 2. Chargez cette feuille latéralement dans le réceptacle arrière en orientant l'intérieur de la pliure vers vous.
	- 3. Ouvrez lentement le panneau avant, puis retirez lebac de sortie papier.

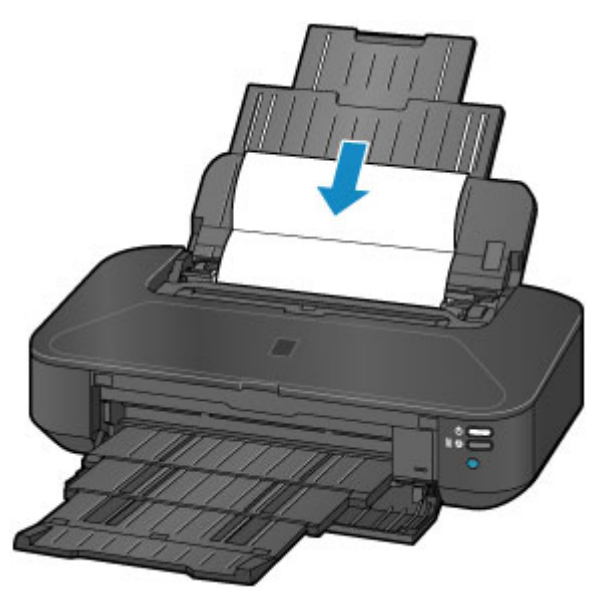

3. Maintenez le bouton **REPRENDRE/ANNULER (RESUME/CANCEL)** enfoncé jusqu'à ce que le voyant **ALIMENTATION (POWER)** clignote en blanc cinq fois, puis relâchez le bouton immédiatement.

Le papier nettoie l'intérieur de l'imprimante durant son trajet dans l'imprimante.

Vérifiez les parties pliées du papier éjecté. Si elles sont tachées d'encre, recommencez le nettoyage de la platine inférieure.

## **Remarque**

• Lorsque vous procédez à un nouveau nettoyage de la platine inférieure, veillez à utiliser une nouvelle feuille de papier.

Si le problème persiste après un second nettoyage, il se peut que les parties saillantes à l'intérieur de l'imprimante soient encrassées. Nettoyez les parties saillantes avec un coton-tige ou un objet similaire.

## **IMP** Important

• Veillez à mettre l'imprimante hors tension et à débrancher le cordon d'alimentation avant de nettoyer l'imprimante.

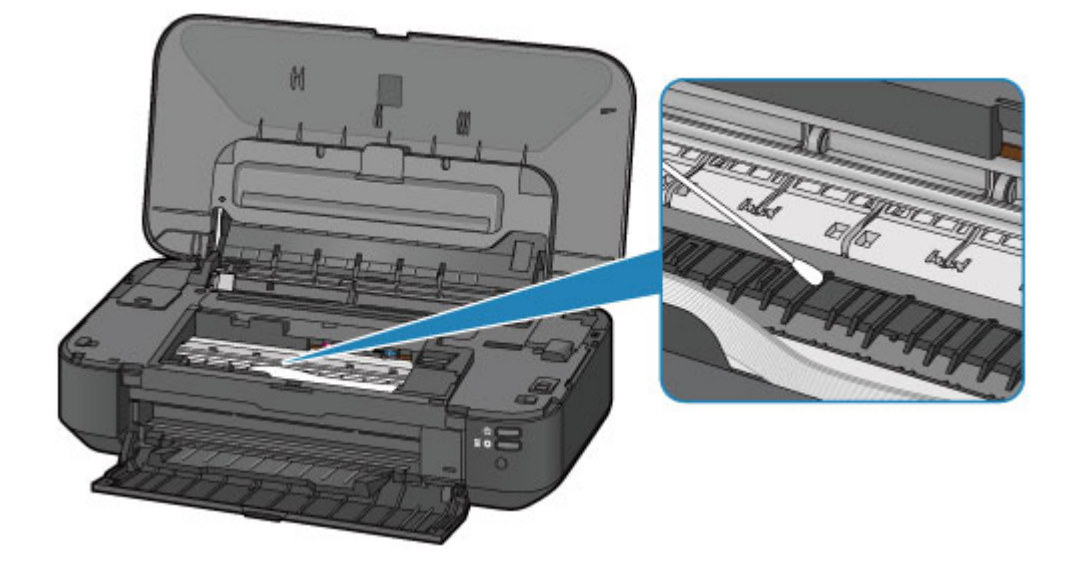

## **Modification des paramètres de l'imprimante**

- **[Modification des paramètres de l'imprimante depuis votre ordinateur](#page-108-0)**
- **[Initialisation des paramètres de l'imprimante](#page-118-0)**
# **Modification des paramètres de l'imprimante depuis votre ordinateur**

- **[Changement des options d'impression](#page-109-0)**
- **[Enregistrement d'un profil d'impression fréquemment utilisé](#page-110-0)**
- **[Gestion de l'alimentation de l'imprimante](#page-112-0)**
- **[Réduction du bruit de l'imprimante](#page-114-0)**
- **[Modification du mode de fonctionnement de l'imprimante](#page-116-0)**

## <span id="page-109-0"></span>**Changement des options d'impression**

Vous pouvez modifier les paramètres détaillés du pilote de l'imprimante pour les données d'impression transmises à partir d'un programme.

Spécifiez cette option si vous êtes confronté à des défauts d'impression tels que des images tronquées.

Pour modifier les options d'impression, procédez comme suit :

- 1. Ouvrez la [fenêtre de configuration du pilote d'imprimante](#page-297-0)
- 2. Cliquez sur **Options d'impression...** dans l'onglet **Configuration de la page**.

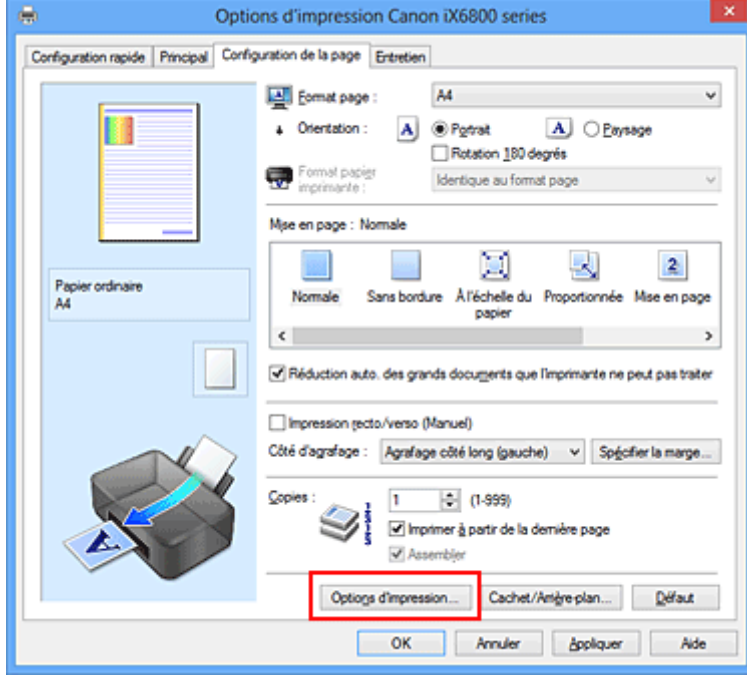

La boîte de dialogue **Options d'impression** apparaît.

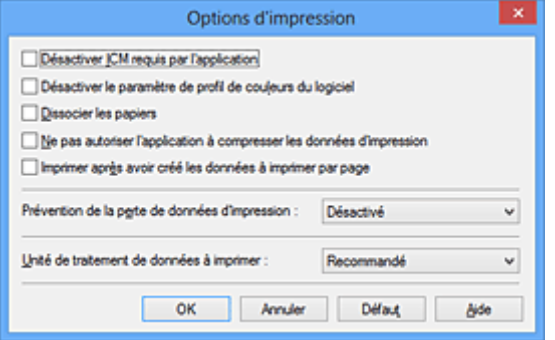

### **Remarque**

- Lorsque vous utilisez le pilote d'imprimante XPS, les fonctions disponibles sont différentes.
- 3. Modifiez les paramètres individuels.

Si nécessaire, modifiez le paramètre de chaque élément, puis cliquez sur **OK**.

L'onglet **Configuration de la page** réapparaît.

## <span id="page-110-0"></span>**Enregistrement d'un profil d'impression fréquemment utilisé**

Vous pouvez enregistrer le profil d'impression fréquemment utilisé dans les **Paramètres courants** de l'onglet **Configuration rapide**. Les profils d'impression que vous ne souhaitez pas conserver peuvent être supprimés à tout moment.

Pour enregistrer un profil d'impression, procédez comme suit :

## **Enregistrement d'un profil d'impression**

- 1. Ouvrez la [fenêtre de configuration du pilote d'imprimante](#page-297-0)
- 2. Définissez les éléments nécessaires.

Dans les **Paramètres courants** de l'onglet **Configuration rapide**, sélectionnez le profil d'impression à utiliser et modifiez les paramètres d'après les **Fonctionnalités supplémentaires**, le cas échéant. Vous pouvez également enregistrer les éléments requis dans les onglets **Principal** et **Configuration de la page**.

3. Cliquez sur **Enregistrer...**

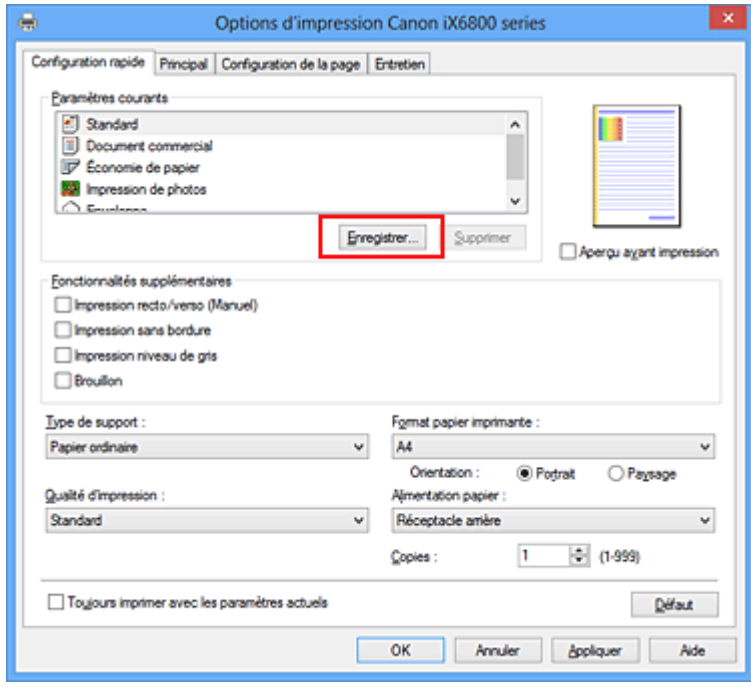

La boîte de dialogue **Enregistrer les paramètres courants** s'ouvre.

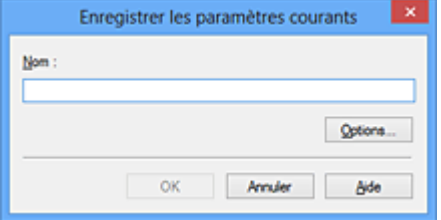

4. Enregistrez les paramètres.

Saisissez un nom dans le champ **Nom**. Si nécessaire, cliquez sur **Options...**, définissez les éléments, puis cliquez sur **OK**.

Dans la boîte de dialogue **Enregistrer les paramètres courants**, cliquez sur **OK** pour sauvegarder les paramètres d'impression et revenir à l'onglet **Configuration rapide**. Le nom et l'icône sont affichés dans **Paramètres courants**.

### **IMP** Important

• Pour enregistrer le format et l'orientation de la page, ainsi que le nombre de copies défini pour chaque feuille, cliquez sur **Options...** et cochez les options requises.

**Remarque** 

• Lorsque vous réinstallez le pilote d'imprimante ou si vous procédez à sa mise à niveau, les paramètres d'impression déjà enregistrés sont supprimés des **Paramètres courants**. Les paramètres d'impression enregistrés ne peuvent pas être enregistrés et conservés. Si un profil est supprimé, réenregistrez les paramètres d'impression.

## **Suppression des profils d'impression inutiles**

1. Sélectionnez le profil d'impression à supprimer.

Sélectionnez le profil d'impression à supprimer dans la liste **Paramètres courants** de l'onglet **Configuration rapide**.

2. Supprimez le profil d'impression.

Cliquez sur **Supprimer**. Cliquez sur **OK** lorsque le message de confirmation apparaît. Le profil d'impression sélectionné est supprimé de la liste **Paramètres courants**.

## **Remarque**

• Les profils d'impression enregistrés dans les paramètres initiaux ne peuvent pas être supprimés.

## <span id="page-112-0"></span>**Gestion de l'alimentation de l'imprimante**

Cette fonction permet de gérer l'alimentation de l'printer à partir du pilote d'imprimante.

Pour gérer l'alimentation de l'printer, procédez comme suit :

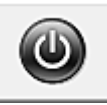

## **Alim. désactivée**

La fonction **Alim. désactivée** met l'imprimante hors tension. Lorsque vous utilisez cette fonction, vous ne pouvez pas mettre l'printer sous tension à partir du pilote d'imprimante.

- 1. Ouvrez la [fenêtre de configuration du pilote d'imprimante](#page-297-0)
- 2. Désactivez l'alimentation.

Cliquez sur **Alim. désactivée** dans l'onglet **Entretien**. Cliquez sur **OK** lorsque le message de confirmation apparaît.

L'alimentation de l'printer est coupée et l'onglet **Entretien** apparaît de nouveau.

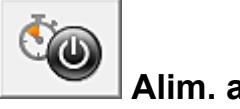

## **Alim. auto**

**Alim. auto** permet de paramétrer les fonctions **Alim. auto activée** et **Alim. auto désactivée**.

La fonction **Alim. auto activée** met automatiquement sous tension l'imprimante en cas de réception de données.

La fonction **Alim. auto désactivée** met automatiquement hors tension l'imprimante lorsqu'aucune opération n'est transmise par le pilote d'imprimante ou l'imprimante pendant une période définie.

- 1. Ouvrez la [fenêtre de configuration du pilote d'imprimante](#page-297-0)
- 2. Vérifiez que l'imprimante est sous tension et cliquez sur **Alim. auto** dans l'onglet **Entretien**.

La boîte de dialogue **Paramètres d'alimentation automatique** apparaît.

### **Remarque**

• Si l'imprimante est hors tension ou si la communication entre l'imprimante et l'ordinateur est désactivée, un message d'erreur peut apparaître indiquant que l'ordinateur ne peut pas obtenir l'état de l'imprimante.

Dans ce cas, cliquez sur **OK** pour afficher les derniers paramètres définis sur votre ordinateur.

3. Si nécessaire, effectuez les réglages suivants :

#### **Alim. auto activée**

Lorsque vous sélectionnez **Activer** dans la liste, l'imprimante est mise sous tension dès la réception des données à imprimer.

#### **Alim. auto désactivée**

Définissez la période à partir de la liste. Si la période s'écoule sans qu'aucune opération ne soit transmise par le pilote d'imprimante ou l'imprimante, l'imprimante est automatiquement mise hors tension.

4. Appliquez les paramètres.

Cliquez sur **OK**. Cliquez sur **OK** lorsque le message de confirmation apparaît. L'onglet **Entretien** réapparaît.

Ce paramètre est désormais activé. Pour désactiver cette fonction, sélectionnez **Désactiver** dans la liste selon la même procédure.

## **Remarque**

• Lorsque l'imprimante est hors tension, le message d'état de l'imprimante Canon IJ dépend du paramètre **Alim. auto activée**.

Lorsque vous sélectionnez **Activer**, le message « L'imprimante est mise en veille » s'affiche. Lorsque vous sélectionnez **Désactiver**, le message « L'imprimante est hors ligne » s'affiche.

## **Important**

• Si vous connectez cette imprimante à un réseau et l'utilisez, vous pouvez sélectionner l'option **Alim. auto désactivée**, mais l'alimentation ne sera pas désactivée automatiquement.

# <span id="page-114-0"></span>**Réduction du bruit de l'imprimante**

Le mode silencieux permet de réduire le bruit de fonctionnement de cette imprimante. Sélectionnez cette fonction lorsque vous souhaitez réduire le bruit de fonctionnement de l'imprimante, par exemple, pendant la nuit.

L'utilisation de cette fonction peut ralentir la vitesse d'impression.

Pour utiliser le mode silencieux, procédez comme suit :

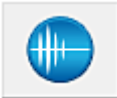

## **Paramètres silencieux**

- 1. Ouvrez la [fenêtre de configuration du pilote d'imprimante](#page-297-0)
- 2. Cliquez sur **Paramètres silencieux** dans l'onglet **Entretien**.

La boîte de dialogue **Paramètres silencieux** s'ouvre.

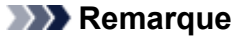

• Si l'imprimante est hors tension ou si la communication entre l'imprimante et l'ordinateur est désactivée, un message d'erreur peut apparaître indiquant que l'ordinateur ne peut pas obtenir l'état de l'imprimante.

#### 3. Activez le mode silencieux.

Si nécessaire, choisissez l'une des options suivantes :

#### **Désactiver le mode silencieux**

Sélectionnez cette option pour utiliser l'imprimante avec un bruit de fonctionnement normal.

#### **Toujours activer le mode silencieux**

Sélectionnez cette option pour réduire le bruit de fonctionnement de l'imprimante.

#### **Activer le mode silencieux pendant des heures spécifiées**

Sélectionnez cette option pour réduire le bruit de fonctionnement de l'imprimante pendant une durée spécifiée.

Définissez les paramètres **Heure de début** et **Heure de fin** de la période d'activation du mode silencieux. Si les deux paramètres correspondent à la même heure, le mode silencieux ne fonctionne pas.

#### **IMP** Important

- Vous pouvez définir le mode silencieux à partir de l'imprimante ou de son pilote. Quelle que soit la solution choisie pour définir le mode silencieux, celui-ci s'applique lorsque vous effectuez des opérations à partir de l'imprimante ou que vous imprimez à partir de l'ordinateur.
- Si vous spécifiez une durée pour **Activer le mode silencieux pendant des heures spécifiées**, le mode silencieux n'est pas appliqué aux opérations (impression directe, etc.) exécutées directement à partir de l'imprimante.
- 4. Appliquez les paramètres.

Veillez que l'imprimante soit sous tension et cliquez sur **OK**. Cliquez sur **OK** lorsque le message de confirmation s'affiche. Les paramètres sont désormais activés.

## **Remarque**

• Les effets du mode silencieux peuvent être moindres, en fonction des paramètres de qualité d'impression.

## <span id="page-116-0"></span>**Modification du mode de fonctionnement de l'imprimante**

Si nécessaire, choisissez un autre mode de fonctionnement de l'imprimante parmi ceux disponibles.

Pour configurer des **Paramètres personnalisés**, procédez comme suit :

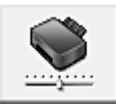

## **Paramètres personnalisés**

- 1. Ouvrez la [fenêtre de configuration du pilote d'imprimante](#page-297-0)
- 2. Vérifiez que l'imprimante est sous tension et cliquez sur **Paramètres personnalisés** dans l'onglet **Entretien**.

La boîte de dialogue **Paramètres personnalisés** apparaît.

### **Remarque**

• Si l'imprimante est hors tension ou si la communication entre l'imprimante et l'ordinateur est désactivée, un message d'erreur peut apparaître indiquant que l'ordinateur ne peut pas obtenir l'état de l'imprimante.

Dans ce cas, cliquez sur **OK** pour afficher les derniers paramètres définis sur votre ordinateur.

3. Si nécessaire, effectuez les réglages suivants :

#### **Empêcher l'abrasion du papier**

Lors d'une impression haute densité, l'imprimante peut augmenter l'intervalle entre la tête d'impression et le papier pour empêcher l'abrasion du papier.

Cochez cette case pour empêcher l'abrasion du papier.

#### **Aligner les têtes manuellement**

Généralement, la fonction **Alignement tête d'impression** de l'onglet **Entretien** est configurée pour l'alignement automatique, mais vous pouvez sélectionner l'alignement manuel.

Si les résultats d'impression ne sont pas satisfaisants après l'alignement automatique des têtes d'impression, [procédez à un alignement manuel de la tête](#page-97-0).

Cochez cette case pour effectuer l'alignement manuel des têtes. Désactivez cette case à cocher pour effectuer l'alignement automatique des têtes.

#### **Empêcher le bourrage papier**

Vérifiez cet élément uniquement si le papier ordinaire de format A3 occasionne des bourrages fréquents à l'approche de la sortie papier.

### **Important**

• L'activation de cette fonction ralentit l'impression sur papier ordinaire au format A3. Cela peut également nuire à la qualité d'impression.

#### **Rotation 90 degrés vers la gauche lorsque l'orientation est [Paysage]**

L'onglet **Configuration de la page** vous permet de modifier le sens de rotation du paramètre **Paysage** dans **Orientation**.

Pour faire pivoter les données à imprimer de 90 degrés vers la gauche au cours de l'impression, sélectionnez ce paramètre. Pour faire pivoter les données à imprimer de 90 degrés vers la droite au cours de l'impression, désélectionnez ce paramètre.

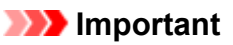

• Ne modifiez pas ce paramètre tant que la tâche d'impression est affichée dans la liste d'attente. Dans le cas contraire, vous risquez de supprimer des caractères ou d'altérer la qualité de la mise en page.

### **Détecter la largeur du papier lors de l'impression à partir d'un ordinateur**

Lorsque vous faites une impression à partir de votre ordinateur, cette fonction identifie le papier chargé dans cette imprimante.

Lorsque le format papier détecté par l'imprimante diffère de la largeur définie dans **Format page** de l'onglet **Configuration de la page**, un message s'affiche.

Pour utiliser la détection de format papier lors d'une impression à partir de votre ordinateur, cochez la case appropriée.

### **Important**

• Si vous utilisez un format papier défini par l'utilisateur, utilisez la **Taille personnalisée** pour définir correctement le format du papier chargé dans l'imprimante.

Si un message d'erreur s'affiche alors que le papier chargé est de même format que celui qui a été spécifié, désactivez la case.

#### **Temps d'attente pour le séchage d'encre**

Vous pouvez définir la durée pendant laquelle l'imprimante fait une pause avant de démarrer l'impression de la page suivante. Faites glisser le curseur vers la droite pour augmenter la durée de la pause et vers la gauche pour la diminuer.

Si la page qui vient d'être imprimée est tachée parce que la page suivante est éjectée avant que l'encre de la première page ne soit sèche, augmentez le temps d'attente entre les impressions. La réduction du temps d'attente augmente la vitesse d'impression.

4. Appliquez les paramètres.

Cliquez sur **OK**, puis sur **OK** lorsque le message de confirmation apparaît.

L'imprimante fonctionne ensuite avec les nouveaux paramètres.

## **Initialisation des paramètres de l'imprimante**

Vous pouvez initialiser les paramètres de l'imprimante.

## **IMP** Important

• Si vous utilisez l'imprimante sur un réseau, notez que l'initialisation efface tous les paramètres réseau de l'imprimante et que les opérations d'impression à partir d'un ordinateur sur le réseau peuvent devenir impossibles. Pour utiliser l'imprimante sur le réseau, procédez à une configuration à l'aide du CD-ROM d'installation ou conformément aux instructions de notre site Web.

Pour initialiser les paramètres de l'imprimante, maintenez le bouton **REPRENDRE/ANNULER (RESUME/ CANCEL)** enfoncé, puis relâchez-le lorsque le témoin **ALIMENTATION (POWER)** clignote en blanc 15 fois.

Tous les paramètres de l'imprimante sont initialisés.

## **Remarque**

• Vous ne pouvez pas initialiser la position actuelle de la tête d'impression.

# **Informations sur la connexion réseau**

**[Informations utiles sur la connexion réseau](#page-120-0)**

## <span id="page-120-0"></span>**Informations utiles sur la connexion réseau**

- **[Valeurs initiales réglées en usine \(réseau\)](#page-121-0)**
- **[Connexion de l'imprimante à l'ordinateur au moyen d'un câble USB](#page-122-0)**
- **[Lorsque les imprimantes ont le même nom pendant la configuration](#page-123-0)**
- **[Connexion à un autre ordinateur avec un réseau local/Modification de la](#page-124-0) [méthode de connexion \(USB remplacé par réseau local\)](#page-124-0)**
- **[Impression des informations de configuration réseau](#page-125-0)**

# <span id="page-121-0"></span>**Valeurs initiales réglées en usine (réseau)**

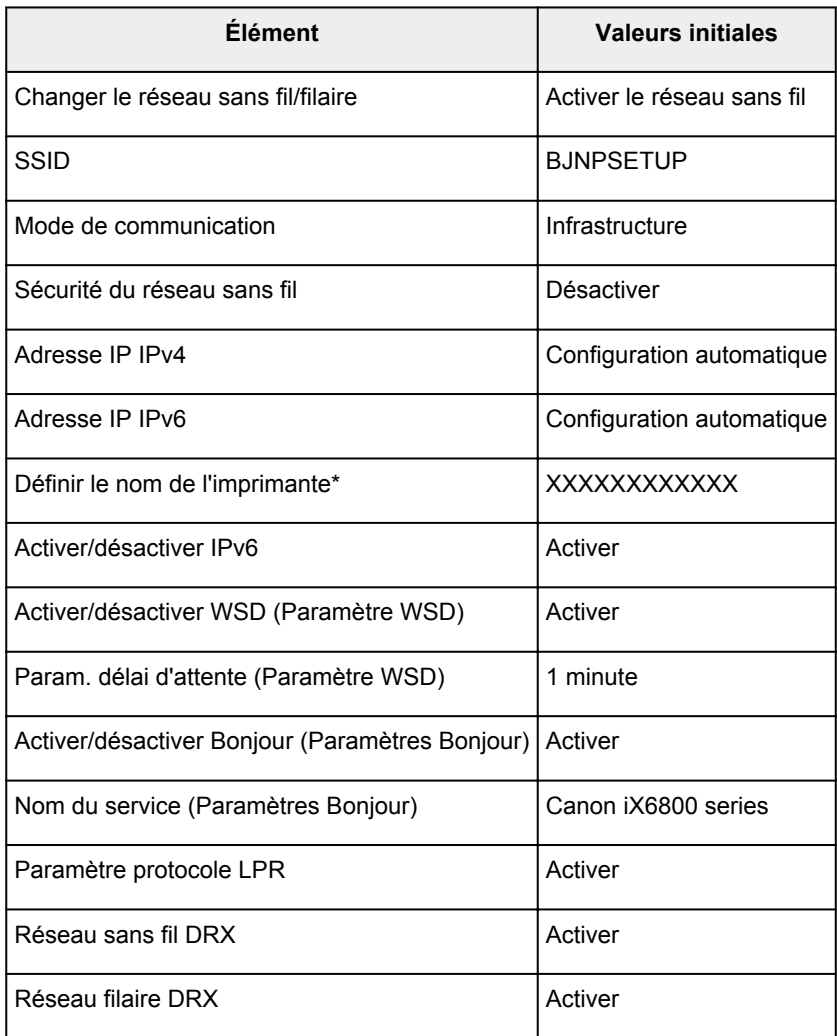

(\* La valeur initiale de ce paramètre varie d'une imprimante à l'autre.)

# <span id="page-122-0"></span>**Connexion de l'imprimante à l'ordinateur au moyen d'un câble USB**

Raccordez l'imprimante à l'ordinateur à l'aide d'un câble USB conformément à l'illustration ci-dessous. Le port USB se situe à l'arrière de l'imprimante.

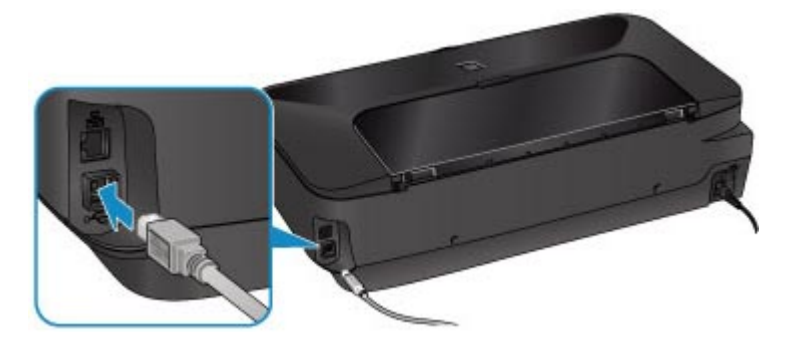

# <span id="page-123-0"></span>**Lorsque les imprimantes ont le même nom pendant la configuration**

Lorsque l'imprimante est détectée pendant la configuration, l'écran de résultats peut afficher plusieurs imprimantes portant le même nom.

Sélectionnez une imprimante en vérifiant que l'adresse MAC est défini sur imprimante en regard de l'adresse MAC sur l'écran de résultats.

Pour vérifier l'adresse MAC de l'imprimante, vérifiez les informations de configuration réseau.

**International des informations de configuration réseau** 

# <span id="page-124-0"></span>**Connexion à un autre ordinateur avec un réseau local/Modification de la méthode de connexion (USB remplacé par réseau local)**

Pour ajouter l'option de connexion de l'ordinateur à l'imprimante avec un réseau local ou pour modifier la méthode de connexion entre l'imprimante et l'ordinateur (USB remplacé par réseau local), procédez à la configuration à l'aide du CD-ROM d'installation ou conformément aux instructions de notre site Web.

## **Connexion à un autre ordinateur avec un réseau local**

Pour ajouter l'option de connexion de l'ordinateur à l'imprimante avec un réseau local, procédez à la configuration à l'aide du CD-ROM d'installation ou conformément aux instructions de notre site Web.

## **Modification de la méthode de connexion (en remplaçant la connexion USB par une connexion réseau)**

Pour modifier la méthode de connexion entre l'imprimante et l'ordinateur en remplaçant la connexion USB par un réseau local, procédez à la configuration à l'aide du CD-ROM d'installation ou conformément aux instructions de notre site Web.

Pour modifier la méthode de connexion et la remplacer par une connexion réseau alors que vous utilisez l'imprimante avec une connexion USB, procédez de nouveau à la configuration à l'aide du CD-ROM d'installation ou conformément aux instructions de notre site Web et sélectionnez **Changer méthode de connexion**.

## <span id="page-125-0"></span>**Impression des informations de configuration réseau**

Vous pouvez imprimer les paramètres réseau de l'imprimante, tels que l'adresse IP ou le SSID.

## **Important**

- Cette impression fournit des informations précieuses sur l'ordinateur. Conservez-la soigneusement.
- 1. [Assurez-vous que l'imprimante est sous tension.](#page-51-0)
- 2. [Chargez une feuille de papier ordinaire de format A4 ou Lettre.](#page-57-0)
- 3. Maintenez le bouton **REPRENDRE/ANNULER (RESUME/CANCEL)** enfoncé, puis relâchez-le lorsque le voyant **ALIMENTATION (POWER)** clignote en blanc 6 fois.

L'imprimante commence à imprimer les informations relatives à la configuration réseau.

Les informations suivantes relatives à la configuration réseau de l'imprimante sont imprimées.

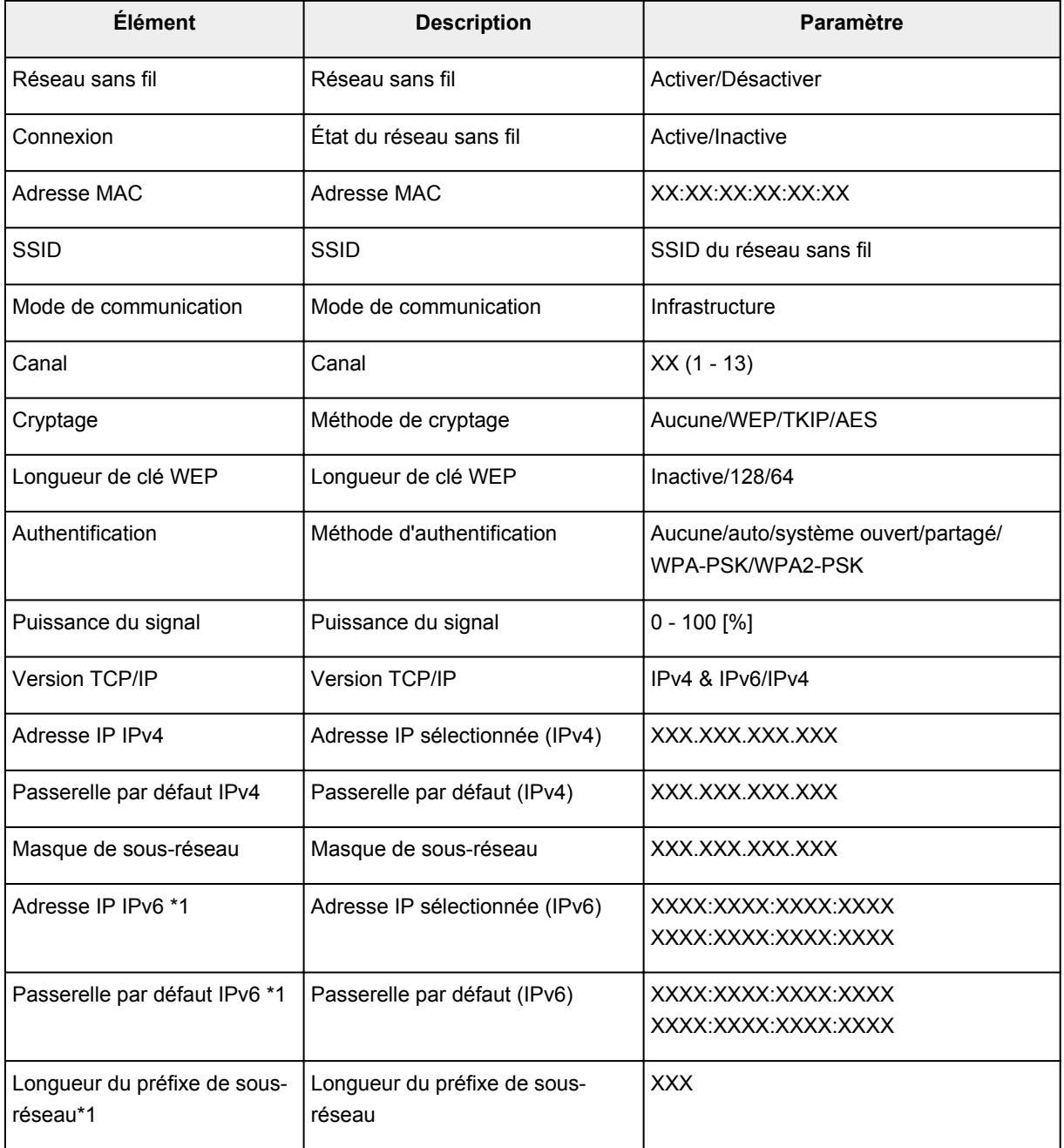

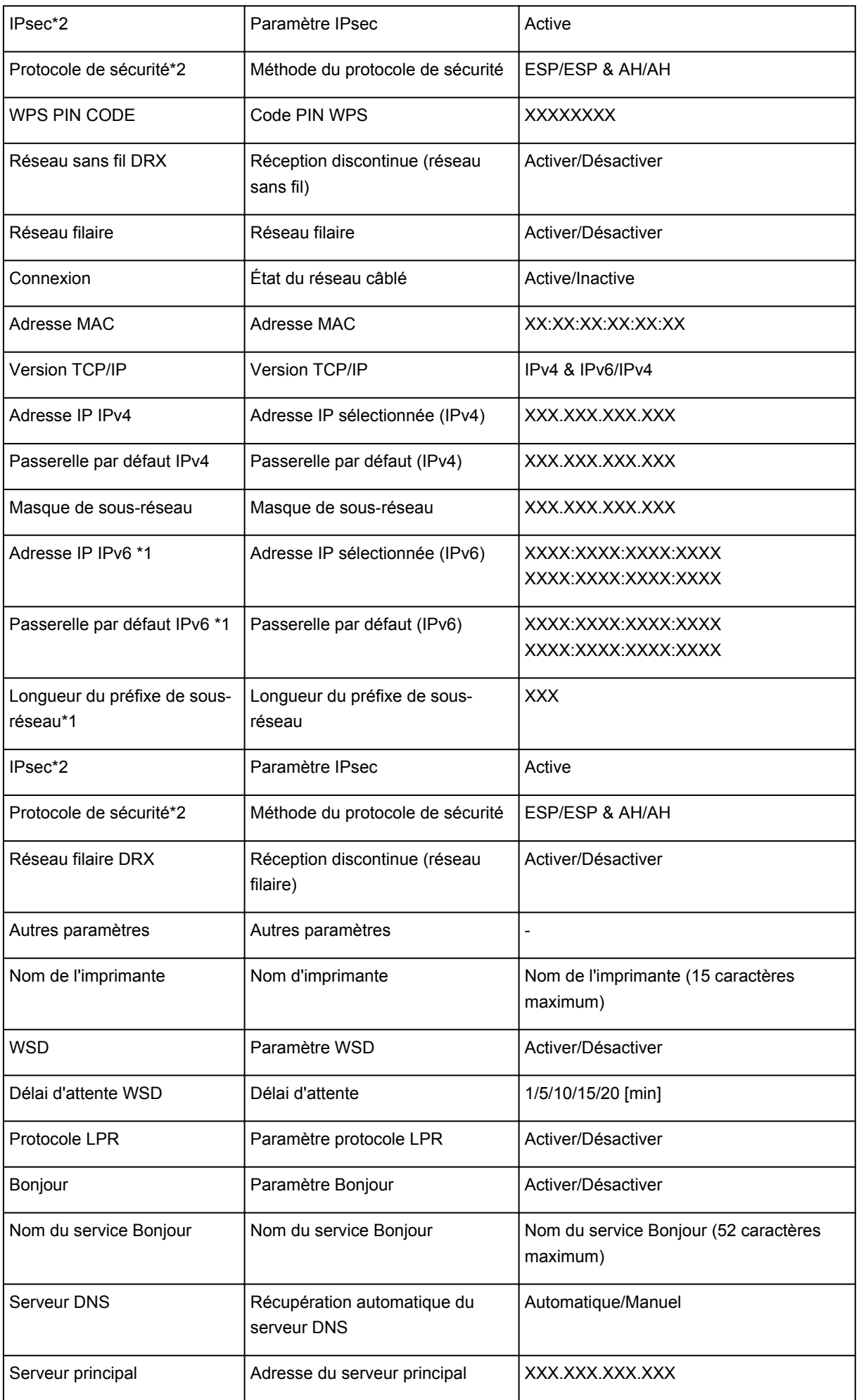

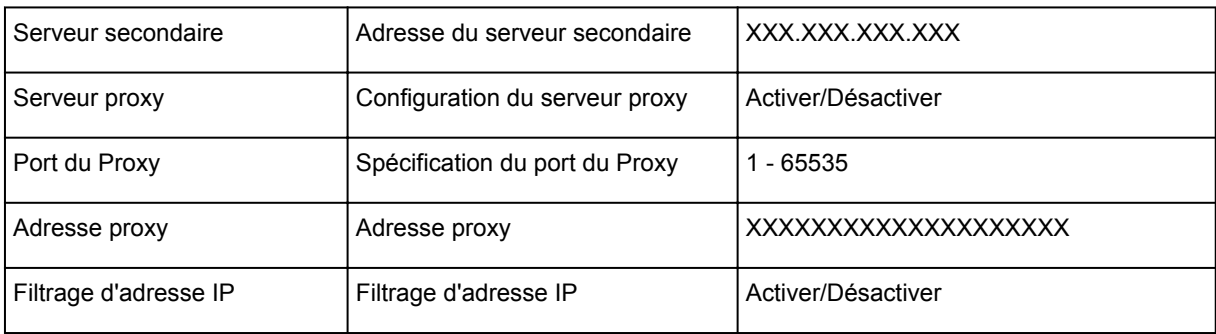

(« XX » représente des caractères alphanumériques.)

\*1 L'état du réseau est imprimé uniquement lorsque IPv6 est activé.

\*2 L'état du réseau est imprimé uniquement lorsque IPv6 et le paramètre IPsec sont activés.

# **À propos des communications réseau**

- **[Modification et confirmation des paramètres réseau](#page-129-0)**
- **[Écrans pour la connexion réseau d'IJ Network Tool](#page-145-0)**
- **[Autres écrans d'IJ Network Tool](#page-171-0)**
- **[Annexes des communications réseau](#page-184-0)**

## <span id="page-129-0"></span>**Modification et confirmation des paramètres réseau**

- **[IJ Network Tool](#page-130-0)**
- **[Modification des paramètres de la feuille Réseau sans fil](#page-131-0)**
- **[Modification des paramètres détaillés WEP](#page-133-0)**
- **[Modification des paramètres détaillés WPA ou WPA2](#page-135-0)**
- **[Modification des paramètres dans la feuille Réseau câblé](#page-138-0)**
- **[Modification des paramètres dans la feuille Mot de passe d'administrateur](#page-139-0)**
- **[Surveillance de l'état du réseau sans fil](#page-140-0)**
- **[Initialisation des paramètres réseau de la machine](#page-143-0)**
- **[Affichage des paramètres modifiés](#page-144-0)**

## <span id="page-130-0"></span>**IJ Network Tool**

IJ Network Tool est un utilitaire qui vous permet d'afficher et de modifier les paramètres réseau de la machine. Il est installé en même temps que la machine.

### **IMP** Important

- Pour utiliser la machine sur un réseau, vérifiez que vous disposez de l'équipement nécessaire en fonction du type de connexion, tel qu'un point d'accès ou un câble réseau.
- Ne démarrez pas IJ Network Tool pendant une impression.
- Ne lancez pas d'impression lorsque IJ Network Tool est exécuté.
- Si la fonction de pare-feu de votre logiciel de sécurité est activée, un message peut apparaître avertissant que le logiciel Canon essaie d'accéder au réseau. Si c'est le cas, paramétrez le logiciel de sécurité pour qu'il autorise toujours l'accès.
- IJ Network Tool est compatible avec Windows XP, mais ne prend pas en charge la fonction de permutation rapide d'utilisateur. Il est recommandé de quitter IJ Network Tool avant de changer d'utilisateur.

## **Démarrage de IJ Network Tool**

- 1. Démarrez IJ Network Tool comme indiqué ci-dessous.
	- Sous Windows 8, sélectionnez **IJ Network Tool** dans l'écran **Démarrer** pour démarrer IJ Network Tool. Si **IJ Network Tool** n'apparaît pas dans l'écran **Démarrer**, sélectionnez l'icône **Rechercher**, puis recherchez « IJ Network Tool ».
	- Sous Windows 7, Windows Vista ou Windows XP, cliquez sur **Démarrer**, puis sélectionnez **Tous les programmes**, **Canon Utilities**, **IJ Network Tool** et enfin **IJ Network Tool**.

## **Remarque**

• Vous pouvez également démarrer IJ Network Tool en cliquant sur **Paramètres de réseau** dans **Paramètres du périphérique & entretien**, dans Quick Menu.

## <span id="page-131-0"></span>**Modification des paramètres de la feuille Réseau sans fil**

Pour modifier les paramètres réseau sans fil de l'imprimante, connectez temporairement l'imprimante à l'ordinateur à l'aide d'un câble USB. Si vous modifiez les paramètres réseau sans fil de l'ordinateur sur une connexion sans fil sans connexion USB, votre ordinateur risque de ne pas pouvoir communiquer avec la machine après la modification des paramètres.

### **Remarque**

- Cet écran peut ne pas être disponible selon l'imprimante que vous utilisez.
- Activez les paramètres de réseau sans fil de l'imprimante pour modifier les paramètres de la feuille **Réseau sans fil**.
- 1. [Démarrez IJ Network Tool.](#page-130-0)
- 2. Sélectionnez l'imprimante dans **Imprimantes :**.

Si l'imprimante est connectée temporairement à l'ordinateur à l'aide d'un câble USB, sélectionnez l'imprimante avec le port « USBnnn » (où « n » représente un chiffre) figurant dans la colonne **Nom de port**.

- 3. Sélectionnez **Configuration...** dans le menu **Paramètres**.
- 4. Cliquez sur l'onglet **Réseau sans fil**.

La feuille **Réseau sans fil** s'affiche.

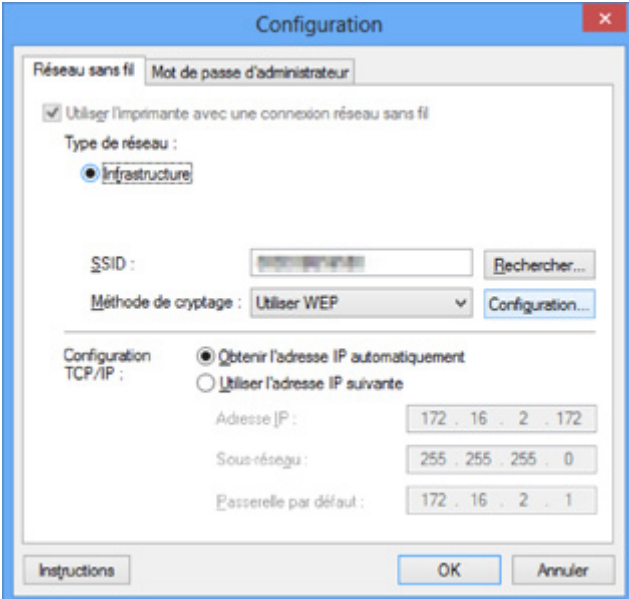

Pour plus d'informations sur la feuille **Réseau sans fil**, reportez-vous à la rubrique [Feuille Réseau sans](#page-151-0) [fil.](#page-151-0)

5. Modifiez ou confirmez les paramètres.

#### **SSID :**

Entrez la même valeur que celle définie pour le point d'accès cible.

Si l'imprimante est connectée à l'aide d'un câble USB, l'écran **Rechercher** s'affiche en cliquant sur **Rechercher...**. Définissez le SSID de votre point d'accès en sélectionnant celui des points d'accès détectés.

**M[Écran Rechercher](#page-153-0)** 

### **Remarque**

• Entrez le même SSID que celui utilisé par le point d'accès. Le SSID est sensible à la casse.

#### **Méthode de cryptage :**

Sélectionnez la méthode de cryptage utilisée sur le réseau sans fil.

Vous pouvez modifier les paramètres WEP en sélectionnant **Utiliser WEP** et en cliquant sur **Configurer...**.

**[Modification des paramètres détaillés WEP](#page-133-0)** 

Vous pouvez modifier les paramètres WPA ou WPA2 en sélectionnant **Utiliser WPA** ou **Utiliser WPA2** et en cliquant sur **Configurer...**.

[Modification des paramètres détaillés WPA ou WPA2](#page-135-0)

### **Important**

- Si aucun des types de cryptage du point d'accès, de l'imprimante ou de l'ordinateur ne correspondent, l'imprimante ne peut pas communiquer avec l'ordinateur. Si l'imprimante ne peut pas communiquer avec l'ordinateur après modification du type de cryptage de l'imprimante , assurezvous que les types de cryptage de l'ordinateur et du point d'accès correspondent à celui défini pour l'imprimante.
- Si vous vous connectez à un réseau non protégé par des mesures de sécurité, des données risquent d'être divulguées à une tierce partie, telles que vos informations personnelles.

#### **Configuration TCP/IP :**

Permet de définir l'adresse IP de l'imprimante à utiliser sur le réseau. Spécifiez une valeur appropriée pour votre environnement réseau.

#### 6. Cliquez sur **OK**.

Après avoir modifié la configuration, un écran vous invite à confirmer vos modifications avant l'envoi des paramètres à l'imprimante. Si vous cliquez sur **Oui**, les paramètres sont envoyés à l'imprimante et l'écran **Paramètres transmis** s'affiche.

#### **Remarque**

• Toute modification des paramètres réseau à l'aide du câble USB risque de modifier temporairement l'imprimante par défaut. Dans ce cas, réinitialisez l'option **Définir comme imprimante par défaut**.

## <span id="page-133-0"></span>**Modification des paramètres détaillés WEP**

### **Remarque**

• Cet écran peut ne pas être disponible selon l'imprimante que vous utilisez.

Pour modifier les paramètres réseau sans fil de l'imprimante, connectez temporairement l'imprimante à l'ordinateur à l'aide d'un câble USB. Si vous modifiez les paramètres réseau sans fil de l'ordinateur sur une connexion sans fil sans connexion USB, votre ordinateur risque de ne pas pouvoir communiquer avec la machine après la modification des paramètres.

- 1. [Démarrez IJ Network Tool.](#page-130-0)
- 2. Sélectionnez l'imprimante dans **Imprimantes :**.

Si l'imprimante est connectée temporairement à l'ordinateur à l'aide d'un câble USB, sélectionnez l'imprimante avec le port « USBnnn » (où « n » représente un chiffre) figurant dans la colonne **Nom de port**.

- 3. Sélectionnez **Configuration...** dans le menu **Paramètres**.
- 4. Cliquez sur l'onglet **Réseau sans fil**.
- 5. Sélectionnez **Utiliser WEP** dans **Méthode de cryptage :** et cliquez sur **Configuration...**.

L'écran **Détails WEP** s'affiche.

6. Modifiez ou confirmez les paramètres.

En cas de modification de mot de passe (clé WEP), la même modification doit être apportée au mot de passe (clé WEP) du point d'accès.

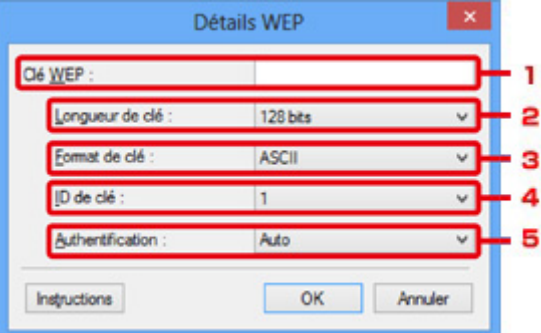

1. **Clé WEP :**

Entrez la même clé que celle définie pour le point d'accès.

Le nombre et le type de caractères qui peuvent être saisis dépendent de la combinaison de longueur et de format de la clé.

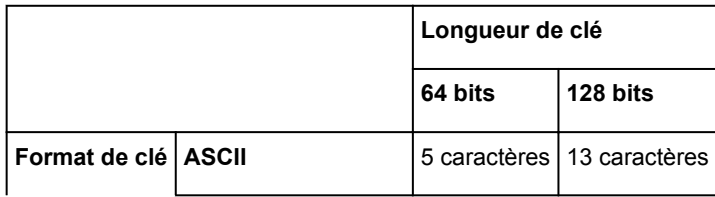

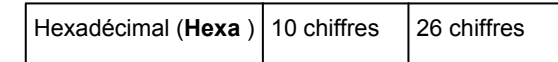

#### 2. **Longueur de clé :**

Sélectionnez **64 bits** ou **128 bits**.

3. **Format de clé :**

#### Sélectionnez **ASCII** ou **Hexa**.

4. **ID de clé :**

Sélectionnez l'ID de clé (index) défini pour le point d'accès.

### 5. **Authentification :**

Sélectionnez la méthode d'authentification permettant d'authentifier l'accès de l'imprimante au point d'accès.

Normalement, sélectionnez **Auto**. Si vous souhaitez spécifier la méthode manuellement, sélectionnez **Système ouvert** ou **Clé partagée** selon le paramètre du point d'accès.

### 7. Cliquez sur **OK**.

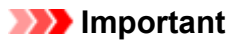

• Si l'imprimante ne peut pas communiquer avec l'ordinateur après modification du type de cryptage de l'imprimante , assurez-vous que les types de cryptage de l'ordinateur et du point d'accès correspondent à celui défini pour l'imprimante.

## **Remarque**

• Toute modification des paramètres réseau à l'aide du câble USB risque de modifier temporairement l'imprimante par défaut. Dans ce cas, réinitialisez l'option **Définir comme imprimante par défaut**.

## <span id="page-135-0"></span>**Modification des paramètres détaillés WPA ou WPA2**

### **Remarque**

• Cet écran peut ne pas être disponible selon l'imprimante que vous utilisez.

Pour modifier les paramètres réseau sans fil de l'imprimante, connectez temporairement l'imprimante à l'ordinateur à l'aide d'un câble USB. Si vous modifiez les paramètres réseau sans fil de l'ordinateur sur une connexion sans fil sans connexion USB, votre ordinateur risque de ne pas pouvoir communiquer avec la machine après la modification des paramètres.

Les écrans illustrés dans la présente section font référence aux paramètres détaillés WPA.

### 1. [Démarrez IJ Network Tool.](#page-130-0)

2. Sélectionnez l'imprimante dans **Imprimantes :**.

Si l'imprimante est connectée temporairement à l'ordinateur à l'aide d'un câble USB, sélectionnez l'imprimante avec le port « USBnnn » (où « n » représente un chiffre) figurant dans la colonne **Nom de port**.

- 3. Sélectionnez **Configuration...** dans le menu **Paramètres**.
- 4. Cliquez sur l'onglet **Réseau sans fil**.
- 5. Sélectionnez **Utiliser WPA** ou **Utiliser WPA2** dans **Méthode de cryptage :** et cliquez sur **Configuration...**.

L'écran **Détails WPA** s'affiche (pour WPA2, l'écran **Détails WPA2** s'affiche).

si le cryptage n'est pas défini pour l'imprimante, l'écran **Confirmation du type d'authentification** s'affiche. Passez à l'étape 7.

6. Cliquez sur **Modifier les paramètres...**.

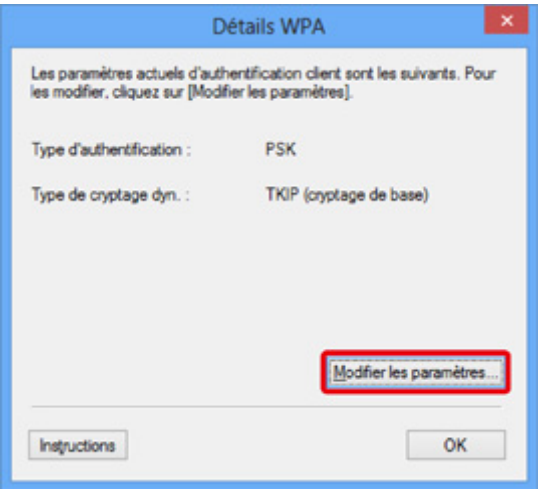

7. Vérifiez le type d'authentification du client et cliquez sur **Suivant>**.

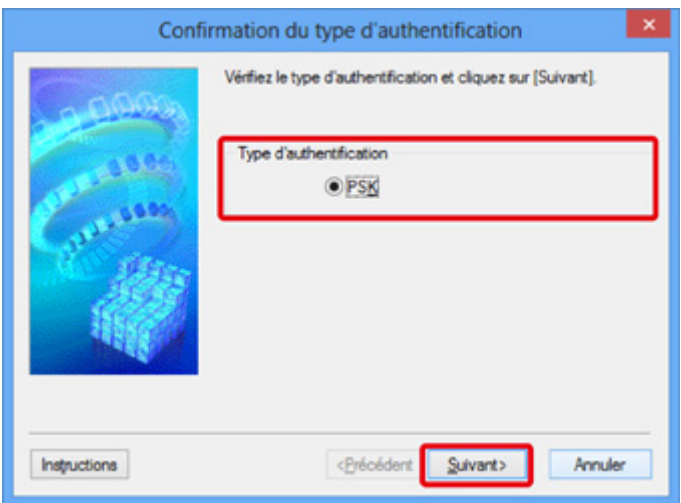

8. Entrez la phrase de passe, confirmez le type de cryptage dynamique et cliquez sur **Suivant>**.

Entrez la phrase de passe définie pour le point d'accès. Il convient que la phrase de passe soit une chaîne comportant 8 à 63 caractères alphanumériques ou une valeur hexadécimale à 64 chiffres.

Si vous ne connaissez pas la phrase de passe du point d'accès, reportez-vous au manuel fourni avec le point d'accès ou contactez le fabricant.

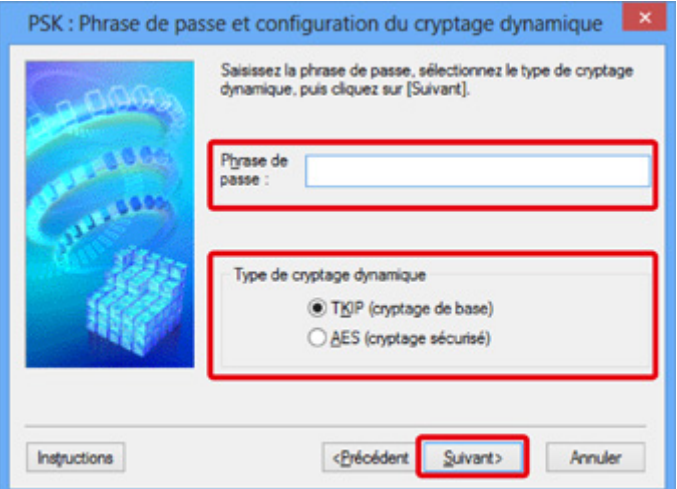

9. Cliquez sur le bouton **Terminer**.

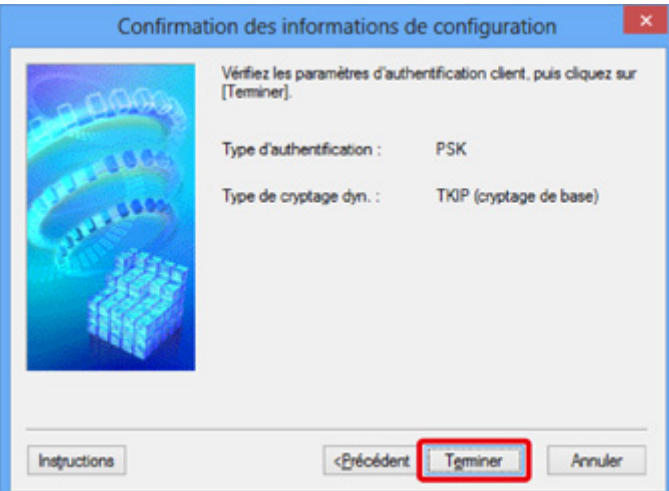

## **IMP** Important

• Si l'imprimante ne peut pas communiquer avec l'ordinateur après modification du type de cryptage de l'imprimante , assurez-vous que les types de cryptage de l'ordinateur et du point d'accès correspondent à celui défini pour l'imprimante.

## **Remarque**

• Toute modification des paramètres réseau à l'aide du câble USB risque de modifier temporairement l'imprimante par défaut. Dans ce cas, réinitialisez l'option **Définir comme imprimante par défaut**.

## <span id="page-138-0"></span>**Modification des paramètres dans la feuille Réseau câblé**

### **Remarque**

- Cet écran peut ne pas être disponible selon l'imprimante que vous utilisez.
- Activez les paramètres du réseau filaire de l'imprimante pour modifier les paramètres de la feuille **Réseau filaire**.
- 1. [Démarrez IJ Network Tool.](#page-130-0)
- 2. Sélectionnez l'imprimante dans **Imprimantes :**.
- 3. Sélectionnez **Configuration...** dans le menu **Paramètres**.
- 4. Cliquez sur l'onglet **Réseau filaire**.

La feuille **Réseau filaire** s'affiche.

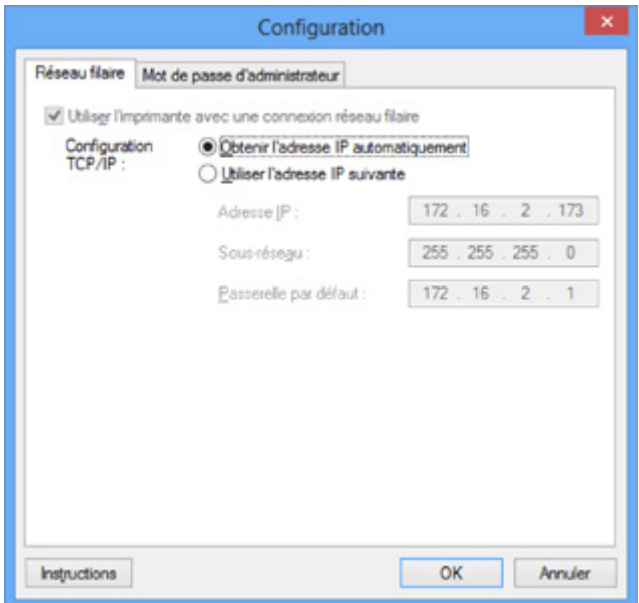

Pour plus d'informations sur la feuille **Réseau filaire**, reportez-vous à la section [Feuille Réseau câblé](#page-161-0).

#### 5. Modifiez ou confirmez les paramètres.

Définissez l'adresse IP de l'imprimante à utiliser sur le réseau. Spécifiez une valeur appropriée pour votre environnement réseau.

6. Cliquez sur **OK**.

Après avoir modifié la configuration, un écran vous invite à confirmer vos modifications avant l'envoi des paramètres à l'imprimante. Si vous cliquez sur **Oui**, les paramètres sont envoyés à l'imprimante et l'écran **Paramètres transmis** s'affiche.

# <span id="page-139-0"></span>**Modification des paramètres dans la feuille Mot de passe d'administrateur**

- 1. [Démarrez IJ Network Tool.](#page-130-0)
- 2. Sélectionnez l'imprimante dans **Imprimantes :**.
- 3. Sélectionnez **Configuration...** dans le menu **Paramètres**.
- 4. Cliquez sur l'onglet **Mot de passe d'administrateur**.

La feuille **Mot de passe d'administrateur** s'affiche.

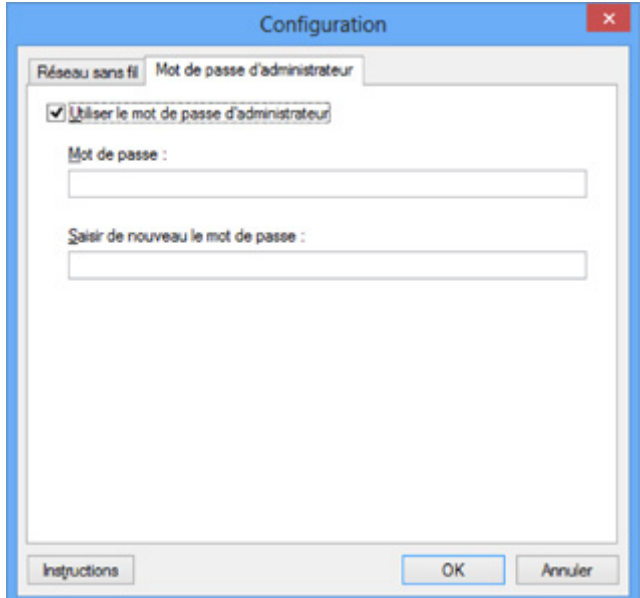

Pour en savoir plus sur la feuille **Mot de passe d'administrateur**, reportez-vous à la section [Feuille Mot](#page-162-0) [de passe d'administrateur.](#page-162-0)

5. Modifiez ou confirmez les paramètres.

Pour utiliser la fonction de mot de passe d'administrateur, cochez la case à cocher **Utiliser le mot de passe d'administrateur** et entrez un mot de passe.

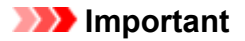

- Le mot de passe doit être composé de caractères alphanumériques et ne pas excéder 32 caractères. Le mot de passe est sensible à la casse. N'oubliez pas le mot de passe défini.
- 6. Cliquez sur **OK**.

Une boîte de dialogue s'affiche vous demandant confirmation avant l'envoi des paramètres à l'imprimante. Si vous cliquez sur **Oui**, les paramètres sont envoyés à l'imprimante et l'écran **Paramètres transmis** s'affiche.

## <span id="page-140-0"></span>**Surveillance de l'état du réseau sans fil**

### **Remarque**

- Cet écran peut ne pas être disponible selon l'imprimante que vous utilisez.
- Vous ne pouvez pas surveiller l'état du réseau lorsque vous utilisez la machine sur un réseau filaire.
- 1. [Démarrez IJ Network Tool.](#page-130-0)
- 2. Sélectionnez l'imprimante dans **Imprimantes :**.
- 3. Sélectionnez **État** dans le menu **Affichage**.

L'écran **État** s'affiche et vous pouvez vérifier l'état et les performances de connexion de l'imprimante.

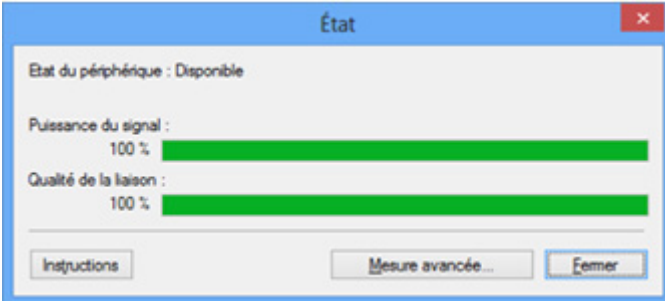

## **Important**

• Si la valeur indiquée est faible, rapprochez l'imprimante du périphérique réseau sans fil.

4. Si vous mesurez les performances de connexion en détails, cliquez sur **Mesure avancée...**. L'écran **Mesure des performances de la connexion** s'affiche.

5. Cliquez sur **Suivant>**.

L'opération de mesure démarre et l'état s'affiche. La mesure prend quelques minutes.

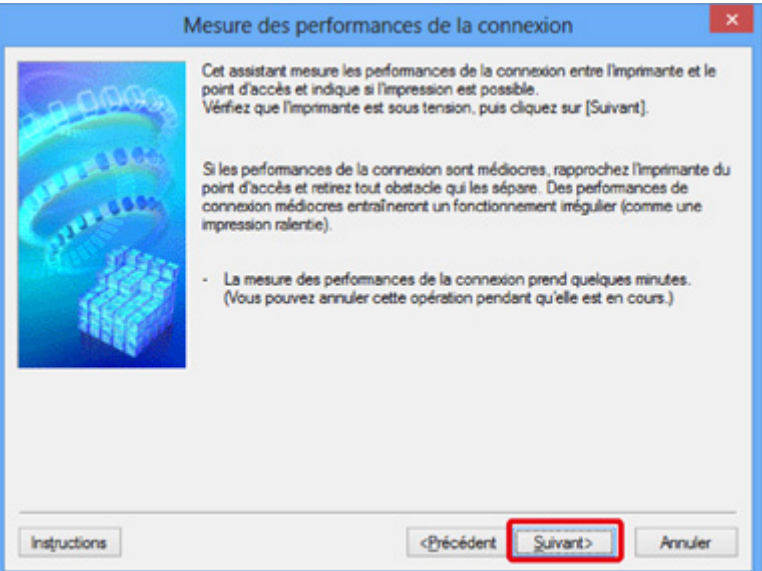

### 6. Vérifiez l'état.

Au terme de l'opération de mesure, l'état s'affiche.

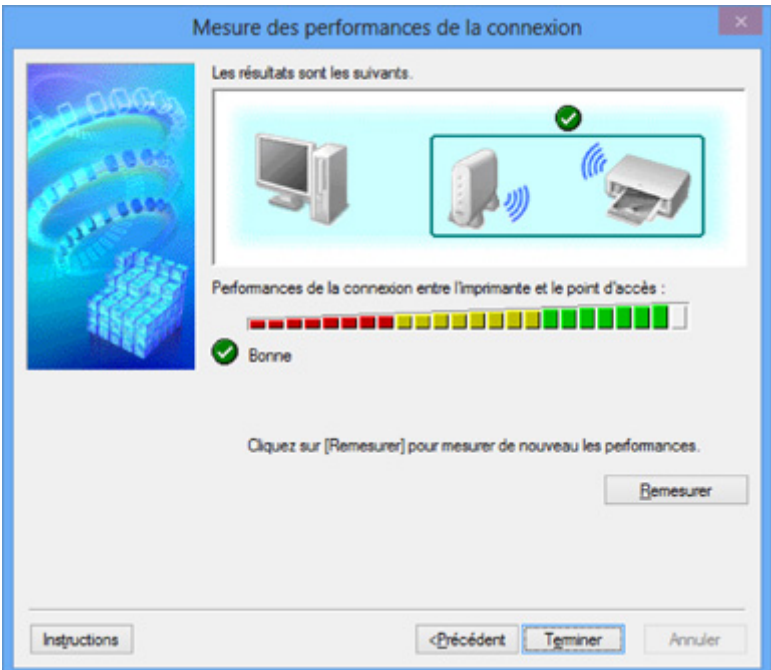

Lorsque **de est affiché dans Performances de la connexion entre l'imprimante et le point d'accès :**, l'imprimante peut communiquer avec le point d'accès. Sinon, reportez-vous aux commentaires affichés et aux informations ci-dessous, pour améliorer l'état de la communication et cliquez sur l'option **Remesurer**.

- Vérifiez que l'imprimante et le point d'accès soient situés dans les limites de la plage de connectivité sans fil ainsi que l'absence de tout obstacle entre les deux éléments.
- Vérifiez que l'imprimante et le point d'accès ne soient pas trop distants l'un de l'autre.

Dans le cas contraire, rapprochez-les (à 50 m/164 pieds).

• Veillez à ce qu'aucun obstacle ou cloison ne se trouve entre l'imprimante et le point d'accès.

En général, le niveau des performances de la connexion diminue lorsque la communication est établie d'une pièce à une autre ou entre différents étages. Changez les périphériques de place pour éviter tout problème de ce type.

• Veillez à ce qu'aucune source d'interférence radio ne se trouve à proximité de l'imprimante ou du point d'accès.

La connexion sans fil peut utiliser la même bande de fréquence que les fours à micro-ondes et d'autres sources d'interférence radio. Veillez à maintenir l'imprimante et le point d'accès éloignés de toute source de ce type.

• Vérifiez si le canal radio du point d'accès se trouve à proximité de celui d'autres points d'accès.

Si le canal radio du point d'accès se trouve à proximité de celui d'autres points d'accès, les performances de la connexion risquent d'être instables. Assurez-vous d'utiliser un canal radio n'interférant pas avec d'autres points d'accès.

• Assurez-vous que l'imprimante et le point d'accès se font face.

L'orientation des périphériques sans fil peut influer sur les performances de la connexion. Pour de meilleures performances, modifiez la direction du point d'accès et de l'imprimante.

• Assurez-vous que d'autres ordinateurs n'accèdent pas à l'imprimante.

Si <sup>2</sup> s'affiche dans les résultats des mesures, assurez-vous que d'autres ordinateurs n'accèdent pas à l'imprimante.

Si après vérification, **O** s'affiche toujours, terminez les mesures et relancez IJ Network Tool afin de recommencer les mesures.

7. Cliquez sur le bouton **Terminer**.

## **Remarque**

• Si un message s'affiche sous **Performances globales du réseau :**, déplacez la machine et le point d'accès selon les instructions afin d'améliorer les performances.

## <span id="page-143-0"></span>**Initialisation des paramètres réseau de la machine**

### **Important**

- Notez que l'initialisation efface tous les paramètres réseau de la machine, les opérations d'impression et de numération à partir d'un ordinateur sur le réseau peuvent donc devenir impossibles. Pour utiliser la machine sur réseau, procédez à une configuration à l'aide du CD-ROM d'installation ou conformément aux instructions de notre site Web.
- 1. [Démarrez IJ Network Tool.](#page-130-0)
- 2. Sélectionnez l'imprimante dans **Imprimantes :**.
- 3. Sélectionnez **Maintenance...** dans le menu **Paramètres**.

L'écran **Maintenance** s'affiche.

4. Cliquez sur **Initialiser**.

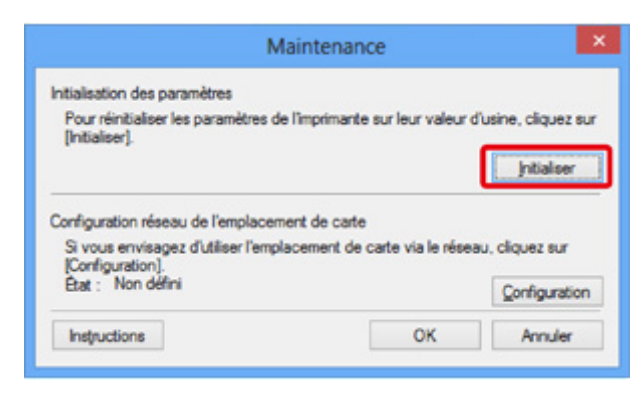

5. Lorsque l'écran de confirmation s'affiche, cliquez sur **Oui**.

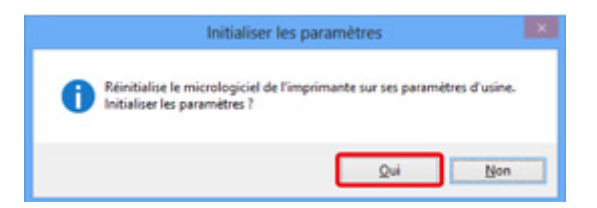

Les paramètres réseau de l'imprimante sont initialisés.

N'éteignez pas l'imprimante pendant ce temps.

Cliquez sur **OK** lorsque l'initialisation est terminée.

Si vous procédez à une initialisation alors que vous êtes connecté à un réseau sans fil, la connexion est interrompue. Procédez alors à la configuration à l'aide du CD-ROM d'installation ou conformément aux instructions de notre site Web.

## **Remarque**

• Vous pouvez modifier les paramètres réseau de l'imprimante à l'aide d'IJ Network Tool via une connexion USB après initialisation des paramètres du réseau. Pour modifier les paramètres réseau à l'aide de Canon IJ Network Tool, activez le réseau sans fil au préalable.
## **Affichage des paramètres modifiés**

L'écran **Confirmation** s'affiche lorsque vous modifiez les paramètres de l'imprimante dans l'écran **Configuration**. Lorsque vous cliquez sur **Oui** sur l'écran **Confirmation**, l'écran suivant s'affiche pour confirmer les paramètres modifiés.

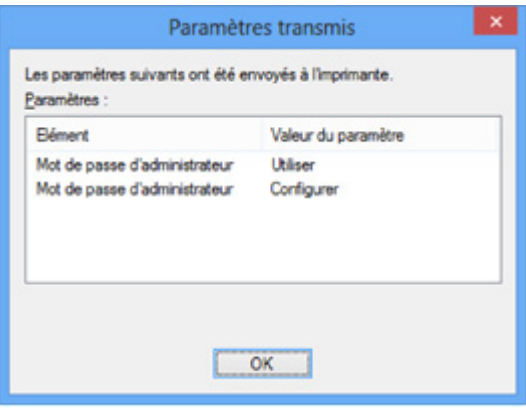

## **Écrans pour la connexion réseau d'IJ Network Tool**

- **[Écran Canon IJ Network Tool](#page-146-0)**
- **[Écran Configuration](#page-150-0)**
- **[Feuille Réseau sans fil](#page-151-0)**
- **[Écran Rechercher](#page-153-0)**
- **[Écran Détails WEP](#page-155-0)**
- **[Écran Détails WPA](#page-156-0)**
- **[Écran Détails WPA2](#page-157-0)**
- **[Écran Confirmation du type d'authentification](#page-158-0)**
- **[Écran PSK: Phrase de passe et configuration du cryptage dynamique](#page-159-0)**
- **[Écran Confirmation des informations de configuration](#page-160-0)**
- **[Feuille Réseau câblé](#page-161-0)**
- **[Feuille Mot de passe d'administrateur](#page-162-0)**
- **[Écran Informations réseau](#page-163-0)**
- **[Feuille Contrôle d'accès](#page-164-0)**
- **[Écran Modifier l'adresse MAC accessible/Écran Ajouter adresse MAC](#page-168-0) [accessible](#page-168-0)**
- **[Écran Modifier l'adresse IP accessible/Écran Ajouter adresse IP accessible](#page-169-0)**

## <span id="page-146-0"></span>**Écran Canon IJ Network Tool**

Cette section décrit les éléments et les menus de l'écran **Canon IJ Network Tool**.

**MÉléments de l'écran Canon IJ Network Tool** 

**[Menus Canon IJ Network Tool](#page-147-0)** 

## **Éléments de l'écran Canon IJ Network Tool**

Les éléments suivants s'affichent sur l'écran **Canon IJ Network Tool**.

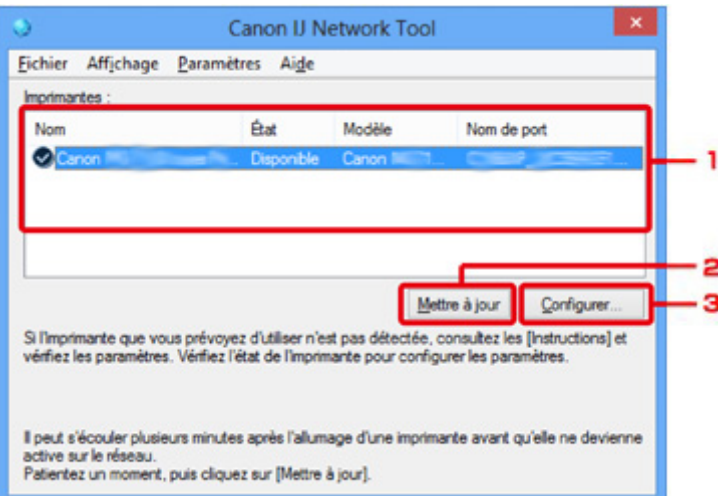

### 1. **Imprimantes :**

Le nom de l'imprimante, l'état, le nom de modèle de l'imprimante et le nom du port s'affichent.

Une coche en regard de l'imprimante dans la liste **Nom** indique qu'elle est définie comme étant l'imprimante par défaut.

Les modifications de configuration sont appliquées à l'imprimante sélectionnée.

## 2. **Mettre à jour**

Exécute de nouveau la détection d'imprimante. Cliquez sur ce bouton si l'imprimante cible ne s'affiche pas.

### **IMP** Important

- Pour modifier les paramètres réseau de l'imprimante à l'aide d'IJ Network Tool, elle doit être connectée via un réseau.
- Si **Aucun pilote** s'affiche pour le nom, associez le port à l'imprimante.

**[Lorsque le pilote d'imprimante n'est pas associé à un port](#page-188-0)** 

- Si l'état affiche **Non détecté**, vérifiez les points suivants :
	- Le point d'accès est sous tension.
	- Lors de l'utilisation d'un réseau filaire, le câble réseau est correctement raccordé.
- Si l'imprimante d'un réseau n'est pas détectée, vérifiez que l'imprimante est sous tension, puis cliquez sur **Mettre à jour**. La détection des imprimantes peut prendre quelques minutes. Si l'imprimante n'est pas encore détectée, raccordez la machine et l'ordinateur avec un câble USB, puis cliquez sur **Mettre à jour**.

<span id="page-147-0"></span>• Si l'imprimante est utilisée depuis un autre ordinateur, un écran s'affiche vous informant de son état.

### **Remarque**

• Cet élément a la même fonction que l'option **Actualiser** du menu **Affichage**.

### 3. **Configuration...**

Permet de configurer les paramètres de l'imprimante sélectionnée.

**Ecran Configuration** 

### **Remarque**

- Il est impossible de configurer une imprimante dont l'état est **Non détecté**.
- Cet élément a la même fonction que l'option **Configuration...** du menu **Paramètres**.

## **Menus Canon IJ Network Tool**

Le menu suivant s'affiche sur l'écran **Canon IJ Network Tool**.

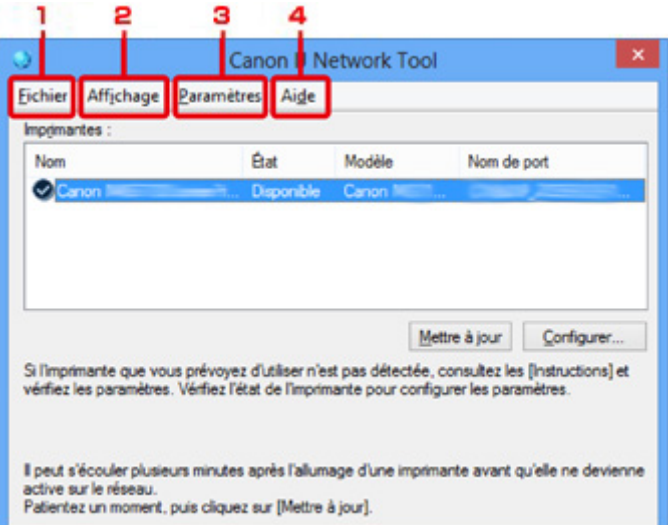

## 1. Menu **Fichier**

### **Quitter**

Permet de fermer IJ Network Tool.

### 2. Menu **Affichage**

### **État**

Permet d'afficher l'écran **État** pour confirmer l'état de la connexion de l'imprimante et de la communication sans fil.

### **MÉcran** État

### **Actualiser**

Met à jour et affiche les dernières informations des **Imprimantes :** sur l'écran **Canon IJ Network Tool**.

## **Important**

- Pour modifier les paramètres réseau de l'imprimante à l'aide d'IJ Network Tool, elle doit être connectée via un réseau.
- Si **Aucun pilote** s'affiche pour le nom, associez le port à l'imprimante.

**M[Lorsque le pilote d'imprimante n'est pas associé à un port](#page-188-0)** 

- Si l'état affiche **Non détecté**, vérifiez les points suivants :
	- Le point d'accès est sous tension.
	- Lors de l'utilisation d'un réseau filaire, le câble réseau est correctement raccordé.
- Si l'imprimante d'un réseau n'est pas détectée, vérifiez que l'imprimante est sous tension, puis sélectionnez **Actualiser**. La détection des imprimantes peut prendre quelques minutes. Si l'imprimante n'est pas encore détectée, raccordez la machine et l'ordinateur avec un câble USB, puis sélectionnez **Actualiser**.
- Si l'imprimante est utilisée depuis un autre ordinateur, un écran s'affiche vous informant de son état.

### **Remarque**

• Cet élément a la même fonction que l'option **Mettre à jour** de l'écran **Canon IJ Network Tool**.

#### **Informations réseau**

Affiche l'écran **Informations réseau** pour confirmer les paramètres réseau de l'imprimante et de l'ordinateur.

### **M[Écran Informations réseau](#page-163-0)**

#### **Afficher l'avertissement automatiquement**

Active ou désactive l'affichage automatique de l'écran d'instructions.

Lorsque ce menu est sélectionné, l'écran d'instructions s'affiche lorsqu'un ou plusieurs ports sont indisponibles pour l'impression.

### 3. Menu **Paramètres**

### **Configuration...**

Affiche l'écran **Configuration** permettant de configurer les paramètres de l'imprimante sélectionnée.

### **M[Écran Configuration](#page-150-0)**

### **Remarque**

• Cet élément a la même fonction que l'option **Configuration...** de l'écran **Canon IJ Network Tool**.

### **Associer un port...**

Permet d'afficher l'écran **Associer un port** et d'associer un port à l'imprimante.

### **NE** Cran Associer un port

Ce menu est disponible lorsque l'option **Aucun pilote** s'affiche pour l'imprimante sélectionnée. L'association d'un port à l'imprimante permet de l'utiliser.

### **Maintenance...**

Affiche l'écran **Maintenance** pour rétablir les paramètres réseau de l'imprimante sur les valeurs d'usine par défaut et pour monter l'emplacement de carte en tant que lecteur réseau.

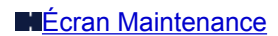

## 4. Menu **Aide**

### **Instructions**

Permet d'afficher ce guide.

## **A propos de**

Affiche les informations relatives à la version de IJ Network Tool.

# <span id="page-150-0"></span>**Écran Configuration**

Vous pouvez modifier la configuration de l'imprimante sélectionnée sur l'écran **Canon IJ Network Tool**.

Cliquez sur l'onglet pour sélectionner la feuille dont les paramètres doivent être modifiés.

L'écran ci-dessous illustre la procédure de modification de la configuration sur la feuille **Réseau sans fil**.

## **Remarque**

• Cet écran peut ne pas être disponible selon l'imprimante que vous utilisez.

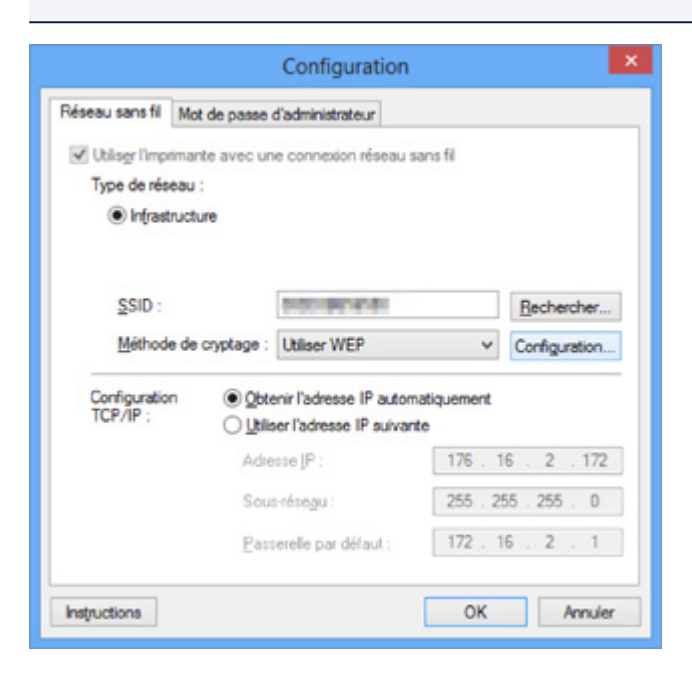

Pour plus d'informations sur chaque feuille, reportez-vous aux sections suivantes.

- **H[Feuille Réseau sans fil](#page-151-0)**
- **M[Feuille Réseau câblé](#page-161-0)**
- **[Feuille Mot de passe d'administrateur](#page-162-0)**

## <span id="page-151-0"></span>**Feuille Réseau sans fil**

## **Remarque**

• Cet écran peut ne pas être disponible selon l'imprimante que vous utilisez.

Permet de définir l'imprimante avec une connexion réseau sans fil.

Pour afficher la feuille **Réseau sans fil**, cliquez sur l'onglet **Réseau sans fil** dans l'écran **Configuration**.

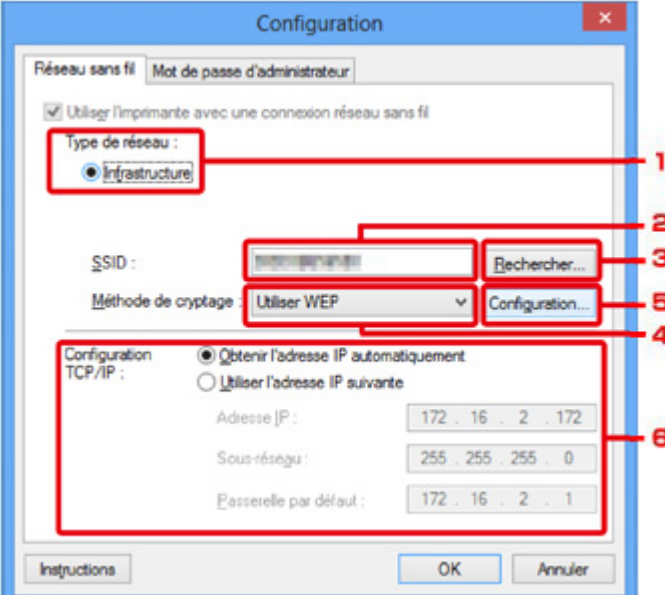

### 1. **Type de réseau :**

#### **Infrastructure**

Connecte l'imprimante au réseau sans fil avec un point d'accès.

### 2. **SSID :**

Le SSID du réseau sans fil s'affiche.

En présence des paramètres initiaux, la valeur unique s s'affiche.

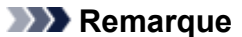

• Entrez le même SSID que celui utilisé par le point d'accès. Le SSID est sensible à la casse.

### 3. **Rechercher...**

L'écran **Rechercher** permet de sélectionner un point d'accès auquel se connecter.

**ME**cran Rechercher

### **Remarque**

- Lorsque IJ Network Tool est exécuté sur un réseau, le bouton est grisé et ne peut pas être sélectionné. Pour modifier les paramètres, connectez temporairement l'imprimante à l'ordinateur à l'aide d'un câble USB.
- 4. **Méthode de cryptage :**

Sélectionnez la méthode de cryptage utilisée sur le réseau sans fil.

#### **Ne pas utiliser**

Sélectionnez cette option pour désactiver le chiffrement.

#### **Utiliser WEP**

La transmission est chiffrée à l'aide d'une clé WEP que vous avez spécifiée.

En l'absence de clé WEP définie, l'écran **Détails WEP** s'affiche automatiquement. Pour modifier les paramètres WEP définis auparavant, cliquez sur **Configurer...** pour afficher l'écran.

**[Modification des paramètres détaillés WEP](#page-133-0)** 

### **Utiliser WPA/Utiliser WPA2**

La transmission est chiffrée à l'aide d'une clé WPA ou WPA2 que vous avez spécifiée.

La sécurité a été renforcée au-delà de celle proposée par WEP.

En l'absence de clé WPA ou WPA2 définie, l'écran **Confirmation du type d'authentification** s'affiche automatiquement. Pour modifier les paramètres WPA ou WPA2 définis précédemment, cliquez sur **Configurer...** pour afficher l'écran **Détails WPA** ou **Détails WPA2**.

[Modification des paramètres détaillés WPA ou WPA2](#page-135-0)

### 5. **Configuration...**

L'écran des paramètres détaillés s'affiche. La clé WEP, WPA ou WPA2 sélectionnée dans **Méthode de cryptage :** peut être confirmée et modifiée.

### **Pour plus d'informations sur les paramètres WEP :**

**[Modification des paramètres détaillés WEP](#page-133-0)** 

#### **Pour plus d'informations sur les paramètres WPA ou WPA2 :**

[Modification des paramètres détaillés WPA ou WPA2](#page-135-0)

### 6. **Configuration TCP/IP :**

Permet de définir l'adresse IP de l'imprimante à utiliser sur le réseau. Spécifiez une valeur appropriée pour votre environnement réseau.

#### **Obtenir l'adresse IP automatiquement**

Sélectionnez cette option pour utiliser une adresse IP automatiquement attribuée par un serveur DHCP. La fonctionnalité du serveur DHCP doit être activée sur votre routeur de réseau sans fil ou sur le point d'accès.

### **Utiliser l'adresse IP suivante**

Si aucune fonctionnalité de serveur DHCP n'est disponible dans l'environnement d'utilisation de l'imprimante ou si vous souhaitez utiliser une adresse IP en particulier, sélectionnez cette option afin de définir une adresse IP fixe.

# <span id="page-153-0"></span>**Écran Rechercher**

## **Remarque**

• Cet écran peut ne pas être disponible selon l'imprimante que vous utilisez.

Les points d'accès détectés sont répertoriés dans une liste.

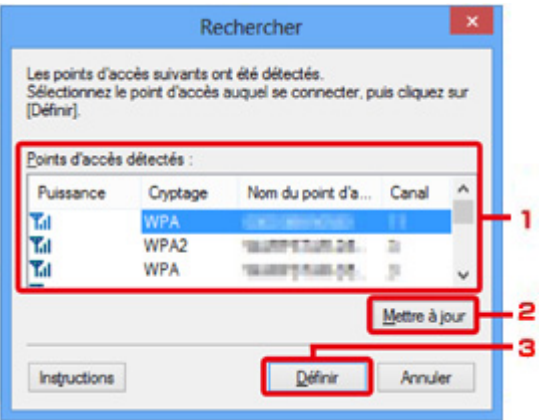

### 1. **Points d'accès détectés :**

La puissance du signal en provenance du point d'accès, le type de cryptage, le nom du point d'accès et le canal radio peuvent être confirmés.

### **IMP** Important

• Si vous vous connectez à un réseau non protégé par des mesures de sécurité, des données risquent d'être divulguées à une tierce partie, telles que vos informations personnelles.

## **Remarque**

• La puissance du signal s'affiche comme suit.

**Tell** : bonne

- $T_{\text{II}}$  : correcte
- T: médiocre
- Le type de cryptage s'affiche comme suit.
	- Vide : aucun cryptage
	- **WEP** : WEP est défini
	- **WPA** : WPA est défini
	- **WPA2** : WPA2 est défini

### 2. **Mettre à jour**

Cliquez sur cette option pour mettre à jour la liste des points d'accès lorsque votre point d'accès cible n'est pas détecté.

Si le point d'accès cible est défini en mode furtif, cliquez sur **Annuler** pour revenir à l'écran précédent et entrez l'identificateur SSID (Service Set Identifier) du point d'accès dans **SSID :** sur la feuille **Réseau sans fil**.

## **Remarque**

• Lors de la détection de votre point d'accès cible, assurez-vous que ce dernier est sous tension.

### 3. **Définir**

Cliquez sur cette option pour définir le SSID du point d'accès dans **SSID :** sur la feuille **Réseau sans fil**.

## **Remarque**

- L'écran **Détails WEP**, **Détails WPA** ou **Détails WPA2** s'affiche une fois que le point d'accès sélectionné a été crypté. Dans ce cas, configurez les détails pour utiliser les mêmes paramètres de cryptage que ceux définis pour le point d'accès.
- Les points d'accès ne pouvant pas être utilisés par cette machine (y compris ceux configurés pour utiliser différentes méthodes de cryptage) s'affichent en grisé et ne peuvent pas être configurés.

# <span id="page-155-0"></span>**Écran Détails WEP**

## **Remarque**

• Cet écran peut ne pas être disponible selon l'imprimante que vous utilisez.

Spécifiez les paramètres WEP de l'imprimante.

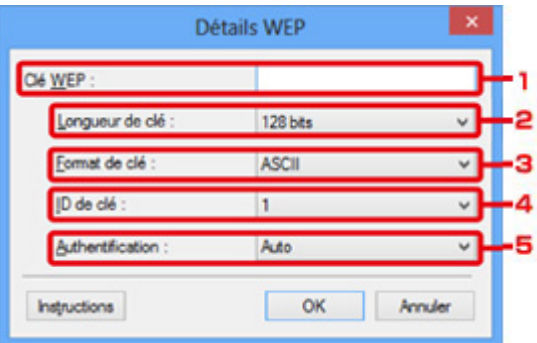

## **Remarque**

• En cas de modification de mot de passe (clé WEP) de l'imprimante, la même modification doit être apportée au mot de passe (clé WEP) du point d'accès.

## 1. **Clé WEP :**

Entrez la même clé que celle définie pour le point d'accès.

Le nombre et le type de caractères qui peuvent être saisis dépendent de la combinaison de longueur et de format de la clé.

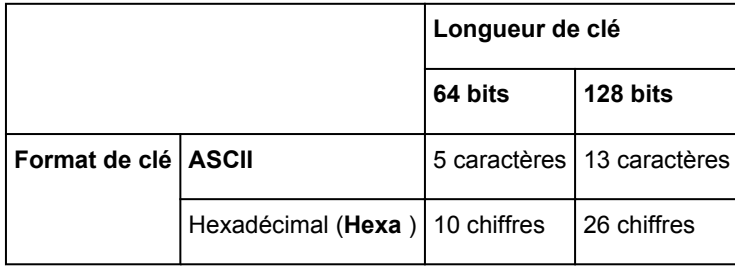

### 2. **Longueur de clé :**

Sélectionnez **64 bits** ou **128 bits**.

## 3. **Format de clé :**

Sélectionnez **ASCII** ou **Hexa**.

## 4. **ID de clé :**

Sélectionnez l'ID de clé (index) défini pour le point d'accès.

## 5. **Authentification :**

Sélectionnez la méthode d'authentification permettant d'authentifier l'accès de l'imprimante au point d'accès.

Sélectionnez **Auto**, **Système ouvert** ou **Clé partagée**.

# <span id="page-156-0"></span>**Écran Détails WPA**

## **Remarque**

• Cet écran peut ne pas être disponible selon l'imprimante que vous utilisez.

Spécifiez les paramètres WPA de l'imprimante.

La valeur affichée sur l'écran diffère en fonction des paramètres actuels.

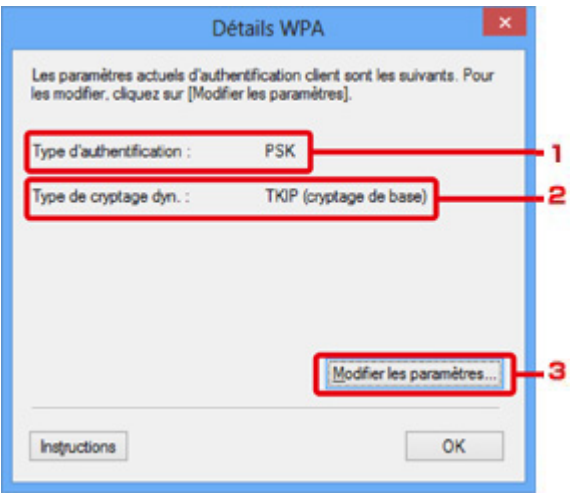

## 1. **Type d'authentification :**

Affiche le type d'authentification utilisé pour l'authentification du client. Cette machine prend en charge la méthode d'authentification PSK.

### 2. **Type de cryptage dyn. :**

Permet d'afficher la méthode de cryptage dynamique.

### 3. **Modifier les paramètres...**

Affiche l'écran **Confirmation du type d'authentification**.

**Ecran Confirmation du type d'authentification** 

# <span id="page-157-0"></span>**Écran Détails WPA2**

## **Remarque**

• Cet écran peut ne pas être disponible selon l'imprimante que vous utilisez.

Spécifiez les paramètres WPA2 de l'imprimante.

La valeur affichée sur l'écran diffère en fonction des paramètres actuels.

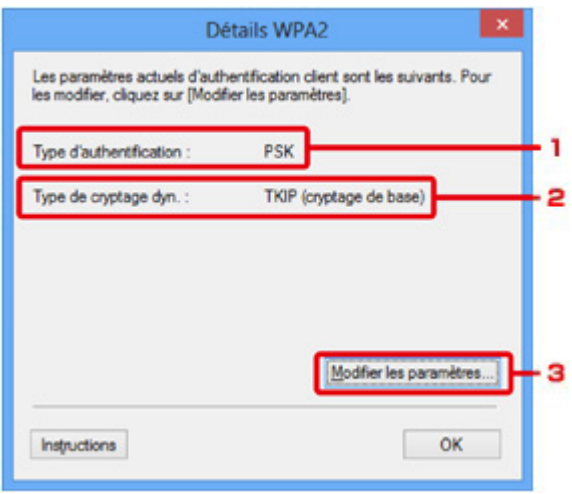

## 1. **Type d'authentification :**

Affiche le type d'authentification utilisé pour l'authentification du client. Cette machine prend en charge la méthode d'authentification PSK.

### 2. **Type de cryptage dyn. :**

Permet d'afficher la méthode de cryptage dynamique.

### 3. **Modifier les paramètres...**

Affiche l'écran **Confirmation du type d'authentification**.

**Ecran Confirmation du type d'authentification** 

# <span id="page-158-0"></span>**Écran Confirmation du type d'authentification**

## **Remarque**

• Cet écran peut ne pas être disponible selon l'imprimante que vous utilisez.

Le type d'authentification utilisé pour l'authentification du client s'affiche.

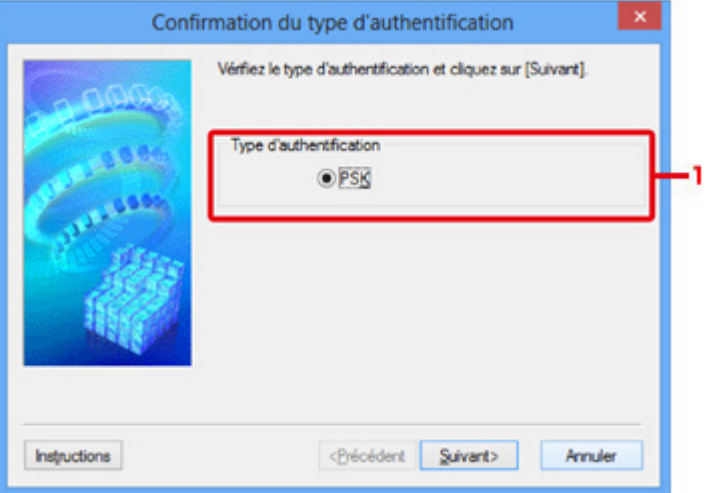

## 1. **Type d'authentification**

Le type d'authentification utilisé pour l'authentification du client s'affiche.

### **PSK**

Cette machine prend en charge la méthode d'authentification **PSK**.

Ce type d'authentification **PSK** utilise une phrase de passe.

# <span id="page-159-0"></span>**Écran PSK: Phrase de passe et configuration du cryptage dynamique**

## **Remarque**

• Cet écran peut ne pas être disponible selon l'imprimante que vous utilisez.

Entrez la phrase de passe et sélectionnez la méthode de cryptage dynamique.

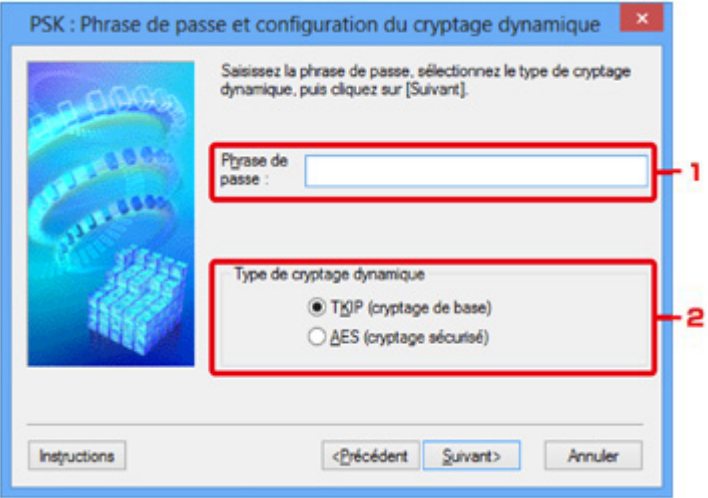

## 1. **Phrase de passe :**

Entrez la phrase de passe définie pour le point d'accès. Il convient que la phrase de passe soit une chaîne comportant 8 à 63 caractères alphanumériques ou une valeur hexadécimale à 64 chiffres.

Si vous ne connaissez pas la phrase de passe du point d'accès, reportez-vous au manuel fourni avec le point d'accès ou contactez le fabricant.

## 2. **Type de cryptage dynamique**

Sélectionnez la méthode de cryptage dynamique entre **TKIP (cryptage de base)** ou **AES (cryptage sécurisé)** en fonction du paramètre du point d'accès.

# <span id="page-160-0"></span>**Écran Confirmation des informations de configuration**

## **Remarque**

• Cet écran peut ne pas être disponible selon l'imprimante que vous utilisez.

Affiche les paramètres utilisés pour l'authentification du client.

Validez les paramètres et cliquez sur **Terminer**.

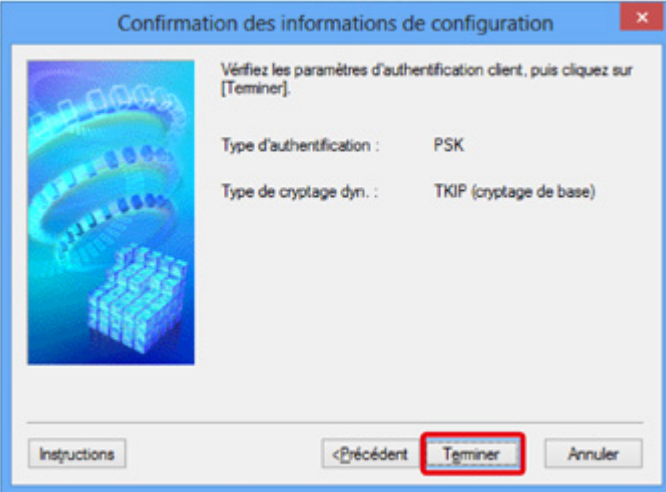

## <span id="page-161-0"></span>**Feuille Réseau câblé**

## **Remarque**

• Cet écran peut ne pas être disponible selon l'imprimante que vous utilisez.

Permet de définir l'imprimante avec une connexion réseau filaire.

Pour afficher la feuille **Réseau filaire**, cliquez sur l'onglet **Réseau filaire** dans l'écran **Configuration**.

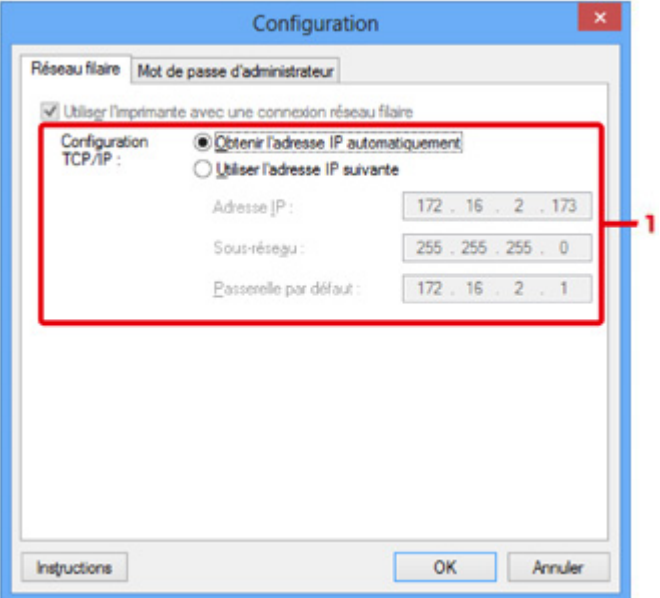

### 1. **Configuration TCP/IP :**

Permet de définir l'adresse IP de l'imprimante à utiliser sur le réseau. Spécifiez une valeur appropriée pour votre environnement réseau.

### **Obtenir l'adresse IP automatiquement**

Sélectionnez cette option pour utiliser une adresse IP automatiquement attribuée par un serveur DHCP. La fonctionnalité du serveur DHCP doit être activée sur votre routeur.

### **Utiliser l'adresse IP suivante**

Si aucune fonctionnalité de serveur DHCP n'est disponible dans l'environnement d'utilisation de l'imprimante ou si vous souhaitez utiliser une adresse IP en particulier, sélectionnez cette option afin de définir une adresse IP fixe.

## <span id="page-162-0"></span>**Feuille Mot de passe d'administrateur**

Définissez un mot de passe pour l'imprimante afin d'autoriser certaines personnes à procéder aux configurations requises.

Pour afficher la feuille **Mot de passe d'administrateur**, cliquez sur l'onglet **Mot de passe d'administrateur** dans l'écran **Configuration**.

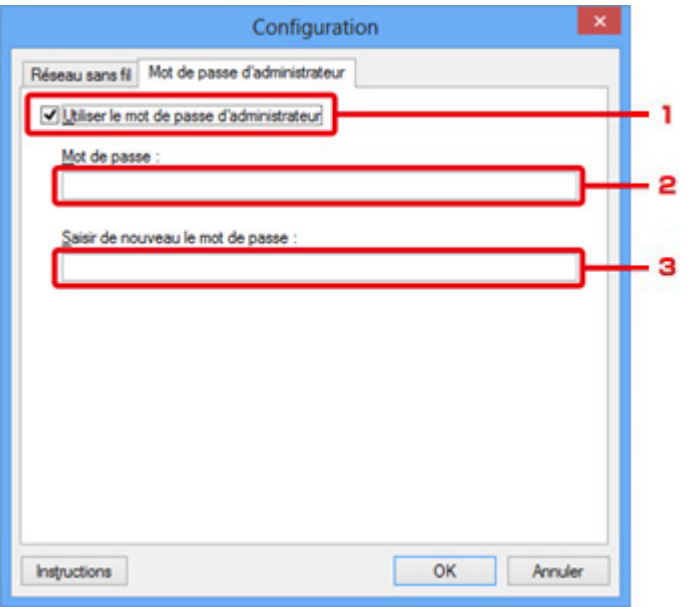

## 1. **Utiliser le mot de passe d'administrateur**

Définissez un mot de passe pour l'administrateur avec des privilèges lui permettant de configurer et de modifier les options détaillées. Pour utiliser cette fonction, cochez cette case et entrez un mot de passe.

### 2. **Mot de passe :**

Entrez le mot de passe à définir.

## 3. **Saisir de nouveau le mot de passe :**

Entrez de nouveau le mot de passe pour confirmation.

# <span id="page-163-0"></span>**Écran Informations réseau**

Affiche les informations réseau définies pour les imprimantes et les ordinateurs.

Pour afficher l'écran **Informations réseau**, sélectionnez **Informations réseau** dans le menu **Affichage**.

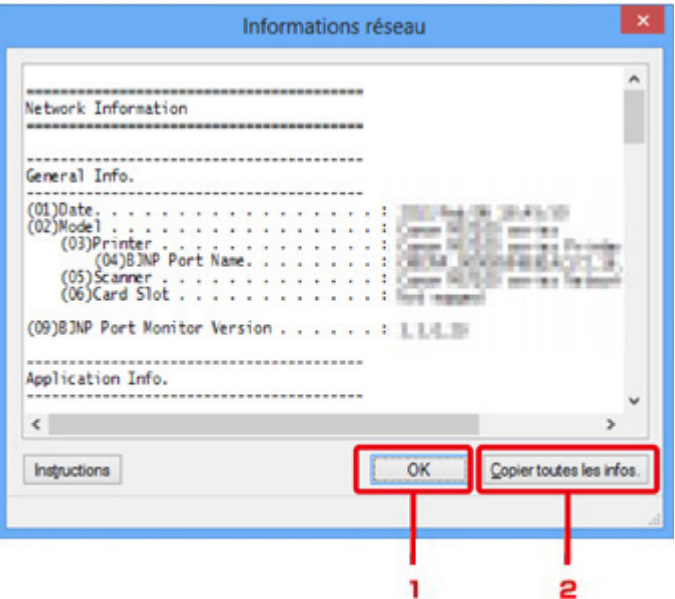

## 1. **OK**

Permet de revenir à l'écran **Canon IJ Network Tool**.

## 2. **Copier toutes les informations**

Toutes les informations réseau affichées sont copiées dans le presse-papiers.

## <span id="page-164-0"></span>**Feuille Contrôle d'accès**

## **Remarque**

• Cet écran peut ne pas être disponible selon l'imprimante que vous utilisez.

Vous pouvez enregistrer les adresses MAC ou les adresses IP des ordinateurs ou périphériques réseau de manière à autoriser l'accès.

Pour afficher la feuille **Contrôle d'accès**, cliquez sur l'onglet **Contrôle d'accès** dans l'écran **Configuration**.

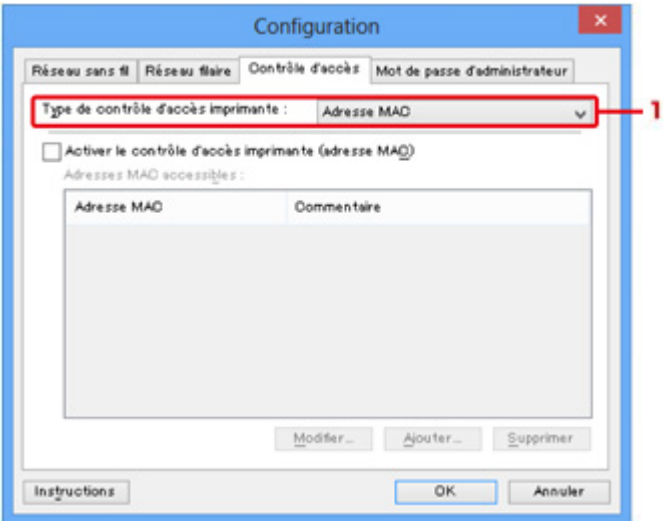

### 1. **Type de contrôle d'accès imprimante :**

Sélectionnez le type de contrôle d'accès permettant de limiter l'accès des ordinateurs ou des périphériques réseau à l'imprimante sur un réseau.

La configuration des éléments peut différer selon le choix de la méthode de contrôle d'accès.

- **Si vous sélectionnez Adresse MAC**
- **[Si vous sélectionnez Adresse IP](#page-165-0)**

## **Si vous sélectionnez Adresse MAC**

Les ordinateurs ou les périphériques réseau accessibles sont spécifiés par leur adresse MAC. L'accès est autorisé pour les ordinateurs ou les périphériques réseau dont l'adresse MAC s'affiche dans la liste.

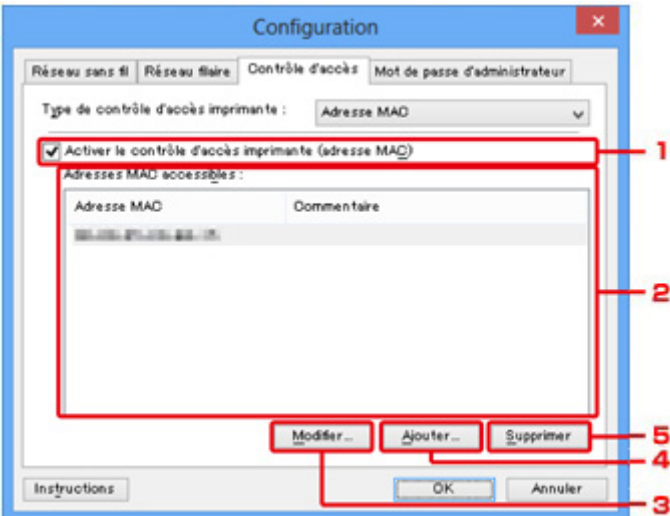

## <span id="page-165-0"></span>1. **Activer le contrôle d'accès imprimante (adresse MAC)**

Sélectionnez cette option pour activer le contrôle d'accès de l'imprimante par l'adresse MAC.

## **Remarque**

• Les deux types de contrôle d'accès (c'est-à-dire, par adresse MAC et par adresse IP) peuvent être activés en même temps.

Un type de contrôle d'accès est activé dans la mesure où la case à cocher **Activer le contrôle d'accès imprimante** est activée, indépendamment du type qui s'affiche selon la sélection actuelle dans **Type de contrôle d'accès imprimante :**.

• Si vous activez les deux types de contrôle d'accès en même temps, un ordinateur ou un périphérique réseau, dont l'adresse est enregistrée sur l'une des listes disposera d'un accès à l'imprimante.

## 2. **Adresses MAC accessibles :**

Affiche les adresses MAC enregistrées et tout commentaire.

## 3. **Modifier...**

L'écran **Modifier l'adresse MAC accessible** s'affiche pour modifier les paramètres sélectionnés sous **Adresses MAC accessibles :**.

[Écran Modifier l'adresse MAC accessible/Écran Ajouter adresse MAC accessible](#page-168-0)

## 4. **Ajouter...**

L'écran **Ajouter adresse MAC accessible** s'affiche pour enregistrer l'adresse MAC d'un ordinateur ou d'un périphérique réseau disposant d'un accès à l'imprimante sur le réseau.

## **IMP** Important

• Ajoutez l'adresse MAC de tous les ordinateurs ou périphériques réseau sur le réseau disposant d'un accès à l'imprimante. Il est impossible d'accéder à l'imprimante à partir d'un ordinateur ou d'un périphérique réseau qui n'est pas répertorié dans la liste.

## 5. **Supprimer**

Supprime de la liste l'adresse MAC sélectionnée.

## **Si vous sélectionnez Adresse IP**

Les ordinateurs ou les périphériques réseau accessibles sont spécifiés par leur adresse IP. L'accès est autorisé pour les ordinateurs ou les périphériques réseau dont l'adresse IP s'affiche dans la liste.

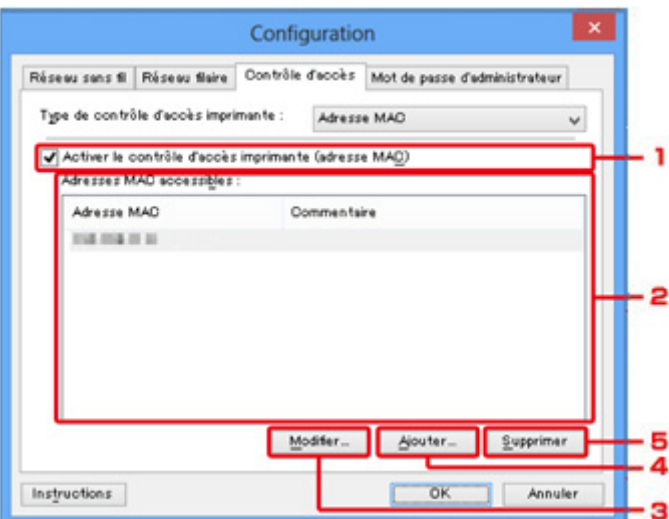

## 1. **Activer le contrôle d'accès imprimante (adresse IP)**

Sélectionnez cette option pour activer le contrôle d'accès de l'imprimante par l'adresse IP.

### **Remarque**

• Les deux types de contrôle d'accès (c'est-à-dire, par adresse MAC et par adresse IP) peuvent être activés en même temps.

Un type de contrôle d'accès est activé dans la mesure où la case à cocher **Activer le contrôle d'accès imprimante** est activée, indépendamment du type qui s'affiche selon la sélection actuelle dans **Type de contrôle d'accès imprimante :**.

• Si vous activez les deux types de contrôle d'accès en même temps, un ordinateur ou un périphérique réseau, dont l'adresse est enregistrée sur l'une des listes disposera d'un accès à l'imprimante.

## 2. **Adresses IP accessibles :**

Affiche les adresses IP enregistrées et tout commentaire.

### 3. **Modifier...**

L'écran **Modifier l'adresse IP accessible** s'affiche pour modifier les paramètres sélectionnés dans **Adresses IP accessibles :**.

[Écran Modifier l'adresse IP accessible/Écran Ajouter adresse IP accessible](#page-169-0)

### 4. **Ajouter...**

L'écran **Ajouter adresse IP accessible** s'affiche pour enregistrer l'adresse IP d'un ordinateur ou d'un périphérique réseau disposant d'un accès à l'imprimante sur le réseau.

## **IMP** Important

• Ajoutez l'adresse IP de tous les ordinateurs ou périphériques réseau sur le réseau disposant d'un accès à l'imprimante. Il est impossible d'accéder à l'imprimante à partir d'un ordinateur ou d'un périphérique réseau qui n'est pas répertorié dans la liste.

• Vous pouvez enregistrer jusqu'à 16 adresses IP. Les adresses IP spécifiées par la Spécification de plage comptent comme une seule adresse. Utilisez la Spécification de plage pour enregistrer 17 adresses IP ou plus.

## 5. **Supprimer**

Supprime de la liste l'adresse IP sélectionnée.

# <span id="page-168-0"></span>**Écran Modifier l'adresse MAC accessible/Écran Ajouter adresse MAC accessible**

## **Remarque**

• Cet écran peut ne pas être disponible selon l'imprimante que vous utilisez.

Les écrans illustrés dans la présente section se rapportent à l'écran **Ajouter adresse MAC accessible**.

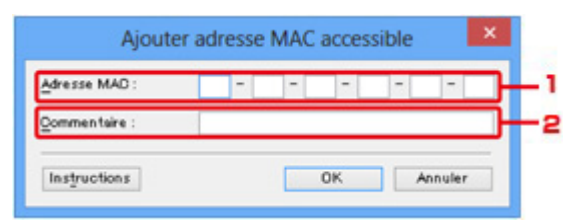

## 1. **Adresse MAC :**

Entrez l'adresse MAC d'un ordinateur ou d'un périphérique réseau de manière à autoriser l'accès.

### 2. **Commentaire :**

Entrez éventuellement toute information permettant d'identifier le périphérique, par ex., le nom de l'ordinateur.

## **IMP** Important

• Les commentaires s'afficheront uniquement sur l'ordinateur utilisé pour entrer ces derniers.

# <span id="page-169-0"></span>**Écran Modifier l'adresse IP accessible/Écran Ajouter adresse IP accessible**

## **Remarque**

• Cet écran peut ne pas être disponible selon l'imprimante que vous utilisez.

Les écrans illustrés dans la présente section font référence à l'écran **Ajouter adresse IP accessible**.

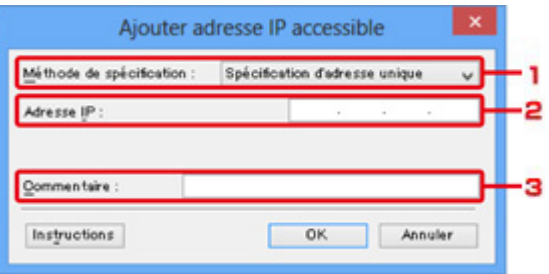

### 1. **Méthode de spécification :**

Sélectionnez **Spécification d'adresse unique** ou **Spécification de plage** pour ajouter la ou les adresses IP.

### **Spécification d'adresse unique**

Spécifiez chaque adresse IP de manière séparée.

### **Spécification de plage**

Spécifiez une plage d'adresses IP successives.

### 2. **Adresse IP :**

Entrez l'adresse IP d'un ordinateur ou d'un périphérique réseau afin d'autoriser l'accès lorsque vous sélectionnez **Spécification d'adresse unique** dans **Méthode de spécification :**.

Une adresse IP consiste en quatre valeurs de 0 à 255.

### **Adresse IP de début :**

Entrez la première adresse IP dans la plage des adresses des ordinateurs ou périphériques réseau afin d'autoriser l'accès lorsque vous sélectionnez **Spécification de plage** dans **Méthode de spécification :**.

Une adresse IP consiste en quatre valeurs de 0 à 255.

### **Adresse IP de fin :**

Entrez la dernière adresse IP dans la plage des adresses des ordinateurs ou périphériques réseau afin d'autoriser l'accès lorsque vous sélectionnez **Spécification de plage** dans **Méthode de spécification :**.

Une adresse IP consiste en quatre valeurs de 0 à 255.

### **Remarque**

• La valeur de **Adresse IP de début :** doit être plus petite que celle de **Adresse IP de fin :**.

### 3. **Commentaire :**

Entrez éventuellement toute information permettant d'identifier le périphérique, par ex., le nom de l'ordinateur.

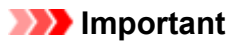

• Les commentaires s'afficheront uniquement sur l'ordinateur utilisé pour entrer ces derniers.

## **Autres écrans d'IJ Network Tool**

- **[Écran Canon IJ Network Tool](#page-172-0)**
- **[Écran État](#page-176-0)**
- **[Écran Mesure des performances de connexion](#page-177-0)**
- **[Écran Maintenance](#page-179-0)**
- **[Écran Configuration réseau de l'emplacement de carte](#page-180-0)**
- **[Écran Associer un port](#page-182-0)**
- **[Écran Informations réseau](#page-183-0)**

## <span id="page-172-0"></span>**Écran Canon IJ Network Tool**

Cette section décrit les éléments et les menus de l'écran **Canon IJ Network Tool**.

**MÉléments de l'écran Canon IJ Network Tool** 

**[Menus Canon IJ Network Tool](#page-173-0)** 

## **Éléments de l'écran Canon IJ Network Tool**

Les éléments suivants s'affichent sur l'écran **Canon IJ Network Tool**.

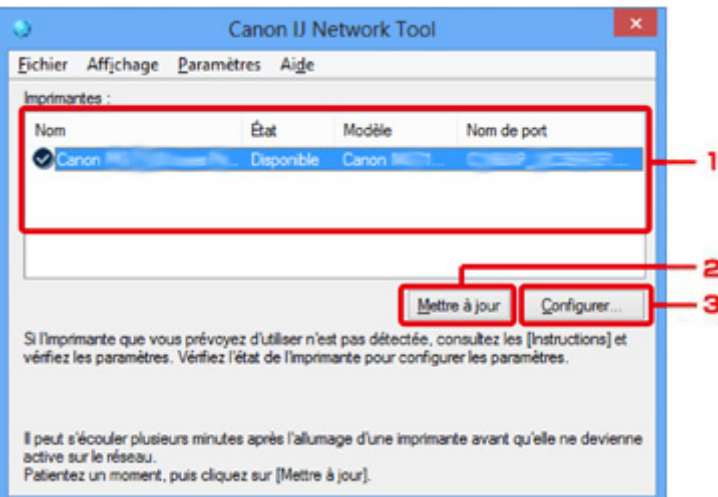

### 1. **Imprimantes :**

Le nom de l'imprimante, l'état, le nom de modèle de l'imprimante et le nom du port s'affichent.

Une coche en regard de l'imprimante dans la liste **Nom** indique qu'elle est définie comme étant l'imprimante par défaut.

Les modifications de configuration sont appliquées à l'imprimante sélectionnée.

## 2. **Mettre à jour**

Exécute de nouveau la détection d'imprimante. Cliquez sur ce bouton si l'imprimante cible ne s'affiche pas.

### **IMP** Important

- Pour modifier les paramètres réseau de l'imprimante à l'aide d'IJ Network Tool, elle doit être connectée via un réseau.
- Si **Aucun pilote** s'affiche pour le nom, associez le port à l'imprimante.

**[Lorsque le pilote d'imprimante n'est pas associé à un port](#page-188-0)** 

- Si l'état affiche **Non détecté**, vérifiez les points suivants :
	- Le point d'accès est sous tension.
	- Lors de l'utilisation d'un réseau filaire, le câble réseau est correctement raccordé.
- Si l'imprimante d'un réseau n'est pas détectée, vérifiez que l'imprimante est sous tension, puis cliquez sur **Mettre à jour**. La détection des imprimantes peut prendre quelques minutes. Si l'imprimante n'est pas encore détectée, raccordez la machine et l'ordinateur avec un câble USB, puis cliquez sur **Mettre à jour**.

<span id="page-173-0"></span>• Si l'imprimante est utilisée depuis un autre ordinateur, un écran s'affiche vous informant de son état.

### **Remarque**

• Cet élément a la même fonction que l'option **Actualiser** du menu **Affichage**.

### 3. **Configuration...**

Permet de configurer les paramètres de l'imprimante sélectionnée.

**Ecran Configuration** 

### **Remarque**

- Il est impossible de configurer une imprimante dont l'état est **Non détecté**.
- Cet élément a la même fonction que l'option **Configuration...** du menu **Paramètres**.

## **Menus Canon IJ Network Tool**

Le menu suivant s'affiche sur l'écran **Canon IJ Network Tool**.

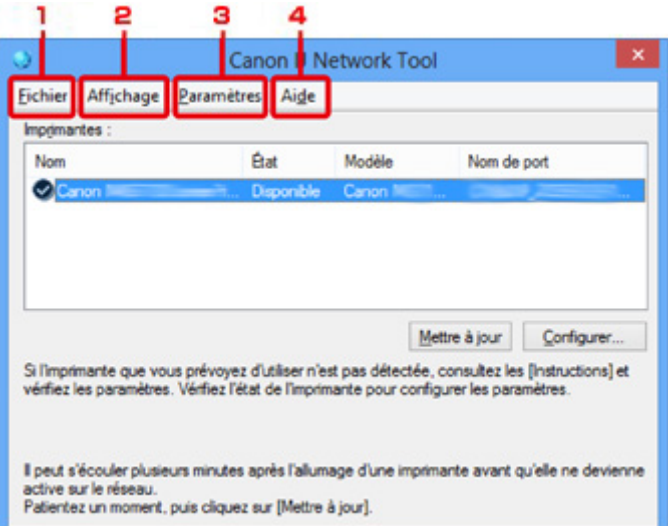

## 1. Menu **Fichier**

### **Quitter**

Permet de fermer IJ Network Tool.

### 2. Menu **Affichage**

### **État**

Permet d'afficher l'écran **État** pour confirmer l'état de la connexion de l'imprimante et de la communication sans fil.

### **MÉcran** État

### **Actualiser**

Met à jour et affiche les dernières informations des **Imprimantes :** sur l'écran **Canon IJ Network Tool**.

## **Important**

- Pour modifier les paramètres réseau de l'imprimante à l'aide d'IJ Network Tool, elle doit être connectée via un réseau.
- Si **Aucun pilote** s'affiche pour le nom, associez le port à l'imprimante.

**M[Lorsque le pilote d'imprimante n'est pas associé à un port](#page-188-0)** 

- Si l'état affiche **Non détecté**, vérifiez les points suivants :
	- Le point d'accès est sous tension.
	- Lors de l'utilisation d'un réseau filaire, le câble réseau est correctement raccordé.
- Si l'imprimante d'un réseau n'est pas détectée, vérifiez que l'imprimante est sous tension, puis sélectionnez **Actualiser**. La détection des imprimantes peut prendre quelques minutes. Si l'imprimante n'est pas encore détectée, raccordez la machine et l'ordinateur avec un câble USB, puis sélectionnez **Actualiser**.
- Si l'imprimante est utilisée depuis un autre ordinateur, un écran s'affiche vous informant de son état.

### **Remarque**

• Cet élément a la même fonction que l'option **Mettre à jour** de l'écran **Canon IJ Network Tool**.

#### **Informations réseau**

Affiche l'écran **Informations réseau** pour confirmer les paramètres réseau de l'imprimante et de l'ordinateur.

### **M[Écran Informations réseau](#page-163-0)**

#### **Afficher l'avertissement automatiquement**

Active ou désactive l'affichage automatique de l'écran d'instructions.

Lorsque ce menu est sélectionné, l'écran d'instructions s'affiche lorsqu'un ou plusieurs ports sont indisponibles pour l'impression.

### 3. Menu **Paramètres**

### **Configuration...**

Affiche l'écran **Configuration** permettant de configurer les paramètres de l'imprimante sélectionnée.

### **M[Écran Configuration](#page-150-0)**

### **Remarque**

• Cet élément a la même fonction que l'option **Configuration...** de l'écran **Canon IJ Network Tool**.

### **Associer un port...**

Permet d'afficher l'écran **Associer un port** et d'associer un port à l'imprimante.

### **NE** Cran Associer un port

Ce menu est disponible lorsque l'option **Aucun pilote** s'affiche pour l'imprimante sélectionnée. L'association d'un port à l'imprimante permet de l'utiliser.

### **Maintenance...**

Affiche l'écran **Maintenance** pour rétablir les paramètres réseau de l'imprimante sur les valeurs d'usine par défaut et pour monter l'emplacement de carte en tant que lecteur réseau.

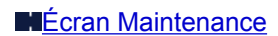

## 4. Menu **Aide**

### **Instructions**

Permet d'afficher ce guide.

## **A propos de**

Affiche les informations relatives à la version de IJ Network Tool.

# <span id="page-176-0"></span>**Écran État**

Vous pouvez vérifier l'état de l'imprimante et les performances de connexion.

Pour afficher l'écran **État**, sélectionnez **État** dans le menu **Affichage**.

## **Remarque**

- Cet écran peut ne pas être disponible selon l'imprimante que vous utilisez.
- Si vous utilisez un réseau filaire, **Puissance du signal :**, **Qualité de la liaison :** et **Mesure avancée...** ne sont pas disponibles.

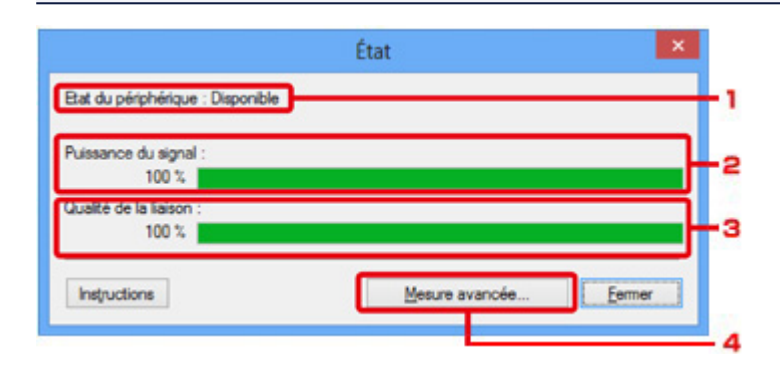

## 1. **Etat du périphérique :**

L'écran d'état du périphérique est défini sur **Disponible** ou **Non disponible**.

### 2. **Puissance du signal :**

Indique la puissance du signal reçu par l'imprimante, comprise entre 0 % et 100 %.

## 3. **Qualité de la liaison :**

Indique la qualité du signal, sans tenir compte des interférences pendant la communication, comprise entre 0 % et 100 %.

### 4. **Mesure avancée...**

Pour examiner les performances de connexion entre l'imprimante et le point d'accès ou entre l'imprimante et l'ordinateur.

Lorsque vous cliquez sur cette option, l'écran **Mesure des performances de la connexion** s'affiche.

**Ecran Mesure des performances de connexion** 

## <span id="page-177-0"></span>**Écran Mesure des performances de connexion**

## **Remarque**

• Cet écran peut ne pas être disponible selon l'imprimante que vous utilisez.

Affiche l'écran permettant de procéder à la mesure des performances de connexion.

Mesure des performances de la connexion Écran (écran initial)

**Micsure des performances de la connexion Écran (écran de fin)** 

## **Mesure des performances de la connexion Écran (écran initial)**

Cliquez sur **Suivant>** pour lancer la mesure.

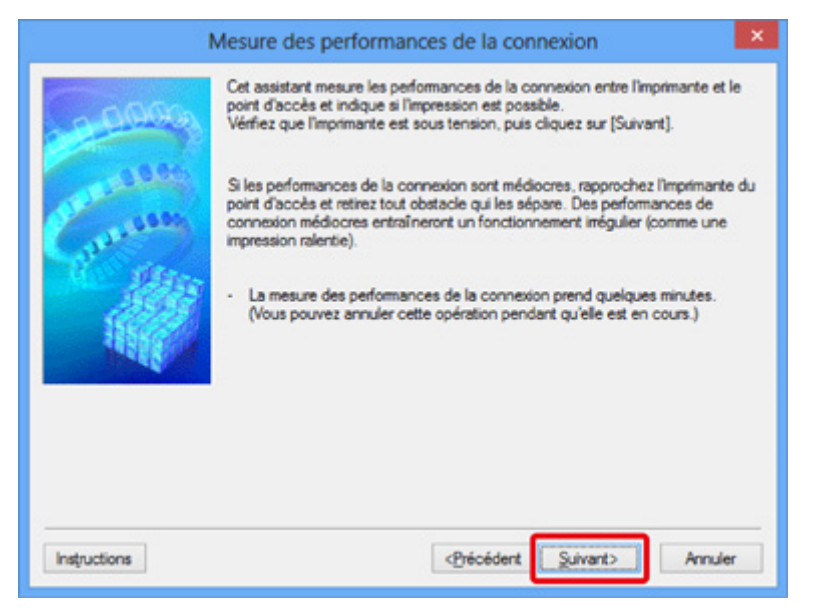

## **Mesure des performances de la connexion Écran (écran de fin)**

Indique lorsque la mesure est terminée.

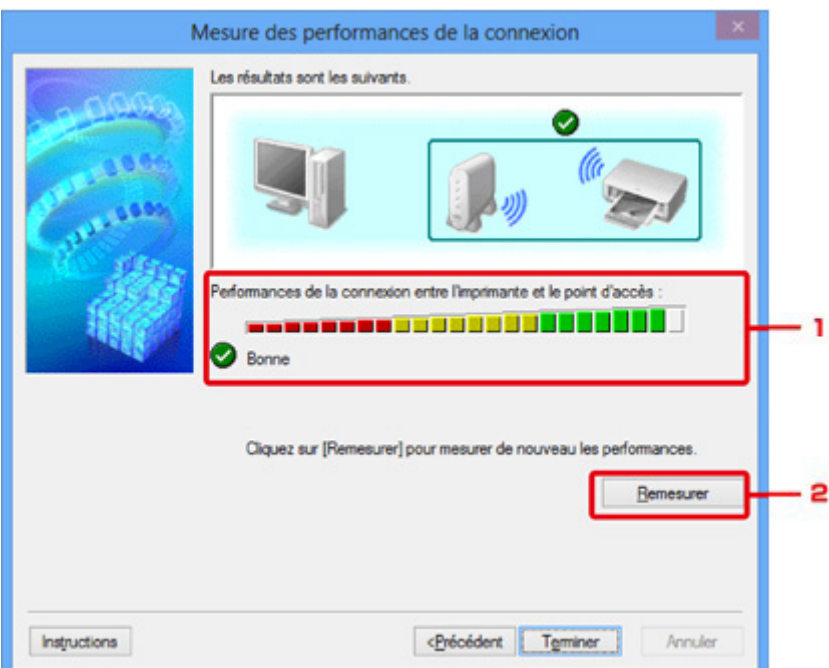

## 1. **Performances de la connexion entre l'imprimante et le point d'accès :**

Un symbole indique le résultat de la mesure des performances de la connexion entre l'imprimante et le point d'accès.

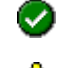

: bonnes performances de connexion

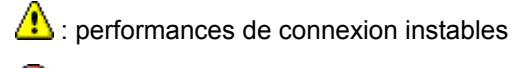

**8**: connexion impossible

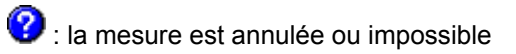

## 2. **Remesurer**

Remesure les performances de connexion.

## **Remarque**

• Si un message s'affiche sous **Performances globales du réseau :**, déplacez la machine et le point d'accès selon les instructions afin d'améliorer les performances.

# <span id="page-179-0"></span>**Écran Maintenance**

Affiche l'écran afin de procéder à l'**Initialisation des paramètres** et à la **Configuration réseau de l'emplacement de carte**.

Pour afficher l'écran **Maintenance**, sélectionnez **Maintenance...** dans le menu **Paramètres**.

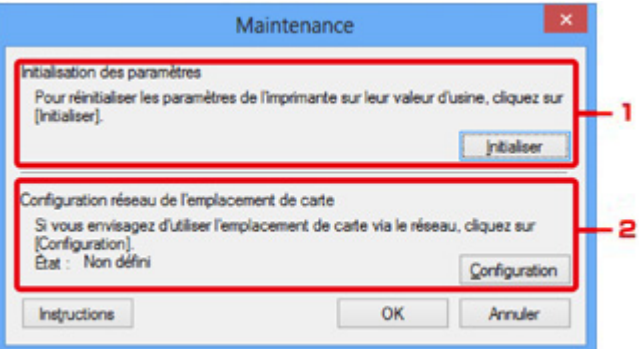

### 1. **Initialisation des paramètres**

Rétablit la valeur usine par défaut de tous les paramètres réseau de l'imprimante. Cliquez sur **Initialiser** pour afficher l'écran **Initialiser les paramètres** et cliquez sur **Oui** pour initialiser les paramètres réseau de l'imprimante. N'éteignez pas l'imprimante pendant ce temps. Cliquez sur **OK** lorsque l'initialisation est terminée.

Si vous procédez à une initialisation alors que vous êtes connecté à un réseau sans fil, la connexion est interrompue. Procédez alors à la configuration à l'aide du CD-ROM d'installation ou conformément aux instructions de notre site Web.

## 2. **Configuration réseau de l'emplacement de carte**

## **Remarque**

• Cet élément peut ne pas être disponible selon l'imprimante que vous utilisez.

**État** affiche si l'emplacement de carte est mappé en tant que lecteur réseau.

Lorsque vous cliquez sur cette option, l'écran **Configuration réseau de l'emplacement de carte** s'affiche.

**M[Écran Configuration réseau de l'emplacement de carte](#page-180-0)**
# **Écran Configuration réseau de l'emplacement de carte**

### **Remarque**

• Cet écran peut ne pas être disponible selon l'imprimante que vous utilisez.

Affiche les paramètres de l'emplacement de carte et permet de mapper un emplacement de carte sur le réseau en tant que lecteur réseau de l'ordinateur.

S'affiche lorsque vous cliquez sur **Configurer** sur l'écran **Maintenance**.

**NConfiguration réseau de l'emplacement de carte Écran (écran de configuration)** 

**MConfiguration réseau de l'emplacement de carte Écran (écran d'échec de configuration)** 

#### **Remarque**

• Vous pouvez modifier les paramètres réseau de l'imprimante à l'aide d'IJ Network Tool via une connexion USB après initialisation des paramètres du réseau. Pour modifier les paramètres réseau à l'aide de IJ Network Tool, activez au préalable les paramètres réseau.

## **Configuration réseau de l'emplacement de carte Écran (écran de configuration)**

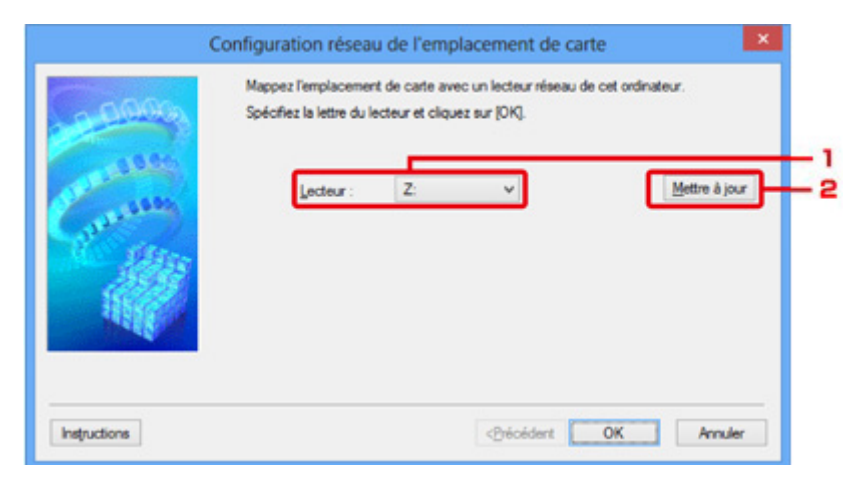

#### 1. **Lecteur :**

Sélectionnez la lettre à affecter au lecteur réseau.

#### 2. **Mettre à jour**

Permet de recharger les lettres qui ne sont pas affectées sur l'**Ordinateur** (**Mon ordinateur** sous Windows XP) et de les afficher dans la liste **Lecteur :**.

## **Configuration réseau de l'emplacement de carte Écran (écran d'échec de configuration)**

S'affiche lorsque la configuration réseau de l'emplacement de carte a échoué.

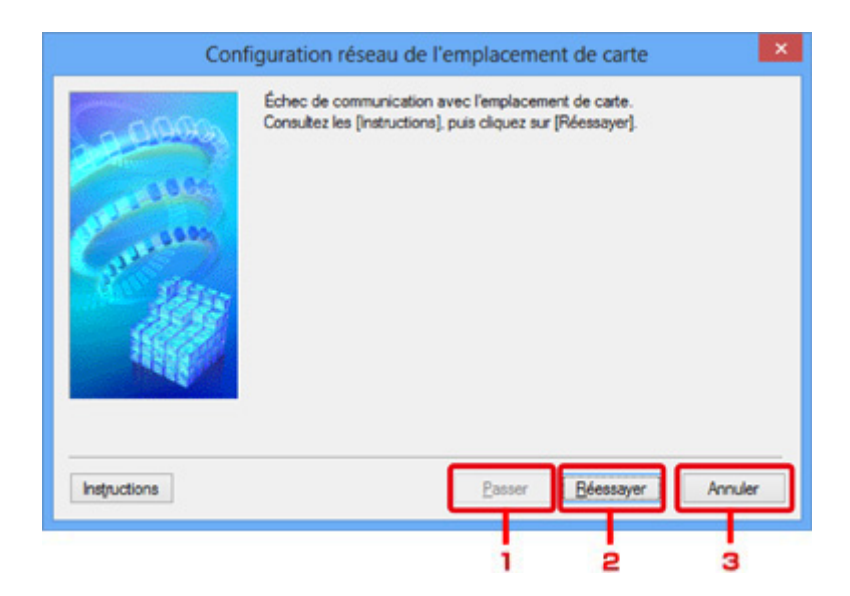

#### 1. **Passer**

Termine la configuration sans mapper de lecteur réseau sur l'emplacement de carte.

#### 2. **Réessayer**

Permet de revenir à l'écran **Configuration réseau de l'emplacement de carte** et de procéder de nouveau au mappage du lecteur réseau.

#### 3. **Annuler**

Annule la configuration de l'emplacement de carte. Lorsque IJ Network Tool est exécuté sur le réseau, le bouton **Annuler** est grisé et il est impossible de cliquer dessus.

# **Écran Associer un port**

Permet d'associer un port créé à un pilote d'imprimante.

Sélectionnez l'imprimante pour laquelle vous voulez modifier l'association, puis cliquez sur **OK**.

#### **Remarque**

• Vous pouvez utiliser cette imprimante uniquement si le pilote d'imprimante est associé au port.

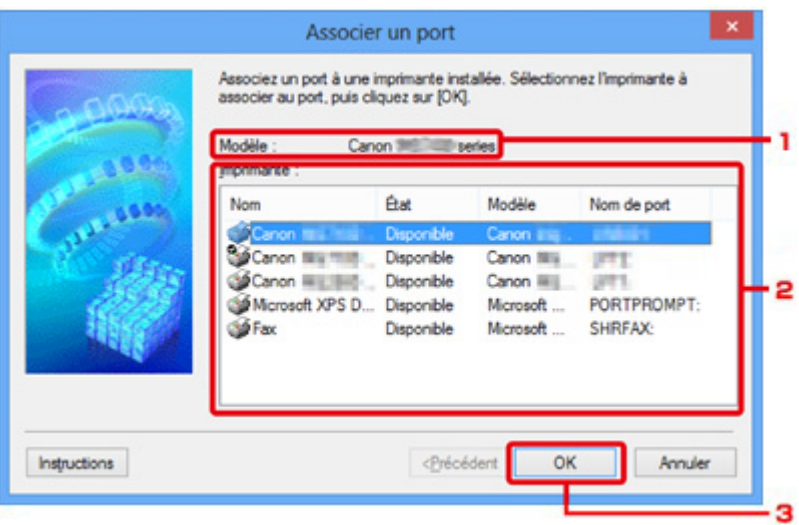

### 1. **Modèle :**

Affiche le nom du périphérique spécifié comme port de destination. Ce champ est vide si le nom du périphérique n'est pas détecté.

#### 2. **Imprimante :**

Affiche le pilote de l'imprimante installé sur l'ordinateur.

Sélectionnez l'imprimante pour laquelle vous voulez modifier l'association.

#### 3. **OK**

Procède à l'association.

# **Écran Informations réseau**

Affiche les informations réseau définies pour les imprimantes et les ordinateurs.

Pour afficher l'écran **Informations réseau**, sélectionnez **Informations réseau** dans le menu **Affichage**.

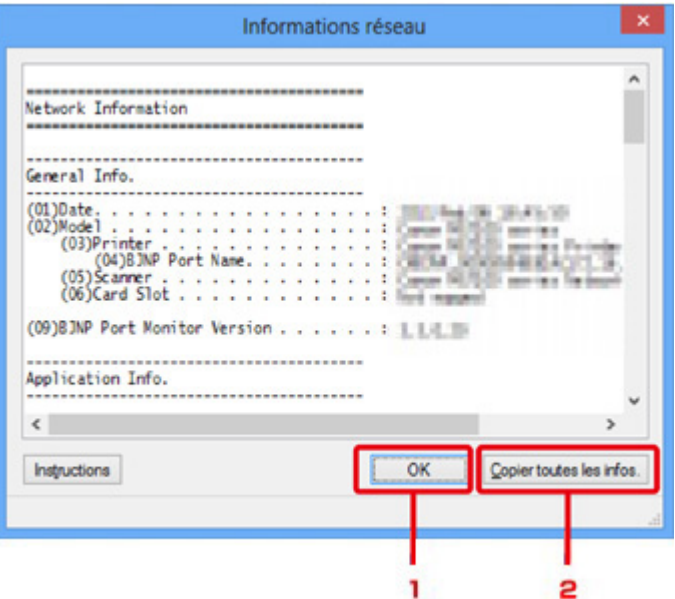

### 1. **OK**

Permet de revenir à l'écran **Canon IJ Network Tool**.

### 2. **Copier toutes les informations**

Toutes les informations réseau affichées sont copiées dans le presse-papiers.

## **Annexes des communications réseau**

- **[Utilisation de l'emplacement de carte sur un réseau](#page-185-0)**
- **[Lorsque le pilote d'imprimante n'est pas associé à un port](#page-188-0)**
- **[À propos des termes techniques](#page-189-0)**
- **[Restrictions](#page-196-0)**
- **[À propos du Pare-feu](#page-197-0)**

## <span id="page-185-0"></span>**Utilisation de l'emplacement de carte sur un réseau**

#### **Remarque**

• Cet écran peut ne pas être disponible selon l'imprimante que vous utilisez.

Montage de l'emplacement de carte en tant que lecteur réseau

**N[Restrictions concernant l'utilisation de l'emplacement de carte sur un réseau](#page-186-0)** 

### **Montage de l'emplacement de carte en tant que lecteur réseau**

L'emplacement de carte doit être monté pour une utilisation en réseau.

Pour monter l'emplacement de carte en tant que lecteur réseau, procédez comme suit.

- 1. Insérez une carte mémoire dans l'emplacement de carte de la machine.
- 2. [Démarrez IJ Network Tool.](#page-130-0)
- 3. Sélectionnez la machine dans **Imprimantes :**.
- 4. Sélectionnez **Maintenance...** dans le menu **Paramètres**.
- 5. Cliquez sur **Configurer**.

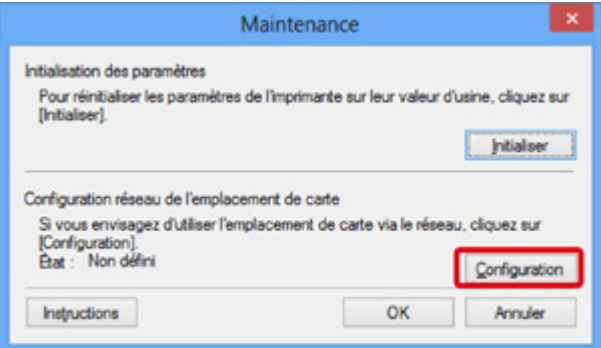

6. Indiquez la lettre du lecteur, puis cliquez sur **OK**.

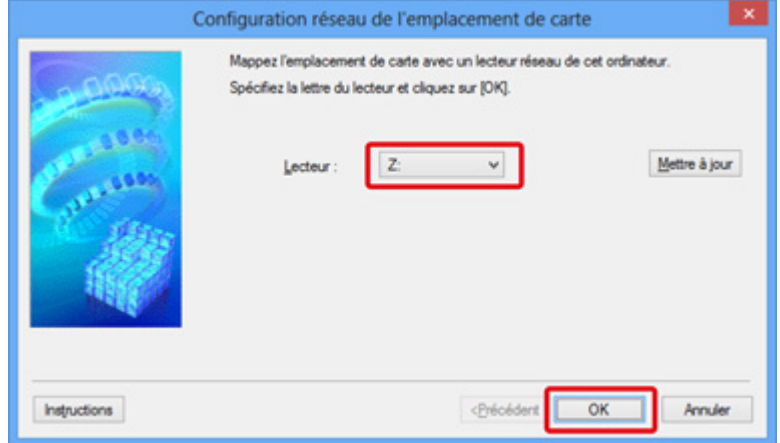

<span id="page-186-0"></span>7. Vérifiez que l'emplacement de carte est bien monté.

Lorsque l'emplacement de carte monté, l'icône suivante s'affiche dans **Ordinateur** (ou **Mon ordinateur**).

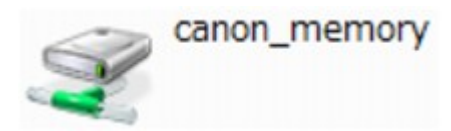

## **Restrictions concernant l'utilisation de l'emplacement de carte sur un réseau**

- L'emplacement de carte peut être partagé par plusieurs ordinateurs si la machine est connectée à un réseau. Plusieurs ordinateurs peuvent lire simultanément les fichiers stockés sur une carte mémoire insérée dans l'emplacement de carte. Cependant, lorsqu'un ordinateur écrit sur un fichier dans la carte mémoire, il est impossible pour d'autres ordinateurs d'y accéder.
- Si votre ordinateur rejoint un domaine, l'emplacement de carte peut ne pas être monté en tant que lecteur réseau.
- Si vous utilisez la carte mémoire qui a stocké de gros fichiers ou de nombreux fichiers, une grande quantité d'accès à la carte peut être généré. Dans ce cas, le fonctionnement de la carte mémoire peut être impossible ou ralenti. Procédez une fois que le voyant d'**accès** de la machine est allumé.
- Lorsque vous accédez au lecteur réseau correspondant à l'emplacement de carte sur le réseau, les noms de fichier comprenant moins de huit lettres minuscules (sans compter l'extension) peuvent s'afficher en majuscules.

Par exemple, le nom de fichier « abcdefg.doc » peut devenir « ABCDEFG.DOC », tandis que « AbcdeFG.doc » restera identique.

Le fichier n'est pas renommé, il est seulement identifié différemment.

• Lorsque vous autorisez l'écriture sur une carte mémoire dans l'emplacement de carte de la machine uniquement depuis un ordinateur connecté à l'aide d'un câble USB, vous ne pouvez pas accéder au lecteur réseau de l'emplacement de carte. En revanche, lorsque vous autorisez l'écriture uniquement depuis un ordinateur connecté au réseau, l'emplacement de carte n'est pas détecté via USB. Assurez-vous que le paramètre d'emplacement de carte est défini correctement selon votre méthode de connexion.

Pour lire des fichiers depuis une carte mémoire via USB et sur un réseau, désactivez la fonction d'enregistrement de fichiers sur une carte mémoire depuis un ordinateur. Avec ce paramètre, vous ne pouvez pas enregistrer de fichiers sur une carte mémoire.

• Lorsque vous autorisez l'écriture sur une carte mémoire dans l'emplacement de carte de la machine uniquement depuis un ordinateur connecté au réseau, vous pouvez enregistrer des fichiers sur une carte mémoire depuis un ordinateur connecté à un réseau. Notez toutefois que cela peut augmenter le risque d'infection virale ou d'accès non autorisé à la carte mémoire.

Il est conseillé d'utiliser la fonction de contrôle d'accès de la machine ou d'établir une connexion à Internet via un routeur. Pour plus d'informations sur l'utilisation d'un routeur, contactez votre fournisseur d'accès Internet ou le fabricant du périphérique réseau.

• Si vous enregistrez des fichiers sur une carte mémoire via un réseau alors que IJ Network Scanner Selector EX n'est pas en cours d'exécution, la date modifiée des fichiers risque de ne pas être correcte. Veillez à lancer IJ Network Scanner Selector EX avant d'écrire les fichiers sur une carte mémoire via le réseau. Pour plus d'informations, reportez-vous à la section « Écran des paramètres et du menu d'IJ Network Scanner Selector EX » accessible depuis l'accueil du *Manuel en ligne* correspondant à votre produit.

## <span id="page-188-0"></span>**Lorsque le pilote d'imprimante n'est pas associé à un port**

Si **Aucun pilote** s'affiche pour le nom de l'imprimante dans l'écran **Canon IJ Network Tool**, le pilote de l'imprimante n'est pas associé à un port créé.

Pour associer un port à un pilote d'imprimante, procédez comme suit.

- 1. [Démarrez IJ Network Tool.](#page-130-0)
- 2. Sélectionnez l'imprimante associée à l'option **Aucun pilote** sous **Nom**.
- 3. Sélectionnez **Associer un port...** dans le menu **Paramètres**.

L'écran **Associer un port** s'affiche.

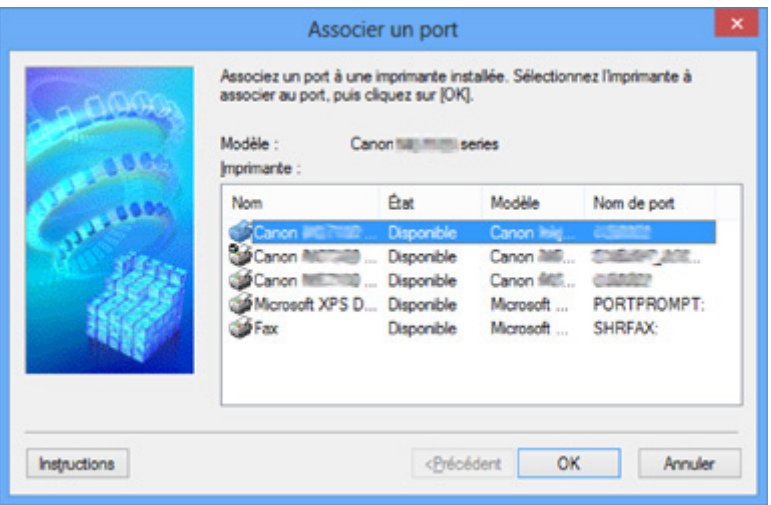

4. Sélectionner une imprimante à laquelle un port doit être associé.

La liste des imprimantes pour lesquelles le pilote d'imprimante est installé s'affiche sous **Imprimante :** sur l'écran **Associer un port**. Sélectionner une imprimante à laquelle un port créé doit être associé.

5. Cliquez sur **OK**.

# <span id="page-189-0"></span>**À propos des termes techniques**

Cette section décrit les termes techniques utilisés dans ce manuel.

A **[B](#page-190-0) N[C](#page-190-0) [D](#page-190-0) BI[F](#page-191-0)** [I](#page-191-0) **T[K](#page-191-0)K** [L](#page-192-0) **[M](#page-192-0)M DI[O](#page-192-0) Bi[P](#page-192-0)** [R](#page-192-0) **TI[S](#page-193-0)** [T](#page-193-0). T **[U](#page-193-0) IM[W](#page-194-0)** 

### **A**

#### • **Point d'accès (Access Point)**

Emetteur-récepteur ou station de base sans fil recevant des informations de la part de clients/de la machine sans fil et les retransmettant. Indispensable dans un réseau de type infrastructure.

#### • **Ad-hoc**

Configuration de l'ordinateur client et de la machine dans laquelle la communication sans fil intervient d'homologue à homologue, c'est-à-dire que tous les clients ayant le même SSID/nom réseau communiquent directement entre eux. Aucun point d'accès n'est requis. Cette machine ne prend pas en charge la communication ad-hoc.

#### • **Mot de passe d'administrateur (Admin Password)**

Mot de passe d'administration de IJ Network Tool permettant de limiter l'accès aux utilisateurs réseau. Il est nécessaire pour accéder à l'imprimante et modifier les paramètres de l'imprimante.

Lorsque les paramètres réseau de l'imprimante sont définis sur leur valeur usine par défaut, il n'est pas nécessaire d'entrer le mot de passe d'administrateur.

#### • **AES**

Méthode de cryptage. Facultative pour WPA. Algorithme de chiffrement fort adopté par les organisations gouvernementales américaines pour le traitement des données.

#### <span id="page-190-0"></span>• **Méthode d'authentification (Authentication Method)**

Méthode d'authentification employée par un point d'accès pour authentifier une imprimante via un réseau sans fil. Les méthodes sont compatibles entre elles.

Lorsque vous utilisez WEP comme méthode de cryptage, la méthode d'authentification peut se paramétrer sur **Système ouvert** ou sur **Clé partagée**.

Pour WPA/WPA2, la méthode d'authentification est PSK.

◦ **Auto**

L'imprimante change automatiquement de méthode d'authentification pour que celle-ci corresponde à celle du point d'accès.

#### ◦ **Système ouvert**

Avec cette méthode d'authentification, le partenaire de communication est authentifié sans utiliser la clé WEP, même si l'option **Utiliser WEP** est sélectionnée.

#### ◦ **Clé partagée**

Dans cette méthode d'authentification, le partenaire de communication est authentifié à l'aide de la clé WEP définie pour le chiffrement.

#### **B**

#### • **Bonjour**

Service intégré au système d'exploitation Mac OS X qui détecte les périphériques pouvant être connectés automatiquement à un réseau.

#### **C**

#### • **Canal**

Canal de fréquence pour la communication sans fil. En mode infrastructure, le canal est automatiquement réglé pour correspondre à celui défini pour le point d'accès. Cette machine prend en charge les canaux 1 à 13. Il est à noter que le nombre de canaux pouvant être utilisés pour un réseau sans fil varie d'une région ou d'un pays à l'autre.

#### **D**

#### • **Passerelle par défaut (Default Gateway)**

Périphérique relais, routeur ou ordinateur permettant la connexion à un autre réseau.

#### • **Fonctionnalité du serveur DHCP (DHCP server functionality)**

Le routeur ou le point d'accès attribue automatiquement une adresse IP à chaque démarrage de l'imprimante ou d'un ordinateur sur un réseau.

#### • **Serveur DNS (DNS server)**

Serveur qui convertit les noms de périphérique en adresses IP. Lorsque vous définissez des adresses IP manuellement, spécifiez les adresses d'un serveur principal et d'un serveur secondaire.

#### • **Pare-feu (Firewall)**

Système empêchant l'accès illégal d'un ordinateur extérieur au réseau. Pour prévenir de tels accès, vous pouvez utiliser le pare-feu d'un routeur haut débit, le logiciel de sécurité installé sur l'ordinateur ou le système d'exploitation de l'ordinateur.

#### **I**

<span id="page-191-0"></span>**F**

#### • **IEEE 802.11b**

Norme internationale relative aux réseaux sans fil utilisant la gamme de fréquence 2,4 GHz avec un débit de plus de 11 Mbps.

#### • **IEEE 802.11g**

Norme internationale relative aux réseaux sans fil utilisant la gamme de fréquence 2,4 GHz avec un débit de plus de 54 Mbps. Elle est compatible avec la norme 802.11b.

#### • **IEEE 802.11n**

Norme internationale relative aux réseaux sans fil utilisant les gammes de fréquence 2,4 GHz et 5 GHz. Même si vous utilisez simultanément deux antennes ou plus, ou obtenez une vitesse de transfert supérieure à la précédente en utilisant simultanément plusieurs canaux de communication, la vitesse de transmission peut être influencée par l'appareil connecté.

À la vitesse de transfert maximale de 600 Mbits/sec, il est possible de communiquer avec plusieurs terminaux informatiques situés dans un rayon d'une douzaine de mètres environ.

Elle est compatible avec les normes 802.11b et 802.11g.

#### • **Infrastructure**

Configuration d'un ordinateur client et de la machine dans laquelle toutes les communications sans fil passent par un point d'accès.

#### • **Adresse IP (IP Address)**

Numéro unique composé de quatre parties séparées par des points. Chaque périphérique réseau connecté à Internet possède une adresse IP. Exemple : 192.168.0.1

Généralement, une adresse IP est attribuée automatiquement par un point d'accès ou un serveur DHCP du routeur.

#### • **IPv4/IPv6**

Protocoles interréseau/intercouche utilisés sur Internet. IPv4 utilise des adresses 32 bits tandis que IPv6 utilise des adresses 128 bits.

### **K**

#### • **Format de clé (Key Format)**

Sélectionnez **ASCII** ou **Hexa** comme format de clé WEP. Le caractère pouvant être utilisé pour la clé WEP varie selon les formats de clé sélectionnés.

◦ ASCII

<span id="page-192-0"></span>Spécifiez une chaîne de 5 à 13 caractères alphanumériques, y compris le trait de soulignement « \_ ». Le format est sensible à la casse.

#### ◦ Hexa

Spécifiez une chaîne de 10 ou 26 chiffres contenant des caractères hexadécimaux (0 à 9, A à F et a à f).

#### • **Longueur de clé (Key Length)**

Longueur de la clé WEP. Sélectionnez 64 bits ou 128 bits. Une longueur de clé plus importante vous permet de définir une clé WEP plus complexe.

### **L**

#### • **Qualité de la liaison (Link Quality)**

L'état de la connexion entre le point d'accès et l'imprimante (à l'exclusion des interférences) est indiqué sous forme d'une valeur comprise entre 0 et 100 %.

#### • **LPR**

Protocole d'impression indépendant de la plateforme, utilisé dans les réseaux TCP/IP. Non pris en charge dans les communications bidirectionnelles.

#### **M**

#### • **Adresse MAC**

Egalement appelée adresse physique. Identificateur matériel unique et permanent attribué aux périphériques réseau par leur constructeur. Les adresses MAC ont une longueur de 48 bits et sont sous forme de numéro hexadécimal séparé par des deux-points. Ex. : 11:22:33:44:55:66.

### **O**

#### • **Etat de fonctionnement (Operation Status)**

Indique si l'imprimante peut être utilisée.

#### **P**

#### • **Serveur proxy (Proxy server)**

Serveur qui relie un ordinateur connecté au réseau à Internet. Lorsque vous utilisez un serveur proxy, définissez l'adresse et le numéro de port de ce serveur.

• **PSK**

Méthode de cryptage utilisée par WPA/WPA2.

### **R**

#### • **Routeur**

Périphérique relais permettant la connexion à un autre réseau.

#### • **Puissance du signal**

La puissance du signal reçu par l'imprimante depuis le point d'accès est indiquée par une valeur comprise entre 0 et 100 %.

#### • **SSID**

<span id="page-193-0"></span>**S**

Nom unique d'un réseau sans fil. Souvent représenté par un nom de réseau ou de point d'accès.

Le SSID permet de distinguer un réseau sans fil d'un autre pour éviter les interférences.

L'imprimante et tous les clients d'un réseau sans fil doivent utiliser le même SSID afin de communiquer entre eux. Le SSID peut contenir jusqu'à 32 caractères alphanumériques. Le SSID peut également être désigné par son nom réseau.

#### • **Furtif (Stealth)**

En mode furtif, un point d'accès se cache en ne diffusant pas son SSID. Le client doit indiquer le SSID défini sur le point d'accès pour le détecter.

#### • **Masque de sous-réseau**

L'adresse IP est composée de deux éléments, l'adresse réseau et l'adresse de l'hôte. Le masque de sous-réseau sert à calculer l'adresse de sous-réseau à partir de l'adresse IP. Un masque de sousréseau est généralement attribué automatiquement par un point d'accès ou un serveur DHCP du routeur.

Exemple : Adresse IP : 192.168.127.123 Masque de sous-réseau : 255.255.255.0 Adresse du masque de sous-réseau : 192.168.127.0

## **T**

#### • **TCP/IP**

Suite de protocoles de communication utilisée pour connecter des hôtes à Internet ou au réseau. Ce protocole permet à différents terminaux de communiquer entre eux.

#### • **TKIP**

Protocole de cryptage utilisé par WPA/WPA2.

### **U**

#### • **USB**

Interface série conçue pour vous permettre de permuter à chaud des périphériques, par exemple, en les branchant et les débranchant sans mise hors tension.

#### • **WCN (Windows Connect Now)**

Les utilisateurs exécutant Windows Vista ou une version ultérieure peuvent obtenir les informations de configuration directement via le réseau sans fil (WCN-NET).

#### • **WEP/Clé WEP**

Méthode de chiffrement utilisée par IEEE 802.11. Clé de sécurité partagée utilisée pour chiffrer et déchiffrer les données envoyées sur des réseaux sans fil. Cette imprimante prend en charge une longueur de clé de 64 bits ou 128 bits, un format de clé ASCII ou Hexadécimal et un numéro de clé compris entre 1 et 4.

#### • **Wi-Fi**

<span id="page-194-0"></span>**W**

Association internationale certifiant l'interopérabilité des produits de réseau sans fil en s'appuyant sur la spécification IEEE 802.11.

Cette machine est un produit agréé Wi-Fi.

#### • **Réseau sans fil**

Réseau, qui au lieu d'être raccordé par des câbles physiques, est connecté grâce à une technologie sans fil, telle que Wi-Fi.

#### • **WPA**

Infrastructure de sécurité annoncée par Wi-Fi Alliance en octobre 2002. La sécurité a été renforcée au-delà de celle proposée par WEP.

◦ Authentification

WPA définit les méthodes d'authentification suivantes : PSK pouvant être utilisé sans serveur d'authentification et WPA-802.1x ne nécessitant pas de serveur d'authentification.

Cette machine prend en charge WPA-PSK.

◦ Phrase de passe

Cette clé chiffrée est utilisée pour effectuer l'authentification WPA-PSK.

Il convient que la phrase de passe soit une chaîne comportant 8 à 63 caractères alphanumériques ou une valeur hexadécimale à 64 chiffres.

#### • **WPA2**

Infrastructure de sécurité conçue par Wi-Fi Alliance en septembre 2004 en tant que version ultérieure de WPA. Propose un mécanisme de cryptage plus fort par le biais de la norme AES (Advanced Encryption Standard).

◦ Authentification

WPA2 définit les méthodes d'authentification suivantes : PSK pouvant être utilisé sans serveur d'authentification et WPA2-802.1x ne nécessitant pas de serveur d'authentification.

Cette machine prend en charge WPA2-PSK.

◦ Phrase de passe

Cette clé chiffrée est utilisée pour effectuer l'authentification WPA2-PSK.

Il convient que la phrase de passe soit une chaîne comportant 8 à 63 caractères alphanumériques ou une valeur hexadécimale à 64 chiffres.

#### • **WPS (Wi-Fi Protected Setup)**

WPS est une norme permettant de mettre en place facilement et de manière sécurisée un réseau sans fil.

Deux principales méthodes sont utilisées dans Wi-Fi Protected Setup :

Saisie de PIN : méthode de configuration obligatoire de tous les périphériques certifiés WPS

Bouton poussoir (PBC) : bouton poussoir réel présent sur le matériel ou bouton poussoir simulé dans le logiciel.

## <span id="page-196-0"></span>**Restrictions**

Si vous utilisez une imprimante sur le réseau sans fil, l'imprimante peut reconnaître les systèmes sans fil voisins et il convient que vous définissiez une clé réseau (WEP, WPA ou WPA2) au point d'accès pour chiffrer la transmission sans fil. La communication sans fil avec un produit non conforme à la norme Wi-Fi ne peut pas être garantie.

La connexion d'un trop grand nombre d'ordinateurs risque de nuire aux performances de l'imprimante, telles que la vitesse d'impression.

# <span id="page-197-0"></span>**À propos du Pare-feu**

Le pare-feu est une fonction du logiciel de sécurité installé sur l'ordinateur ou le système d'exploitation de l'ordinateur. Ce système est conçu pour éviter tout accès non autorisé à un réseau.

### **Précautions à prendre lorsque la fonction de pare-feu est activée**

- La fonction de pare-feu peut limiter les communications entre une imprimante et un ordinateur. Elle est susceptible de désactiver les communications et la configuration de l'imprimante.
- Pendant la configuration de l'imprimante, vous pouvez être invité à activer ou désactiver les communications, selon la fonction de pare-feu du logiciel de sécurité ou du système d'exploitation. Dans ce cas, choisissez d'activer les communications.
- S vous utilisez IJ Network Tool, vous pouvez être invité à activer ou désactiver les communications, selon la fonction de pare-feu du logiciel de sécurité. Dans ce cas, choisissez d'activer les communications.
- Si vous ne pouvez pas configurer l'imprimante, désactivez temporairement la fonction de pare-feu du logiciel de sécurité ou du système d'exploitation.

### **IMP** Important

• Si vous désactivez la fonction de pare-feu, déconnectez le réseau d'Internet.

- Certaines applications (comme le logiciel de configuration réseau) ignorent les paramètres du parefeu. Vérifiez au préalable les paramètres de l'application.
- Si l'imprimante que vous utilisez est définie sur **Obtenir l'adresse IP automatiquement**, l'adresse IP change chaque fois que l'imprimante se connecte au réseau. Dans ce cas, les communications et la configuration de l'imprimante peuvent être désactivées en fonction des paramètres du pare-feu. Vous devez alors modifier les paramètres du pare-feu ou attribuer une adresse IP fixe à l'imprimante. Vous pouvez définir une adresse IP fixe à l'aide de IJ Network Tool.

[Modification des paramètres de la feuille Réseau sans fil](#page-131-0)

[Modification des paramètres dans la feuille Réseau câblé](#page-138-0)

Lorsque vous assignez une adresse IP fixe à l'imprimante, vous devez spécifier une adresse IP grâce à laquelle l'ordinateur peut communiquer.

### **Remarque**

• Pour le paramétrage du pare-feu du système d'exploitation ou du pare-feu du logiciel de sécurité, reportez-vous au manuel fourni avec l'ordinateur ou le logiciel, ou contactez le fabricant.

## **Astuces pour garantir une qualité d'impression optimale**

- **[Informations utiles sur l'encre](#page-199-0)**
- **[Points clés d'une impression réussie](#page-201-0)**
- **[Après avoir chargé le papier, pensez à spécifier ses paramètres](#page-202-0)**
- **[Annulation d'une tâche d'impression](#page-203-0)**
- **[Précautions de manipulation de l'imprimante](#page-204-0)**
- **[Méthode clé permettant de bénéficier d'une qualité d'impression constante](#page-205-0)**
- **[Précautions de transport de l'imprimante](#page-206-0)**

## <span id="page-199-0"></span>**Informations utiles sur l'encre**

## **Dans quelle mesure l'encre sert-elle à d'autres fins que l'impression ?**

L'encre peut être utilisée à autre chose qu'à l'impression.

Lorsque vous utilisez une imprimante Canon pour la première fois après avoir installé les cartouches d'encre fournies, l'imprimante consomme une petite quantité d'encre pour remplir les buses de la tête d'impression afin de permettre l'impression. Pour cette raison, le nombre de feuilles imprimées avec les premières cartouches d'encre est moins important qu'avec les cartouches installées par la suite.

Le nombre d'impressions indiqué dans les brochures ou sur les sites Web ne prend pas en compte les premières cartouches d'encre utilisées. Il est calculé en fonction des cartouches installées par la suite.

L'encre sert parfois à maintenir un niveau de qualité d'impression optimale.

Un nettoyage automatique peut être nécessaire pour garantir la performance de l'imprimante Canon. Une petite quantité d'encre est consommée lors du nettoyage de l'imprimante. Dans ce cas de figure, toutes les couleurs des cartouches d'encre peuvent être mises à contribution.

#### **[Fonction de nettoyage]**

La fonction de nettoyage permet à l'imprimante de vider les buses des bulles d'air ou de l'encre ellemême, ce qui empêche la dégradation de la qualité d'impression et évite l'obstruction des buses.

## **L'impression en noir et blanc utilise-t-elle de l'encre de couleur ?**

L'impression en noir et blanc peut utiliser de l'encre autre que l'encre noire en fonction du type de papier d'impression ou des paramètres du pilote d'imprimante. Ainsi, de l'encre de couleur est consommée même lors de l'impression en noir et blanc.

### **Pourquoi l'imprimante comporte-t-elle deux cartouches d'encre noire ?**

Il existe deux types d'encre noire dans l'imprimante : l'encre à colorant (BK) et l'encre à pigment (PGBK).

L'encre à colorant est utilisée principalement pour l'impression de photos, illustrations, etc. et l'encre à pigment pour les documents de type texte. Chacune ayant des usages différents, si l'une de ces encres est épuisée, il n'est pas possible d'utiliser l'autre à la place. Lorsque l'une de ces encres est épuisée, il est nécessaire de remplacer la cartouche d'encre correspondante.

L'utilisation de ces deux encres est déterminée automatiquement en fonction du type de papier d'impression ou des paramètres du pilote d'imprimante. Vous ne pouvez pas modifier vous-même la destination de ces encres.

### **Lorsque le niveau d'encre est faible, le voyant d'encre vous le signale.**

L'intérieur d'une cartouche d'encre se compose (A) d'une réserve d'encre et (B) d'une éponge imbibée d'encre.

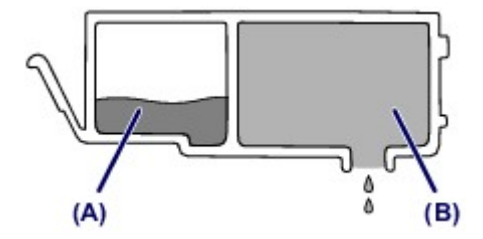

Lorsqu'il n'y a plus d'encre dans la zone (A), le voyant d'encre clignote lentement afin de vous avertir du faible niveau d'encre.

Lorsqu'il n'y a plus d'encre dans la zone (B), le voyant d'encre clignote rapidement afin de vous informer que la cartouche d'encre doit être remplacée.

**El [Contrôle du niveau d'encre à l'aide des voyants d'encre](#page-81-0)** 

## <span id="page-201-0"></span>**Points clés d'une impression réussie**

## **Vérifiez l'état de l'imprimante avant d'imprimer !**

• La tête d'impression fonctionne-t-elle ?

Si une buse de tête d'impression est obstruée, l'impression sera pâle et du papier sera gâché. Imprimez le motif de vérification des buses pour contrôler la tête d'impression.

- **[Procédure d'entretien](#page-85-0)**
- L'intérieur de l'imprimante est-il maculé d'encre ?

Suite à l'impression de gros volumes ou à l'impression sans bordure, les zones que traverse le papier peuvent s'encrasser d'encre. Nettoyez l'intérieur de l'imprimante en sélectionnant la fonction [Nettoyage de la platine inférieure.](#page-105-0)

## **Vérifiez le chargement du papier !**

• Le papier est-il chargé dans le bon sens ?

Pour charger le papier dans le réceptacle arrière, chargez le papier AVEC LA FACE À IMPRIMER VERS VOUS.

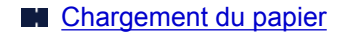

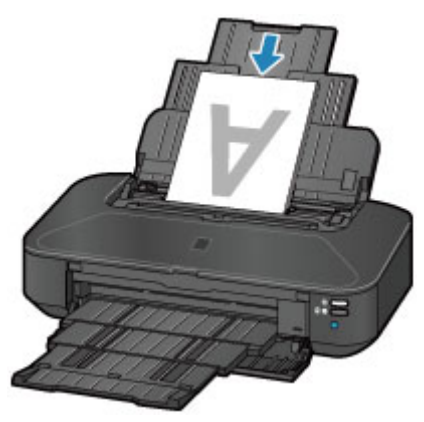

• Le papier est-il gondolé ?

Le papier gondolé risque de provoquer des bourrages papier. Aplanissez le papier gondolé, puis chargez-le de nouveau.

**If** « Chargez le papier après l'avoir aplani. » dans [Le papier est taché/La surface imprimée est](#page-405-0) [rayée](#page-405-0)

## <span id="page-202-0"></span>**Après avoir chargé le papier, pensez à spécifier ses paramètres**

Si le paramètre de type de support ne correspond pas au papier chargé, vous risquez de ne pas obtenir les résultats d'impression escomptés. Après avoir chargé le papier, pensez à sélectionner le paramètre de type de support approprié.

#### [Résultats de l'impression insatisfaisants](#page-396-0)

Il existe différents types de papier : papier à surface spéciale pour l'impression de photos en qualité optimale et papier convenant pour l'impression de documents.

Chaque type de support propose des paramètres prédéfinis (utilisation et projection de l'encre, impression à distance des buses, etc.) de sorte que vous puissiez imprimer sur chaque type de support avec une qualité optimale.

Cela vous permet d'imprimer en utilisant les paramètres les mieux adaptés au type de support chargé. Il vous suffit pour cela de sélectionner ce type de support.

## <span id="page-203-0"></span>**Annulation d'une tâche d'impression**

## **N'appuyez jamais sur le bouton MARCHE (ON) !**

Si vous appuyez sur le bouton **MARCHE (ON)** alors que l'impression est en cours, les données d'impression envoyées depuis l'ordinateur sont placées dans la file d'attente de l'imprimante et vous risquez de ne pas pouvoir imprimer.

Appuyez sur le bouton **REPRENDRE/ANNULER (RESUME/CANCEL)** pour annuler l'impression.

## <span id="page-204-0"></span>**Précautions de manipulation de l'imprimante**

## **Ne placez pas d'objets sur le capot supérieur !**

Ne placez pas d'objets sur le capot supérieur. Ces objets pourraient tomber dans le réceptacle arrière à l'ouverture du capot supérieur et entraîner le dysfonctionnement de l'imprimante. En outre, placez l'imprimante à un endroit où des objets ne risquent pas de tomber dessus.

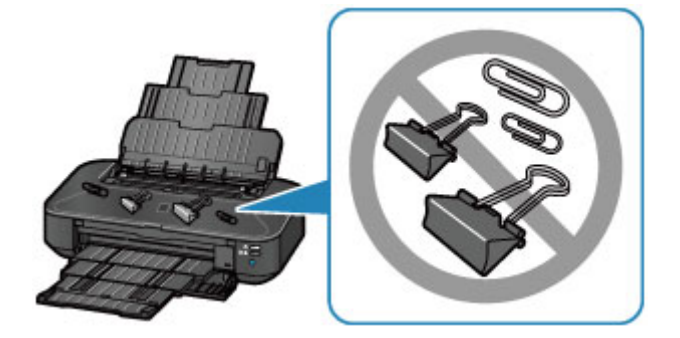

# <span id="page-205-0"></span>**Méthode clé permettant de bénéficier d'une qualité d'impression constante**

La clé de l'impression avec une qualité optimale consiste à éviter que la tête d'impression ne sèche ou que les buses ne s'obstruent. Pour une qualité d'impression optimale, respectez toujours les règles suivantes.

## **Ne jamais débrancher le cordon d'alimentation tant que la machine n'est pas hors tension !**

Si vous appuyez sur le bouton **MARCHE (ON)** pour mettre l'imprimante hors tension, celle-ci protège automatiquement la tête d'impression (buses) afin que l'encre ne sèche pas. Si vous débranchez le cordon d'alimentation de la prise secteur avant l'extinction du voyant **ALIMENTATION (POWER)**, la tête d'impression ne sera pas correctement protégée et l'encre risque de sécher et les buses de s'obstruer.

Lorsque vous [débranchez le cordon d'alimentation,](#page-55-0) vérifiez que le voyant **ALIMENTATION (POWER)** n'est pas allumé.

## **Imprimez régulièrement !**

De même qu'un crayon-feutre sèche et devient inutilisable faute d'avoir servi pendant une longue période, même si le bouchon est en place, la tête d'impression peut elle aussi sécher ou s'obstruer si l'imprimante ne sert pas pendant un certain temps.

Nous vous recommandons d'utiliser l'imprimante au moins une fois par mois.

#### **Remarque**

• En fonction du type de papier, l'encre peut déborder si vous annotez une partie imprimée à l'aide d'un surligneur ou d'un feutre, ou des bavures peuvent apparaître si une goutte d'eau ou de sueur vient imbiber la partie imprimée.

## <span id="page-206-0"></span>**Précautions de transport de l'imprimante**

Si vous devez déplacer l'imprimante, tenez compte des points suivants.

### **Important**

- Emballez l'imprimante dans un carton solide, en orientant la partie inférieure vers le bas et en utilisant suffisamment de matériau protecteur pour garantir un transport en toute sécurité.
- En laissant la tête d'imprimante et la cartouche d'encre installées dans l'imprimante, appuyez sur le bouton **MARCHE (ON)** pour mettre l'imprimante hors tension. L'imprimante protège alors automatiquement la tête d'impression afin que celle-ci ne sèche pas.
- Une fois l'imprimante emballée, n'inclinez pas le carton, ne le mettez pas sur le côté et ne le retournez pas. Vous risqueriez d'entraîner un écoulement de l'encre pendant le transport et d'endommager l'imprimante.
- Lorsque vous confiez l'imprimante à un transporteur, apposez la mention « CE CÔTÉ VERS LE HAUT » sur le carton de façon à ce que la partie inférieure de l'imprimante soit orientée vers le bas. Apposez également la mention « FRAGILE » ou « MANIPULER AVEC PRÉCAUTION ».

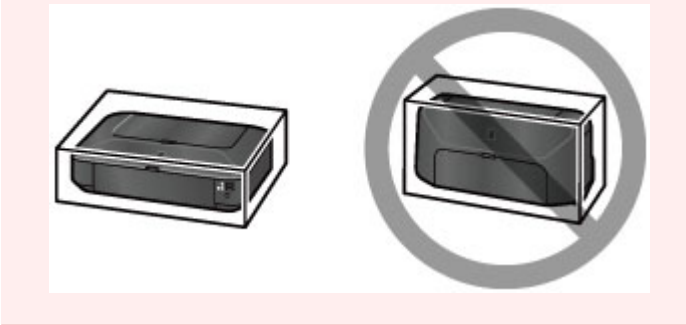

- 1. Mettez l'imprimante hors tension.
- 2. Vérifiez que le voyant **ALIMENTATION (POWER)** est éteint et [débranchez le cordon](#page-55-0) [d'alimentation.](#page-55-0)

### **Important**

- Ne débranchez pas l'imprimante si le voyant **ALIMENTATION (POWER)** est allumé ou clignote, car cela pourrait endommager l'imprimante ou perturber le fonctionnement de l'imprimante et empêcher l'imprimante d'imprimer.
- 3. Repliez le support papier, puis refermez-le.
- 4. Rentrez le bac de sortie papier, puis fermez le panneau avant avec précaution.
- 5. Débranchez le câble reliant l'ordinateur à l'imprimante, puis débranchez le cordon d'alimentation de l'imprimante.
- 6. Utilisez du rouleau adhésif pour protéger tous les panneaux de l'imprimante et empêcher leur ouverture pendant le transport. Emballez ensuite l'imprimante dans du plastique résistant.

7. Fixez le matériel de protection à l'imprimante lors de l'emballage de l'imprimante dans le carton.

## **Conditions légales d'utilisation de ce produit et des images**

L'impression des documents suivants peut être interdite par la loi.

La liste ci-dessous n'est pas exhaustive. Dans le doute, consultez un représentant juridique dans votre région.

- Billets de banque
- Mandats
- Certificats de dépôt
- Timbres-poste (oblitérés ou non)
- Badges ou insignes servant d'identifiants
- Papiers militaires
- Chèques au porteur ou bancaires provenant d'organismes gouvernementaux
- Permis d'utilisation de véhicules automobiles et certificats de titre
- Chèques de voyage
- Bons alimentaires
- Passeports
- Cartes d'immigration
- Timbres fiscaux (oblitérés ou non)
- Obligations ou autres titres de créance
- Certificats d'action
- Documents soumis aux lois sur le copyright/œuvres d'art sans l'autorisation de l'auteur

# **Spécifications**

# **Spécifications générales**

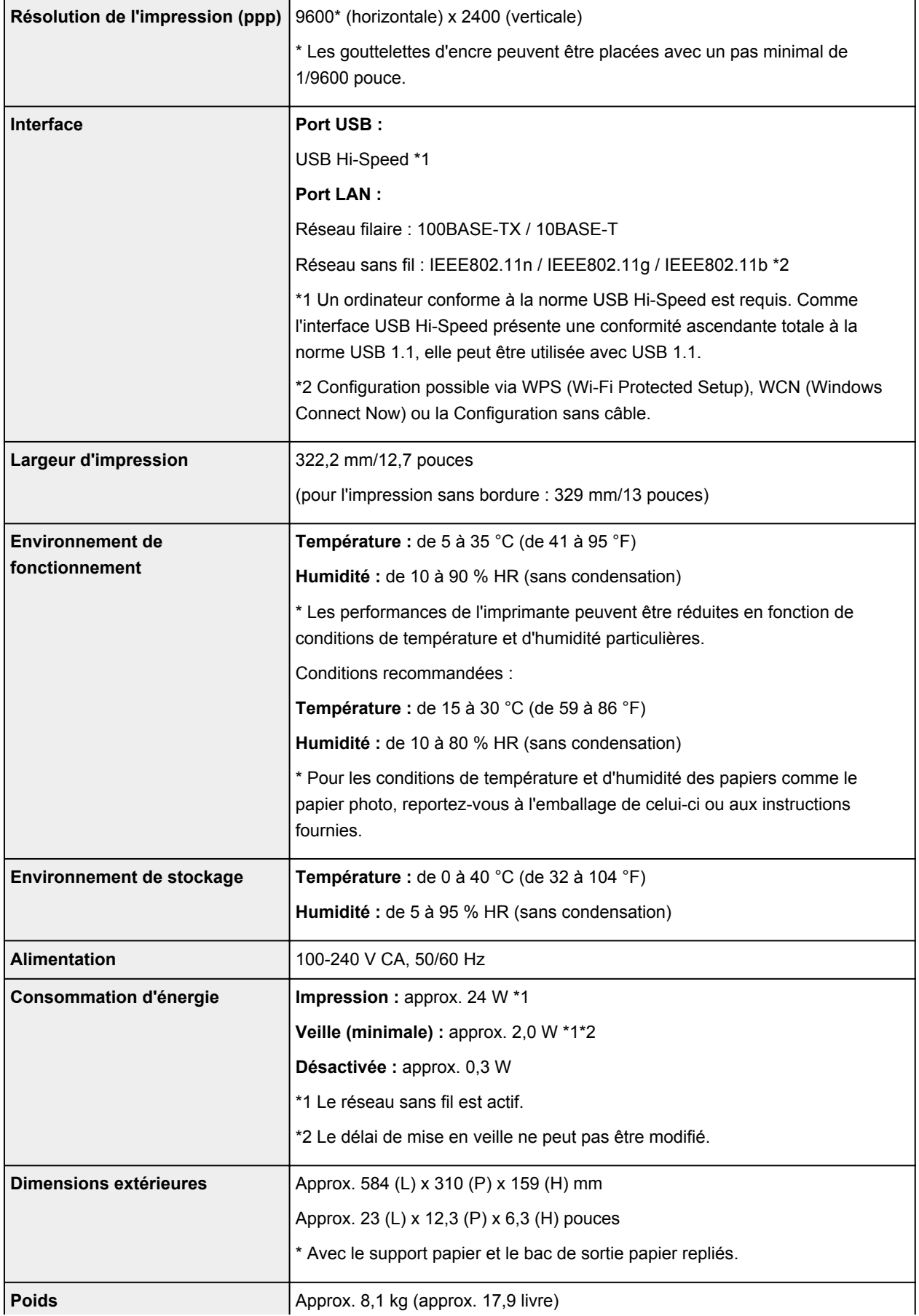

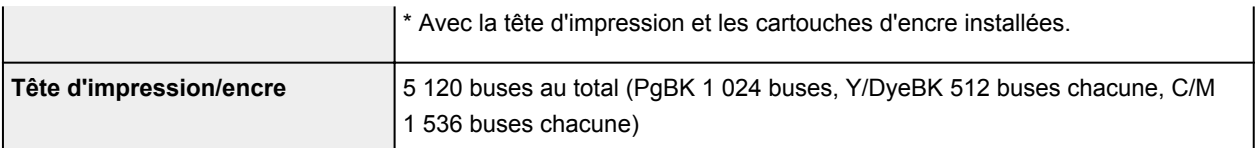

## **Spécifications réseau**

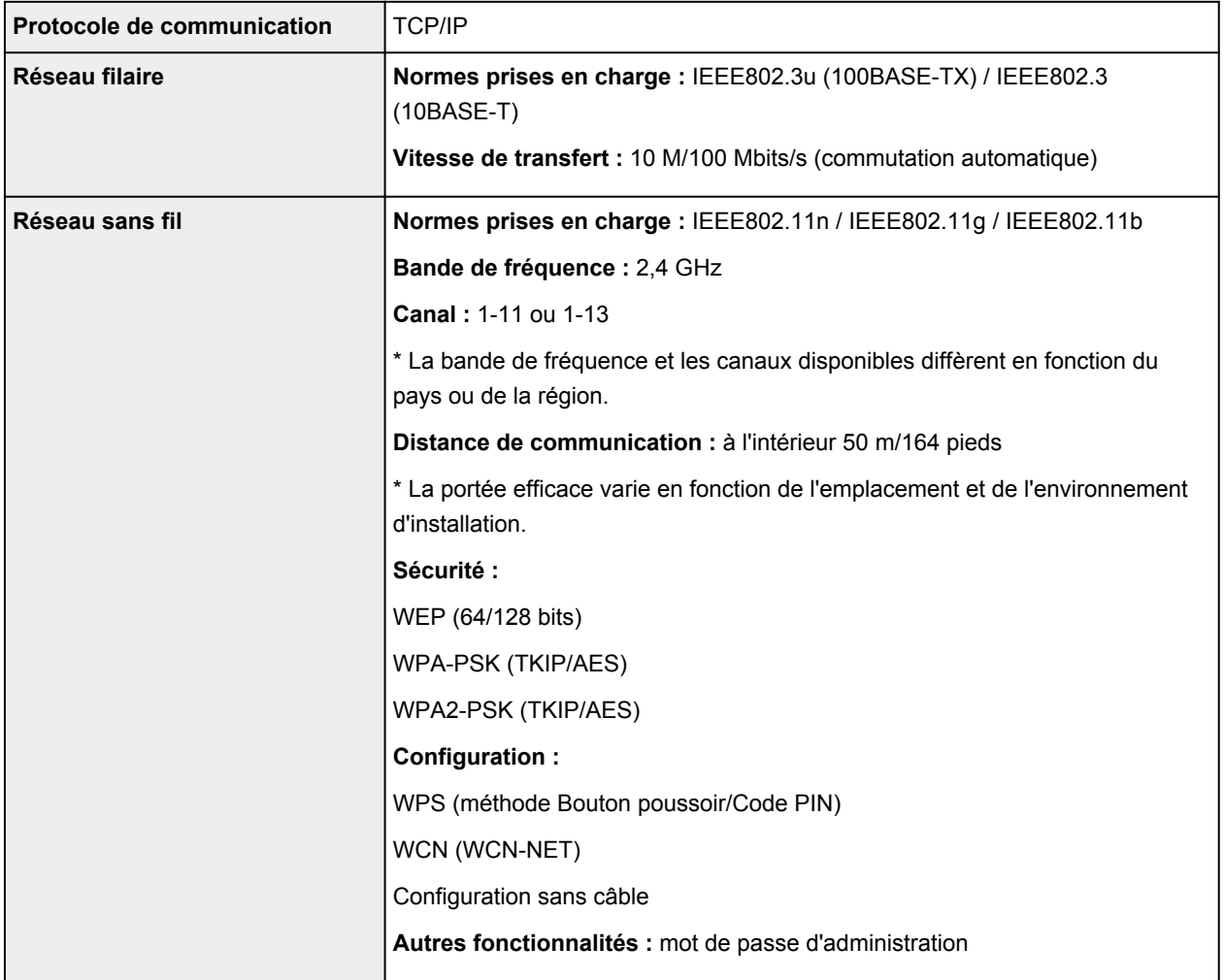

## **Configuration système minimale**

Respectez les conditions requises du système d'exploitation lorsqu'elles sont supérieures à celles définies ici.

### **Windows**

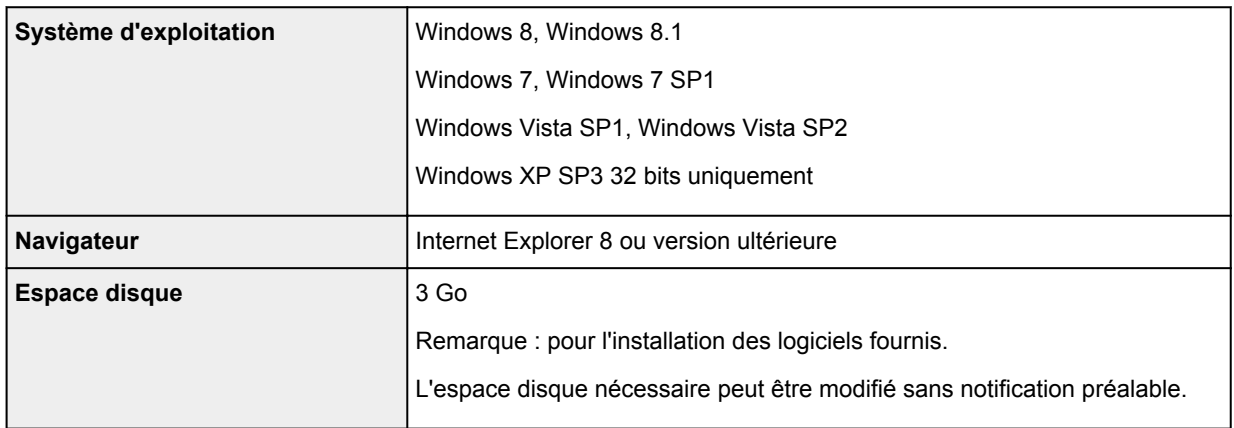

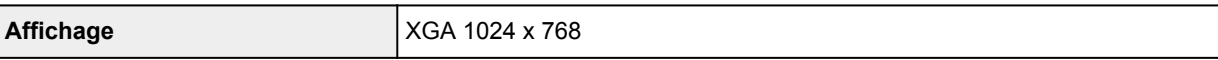

#### **Mac OS**

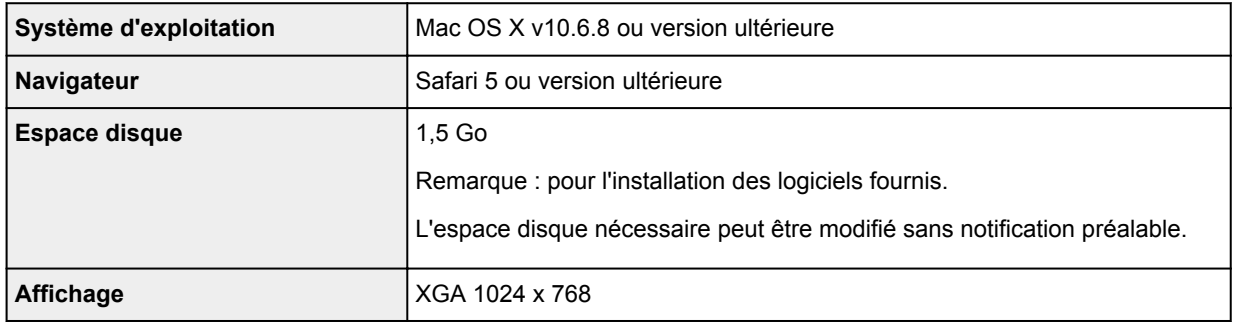

### **Autres systèmes d'exploitation pris en charge**

Certaines fonctions peuvent ne pas être disponibles avec tous les systèmes d'exploitation. Reportez-vous au manuel ou consultez le site Web de Canon pour plus d'informations sur le fonctionnement sous iOS, Android et Windows RT.

### **Fonctionnalité d'impression mobile**

#### Apple AirPrint

Google Cloud Print

- Vous devez disposer d'une connexion Internet pour consulter le *Manuel en ligne*.
- Windows : le fonctionnement peut être garanti uniquement sur un ordinateur doté au préalable de Windows 8.1, Windows 8, Windows 7, Windows Vista ou Windows XP.
- Windows : Vous devez disposer d'un lecteur de CD-ROM ou d'une connexion Internet pour installer les logiciels.
- Windows : Internet Explorer 8, 9 ou 10 est requis pour l'installation d'Easy-WebPrint EX.

Easy-WebPrint EX pour Internet Explorer 9 ou 10 peut être téléchargé sur le site Web de Canon.

- Windows : certaines fonctions peuvent ne pas être disponibles avec Windows Media Center.
- Windows : vous devez avoir installé .NET Framework 4 ou 4.5 pour utiliser le logiciel sur Windows.
- Windows : XPS Essentials Pack est requis pour imprimer à l'aide de Windows XP.
- Mac OS : le disque dur doit être formaté en tant que Mac OS Extended (Journalisé) ou Mac OS Extended.
- Mac OS : pour Mac OS, une connexion Internet est requise lors de l'installation des logiciels.

Les spécifications peuvent être modifiées sans préavis.

# **Impression**

## **[Impression depuis un ordinateur](#page-213-0)**

[Impression avec le logiciel d'application que vous utilisez \(pilote d'imprimante\)](#page-214-0)

# <span id="page-213-0"></span>**Impression depuis un ordinateur**

**[Impression avec le logiciel d'application que vous utilisez \(pilote d'imprimante\)](#page-214-0)**

# <span id="page-214-0"></span>**Impression avec le logiciel d'application que vous utilisez (pilote d'imprimante)**

- [Impression avec les instructions d'installation simplifiée](#page-215-0) **Opération basique**
- [Les diverses méthodes d'impression](#page-219-0)
- [Modification de la qualité d'impression et correction des données d'image](#page-263-0)
- **[Présentation du pilote d'imprimante](#page-295-0)**
- **[Description du pilote d'imprimante](#page-305-0)**
- [Mise à jour du pilote d'imprimante](#page-353-0)

## <span id="page-215-0"></span>**Impression avec les instructions d'installation simplifiée**

Cette section décrit une procédure simple pour configurer l'[onglet Configuration rapide](#page-306-0) afin de pouvoir imprimer correctement sur cette imprimante.

- 1. [Vérifiez que l'imprimante](#page-51-0) est sous tension
- 2. [Chargez du papier](#page-57-0) dans l'imprimante
- 3. Ouvrez la [fenêtre de configuration du pilote d'imprimante](#page-297-0)
- 4. Sélectionnez un profil fréquemment utilisé.

Dans le champ **Paramètres courants** de l'onglet **Configuration rapide**, sélectionnez un profil d'impression adapté à ce que vous voulez faire.

Lorsque vous sélectionnez un profil d'impression, les paramètres **Fonctionnalités supplémentaires**, **Type de support** et **Format papier imprimante** sont automatiquement changés pour les valeurs prédéfinies.

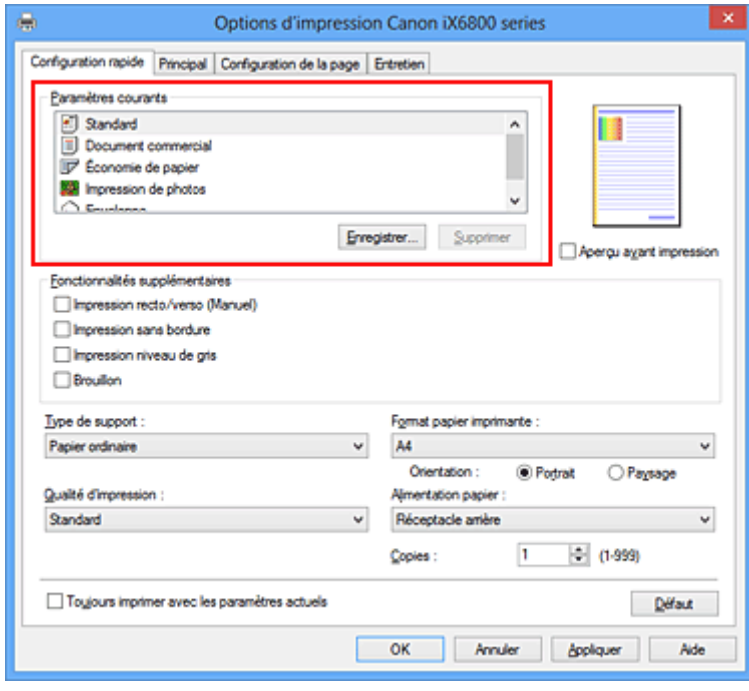

5. Sélectionnez la qualité d'impression.

Dans **Qualité d'impression**, sélectionnez **Haute**, **Standard** ou **Brouillon**, selon vos besoins.
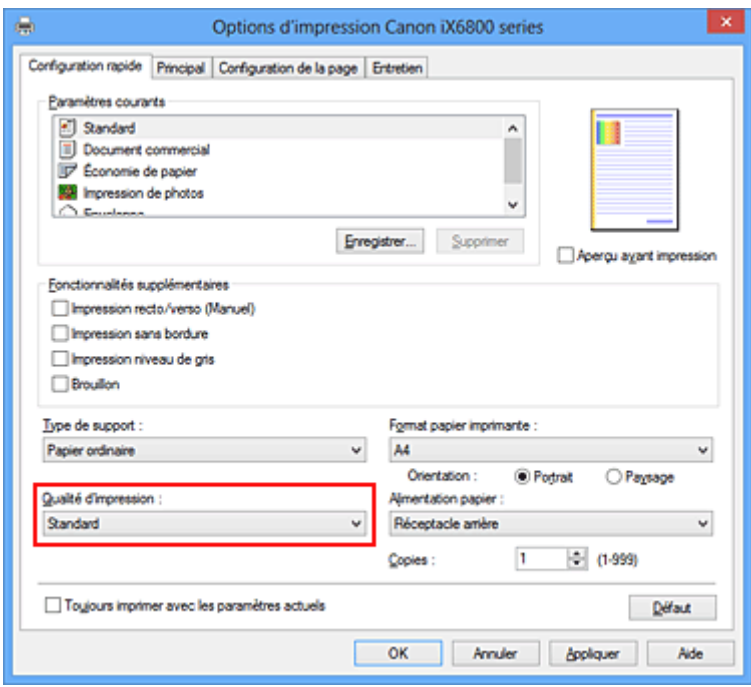

### **Important**

- Les paramètres de qualité d'impression qui peuvent être sélectionnés peuvent différer en fonction d'un profil d'impression.
- 6. Terminez la configuration.

Cliquez sur **OK**.

Lorsque vous lancez l'impression, le document est imprimé avec les paramètres correspondant à ce que vous voulez faire.

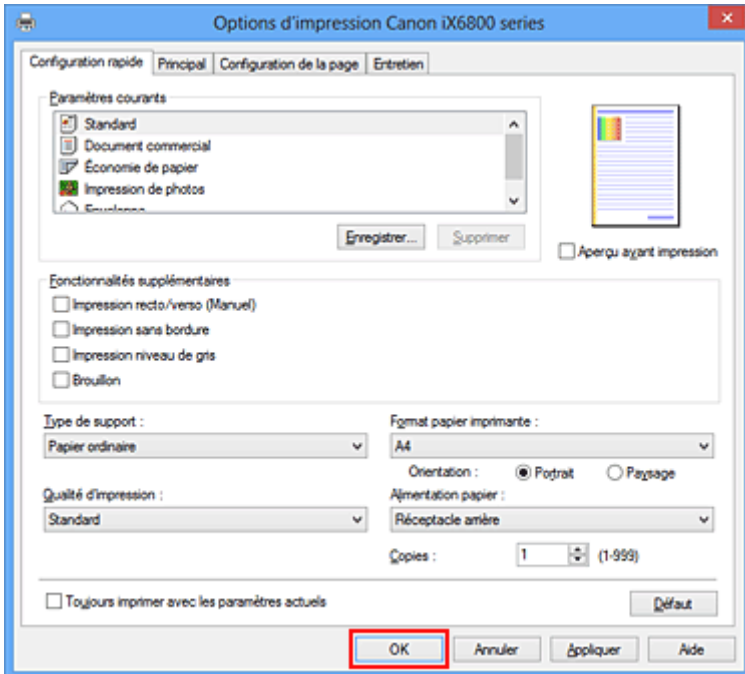

# **IMP** Important

• Lorsque vous cochez la case **Toujours imprimer avec les paramètres actuels**, tous les paramètres définis dans les onglets **Configuration rapide**, **Principal** et **Configuration de la page** sont

enregistrés, de sorte que vous pouvez effectuer vos impressions avec les mêmes paramètres la prochaine fois.

• Dans la fenêtre **Paramètres courants**, cliquez sur **Enregistrer...** pour [enregistrer les paramètres](#page-110-0) [spécifiés.](#page-110-0)

# **Définition du type de support à l'aide du pilote d'imprimante**

Lorsque vous utilisez cette printer, le fait de sélectionner le type de support correspondant au but de l'impression vous permet d'obtenir des résultats de qualité optimale. Cette printer vous permet d'utiliser les types de supports suivants.

# **Papiers disponibles à la vente**

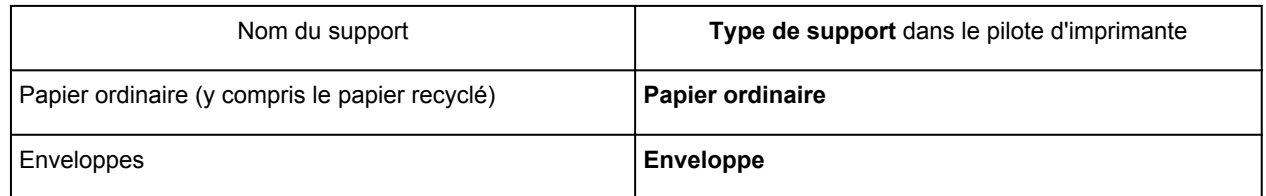

# **Papiers Canon (impression de photos)**

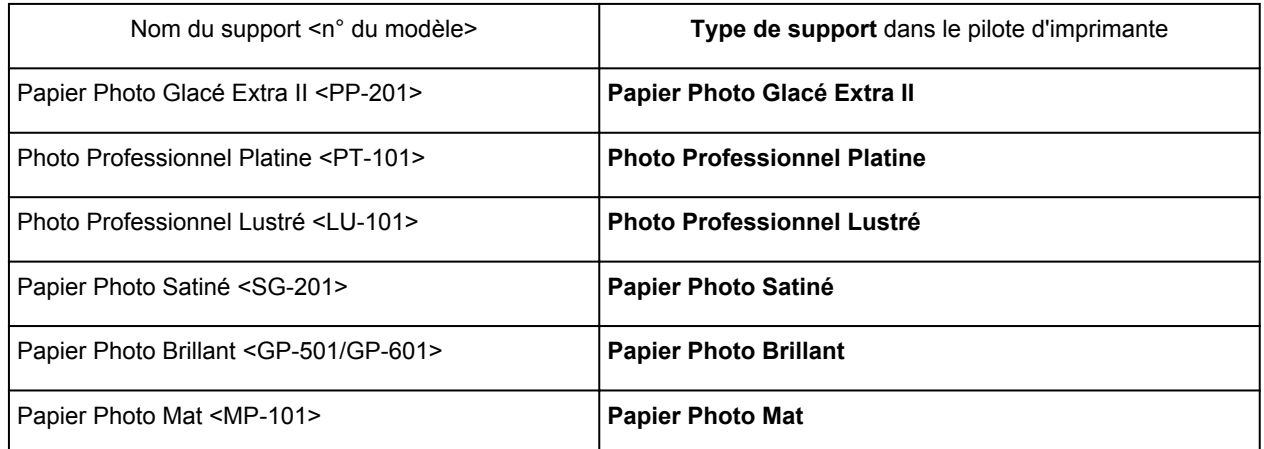

# **Papiers Canon (impression de documents commerciaux)**

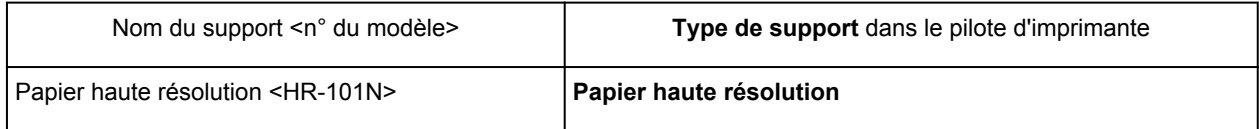

# **Papiers Canon (produits d'origine)**

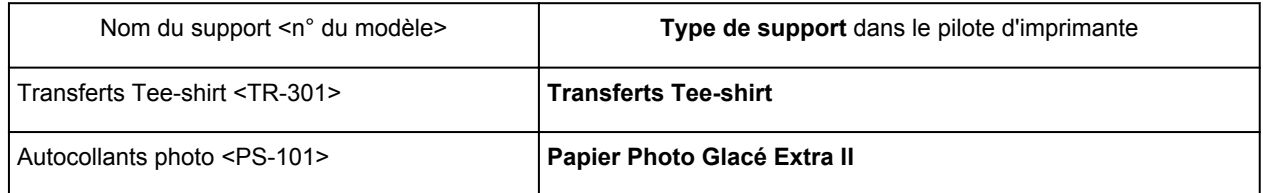

# **Les diverses méthodes d'impression**

- [Définition d'un Format page et d'une Orientation](#page-220-0)
- **[Définition du nombre de copies et de l'ordre d'impression](#page-221-0)**
- [Définition de la marge d'agrafage](#page-223-0)
- **[Exécution d'une impression sans bordure](#page-225-0)**
- **[Impression à l'échelle du papier](#page-228-0)**
- **[Impression proportionnée](#page-230-0)**
- **[Impression mise en page](#page-233-0)**
- **[Impression Mosaïque/Poster](#page-235-0)**
- **[Impression de brochure](#page-238-0)**
- **[Impression recto/verso](#page-240-0)**
- **[Impression de cachet/arrière-plan](#page-242-0)**
- **[Enregistrement d'un cachet](#page-245-0)**
- **[Enregistrement des données d'image à utiliser comme arrière-plan](#page-249-0)**
- **[Configuration de l'impression des enveloppes](#page-252-0)**
- **[Impression sur cartes postales](#page-254-0)**
- **[Affichage d'un aperçu avant impression](#page-256-0)**
- [Définition du format de papier \(format personnalisé\)](#page-257-0)
- [Modification du document à imprimer ou réimpression à partir de l'historique des impressions](#page-259-0)

# <span id="page-220-0"></span>**Définition d'un Format page et d'une Orientation**

Le format et l'orientation de la page sont déterminés essentiellement par l'application. Lorsque le format et l'orientation de la page définis par les paramètres **Format page** et **Orientation** de l'onglet **Configuration de la page** sont les mêmes que ceux définis avec l'application, vous n'avez pas besoin de les sélectionner dans l'onglet **Configuration de la page**.

Lorsque vous ne pouvez pas les spécifier dans l'application, procédez comme suit pour sélectionner un format et une orientation de page :

Vous pouvez également définir le format de la page et son orientation dans l'onglet **Configuration rapide**.

- 1. Ouvrez la [fenêtre de configuration du pilote d'imprimante](#page-297-0)
- 2. Sélectionnez le format du papier.

Sélectionnez un format de page dans la liste **Format page** de l'onglet **Configuration de la page**.

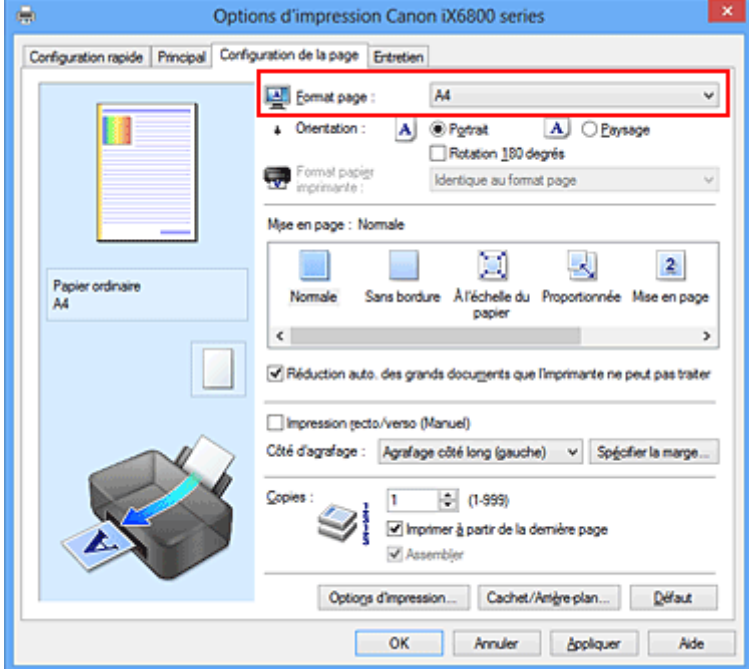

3. Définissez l'**Orientation**.

Sélectionnez **Portrait** ou **Paysage** comme **Orientation**. Cochez la case **Rotation 180 degrés** lorsque vous voulez imprimer l'original en lui appliquant une rotation de 180 degrés.

4. Terminez la configuration.

#### Cliquez sur **OK**.

Lorsque vous lancez l'impression, le document est imprimé avec le format et l'orientation de page choisis.

## **Remarque**

• Si l'option **Normale** est sélectionnée sous **Mise en page**, la case **Réduction auto. des grands documents que l'imprimante ne peut pas traiter** apparaît.

Normalement, vous pouvez laisser la case activée. Si vous ne voulez pas réduire la taille des grands documents que l'imprimante ne peut pas traiter pendant l'impression, désactivez cette case à cocher.

# <span id="page-221-0"></span>**Définition du nombre de copies et de l'ordre d'impression**

Pour définir le nombre de copies et l'ordre d'impression, procédez comme suit : Vous pouvez également définir le nombre de copies dans l'onglet **Configuration rapide**.

- 1. Ouvrez la [fenêtre de configuration du pilote d'imprimante](#page-297-0)
- 2. Spécifiez le nombre de copies à imprimer.

Pour **Copies** dans l'onglet **Configuration de la page**, indiquez le nombre de copies à imprimer.

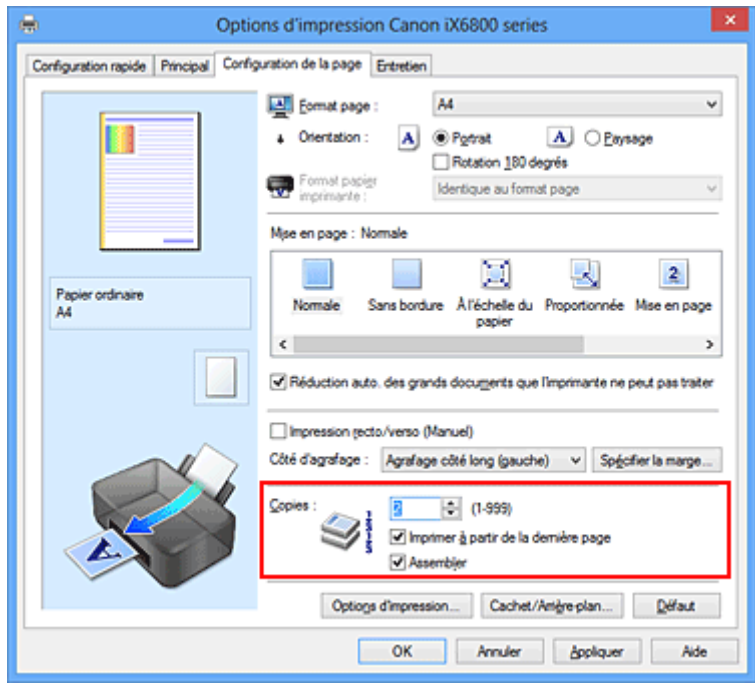

3. Spécifiez l'ordre d'impression.

Activez la case **Imprimer à partir de la dernière page** pour imprimer à partir de la dernière page, et désactivez cette case pour imprimer à partir de la première page.

Activez la case **Assembler** lorsque vous imprimez plusieurs copies d'un document et que vous souhaitez imprimer ensemble toutes les pages de chaque copie. Désactivez cette case à cocher pour imprimer ensemble toutes les pages de même numéro.

• Imprimer à partir de la dernière page: **// Assembler: //** 

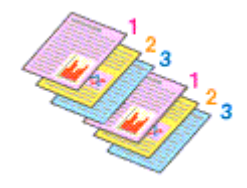

• Imprimer à partir de la dernière page: **II** /Assembler: **7** 

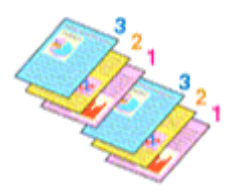

**• Imprimer à partir de la dernière page: // Assembler:** 

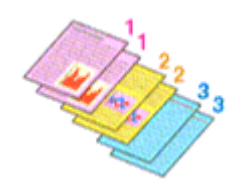

• Imprimer à partir de la dernière page: **D**/Assembler: **D** 

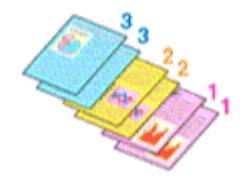

4. Terminez la configuration.

#### Cliquez sur **OK**.

Lorsque vous lancez l'impression, le nombre de copies indiqué est imprimé dans l'ordre spécifié.

## **IMP** Important

- Lorsque l'application utilisée pour créer le document comporte la même fonction, spécifiez les paramètres du pilote d'imprimante. Toutefois, si la qualité d'impression n'est pas satisfaisante, spécifiez les paramètres de la fonction de l'application. Lorsque vous spécifiez le nombre de copies et l'ordre d'impression à l'aide de l'application et de ce pilote d'imprimante, le nombre de copies peut être la multiplication des deux paramètres ou l'ordre d'impression spécifié peut ne pas être activé.
- L'option **Imprimer à partir de la dernière page** apparaît en grisé et n'est pas disponible lorsque l'option **Mosaïque/Poster** est sélectionnée pour **Mise en page**.
- Lorsque l'option **Brochure** est sélectionnée pour **Mise en page**, les options **Imprimer à partir de la dernière page** et **Assembler** apparaissent en grisé et ne sont pas sélectionnables.
- Lorsque l'option **Impression recto/verso (Manuel)** est sélectionnée, l'option **Imprimer à partir de la dernière page** apparaît grisée et n'est pas sélectionnable.

## **Remarque**

• Si vous configurez à la fois les options **Imprimer à partir de la dernière page** et **Assembler**, les feuilles sont assemblées une par une et imprimées en commençant par la dernière page. Ces paramètres peuvent être utilisés en association avec les options **Normale**, **Sans bordure**, **À l'échelle du papier**, **Proportionnée** et **Mise en page**.

# <span id="page-223-0"></span>**Définition de la marge d'agrafage**

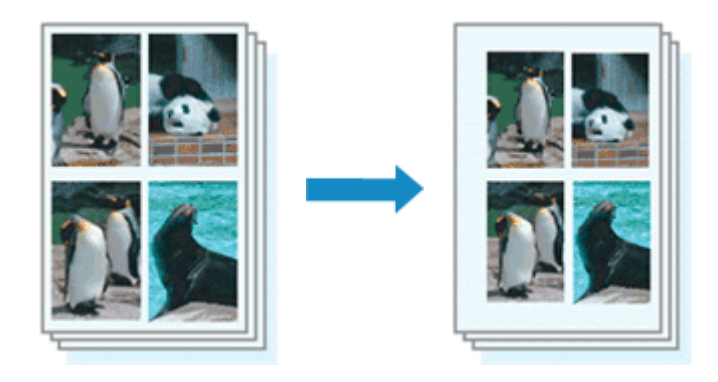

Pour définir le côté d'agrafage et la largeur de la marge, procédez comme suit :

- 1. Ouvrez la [fenêtre de configuration du pilote d'imprimante](#page-297-0)
- 2. Indiquez le côté à agrafer.

Vérifiez la position de la marge d'agrafage dans **Côté d'agrafage** dans l'onglet **Configuration de la page**.

L'imprimante analyse les paramètres **Orientation** et **Mise en page**, puis sélectionne automatiquement la meilleure position d'agrafage. Lorsque vous souhaitez modifier le paramètre, faites une sélection dans la liste.

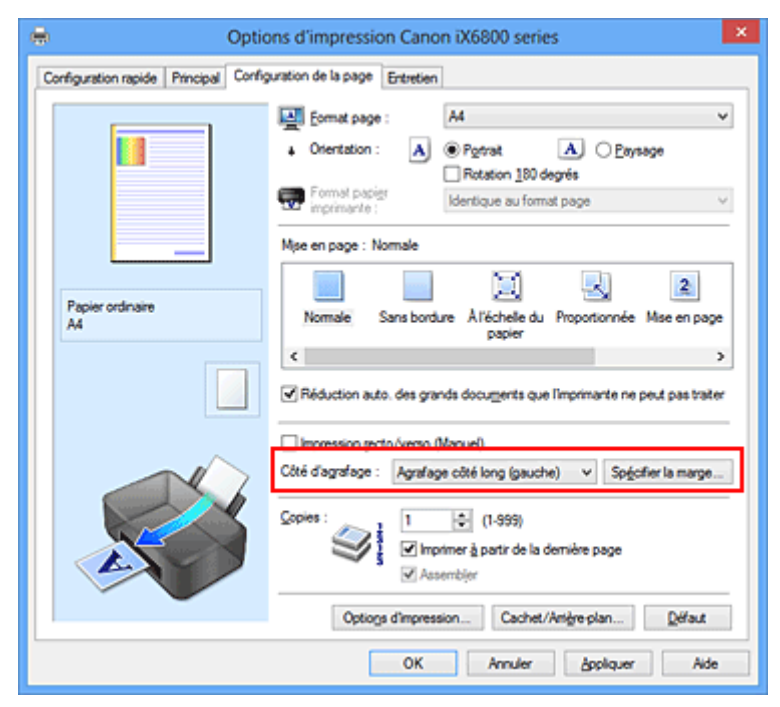

3. Définissez la largeur de la marge.

Si nécessaire, cliquez sur **Spécifier la marge...** et définissez la largeur de la marge, puis cliquez sur **OK**.

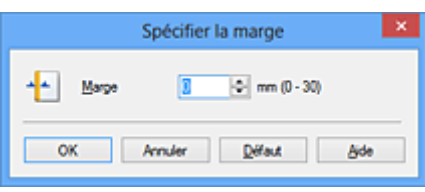

## **Remarque**

- L'imprimante réduit automatiquement la zone d'impression en fonction de la marge de position d'agrafage.
- 4. Terminez la configuration.

Cliquez sur **OK** dans l'onglet **Configuration de la page**. Lorsque vous lancez l'impression, les données sont imprimées avec le côté et la largeur de marge d'agrafage spécifiés.

## **Important**

- Les options **Côté d'agrafage** et **Spécifier la marge...** sont grisées et ne sont pas disponibles dans les cas suivants :
	- L'option **Sans bordure**, **Mosaïque/Poster** ou **Brochure** est sélectionnée pour **Mise en page**
	- L'option **Proportionnée** est sélectionnée pour **Mise en page** (si l'option **Impression recto/verso (Manuel)** est également sélectionnée, seule l'option **Côté d'agrafage** peut être spécifiée).

# <span id="page-225-0"></span>**Exécution d'une impression sans bordure**

La fonction d'impression sans bordure permet d'imprimer des données sans aucune marge en agrandissant les données afin qu'elles débordent légèrement de la feuille. En mode d'impression standard, des marges sont créées autour de la zone du document. Ces marges ne seront toutefois pas créées si la fonction d'impression sans bordure est activée. Par exemple, pour imprimer une photo sans marge autour, définissez l'impression sans bordure.

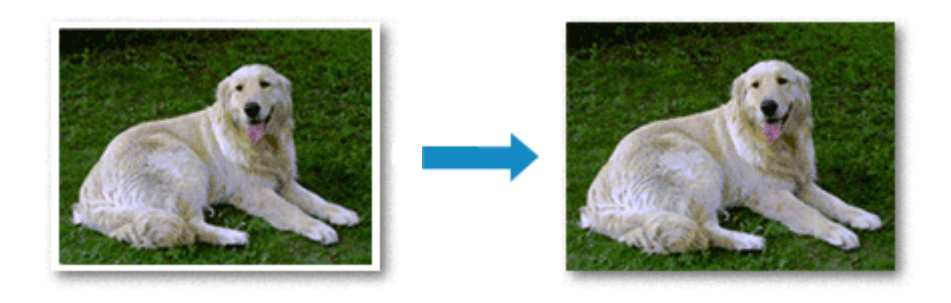

Pour effectuer une impression sans bordure, procédez comme suit :

Vous pouvez également définir l'impression sans bordure dans les **Fonctionnalités supplémentaires** de l'onglet **Configuration rapide**.

# **Définition d'une impression sans bordure**

- 1. Ouvrez la [fenêtre de configuration du pilote d'imprimante](#page-297-0)
- 2. Définissez l'impression sans bordure.

Sélectionnez **Sans bordure** dans la liste **Mise en page** de l'onglet **Configuration de la page**.

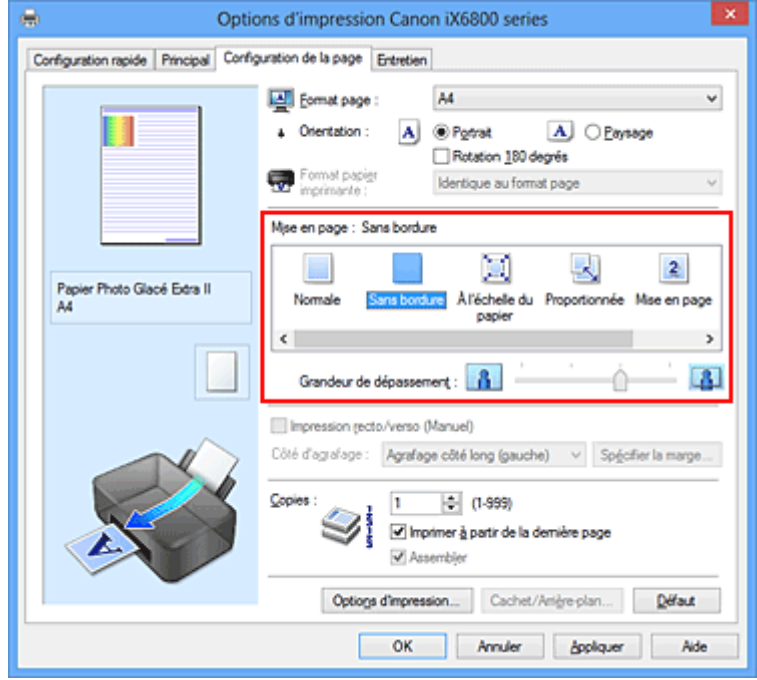

Cliquez sur **OK** lorsque le message de confirmation s'affiche.

Lorsque le message vous invitant à modifier le type de support apparaît, sélectionnez le type de support souhaité dans la liste et cliquez sur **OK**.

3. Vérifiez le format du papier.

Vérifiez l'option **Format page**. Lorsque vous souhaitez le modifier, sélectionnez un autre format dans la liste. La liste contient uniquement les formats adaptés à l'impression sans bordure.

4. Ajustez la grandeur de dépassement du papier.

Si nécessaire, ajustez la grandeur de dépassement à l'aide du curseur **Grandeur de dépassement**. Augmentez la grandeur de dépassement en déplaçant le curseur vers la droite et réduisez-la en le déplaçant vers la gauche.

Il est recommandé dans la plupart des cas de placer le curseur sur la deuxième position en partant de la droite.

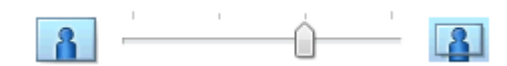

## **IMP** Important

• Lorsque le curseur **Grandeur de dépassement** est déplacé tout à droite, le verso du papier peut être maculé.

5. Terminez la configuration.

```
Cliquez sur OK.
```
Lorsque vous lancez l'impression, les données sont imprimées sans marges sur le papier.

## **Important**

- Lorsque vous sélectionnez un format de page qui ne convient pas à l'impression sans bordure, le format est automatiquement remplacé par celui qui convient pour ce type d'impression.
- Lorsque l'option **Sans bordure** est sélectionnée, les paramètres **Format papier imprimante**, **Impression recto/verso (Manuel)**, **Côté d'agrafage** et le bouton **Cachet/Arrière-plan...** (**Cachet...**) de l'onglet **Configuration de la page** apparaissent grisés et ne peuvent pas être sélectionnés.
- Lorsque l'une des options **Enveloppe**, **Papier haute résolution** ou **Transferts Tee-shirt** est sélectionnée dans la liste **Type de support** de l'onglet **Principal**, l'impression sans bordure est impossible.
- Selon le type de support utilisé pour l'impression sans bordure, il est possible que la qualité d'impression se dégrade en haut et en bas de la feuille ou que des taches apparaissent.
- Si le rapport entre la hauteur et la largeur diverge des données d'image, une partie de l'image peut ne pas être imprimée, selon le format de support utilisé.

# Dans ce cas, ajustez les données d'image dans l'application en fonction du format de papier.

## **Remarque**

• Lorsque l'option **Papier ordinaire** est sélectionnée pour **Type de support** dans l'onglet **Principal**, l'impression sans bordure est déconseillée. Par conséquent, le message de sélection du support apparaît.

Lorsque vous utilisez du papier ordinaire pour effectuer un test d'impression, sélectionnez **Papier ordinaire**, puis cliquez sur **OK**.

# **Agrandissement de la partie du document située dans la zone imprimable**

Définissez une grandeur de dépassement importante pour effectuer une impression sans bordure correcte. Toutefois, la partie du document qui dépasse de la feuille ne sera pas imprimée, si bien que les sujets situés à la périphérie d'une photo risquent de ne pas être imprimés.

Lorsque vous n'êtes pas satisfait du résultat, réduisez la grandeur de dépassement. Pour réduire la grandeur de dépassement, déplacez le curseur **Grandeur de dépassement** vers la gauche.

## **IMP** Important

• Lorsque vous réduisez la valeur de Grandeur de dépassement, une marge non souhaitée risque d'apparaître à l'impression selon le format du papier.

## **Remarque**

- Lorsque le curseur **Grandeur de dépassement** se trouve complètement à gauche, les données d'image sont imprimées à leur taille maximale. Si vous mettez ce curseur complètement à gauche lors de l'impression du côté adresse d'une carte postale, le code postal de l'expéditeur est imprimé dans la bonne position.
- Lorsque la case **Aperçu avant impression** est cochée dans l'onglet **Principal**, vous pouvez confirmer avant l'impression qu'il n'y aura pas de marge.

# <span id="page-228-0"></span>**Impression à l'échelle du papier**

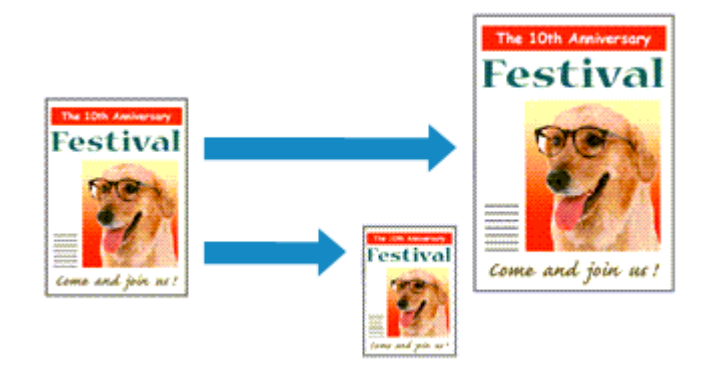

Pour imprimer un document agrandi ou réduit automatiquement pour s'adapter au format de page à utiliser, procédez comme suit :

- 1. Ouvrez la [fenêtre de configuration du pilote d'imprimante](#page-297-0)
- 2. Définissez l'impression à l'échelle du papier.

Sélectionnez **À l'échelle du papier** dans la liste **Mise en page** de l'onglet **Configuration de la page**.

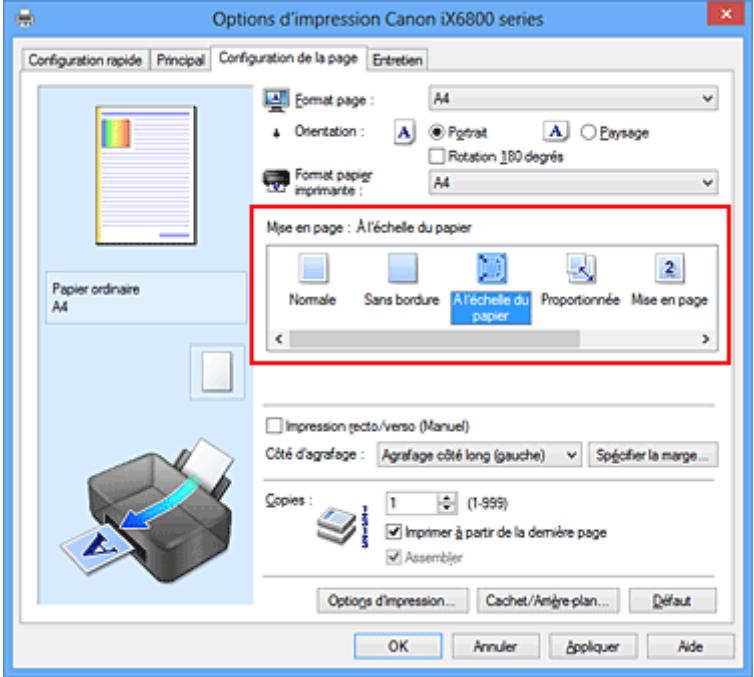

3. Sélectionnez le format papier du document.

Utilisez la liste **Format page** pour sélectionner le format de page défini avec votre application.

4. Sélectionnez le format du papier.

Sélectionnez le format du papier chargé dans l'imprimante dans la liste **Format papier imprimante**. Lorsque la valeur de **Format papier imprimante** est inférieure au paramètre **Format page**, l'image de la page est réduite. Lorsque la valeur de **Format papier imprimante** est supérieure au paramètre **Format page**, l'image de la page est agrandie.

Les paramètres actuels sont affichés dans l'aperçu des paramètres sur le côté gauche du pilote d'imprimante.

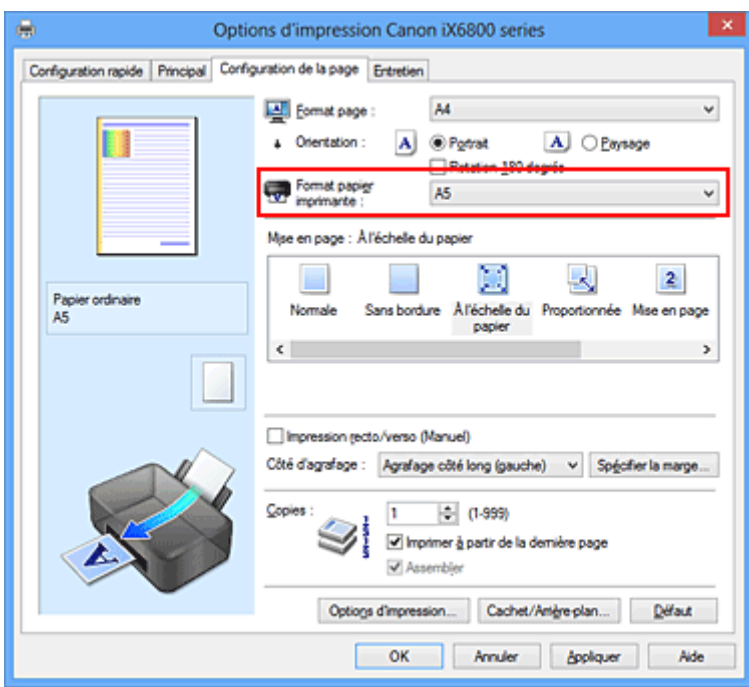

5. Terminez la configuration.

# Cliquez sur **OK**.

Lorsque vous lancez l'impression, le document est agrandi ou réduit pour correspondre à l'échelle du papier.

# <span id="page-230-0"></span>**Impression proportionnée**

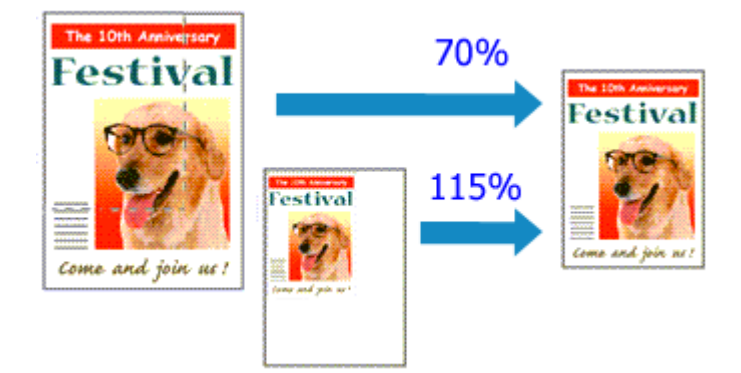

Pour imprimer un document avec des pages agrandies ou réduites pour correspondre à l'échelle du papier, procédez comme suit :

- 1. Ouvrez la [fenêtre de configuration du pilote d'imprimante](#page-297-0)
- 2. Configurez l'impression proportionnée.

Sélectionnez **Proportionnée** dans la liste **Mise en page** de l'onglet **Configuration de la page**.

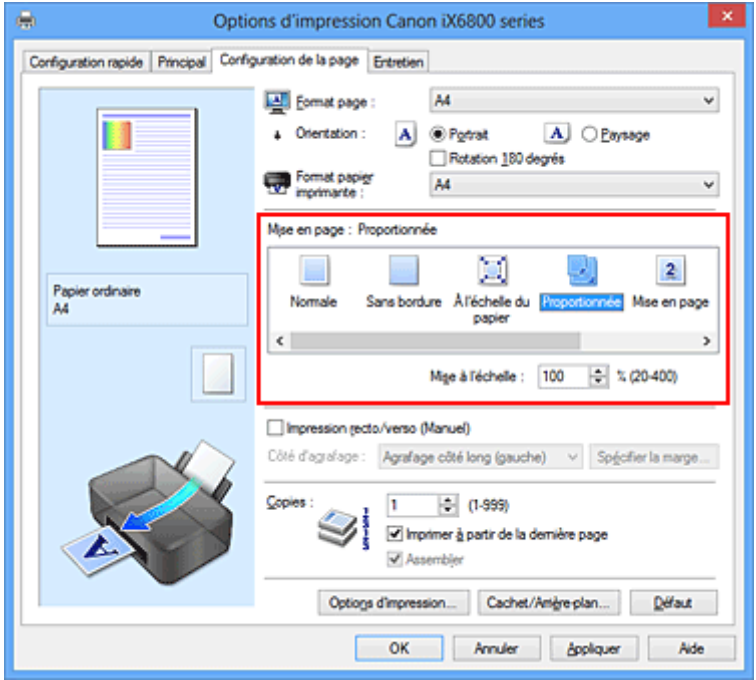

3. Sélectionnez le format papier du document.

Utilisez la liste **Format page** pour sélectionner le format de page défini avec votre application.

- 4. Pour définir une échelle, suivez l'une des procédures suivantes :
	- Sélectionnez un **Format papier imprimante**.

Lorsque le format du papier de l'imprimante est inférieur au paramètre **Format page**, l'image de la page est réduite. Lorsque le format du papier de l'imprimante est supérieur au paramètre **Format page**, l'image de la page est agrandie.

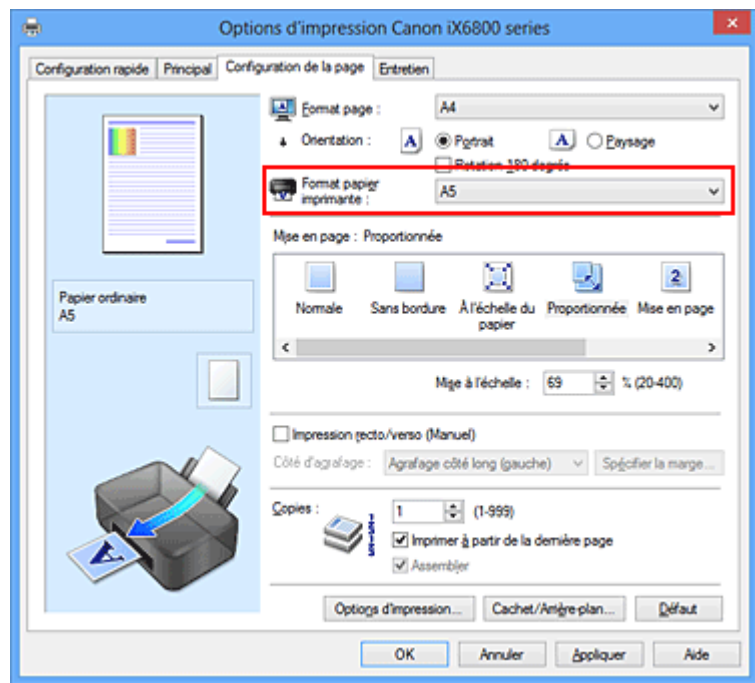

• Définissez une échelle.

Saisissez directement une valeur dans la zone **Mise à l'échelle**.

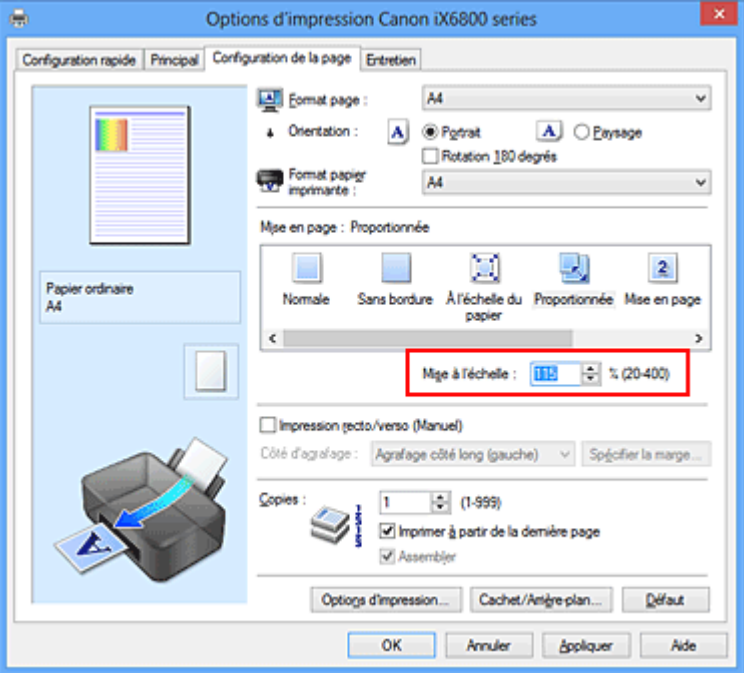

Les paramètres actuels sont affichés dans l'aperçu des paramètres sur le côté gauche du pilote d'imprimante.

5. Terminez la configuration.

Cliquez sur **OK**.

Lorsque vous lancez une impression, le document est imprimé à l'échelle spécifiée.

### **Important**

• Lorsque le logiciel d'application avec lequel vous avez créé l'original dispose de la fonction d'impression proportionnée, configurez les paramètres dans le logiciel d'application. Vous n'avez pas besoin de configurer les mêmes paramètres dans le pilote d'imprimante.

# **Remarque**

• La sélection de l'option **Proportionnée** modifie la zone imprimable du document.

# <span id="page-233-0"></span>**Impression mise en page**

La fonction d'impression mise en page permet d'imprimer plus d'une image de page sur une seule feuille de papier.

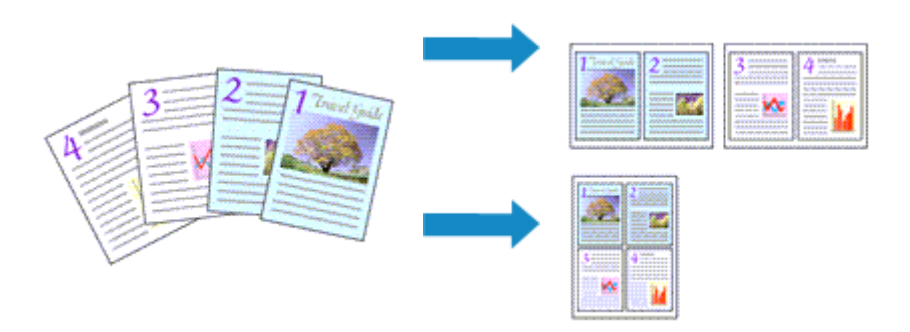

Pour effectuer une impression mise en page, procédez comme suit :

- 1. Ouvrez la [fenêtre de configuration du pilote d'imprimante](#page-297-0)
- 2. Définissez l'impression mise en page.

Sélectionnez **Mise en page** dans la liste **Mise en page** de l'onglet **Configuration de la page**. Les paramètres actuels sont affichés dans l'aperçu des paramètres sur le côté gauche du pilote d'imprimante.

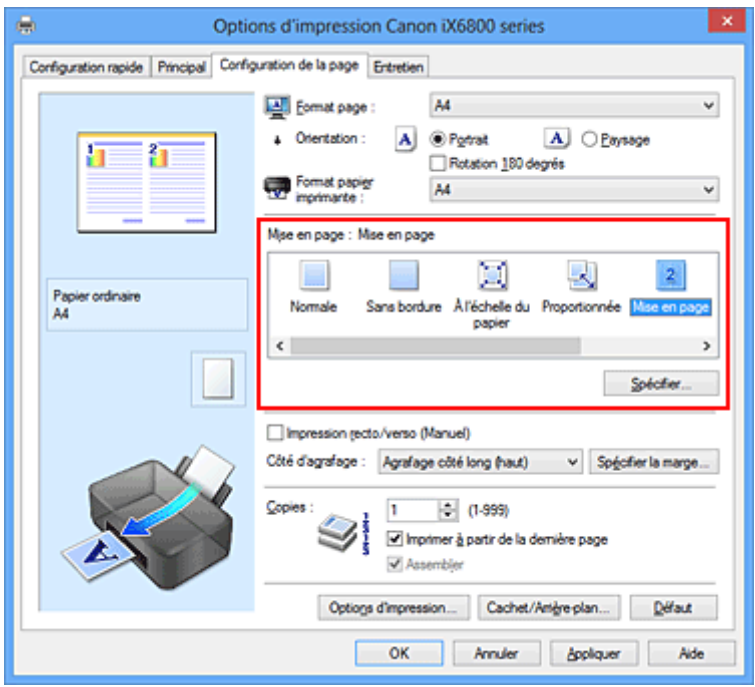

3. Sélectionnez le format du papier.

Sélectionnez le format du papier chargé dans l'imprimante dans la liste **Format papier imprimante**.

4. Indiquez le nombre de pages à imprimer par feuille et l'ordre des pages.

Si nécessaire, cliquez sur **Spécifier...**, spécifiez les paramètres suivants dans la boîte de dialogue **Impr. mise en page** et cliquez sur **OK**.

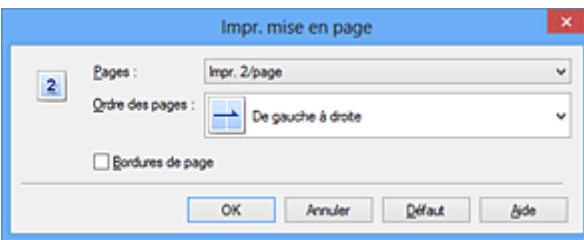

#### **Pages**

Pour modifier le nombre de pages à imprimer sur une même feuille de papier, sélectionnez ce nombre dans la liste.

#### **Ordre des pages**

Pour modifier l'ordre des pages, sélectionnez une méthode de placement dans la liste.

#### **Bordures de page**

Pour imprimer une bordure autour de chaque page de document, cochez cette case.

5. Terminez la configuration.

### Cliquez sur **OK** dans l'onglet **Configuration de la page**.

Lorsque vous lancez l'impression, le nombre de pages spécifié est disposé sur chaque feuille de papier dans l'ordre indiqué.

# <span id="page-235-0"></span>**Impression Mosaïque/Poster**

La fonction d'impression Mosaïque/Poster permet d'agrandir les données d'image, de les répartir sur plusieurs pages et d'imprimer ces pages sur des feuilles de papier séparées. Vous pouvez également assembler les pages pour qu'elles forment un document imprimé de grande dimension, semblable à un poster.

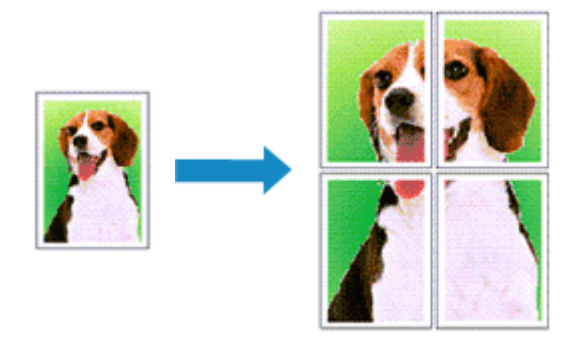

Pour effectuer une impression au format Mosaïque/Poster, procédez comme suit :

# **Configuration de l'impression Mosaïque/Poster**

- 1. Ouvrez la [fenêtre de configuration du pilote d'imprimante](#page-297-0)
- 2. Configurez l'impression Mosaïque/Poster.

Sélectionnez **Mosaïque/Poster** dans la liste **Mise en page** de l'onglet **Configuration de la page**. Les paramètres actuels sont affichés dans l'aperçu des paramètres sur le côté gauche du pilote d'imprimante.

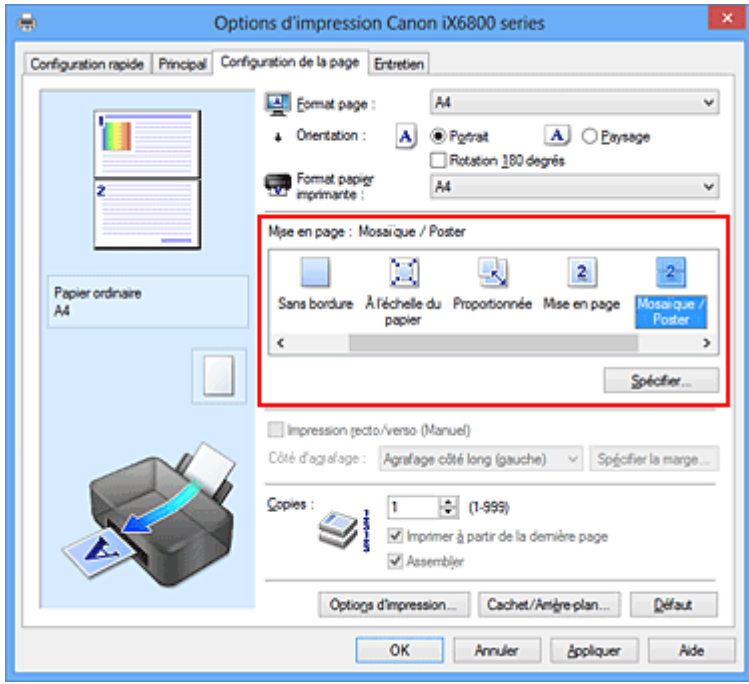

3. Sélectionnez le format du papier.

Sélectionnez le format du papier chargé dans l'imprimante dans la liste **Format papier imprimante**.

4. Indiquez le nombre de divisions d'image et les pages à imprimer.

Si nécessaire, cliquez sur **Spécifier...**, spécifiez les paramètres suivants dans la boîte de dialogue **Impr. mosaïque/poster** et cliquez sur **OK**.

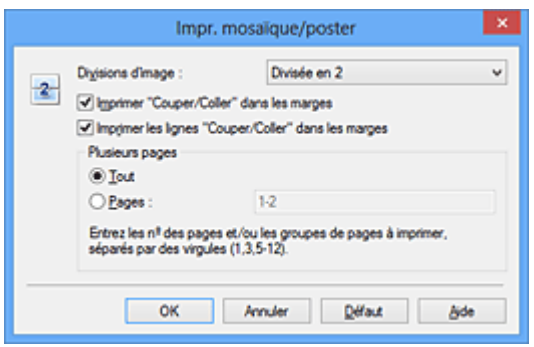

#### **Divisions d'image**

Sélectionnez le nombre de divisions (verticales x horizontales).

Plus le nombre de divisons augmente, plus le nombre de feuilles utilisées pour l'impression est important. Si vous assemblez les pages pour créer un poster, plus le nombre de divisions augmente, plus votre poster sera grand.

#### **Imprimer "Couper/Coller" dans les marges**

Désélectionnez cette case pour ne pas imprimer les mots « Couper » et « Coller ».

#### **Remarque**

• Cette fonction peut ne pas être disponible avec certains pilotes d'imprimante ou systèmes d'exploitation.

#### **Imprimer les lignes "Couper/Coller" dans les marges**

Désélectionnez cette case pour ne pas imprimer les lignes de coupe.

#### **Plusieurs pages**

Spécifie la plage d'impression. Dans des conditions d'utilisation normales, sélectionnez **Tout**. Pour réimprimer uniquement une page déterminée, sélectionnez **Pages** et saisissez le numéro de la page à imprimer. Pour spécifier plusieurs pages, saisissez les numéros de pages en les séparant par des virgules ou par un trait d'union.

#### **Remarque**

- Vous pouvez également définir la plage d'impression en cliquant sur les pages dans l'aperçu des paramètres.
- 5. Terminez la configuration.

Cliquez sur **OK** dans l'onglet **Configuration de la page**. À l'impression, le document sera divisé en plusieurs pages.

### **Imprimer certaines pages seulement**

Si l'encre devient pâle ou s'épuise en cours d'impression, vous pouvez réimprimer uniquement les pages spécifiques en procédant comme suit :

1. Définissez la plage d'impression.

Dans l'aperçu des paramètres affiché dans la partie gauche de l'onglet **Configuration de la page**, cliquez sur les pages que vous ne souhaitez pas imprimer.

Les pages sur lesquelles vous avez cliqué sont supprimées et seules les pages à imprimer sont affichées.

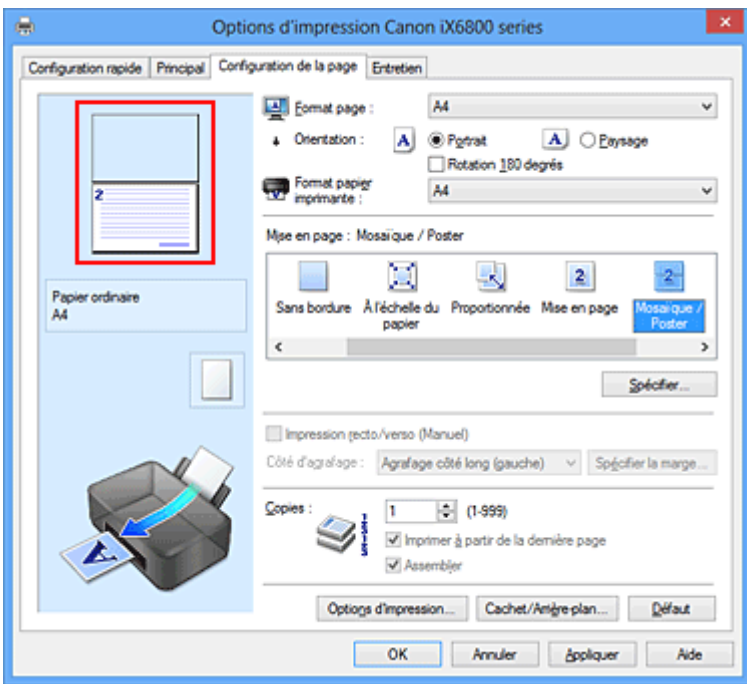

## **Remarque**

- Cliquez sur les pages supprimées pour les afficher à nouveau.
- Cliquez avec le bouton droit de la souris dans l'aperçu des paramètres pour sélectionner **Imprimer toutes les pages** ou **Supprimer toutes les pages**.
- 2. Terminez la configuration.

Une fois les pages sélectionnées, cliquez sur **OK**. Lorsque vous lancez une impression, seules les pages spécifiées sont imprimées.

## **Important**

• Comme l'impression mosaïque/poster entraîne l'agrandissement du document, le résultat risque de ne pas être net.

# <span id="page-238-0"></span>**Impression de brochure**

La fonction d'impression de brochure permet d'imprimer des données sous la forme d'une brochure. Les données sont imprimées automatiquement sur les deux faces du papier. Ce type d'impression permet de conserver l'ordre des pages lorsque celles-ci sont pliées et agrafées par le milieu.

Pour effectuer une impression au format brochure, procédez comme suit :

- 1. Ouvrez la [fenêtre de configuration du pilote d'imprimante](#page-297-0)
- 2. Définissez l'impression de brochure.

Sélectionnez **Brochure** dans la liste **Mise en page** de l'onglet **Configuration de la page**. Les paramètres actuels sont affichés dans l'aperçu des paramètres sur le côté gauche de la fenêtre.

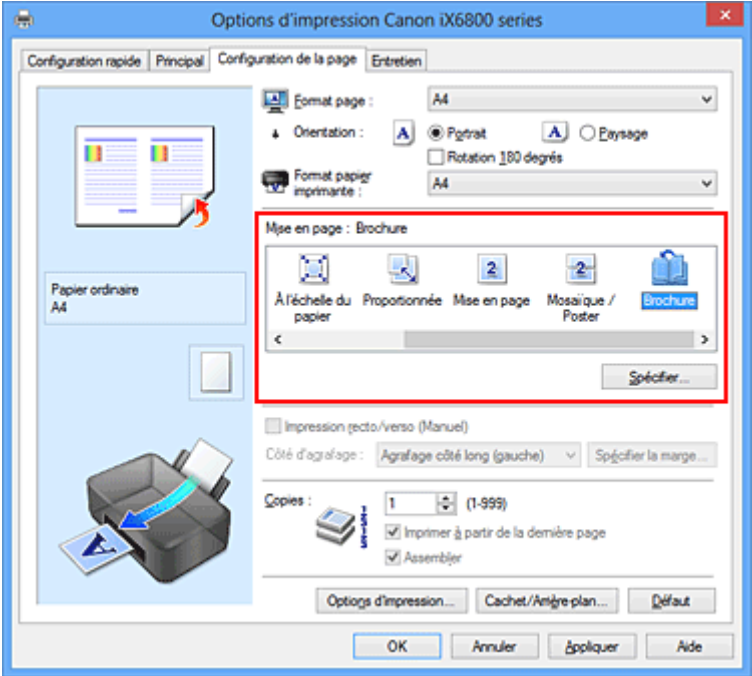

3. Sélectionnez le format du papier.

Sélectionnez le format du papier chargé dans l'imprimante dans la liste **Format papier imprimante**.

4. Définissez la marge d'agrafage ainsi que la largeur de la marge.

Cliquez sur **Spécifier...**, définissez les paramètres suivants dans la boîte de dialogue **Impr. de brochure**, puis cliquez sur **OK**.

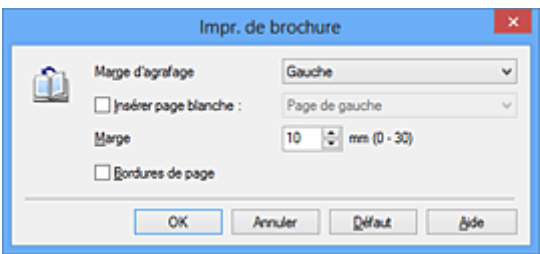

#### **Marge d'agrafage**

Sélectionnez le côté de la marge d'agrafage une fois la brochure assemblée.

#### **Insérer page blanche**

Pour laisser une face de la feuille blanche, cochez la case et sélectionnez la page à laisser blanche.

#### **Marge**

Saisissez la largeur de la marge. La largeur spécifiée à partir du centre de la feuille devient la largueur de marge pour une page.

#### **Bordures de page**

Pour imprimer une bordure autour de chaque page de document, cochez la case.

5. Terminez la configuration.

Cliquez sur **OK** dans l'onglet **Configuration de la page**.

Lorsque vous lancez l'impression, le document est imprimé sur une face de la feuille de papier. Quand l'impression d'une face est terminée, placez le papier comme indiqué sur le message et cliquez sur **OK**. Quand l'impression de l'autre face est terminée, pliez le papier au centre de la marge et assemblez la brochure.

### **IMP** Important

• L'option **Brochure** ne peut être sélectionnée lorsqu'un type de support autre que **Papier ordinaire** est sélectionné sous **Type de support** dans l'onglet **Principal**.

### **Remarque**

• Le cachet et l'arrière-plan ne sont pas imprimés sur les pages blanches insérées via la fonction d'impression de brochure **Insérer page blanche**.

# <span id="page-240-0"></span>**Impression recto/verso**

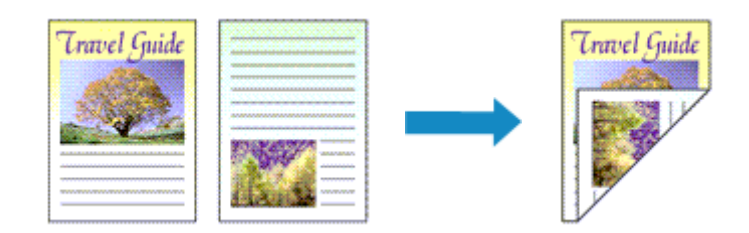

Pour imprimer des données sur les deux faces d'une feuille de papier, procédez comme suit : Vous pouvez également définir l'impression recto/verso dans les **Fonctionnalités supplémentaires** de l'onglet **Configuration rapide**.

- 1. Ouvrez la [fenêtre de configuration du pilote d'imprimante](#page-297-0)
- 2. Définissez l'impression recto/verso.

Cochez la case **Impression recto/verso (Manuel)** de l'onglet **Configuration de la page**.

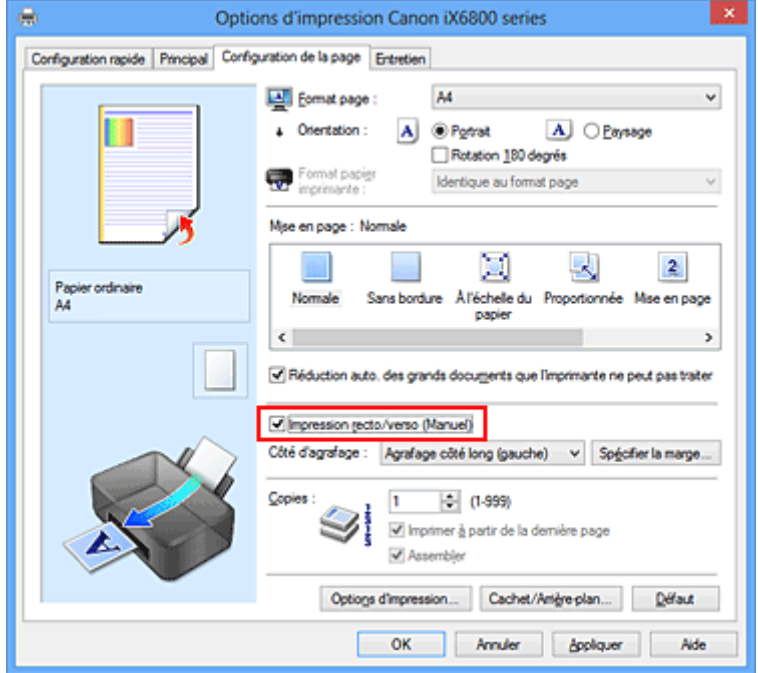

3. Sélectionnez la présentation.

Sélectionnez **Normale**, **À l'échelle du papier**, **Proportionnée** ou **Mise en page** dans la liste **Mise en page**.

4. Indiquez le côté à agrafer.

La meilleure option **Côté d'agrafage** est sélectionnée automatiquement à partir des paramètres **Orientation** et **Mise en page**. Pour modifier le paramètre, sélectionnez un autre côté d'agrafage dans la liste.

5. Définissez la largeur de la marge.

Si nécessaire, cliquez sur **Spécifier la marge...** et définissez la largeur de la marge, puis cliquez sur **OK**.

6. Terminez la configuration.

Cliquez sur **OK** dans l'onglet **Configuration de la page**.

Lorsque vous lancez l'impression, le document est d'abord imprimé sur une face de la feuille de papier. Une fois la première face imprimée, rechargez le papier correctement conformément aux instructions du message.

Cliquez ensuite sur **Lancer l'impression** pour imprimer l'autre face.

### **Important**

- Lorsqu'un type de support autre que **Papier ordinaire** est sélectionné dans **Type de support** de l'onglet **Principal**, l'option **Impression recto/verso (Manuel)** apparaît grisée et n'est pas disponible.
- Lorsque l'option **Sans bordure**, **Mosaïque/Poster** ou **Brochure** est sélectionnée dans la liste **Mise en page**, les options **Impression recto/verso (Manuel)** et **Côté d'agrafage** sont grisées et ne sont pas disponibles.

## **Remarque**

• Si le recto du papier est taché pendant l'impression recto/verso, réalisez un **Nettoyage de la platine inférieure** via l'onglet **Entretien**.

### **Rubriques connexes**

- [Nettoyage à l'intérieur de l'imprimante](#page-102-0)
- [Modification du mode de fonctionnement de l'imprimante](#page-116-0)

# <span id="page-242-0"></span>**Impression de cachet/arrière-plan**

Les fonctions **Cachet** et **Arrière-plan** peuvent ne pas être disponibles avec certains pilotes d'imprimante ou systèmes d'exploitation.

La fonction **Cachet** permet d'imprimer le texte d'un cachet ou une image bitmap au-dessus ou derrière les données d'un document. Elle permet également d'imprimer la date, l'heure et le nom de l'utilisateur. La fonction **Arrière-plan** permet d'imprimer une illustration de faible densité derrière les données d'un document.

Pour effectuer une impression de cachet/arrière-plan, procédez comme suit :

# **Impression d'un cachet**

CONFIDENTIEL, IMPORTANT et d'autres cachets souvent utilisés dans les entreprises sont préenregistrés.

- 1. Ouvrez la [fenêtre de configuration du pilote d'imprimante](#page-297-0)
- 2. Cliquez sur **Cachet/Arrière-plan...** (**Cachet...**) dans l'onglet **Configuration de la page**.

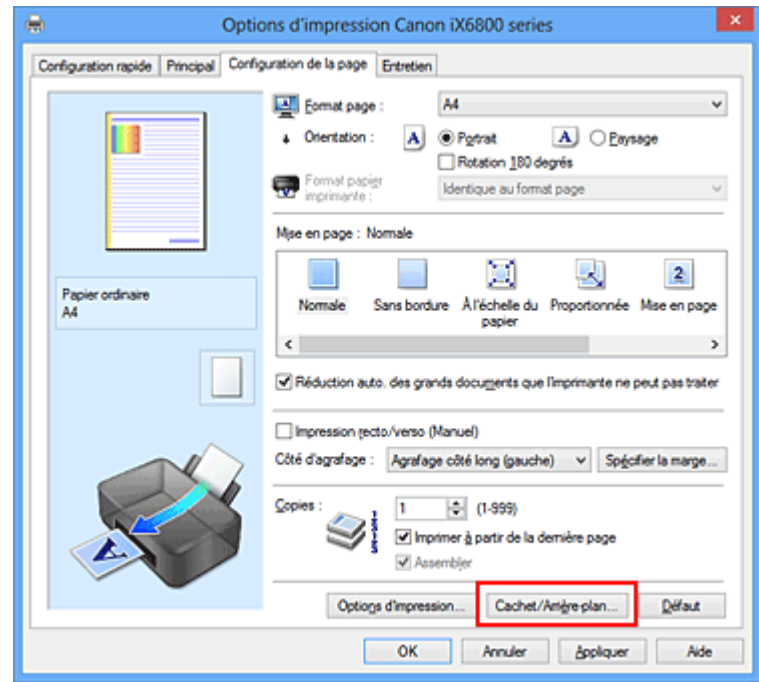

La boîte de dialogue **Cachet/Arrière-plan** (**Cachet**) s'affiche.

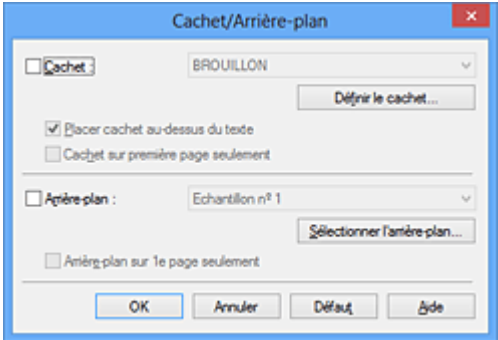

## **Remarque**

- Dans le cas du pilote d'imprimante XPS, le bouton **Cachet/Arrière-plan...** est remplacé par **Cachet...** et seule la fonction Cachet peut être utilisée.
- 3. Sélectionnez un cachet.

Activez la case **Cachet** et sélectionnez le cachet à utiliser dans la liste. Les paramètres actuels sont affichés dans l'aperçu des paramètres sur le côté gauche de l'onglet **Configuration de la page**.

4. Définissez les détails du cachet.

Si nécessaire, spécifiez les paramètres suivants, puis cliquez sur **OK**.

#### **Bouton Définir le cachet...**

Cliquez sur ce bouton pour [modifier le texte du cachet, son image bitmap ou sa position.](#page-245-0)

#### **Placer cachet au-dessus du texte**

Cochez cette case pour imprimer le cachet au dessus du texte du document.

#### **Remarque**

- La priorité est accordée au cachet car, lorsque celui-ci et les données du document se superposent, il est imprimé au-dessus des données du document. Lorsque cette option est désactivée, le cachet est imprimé sous les données du document et les parties recouvertes peuvent être dissimulées, selon l'application utilisée.
- L'option **Placer cachet au-dessus du texte** ne peut pas être utilisée avec le pilote d'imprimante XPS.

Lorsque le pilote d'imprimante XPS est utilisé, le cachet est normalement imprimé à l'avantplan du document.

#### **Impression translucide du tampon**

Activez cette case pour imprimer un cachet translucide sur le document. Cette fonction est uniquement disponible lorsque le pilote d'imprimante XPS est utilisé.

#### **Cachet sur première page seulement**

Cochez cette case pour imprimer le cachet uniquement sur la première page.

5. Terminez la configuration.

Cliquez sur **OK** dans l'onglet **Configuration de la page**.

Lorsque vous lancez une impression, les données sont imprimées avec le cachet spécifié.

### **Impression d'un arrière-plan**

Deux fichiers bitmap prédéfinis sont fournis à titre d'exemple.

- 1. Ouvrez la [fenêtre de configuration du pilote d'imprimante](#page-297-0)
- 2. Cliquez sur **Cachet/Arrière-plan...** dans l'onglet **Configuration de la page**.

La boîte de dialogue **Cachet/Arrière-plan** apparaît.

3. Sélectionnez l'arrière-plan.

Activez la case **Arrière-plan** et sélectionnez l'arrière-plan à utiliser dans la liste. Les paramètres actuels sont affichés dans l'aperçu des paramètres sur le côté gauche de l'onglet **Configuration de la page**.

4. Définissez les détails de l'arrière-plan.

Si nécessaire, effectuez les réglages suivants, puis cliquez sur **OK**.

#### **Bouton Sélectionner l'arrière-plan...**

Cliquez sur ce bouton pour [utiliser un autre arrière-plan ou modifier la mise en page ou la densité](#page-249-0) [d'un arrière-plan](#page-249-0) (reportez-vous à la rubrique « Enregistrement des données d'image à utiliser comme arrière-plan »).

#### **Arrière-plan sur 1e page seulement**

Cochez cette case pour imprimer l'arrière-plan uniquement sur la première page.

5. Terminez la configuration.

#### Cliquez sur **OK** dans l'onglet **Configuration de la page**.

Lorsque vous lancez une impression, les données sont imprimées avec l'arrière-plan spécifié.

### **IMP** Important

• Lorsque **Sans bordure** est sélectionnée, le bouton **Cachet/Arrière-plan...** (**Cachet...**) est grisé et n'est pas disponible.

### **Remarque**

• Le cachet et l'arrière-plan ne sont pas imprimés sur des pages blanches insérées via la fonction d'impression de brochure **Insérer page blanche**.

## **Rubriques connexes**

- **[Enregistrement d'un cachet](#page-245-0)**
- [Enregistrement des données d'image à utiliser comme arrière-plan](#page-249-0)

# <span id="page-245-0"></span>**Enregistrement d'un cachet**

Cette fonction peut ne pas être disponible avec certains pilotes d'imprimante ou systèmes d'exploitation.

Vous pouvez créer et enregistrer un cachet. Vous pouvez également modifier et réenregistrer certains paramètres d'un cachet existant. Vous pouvez supprimer à tout moment les cachets que vous ne souhaitez pas conserver.

Pour enregistrer un nouveau cachet, procédez comme suit :

# **Enregistrement d'un nouveau cachet**

- 1. Ouvrez la [fenêtre de configuration du pilote d'imprimante](#page-297-0)
- 2. Cliquez sur **Cachet/Arrière-plan...** (**Cachet...**) dans l'onglet **Configuration de la page**.

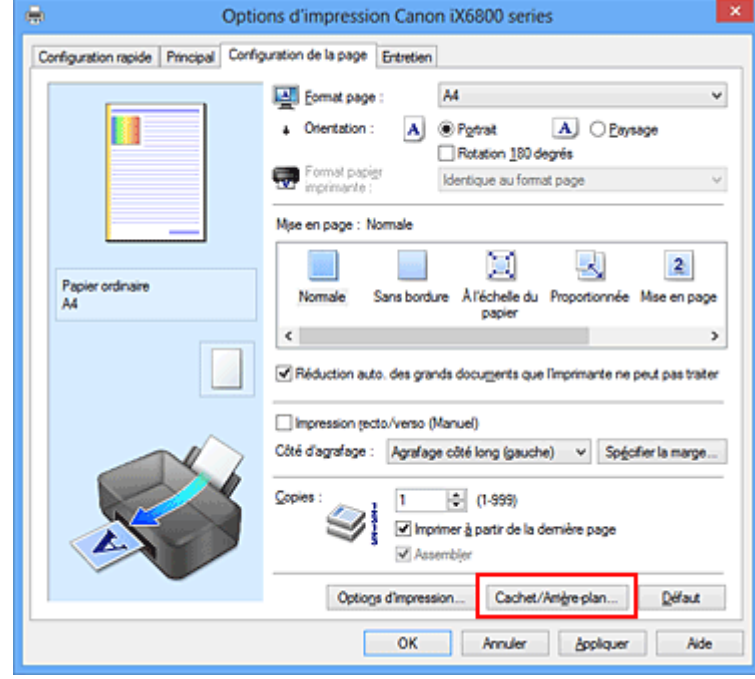

La boîte de dialogue **Cachet/Arrière-plan** (**Cachet**) s'affiche.

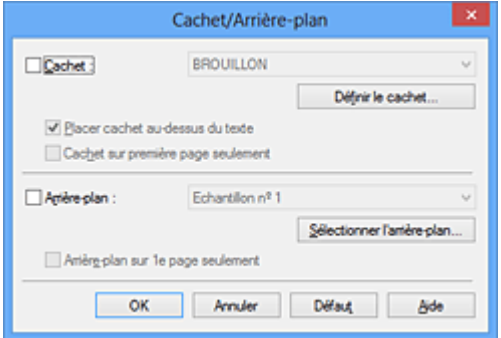

## **Remarque**

- Dans le cas du pilote d'imprimante XPS, le bouton **Cachet/Arrière-plan...** est remplacé par **Cachet...** et seule la fonction Cachet peut être utilisée.
- 3. Cliquez sur **Définir le cachet...**

La boîte de dialogue **Paramètres cachet** apparaît.

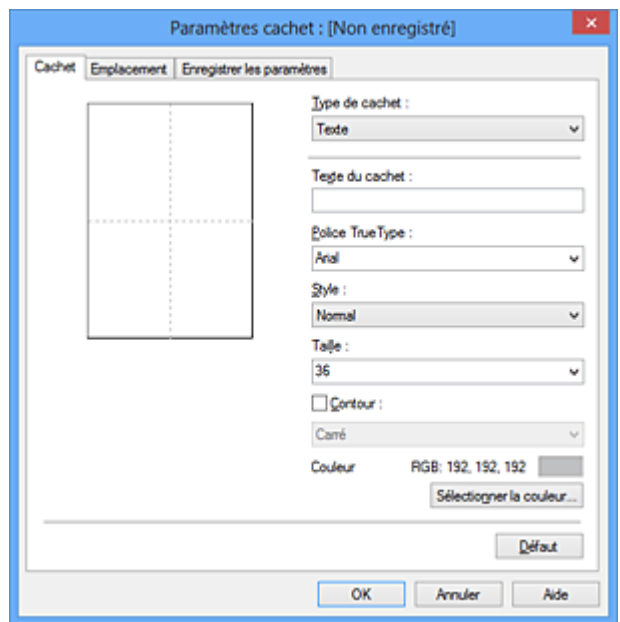

4. Configurez le cachet en consultant la fenêtre d'aperçu.

#### • Onglet **Cachet**

Sélectionnez **Texte**, **Bitmap** ou **Date/Heure/Nom d'utilisateur** dans **Type de cachet**, en fonction de vos besoins.

- Lors de l'enregistrement d'un **Texte**, vous devez entrer les caractères dans **Texte du cachet**. Si nécessaire, changez les réglages de **Police TrueType**, **Style**, **Taille** et **Contour**. Vous pouvez sélectionner la couleur du cachet en cliquant sur **Sélectionner la couleur...**
- Si vous avez choisi **Bitmap**, cliquez sur **Sélectionner le fichier...** et choisissez le fichier bitmap (.bmp) à utiliser. Si nécessaire, changez les réglages des options **Taille** et **Zone blanche transparente**.
- Si vous avez choisi **Date/Heure/Nom d'utilisateur**, l'heure et la date de création de l'objet imprimé, ainsi que le nom de l'utilisateur sont affichés dans **Texte du cachet**. Si nécessaire, changez les réglages de **Police TrueType**, **Style**, **Taille** et **Contour**. Vous pouvez sélectionner la couleur du cachet en cliquant sur **Sélectionner la couleur...**

#### **Important**

- L'option **Texte du cachet** apparaît en grisé et n'est pas disponible lorsque vous sélectionnez **Date/Heure/Nom d'utilisateur**.
- Onglet **Emplacement**

Sélectionnez la position du cachet dans la liste **Position**. Vous pouvez également sélectionner **Personnalisée** dans la liste **Position**, et préciser les coordonnées **Position x** et **Position y**. Vous pouvez aussi changer la position du cachet en le faisant glisser directement dans la fenêtre d'aperçu.

Pour changer l'angle de la position du cachet, entrez une valeur directement dans la zone **Orientation**.

### **IMP** Important

• Vous ne pouvez pas modifier le paramètre **Orientation** lorsque l'option **Bitmap** est sélectionnée pour **Type de cachet** dans l'onglet **Cachet**.

5. Enregistrez le cachet.

Cliquez sur l'onglet **Enregistrer les paramètres** et saisissez le titre du nouveau cachet dans la zone **Titre**, puis cliquez sur **Enregistrer**.

Cliquez sur **OK** lorsque le message de confirmation s'affiche.

### **Remarque**

- Les espaces, tabulations et retours-chariots ne peuvent pas être saisis au début ou à la fin d'un titre.
- 6. Terminez la configuration.

Cliquez sur **OK**. La boîte de dialogue **Cachet/Arrière-plan** (**Cachet**) s'affiche à nouveau. Le titre enregistré apparaît dans la liste **Cachet**.

# **Modification et enregistrement de certains paramètres de cachet**

1. Choisissez le cachet pour lequel vous souhaitez modifier les paramètres.

Activez la case à cocher **Cachet** dans la boîte de dialogue **Cachet/Arrière-plan** (**Cachet**). Ensuite, dans la liste, sélectionnez le titre du cachet à modifier.

2. Cliquez sur **Définir le cachet...**

La boîte de dialogue **Paramètres cachet** apparaît.

- 3. Configurez le cachet en consultant la fenêtre d'aperçu.
- 4. Enregistrez le cachet par écrasement.

Cliquez sur **Enregistrer en écrasant** sous l'onglet **Enregistrer les paramètres**. Pour enregistrer le cachet avec un titre différent, indiquez un nouveau titre dans la zone **Titre** et cliquez sur **Enregistrer**. Cliquez sur **OK** lorsque le message de confirmation s'affiche.

5. Terminez la configuration.

Cliquez sur **OK**. La boîte de dialogue **Cachet/Arrière-plan** (**Cachet**) s'affiche à nouveau. Le titre enregistré apparaît dans la liste **Cachet**.

# **Suppression d'un cachet inutile**

- 1. Cliquez sur **Définir le cachet...** dans la boîte de dialogue **Cachet/Arrière-plan** (**Cachet**). La boîte de dialogue **Paramètres cachet** apparaît.
- 2. Sélectionnez le cachet à supprimer.

Sélectionnez le titre du cachet que vous souhaitez supprimer de la liste **Cachets** sous l'onglet **Enregistrer les paramètres**. Cliquez ensuite sur **Supprimer**. Cliquez sur **OK** lorsque le message de confirmation s'affiche.

3. Terminez la configuration.

Cliquez sur **OK**. La boîte de dialogue **Cachet/Arrière-plan** (**Cachet**) s'affiche à nouveau.

# <span id="page-249-0"></span>**Enregistrement des données d'image à utiliser comme arrière-plan**

#### Cette fonction peut ne pas être disponible avec certains pilotes d'imprimante ou systèmes d'exploitation.

Vous pouvez sélectionner un fichier bitmap (.bmp) et l'enregistrer en tant que nouvel arrière-plan. Vous pouvez également modifier et enregistrer certains paramètres d'un arrière-plan existant. Vous pouvez supprimer un arrière-plan que vous ne souhaitez pas conserver.

Pour enregistrer les données d'image à utiliser comme arrière-plan, procédez comme suit :

# **Enregistrement d'un nouvel arrière-plan**

- 1. Ouvrez la [fenêtre de configuration du pilote d'imprimante](#page-297-0)
- 2. Cliquez sur **Cachet/Arrière-plan...** dans l'onglet **Configuration de la page**.

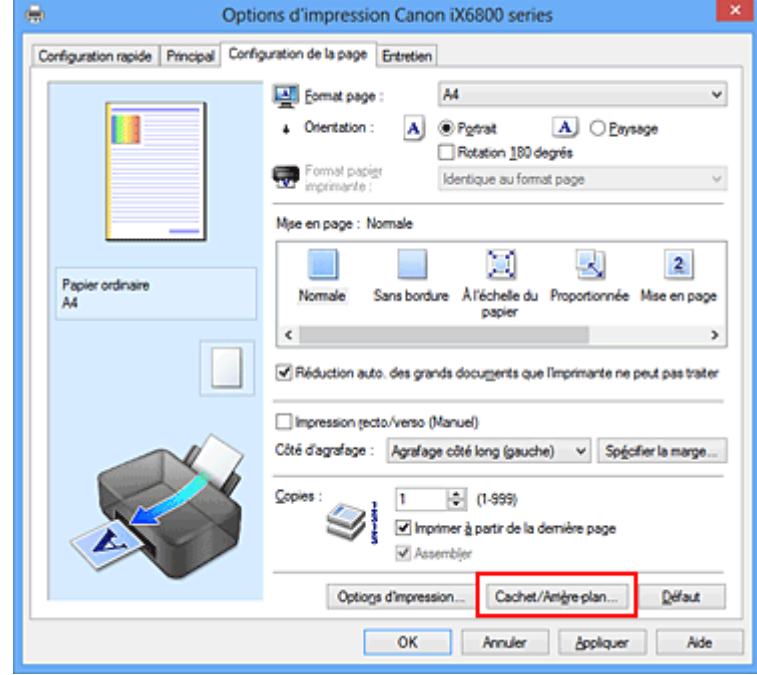

La boîte de dialogue **Cachet/Arrière-plan** apparaît.

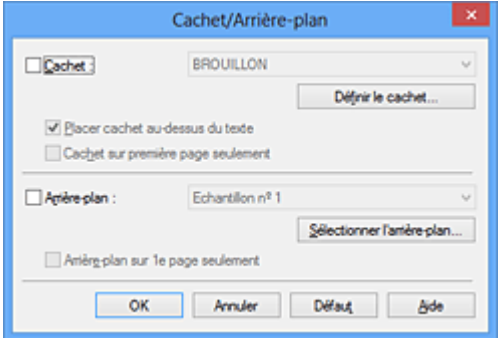

## **Remarque**

- Dans le cas du pilote d'imprimante XPS, le bouton **Cachet/Arrière-plan...** est remplacé par **Cachet...** et l'option **Arrière-plan** ne peut pas être utilisée.
- 3. Cliquez sur **Sélectionner l'arrière-plan...**

La boîte de dialogue **Paramètres arrière-plan** s'affiche.

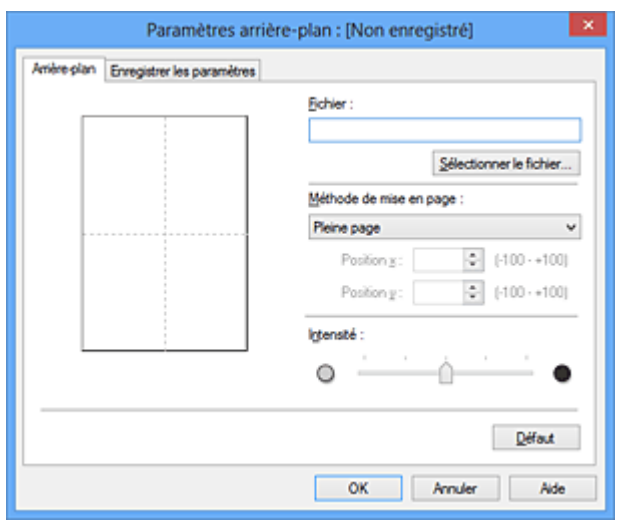

4. Sélectionnez les données d'image à enregistrer dans l'arrière-plan.

Cliquez sur **Sélectionner le fichier...** Sélectionnez le fichier bitmap cible (.bmp) et cliquez sur **Ouvrir**.

5. Spécifiez les paramètres suivants en consultant la fenêtre d'aperçu.

#### **Méthode de mise en page**

Sélectionnez la façon dont l'image bitmap utilisée comme arrière-plan sera disposée sur le papier. Lorsque l'option **Personnalisée** est sélectionnée, vous pouvez définir les coordonnées **Position x** et **Position y**.

Vous pouvez aussi changer la position de l'arrière-plan en faisant glisser l'image dans la fenêtre d'aperçu.

#### **Intensité**

Définissez l'intensité de l'image bitmap à utiliser comme arrière-plan à l'aide du curseur **Intensité**. Le déplacement du curseur vers la droite obscurcit l'arrière-plan et le déplacement vers la gauche l'éclaircit. Pour imprimer l'arrière-plan en utilisant l'intensité initiale du bitmap, placez le curseur à l'extrémité droite.

### 6. Enregistrez l'arrière-plan.

Cliquez sur l'onglet **Enregistrer les paramètres** et saisissez le titre du nouveau cachet dans la zone **Titre**, puis cliquez sur **Enregistrer**.

Cliquez sur **OK** lorsque le message de confirmation s'affiche.

## **Remarque**

• Les espaces, tabulations et retours-chariots ne peuvent pas être saisis au début ou à la fin d'un titre.

### 7. Terminez la configuration.

Cliquez sur **OK**, puis la boîte de dialogue **Cachet/Arrière-plan** s'affiche à nouveau. Le titre enregistré apparaît dans la liste **Arrière-plan**.

# **Modification et enregistrement de certains paramètres d'arrière-plan**

1. Choisissez l'arrière-plan pour lequel vous souhaitez modifier les paramètres.

Activez la case à cocher **Arrière-plan** dans la boîte de dialogue **Cachet/Arrière-plan**. Ensuite, dans la liste, sélectionnez le titre de l'arrière-plan que vous souhaitez modifier.

2. Cliquez sur **Sélectionner l'arrière-plan...**

La boîte de dialogue **Paramètres arrière-plan** s'affiche.

- 3. Depuis la fenêtre d'aperçu, spécifiez chaque élément dans l'onglet **Arrière-plan**.
- 4. Enregistrez l'arrière-plan.

Cliquez sur **Enregistrer en écrasant** sous l'onglet **Enregistrer les paramètres**. Pour enregistrer l'arrière-plan sous un autre titre, saisissez ce nom dans la zone **Titre** et cliquez sur **Enregistrer**. Cliquez sur **OK** lorsque le message de confirmation s'affiche.

5. Terminez la configuration.

Cliquez sur **OK**, puis la boîte de dialogue **Cachet/Arrière-plan** s'affiche à nouveau. Le titre enregistré apparaît dans la liste **Arrière-plan**.

# **Suppression d'un arrière-plan inutile**

1. Cliquez sur **Sélectionner l'arrière-plan...** dans la boîte de dialogue **Cachet/Arrièreplan**.

La boîte de dialogue **Paramètres arrière-plan** s'affiche.

2. Sélectionnez l'arrière-plan à supprimer.

Sélectionnez le titre de l'arrière-plan à supprimer dans la liste **Arrière-plans** de l'onglet **Enregistrer les paramètres**, puis cliquez sur **Supprimer**. Cliquez sur **OK** lorsque le message de confirmation s'affiche.

3. Terminez la configuration.

Cliquez sur **OK**, puis la boîte de dialogue **Cachet/Arrière-plan** s'affiche à nouveau.
## **Configuration de l'impression des enveloppes**

Pour effectuer une impression sur une enveloppe, procédez comme suit :

- 1. [Chargez une enveloppe](#page-57-0) dans l'imprimante
- 2. Ouvrez la [fenêtre de configuration du pilote d'imprimante](#page-297-0)
- 3. Sélectionnez le type de support.

Sélectionnez **Enveloppe** dans la liste **Paramètres courants** de l'onglet **Configuration rapide**.

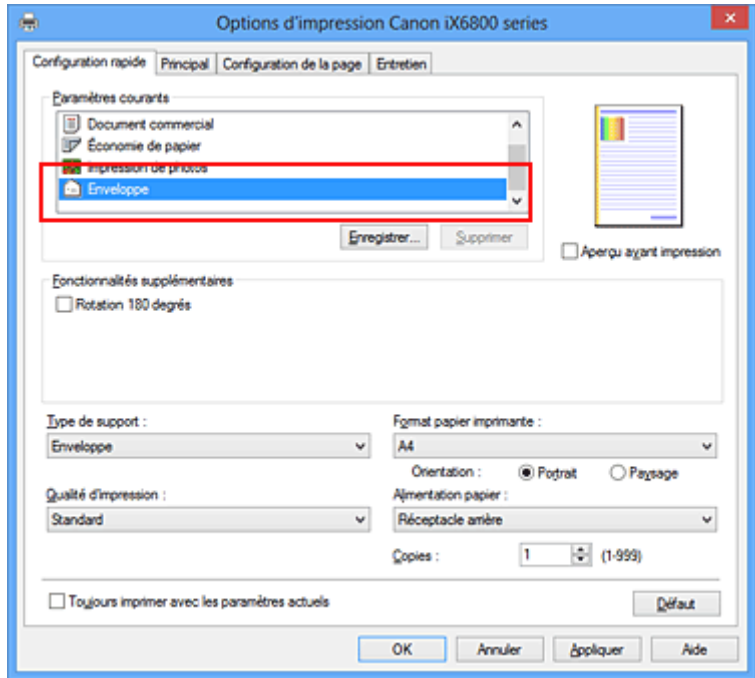

4. Sélectionnez le format du papier.

Lorsque la boîte de dialogue **Paramètre de taille d'enveloppe** s'affiche, sélectionnez **Enveloppe commerciale 10**, **Enveloppe DL**, **Yougata 4 105x235mm** ou **Yougata 6 98x190mm**, et cliquez ensuite sur **OK**.

5. Définissez l'orientation.

Pour imprimer le nom du destinataire horizontalement, sélectionnez **Paysage** pour **Orientation**.

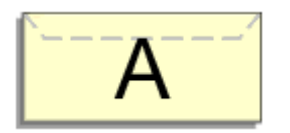

6. Sélectionnez la qualité d'impression.

Dans **Qualité d'impression**, sélectionnez **Haute** ou **Standard**, selon vos besoins.

7. Terminez la configuration.

Cliquez sur **OK**.

Lorsque vous lancez l'impression, les données sont imprimées sur l'enveloppe.

### **Important**

• Lorsque vous lancez l'impression d'enveloppes, des messages guide s'affichent. Pour que ces messages n'apparaissent plus, cochez la case **Ne plus jamais afficher ce message**. Pour rétablir l'affichage de ces messages, cliquez sur le bouton **Afficher l'état de l'imprimante** dans l'onglet **Entretien**, puis lancez l'écran d'état d'imprimante Canon IJ.

Cliquez ensuite sur **Impression d'enveloppes** à partir de l'option **Afficher le message guide** du menu **Option** pour activer le paramètre.

## **Impression sur cartes postales**

Cette section décrit la procédure pour imprimer une carte postale.

- 1. [Chargez une carte postale](#page-57-0) dans l'imprimante
- 2. Ouvrez la [fenêtre de configuration du pilote d'imprimante](#page-297-0)
- 3. Sélectionnez les paramètres courants.

Affichez l'onglet **Configuration rapide**, puis pour **Paramètres courants**, sélectionnez **Standard**.

4. Sélectionnez le type de support.

Pour **Type de support**, sélectionnez **Hagaki A**, **Ink Jet Hagaki**, **Hagaki K** ou **Hagaki**.

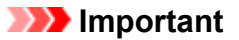

- Cette imprimante ne peut pas imprimer sur des cartes postales qui comportent des photos ou des autocollants.
- Si vous imprimez séparément sur les deux côtés d'une carte postale, vous obtiendrez de meilleurs résultats en imprimant le côté du message avant le côté de l'adresse.
- 5. Sélectionnez le format du papier.

Pour **Format papier imprimante**, sélectionnez **Hagaki 100x148mm** ou **Hagaki 2 200x148mm**.

### **Important**

- Les cartes postales de réponse ne peuvent être utilisées que lorsqu'elles sont imprimées à partir de l'ordinateur.
- Lorsque vous imprimez une carte postale de réponse, définissez toujours le format papier sur **Hagaki 2 200x148mm** à partir de votre logiciel d'application ou du pilote d'imprimante.
- Les cartes postales de réponse ne doivent pas être pliées. Si un pli se forme, la imprimante ne pourra pas charger correctement la carte postale, ce qui risque de provoquer des sauts de ligne ou un bourrage papier.
- Vous ne pouvez pas utiliser l'impression sans bordure pour les cartes postales de réponse.
- 6. Définissez l'orientation de l'impression.

Pour imprimer l'adresse horizontalement, définissez **Orientation** sur **Paysage**.

7. Sélectionnez la qualité d'impression.

Pour **Qualité d'impression**, sélectionnez **Haute** ou **Standard**, en fonction de ce qui vous convient le mieux.

8. Terminez la configuration.

Cliquez sur **OK**.

Lorsque vous lancez l'impression, les données sont imprimées sur la carte postale.

### **Important**

• Lorsque vous lancez l'impression d'une carte postale, un message guide s'affiche. Lorsque ce message guide apparaît, sélectionnez **Ne plus jamais afficher ce message** si vous ne souhaitez plus afficher ce type de messages.

Pour rétablir l'affichage de ces messages, ouvrez l'onglet **Entretien**, puis cliquez sur **Afficher l'état de l'imprimante** pour afficher l'écran d'état de l'imprimante CanonIJ.

Dans le menu **Option**, sélectionnez **Afficher le message guide**, puis cliquez sur **Impression sur Hagaki** pour activer le paramètre.

• Pour imprimer sur un autre support qu'une carte postale, chargez le support en question selon la méthode appropriée, puis cliquez sur **Lancer l'impression**.

## <span id="page-256-0"></span>**Affichage d'un aperçu avant impression**

Si vous utilisez le pilote d'imprimante XPS, remplacez « Aperçu Canon IJ » par « Aperçu Canon IJ XPS » lorsque vous lisez ces informations.

Vous pouvez afficher un aperçu avant impression et le vérifier.

Pour afficher un aperçu avant l'impression, procédez comme suit :

Vous pouvez également définir l'affichage des résultats d'impression sur l'onglet **Configuration rapide**.

- 1. Ouvrez la [fenêtre de configuration du pilote d'imprimante](#page-297-0)
- 2. Définissez l'aperçu.

Cochez la case **Aperçu avant impression** dans l'onglet **Principal**.

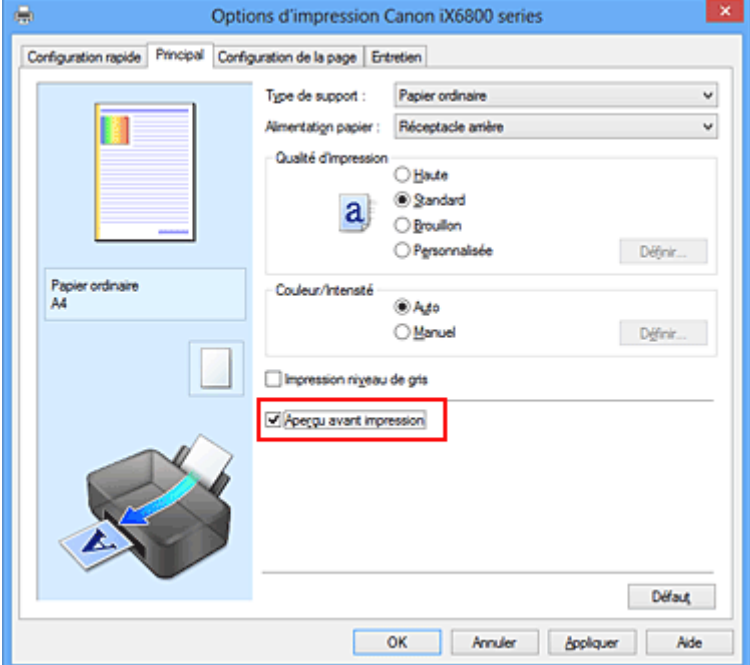

3. Terminez la configuration.

Cliquez sur **OK**.

Lorsque vous lancez l'impression, la fenêtre Aperçu Canon IJ s'ouvre et affiche les résultats de l'impression.

### **IMP** Important

• Dans la boîte de dialogue **Réglage des couleurs manuel**, l'onglet **Réglage des couleurs** contient la case à cocher **Imprimer un motif pour ajuster les couleurs**. Lorsque cette case à cocher est activée, l'option **Aperçu avant impression** est grisée et n'est pas disponible.

### **Rubrique connexe**

**[Aperçu Canon IJ](#page-301-0)** 

## **Définition du format de papier (format personnalisé)**

Vous pouvez définir la largeur et la hauteur du papier lorsque le format correspondant n'est pas disponible dans le menu **Format page**. Ce type de format est dit « personnalisé ».

Pour spécifier un format personnalisé, procédez comme suit :

Vous pouvez également définir le format personnalisé dans **Format papier imprimante** sur l'onglet **Configuration rapide**.

- 1. Ouvrez la [fenêtre de configuration du pilote d'imprimante](#page-297-0)
- 2. Sélectionnez le format du papier.

Sélectionnez **Personnalisé...** pour **Format page** dans l'onglet **Configuration de la page**.

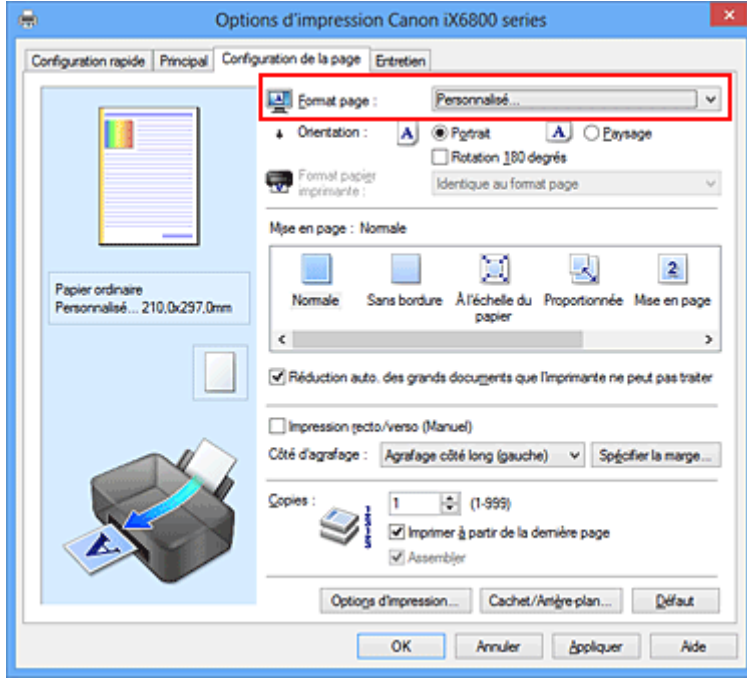

La boîte de dialogue **Taille personnalisée** s'affiche.

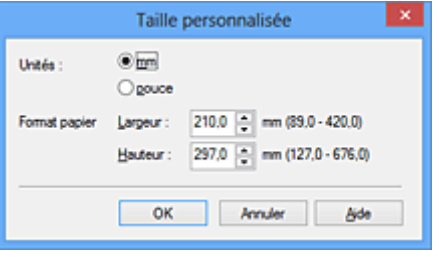

3. Définissez le format de papier personnalisé.

Spécifiez **Unités**, puis entrez la **Largeur** et la **Hauteur** du papier à utiliser. Cliquez sur **OK**.

4. Terminez la configuration.

Cliquez sur **OK** dans l'onglet **Configuration de la page**. Lorsque vous lancez une impression, les données sont imprimées sur le format de papier spécifié.

### **IMP** Important

- Lorsque l'application à l'origine du document est dotée d'une fonction vous permettant de spécifier les valeurs de hauteur et de largeur, définissez ces valeurs dans l'application. Lorsque l'application à l'origine du document ne propose pas cette fonction ou si le document ne s'imprime pas correctement, utilisez le pilote d'imprimante pour définir ces valeurs.
- Il se peut que l'impression soit désactivée en fonction de la taille du support spécifié défini par l'utilisateur.

Pour plus d'informations sur les tailles imprimables des supports définis par l'utilisateur, reportez-vous à la section « [Types de support pouvant être utilisés](#page-64-0) ».

# **Modification du document à imprimer ou réimpression à partir de l'historique des impressions**

Cette fonction n'est pas disponible lorsque le pilote d'imprimante IJ standard est utilisé.

La fenêtre Aperçu Canon IJ XPS vous permet de modifier le document à imprimer ou de récupérer l'historique des impressions en vue d'imprimer ce document.

Aperçu Canon IJ XPS  $$ ø Eichier Moglifier Afficher Zoom Option Aide **WQQZ**HIP α iň. ⊜ Nom du document Pages État Réglage des couleurs manuel Informations sur la page test - Bloc-notes Mise en page Format papier imprimante : A4 Type de support : Papier ordinaire Alimentation papier: Réceptacle arrière Mise en page : Normale Impression niveau de gris Impression recto/verso (Manuel) Copies: 1 ÷  $\leftarrow$  1 / 1  $\leftarrow$   $\leftarrow$   $\leftarrow$   $\leftarrow$  Entier  $-1$ Quitter Imprimer  $\lvert \cdot \rvert$ Nb total de feuilles : 1

Pour utiliser la fenêtre Aperçu Canon IJ XPS, procédez comme suit :

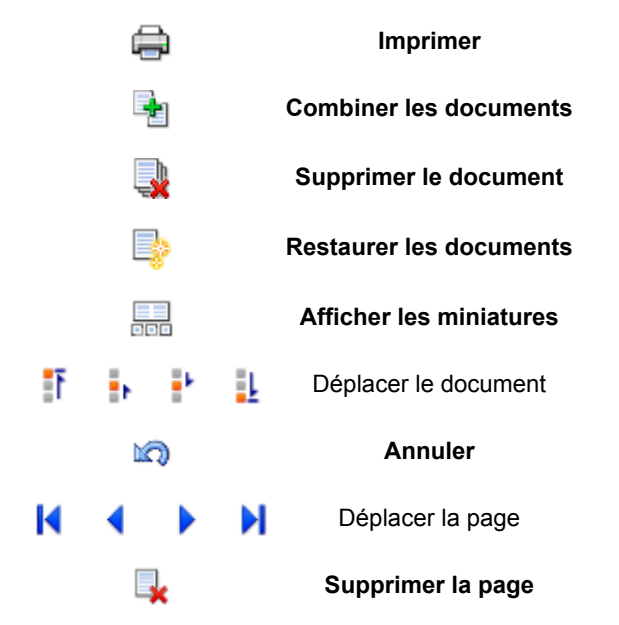

### **Remarque**

- En cliquant sur **Afficher les miniatures**, vous pouvez afficher ou masquer des miniatures des documents à imprimer sélectionnés dans la liste **Nom du document**.
- Si vous cliquez sur **Annuler**, vous annulez la modification que vous venez d'apporter.

## **Modification et impression d'un document à imprimer**

Lorsque vous imprimez plusieurs documents ou pages, vous pouvez combiner des documents, modifier la séquence d'impression des documents ou des pages ou supprimer des documents ou des pages.

- 1. Ouvrez la [fenêtre de configuration du pilote d'imprimante](#page-297-0)
- 2. Définissez l'aperçu.

Cochez la case **Aperçu avant impression** dans l'onglet **Principal**.

3. Terminez la configuration.

#### Cliquez sur **OK**.

La fenêtre Aperçu Canon IJ XPS s'ouvre et affiche un aperçu avant l'impression.

### 4. Modifiez les documents et les pages à imprimer.

• Combinaison de documents à imprimer

Vous pouvez combiner plusieurs documents à imprimer de manière à ne plus en avoir qu'un seul. La combinaison de documents à imprimer vous permet d'éviter l'insertion de pages blanches lorsque vous effectuez une impression recto/verso ou mise en page. Sélectionnez les documents à combiner dans la liste **Nom du document**. Dans le menu **Modifier**, sélectionnez **Combiner les documents** sous **Documents** pour combiner les documents selon la séquence affichée.

Pour sélectionner plusieurs documents à imprimer, maintenez la touche Ctrl enfoncée et cliquez sur les documents à fusionner ou maintenez la touche Maj et appuyez sur la flèche haut ou bas. Vous pouvez également cliquer sur une zone vide de liste des documents et faire glisser la souris pour sélectionner plusieurs documents.

Lorsque vous combinez des documents, les documents sélectionnés avant l'opération de combinaison sont supprimés de la liste, tandis que le document combiné y est ajouté.

- Modification de la séquence des documents ou pages à imprimer
	- Pour modifier la séquence des documents à imprimer, allez jusqu'à la liste **Nom du document** et sélectionnez le document à déplacer. Ensuite, dans le menu **Modifier**, sélectionnez **Déplacer le document** sous **Documents**, puis sélectionnez l'élément approprié. Vous pouvez également cliquer et déplacer un document à imprimer pour modifier la séquence d'impression.
	- Pour modifier la séquence des pages à imprimer, cliquez sur **Afficher les miniatures** dans le menu **Option** et sélectionnez la page à déplacer. Ensuite, dans le menu **Modifier**, sélectionnez **Déplacer la page** sous **Pages**, puis sélectionnez l'élément approprié. Vous pouvez également cliquer et déplacer une page à imprimer pour modifier la séquence d'impression.
- Suppression de documents et de pages à imprimer
	- Pour supprimer un document à imprimer, sélectionnez le document cible dans la liste **Nom du document**. Dans le menu **Modifier**, sélectionnez ensuite **Documents** puis **Supprimer le document**.
	- Pour supprimer une page à imprimer, cliquez sur **Afficher les miniatures** dans le menu **Option** et sélectionnez la page à supprimer. Ensuite, dans le menu **Modifier**, sélectionnez **Supprimer la page** sous **Pages**.
- Restauration d'une page à imprimer

Vous pouvez restaurer des pages supprimées à l'aide de la commande **Supprimer la page**. Pour restaurer des pages, activez la case **Afficher les pages supprimées** dans le menu **Option**, puis sélectionnez les pages à récupérer parmi les pages miniature affichées. Ensuite, dans le menu **Modifier**, sélectionnez **Pages** puis **Restaurer la page**.

Après avoir modifié les documents ou pages à imprimer, vous pouvez changer les paramètres d'impression dans les onglets **Informations sur la page**, **Mise en page** et **Réglage des couleurs manuel**, si besoin est.

### **IMP** Important

- Pour afficher les différents documents dans la liste, ouvrez l'aperçu et exécutez à nouveau l'impression.
- Pour restaurer l'état d'origine avant modification dans l'aperçu des documents à imprimer, sélectionnez **Restaurer les documents** sous **Documents** dans le menu **Modifier**.
- Si les paramètres d'impression des documents à combiner diffèrent, il est possible qu'un message s'affiche.

Vérifiez le contenu du message affiché avant de combiner les documents.

- Si les documents à combiner ont des formats de sortie différents et que vous devez effectuer une impression recto/verso ou mise en page, l'imprimante risque de ne pas fournir le résultat d'impression escompté pour certaines pages. Vérifiez donc l'aperçu avant d'imprimer.
- Selon les paramètres d'impression du document à imprimer, certaines fonctions peuvent ne pas être disponibles dans la fenêtre Aperçu Canon IJ XPS.

### **Remarque**

- Vous pouvez renommer à votre guise la liste **Nom du document**.
- 5. Lancez l'impression.

Cliquez sur **Imprimer**.

Lorsque vous lancez l'impression, l'imprimante utilise les paramètres spécifiés pour imprimer les données.

### **Réimpression depuis l'historique des impressions**

Lorsque vous cliquez sur **Enregistrer l'historique des impressions** dans le menu **Fichier** pour activer ce réglage, le document imprimé depuis l'aperçu est enregistré, de sorte que vous pouvez le réimprimer avec les mêmes paramètres.

1. Affichez l'historique des impressions.

Ouvrez la [fenêtre de configuration du pilote d'imprimante.](#page-297-0) Ensuite, dans l'onglet **Entretien**, sélectionnez **Afficher l'historique des impressions**. Le document à imprimer enregistré apparaît dans l'aperçu.

### **Important**

- Pour limiter le nombre d'enregistrements de l'historique des impressions, cliquez sur **Limite d'entrées de l'historique** dans le menu **Fichier**.
- Si le nombre limite d'enregistrements est dépassé, les enregistrements de l'historique des impressions sont supprimés en commençant par le plus ancien.

2. Sélectionnez un document à imprimer.

Sélectionnez le document à imprimer dans la liste **Nom du document**.

3. Lancez l'impression.

Cliquez sur **Imprimer**.

## **Rubrique connexe**

**[Affichage d'un aperçu avant impression](#page-256-0)** 

# **Modification de la qualité d'impression et correction des données d'image**

- **D**éfinition du niveau de Qualité d'impression (Personnalisée)
- [Impression d'un document couleur en monochrome](#page-266-0)
- [Définition de la correction des couleurs](#page-268-0)
- [Impression photo optimale des données d'image](#page-270-0)
- **[Réglage des couleurs avec le pilote d'imprimante](#page-272-0)**
- [Impression avec les profils ICC](#page-274-0)
- [Interprétation du profil ICC](#page-278-0)
- [Réglage de l'équilibre des couleurs](#page-279-0)
- [Réglage de l'équilibre des couleurs à l'aide de modèles \(pilote d'imprimante\)](#page-281-0)
- [Réglage de la luminosité](#page-285-0)
- **[Réglage de l'intensité](#page-287-0)**
- [Réglage du contraste](#page-289-0)
- [Réglage de l'intensité/du contraste à l'aide de modèles \(pilote d'imprimante\)](#page-291-0)

## <span id="page-264-0"></span>**Définition du niveau de Qualité d'impression (Personnalisée)**

Le niveau de qualité d'impression peut être défini dans **Personnalisée**.

Pour définir le niveau de qualité d'impression, procédez comme suit :

- 1. Ouvrez la [fenêtre de configuration du pilote d'imprimante](#page-297-0)
- 2. Sélectionnez la qualité d'impression.

Dans l'onglet **Principal**, sélectionnez **Personnalisée** pour **Qualité d'impression**, puis cliquez sur **Définir...**

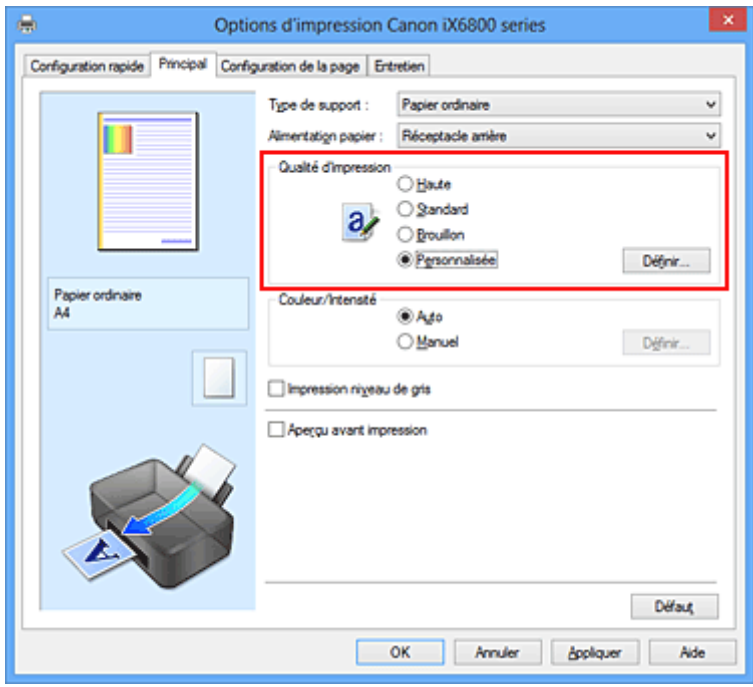

La boîte de dialogue **Personnalisée** apparaît.

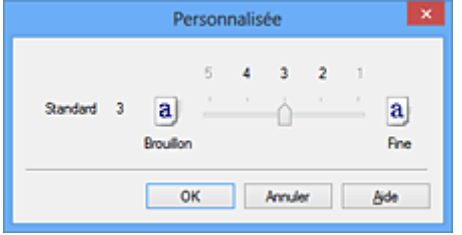

3. Définissez le niveau de qualité d'impression

Faites glisser le curseur de réglage pour sélectionner le niveau de qualité d'impression et cliquez sur **OK**.

4. Terminez la configuration.

Cliquez sur **OK** dans l'onglet **Principal**.

Lorsque vous lancez une impression, les données d'image sont imprimées avec le niveau de qualité d'impression sélectionné.

### **IMP** Important

• Certains niveaux de qualité d'impression ne peuvent pas être sélectionnés selon les paramètres du champ **Type de support**.

### **Rubriques connexes**

- [Définition de la correction des couleurs](#page-268-0)
- [Réglage de l'équilibre des couleurs](#page-279-0)
- **[Réglage de la luminosité](#page-285-0)**
- [Réglage de l'intensité](#page-287-0)
- [Réglage du contraste](#page-289-0)

## <span id="page-266-0"></span>**Impression d'un document couleur en monochrome**

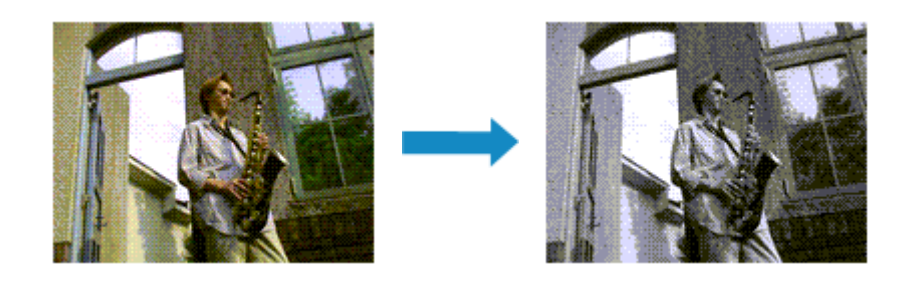

Pour imprimer un document couleur en monochrome, procédez comme suit :

Vous pouvez également définir l'impression de niveau de gris dans les **Fonctionnalités supplémentaires** de l'onglet **Configuration rapide**.

- 1. Ouvrez la [fenêtre de configuration du pilote d'imprimante](#page-297-0)
- 2. Définissez l'impression en niveau de gris.

Cochez la case **Impression niveau de gris** dans l'onglet **Principal**.

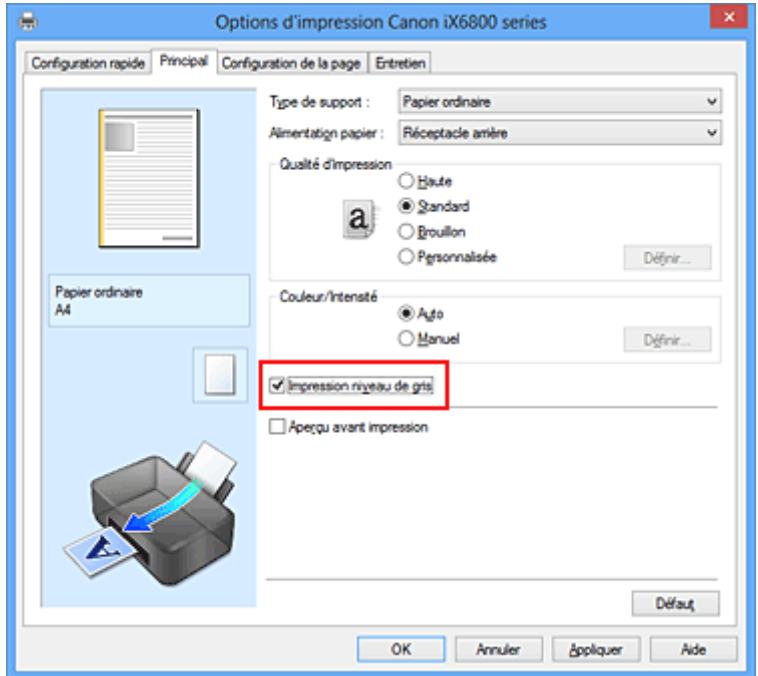

3. Terminez la configuration.

Cliquez sur **OK**.

Lorsque vous lancez une impression, le document est converti en données niveau de gris. Cela vous permet d'imprimer un document couleur en monochrome.

### **Important**

• Lorsque la case **Impression niveau de gris** est cochée, le pilote d'imprimante traite les données d'image au format sRGB. Dans ce cas, les couleurs effectivement imprimées peuvent être différentes de celles des données d'image de départ.

Lorsque vous utilisez la fonction Impression niveau de gris pour imprimer des données Adobe RGB, convertissez les données en données sRGB à l'aide d'un logiciel d'application.

### **Remarque**

• Pendant une **Impression niveau de gris**, des encres différentes de l'encre noire peuvent être utilisées.

## <span id="page-268-0"></span>**Définition de la correction des couleurs**

Vous pouvez indiquer la méthode de correction des couleurs appropriée pour le type de document à imprimer.

En général, le pilote d'imprimante règle les couleurs sur le mode Photo couleur numérique Canon afin que les données soient imprimées avec les teintes que la plupart des gens préfèrent. Cette méthode convient à l'impression de données sRGB.

Si vous voulez effectuer une impression en utilisant l'espace chromatique (Adobe RGB ou sRGB) des données d'image de manière optimale, sélectionnez **ICM** (**Correspondance profil ICC**). Lorsque vous souhaitez utiliser un logiciel d'application pour spécifier un profil ICC d'impression, sélectionnez **Aucune**.

La procédure de réglage de la correction des couleurs est décrite ci-dessous :

Vous pouvez également définir la correction des couleurs dans l'onglet **Configuration rapide** en sélectionnant **Impression de photos** sous **Paramètres courants**, puis en sélectionnant **Réglage manuel de la couleur/intensité** sous **Fonctionnalités supplémentaires**.

- 1. Ouvrez la [fenêtre de configuration du pilote d'imprimante](#page-297-0)
- 2. Sélectionnez le réglage manuel des couleurs.

Dans l'onglet **Principal**, sélectionnez **Manuel** pour **Couleur/Intensité**, puis cliquez sur **Définir...**

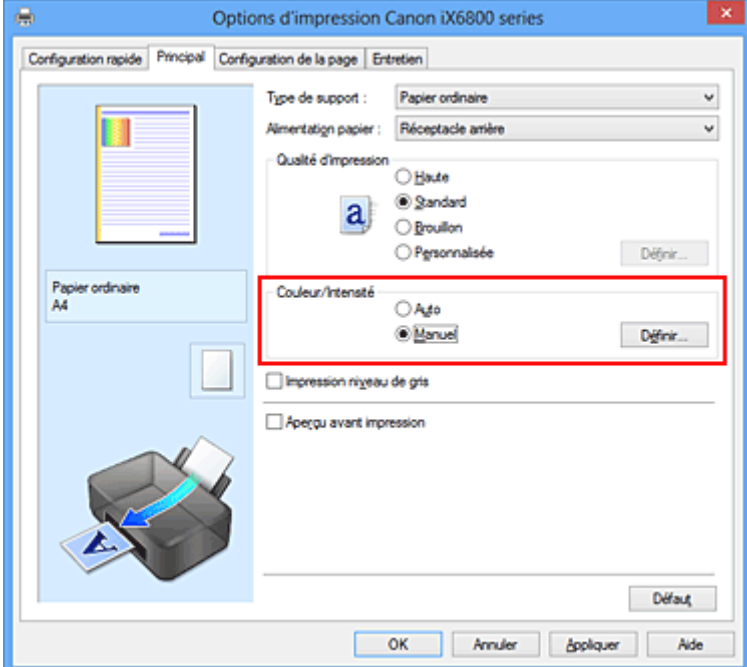

La boîte de dialogue **Réglage des couleurs manuel** apparaît.

3. Sélectionnez la correction des couleurs.

Cliquez sur l'onglet **Correspondance**, sélectionnez le paramètre **Correction des couleurs** correspondant à vos besoins, puis cliquez sur **OK**.

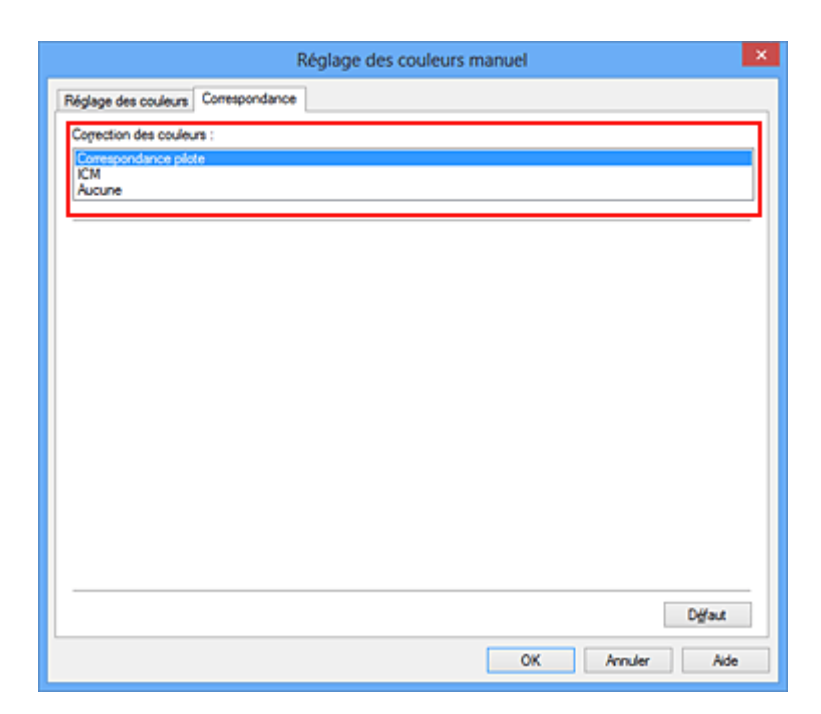

#### **Correspondance pilote**

La Photo couleur numérique Canon vous permet d'imprimer les données sRGB avec les teintes que la plupart des gens préfèrent.

#### **ICM (Correspondance profil ICC)**

Ajuste les couleurs à l'aide d'un profil ICC lors de l'impression. Spécifiez le profil d'entrée ou le mode de rendu à utiliser.

#### **Aucune**

Le pilote d'imprimante n'effectue aucune correction des couleurs. Sélectionnez cette option lorsque vous spécifiez un profil ICC d'impression créé séparément ou un profil ICC d'impression défini pour du papier spécial Canon dans un logiciel d'application pour l'impression de données.

4. Terminez la configuration.

Cliquez sur **OK** dans l'onglet **Principal**. Lorsque vous lancez l'impression, le document est imprimé avec la correction des couleurs spécifiée.

#### **IMP** Important

- Lorsque l'option ICM est désactivée dans le logiciel d'application, vous ne pouvez pas sélectionner **ICM** pour **Correction des couleurs**, et il se peut que l'imprimante ne parvienne pas à imprimer les données d'image correctement.
- Lorsque la case **Impression niveau de gris** de l'onglet **Principal** est cochée, l'option **Correction des couleurs** est grisée et n'est pas disponible.

#### **Rubriques connexes**

- [Impression photo optimale des données d'image](#page-270-0)
- [Réglage des couleurs avec le pilote d'imprimante](#page-272-0)
- [Impression avec les profils ICC](#page-274-0)
- **[Interprétation du profil ICC](#page-278-0)**

## <span id="page-270-0"></span>**Impression photo optimale des données d'image**

Lorsque les personnes impriment des images capturées à l'aide d'appareils photo numériques, elles ont parfois l'impression que les teintes imprimées sont différentes de celles de l'image réelle ou de celles qui apparaissent à l'écran.

Pour obtenir des résultats d'impression aussi proches que possible des teintes souhaitées, vous devez sélectionner la méthode d'impression la mieux adaptée à l'application utilisée ou au but recherché.

### **Gestion des couleurs**

Les périphériques tels que les appareils photo numériques, les scanners, les écrans et les imprimantes traitent les couleurs différemment. La gestion des couleurs (correspondance des couleurs) est une méthode qui gère des couleurs dépendantes du périphérique sous la forme d'un espace chromatique commun.

Dans Windows, un système de gestion des couleurs appelé ICM est intégré au système d'exploitation. Adobe RGB et sRGB sont des espaces chromatiques couramment utilisés. Adobe RGB propose un espace chromatique plus étendu que sRGB.

Les profils ICC convertissent les couleurs dépendantes des périphériques en espace chromatique commun. L'utilisation d'un profil ICC et la mise en place de la gestion des couleurs permettent de définir l'espace chromatique des données d'image dans la zone de reproduction des couleurs que l'imprimante peut exprimer.

### **Sélection d'une méthode d'impression adaptée aux données d'image**

La méthode d'impression recommandée dépend de l'espace chromatique (Adobe RGB ou sRGB) des données d'image ou du logiciel d'application à utiliser.

Il existe deux méthodes classiques d'impression.

Vérifiez l'espace chromatique (Adobe RGB ou sRGB) des données d'image et le logiciel d'application à utiliser, puis sélectionnez la méthode d'impression adaptée au but recherché.

### **[Réglage des couleurs avec le pilote d'imprimante](#page-272-0)**

Décrit la procédure d'impression de données sRGB à l'aide de la fonction de correction des couleurs du pilote d'imprimante.

• Pour imprimer à l'aide de la Photo couleur numérique Canon

L'imprimante imprime les données avec les teintes que la plupart des gens aiment, en reproduisant les couleurs des données d'image de l'original et réalisant des effets en trois dimensions avec des contrastes élevés et nets.

• Pour imprimer des données en appliquant directement les résultats d'édition et de retouche d'une application

Lors de l'impression des données, l'imprimante accentue les différences entre les zones claires et foncées, sans affecter les zones les plus claires et les plus foncées.

Lors de l'impression des données, l'imprimante applique les résultats des réglages précis, tels que l'ajustement de la luminosité effectué à l'aide d'un logiciel d'application.

### **[Impression avec les profils ICC](#page-274-0)**

Décrit la procédure d'impression de données à l'aide de l'espace chromatique Adobe RGB ou sRGB. Vous pouvez imprimer des données avec un espace chromatique commun en configurant l'application et le pilote d'imprimante de telle sorte que la gestion des couleurs corresponde au profil ICC d'entrée des données d'image.

La méthode de configuration du pilote d'imprimante dépend de l'application à utiliser.

## **Rubrique connexe**

[Interprétation du profil ICC](#page-278-0)

## <span id="page-272-0"></span>**Réglage des couleurs avec le pilote d'imprimante**

Vous pouvez préciser la fonction de correction des couleurs du pilote d'imprimante pour qu'il imprime les données sRGB avec les teintes que la plupart des gens préfèrent à l'aide de la Photo couleur numérique Canon.

Lorsque vous imprimez depuis une application capable d'identifier des profils ICC et qui vous permet de les spécifier, utilisez un profil ICC d'impression dans l'application et sélectionnez des paramètres de gestion des couleurs.

La procédure de réglage des couleurs avec le pilote d'imprimante est décrite ci-dessous :

- 1. Ouvrez la [fenêtre de configuration du pilote d'imprimante](#page-297-0)
- 2. Sélectionnez le réglage manuel des couleurs.

Dans l'onglet **Principal**, sélectionnez **Manuel** pour **Couleur/Intensité**, puis cliquez sur **Définir...** La boîte de dialogue **Réglage des couleurs manuel** apparaît.

3. Sélectionnez la correction des couleurs.

Cliquez sur l'onglet **Correspondance**, puis sélectionnez **Correspondance pilote** pour **Correction des couleurs**.

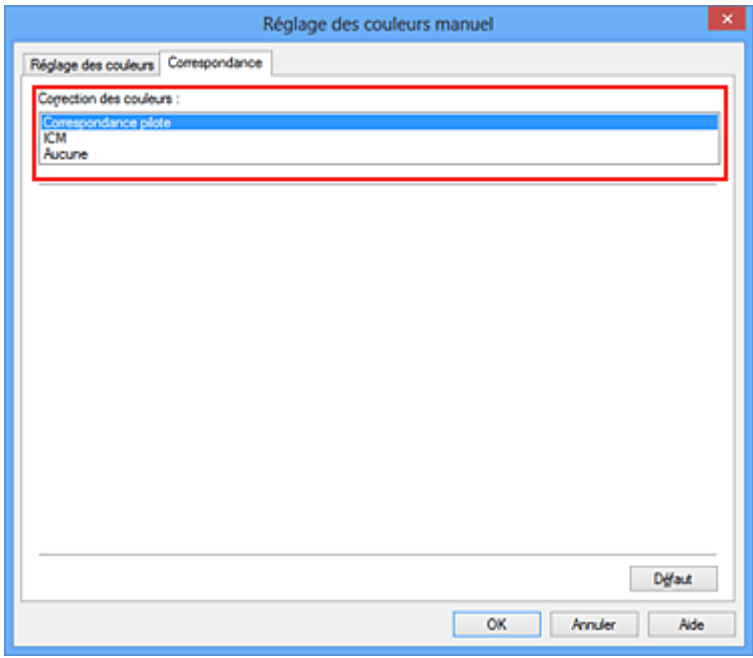

4. Définissez les autres éléments.

Si nécessaire, cliquez sur l'onglet **Réglage des couleurs**, modifiez l'équilibre des couleurs (**Cyan**, **Magenta**, **Jaune**), ajustez les paramètres **Luminosité**, **Intensité** et **Contraste**, puis cliquez sur **OK**.

5. Terminez la configuration.

Cliquez sur **OK** dans l'onglet **Principal**.

Lorsque vous lancez l'impression, le pilote d'imprimante règle les couleurs pour l'impression des données.

## **Rubriques connexes**

- [Définition du niveau de Qualité d'impression \(Personnalisée\)](#page-264-0)
- [Définition de la correction des couleurs](#page-268-0)
- [Réglage de l'équilibre des couleurs](#page-279-0)
- [Réglage de la luminosité](#page-285-0)
- **[Réglage de l'intensité](#page-287-0)**
- [Réglage du contraste](#page-289-0)

## <span id="page-274-0"></span>**Impression avec les profils ICC**

Lorsque les données d'image possèdent un profil ICC d'entrée, vous pouvez utiliser l'espace chromatique (Adobe RGB ou sRGB) des données pour l'impression.

La procédure de configuration du pilote d'imprimante dépend de l'application utilisée pour imprimer.

## **Définition d'un profil ICC à partir d'une application et impression des données**

Lorsque vous imprimez les résultats d'édition et de retouche d'Adobe Photoshop, de Canon Digital Photo Professional ou de tout autre logiciel d'application vous permettant de spécifier des profils ICC d'entrée et d'impression, vous utilisez en fait l'espace chromatique du profil ICC d'entrée spécifié dans les données d'image.

Pour utiliser cette méthode d'impression, servez-vous de votre application afin de sélectionner des options de gestion des couleurs et d'indiquer un profil ICC d'entrée, ainsi qu'un profil ICC d'impression dans les données d'image.

Même si vous imprimez à l'aide d'un profil ICC d'impression que vous avez vous-même créé ou d'un profil défini pour du papier spécial Canon, veillez à sélectionner des options de gestion des couleurs dans votre logiciel d'application.

Pour plus d'informations, reportez-vous au manuel de l'application utilisée.

- 1. Ouvrez la [fenêtre de configuration du pilote d'imprimante](#page-297-0)
- 2. Sélectionnez le réglage manuel des couleurs.

Dans l'onglet **Principal**, sélectionnez **Manuel** pour **Couleur/Intensité**, puis cliquez sur **Définir...** La boîte de dialogue **Réglage des couleurs manuel** apparaît.

3. Sélectionnez la correction des couleurs.

Cliquez sur l'onglet **Correspondance** et sélectionnez **Aucune** pour **Correction des couleurs**.

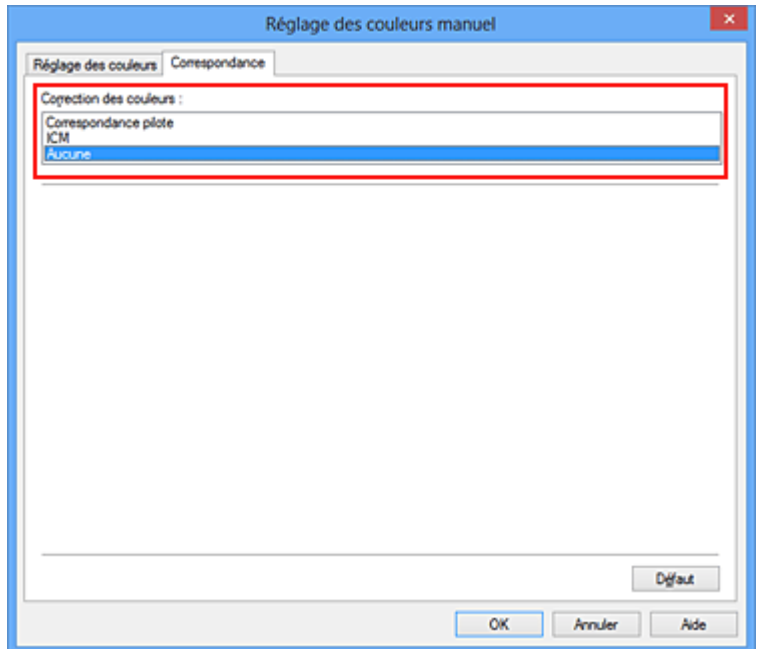

4. Définissez les autres éléments.

Si nécessaire, cliquez sur l'onglet **Réglage des couleurs**, modifiez l'équilibre des couleurs (**Cyan**, **Magenta**, **Jaune**), ajustez les paramètres **Luminosité**, **Intensité** et **Contraste**, puis cliquez sur **OK**.

5. Terminez la configuration.

Cliquez sur **OK** dans l'onglet **Principal**. Lorsque vous lancez l'impression, l'imprimante utilise l'espace chromatique des données d'image.

## **Définition d'un profil ICC avec le pilote d'imprimante avant de procéder à l'impression**

Pour imprimer à partir d'une application qui est incapable d'identifier des profils ICC d'entrée ou qui ne vous permet pas d'en spécifier un, utilisez l'espace chromatique du profil ICC d'entrée (sRGB) figurant dans les données. Lorsque vous imprimez des données Adobe RGB, vous pouvez imprimer les données avec l'espace chromatique Adobe RGB, même si le logiciel d'application ne prend pas en charge Adobe RGB.

- 1. Ouvrez la [fenêtre de configuration du pilote d'imprimante](#page-297-0)
- 2. Sélectionnez le réglage manuel des couleurs.

Dans l'onglet **Principal**, sélectionnez **Manuel** pour **Couleur/Intensité**, puis cliquez sur **Définir...** La boîte de dialogue **Réglage des couleurs manuel** apparaît.

3. Sélectionnez la correction des couleurs.

Cliquez sur l'onglet **Correspondance**, puis sélectionnez **ICM** (**Correspondance profil ICC**) pour **Correction des couleurs**.

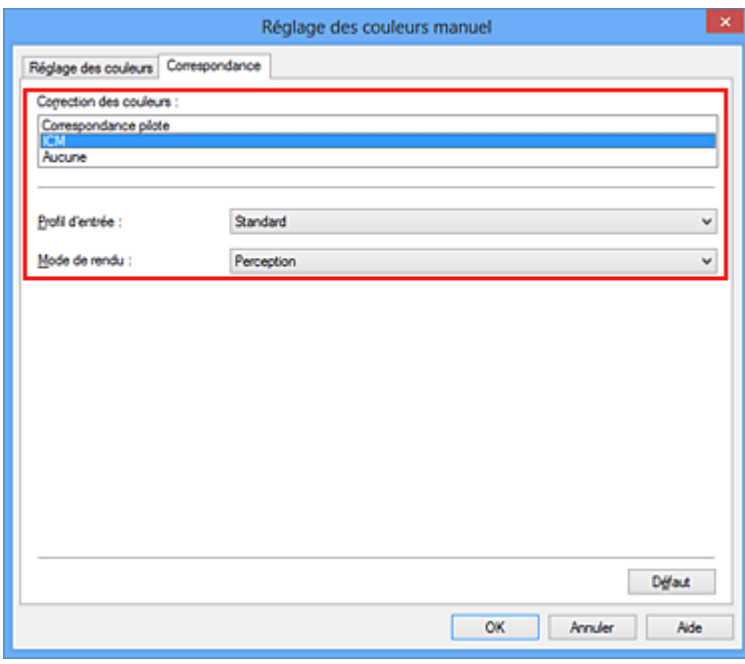

4. Sélectionnez le profil d'entrée.

Sélectionnez un **Profil d'entrée** correspondant à l'espace chromatique des données d'image.

- Pour les données sRGB ou les données sans profil ICC d'entrée :
- Sélectionnez **Standard**.
- Pour les données Adobe RGB :

Sélectionnez **Adobe RGB (1998)**.

### **IMP** Important

- Lorsque l'application précise un profil d'entrée, le paramètre de profil d'entrée du pilote d'imprimante n'est plus valide.
- Lorsqu'aucun profil ICC d'entrée n'est installé sur votre ordinateur, l'option **Adobe RGB (1998)** n'apparaît pas.

#### 5. Sélectionnez le mode de rendu

Sélectionnez la méthode de réglage des couleurs dans la liste déroulante **Mode de rendu**.

• **Saturation**

Cette méthode reproduit les images avec encore plus de vivacité que la méthode **Perception**.

• **Perception**

Cette méthode reproduit les images en se focalisant sur les nuances de couleur que la plupart des gens préfèrent. Sélectionnez cette méthode pour imprimer des photos.

• **Colorimétrie relative**

Lorsque des données d'image sont converties dans l'espace chromatique de l'imprimante, cette méthode convertit les données de telle sorte que la reproduction des couleurs se rapproche des régions de couleurs partagées. Sélectionnez cette méthode pour imprimer des données d'image avec des couleurs proches de celles d'origine.

#### • **Colorimétrie absolue**

Lorsque la méthode **Colorimétrie relative** est sélectionnée, les points blancs sont reproduits sous la forme de points blancs de papier (couleur d'arrière-plan). Cependant, lorsque la méthode **Colorimétrie absolue** est sélectionnée, la méthode de reproduction des points blancs dépend des données d'image.

### **Important**

- Lorsque vous utilisez Windows XP SP2 ou Windows XP SP3, cette fonction est désactivée.
- 6. Définissez les autres éléments.

Si nécessaire, cliquez sur l'onglet **Réglage des couleurs**, modifiez l'équilibre des couleurs (**Cyan**, **Magenta**, **Jaune**), ajustez les paramètres **Luminosité**, **Intensité** et **Contraste**, puis cliquez sur **OK**.

7. Terminez la configuration.

Cliquez sur **OK** dans l'onglet **Principal**. Lorsque vous lancez l'impression, l'imprimante utilise l'espace chromatique des données d'image.

### **Rubriques connexes**

- [Définition du niveau de Qualité d'impression \(Personnalisée\)](#page-264-0)
- [Définition de la correction des couleurs](#page-268-0)
- [Réglage de l'équilibre des couleurs](#page-279-0)
- [Réglage de la luminosité](#page-285-0)

[Réglage de l'intensité](#page-287-0)

[Réglage du contraste](#page-289-0)

## <span id="page-278-0"></span>**Interprétation du profil ICC**

Lorsque vous devez spécifier le profil de l'imprimante, sélectionnez le profil ICC pour le papier sur lequel vous souhaitez imprimer.

Les profils ICC installés pour cette printer apparaissent comme suit.

$$
\begin{array}{c}\n\text{Canon} & \underline{XXXX} & \underline{PR} & 1 \\
\hline\n\vdots & \ddots & \vdots \\
\hline\n\end{array}
$$

- (1) correspond au nom du modèle de l'imprimante.
- (2) indique le type de support. Cette notation correspond aux types de support suivants :
	- GL : Papier Photo Glacé Extra II
	- PT : Photo Professionnel Platine
	- SG/LU : Papier Photo Satiné / Photo Professionnel Lustré
	- MP : Papier Photo Mat
- (3) indique la qualité d'impression.

La qualité d'impression est divisée en 5 niveaux, allant de la vitesse la plus rapide à la qualité la plus élevée. La qualité d'impression augmente à mesure que le nombre décroît. Cette valeur correspond à la position du curseur de réglage dans la boîte de dialogue **Personnalisée** du pilote d'imprimante.

## <span id="page-279-0"></span>**Réglage de l'équilibre des couleurs**

Vous pouvez ajuster les nuances de couleur pendant l'impression.

Du fait que cette fonction permet d'ajuster l'équilibre des couleurs du document imprimé en modifiant les ratios d'encre de chaque couleur, l'équilibre global des couleurs du document est affecté. Utilisez l'application lorsque vous souhaitez modifier l'équilibre des couleurs de façon significative. Utilisez le pilote d'imprimante uniquement lorsque le réglage de l'équilibre des couleurs doit être minime. L'exemple suivant présente le cas où l'équilibre des couleurs est utilisé pour augmenter l'intensité de la couleur cyan et réduire l'intensité de la couleur jaune de sorte que les couleurs globales soient plus

uniformes.

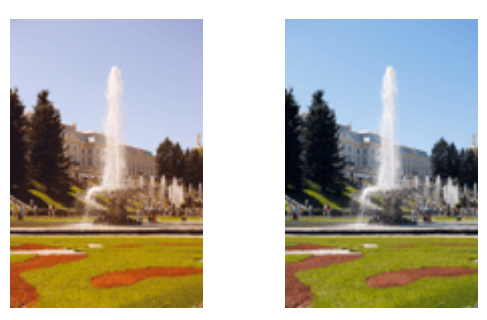

Sans réglage Équilibre des couleurs modifié

La procédure de réglage de l'équilibre des couleurs est décrite ci-dessous :

Vous pouvez également définir l'équilibre des couleurs dans l'onglet **Configuration rapide** en sélectionnant **Impression de photos** sous **Paramètres courants**, puis en sélectionnant **Réglage manuel de la couleur/ intensité** sous **Fonctionnalités supplémentaires**.

- 1. Ouvrez la [fenêtre de configuration du pilote d'imprimante](#page-297-0)
- 2. Sélectionnez le réglage manuel des couleurs.

Dans l'onglet **Principal**, sélectionnez **Manuel** pour **Couleur/Intensité**, puis cliquez sur **Définir...**

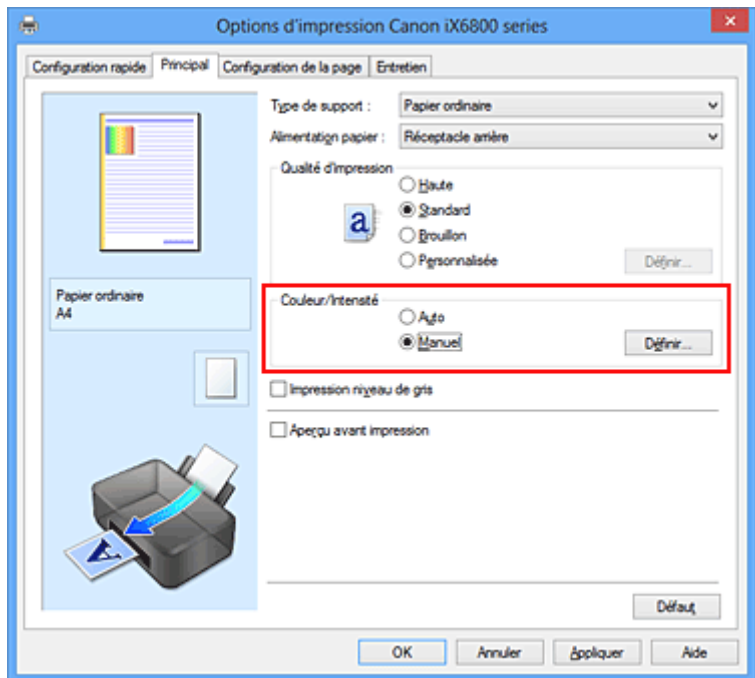

La boîte de dialogue **Réglage des couleurs manuel** apparaît.

3. Équilibre des couleurs modifié

Des curseurs distincts existent pour le **Cyan**, le **Magenta** et le **Jaune**. Les couleurs sont renforcées lorsque vous déplacez le curseur correspondant vers la droite et elles sont atténuées lorsque vous le déplacez vers la gauche. Par exemple, l'atténuation de la couleur cyan entraîne le renforcement de la couleur rouge.

Vous pouvez également entrer directement une valeur dans la zone associée au curseur. Entrez une valeur comprise entre -50 et 50. Les paramètres actuels sont affichés dans l'aperçu des paramètres sur le côté gauche du pilote d'imprimante.

Après avoir ajusté chaque couleur, cliquez sur **OK**.

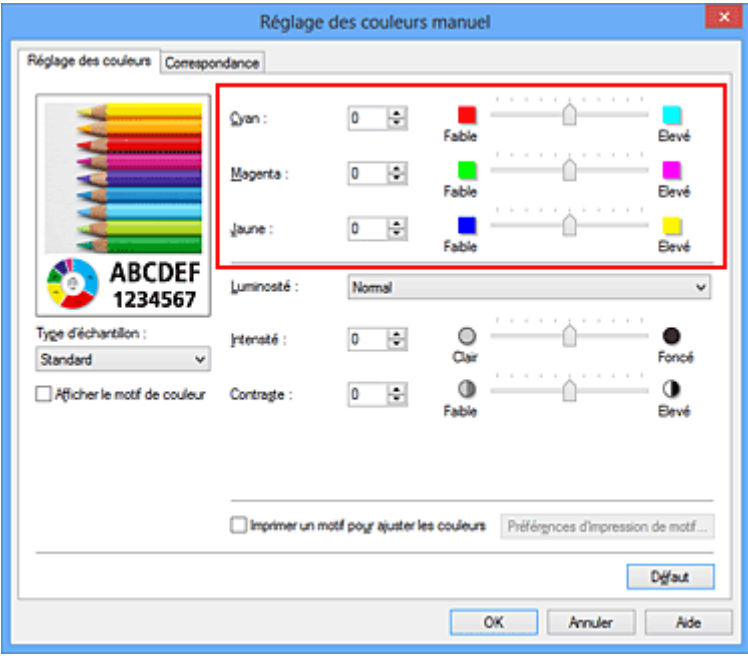

#### **Important**

• Réglez le curseur progressivement.

4. Terminez la configuration.

Cliquez sur **OK** dans l'onglet **Principal**.

Lorsque vous lancez l'impression, le document est imprimé avec l'équilibre des couleurs réglé.

#### **Important**

• Lorsque la case à cocher **Impression niveau de gris** est activée dans l'onglet **Principal**, l'équilibre des couleurs (**Cyan**, **Magenta**, **Jaune**) apparait grisé et n'est pas disponible.

#### **Rubriques connexes**

- [Définition du niveau de Qualité d'impression \(Personnalisée\)](#page-264-0)
- [Définition de la correction des couleurs](#page-268-0)
- [Réglage de l'équilibre des couleurs à l'aide de modèles \(pilote d'imprimante\)](#page-281-0)
- [Réglage de la luminosité](#page-285-0)
- [Réglage de l'intensité](#page-287-0)
- [Réglage du contraste](#page-289-0)
- [Réglage de l'intensité/du contraste à l'aide de modèles \(pilote d'imprimante\)](#page-291-0)

# <span id="page-281-0"></span>**Réglage de l'équilibre des couleurs à l'aide de modèles (pilote d'imprimante)**

Vous pouvez examiner les résultats d'impression du motif et régler l'équilibre des couleurs. Lorsque vous modifiez l'équilibre des couleurs ou l'intensité/le contraste d'un document, la fonction d'impression du motif vous permet d'imprimer les résultats de ce réglage ainsi que les valeurs d'ajustement sous forme de liste.

La procédure de réglage de l'équilibre des couleurs en fonction du motif est décrite ci-dessous.

- 1. Ouvrez la [fenêtre de configuration du pilote d'imprimante](#page-297-0)
- 2. Sélectionnez le réglage manuel des couleurs.

Dans l'onglet **Principal**, sélectionnez **Manuel** pour **Couleur/Intensité**, puis cliquez sur **Définir...**

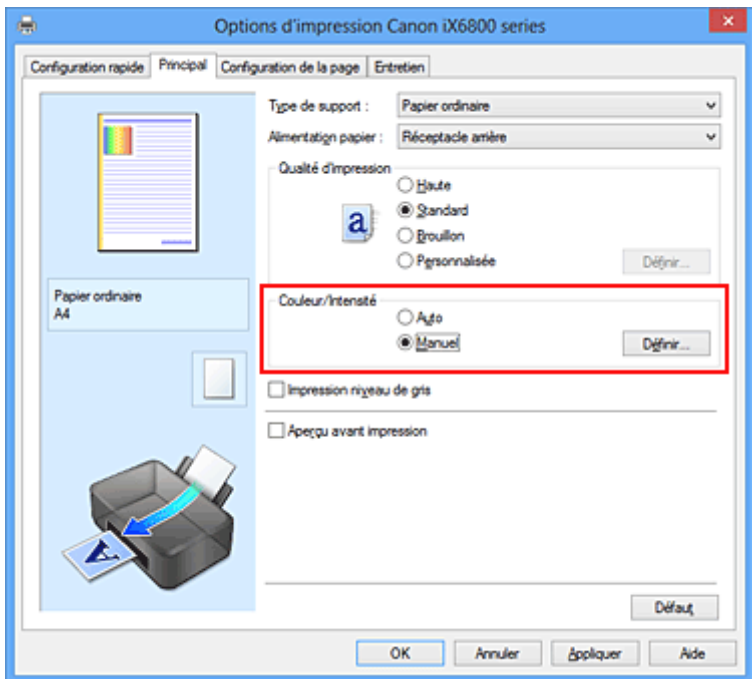

La boîte de dialogue **Réglage des couleurs manuel** apparaît.

3. Sélection de l'impression du motif

Dans l'onglet **Réglage des couleurs**, activez la case **Imprimer un motif pour ajuster les couleurs**, puis cliquez sur **Préférences d'impression de motif...**.

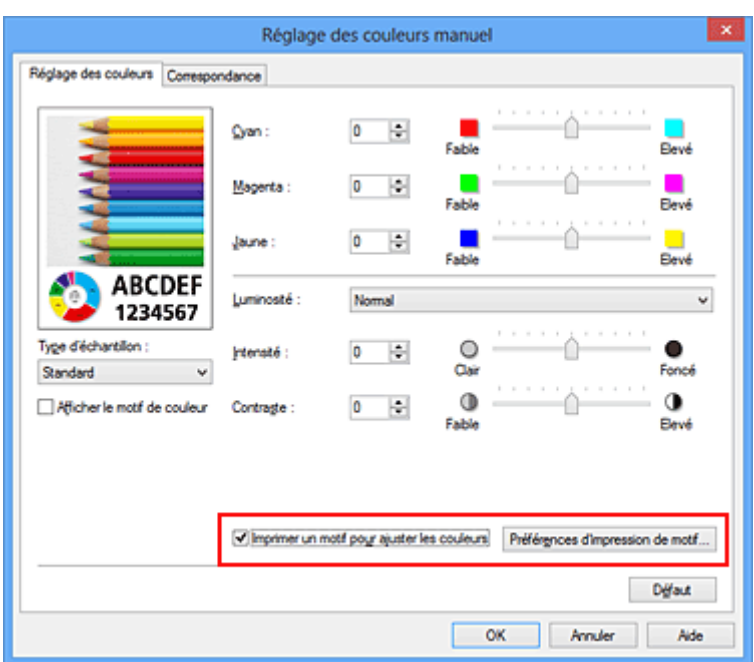

4. Configuration de l'impression du motif

Lorsque la boîte de dialogue **Impression du motif** s'ouvre, définissez les éléments suivants, puis cliquez sur **OK**.

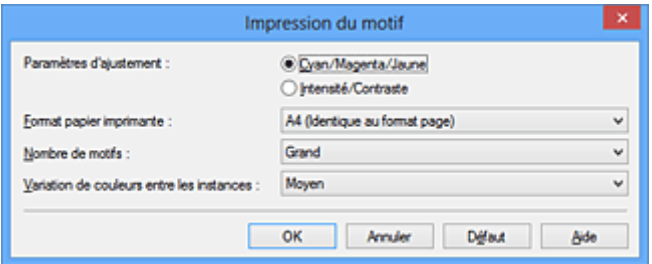

#### **Paramètres d'ajustement**

Sélectionnez **Cyan/Magenta/Jaune**.

#### **IMP** Important

• Lorsque la case à cocher **Impression niveau de gris** est activée dans l'onglet **Principal**, les options **Cyan/Magenta/Jaune** apparaissent grisées et ne sont pas disponibles.

#### **Format papier imprimante**

Sélectionnez le format de papier à utiliser pour l'impression du motif.

#### **Remarque**

• En fonction du format de papier sélectionné dans l'onglet **Configuration de la page**, il se peut que certains formats ne puissent pas être sélectionnés.

### **Nombre de motifs**

Sélectionnez **La plus grande**, **Grand** ou **Petit** pour définir le nombre de motifs à imprimer.

#### **Remarque**

• Les options **La plus grande** et **Grand** ne peuvent pas être sélectionnées lorsque certains formats de papier ou de sortie sont sélectionnés.

#### **Variation de couleurs entre les instances**

Définissez le degré de variation de couleurs entre les motifs voisins.

### **Remarque**

• **Grand** fait environ le double de la taille de **Moyenne**, et **Petit** représente environ la moitié de la taille de **Moyenne**.

### 5. Vérification des résultats d'impression du motif

Dans l'onglet **Réglage des couleurs**, sélectionnez **OK** pour fermer la boîte de dialogue **Réglage des couleurs manuel**.

Dans l'onglet **Principal**, sélectionnez **OK**, puis lancez l'impression. L'imprimante imprime alors un motif dans lequel l'équilibre des couleurs que vous avez défini figure au centre.

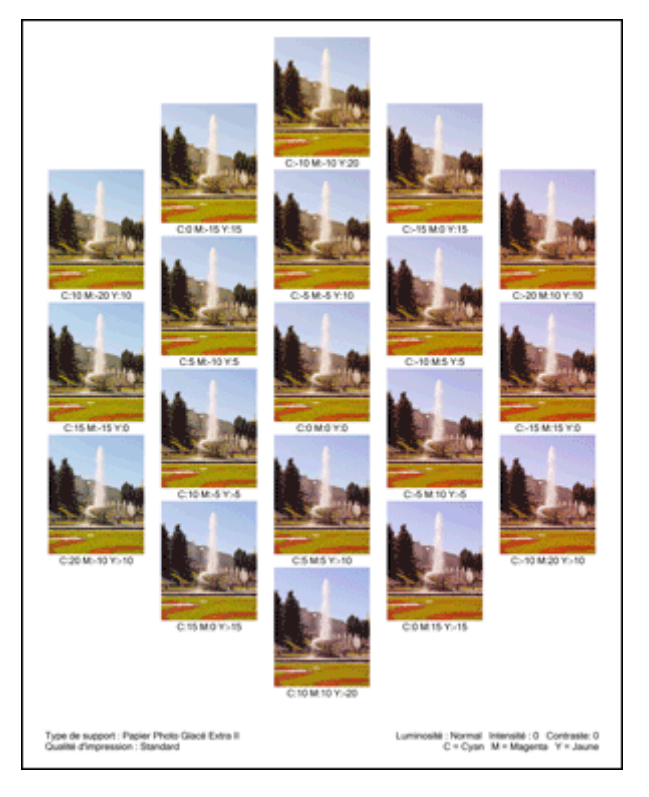

### 6. Réglage de l'équilibre des couleurs

Examinez les résultats d'impression et sélectionnez votre image favorite. Entrez ensuite les chiffres relatifs à l'équilibre des couleurs situés en bas de cette image dans les champs **Cyan**, **Magenta** et **Jaune** de l'onglet **Réglage des couleurs**.

Désactivez la case à cocher **Imprimer un motif pour ajuster les couleurs**, puis cliquez sur **OK**.

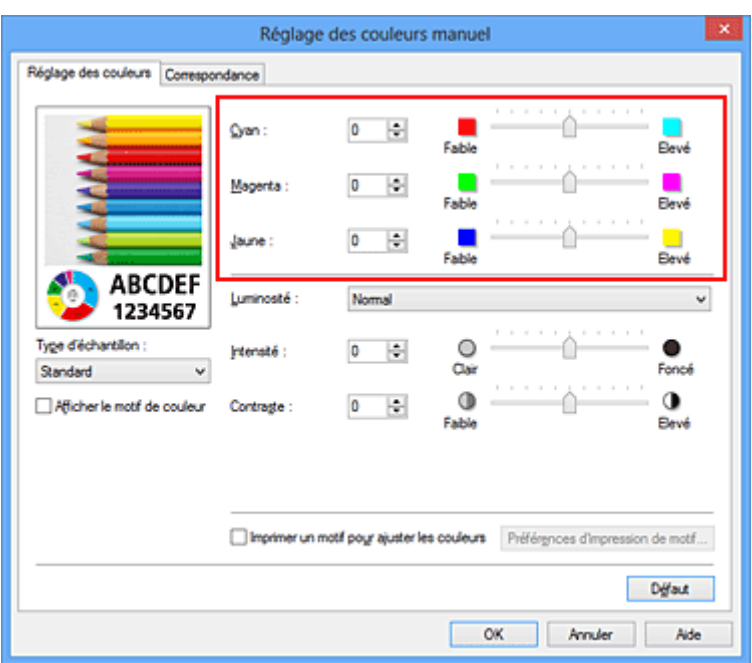

### **Remarque**

- Vous pouvez également définir l'équilibre des couleurs dans l'onglet **Configuration rapide** en sélectionnant **Impression de photos** sous **Paramètres courants**, puis en sélectionnant **Réglage manuel de la couleur/intensité** sous **Fonctionnalités supplémentaires**.
- 7. Terminez la configuration.

Cliquez sur **OK** dans l'onglet **Principal**.

Lorsque vous lancez une impression, le document est ensuite imprimé avec l'équilibre des couleurs réglé à l'aide de la fonction d'impression du motif.

### **IMP** Important

- Lorsque l'option **Imprimer un motif pour ajuster les couleurs** est sélectionnée dans l'onglet **Réglage des couleurs**, les éléments suivants sont grisés et ne peuvent pas être définis :
	- **Aperçu avant impression** de l'onglet **Principal**
	- **Côté d'agrafage** et **Spécifier la marge...** dans l'onglet **Configuration de la page** (Lorsque l'option **Impression recto/verso (Manuel)** est définie, seule l'option **Côté d'agrafage** peut être définie.)
- Vous pouvez imprimer un motif si le paramètre **Mise en page**de l'onglet **Configuration de la page** est **Normale** ou **Sans bordure**.
- Lorsque la case **Impression niveau de gris** de l'onglet **Principal** est cochée, les couleurs **Cyan**, **Magenta** et **Jaune** sont grisées et indisponibles.
- Selon le logiciel d'application utilisé, cette fonction peut ne pas être disponible.

### **Rubriques connexes**

- [Réglage de l'équilibre des couleurs](#page-279-0)
- **[Réglage de l'intensité](#page-287-0)**
- [Réglage du contraste](#page-289-0)
- [Réglage de l'intensité/du contraste à l'aide de modèles \(pilote d'imprimante\)](#page-291-0)

## <span id="page-285-0"></span>**Réglage de la luminosité**

Vous pouvez ajuster la luminosité des données d'image globales pendant l'impression.

Cette fonction ne modifie pas le blanc pur ni le noir pur, mais elle modifie la luminosité des couleurs intermédiaires.

L'exemple suivant présente le résultat d'impression lorsque le paramètre de luminosité est modifié.

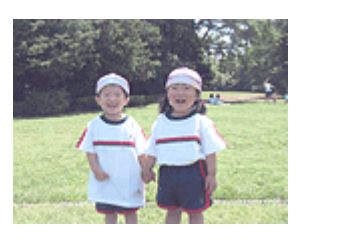

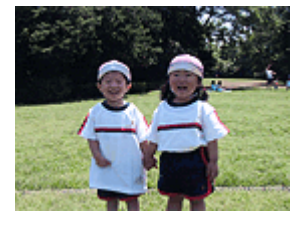

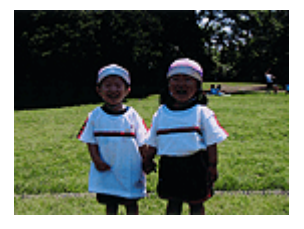

L'option **Clair** est sélectionnée L'option **Normal** est sélectionnée L'option **Foncé** est sélectionnée

La procédure de réglage de la luminosité est décrite ci-dessous :

Vous pouvez également définir la luminosité dans l'onglet **Configuration rapide** en sélectionnant **Impression de photos** sous **Paramètres courants**, puis en sélectionnant **Réglage manuel de la couleur/ intensité** sous **Fonctionnalités supplémentaires**.

- 1. Ouvrez la [fenêtre de configuration du pilote d'imprimante](#page-297-0)
- 2. Sélectionnez le réglage manuel des couleurs.

Dans l'onglet **Principal**, sélectionnez **Manuel** pour **Couleur/Intensité**, puis cliquez sur **Définir...**

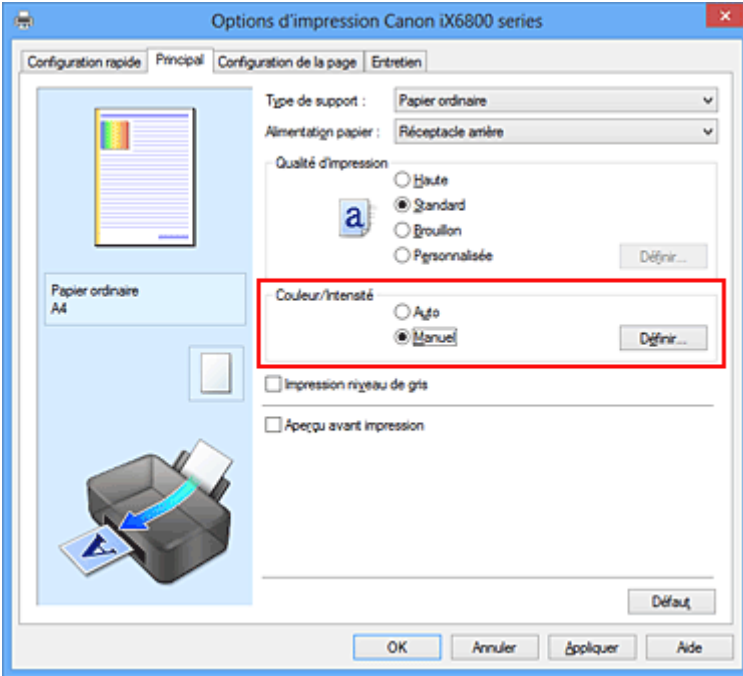

La boîte de dialogue **Réglage des couleurs manuel** apparaît.

3. Spécifiez la luminosité.

Sélectionnez **Clair**, **Normal** ou **Foncé** pour **Luminosité**, puis cliquez sur **OK**. Les paramètres actuels sont affichés dans l'aperçu des paramètres sur le côté gauche du pilote d'imprimante.

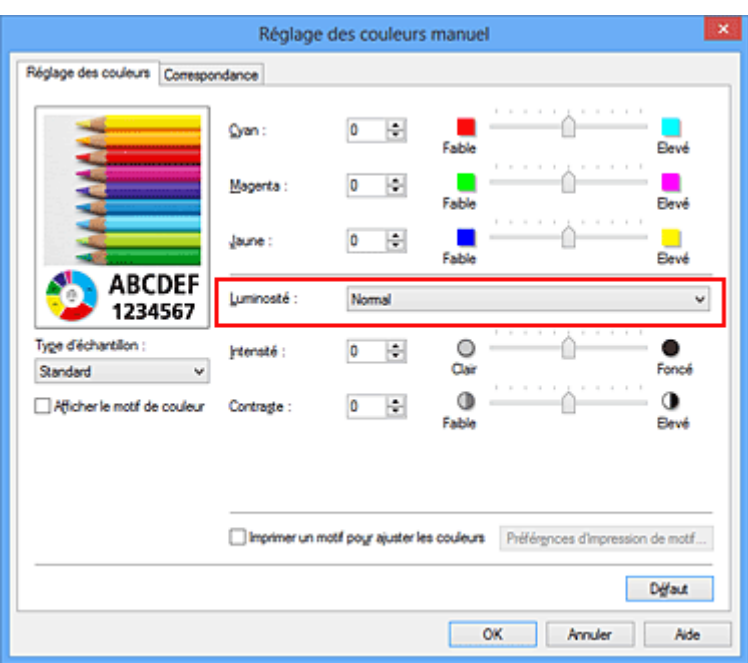

4. Terminez la configuration.

Cliquez sur **OK** dans l'onglet **Principal**. Lorsque vous lancez une impression, les données sont imprimées avec la luminosité spécifiée.

### **Rubriques connexes**

- [Définition du niveau de Qualité d'impression \(Personnalisée\)](#page-264-0)
- [Définition de la correction des couleurs](#page-268-0)
- [Réglage de l'équilibre des couleurs](#page-279-0)
- **[Réglage de l'intensité](#page-287-0)**
- [Réglage du contraste](#page-289-0)

# <span id="page-287-0"></span>**Réglage de l'intensité**

Vous pouvez alléger (éclaircir) ou intensifier (obscurcir) les couleurs des données d'image globales pendant l'impression.

L'exemple suivant présente le cas où l'intensité est augmentée de façon à ce que toutes les couleurs soient plus intenses au moment de l'impression des données d'image.

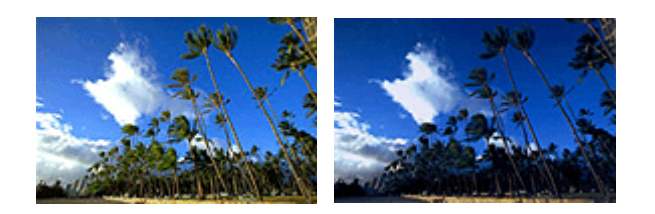

Sans réglage **Intensité renforcée** 

La procédure de réglage de l'intensité est décrite ci-dessous :

Vous pouvez également définir l'intensité dans l'onglet **Configuration rapide** en sélectionnant **Impression de photos** sous **Paramètres courants**, puis en sélectionnant **Réglage manuel de la couleur/intensité** sous **Fonctionnalités supplémentaires**.

- 1. Ouvrez la [fenêtre de configuration du pilote d'imprimante](#page-297-0)
- 2. Sélectionnez le réglage manuel des couleurs.

Dans l'onglet **Principal**, sélectionnez **Manuel** pour **Couleur/Intensité**, puis cliquez sur **Définir...**

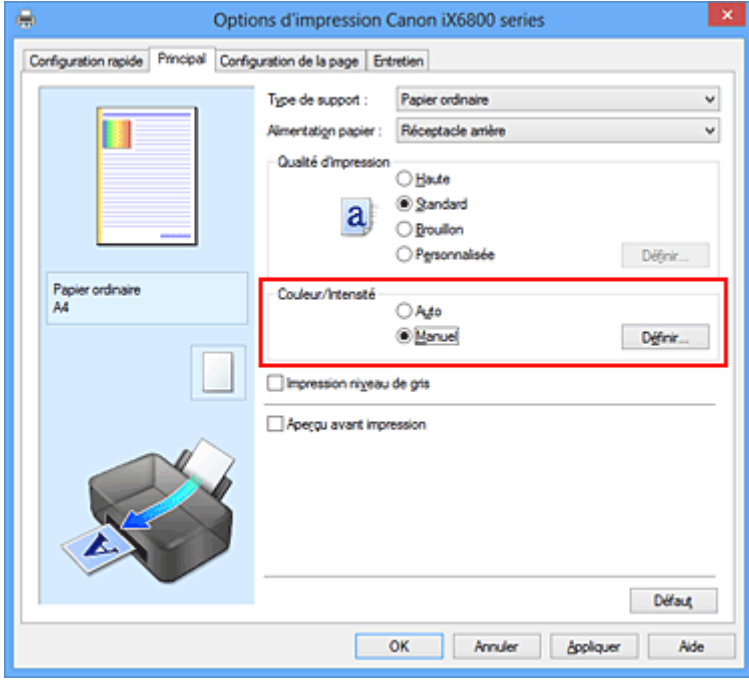

La boîte de dialogue **Réglage des couleurs manuel** apparaît.

3. Réglez l'intensité.

Déplacez le curseur **Intensité** vers la droite pour intensifier (obscurcir) les couleurs, et vers la gauche pour alléger (éclaircir) les couleurs.

Vous pouvez également entrer directement une valeur dans la zone associée au curseur. Entrez une
valeur comprise entre -50 et 50. Les paramètres actuels sont affichés dans l'aperçu des paramètres sur le côté gauche du pilote d'imprimante.

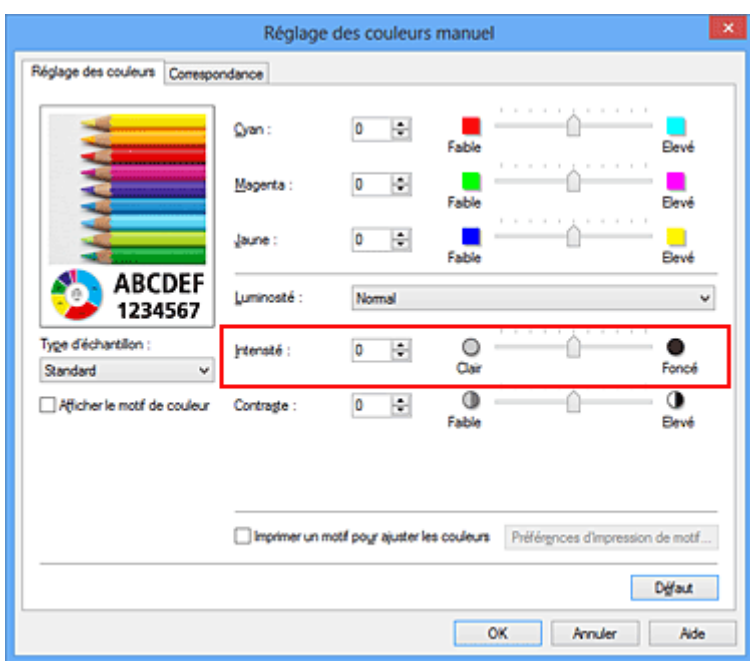

Après avoir ajusté chaque couleur, cliquez sur **OK**.

# **IMP** Important

- Réglez le curseur progressivement.
- 4. Terminez la configuration.

Cliquez sur **OK** dans l'onglet **Principal**. Lorsque vous lancez l'impression, les données d'image sont imprimées avec l'intensité réglée.

# **Rubriques connexes**

- [Définition du niveau de Qualité d'impression \(Personnalisée\)](#page-264-0)
- **[Définition de la correction des couleurs](#page-268-0)**
- [Réglage de l'équilibre des couleurs](#page-279-0)
- [Réglage de l'équilibre des couleurs à l'aide de modèles \(pilote d'imprimante\)](#page-281-0)
- [Réglage de la luminosité](#page-285-0)
- [Réglage du contraste](#page-289-0)
- [Réglage de l'intensité/du contraste à l'aide de modèles \(pilote d'imprimante\)](#page-291-0)

# <span id="page-289-0"></span>**Réglage du contraste**

Vous pouvez ajuster le contraste de l'image pendant l'impression.

Pour renforcer et rendre plus distinctes les différences entre les zones claires et foncées des images, augmentez le contraste. À l'opposé, pour réduire et atténuer les différences entre les zones claires et foncées des images, réduisez le contraste.

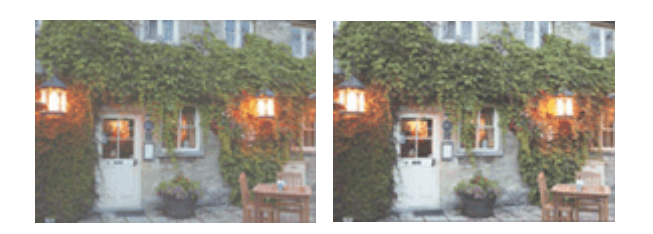

Sans réglage Réglez le contraste

La procédure de réglage du contraste est décrite ci-dessous :

Vous pouvez également définir le contraste dans l'onglet **Configuration rapide** en sélectionnant **Impression de photos** sous **Paramètres courants**, puis en sélectionnant **Réglage manuel de la couleur/ intensité** sous **Fonctionnalités supplémentaires**.

- 1. Ouvrez la [fenêtre de configuration du pilote d'imprimante](#page-297-0)
- 2. Sélectionnez le réglage manuel des couleurs.

Dans l'onglet **Principal**, sélectionnez **Manuel** pour **Couleur/Intensité**, puis cliquez sur **Définir...**

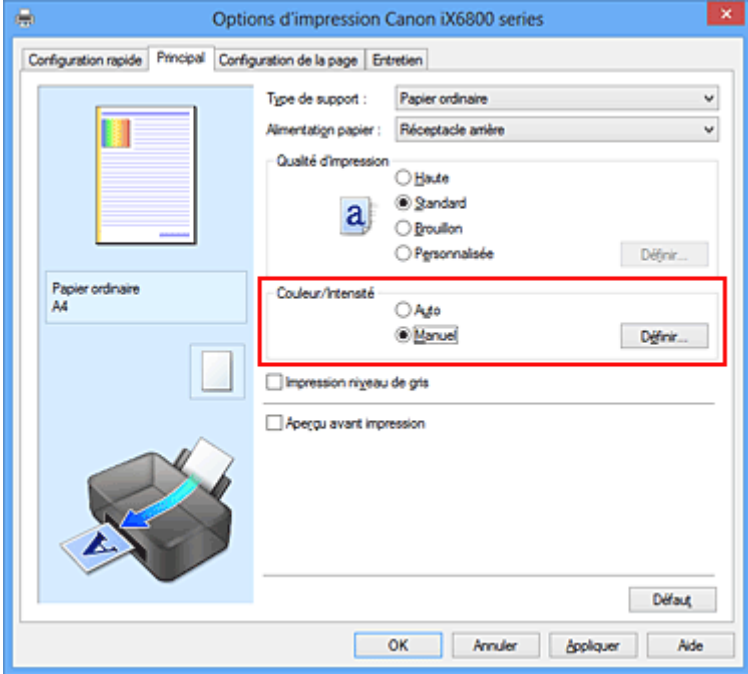

La boîte de dialogue **Réglage des couleurs manuel** apparaît.

3. Réglez le contraste

Déplacez le curseur **Contraste** vers la droite pour augmenter le contraste et vers la gauche pour le réduire.

Vous pouvez également entrer directement une valeur dans la zone associée au curseur. Entrez une

valeur comprise entre -50 et 50. Les paramètres actuels sont affichés dans l'aperçu des paramètres sur le côté gauche du pilote d'imprimante.

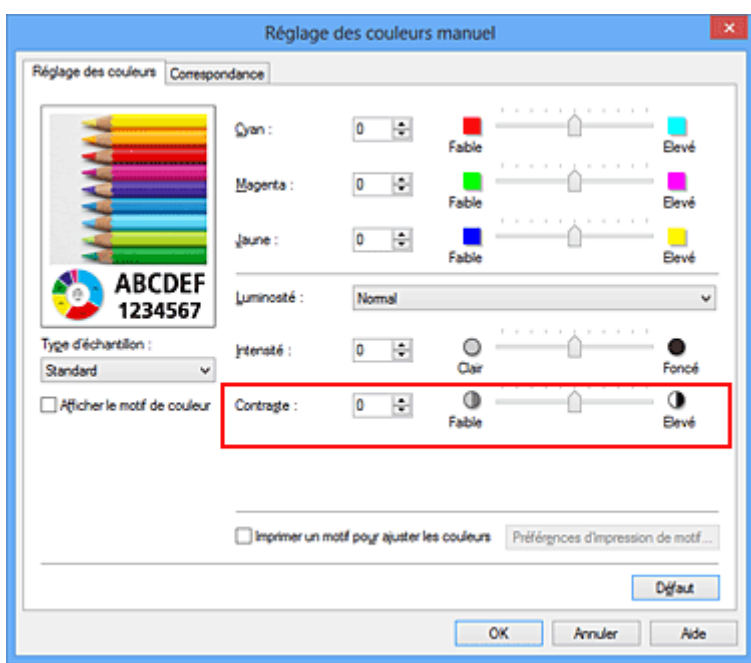

Après avoir ajusté chaque couleur, cliquez sur **OK**.

# **IMP** Important

- Réglez le curseur progressivement.
- 4. Terminez la configuration.

Cliquez sur **OK** dans l'onglet **Principal**. Lorsque vous lancez l'impression, les images sont imprimées avec le contraste réglé.

# **Rubriques connexes**

- [Définition du niveau de Qualité d'impression \(Personnalisée\)](#page-264-0)
- **[Définition de la correction des couleurs](#page-268-0)**
- [Réglage de l'équilibre des couleurs](#page-279-0)
- [Réglage de l'équilibre des couleurs à l'aide de modèles \(pilote d'imprimante\)](#page-281-0)
- [Réglage de la luminosité](#page-285-0)
- **[Réglage de l'intensité](#page-287-0)**
- [Réglage de l'intensité/du contraste à l'aide de modèles \(pilote d'imprimante\)](#page-291-0)

# <span id="page-291-0"></span>**Réglage de l'intensité/du contraste à l'aide de modèles (pilote d'imprimante)**

Vous pouvez examiner les résultats d'impression du motif et régler l'intensité/le contraste. Lorsque vous modifiez l'équilibre des couleurs ou l'intensité/le contraste d'un document, la fonction d'impression du motif vous permet d'imprimer les résultats de ce réglage ainsi que les valeurs d'ajustement sous forme de liste.

La procédure de réglage de l'intensité/du contraste en fonction du motif est décrite ci-dessous.

- 1. Ouvrez la [fenêtre de configuration du pilote d'imprimante](#page-297-0)
- 2. Sélectionnez le réglage manuel des couleurs.

Dans l'onglet **Principal**, sélectionnez **Manuel** pour **Couleur/Intensité**, puis cliquez sur **Définir...**

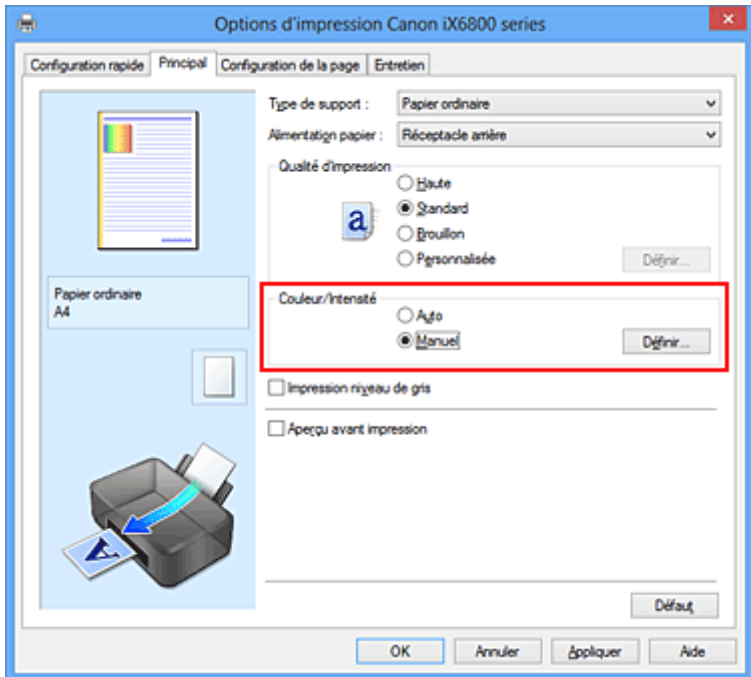

La boîte de dialogue **Réglage des couleurs manuel** apparaît.

3. Sélection de l'impression du motif

Dans l'onglet **Réglage des couleurs**, activez la case **Imprimer un motif pour ajuster les couleurs**, puis cliquez sur **Préférences d'impression de motif...**.

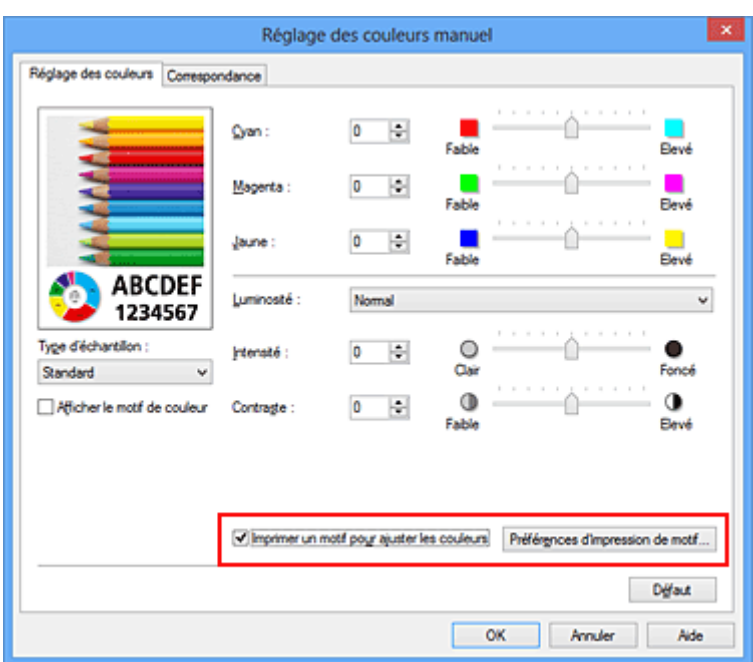

4. Configuration de l'impression du motif

Lorsque la boîte de dialogue **Impression du motif** s'ouvre, définissez les éléments suivants, puis cliquez sur **OK**.

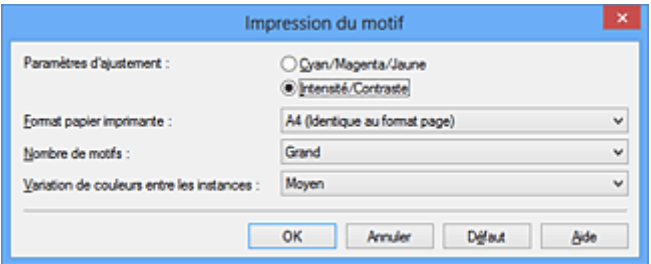

#### **Paramètres d'ajustement**

Sélectionnez **Intensité/Contraste**.

#### **Format papier imprimante**

Sélectionnez le format de papier à utiliser pour l'impression du motif.

#### **Remarque**

• En fonction du format de papier sélectionné dans l'onglet **Configuration de la page**, il se peut que certains formats ne puissent pas être sélectionnés.

## **Nombre de motifs**

Sélectionnez **La plus grande**, **Grand** ou **Petit** pour définir le nombre de motifs à imprimer.

#### **Remarque**

• Les options **La plus grande** et **Grand** ne peuvent pas être sélectionnées lorsque certains formats de papier ou de sortie sont sélectionnés.

### **Variation de couleurs entre les instances**

Définissez le degré de variation de couleurs entre les motifs voisins.

#### **Remarque**

• **Grand** fait environ le double de la taille de **Moyenne**, et **Petit** représente environ la moitié de la taille de **Moyenne**.

5. Vérification des résultats d'impression du motif

Dans l'onglet **Réglage des couleurs**, sélectionnez **OK** pour fermer la boîte de dialogue **Réglage des couleurs manuel**.

Dans l'onglet **Principal**, sélectionnez **OK**, puis lancez l'impression. L'imprimante imprime alors un motif dans lequel l'intensité/le contraste que vous avez défini(e) figure au centre.

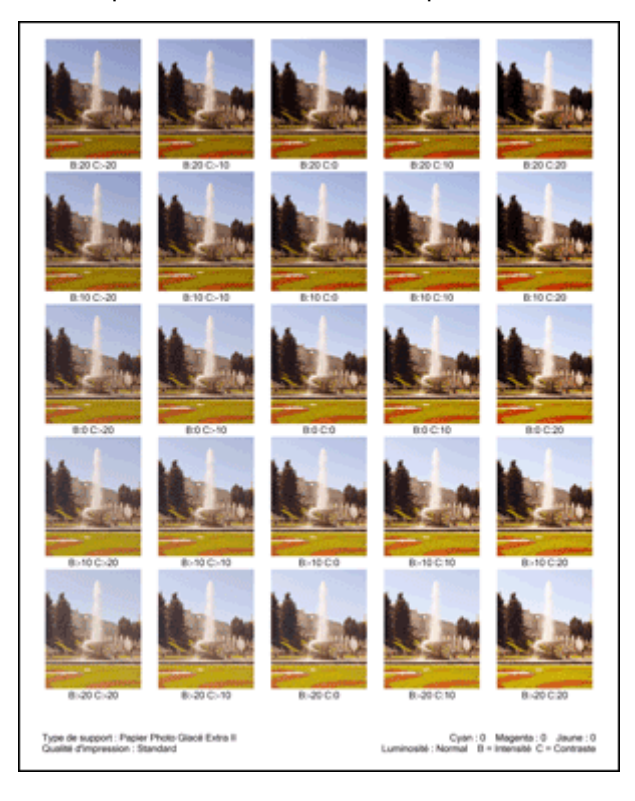

6. Réglage de l'intensité/du contraste

Examinez les résultats d'impression et sélectionnez votre image favorite. Entrez ensuite les chiffres relatifs à l'intensité/au contraste situés en bas de cette image dans les champs **Intensité** et **Contraste** de l'onglet **Réglage des couleurs**.

Désactivez la case à cocher **Imprimer un motif pour ajuster les couleurs**, puis cliquez sur **OK**.

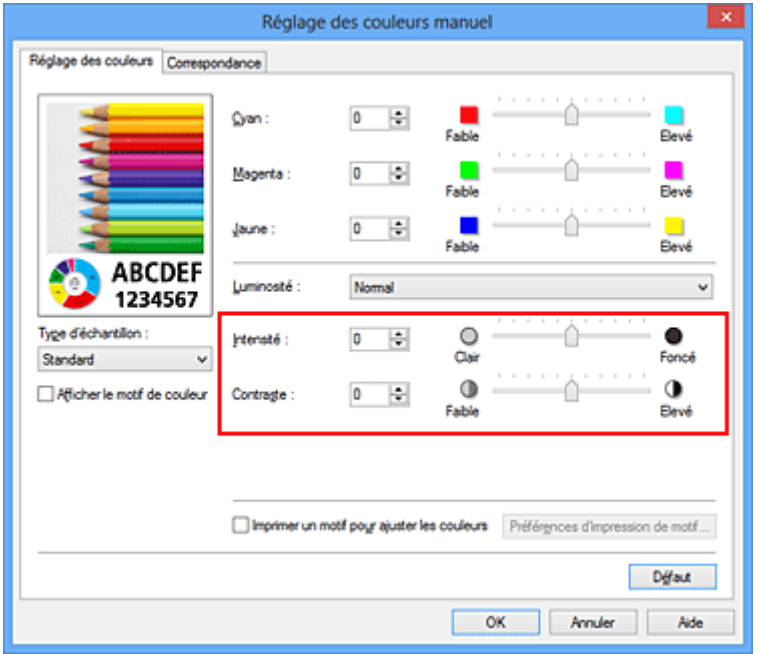

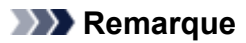

- Vous pouvez également définir l'intensité/le contraste dans l'onglet **Configuration rapide** en sélectionnant **Impression de photos** sous **Paramètres courants**, puis **Réglage manuel de la couleur/intensité** sous **Fonctionnalités supplémentaires**.
- 7. Terminez la configuration.

Cliquez sur **OK** dans l'onglet **Principal**.

Lorsque vous lancez une impression, le document est ensuite imprimé avec l'intensité/le contraste réglé à l'aide de la fonction d'impression du motif.

# **IMP** Important

- Lorsque l'option **Imprimer un motif pour ajuster les couleurs** est sélectionnée dans l'onglet **Réglage des couleurs**, les éléments suivants sont grisés et ne peuvent pas être définis :
	- **Aperçu avant impression** de l'onglet **Principal**
	- **Côté d'agrafage** et **Spécifier la marge...** dans l'onglet **Configuration de la page** (Lorsque l'option **Impression recto/verso (Manuel)** est définie, seule l'option **Côté d'agrafage** peut être définie.)
- Vous pouvez imprimer un motif si le paramètre **Mise en page**de l'onglet **Configuration de la page** est **Normale** ou **Sans bordure**.
- Selon le logiciel d'application utilisé, cette fonction peut ne pas être disponible.

# **Rubriques connexes**

- [Réglage de l'équilibre des couleurs](#page-279-0)
- [Réglage de l'équilibre des couleurs à l'aide de modèles \(pilote d'imprimante\)](#page-281-0)
- **[Réglage de l'intensité](#page-287-0)**
- [Réglage du contraste](#page-289-0)

# **Présentation du pilote d'imprimante**

- [Pilote d'imprimante Canon IJ](#page-296-0)
- **[Ouverture de la fenêtre de configuration du pilote d'imprimante](#page-297-0)**
- **Ecran d'état d'imprimante Canon IJ**
- **[Contrôle du niveau d'encre sur votre ordinateur](#page-300-0)**
- **[Aperçu Canon IJ](#page-301-0)**
- **[Suppression d'une tâche d'impression](#page-302-0)**
- **[Instructions d'utilisation \(pilote d'imprimante\)](#page-303-0)**

# <span id="page-296-0"></span>**Pilote d'imprimante Canon IJ**

Le pilote d'imprimante Canon IJ (appelé pilote d'imprimante ci-dessous) est un logiciel installé sur votre ordinateur pour l'impression de données à l'aide de cette imprimante.

Le pilote d'imprimante convertit les données d'impression créées par votre logiciel d'application en données que votre imprimante peut comprendre et envoie les données ainsi converties à l'imprimante.

Le format des données d'impression variant en fonction du modèle d'imprimante, vous aurez besoin d'un pilote d'imprimante correspondant au modèle que vous utilisez.

# **Types de pilotes d'imprimante**

Dans Windows Vista SP1 ou version ultérieure, vous pouvez installer le pilote d'imprimante XPS en plus du pilote d'imprimante standard.

Le pilote d'imprimante XPS permet d'imprimer à partir d'une application qui prend en charge l'impression XPS.

# **Important**

• Pour utiliser le pilote d'imprimante XPS, le pilote d'imprimante standard doit être installé sur votre ordinateur.

# **Installation du pilote d'imprimante**

- Pour installer le pilote standard, chargez le CD-ROM d'installation fourni avec l'imprimante, puis installez le pilote d'imprimante dans **Recommencer la configuration**.
- Pour installer le pilote d'imprimante XPS, chargez le CD-ROM d'installation fourni avec l'imprimante, puis sélectionnez **Pilote XPS** dans **Ajouter logiciels**.

# **Spécification du pilote d'imprimante**

Pour spécifier le pilote d'imprimante, ouvrez la boîte de dialogue **Imprimer** du logiciel d'application utilisé, puis sélectionnez « XXX » (« XXX » étant le nom de votre modèle) pour spécifier le pilote d'imprimante standard ou « XXX XPS » (« XXX » étant le nom de votre modèle) pour spécifier le pilote d'imprimante XPS.

# **Affichage du manuel à partir du pilote d'imprimante**

Pour afficher une description d'un onglet dans la fenêtre de configuration du pilote d'imprimante, cliquez sur le bouton **Aide** dans l'onglet.

## **Rubrique connexe**

[Ouverture de la fenêtre de configuration du pilote d'imprimante](#page-297-0)

# <span id="page-297-0"></span>**Ouverture de la fenêtre de configuration du pilote d'imprimante**

Vous pouvez afficher la fenêtre de configuration du pilote d'imprimante à partir du logiciel d'application utilisé ou à partir de l'icône de l'imprimante.

# **Ouverture de la fenêtre de configuration du pilote d'imprimante par le biais du logiciel d'application**

Pour configurer le profil d'impression avant d'imprimer, suivez la procédure ci-dessous.

1. Sélectionnez la commande d'impression de votre logiciel d'application.

En général, vous devez sélectionner **Imprimer** dans le menu **Fichier** pour ouvrir la boîte de dialogue **Imprimer**.

2. Sélectionnez le nom de votre modèle d'imprimante et cliquez sur **Préférences** (ou **Propriétés**).

La fenêtre de configuration du pilote d'imprimante s'affiche.

# **Remarque**

• Selon le logiciel d'application que vous utilisez, les noms de commande ou de menu peuvent varier et il peut y avoir des étapes supplémentaires. Pour plus d'informations, reportez-vous au manuel de l'utilisateur de votre logiciel d'application.

# **Ouverture de la fenêtre de configuration du pilote d'imprimante à partir de l'icône de l'imprimante**

Pour effectuer les opérations d'entretien de l'imprimante (nettoyage des têtes d'impression, par exemple) ou pour configurer un profil d'impression commun à tous les logiciels d'application, suivez la procédure cidessous.

- 1. Sélectionnez en fonction de ce qui est indiqué ci-dessous :
	- Si vous utilisez Windows 8, sélectionnez **Paramètres** -> **Panneau de Configuration** -> **Matériel et audio** -> **Périphériques et imprimantes** à partir des fenêtres d'icône du bureau.
	- Si vous utilisez Windows 7, sélectionnez **Démarrer** -> **Périphériques et imprimantes**.
	- Si vous utilisez Windows Vista, sélectionnez **Démarrer** -> **Panneau de configuration** -> **Matériel et audio** -> **Imprimantes**.
	- Si vous utilisez Windows XP, sélectionnez **Démarrer** -> **Panneau de configuration** -> **Imprimantes et autres périphériques** -> **Imprimantes et télécopieurs**.
- 2. Cliquez avec le bouton droit sur l'icône du nom de modèle, puis sélectionnez **Options d'impression** dans le menu qui s'affiche.

La fenêtre de configuration du pilote d'imprimante s'affiche.

## **Important**

• L'ouverture de la fenêtre de configuration du pilote d'imprimante par l'intermédiaire de **Propriétés de l'imprimante** (Windows 8, Windows 7) ou de **Propriétés** (Windows Vista, Windows XP) affiche des onglets concernant des fonctions de Windows, comme l'onglet **Ports** (ou **Avancé**). Ces onglets n'apparaissent pas si vous ouvrez la fenêtre par le biais des **Options d'impression** ou d'un logiciel d'application. Pour des informations sur les onglets concernant les fonctions Windows, reportez-vous au manuel de l'utilisateur Windows.

# <span id="page-299-0"></span>**Écran d'état d'imprimante Canon IJ**

L'écran d'état d'imprimante Canon IJ est un logiciel d'application affichant l'état de l'imprimante et la progression de l'impression. L'état de l'imprimante est indiqué à l'aide de graphiques, d'icônes et de messages.

# **Lancement de l'écran d'état Canon IJ**

L'écran d'état d'imprimante Canon IJ démarre automatiquement lorsque des données d'impression sont envoyées à l'imprimante. Une fois lancé, l'écran d'état d'imprimante Canon IJ apparaît sous la forme d'un bouton dans la barre des tâches.

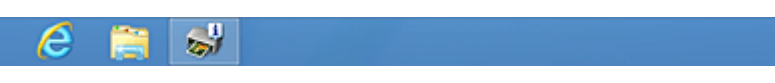

Cliquez sur le bouton de l'écran d'état dans la barre des tâches. L'écran d'état Canon IJ s'affiche.

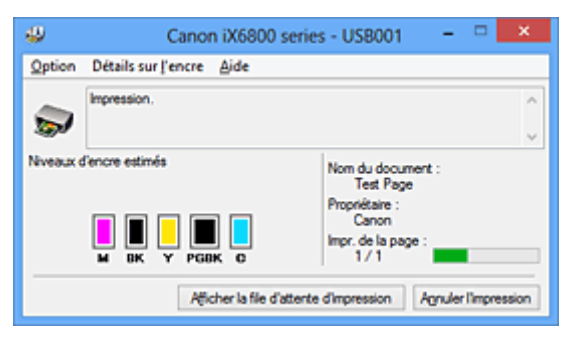

# **Remarque**

- Pour ouvrir l'écran d'état d'imprimante Canon IJ lorsque l'imprimante est inactive, ouvrez la [fenêtre de](#page-297-0) [configuration du pilote d'imprimante](#page-297-0) et cliquez sur le bouton **Afficher l'état de l'imprimante** dans l'onglet **Entretien**.
- Les informations affichées sur l'écran d'état d'imprimante Canon IJ peuvent varier selon le pays ou la région où vous utilisez votre imprimante.

# **Lorsque des erreurs se produisent**

L'écran d'état d'imprimante Canon IJ apparaît automatiquement en cas d'erreur (par exemple, si l'imprimante vient à manquer de papier ou d'encre).

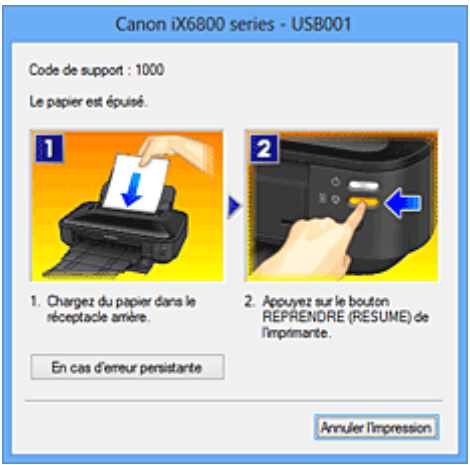

Dans ce cas, adoptez les mesures appropriées spécifiées.

# <span id="page-300-0"></span>**Contrôle du niveau d'encre sur votre ordinateur**

Vous pouvez vérifier le niveau d'encre restant et le type de cartouche d'encre utilisé par votre modèle d'imprimante.

- 1. Ouvrez la [fenêtre de configuration du pilote d'imprimante](#page-297-0)
- 2. Lancement de l'écran d'état Canon IJ

Dans l'onglet **Entretien**, cliquez sur **Afficher l'état de l'imprimante**.

L'écran d'état d'imprimante Canon IJ s'ouvre et affiche une image du niveau d'encre.

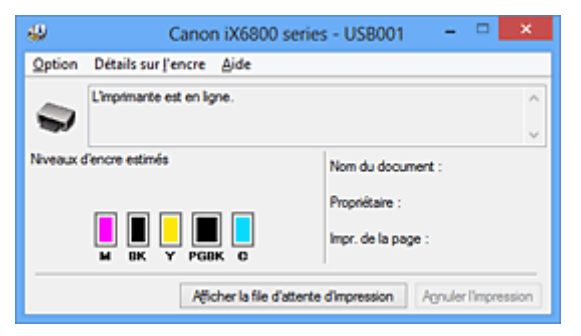

# **Remarque**

- Les informations affichées sur l'écran d'état d'imprimante Canon IJ peuvent varier selon le pays ou la région où vous utilisez votre imprimante.
- Lorsque vous recevez des informations sur le niveau d'encre restant, un symbole apparaît audessus de l'icône d'encre.

## Par exemple  $\bigcirc$

Le niveau d'encre du réservoir est faible. Préparez un nouveau réservoir d'encre.

• Lorsque vous imprimez sur du papier A3 ou sur des formats papier plus grands, l'encre risque de s'épuiser avant la fin de l'impression ou le résultat de l'impression peut être pâle ou montrer une couleur manquante (avec des lignes blanches).

#### 3. Si nécessaire, cliquez sur **Détails sur l'encre**

Vous pouvez vérifier les informations relatives à l'encre.

Si le niveau d'encre restant provoque un avertissement ou une erreur, une icône de notification s'affiche en haut de l'image dans la boîte de dialogue **Détails sur l'encre**.

Dans ce cas, adoptez les mesures appropriées spécifiées à l'écran.

## **Remarque**

• Vous pouvez également afficher la boîte de dialogue **Détails sur l'encre** en sélectionnant l'icône d'encre dans l'écran d'état d'imprimante Canon IJ.

# <span id="page-301-0"></span>**Aperçu Canon IJ**

L'aperçu Canon IJ est un logiciel d'application qui permet d'obtenir un aperçu du document avant impression.

L'aperçu correspond aux informations que vous avez définies à l'aide du pilote d'imprimante. Il vous permet de vérifier la mise en page du document, l'ordre d'impression et le nombre de pages. Vous pouvez également modifier les paramètres de type de support.

Lorsque vous souhaitez afficher l'aperçu avant impression, ouvrez la [fenêtre de configuration du pilote](#page-297-0) [d'imprimante,](#page-297-0) cliquez sur l'onglet **Principal** et cochez la case **Aperçu avant impression**.

Désélectionnez cette case lorsque vous ne souhaitez pas afficher d'aperçu.

# **IMP** Important

• Si vous utilisez le pilote d'imprimante XPS, reportez-vous à la section « [Modification du document à](#page-259-0) [imprimer ou réimpression à partir de l'historique des impressions](#page-259-0) ».

# **Rubrique connexe**

**[Affichage d'un aperçu avant impression](#page-256-0)** 

# <span id="page-302-0"></span>**Suppression d'une tâche d'impression**

Si vous utilisez le pilote d'imprimante XPS, remplacez « Écran d'état d'imprimante Canon IJ » par « Écran d'état d'imprimante Canon IJ XPS » lorsque vous lisez ces informations.

Si l'imprimante ne commence pas l'impression, il se peut que des données d'une tâche d'impression ayant été annulée ou ayant échoué subsistent.

Supprimez dans ce cas la tâche d'impression à l'aide de l'écran d'état Canon IJ.

1. Affichez l'écran d'état Canon IJ.

Cliquez sur l'icône de l'écran d'état Canon IJ dans la barre des tâches. L'écran d'état Canon IJ s'affiche.

2. Affichez les tâches d'impression.

Cliquez sur **Afficher la file d'attente d'impression**. La fenêtre File d'attente d'impression apparaît.

3. Supprimez les tâches d'impression.

Sélectionnez **Annuler tous les documents** dans le menu **Imprimante**. Lorsque le message de confirmation apparaît, cliquez sur **Oui**.

La suppression de la tâche d'impression est terminée.

# **Important**

• Les utilisateurs qui ne sont pas autorisés à accéder à la gestion de l'imprimante ne peuvent pas supprimer la tâche d'impression d'un autre utilisateur.

# **Remarque**

• Une fois cette opération effectuée, toutes les tâches d'impression sont supprimées. Si vous souhaitez imprimer une tâche d'impression présente dans la file d'attente, recommencez le processus d'impression depuis le début.

# <span id="page-303-0"></span>**Instructions d'utilisation (pilote d'imprimante)**

Ce pilote d'imprimante est sujet aux restrictions suivantes. Gardez les points suivants à l'esprit lorsque vous utilisez le pilote d'imprimante.

# **Restrictions relatives au pilote d'imprimante**

• Dans certaines applications, il se peut que le paramètre **Copies** de l'onglet **Configuration de la page** du pilote d'imprimante ne soit pas activé.

Dans ce cas, utilisez le paramètre de copies de la boîte de dialogue **Imprimer** du logiciel d'application.

• Si l'option **Langue** sélectionnée dans la boîte de dialogue **A propos de** de l'onglet **Entretien** ne correspond pas à la langue de l'interface du système d'exploitation, il se peut que la fenêtre de configuration du pilote d'imprimante ne s'affiche pas correctement.

• Ne modifiez pas les éléments de l'onglet **Avancé** des propriétés de l'imprimante. Si vous modifiez l'un de ces éléments, vous ne pourrez pas utiliser les fonctions suivantes correctement.

De plus, si l'option **Imprimer dans un fichier** est sélectionnée dans la boîte de dialogue **Imprimer** du logiciel d'application, ainsi qu'avec les applications empêchant la mise en attente EMF, comme Adobe Photoshop LE et MS Photo Editor, vous ne pourrez pas utiliser les fonctions suivantes.

- **Aperçu avant impression** de l'onglet **Principal**
- **Prévention de la perte de données d'impression** dans la boîte de dialogue **Options d'impression** de l'onglet **Configuration de la page**
- Options **Mise en page**, **Mosaïque/Poster**, **Brochure**, **Impression recto/verso (Manuel)**, **Spécifier la marge...**, **Imprimer à partir de la dernière page**, **Assembler** et **Cachet/Arrièreplan...** (**Cachet...**) de l'onglet **Configuration de la page**
- **Imprimer un motif pour ajuster les couleurs** dans l'onglet **Réglage des couleurs** de la boîte de dialogue **Réglage des couleurs manuel**
- Etant donné que la résolution de l'aperçu diffère de la résolution d'impression, le texte et les lignes de l'aperçu peuvent sembler différents du résultat imprimé réel.
- Dans certaines applications, l'impression est séparée en plusieurs tâches. Pour annuler l'impression, supprimez toutes les tâches divisées.
- Si l'impression des données d'image est incorrecte, affichez la boîte de dialogue **Options d'impression** depuis l'onglet **Configuration de la page** et modifiez le paramètre du champ **Désactiver ICM requis par l'application**. Cela peut permettre de résoudre le problème. **Remarque**

• L'option **Désactiver ICM requis par l'application** ne peut pas être utilisée avec le pilote d'imprimante XPS.

- Ne démarrez pas Canon IJ Network Tool pendant une impression.
- Ne lancez pas d'impression lorsque Canon IJ Network Tool est exécuté.

# **Points à noter concernant les applications avec des restrictions**

- Restrictions applicables à Microsoft Word (Microsoft Corporation).
	- Lorsque Microsoft Word propose les mêmes fonctions d'impression que le pilote d'imprimante, utilisez Word pour les spécifier.
	- Si vous utilisez **À l'échelle du papier**, **Proportionnée**, ou **Mise en page** pour **Mise en page** dans l'onglet **Configuration de la page** du pilote de l'imprimante, l'impression du document peut ne pas être effectuée correctement dans certaines versions de Word.
- Lorsque le **Format page** dans Word est défini sur « XXX Agrandir/Réduire », l'impression du document peut ne pas être effectuée correctement dans certaines versions de Word. Si cela se produit, procédez comme suit.
	- 1. Ouvrez la boîte de dialogue **Imprimer** de Word.
	- 2. Ouvrez la [fenêtre de configuration du pilote d'imprimante](#page-297-0) et dans l'onglet **Configuration de la page**, choisissez un **Format page** identique au format de papier spécifié dans Word.
	- 3. Définissez la **Mise en page** que vous souhaitez, puis cliquez sur **OK** pour fermer la fenêtre.
	- 4. Sans lancer l'impression, fermez la boîte de dialogue **Imprimer**.
	- 5. Ouvrez de nouveau la boîte de dialogue **Imprimer** de Word.
	- 6. Ouvrez la fenêtre de configuration du pilote d'imprimante et cliquez de nouveau sur **OK**.
	- 7. Lancez l'impression.
- Si l'option Bitmap est activée dans Adobe Illustrator (Adobe Systems Incorporated), il se peut que l'impression soit longue ou que certaines données ne soient pas imprimées. Désactivez l'option d'impression **Bitmap** de la boîte de dialogue **Imprimer**, puis lancez l'impression.

# **Description du pilote d'imprimante**

- **[Description de l'onglet Configuration rapide](#page-306-0)**
- **[Description de l'onglet Principal](#page-312-0)**
- [Description de l'onglet Configuration de la page](#page-318-0)
- **[Description de l'onglet Entretien](#page-330-0)**
- **[Description de la fenêtre Aperçu Canon IJ](#page-338-0)**
- **[Description de la fenêtre Aperçu Canon IJ XPS](#page-341-0)**
- **[Description de l'écran d'état d'imprimante Canon IJ](#page-350-0)**

# <span id="page-306-0"></span>**Description de l'onglet Configuration rapide**

L'onglet **Configuration rapide** permet d'enregistrer les paramètres d'impression courants. Lorsque vous sélectionnez un paramètre enregistré, l'imprimante utilise automatiquement les éléments prédéfinis.

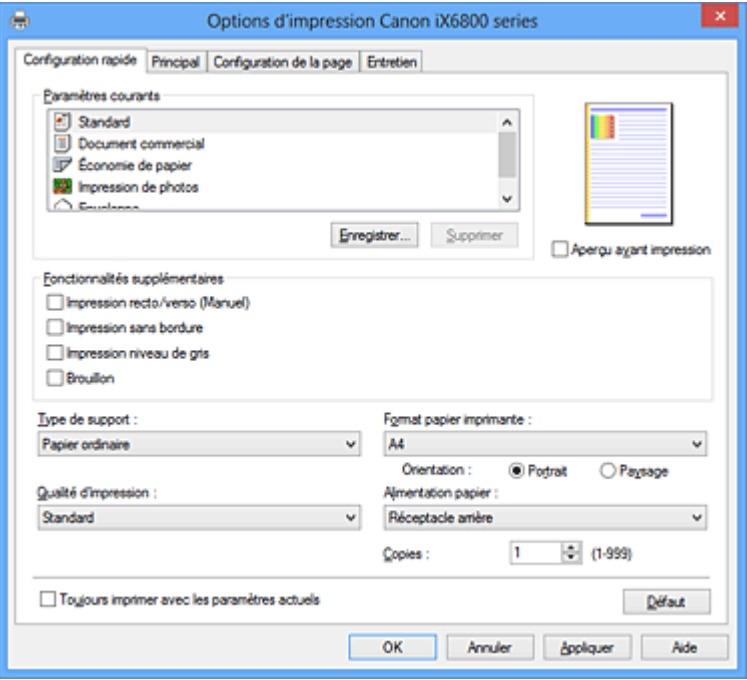

#### **Paramètres courants**

Les noms et icônes des profils d'impression fréquemment utilisés sont enregistrés. Lorsque vous sélectionnez un profil d'impression en fonction de l'objectif du document, les paramètres répondant à vos besoins sont appliqués.

En outre, les fonctions susceptibles d'être utiles pour le profil d'impression sélectionné sont affichées dans **Fonctionnalités supplémentaires**.

Vous pouvez également modifier un profil d'impression et l'enregistrer sous un nouveau nom. Le profil d'impression enregistré peut être supprimé.

Vous pouvez réorganiser les profils en les faisant glisser ou en maintenant la touche Ctrl enfoncée et en appuyant sur les flèches haut ou bas.

#### **Standard**

Il s'agit des paramètres définis en usine.

Si **Format page**, **Orientation** et **Copies** ont été définis à partir du logiciel d'application, ces paramètres ont la priorité.

#### **Document commercial**

Sélectionnez ce paramètre si vous imprimez un document général.

Si **Format page**, **Orientation** et **Copies** ont été définis à partir du logiciel d'application, ces paramètres ont la priorité.

#### **Économie de papier**

Sélectionnez ce paramètre pour économiser du papier si vous imprimez un document général. Les cases **Impression de deux pages par feuille** et **Impression recto/verso (Manuel)** sont automatiquement cochées.

Si **Format page**, **Orientation** et **Copies** ont été définis à partir du logiciel d'application, ces paramètres ont la priorité.

#### **Impression de photos**

Si vous sélectionnez ce paramètre lors de l'impression d'une photo, le papier photo et la taille de photo généralement utilisés sont définis. La case **Impression sans bordure** est automatiquement cochée.

Si **Orientation** et **Copies** ont été définis à partir du logiciel d'application, ces paramètres ont la priorité.

#### **Enveloppe**

Si vous sélectionnez ce paramètre pour imprimer une enveloppe, **Type de support** est automatiquement défini sur **Enveloppe**. Dans la boîte de dialogue **Paramètre de taille d'enveloppe**, sélectionnez la taille de l'enveloppe à utiliser.

## **Remarque**

• La combinaison de **Fonctionnalités supplémentaires** qui était affichée pour le profil d'impression qui avait été sélectionné lors de l'enregistrement du profil d'impression ajouté est également affichée lorsque ce profil d'impression ajouté est sélectionné.

#### **Enregistrer...**

Affiche la [Boîte de dialogue Enregistrer les paramètres courants](#page-310-0).

Cliquez sur ce bouton pour enregistrer les informations que vous avez définies sous les onglets **Configuration rapide**, **Principal** et **Configuration de la page** en tant que **Paramètres courants**.

#### **Supprimer**

Supprime un profil d'impression enregistré.

Sélectionnez le nom du paramètre à supprimer dans **Paramètres courants**, puis cliquez sur **Supprimer**. Lorsqu'un message de confirmation apparaît, cliquez sur **OK** pour supprimer le profil d'impression spécifié.

#### **Remarque**

• Les profils d'impression enregistrés dans les paramètres initiaux ne peuvent pas être supprimés.

#### **Aperçu des paramètres**

L'illustration présente la façon dont l'original sera disposé sur une feuille de papier. Vous pouvez vérifier l'ensemble de la mise en page.

#### **Aperçu avant impression**

Affiche ce à quoi ressemblera le résultat d'impression avant que vous ne procédiez à l'impression. Cochez cette case pour afficher un aperçu avant impression.

Décochez cette case si vous ne souhaitez pas afficher d'aperçu.

#### **IMP** Important

• Pour utiliser l'aperçu Canon IJ XPS, vous devez avoir installé Microsoft .NET Framework 4 Client Profile sur votre ordinateur.

#### **Fonctionnalités supplémentaires**

Affiche les fonctions pratiques fréquemment utilisées pour le profil d'impression sélectionné pour **Paramètres courants** dans l'onglet **Configuration rapide**.

Lorsque vous déplacez le pointeur de la souris à proximité d'une fonction qui peut être modifiée, une description de cette fonction s'affiche.

Pour activer une fonction, cochez la case correspondante.

Pour certaines fonctions, vous pouvez définir des paramètres détaillés à partir des onglets **Principal** et **Configuration de la page**.

# **Important**

• Selon les profils d'impression sélectionnés, certaines fonctions peuvent être grisées et vous ne pourrez pas les modifier.

#### **Impression de deux pages par feuille**

Imprime deux pages du document, côte à côte, sur une feuille de papier.

Pour modifier l'ordre des pages, cliquez sur l'onglet **Configuration de la page**, sélectionnez **Mise en page** pour **Mise en page**, puis cliquez sur **Spécifier...**. Dans la [Boîte de dialogue Impr. mise en](#page-321-0) [page](#page-321-0) qui s'affiche, spécifiez l'**Ordre des pages**.

### **Impression de quatre pages par feuille**

Imprime quatre pages du document, côte à côte, sur une feuille de papier.

Pour modifier l'ordre des pages, cliquez sur l'onglet **Configuration de la page**, sélectionnez **Mise en page** pour **Mise en page**, puis cliquez sur **Spécifier...**. Dans la [Boîte de dialogue Impr. mise en](#page-321-0) [page](#page-321-0) qui s'affiche, spécifiez l'**Ordre des pages**.

#### **Impression recto/verso (Manuel)**

Choisissez d'imprimer manuellement le document des deux côtés de la feuille de papier ou seulement d'un côté.

Pour modifier le côté d'agrafage ou les marges, définissez les nouvelles valeurs à partir de l'onglet **Configuration de la page**.

#### **Impression sans bordure**

Permet de faire une impression sans bordure (sans marge) sur le papier.

Avec la fonction impression sans bordure, le document à imprimer est agrandi et dépasse légèrement de la feuille. En résumé, le document est imprimé sans marge.

Pour définir la partie du document qui dépasse de la feuille, cliquez sur l'onglet **Configuration de la page**, choisissez **Sans bordure** et entrez une valeur dans **Grandeur de dépassement**.

#### **Impression niveau de gris**

Cette fonction convertit les données en données monochromes lorsque vous imprimez votre document.

#### **Brouillon**

Ce paramètre est approprié aux tests d'impression.

### **Rotation 180 degrés**

Permet d'imprimer le document en le faisant pivoter de 180 degrés par rapport à la direction d'alimentation papier.

La largeur de la zone d'impression et la grandeur de dépassement configurées dans un autre logiciel d'application vont être inversées verticalement et horizontalement.

#### **Réglage manuel de la couleur/intensité**

Sélectionnez cette option lorsque vous définissez la méthode **Correction des couleurs** et différents paramètres tels que **Cyan**, **Magenta**, **Jaune**, **Luminosité**, **Intensité**, **Contraste**, etc.

### **Type de support**

Permet de sélectionner un type de papier d'impression.

Sélectionnez un type de support correspondant au papier chargé dans l'imprimante. Cela permet de garantir que l'impression est correctement effectuée en fonction du papier sélectionné.

#### **Format papier imprimante**

Permet de sélectionner le format réel du papier chargé dans l'imprimante.

Normalement, le format du papier est défini automatiquement en fonction du paramètre de format de sortie et le document est imprimé sans échelle.

Lorsque vous définissez **Impression de deux pages par feuille** ou **Impression de quatre pages par**

**feuille** dans **Fonctionnalités supplémentaires**, vous pouvez définir manuellement le format du papier **Format page** dans l'onglet **Configuration de la page**.

Si vous sélectionnez un format de papier inférieur au paramètre **Format page**, l'image de la page est réduite.

Si vous sélectionnez un format de papier supérieur au paramètre **Format page**, l'image de la page est agrandie.

#### **Orientation**

Permet de sélectionner l'orientation de l'impression.

Si l'application utilisée pour créer votre document possède une fonction similaire, sélectionnez la même orientation que dans cette application.

#### **Portrait**

Permet d'imprimer le document de manière à ce que ses positions supérieures et inférieures restent inchangées par rapport à la direction d'alimentation papier. Il s'agit du paramètre par défaut.

### **Paysage**

Permet d'imprimer le document en le faisant pivoter de 90 degrés par rapport à la direction d'alimentation papier.

Vous pouvez modifier la direction de la rotation en accédant à l'onglet **Entretien**, en ouvrant la boîte de dialogue **Paramètres personnalisés**, puis en cochant la case **Rotation 90 degrés vers la gauche lorsque l'orientation est [Paysage]**.

Pour faire pivoter le document de 90 degrés vers la gauche lors de l'impression, cochez la case **Rotation 90 degrés vers la gauche lorsque l'orientation est [Paysage]**.

#### **Qualité d'impression**

Permet de sélectionner la qualité d'impression souhaitée.

Sélectionnez l'une des options suivantes pour définir le niveau de qualité d'impression adapté à ce que vous voulez faire.

Pour définir séparément le niveau de qualité d'impression, cliquez sur l'onglet **Principal**, et pour **Qualité d'impression**, sélectionnez **Personnalisée**. Le bouton **Définir...** devient activé. Cliquez sur Définir... pour ouvrir la [Boîte de dialogue Personnalisée,](#page-313-0) puis spécifiez les paramètres de votre choix. **Haute**

Privilégie la qualité à la vitesse d'impression.

#### **Standard**

Imprime avec une vitesse et une qualité moyennes.

#### **Brouillon**

Ce paramètre est approprié aux tests d'impression.

#### **Alimentation papier**

Indique la source d'alimentation du papier.

#### **Réceptacle arrière**

Le papier est toujours fourni par le réceptacle arrière.

#### **Copies**

Permet de spécifier le nombre d'exemplaires à imprimer. Vous pouvez spécifier une valeur comprise entre 1 et 999.

#### **IMP** Important

• Lorsque l'application utilisée pour créer le document comporte la même fonction, spécifiez les paramètres du pilote d'imprimante. Toutefois, si la qualité d'impression n'est pas satisfaisante, spécifiez les paramètres de la fonction de l'application.

### <span id="page-310-0"></span>**Toujours imprimer avec les paramètres actuels**

Imprime les documents avec les paramètres actuels à la prochaine impression. Lorsque vous sélectionnez cette fonction puis fermez la [fenêtre de configuration du pilote d'imprimante,](#page-297-0) les informations que vous définissez dans les onglets **Configuration rapide**, **Principal** et **Configuration de la page** sont enregistrées, de sorte que vous pouvez effectuer vos impressions avec les mêmes paramètres la prochaine fois.

## **IMP** Important

- Si vous vous connectez avec un nom d'utilisateur différent, les paramètres qui ont été définis lorsque cette fonction était activée ne sont pas pris en compte dans les paramètres d'impression.
- Si un paramètre a été spécifié dans le logiciel d'application, il a la priorité.

#### **Défaut**

Restaure les valeurs par défaut de tous les paramètres que vous avez modifiés.

Cliquez sur ce bouton pour restaurer les valeurs par défaut (valeurs définies en usine) de tous les paramètres figurant sous les onglets **Configuration rapide**, **Principal** et **Configuration de la page**.

# **Boîte de dialogue Enregistrer les paramètres courants**

Cette boîte de dialogue vous permet d'enregistrer les informations que vous avez définies sous les onglets **Configuration rapide**, **Principal** et **Configuration de la page** et d'ajouter les informations à la liste **Paramètres courants** de l'onglet **Configuration rapide**.

#### **Nom**

Entrez le nom du profil d'impression à enregistrer.

Vous pouvez saisir jusqu'à 255 caractères.

Le nom s'affiche, avec l'icône qui lui est associée, dans la liste **Paramètres courants** de l'onglet **Configuration rapide**.

#### **Options...**

Ouvre la Boîte de dialogue Enregistrer les paramètres courants. Permet de modifier les détails du profil d'impression à enregistrer.

## **Boîte de dialogue Enregistrer les paramètres courants**

Sélectionnez les icônes des profils d'impression à enregistrer dans **Paramètres courants** et modifiez les éléments à enregistrer dans les profils d'impression.

#### **Icône**

Sélectionnez l'icône du profil d'impression à enregistrer.

L'icône sélectionnée s'affiche, avec son nom, dans la liste **Paramètres courants** de l'onglet **Configuration rapide**.

#### **Enregistrer le paramètre de format papier**

Enregistre le format papier pour le profil d'impression dans **Paramètres courants**. Activez cette case à cocher pour appliquer le format papier enregistré lorsque le profil d'impression est sélectionné.

Lorsque cette option est désactivée, le format papier n'est pas enregistré et, par conséquent, le paramètre de format papier n'est pas appliqué lorsque le profil d'impression est sélectionné. L'imprimante utilise alors le format papier spécifié avec le logiciel d'application.

#### **Enregistrer le paramètre d'orientation**

Enregistre l'**Orientation** pour le profil d'impression dans **Paramètres courants**. Activez cette case à cocher pour appliquer l'orientation de l'impression enregistrée lorsque le profil d'impression est sélectionné.

Lorsque cette option est désactivée, l'orientation de l'impression n'est pas enregistrée et, par conséquent, le paramètre **Orientation** n'est pas appliqué lorsque le profil d'impression est sélectionné. L'imprimante utilise alors l'orientation de l'impression spécifiée avec le logiciel d'application.

## **Enregistrer le paramètre de copies**

Enregistre le paramètre **Copies** pour le profil d'impression dans **Paramètres courants**. Activez cette case à cocher pour appliquer le paramètre de copies enregistré lorsque le profil d'impression est sélectionné.

Lorsque cette option est désactivée, le paramètre de copies n'est pas enregistré et, par conséquent, le paramètre **Copies** n'est pas appliqué lorsque le profil d'impression est sélectionné. L'imprimante utilise alors le paramètre de copies spécifié avec le logiciel d'application.

# **Boîte de dialogue Taille personnalisée**

Cette boîte de dialogue vous permet de spécifier la taille (largeur et hauteur) de papier personnalisée.

## **Unités**

Sélectionnez l'unité pour entrer un format papier défini par l'utilisateur.

## **Format papier**

Permet de spécifier la **Largeur** et la **Hauteur** du papier personnalisé. La mesure est affichée en fonction des unités spécifiées dans **Unités**.

# **Rubriques connexes**

- [Impression avec les instructions d'installation simplifiée](#page-215-0)
- [Définition d'un Format page et d'une Orientation](#page-220-0)
- [Définition du nombre de copies et de l'ordre d'impression](#page-221-0)
- **[Exécution d'une impression sans bordure](#page-225-0)**
- **IM** [Impression recto/verso](#page-240-0)
- **[Configuration de l'impression des enveloppes](#page-252-0)**
- **[Impression sur cartes postales](#page-254-0)**
- **[Affichage d'un aperçu avant impression](#page-256-0)**
- **[Définition du format de papier \(format personnalisé\)](#page-257-0)**
- **IM [Impression d'un document couleur en monochrome](#page-266-0)**
- [Définition de la correction des couleurs](#page-268-0)
- [Réglage de l'équilibre des couleurs](#page-279-0)
- [Réglage de l'équilibre des couleurs à l'aide de modèles \(pilote d'imprimante\)](#page-281-0)
- [Réglage de la luminosité](#page-285-0)
- **[Réglage de l'intensité](#page-287-0)**
- [Réglage du contraste](#page-289-0)
- [Réglage de l'intensité/du contraste à l'aide de modèles \(pilote d'imprimante\)](#page-291-0)
- **[Enregistrement d'un profil d'impression fréquemment utilisé](#page-110-0)**

# <span id="page-312-0"></span>**Description de l'onglet Principal**

L'onglet **Principal** permet de définir des paramètres d'impression de base, en conformité avec le type de support. Sauf dans le cas d'une impression spéciale, il suffit de définir les éléments dans cet onglet.

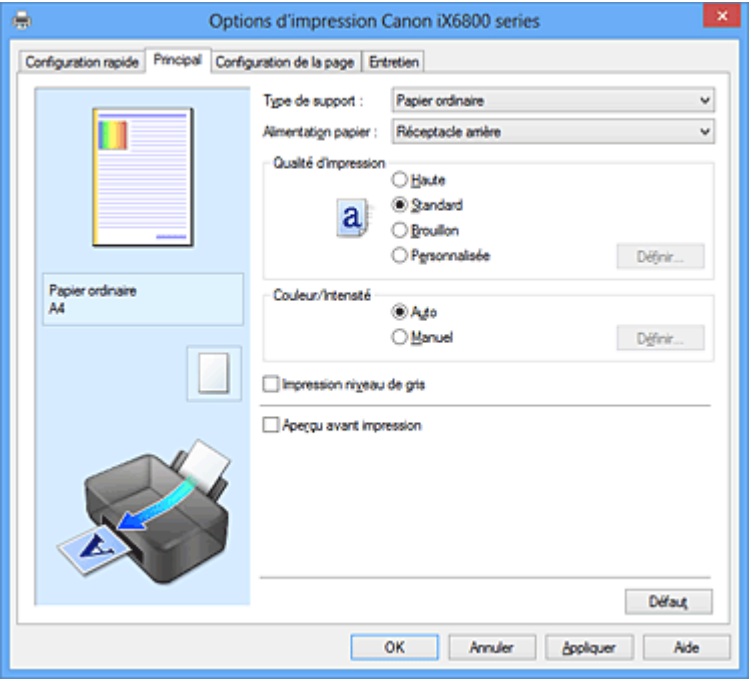

#### **Aperçu des paramètres**

L'illustration présente la façon dont l'original sera disposé sur une feuille de papier. Vous pouvez vérifier l'ensemble de la mise en page.

#### **Type de support**

Permet de sélectionner un type de papier d'impression.

Sélectionnez un type de support correspondant au papier chargé dans l'imprimante. Cela permet de garantir que l'impression est correctement effectuée en fonction du papier sélectionné.

#### **Alimentation papier**

Indique la source d'alimentation du papier.

#### **Réceptacle arrière**

Le papier est toujours fourni par le réceptacle arrière.

#### **Qualité d'impression**

Permet de sélectionner la qualité d'impression souhaitée.

Sélectionnez l'une des options suivantes pour définir le niveau de qualité d'impression adapté à ce que vous voulez faire.

#### **IMP** Important

• En fonction des paramètres **Type de support**, vous pouvez obtenir les mêmes résultats d'impression même si le paramètre **Qualité d'impression** est modifié.

#### **Haute**

Privilégie la qualité à la vitesse d'impression.

#### **Standard**

Imprime avec une vitesse et une qualité moyennes.

## **Brouillon**

Ce paramètre est approprié aux tests d'impression.

## <span id="page-313-0"></span>**Personnalisé**

Sélectionnez cette option pour définir séparément le niveau de qualité d'impression.

#### **Définir...**

Sélectionnez **Personnalisée** pour **Qualité d'impression** pour activer ce bouton. Ouvrez la Boîte de dialogue Personnalisée. Vous pouvez alors définir le niveau de qualité d'impression séparément.

#### **Couleur/Intensité**

Permet de sélectionner la méthode de réglage des couleurs.

#### **Auto**

**Cyan**, **Magenta**, **Jaune**, **Luminosité**, **Intensité**, **Contraste**, etc. sont réglés automatiquement.

#### **Manuel**

Sélectionnez cette option lorsque vous définissez les paramètres individuels tels que **Cyan**, **Magenta**, **Jaune**, **Luminosité**, **Intensité**, et **Contraste**, etc. et la méthode **Correction des couleurs**.

### **Définir...**

Sélectionnez **Manuel** pour **Couleur/Intensité** pour activer ce bouton.

Dans la boîte de dialogue **Réglage des couleurs manuel**, vous pouvez régler différents paramètres de couleur tels que **Cyan**, **Magenta**, **Jaune**, **Luminosité**, **Intensité**, et **Contraste** dans l'onglet [Correction des couleurs,](#page-314-0) et sélectionnez la méthode **Correction des couleurs** dans l'onglet [Correspondance.](#page-316-0)

#### **Remarque**

• Si vous souhaitez utiliser un profil ICC pour régler les couleurs, utilisez la boîte de dialogue **Réglage des couleurs manuel** pour définir le profil.

#### **Impression niveau de gris**

Cette fonction convertit les données en données monochromes lorsque vous imprimez votre document. Cochez cette case pour imprimer un document couleur en monochrome.

#### **Aperçu avant impression**

Affiche ce à quoi ressemblera le résultat d'impression avant que vous ne procédiez à l'impression. Cochez cette case pour afficher un aperçu avant impression.

## **Important**

• Pour utiliser l'aperçu Canon IJ XPS, vous devez avoir installé Microsoft .NET Framework 4 Client Profile sur votre ordinateur.

#### **Défaut**

Restaure les valeurs par défaut de tous les paramètres que vous avez modifiés. Un clic sur ce bouton permet de restaurer les valeurs par défaut (valeurs définies en usine) de tous les paramètres figurant dans l'écran en cours.

# **Boîte de dialogue Personnalisée**

Définissez le niveau de qualité et sélectionnez la qualité d'impression souhaitée.

#### **Qualité**

Vous pouvez utiliser le curseur pour régler le niveau de qualité d'impression.

#### **Important**

• Certains niveaux de qualité d'impression ne peuvent pas être sélectionnés selon les paramètres du champ **Type de support**.

# <span id="page-314-0"></span>**Remarque**

• Les modes de qualité d'impression **Haute**, **Standard** et **Brouillon** sont liés au curseur. Par conséquent, lorsque le curseur est déplacé, la qualité et la valeur correspondantes s'affichent dans la partie gauche. C'est la même chose que lorsque le bouton radio correspondant est sélectionné pour **Qualité d'impression** dans l'onglet **Principal**.

# **Onglet Réglage des couleurs**

Cet onglet vous permet de régler l'équilibre des couleurs en modifiant les paramètres des options **Cyan**, **Magenta**, **Jaune**, **Luminosité**, **Intensité** et **Contraste**.

#### **Aperçu**

Permet d'afficher les résultats du réglage des couleurs.

La couleur et la luminosité changent lorsque le réglage de chaque élément est effectué. Vous pouvez facilement vérifier l'état du réglage des couleurs en modifiant l'aperçu de sorte le type soit proche du résultat d'impression voulu avec **Type d'échantillon**.

## **Remarque**

• Les éléments graphiques s'affichent en monochrome lorsque la case **Impression niveau de gris** est cochée.

#### **Type d'échantillon**

Permet de sélectionner une image d'aperçu affichée dans l'onglet **Réglage des couleurs**. Le cas échéant, sélectionnez une image d'aperçu dont le type est proche du résultat d'impression voulu : **Standard**, **Portrait**, **Paysage** ou **Graphiques**.

#### **Afficher le motif de couleur**

Affiche un motif permettant de visualiser le résultat du réglage des couleurs. Cochez cette case si vous souhaitez afficher l'image d'aperçu avec un motif de couleur.

#### **Cyan / Magenta / Jaune**

#### Règle les intensités de **Cyan**, **Magenta** et **Jaune**.

Les couleurs sont renforcées lorsque vous déplacez le curseur vers la droite, et elles sont atténuées lorsque vous le déplacez vers la gauche.

Vous pouvez également entrer directement une valeur dans la zone associée au curseur. Entrez une valeur comprise entre -50 et 50.

Ce réglage modifie le niveau d'encre relatif de chaque couleur utilisée, ce qui affecte l'équilibre global des couleurs du document. Utilisez votre application si vous souhaitez modifier l'équilibre global des couleurs de façon significative. Utilisez le pilote d'imprimante uniquement si le réglage de l'équilibre des couleurs doit être minime.

#### **IMP** Important

• Lorsque la case à cocher **Impression niveau de gris** est activée dans l'onglet **Principal**, les options **Cyan**, **Magenta** et **Jaune** sont grisées et ne sont pas disponibles.

#### **Luminosité**

Permet de sélectionner la luminosité de l'impression.

Vous ne pouvez pas modifier les niveaux de noir et de blanc purs. Cependant, la luminosité des couleurs entre le noir et le blanc peut être modifiée.

#### **Intensité**

Règle l'intensité globale de l'impression.

Faites glisser le curseur vers la droite pour augmenter l'intensité et vers la gauche pour la diminuer.

Vous pouvez également entrer directement une valeur dans la zone associée au curseur. Entrez une valeur comprise entre -50 et 50.

#### **Contraste**

Règle le contraste entre le clair et le foncé dans l'image à imprimer.

Déplacez le curseur vers la droite pour augmenter le contraste et vers la gauche pour le diminuer. Vous pouvez également entrer directement une valeur dans la zone associée au curseur. Entrez une valeur comprise entre -50 et 50.

#### **Imprimer un motif pour ajuster les couleurs**

Lorsque vous modifiez l'équilibre des couleurs ou l'intensité/le contraste, la fonction d'impression du motif vous permet d'imprimer la liste des résultats de ce réglage ainsi que des valeurs d'ajustement. Sélectionnez cette fonction lorsque vous imprimez un motif pour ajuster les couleurs.

#### **Préférences d'impression de motif...**

Sélectionnez **Imprimer un motif pour ajuster les couleurs** pour activer ce bouton. La boîte de dialogue Boîte de dialogue Impression du motif s'affiche et vous permet de définir les paramètres d'impression de motifs.

# **Boîte de dialogue Impression du motif**

Permet de configurer l'impression de motifs qui vous seront utiles pour vérifier l'équilibre des couleurs et l'intensité/le contraste des documents.

#### **Paramètres d'ajustement**

Sélectionnez l'élément qui sera vérifié par l'impression du motif.

#### **Cyan/Magenta/Jaune**

Imprime un motif qui vous permet de vérifier l'équilibre des couleurs cyan/magenta/jaune.

#### **IMP** Important

• Lorsque la case à cocher **Impression niveau de gris** est activée dans l'onglet **Principal**, les options **Cyan/Magenta/Jaune** sont grisées et ne sont pas disponibles.

#### **Intensité/Contraste**

Imprime un motif qui vous permet de vérifier l'équilibre intensité/contraste.

#### **Format papier imprimante**

Permet de sélectionner le format de papier à utiliser pour l'impression du motif. Ce paramètre est lié au paramètre **Format papier imprimante** dans l'onglet **Configuration de la page**.

# **Remarque**

• En fonction du format de papier sélectionné dans l'onglet **Configuration de la page**, il se peut que certains formats ne puissent pas être sélectionnés.

#### **Nombre de motifs**

Définit le nombre de motifs à imprimer.

Vous pouvez sélectionner **La plus grande**, **Grand** et **Petit**. Lorsque vous sélectionnez une taille de motif, le nombre de motifs pouvant être imprimés est le suivant :

#### **Remarque**

- Les options **La plus grande** et **Grand** ne peuvent pas être sélectionnées lorsque certains formats de papier ou de sortie sont sélectionnés.
- L'aperçu des paramètres dans l'onglet **Principal** affiche une image vous permettant de vérifier l'ensemble de la mise en page.

#### <span id="page-316-0"></span>**La plus grande**

**Cyan/Magenta/Jaune** 37 **Intensité/Contraste** 49

### **Grand**

**Cyan/Magenta/Jaune** 19 **Intensité/Contraste** 25

## **Petit**

**Cyan/Magenta/Jaune** 7 **Intensité/Contraste** 9

## **Variation de couleurs entre les instances**

Définit le degré de variation de couleurs entre les motifs voisins.

Choisissez **Grand**, **Moyenne** ou **Petit**. **Grand** produit une forte variation et **Petit** produit une faible variation.

## **Remarque**

• **Grand** fait environ le double de la taille de **Moyenne**, et **Petit** représente environ la moitié de la taille de **Moyenne**.

# **Onglet Correspondance**

Vous permet de sélectionner la méthode de réglage des couleurs en fonction du type de document à imprimer.

#### **Correction des couleurs**

Vous permet de sélectionner **Correspondance pilote**, **ICM** (**Correspondance profil ICC**) ou **Aucune** pour répondre à vos besoins d'impression.

## **IMP** Important

• Lorsque la case à cocher **Impression niveau de gris** est activée dans l'onglet **Principal**, l'option **Correction des couleurs** apparaît grisée et n'est pas disponible.

# **Remarque**

• Dans le cas du pilote d'imprimante XPS, **ICM** est remplacé par **Correspondance profil ICC**.

#### **Correspondance pilote**

La Photo couleur numérique Canon vous permet d'imprimer les données sRGB avec les teintes que la plupart des gens préfèrent.

#### **ICM (Correspondance profil ICC)**

Ajuste les couleurs à l'aide d'un profil ICC lors de l'impression. Spécifiez le profil d'entrée et le mode de rendu à utiliser.

## **Important**

• Lorsque l'option ICM est désactivée dans le logiciel d'application, vous ne pouvez pas sélectionner **ICM** pour **Correction des couleurs**, et il se peut que l'imprimante ne parvienne pas à imprimer les données d'image correctement.

#### **Aucune**

Désactive le réglage des couleurs avec le pilote d'imprimante.

## **Profil d'entrée**

Spécifie le profil d'entrée à utiliser lorsque vous sélectionnez **ICM** (**Correspondance profil ICC**) pour **Correction des couleurs**.

#### **Standard**

Le profil d'imprimante standard (sRGB), qui prend en charge l'espace colorimétrique d'ICM, est utilisé. Il s'agit du paramètre par défaut.

#### **Adobe RGB (1998)**

Le profil Adobe RGB, qui prend en charge un espace colorimétrique plus étendu que sRGB, est utilisé.

# **IMP** Important

• **Adobe RGB (1998)** ne s'affiche pas lorsque les profils d'entrée d'Adobe RGB ne sont pas installés.

#### **Mode de rendu**

Définit la méthode de correspondance à utiliser lorsque vous sélectionnez **ICM** (**Correspondance profil ICC**) pour **Correction des couleurs**.

#### **Saturation**

Cette méthode reproduit les images avec encore plus de vivacité que la méthode **Perception**.

#### **Perception**

Cette méthode reproduit les images en se focalisant sur les couleurs que la plupart des gens jugent agréables. Sélectionnez cette méthode pour imprimer des photos.

#### **Colorimétrie relative**

Lorsque des données d'image sont converties dans l'espace chromatique de l'imprimante, cette méthode convertit les données de telle sorte que la reproduction des couleurs se rapproche des régions de couleurs partagées. Sélectionnez cette méthode pour imprimer des données d'image avec des couleurs proches de celles d'origine.

#### **Colorimétrie absolue**

Lorsque la méthode **Colorimétrie relative** est sélectionnée, les points blancs sont reproduits sous la forme de points blancs de papier (couleur d'arrière-plan). Cependant, lorsque la méthode **Colorimétrie absolue** est sélectionnée, la méthode de reproduction des points blancs dépend des données d'image.

## **Rubriques connexes**

- [Définition du niveau de Qualité d'impression \(Personnalisée\)](#page-264-0)
- [Réglage de l'équilibre des couleurs](#page-279-0)
- [Réglage de la luminosité](#page-285-0)
- **[Réglage de l'intensité](#page-287-0)**
- [Réglage du contraste](#page-289-0)
- [Réglage de l'équilibre des couleurs à l'aide de modèles \(pilote d'imprimante\)](#page-281-0)
- [Réglage de l'intensité/du contraste à l'aide de modèles \(pilote d'imprimante\)](#page-291-0)
- [Définition de la correction des couleurs](#page-268-0)
- [Réglage des couleurs avec le pilote d'imprimante](#page-272-0)
- **[Impression avec les profils ICC](#page-274-0)**
- **[Impression d'un document couleur en monochrome](#page-266-0)**
- **Affichage d'un apercu avant impression**

# <span id="page-318-0"></span>**Description de l'onglet Configuration de la page**

L'onglet **Configuration de la page** vous permet de déterminer la manière dont un document est disposé sur le papier. Cet onglet vous permet également de définir le nombre de copies et l'ordre d'impression. Si l'application à l'origine du document possède une fonction similaire, définissez ces données à l'aide de l'application.

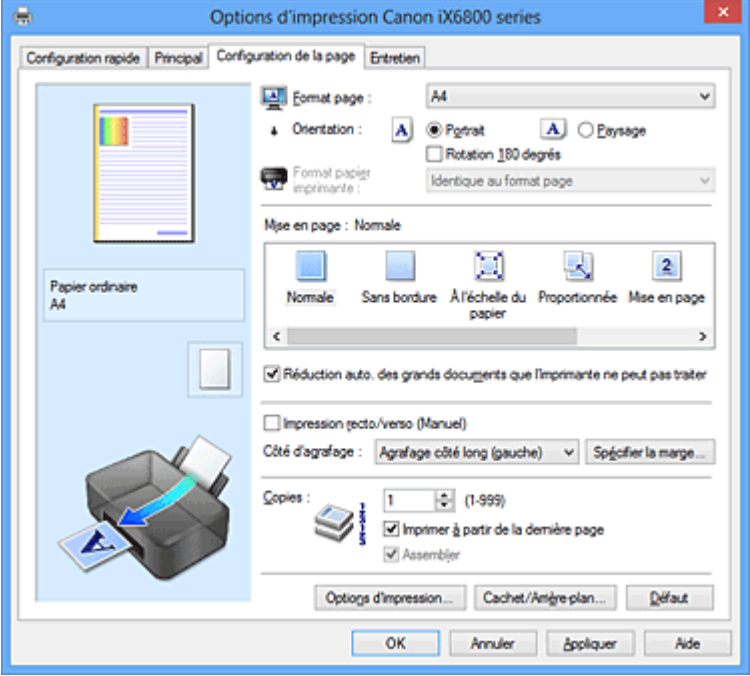

#### **Aperçu des paramètres**

L'illustration présente la façon dont l'original sera disposé sur une feuille de papier. Vous pouvez vérifier l'ensemble de la mise en page.

#### **Format page**

Permet de sélectionner un format de page.

Assurez-vous de sélectionner le même format de page que celui que vous avez sélectionné dans l'application.

#### **Orientation**

Permet de sélectionner l'orientation de l'impression.

Si l'application utilisée pour créer votre document possède une fonction similaire, sélectionnez la même orientation que dans cette application.

#### **Portrait**

Permet d'imprimer le document de manière à ce que ses positions supérieures et inférieures restent inchangées par rapport à la direction d'alimentation papier. Il s'agit du paramètre par défaut.

#### **Paysage**

Permet d'imprimer le document en le faisant pivoter de 90 degrés par rapport à la direction d'alimentation papier.

Vous pouvez modifier la direction de la rotation en accédant à l'onglet **Entretien**, en ouvrant la boîte de dialogue **Paramètres personnalisés**, puis en cochant la case **Rotation 90 degrés vers la gauche lorsque l'orientation est [Paysage]**.

Pour faire pivoter le document de 90 degrés vers la gauche lors de l'impression, cochez la case **Rotation 90 degrés vers la gauche lorsque l'orientation est [Paysage]**.

#### **Rotation 180 degrés**

Permet d'imprimer le document en le faisant pivoter de 180 degrés par rapport à la direction d'alimentation papier.

La largeur de la zone d'impression et la grandeur de dépassement configurées dans un autre logiciel d'application vont être inversées verticalement et horizontalement.

#### **Format papier imprimante**

Permet de sélectionner le format réel du papier chargé dans l'imprimante.

Le paramètre par défaut est **Identique au format page** pour effectuer une impression de taille normale. Vous pouvez sélectionner un format papier imprimante lorsque vous sélectionnez **À l'échelle du papier**, **Proportionnée**, **Mise en page**, **Mosaïque/Poster**, ou **Brochure** pour la **Mise en page**. Si vous sélectionnez un format de papier inférieur au paramètre **Format page**, le format du document est réduit. Si vous sélectionnez un format de papier supérieur au paramètre **Format page**, le format du document est agrandi.

#### **Mise en page**

Permet de sélectionner le format du document que vous souhaitez imprimer et le type d'impression. **Normale**

Il s'agit de la méthode normale d'impression. Sélectionnez cette option lorsque vous ne spécifiez aucune mise en page.

#### **Réduction auto. des grands documents que l'imprimante ne peut pas traiter**

Si une imprimante ne peut pas imprimer le format papier d'un document, l'imprimante peut automatiquement réduire sa taille lors de l'impression du document.

Cochez cette case pour réduire le format lors de l'impression du document.

#### **Sans bordure**

Permet de sélectionner l'option impression sur une pleine page sans marges ou l'option impression sur une pleine page avec marges.

Dans le cas d'une impression sans bordure, les données sont agrandies afin de déborder légèrement de la feuille. L'impression peut donc être exécutée sans marges (bordure).

Utilisez l'option **Grandeur de dépassement** pour ajuster la partie du document qui dépasse de la feuille lors de l'impression sans bordure.

#### **Grandeur de dépassement**

Permet d'ajuster la partie du document qui dépasse de la feuille lors de l'impression sans bordure.

Augmentez la grandeur de dépassement en déplaçant le curseur vers la droite. Cela vous permet de faire facilement une impression sans bordure.

Réduisez la grandeur de dépassement en déplaçant le curseur vers la gauche. Cela vous permet d'agrandir la plage du document à imprimer.

## **À l'échelle du papier**

Cette fonction vous permet d'agrandir ou de réduire automatiquement les documents pour s'adapter au format de papier chargé dans l'imprimante sans modifier le format de papier que vous avez spécifié dans votre logiciel d'application.

### **Proportionnée**

Les documents peuvent être agrandis ou réduits pour être imprimés.

Spécifiez le format dans **Format papier imprimante**, ou saisissez le taux d'échelle dans la zone **Mise à l'échelle**.

#### **Mise à l'échelle**

Permet de spécifier un taux d'agrandissement ou de réduction pour le document que vous souhaitez imprimer.

#### **Mise en page**

Plusieurs pages de document peuvent être imprimées sur une feuille de papier.

# **Spécifier...**

Permet d'ouvrir la [Boîte de dialogue Impr. mise en page.](#page-321-0)

Cliquez sur ce bouton pour définir les détails d'impression mise en page.

#### **Mosaïque/Poster**

Cette fonction vous permet d'agrandir les données d'image et de diviser les données élargies en plusieurs pages à imprimer. Vous pouvez également assembler ces feuilles de papier afin de créer un document imprimé de grande dimension, comme un poster.

#### **Spécifier...**

Permet d'ouvrir la [Boîte de dialogue Impr. mosaïque/poster](#page-322-0).

Cliquez sur ce bouton pour définir les détails d'impression mosaïque/poster.

#### **Brochure**

L'impression de brochure est une fonction utile qui permet de créer une brochure. Les données sont imprimées automatiquement sur les deux faces d'une feuille de papier. Ce type d'impression permet de conserver l'ordre des pages lorsque celles-ci sont pliées et agrafées par le milieu. **Spécifier...**

Permet d'ouvrir la [Boîte de dialogue Impr. de brochure](#page-323-0).

Cliquez sur ce bouton pour définir les détails de l'impression de brochure.

#### **Impression recto/verso (Manuel)**

Choisissez d'imprimer manuellement le document des deux côtés de la feuille de papier ou seulement d'un côté.

Cochez cette case pour imprimer le document des deux côtés.

Cette fonction est uniquement disponible lorsque l'option **Papier ordinaire** est sélectionnée pour **Type de support** et que **Normale**, **À l'échelle du papier**, **Proportionnée** ou **Mise en page** est sélectionné.

#### **Côté d'agrafage**

Permet de sélectionner la position de la marge d'agrafage.

L'imprimante analyse les paramètres **Orientation** et **Mise en page**, puis sélectionne automatiquement la meilleure position de la marge d'agrafage. Vérifiez le **Côté d'agrafage**, puis sélectionnez-le dans la liste pour le modifier.

#### **Spécifier la marge...**

Permet d'ouvrir la [Boîte de dialogue Spécifier la marge.](#page-323-0) Vous pouvez spécifier la largeur de la marge.

#### **Copies**

Permet de spécifier le nombre d'exemplaires à imprimer. Vous pouvez spécifier une valeur comprise entre 1 et 999.

## **IMP** Important

• Si l'application utilisée pour créer votre document possède une fonction similaire, spécifiez le nombre de copies dans l'application sans le spécifier ici.

#### **Imprimer à partir de la dernière page**

Cochez cette case pour imprimer à partir de la dernière page. Dans ce cas, vous n'avez pas besoin de trier l'ordre des pages après l'impression.

Désactivez cette case pour imprimer votre document dans l'ordre normal, en commençant par la première page.

### <span id="page-321-0"></span>**Assembler**

Cochez cette case pour regrouper les pages de chaque copie lorsque vous souhaitez imprimer plusieurs copies.

Désactivez cette case pour regrouper les pages possédant le même numéro de page lors de l'impression.

## **Important**

• Lorsque l'application utilisée pour créer le document comporte la même fonction, utilisez en priorité les paramètres du pilote d'imprimante. Toutefois, si la qualité d'impression n'est pas satisfaisante, spécifiez les paramètres de la fonction de l'application. Lorsque vous spécifiez le nombre de copies et l'ordre d'impression à l'aide de l'application et de ce pilote d'imprimante, le nombre de copies peut être la multiplication des deux paramètres ou l'ordre d'impression spécifié peut ne pas être activé.

#### **Options d'impression...**

## Ouvre la [Boîte de dialogue Options d'impression](#page-323-0).

Permet de modifier les paramètres détaillés du pilote d'imprimante pour les données d'impression transmises à partir des applications.

#### **Cachet/Arrière-plan... (Cachet...)**

Ouvre la [Boîte de dialogue Cachet/Arrière-plan \(Cachet\).](#page-325-0)

La fonction **Cachet** permet d'imprimer le texte d'un cachet ou une image bitmap au-dessus ou derrière les données d'un document. Elle permet également d'imprimer la date, l'heure et le nom de l'utilisateur. La fonction **Arrière-plan** permet d'imprimer une illustration de faible densité derrière les données d'un document.

## **Remarque**

• Dans le cas du pilote d'imprimante XPS, le bouton **Cachet/Arrière-plan...** est remplacé par **Cachet...** et seule la fonction Cachet peut être utilisée.

Selon le type de pilote d'imprimante utilisé et l'environnement, les fonctions **Cachet** et **Arrière-plan** peuvent ne pas être disponibles.

# **Boîte de dialogue Taille personnalisée**

Cette boîte de dialogue vous permet de spécifier la taille (largeur et hauteur) de papier personnalisée.

#### **Unités**

Sélectionnez l'unité pour entrer un format papier défini par l'utilisateur.

#### **Format papier**

Permet de spécifier la **Largeur** et la **Hauteur** du papier personnalisé. La mesure est affichée en fonction des unités spécifiées dans **Unités**.

# **Boîte de dialogue Impr. mise en page**

Cette boîte de dialogue vous permet de sélectionner le nombre de pages du document placées sur une feuille de papier, l'ordre des pages et de définir si une ligne de bordure de page doit être imprimée autour de chaque page du document.

Les paramètres spécifiés dans cette boîte de dialogue peuvent être confirmés dans l'aperçu des paramètres sur le pilote d'imprimante.

#### <span id="page-322-0"></span>**Icône Aperçu**

Affiche les paramètres définis dans la boîte de dialogue **Impr. mise en page**. Vous pouvez vérifier ce à quoi ressemblera le résultat d'impression avant de procéder à l'impression.

#### **Pages**

Spécifie le nombre des pages du document adapté à une feuille.

#### **Ordre des pages**

Spécifie l'orientation du document à imprimer sur une feuille de papier.

### **Bordures de page**

Imprime une ligne de bordure de page autour de chaque page de document. Cochez cette case pour imprimer la ligne de bordure de page.

# **Boîte de dialogue Impr. mosaïque/poster**

Cette boîte de dialogue vous permet de sélectionner le format de l'image à imprimer. Vous pouvez également définir des paramètres pour les lignes de coupe et les marqueurs de collage qui sont utiles pour assembler les pages dans un poster.

Les paramètres spécifiés dans cette boîte de dialogue peuvent être confirmés dans l'aperçu des paramètres sur le pilote d'imprimante.

#### **Icône Aperçu**

Affiche les paramètres de la boîte de dialogue **Impr. mosaïque/poster**.

Vous pouvez vérifier ce à quoi ressemblera le résultat d'impression.

#### **Divisions d'image**

Sélectionnez le nombre de divisions (verticales x horizontales).

Plus le nombre de divisons augmente, plus le nombre de feuilles utilisées pour l'impression est important. Si vous assemblez les pages pour créer un poster, plus le nombre de divisions augmente, plus votre poster sera grand.

## **Imprimer "Couper/Coller" dans les marges**

Spécifie si les mots « Couper » et « Coller » doivent être imprimés dans les marges. Ces mots servent d'instructions pour assembler les pages dans un poster. Cochez cette case pour imprimer les mots.

#### **Remarque**

• Selon le type de pilote d'imprimante utilisé et l'environnement, cette fonction peut ne pas être disponible.

### **Imprimer les lignes "Couper/Coller" dans les marges**

Spécifie s'il faut imprimer les lignes de coupe servant d'instructions pour assembler les pages dans un poster.

Cochez cette case pour imprimer les lignes de coupe.

#### **Plusieurs pages**

Spécifie la plage d'impression. Dans des conditions d'utilisation normales, sélectionnez **Tout**. Sélectionnez **Pages** pour spécifier une page ou une plage spécifique.

## **Remarque**

• Si certaines pages n'ont pas été bien imprimées, spécifiez les pages qui n'ont pas besoin d'une nouvelle impression en cliquant dessus dans l'aperçu des paramètres de l'onglet **Configuration de la page**. Cette fois, seules les pages affichées à l'écran seront imprimées.

# <span id="page-323-0"></span>**Boîte de dialogue Impr. de brochure**

Cette boîte de dialogue vous permet de définir comment relier le document sous forme de brochure. Dans cette boîte de dialogue, vous pouvez également choisir de n'imprimer que sur une face et d'imprimer les bordures de page.

Les paramètres spécifiés dans cette boîte de dialogue peuvent être confirmés dans l'aperçu des paramètres sur le pilote d'imprimante.

## **Icône Aperçu**

Affiche les paramètres définis dans la boîte de dialogue **Impr. de brochure**.

Vous pouvez vérifier ce à quoi le document ressemblera lorsqu'il sera imprimé sous la forme d'une brochure.

## **Marge d'agrafage**

Spécifie le côté de la brochure qui doit être agrafé.

## **Insérer page blanche**

Permet de choisir d'imprimer le document d'un côté ou des deux côtés de la brochure. Cochez cette case pour imprimer le document d'un côté de la brochure et sélectionnez le côté à laisser blanc dans la liste.

## **Marge**

Spécifie la largeur de la marge d'agrafage.

La largeur spécifiée devient la marge d'agrafage à partir du centre de la feuille.

## **Bordures de page**

Imprime une ligne de bordure de page autour de chaque page de document. Cochez cette case pour imprimer la ligne de bordure de page.

# **Boîte de dialogue Spécifier la marge**

Cette boîte de dialogue vous permet de spécifier la largeur de la marge pour le côté à agrafer. Si un document n'est pas adapté à une page, le document est réduit lors de l'impression.

## **Marge**

Spécifie la largeur de la marge d'agrafage. La largeur du côté spécifié par le **Côté d'agrafage** devient la marge d'agrafage.

# **Boîte de dialogue Options d'impression**

Permet de modifier les données d'impression envoyées à l'imprimante.

Selon le type de pilote d'imprimante utilisé et l'environnement, cette fonction peut ne pas être disponible.

## **Désactiver ICM requis par l'application**

Désactive la fonction ICM requise à partir du logiciel d'application. Lorsqu'un logiciel d'application utilise ICM sous Windows pour imprimer des données, des couleurs non souhaitées peuvent être produites, ou la vitesse d'impression peut ralentir. Si l'un de ces problèmes survient, il est possible de le résoudre en cochant cette case.

## **Important**

- En conditions d'utilisation normale, vous devez désactiver cette case.
- Cette fonction ne fonctionne pas lorsque **ICM** est sélectionné pour **Correction des couleurs** dans l'onglet **Correspondance** de la boîte de dialogue **Réglage des couleurs manuel**.
# **Remarque**

• L'onglet **Désactiver ICM requis par l'application** ne peut pas être utilisé avec le pilote d'imprimante XPS.

#### **Désactiver le paramètre de profil de couleurs du logiciel**

Le fait de cocher cette case permet de désactiver les informations du profil de couleurs défini dans le logiciel d'application.

Lorsque les informations du profil de couleurs défini dans le logiciel d'application sont envoyées au pilote d'imprimante, le résultat d'impression peut contenir des couleurs non souhaitées. Si ce problème survient, il est possible de le résoudre en cochant cette case.

# **IMP** Important

- Même lorsque cette case à cocher est activée, seules certaines informations du profil de couleurs sont désactivées et le profil de couleurs peut toujours être utilisé pour l'impression.
- En conditions d'utilisation normale, vous devez désactiver cette case.

#### **Dissocier les papiers**

Permet de définir la méthode d'affichage du**Type de support**, du **Format page** et du **Format papier imprimante**.

Cochez la case pour afficher les éléments séparément.

Désactivez la case pour afficher les éléments de manière groupée.

#### **Ne pas autoriser l'application à compresser les données d'impression**

La compression des données d'impression du logiciel d'application est interdite.

Si le résultat d'impression comporte des données d'image manquantes ou des couleurs non

souhaitées, le fait de cocher cette case peut améliorer la situation.

### **IMP** Important

• En conditions d'utilisation normale, vous devez désactiver cette case.

# **Remarque**

• L'onglet **Ne pas autoriser l'application à compresser les données d'impression** ne peut pas être utilisé avec le pilote d'imprimante XPS.

#### **Imprimer après avoir créé les données à imprimer par page**

Les données d'impression sont créées sous forme d'unités de page et l'impression débute une fois que le traitement d'une page de données d'impression est terminé.

Si un document imprimé contient des résultats non souhaités, comme des rayures, le fait de cocher cette case peut améliorer les résultats.

#### **IMP** Important

• En conditions d'utilisation normale, vous devez désactiver cette case.

## **Mettre les images à l'échelle à l'aide de l'interpolation voisine la plus proche**

Lorsqu'une image doit être agrandie ou réduite lors de l'impression, l'imprimante utilise un simple processus d'interpolation pour agrandir ou réduire l'image.

Si un document imprimé contient des données d'image qui ne sont pas imprimées correctement, le fait de cocher cette case peut améliorer les résultats.

# **Important**

• En conditions d'utilisation normale, vous devez désactiver cette case.

# **Remarque**

• L'option **Mettre les images à l'échelle à l'aide de l'interpolation voisine la plus proche** peut uniquement être utilisée avec le pilote d'imprimante XPS.

#### **Prévention de la perte de données d'impression**

Vous pouvez réduire le format des données d'impression créées avec le logiciel d'application, puis imprimer les données.

Selon le logiciel d'application utilisé, les données d'image peuvent être coupées ou ne pas être imprimées correctement. Dans ce cas, sélectionnez **Activé**. Si vous ne comptez pas utiliser cette fonction, sélectionnez **Désactivé**.

#### **IMP** Important

• Lorsque vous utilisez cette fonction, la qualité d'impression peut diminuer selon les données d'impression.

#### **Unité de traitement de données à imprimer**

Permet de sélectionner l'unité de traitement des données d'impression envoyées à l'imprimante. Dans des conditions d'utilisation normales, sélectionnez **Recommandé**.

**Important** 

• Certains paramètres peuvent demander une grande quantité de mémoire. Ne modifiez pas ce paramètre si la quantité de mémoire de votre ordinateur est limitée.

#### **Remarque**

• L'onglet **Unité de traitement de données à imprimer** ne peut pas être utilisé avec le pilote d'imprimante XPS.

# **Boîte de dialogue Cachet/Arrière-plan (Cachet...)**

La boîte de dialogue **Cachet/Arrière-plan** (**Cachet...**) vous permet d'imprimer un cachet et/ou un arrière plan au-dessus ou derrière les pages d'un document. En plus de ceux qui sont pré-enregistrés, vous pouvez enregistrer et utiliser votre propre cachet ou arrière-plan.

#### **Remarque**

• Dans le cas du pilote d'imprimante XPS, le bouton **Cachet/Arrière-plan...** est remplacé par **Cachet...** et seule la fonction Cachet peut être utilisée.

#### **Cachet**

L'impression de cachet est une fonction qui permet d'imprimer un cachet au-dessus des données d'un document.

Activez cette case et sélectionnez un titre dans la liste pour imprimer un cachet.

## **Définir le cachet...**

Ouvre la boîte de dialogue **Paramètres cachet**.

Vous pouvez vérifier les détails du cachet sélectionné ou enregistrer un nouveau cachet.

### **Placer cachet au-dessus du texte**

Définit la façon dont le cachet doit être imprimé au-dessus des données du document. Cochez la case **Cachet** pour activer cette option.

Cochez cette case pour imprimer un cachet au-dessus de la page de document imprimée. Les données imprimées peuvent être masquées par le cachet.

Décochez cette case pour imprimer les données du document au-dessus du cachet. Les données imprimées ne sont pas masquées par le cachet.

## **Remarque**

• La priorité est accordée au cachet car, lorsque celui-ci et les données du document se superposent, il est imprimé au-dessus des données du document. Lorsque cette option est désactivée, le cachet est imprimé sous les données du document et les parties recouvertes peuvent être dissimulées, selon l'application utilisée.

#### **Impression translucide du tampon**

Définit la façon dont le cachet doit être imprimé au-dessus des données du document. Cochez la case **Cachet** pour activer cette option.

Cochez cette case pour imprimer un cachet translucide au-dessus de la page de document imprimée.

Décochez cette case pour imprimer le cachet au-dessus des données du document. Les données imprimées peuvent être masquées par le cachet.

## **Remarque**

• Vous ne pouvez utiliser l'option **Impression translucide du tampon** qu'avec le pilote d'imprimante XPS.

#### **Cachet sur première page seulement**

Permet d'indiquer si le cachet doit être imprimé uniquement sur la première page ou sur toutes les pages lorsque le document compte plusieurs pages.

Cochez la case **Cachet** pour activer cette option.

Cochez cette case pour imprimer un cachet uniquement sur la première page.

#### **Arrière-plan**

L'impression d'arrière-plan est une fonction qui permet d'imprimer une illustration ou un objet similaire (bitmap, etc.) derrière les données du document.

Cochez cette case pour imprimer un arrière-plan et sélectionnez un titre dans la liste.

#### **Sélectionner l'arrière-plan...**

#### Ouvre la boîte de dialogue **Paramètres arrière-plan**.

Vous pouvez enregistrer un fichier bitmap en tant qu'arrière-plan et modifier la méthode de mise en page et l'intensité de l'arrière-plan sélectionné.

#### **Arrière-plan sur 1e page seulement**

Permet d'indiquer si l'arrière-plan doit être imprimé uniquement sur la première page ou sur toutes les pages lorsque le document compte plusieurs pages.

Cochez la case **Arrière-plan** pour activer cette option.

Cochez cette case pour imprimer un arrière-plan uniquement sur la première page.

# **Onglet Cachet**

L'onglet Cachet vous permet de définir le texte et le fichier bitmap (.bmp) à utiliser pour un cachet.

#### **Fenêtre d'aperçu**

Affiche l'état du cachet configuré dans chaque onglet.

#### **Type de cachet**

Permet de déterminer le type de cachet.

Sélectionnez **Texte** pour créer un cachet composé de caractères. Sélectionnez **Bitmap** pour créer un cachet à partir d'un fichier bitmap. Sélectionnez **Date/Heure/Nom d'utilisateur** pour afficher

l'heure et la date de création, ainsi que le nom de l'utilisateur du document imprimé. Les éléments sélectionnés dans l'onglet **Cachet** varient selon le type sélectionné.

#### Lorsque le **Type de cachet** est défini sur **Texte** ou **Date/Heure/Nom d'utilisateur**

### **Texte du cachet**

Spécifie la chaîne de texte du cachet.

Vous pouvez saisir jusqu'à 64 caractères.

Si vous avez choisi **Date/Heure/Nom d'utilisateur**, l'heure et la date de création de l'objet imprimé, ainsi que le nom de l'utilisateur sont affichés dans **Texte du cachet**.

# **IMP** Important

• L'option **Texte du cachet** apparaît en grisé et n'est pas disponible si vous sélectionnez **Date/ Heure/Nom d'utilisateur**.

## **Police TrueType**

Permet de sélectionner la police de la chaîne de texte du cachet.

## **Style**

Permet de sélectionner le style de police de la chaîne de texte du cachet.

# **Taille**

Permet de sélectionner le taille de police de la chaîne de texte du cachet.

## **Contour**

Permet de sélectionner un cadre qui entoure la chaîne de texte du cachet.

Si vous sélectionnez une grande **Taille** de police, il est possible que les caractères s'étendent en dehors de la bordure du cachet.

## **Couleur/Sélectionner la couleur...**

Affiche la couleur actuelle du cachet.

Pour sélectionner une couleur différente, cliquez sur **Sélectionner la couleur...** pour ouvrir la boîte de dialogue **Couleur**, puis sélectionnez ou créez une couleur que vous souhaitez utiliser comme cachet.

#### Lorsque le **Type de cachet** est défini sur **Bitmap**

#### **Fichier**

Permet de spécifier le nom du fichier bitmap à utiliser comme cachet.

# **Sélectionner le fichier...**

Ouvre la boîte de dialogue qui permet d'ouvrir un fichier.

Cliquez sur ce bouton pour sélectionner un fichier bitmap à utiliser comme cachet.

#### **Taille**

Permet d'ajuster la taille du fichier bitmap à utiliser comme cachet.

Déplacez le curseur vers la droite pour agrandir la taille et vers la gauche pour la diminuer.

# **Zone blanche transparente**

Permet d'indiquer si vous souhaitez rendre transparentes les zones remplies en blanc du fichier bitmap.

Cochez cette case pour rendre transparentes les zones remplies en blanc du fichier bitmap.

# **Remarque**

• Cliquez sur **Défaut** pour définir **Type de cachet** sur texte, **Texte du cachet** sur vide, **Police TrueType** sur Arial, **Style** sur Normal, **Taille** sur 36 points, **Contour** désactivé et **Couleur** sur gris en valeurs RGB (192, 192, 192).

# **Onglet Emplacement**

L'onglet Emplacement vous permet de définir la position d'impression du cachet.

## **Fenêtre d'aperçu**

Affiche l'état du cachet configuré dans chaque onglet.

### **Position**

Spécifie la position du cachet sur la page.

En sélectionnant **Personnalisée** dans la liste, vous pouvez saisir directement les valeurs des coordonnées **Position x** et **Position y**.

#### **Orientation**

Permet de spécifier l'angle de rotation du cachet. L'angle peut être défini en saisissant le nombre de degrés.

Les valeurs négatives permettent de faire pivoter le cachet dans le sens inverse des aiguilles d'une montre.

# **Remarque**

• **Orientation** n'est activé que lorsque **Texte** ou **Date/Heure/Nom d'utilisateur** est sélectionné **Type de cachet** dans l'onglet **Cachet**.

# **Remarque**

• Cliquez sur **Défaut** pour définir la position du cachet sur **Centre** et l'orientation sur 0.

# **Onglet Enregistrer les paramètres**

L'onglet **Enregistrer les paramètres** vous permet d'enregistrer un nouveau cachet ou de supprimer un cachet inutile.

#### **Titre**

Saisissez le titre pour enregistrer le cachet que vous avez créé.

Vous pouvez saisir jusqu'à 64 caractères.

# **Remarque**

• Les espaces, tabulations et retours-chariots ne peuvent pas être saisis au début ou à la fin d'un titre.

#### **Cachets**

Affiche la liste des titres de cachets enregistrés.

Indiquez un titre pour afficher le cachet correspondant dans **Titre**.

#### **Enregistrer/Enregistrer en écrasant**

Enregistre le cachet.

Saisissez le titre du nouveau cachet dans **Titre**, puis cliquez sur ce bouton.

#### **Supprimer**

Supprime un cachet inutile.

Spécifiez le titre d'un cachet inutile dans la liste **Cachets**, puis cliquez sur ce bouton.

# **Onglet Arrière-plan**

L'onglet Arrière-plan vous permet de sélectionner un fichier bitmap (.bmp) à utiliser comme arrière-plan ou de déterminer la façon dont l'arrière-plan sélectionné sera imprimé.

#### **Fenêtre d'aperçu**

Affiche l'état du fichier bitmap défini dans l'onglet **Arrière-plan**.

#### **Fichier**

Permet de spécifier le nom du fichier bitmap à utiliser comme arrière-plan.

#### **Sélectionner le fichier...**

Ouvre la boîte de dialogue qui permet d'ouvrir un fichier. Cliquez sur ce bouton pour sélectionner un fichier bitmap (.bmp) à utiliser comme arrière-plan.

## **Méthode de mise en page**

Permet de spécifier la façon dont l'image d'arrière-plan sera disposée sur le papier. Lorsque l'option **Personnalisée** est sélectionnée, vous pouvez définir les coordonnées **Position x** et **Position y**.

#### **Intensité**

Permet de régler l'intensité du fichier bitmap à utiliser comme arrière-plan.

Faites glisser le curseur vers la droite pour augmenter l'intensité et vers la gauche pour la diminuer. Pour imprimer l'arrière-plan en utilisant l'intensité initiale du bitmap, placez le curseur à l'extrémité droite.

# **Remarque**

- Selon le type de pilote d'imprimante utilisé et l'environnement, cette fonction peut ne pas être disponible.
- Cliquez sur **Défaut** pour définir **Fichier** sur vide, **Méthode de mise en page** sur **Pleine page** et le curseur **Intensité** au milieu.

# **Onglet Enregistrer les paramètres**

L'onglet **Enregistrer les paramètres** vous permet d'enregistrer un nouvel arrière-plan ou de supprimer un arrière-plan inutile.

#### **Titre**

Saisissez le titre pour enregistrer l'image d'arrière-plan que vous avez spécifiée. Vous pouvez saisir jusqu'à 64 caractères.

#### **Remarque**

• Les espaces, tabulations et retours-chariots ne peuvent pas être saisis au début ou à la fin d'un titre.

#### **Arrière-plans**

Affiche la liste des titres d'arrière-plans enregistrés. Indiquez un titre pour afficher l'arrière-plan correspondant dans **Titre**.

## **Enregistrer/Enregistrer en écrasant**

Enregistre les données d'image comme arrière-plan. Après avoir inséré le **Titre**, cliquez sur ce bouton.

#### **Supprimer**

Supprime un arrière-plan inutile.

Spécifiez le titre d'un arrière-plan inutile dans la liste **Arrière-plans**, puis cliquez sur ce bouton.

# **Description de l'onglet Entretien**

L'onglet **Entretien** permet d'effectuer un entretien de l'imprimante ou de modifier les paramètres de l'imprimante.

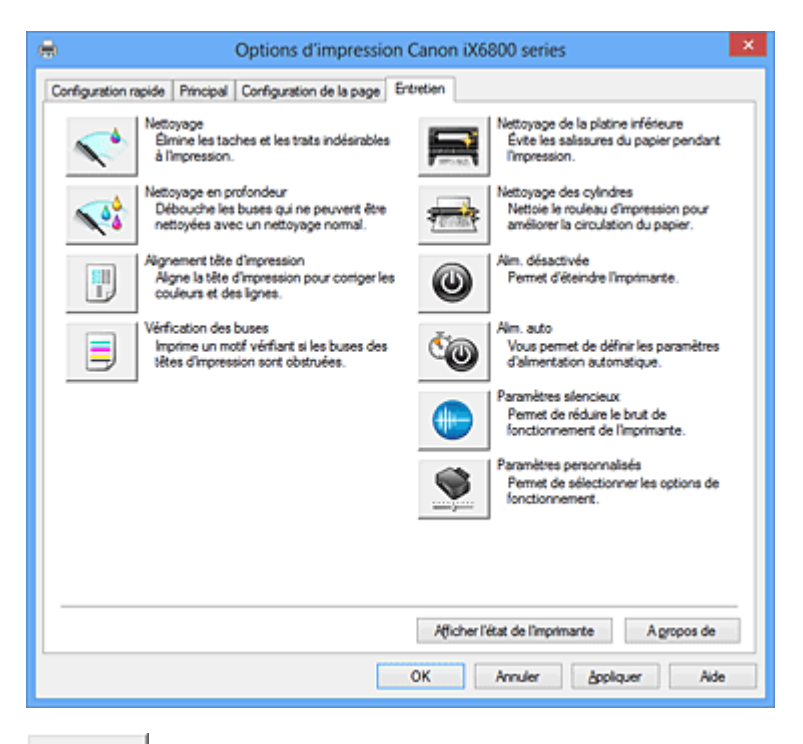

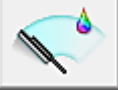

## **Nettoyage**

Permet de procéder au nettoyage des têtes d'impression.

Le nettoyage des têtes d'impression élimine les obstructions éventuelles des buses des têtes d'impression.

Procédez à un nettoyage si vous remarquez que l'encre devient pâle à l'impression ou qu'une couleur n'est pas imprimée, même si les niveaux d'encre sont suffisamment élevés.

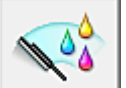

# **Nettoyage en profondeur**

Permet de procéder à un nettoyage en profondeur.

Procédez au nettoyage en profondeur lorsque deux tentatives de nettoyage normal n'ont pas permis de résoudre le problème.

# **Remarque**

• Le **Nettoyage en profondeur** exige une quantité d'encre plus importante que le **Nettoyage**. Le nettoyage fréquent des têtes d'impression épuise rapidement l'encre de votre imprimante. Par conséquent, ne procédez à leur nettoyage que lorsque cela est nécessaire.

#### **Groupe d'encrage**

Lorsque vous cliquez sur **Nettoyage** ou **Nettoyage en profondeur**, la fenêtre **Groupe d'encrage** s'affiche.

Permet de sélectionner le groupe d'encrage pour le nettoyage de la tête d'impression. Cliquez sur [Éléments initiaux à vérifier](#page-333-0) pour afficher les éléments que vous devez vérifier avant de procéder au nettoyage ou au nettoyage en profondeur.

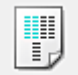

## **Alignement tête d'impression**

L'alignement des têtes d'impression corrige la position de montage de chacune des têtes d'impression en réduisant les déviations de couleurs et de lignes.

Alignez la tête d'impression immédiatement après avoir procédé à son installation.

Lorsque vous cliquez sur **Alignement tête d'impression**, la boîte de dialogue [Boîte de dialogue](#page-333-0) [Démarrer l'alignement de la tête d'impression](#page-333-0) apparaît.

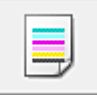

# **Vérification des buses**

Permet d'imprimer le motif de vérification des buses.

Utilisez cette fonction lorsque l'encre pâlit à l'impression ou qu'une couleur n'est pas imprimée.

Imprimez un motif de vérification des buses, et vérifiez si la tête d'impression fonctionne correctement. Si le résultat de l'impression pour une couleur spécifique pâlit, ou si certaines sections sont

incomplètes, cliquez sur **Nettoyage** pour nettoyer la tête d'impression.

Pour afficher la liste des points à contrôler avant d'imprimer le motif de vérification des buses, cliquez sur [Éléments initiaux à vérifier](#page-334-0).

#### **Imprimer le motif de vérification**

Cette fonction imprime un motif qui vous permet de vérifier si certaines buses d'encre sont obstruées.

Cliquez sur **Imprimer le motif de vérification**. Lorsque le message de confirmation apparaît, cliquez sur **OK**. La boîte de dialogue **Vérification de motif** s'affiche ensuite.

#### **Bitmap de gauche (bon)**

Les buses de tête d'impression ne sont pas obstruées.

#### **Bitmap de droite (mauvais)**

Les buses de tête d'impression sont obstruées.

#### **Quitter**

Permet de fermer la boîte de dialogue **Vérification de motif** et de revenir à l'onglet **Entretien**.

#### **Nettoyage**

Permet de procéder au nettoyage des têtes d'impression.

Le nettoyage des têtes d'impression élimine les obstructions éventuelles des buses des têtes d'impression.

Procédez à un nettoyage si vous remarquez que l'encre devient pâle à l'impression ou si une couleur n'est pas imprimée, même si les niveaux d'encre sont suffisamment élevés.

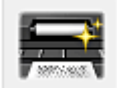

# **Nettoyage de la platine inférieure**

Procède au nettoyage de la platine inférieure de l'imprimante.

Pour éviter les salissures au verso des feuilles, procédez au **Nettoyage de la platine inférieure** avant d'effectuer une impression recto-verso.

Effectuez également le **Nettoyage de la platine inférieure** si des traces provoquées par autre chose que des données à imprimer apparaissent sur la page imprimée.

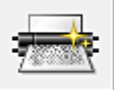

#### **Nettoyage des cylindres**

Nettoie les rouleaux d'entraînement du papier.

L'entraînement du papier peut échouer si de la poussière de papier s'est déposée sur les rouleaux

d'entraînement du papier de l'imprimante. Dans ce cas, nettoyez les rouleaux d'entraînement du papier afin d'améliorer le résultat d'impression.

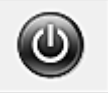

## **Alim. désactivée**

Permet de désactiver l'imprimante à partir du pilote de l'imprimante.

Utilisez cette fonction pour désactiver l'imprimante lorsque vous ne pouvez pas appuyer sur le bouton MARCHE (bouton d'alimentation) de l'imprimante car l'imprimante est hors d'atteinte.

Vous devez appuyer sur le bouton MARCHE (bouton d'alimentation) de l'imprimante pour activer de nouveau l'imprimante après avoir cliqué sur ce bouton. Lorsque vous utilisez cette fonction, vous ne pouvez pas mettre l'imprimante sous tension à partir du pilote d'imprimante.

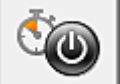

#### **Alim. auto**

Permet d'ouvrir la [Boîte de dialogue Paramètres d'alimentation automatique.](#page-334-0) Spécifiez les paramètres d'alimentation automatique de l'imprimante. Utilisez cette fonction si vous souhaitez modifier les paramètres d'alimentation automatique.

#### **Remarque**

• Si l'imprimante est hors tension ou si la communication entre l'imprimante et l'ordinateur est désactivée, un message d'erreur peut apparaître indiquant que l'ordinateur ne peut pas obtenir l'état de l'imprimante.

Dans ce cas, cliquez sur **OK** pour afficher les derniers paramètres définis sur votre ordinateur.

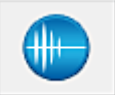

# **Paramètres silencieux**

Permet d'ouvrir la [Boîte de dialogue Paramètres silencieux.](#page-334-0)

La boîte de dialogue **Paramètres silencieux** vous permet de spécifier un paramètre qui réduit le bruit de fonctionnement de l'imprimante. Ce mode peut se révéler utile lorsque le bruit de fonctionnement de l'imprimante devient un problème, par exemple si vous imprimez la nuit. Effectuez cette opération lorsque vous souhaitez modifier le paramètre Mode silencieux.

## **Remarque**

• Si l'imprimante est hors tension ou si la communication entre l'imprimante et l'ordinateur est désactivée, un message d'erreur peut apparaître indiquant que l'ordinateur ne peut pas obtenir l'état de l'imprimante.

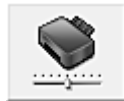

## **Paramètres personnalisés**

Permet d'ouvrir la [Boîte de dialogue Paramètres personnalisés](#page-335-0). Utilisez cette fonction pour modifier les paramètres de cette imprimante.

#### **Remarque**

• Si l'imprimante est hors tension ou que la communication bidirectionnelle est désactivée, un message apparaît indiquant que l'ordinateur ne peut pas obtenir l'état de l'imprimante. Dans ce cas, cliquez sur **OK** pour afficher les derniers paramètres définis sur votre ordinateur.

#### **Afficher l'historique des impressions**

Cette fonction permet de démarrer l'aperçu XPS Canon IJ et d'afficher l'historique des impressions.

# <span id="page-333-0"></span>**Remarque**

• Vous pouvez utiliser cette fonction uniquement avec le pilote d'imprimante XPS.

#### **Afficher l'état de l'imprimante**

Permet de démarrer l'écran d'état Canon IJ.

Utilisez cette fonction lorsque vous souhaitez vérifier l'état de l'imprimante et l'avancement d'une tâche d'impression.

## **Remarque**

• Si vous utilisez le pilote d'imprimante XPS, l'« Écran d'état d'imprimante Canon IJ » devient l'« Écran d'état d'imprimante Canon IJ XPS ».

#### **A propos de**

Permet d'ouvrir la [Boîte de dialogue A propos de](#page-336-0).

Vous pouvez vérifier la version du pilote d'imprimante, ainsi qu'une mention de copyright. De plus, la langue à utiliser peut être modifiée.

# **Éléments initiaux à vérifier**

Vérifiez que l'imprimante est sous tension et ouvrez le capot de l'imprimante.

Vérifiez les éléments suivants pour chaque encre. Si nécessaire, effectuez ensuite une **Vérification des buses** ou un **Nettoyage**.

- [Vérifiez la quantité d'encre](#page-300-0) restante dans la cartouche.
- Assurez-vous d'avoir poussé le réservoir d'encre en position jusqu'à entendre un déclic.
- Si une bande orange est collée à la cartouche d'encre, retirez-la complètement. Un morceau de ruban adhésif encore en place peut gêner la projection d'encre.
- Vérifiez que les réservoirs d'encre sont correctement installés.

# **Boîte de dialogue Démarrer l'alignement de la tête d'impression**

Cette boîte de dialogue vous permet d'ajuster la position d'attache de la tête d'impression, ou d'imprimer la valeur de paramètre actuelle pour la position de la tête d'impression.

#### **Aligner tête d'impression**

Permet d'aligner la tête d'impression.

L'alignement des têtes d'impression corrige la position de montage de chacune des têtes d'impression en réduisant les déviations de couleurs et de lignes.

Alignez la tête d'impression immédiatement après avoir procédé à son installation.

#### **Valeur d'alignement d'impression**

Cliquez sur ce bouton pour vérifier la valeur de paramètre actuelle de la position de la tête d'impression.

Permet d'imprimer la valeur de paramètre pour la position de la tête d'impression.

# **Boîte de dialogue Alignement tête d'impression**

Pour ajuster manuellement la position de la tête d'impression, cliquez sur **Aligner tête d'impression** dans la boîte de dialogue **Démarrer l'alignement de la tête d'impression**, et réalisez les opérations indiquées dans les messages. La boîte de dialogue **Alignement tête d'impression** s'affiche ensuite. Cette boîte de dialogue vous permet de vérifier le motif imprimé et d'ajuster la position de la tête d'impression.

### <span id="page-334-0"></span>**Fenêtre d'aperçu**

Permet d'afficher les motifs de **Alignement tête d'impression** et de vérifier la position du motif sélectionné.

Vous pouvez également modifier le paramètre en cliquant directement sur le motif à l'écran.

#### **Sélectionnez le numéro de motif**

Comparez les motifs d'ajustement imprimés et saisissez le numéro du motif présentant les rayures ou les bandes horizontales les moins visibles dans la zone correspondante.

# **Remarque**

• Si vous ignorez comment analyser le motif imprimé, reportez-vous à la section [Alignement de la](#page-96-0) [tête d'impression à partir de votre ordinateur.](#page-96-0)

# **Éléments initiaux à vérifier**

Vérifiez que l'imprimante est sous tension et ouvrez le capot de l'imprimante.

Vérifiez les éléments suivants pour chaque encre. Si nécessaire, effectuez ensuite une **Vérification des buses** ou un **Nettoyage**.

- [Vérifiez la quantité d'encre](#page-300-0) restante dans la cartouche.
- Assurez-vous d'avoir poussé le réservoir d'encre en position jusqu'à entendre un déclic.
- Si une bande orange est collée à la cartouche d'encre, retirez-la complètement. Un morceau de ruban adhésif encore en place peut gêner la projection d'encre.
- Vérifiez que les réservoirs d'encre sont correctement installés.

# **Boîte de dialogue Paramètres d'alimentation automatique**

Lorsque vous cliquez sur **Alim. auto**, la boîte de dialogue **Paramètres d'alimentation automatique** s'affiche.

Cette boîte de dialogue permet de gérer l'alimentation de l'imprimante à partir du pilote d'imprimante.

#### **Alim. auto activée**

Permet de sélectionner le paramètre de mise sous tension automatique.

Spécifiez **Désactiver** pour empêcher l'imprimante de se mettre automatiquement sous tension lorsque les données à imprimer lui sont envoyées.

Vérifiez que l'imprimante est sous tension, puis cliquez sur **OK** pour modifier les paramètres de l'imprimante.

Spécifiez **Activer** pour mettre automatiquement l'imprimante sous tension lorsque les données à imprimer lui sont envoyées.

#### **Alim. auto désactivée**

Permet de sélectionner le paramètre d'extinction automatique.

Si une opération de pilote d'imprimante ou une opération d'imprimante n'est pas effectuée dans le temps spécifié, l'imprimante s'éteint.

# **Boîte de dialogue Paramètres silencieux**

Lorsque vous cliquez sur **Paramètres silencieux**, la boîte de dialogue **Paramètres silencieux** s'affiche. La boîte de dialogue **Paramètres silencieux** vous permet de spécifier un paramètre qui réduit le bruit de fonctionnement de l'imprimante.

Sélectionnez cette fonction lorsque vous souhaitez réduire le bruit de fonctionnement de l'imprimante, par

<span id="page-335-0"></span>exemple, pendant la nuit.

L'utilisation de cette fonction peut ralentir la vitesse d'impression.

#### **Désactiver le mode silencieux**

Sélectionnez cette option pour utiliser l'imprimante avec un bruit de fonctionnement normal.

#### **Toujours activer le mode silencieux**

Sélectionnez cette option pour réduire le bruit de fonctionnement de l'imprimante.

#### **Activer le mode silencieux pendant des heures spécifiées**

Sélectionnez cette option pour réduire le bruit de fonctionnement de l'imprimante pendant une durée spécifiée.

Définissez les paramètres **Heure de début** et **Heure de fin** de la période d'activation du mode silencieux. Si les deux paramètres correspondent à la même heure, le mode silencieux ne fonctionne pas.

# **IMP** Important

- Vous pouvez définir le mode silencieux à partir de l'imprimante ou de son pilote. Quelle que soit la solution choisie pour définir le mode silencieux, celui-ci s'applique lorsque vous effectuez des opérations à partir de l'imprimante ou que vous imprimez à partir de l'ordinateur.
- Si vous spécifiez une durée pour **Activer le mode silencieux pendant des heures spécifiées**, le mode silencieux n'est pas appliqué aux opérations (impression directe, etc.) exécutées directement à partir de l'imprimante.

# **Boîte de dialogue Paramètres personnalisés**

Lorsque vous cliquez sur **Paramètres personnalisés**, la boîte de dialogue **Paramètres personnalisés** s'affiche.

Si nécessaire, choisissez un autre mode de fonctionnement de l'imprimante parmi ceux disponibles.

#### **Empêcher l'abrasion du papier**

Lors d'une impression haute densité, l'imprimante peut augmenter l'intervalle entre la tête d'impression et le papier pour empêcher l'abrasion du papier. Cochez cette case pour activer cette fonction.

#### **Aligner les têtes manuellement**

Généralement, la fonction **Alignement tête d'impression** de l'onglet **Entretien** est configurée pour l'alignement automatique, mais vous pouvez sélectionner l'alignement manuel.

Si les résultats d'impression ne sont pas satisfaisants après l'alignement automatique des têtes d'impression, [procédez à un alignement manuel de la tête.](#page-97-0)

Cochez cette case pour effectuer l'alignement manuel des têtes.

#### **Empêcher le bourrage papier**

Vérifiez cet élément uniquement si le papier ordinaire de format A3 occasionne des bourrages fréquents à l'approche de la sortie papier.

#### **IMP** Important

• L'activation de cette fonction ralentit l'impression sur papier ordinaire au format A3. Cela peut également nuire à la qualité d'impression.

#### <span id="page-336-0"></span>**Rotation 90 degrés vers la gauche lorsque l'orientation est [Paysage]**

L'onglet **Configuration de la page** vous permet de modifier le sens de rotation du paramètre **Paysage** dans **Orientation**.

Pour faire pivoter le document de 90 degrés vers la gauche lors de l'impression, cochez la case.

#### **Détecter la largeur du papier lors de l'impression à partir d'un ordinateur**

Lorsque vous faites une impression à partir de votre ordinateur, cette fonction identifie le papier chargé dans cette imprimante.

Lorsque le format papier détecté par l'imprimante diffère de la largeur définie dans **Format page** de l'onglet **Configuration de la page**, un message s'affiche.

Pour utiliser la détection de format papier lors d'une impression à partir de votre ordinateur, cochez la case appropriée.

#### **Important**

• Si vous utilisez un format papier défini par l'utilisateur, utilisez la **Taille personnalisée** pour définir correctement le format du papier chargé dans l'imprimante.

Si un message d'erreur s'affiche alors que le papier chargé est de même format que celui qui a été spécifié, désactivez la case.

#### **Temps d'attente pour le séchage d'encre**

L'imprimante peut marquer une pause avant d'imprimer la page suivante. Faites glisser le curseur vers la droite pour augmenter la durée de la pause et vers la gauche pour la diminuer. Si la page qui vient d'être imprimée est tachée parce que la page suivante est éjectée avant que l'encre de la première page ne soit sèche, augmentez le temps d'attente entre les impressions. La réduction du temps d'attente augmente la vitesse d'impression.

# **Boîte de dialogue A propos de**

Lorsque vous cliquez sur **A propos de**, la boîte de dialogue **A propos de** s'affiche.

La boîte de dialogue permet d'afficher la version, le copyright et la liste de modules du pilote d'imprimante. Vous pouvez sélectionner la langue à utiliser et modifier la langue utilisée dans la fenêtre de configuration.

#### **Modules**

Liste l'ensemble des modules du pilote d'imprimante.

#### **Langue**

Permet de spécifier la langue que vous souhaitez utiliser dans la [fenêtre de configuration du pilote](#page-297-0) [d'imprimante.](#page-297-0)

#### **IMP** Important

• Si la police d'affichage de la langue de votre choix n'est pas installée dans votre système, les caractères seront brouillés.

## **Rubriques connexes**

- [Nettoyage des têtes d'impression à partir de votre ordinateur](#page-92-0)
- **M** [Alignement de la tête d'impression à partir de votre ordinateur](#page-96-0)
- **N** [Utiliser votre ordinateur pour imprimer un motif de vérification des buses](#page-101-0)
- [Nettoyage à l'intérieur de l'imprimante](#page-102-0)
- [Nettoyage des rouleaux d'entraînement du papier depuis votre ordinateur](#page-94-0)
- [Gestion de l'alimentation de l'imprimante](#page-112-0)
- [Réduction du bruit de l'imprimante](#page-114-0)

[Modification du mode de fonctionnement de l'imprimante](#page-116-0)

# **Description de la fenêtre Aperçu Canon IJ**

L'aperçu Canon IJ est une application qui permet d'obtenir un aperçu du document avant impression. L'aperçu correspond aux informations que vous avez définies à l'aide du pilote d'imprimante. Il vous permet de vérifier la mise en page du document, l'ordre d'impression et le nombre de pages. Vous pouvez également modifier les paramètres de type de support et d'alimentation papier.

Lorsque vous souhaitez afficher l'aperçu avant impression, ouvrez la [fenêtre de configuration du pilote](#page-297-0) [d'imprimante](#page-297-0) et cochez la case **Aperçu avant impression** dans l'onglet **Principal**.

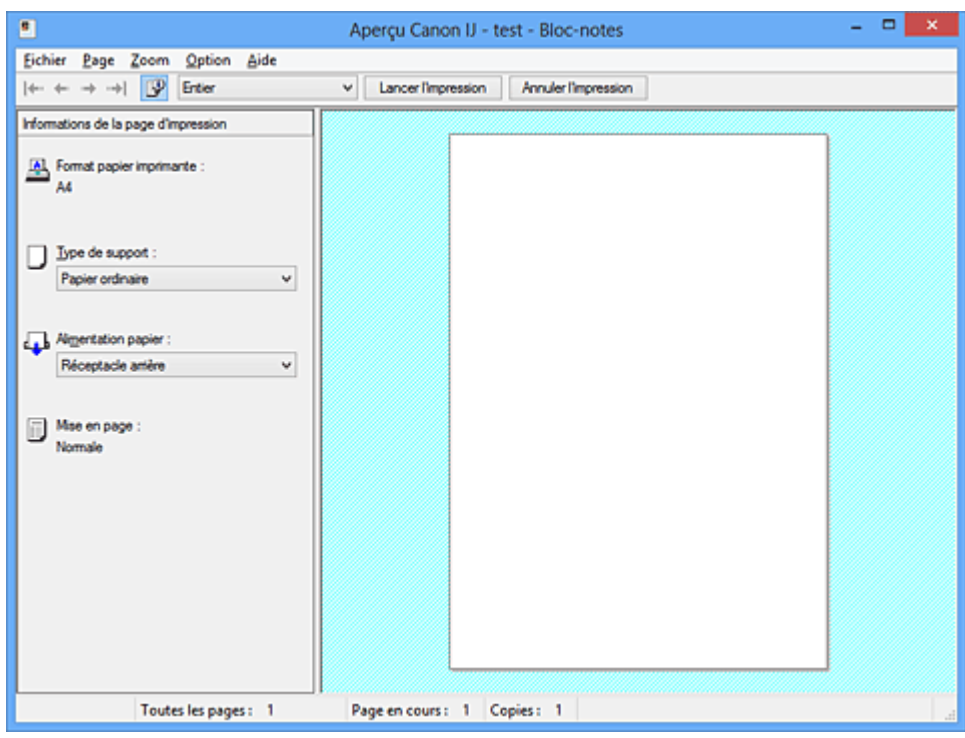

#### **Menu Fichier**

Permet de sélectionner l'opération d'impression.

#### **Lancer l'impression**

Met fin à l'aperçu Canon IJ, puis lance l'impression du document affiché sur l'écran d'aperçu. Cette commande a la même fonction que l'option **Lancer l'impression** de la barre d'outils.

#### **Annuler l'impression**

Met fin à l'aperçu Canon IJ et annule l'impression du document affiché sur l'écran d'aperçu. Cette commande a la même fonction que l'option **Annuler l'impression** de la barre d'outils.

#### **Quitter**

Met fin à l'aperçu Canon IJ.

#### **Menu Page**

Ce menu contient les commandes suivantes pour sélectionner la page à afficher.

Toutes ces commandes, à l'exception de **Sélection de page...**, peuvent également être sélectionnées à partir de la barre d'outils.

#### **Remarque**

- Si les pages sont mises en spouleur, la dernière page mise en spouleur devient la dernière page.
- Si le paramètre spécifié pour **Mise en page** dans l'onglet **Configuration de la page** est **Mise en page**, **Mosaïque/Poster** ou **Brochure**, le nombre de pages correspond au nombre de feuilles à utiliser pour l'impression, et non au nombre de pages du document d'origine créé avec l'application.

• Si l'impression recto/verso manuelle a été définie, les pages recto, qui sont imprimées en premier, sont toutes affichées ensemble, puis les pages verso sont affichées.

#### **Première page**

Affiche la première page du document.

Si la page affichée est la première, cette commande est grisée et ne peut pas être sélectionnée.

#### **Page précédente**

Affiche la page située avant la page actuellement affichée.

Si la page affichée est la première, cette commande est grisée et ne peut pas être sélectionnée.

## **Page suivante**

Affiche la page située après la page actuellement affichée.

Si la page affichée est la dernière, cette commande est grisée et ne peut pas être sélectionnée.

#### **Dernière page**

Affiche la dernière page du document.

Si la page affichée est la dernière, cette commande est grisée et ne peut pas être sélectionnée.

#### **Sélection de page...**

Affiche la boîte de dialogue **Sélection de page**.

Cette commande vous permet de spécifier le numéro de page de la page à afficher.

#### **Menu Zoom**

Permet de sélectionner le pourcentage de la taille réelle des données imprimées sur le papier par rapport à la taille d'affichage de l'aperçu.

Vous pouvez aussi sélectionner le pourcentage dans la zone de liste déroulante située dans la barre d'outils.

#### **Entier**

Affiche la totalité de la page de données sur une page.

#### **50%**

Réduit les données affichées à 50 % de la taille dans laquelle elles seront imprimées.

#### **100%**

Affiche les données dans la taille dans laquelle elles seront imprimées.

## **200%**

Agrandit les données affichées à 200 % de la taille dans laquelle elles seront imprimées.

#### **400%**

Agrandit les données affichées à 400 % de la taille dans laquelle elles seront imprimées.

#### **Menu Option**

Ce menu contient la commande suivante :

#### **Afficher les informations d'impression de la page**

Affiche les informations de configuration de l'impression (notamment le format du papier de l'imprimante, le type de support et la mise en page) pour chaque page dans la partie gauche de l'écran d'aperçu.

Cet écran vous permet également de modifier les paramètres de type de support et d'alimentation papier.

# **Menu Aide**

Lorsque vous sélectionnez cette commande de menu, la fenêtre d'aide de l'Aperçu Canon IJ s'affiche, et vous pouvez vérifier les informations de version et de copyright.

### **Bouton Lancer l'impression**

Imprime les documents sélectionnés dans la liste des documents.

Les documents imprimés sont supprimés de la liste et, lorsque tous les documents sont imprimés, la fenêtre Aperçu Canon IJ XPS se ferme.

### **Bouton Annuler l'impression**

Met fin à l'aperçu Canon IJ et annule l'impression du document affiché sur l'écran d'aperçu. Vous pouvez cliquer sur ce bouton pendant la mise en file d'attente.

# **Écran Informations de la page d'impression**

Affiche les informations de configuration de l'impression pour chaque page dans la partie gauche de l'écran d'aperçu.

Cet écran vous permet également de modifier les paramètres de type de support et d'alimentation papier.

## **IMP** Important

• Si le type de support et l'alimentation papier sont définis à partir de l'application, ces paramètres ont la priorité et les paramètres modifiés peuvent ne pas être pris en compte.

#### **Format papier imprimante**

Affiche le format papier du document à imprimer.

#### **Type de support**

Vous pouvez sélectionner le type de support du document à imprimer.

#### **Alimentation papier**

Vous pouvez sélectionner l'alimentation papier du document à imprimer.

#### **Mise en page**

Affiche la mise en page du document à imprimer.

# **Description de la fenêtre Aperçu Canon IJ XPS**

L'aperçu Canon IJ est une application qui permet d'obtenir un aperçu du document avant impression. L'aperçu correspond aux informations que vous avez définies à l'aide du pilote d'imprimante. Il vous permet de vérifier la mise en page du document, l'ordre d'impression et le nombre de pages. L'aperçu vous permet également de modifier le document ou les pages à imprimer, de changer les paramètres d'impression et d'exécuter d'autres fonctions.

Lorsque vous souhaitez afficher l'aperçu avant impression, ouvrez la [fenêtre de configuration du pilote](#page-297-0) [d'imprimante](#page-297-0) et cochez la case **Aperçu avant impression** dans l'onglet **Principal**.

# **IMP** Important

• Pour utiliser l'aperçu Canon IJ XPS, vous devez avoir installé Microsoft .NET Framework 4 Client Profile sur votre ordinateur.

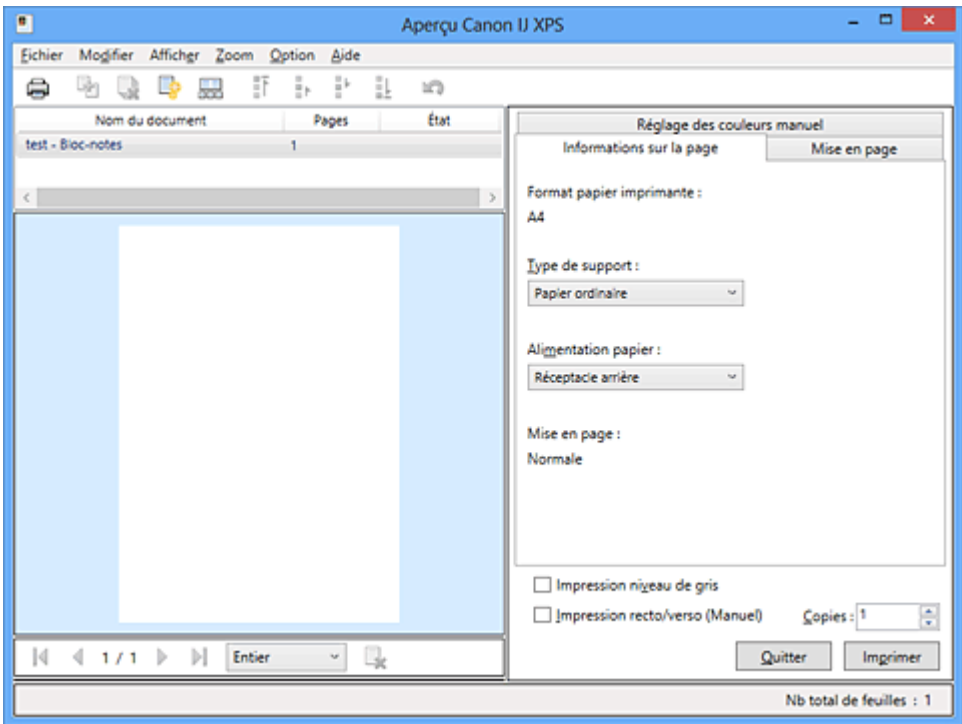

#### **Menu Fichier**

Sélectionne les paramètres relatifs à l'impression et à l'historique des impressions :

#### **Imprimer**

Imprime les documents sélectionnés dans la liste des documents.

Les documents imprimés sont supprimés de la liste et, lorsque tous les documents sont imprimés, la fenêtre Aperçu Canon IJ XPS se ferme.

Cette commande a la même fonction que l'option (Imprimer) de la barre d'outils et que l'option **Imprimer** dans la zone des paramètres d'impression.

#### **Imprimer tous les documents**

Imprime tous les documents de la liste des documents et ferme la fenêtre Aperçu Canon IJ XPS.

### **Enregistrer l'historique des impressions**

Détermine si les documents imprimés à partir de la fenêtre Aperçu Canon IJ XPS doivent être enregistrés en tant qu'entrées de l'historique des impressions.

#### **Limite d'entrées de l'historique**

Détermine le nombre maximal d'enregistrements de l'historique des impressions. Sélectionnez **10 entrées**, **30 entrées** ou **100 entrées**.

# **Important**

• Si le nombre limite d'enregistrements est dépassé, les enregistrements de l'historique des impressions sont supprimés en commençant par le plus ancien.

#### **Ajouter les documents de l'historique à la liste**

Ajoute le document enregistré dans l'historique des impressions à la liste des documents.

#### **Quitter**

Met fin à l'aperçu Canon IJ XPS. Les documents encore présents dans la liste des documents seront supprimés de la liste.

Cette commande a la même fonction que l'option **Quitter** dans la zone des paramètres d'impression.

#### **Menu Modifier**

Sélectionne la méthode souhaitée pour modifier plusieurs documents ou pages.

#### **Annuler**

Annule la modification précédente.

Si la modification ne peut pas être annulée, cette fonction est grisée et ne peut pas être sélectionnée.

Cette commande a la même fonction que l'option (Annuler) de la barre d'outils.

#### **Documents**

Sélectionne la méthode souhaitée pour modifier les documents à imprimer.

#### **Combiner les documents**

Combine les documents sélectionnés dans la liste des documents en un seul document. Si un seul document est sélectionné, cette commande est grisée et ne peut pas être sélectionnée.

Cette commande a la même fonction que l'option <sup>de</sup> (Combiner les documents) de la barre d'outils.

# **Restaurer les documents**

Restaure l'état du document sélectionné dans la liste des documents avant ajout à la fenêtre Aperçu Canon IJ XPS.

Les documents combinés sont séparés et les documents d'origine sont restaurés.

Cette commande a la même fonction que l'option (Restaurer les documents) de la barre d'outils.

#### **Déplacer le document**

Utilisez la commande suivante pour modifier l'ordre des documents sélectionnés dans la liste des documents.

#### **Placer en premier**

Déplace le document à imprimer sélectionné au début de la liste des documents. Si le document sélectionné est le premier, cette commande est grisée et ne peut pas être sélectionnée.

#### **Monter d'un niveau**

Déplace le document à imprimer sélectionné juste au-dessus de sa position actuelle. Si le document sélectionné est le premier, cette commande est grisée et ne peut pas être sélectionnée.

#### **Descendre d'un niveau**

Déplace le document à imprimer sélectionné juste au-dessous de sa position actuelle. Si le document sélectionné est le dernier, cette commande est grisée et ne peut pas être sélectionnée.

#### **Placer en dernier**

Déplace le document à imprimer sélectionné à la fin de la liste des documents.

Si le document sélectionné est le dernier, cette commande est grisée et ne peut pas être sélectionnée.

#### **Supprimer le document**

Supprime le document sélectionné de la liste des documents.

Si la liste des documents ne contient qu'un seul document, le document est grisé et ne peut pas être sélectionné.

Cette commande a la même fonction que l'option (Supprimer le document) de la barre d'outils.

#### **Impression niveau de gris**

Vous permet de modifier les paramètres d'impression monochrome.

Cette commande a la même fonctionnalité que la case à cocher **Impression niveau de gris** dans la zone des paramètres d'impression.

#### **Impr. mise en page...**

Ouvre la boîte de dialogue **Impr. mise en page**.

Cette boîte de dialogue vous permet de paramétrer les fonctions **Impr. mise en page**, **Pages**, **Ordre des pages** et **Bordures de page**.

#### **Impression recto/verso...**

Ouvre la boîte de dialogue **Impression recto/verso**.

Cette boîte de dialogue vous permet de paramétrer les fonctions **Impression recto/verso (Manuel)**, **Côté d'agrafage** et **Marge**.

#### **Copies...**

Ouvre la boîte de dialogue **Copies**.

Cette boîte de dialogue vous permet de paramétrer les fonctions **Copies**, **Assembler** et **Imprimer à partir de la dernière page**.

#### **Pages**

Sélectionne la méthode souhaitée pour modifier les pages à imprimer.

#### **Supprimer la page**

Supprime la page sélectionnée.

Si l'impression mise en page est définie, les pages entourées d'un cadre rouge seront supprimées.

Cette commande a la même fonction que l'option (Supprimer la page) de la barre d'outils.

#### **Restaurer la page**

Restaure les pages supprimées à l'aide de la fonction **Supprimer la page**. Pour restaurer des pages, vous devez activer la case à cocher **Afficher les pages supprimées** dans le menu **Option** et afficher les pages supprimées sous la forme de miniatures.

#### **Déplacer la page**

Utilisez la commande suivante pour modifier l'ordre des pages sélectionnées.

#### **Placer en premier**

Déplace la page sélectionnée au début du document.

Si la page sélectionnée est la première, cette commande est grisée et ne peut pas être sélectionnée.

#### **Avancer d'une page**

Déplace la page sélectionnée juste avant sa position actuelle.

Si la page sélectionnée est la première, cette commande est grisée et ne peut pas être sélectionnée.

#### **Reculer d'une page**

Déplace la page sélectionnée juste après sa position actuelle. Si la page sélectionnée est la dernière, cette commande est grisée et ne peut pas être sélectionnée.

#### **Placer en dernier**

Déplace la page sélectionnée à la fin du document.

Si la page sélectionnée est la dernière, cette commande est grisée et ne peut pas être sélectionnée.

#### **Menu Afficher**

Sélectionne les documents et pages à afficher.

#### **Documents**

Utilisez la commande suivante pour sélectionner le document à afficher.

#### **Premier document**

Affiche le premier document dans la liste des documents.

Si le document sélectionné est le premier, cette commande est grisée et ne peut pas être sélectionnée.

#### **Document précédent**

Affiche le document situé avant le document actuellement affiché.

Si le document sélectionné est le premier, cette commande est grisée et ne peut pas être sélectionnée.

#### **Document suivant**

Affiche le document situé après le document actuellement affiché.

Si le document sélectionné est le dernier, cette commande est grisée et ne peut pas être sélectionnée.

### **Dernier document**

Affiche le dernier document dans la liste des documents.

Si le document sélectionné est le dernier, cette commande est grisée et ne peut pas être sélectionnée.

#### **Pages**

Utilisez la commande suivante pour sélectionner la page à afficher.

# **Remarque**

• Si le paramètre **Mise en page** du pilote d'imprimante spécifié est **Mosaïque/Poster** ou **Brochure**, le nombre de pages correspond au nombre de feuilles à utiliser pour l'impression, et non au nombre de pages du document d'origine créé avec l'application.

#### **Première page**

Affiche la première page du document.

Si la page affichée est la première, cette commande est grisée et ne peut pas être sélectionnée.

#### **Page précédente**

Affiche la page située avant la page actuellement affichée.

Si la page affichée est la première, cette commande est grisée et ne peut pas être sélectionnée.

#### **Page suivante**

Affiche la page située après la page actuellement affichée.

Si la page affichée est la dernière, cette commande est grisée et ne peut pas être sélectionnée.

#### **Dernière page**

Affiche la dernière page du document.

Si la page affichée est la dernière, cette commande est grisée et ne peut pas être sélectionnée.

#### **Sélection de page...**

Affiche la boîte de dialogue **Sélection de page**.

Cette commande vous permet de spécifier le numéro de page de la page à afficher.

#### **Menu Zoom**

Permet de sélectionner le pourcentage de la taille réelle des données imprimées sur le papier par rapport à la taille d'affichage de l'aperçu.

Vous pouvez aussi sélectionner le pourcentage dans la zone de liste déroulante située dans la barre d'outils.

## **Entier**

Affiche la totalité de la page de données sur une page.

#### **50%**

Réduit les données affichées à 50 % de la taille dans laquelle elles seront imprimées.

#### **100%**

Affiche les données dans la taille dans laquelle elles seront imprimées.

#### **200%**

Agrandit les données affichées à 200 % de la taille dans laquelle elles seront imprimées.

#### **400%**

Agrandit les données affichées à 400 % de la taille dans laquelle elles seront imprimées.

#### **Menu Option**

Permet de changer l'état (affichage/masquage) des informations suivantes.

#### **Afficher les miniatures**

Réduit toutes les pages du document sélectionné dans la liste des documents et les affiche au bas de la fenêtre d'aperçu.

Cette commande a la même fonction que l'option  $\overline{\text{bnd}}$  (Afficher les miniatures) de la barre d'outils.

#### **Afficher la liste des documents**

Affiche la liste des documents à imprimer en haut de la fenêtre d'aperçu.

#### **Afficher les paramètres d'impression**

Affiche la zone des paramètres d'impression du côté droit de la fenêtre d'aperçu.

#### **Afficher les pages supprimées**

Lorsque les miniatures sont affichées, cette fonction affiche les pages qui ont été supprimées à l'aide de la fonction **Supprimer la page**.

Pour vérifier les pages supprimées, vous devez d'abord activer la case à cocher **Afficher les miniatures**.

#### **Conserver les documents imprimés dans la liste**

Laisse le document imprimé dans la liste des documents.

#### **Paramètres d'impression affichés au démarrage**

Détermine l'onglet de la zone des paramètres d'impression qui doit s'afficher au démarrage de l'aperçu Canon IJ XPS.

Sélectionnez **Informations sur la page**, **Mise en page** ou **Réglage des couleurs manuel**.

#### **Menu Aide**

Lorsque vous sélectionnez cette commande de menu, la fenêtre d'aide de l'Aperçu Canon IJ XPS s'affiche, et vous pouvez vérifier les informations de version et de copyright.

# **(Imprimer)**

Imprime les documents sélectionnés dans la liste des documents.

Les documents imprimés sont supprimés de la liste et, lorsque tous les documents sont imprimés, la fenêtre Aperçu Canon IJ XPS se ferme.

# **(Combiner les documents)**

Combine les documents sélectionnés dans la liste des documents en un seul document. Si un seul document est sélectionné, cette commande est grisée et ne peut pas être sélectionnée.

# **(Supprimer le document)**

Supprime le document sélectionné de la liste des documents.

Si la liste des documents ne contient qu'un seul document, le document est grisé et ne peut pas être sélectionné.

# **(Restaurer les documents)**

Restaure l'état du document sélectionné dans la liste des documents avant ajout à la fenêtre Aperçu Canon IJ XPS.

Les documents combinés sont séparés et les documents d'origine sont restaurés.

# **(Afficher les miniatures)**

Réduit toutes les pages du document sélectionné dans la liste des documents et les affiche au bas de la fenêtre d'aperçu.

Pour masquer les pages à imprimer, cliquez de nouveau sur **Afficher les miniatures**.

# **(Placer en premier)**

Déplace le document à imprimer sélectionné au début de la liste des documents. Si le document sélectionné est le premier, cette commande est grisée et ne peut pas être sélectionnée.

# **(Monter d'un niveau)**

Déplace le document à imprimer sélectionné juste au-dessus de sa position actuelle. Si le document sélectionné est le premier, cette commande est grisée et ne peut pas être sélectionnée.

# **(Descendre d'un niveau)**

Déplace le document à imprimer sélectionné juste au-dessous de sa position actuelle. Si le document sélectionné est le dernier, cette commande est grisée et ne peut pas être sélectionnée.

# **(Placer en dernier)**

Déplace le document à imprimer sélectionné à la fin de la liste des documents. Si le document sélectionné est le dernier, cette commande est grisée et ne peut pas être sélectionnée.

### **(Annuler)**

Annule la modification précédente.

Si la modification ne peut pas être annulée, cette fonction est grisée et ne peut pas être sélectionnée.

# **(Supprimer la page)**

Supprime la page sélectionnée.

Si l'impression mise en page est définie, les pages entourées d'un cadre rouge seront supprimées.

### **Liste des documents**

Affiche la liste des documents à imprimer.

L'affichage et la modification de l'aperçu portent sur le document sélectionné dans la liste des documents.

## **Nom du document**

Affiche le nom du document à imprimer.

Si vous cliquez sur le nom du document à imprimer sélectionné, une zone de texte s'affiche et vous pouvez renommer le document à votre guise.

## **Pages**

Affiche le nombre de pages du document à imprimer.

# **IMP** Important

- Le nombre affiché dans **Pages** et le nombre de pages imprimées diffèrent.
- Pour vérifier le nombre de pages imprimées, vérifiez la barre d'état au bas de la fenêtre d'aperçu.

#### **État**

Affiche l'état des documents à imprimer.

Les documents dont les données sont en cours de traitement sont affichés avec la mention

#### **Traitement des données en cours**.

## **Important**

• Vous ne pouvez pas imprimer ou modifier des documents affichés avec la mention **Traitement des données en cours**.

Attendez la fin du traitement des données.

#### **Écran des paramètres de la zone d'impression**

Vous permet de vérifier et de modifier les paramètres d'impression des documents sélectionnés dans la liste des documents.

La zone des paramètres d'impression est affichée du côté droit de la fenêtre d'aperçu.

#### **Onglet Informations sur la page**

Les paramètres d'impression sont affichés pour chaque page.

Vous pouvez modifier les paramètres de type de support et d'alimentation papier.

#### **Format papier imprimante**

Affiche le format papier du document à imprimer.

#### **Type de support**

Vous permet de sélectionner le type de support du document à imprimer.

#### **Alimentation papier**

Vous permet de sélectionner l'alimentation papier du document à imprimer.

#### **Mise en page**

Affiche la mise en page du document à imprimer.

#### **Onglet Mise en page**

Vous pouvez spécifier les paramètres d'impression mise en page.

Pour appliquer les paramètres spécifiés, cliquez sur **Appliquer**.

Si les paramètres d'impression mise en page ne peuvent pas être modifiés pour le document à imprimer, les différents éléments sont grisés et ne peuvent pas être sélectionnés.

#### **Onglet Réglage des couleurs manuel**

Cet onglet vous permet de régler l'équilibre des couleurs en modifiant les paramètres des options

**Cyan**, **Magenta**, **Jaune**, **Luminosité**, **Intensité** et **Contraste**.

#### **Cyan/Magenta/Jaune**

Règle les intensités de **Cyan**, **Magenta** et **Jaune**.

Les couleurs sont renforcées lorsque vous déplacez le curseur vers la droite, et elles sont atténuées lorsque vous le déplacez vers la gauche.

Vous pouvez également entrer directement une valeur dans la zone associée au curseur. Entrez une valeur comprise entre -50 et 50.

Ce réglage modifie le niveau d'encre relatif de chaque couleur utilisée, ce qui affecte l'équilibre global des couleurs du document.

Utilisez votre application si vous souhaitez modifier l'équilibre global des couleurs de façon significative. Utilisez le pilote d'imprimante uniquement si le réglage de l'équilibre des couleurs doit être minime.

### **Important**

• Lorsque la case à cocher **Impression niveau de gris** est activée, **Cyan**, **Magenta** et **Jaune** sont grisées et ne sont pas disponibles.

#### **Luminosité**

Permet de sélectionner la luminosité de l'impression.

Vous ne pouvez pas modifier le noir et le blanc purs, mais vous pouvez modifier les couleurs entre le noir et le blanc.

#### **Intensité**

Règle l'intensité globale de l'impression.

Faites glisser le curseur vers la droite pour augmenter l'intensité et vers la gauche pour la diminuer.

Vous pouvez également entrer directement une valeur dans la zone associée au curseur. Entrez une valeur comprise entre -50 et 50.

#### **Contraste**

Règle le contraste entre le clair et le foncé dans l'image à imprimer.

Déplacez le curseur vers la droite pour augmenter le contraste et vers la gauche pour le diminuer.

Vous pouvez également entrer directement une valeur dans la zone associée au curseur. Entrez une valeur comprise entre -50 et 50.

#### **Défaut**

Restaure les valeurs par défaut de tous les paramètres que vous avez modifiés.

Un clic sur ce bouton permet de restaurer les valeurs par défaut (valeurs définies en usine) de tous les paramètres figurant sous cet onglet.

#### **Impression niveau de gris**

Vous permet de modifier les paramètres d'impression monochrome.

#### **Impression recto/verso (Manuel)**

Choisissez d'imprimer manuellement le document des deux côtés de la feuille de papier ou seulement d'un côté.

Si les paramètres d'impression recto/verso ne peuvent pas être modifiés pour le document à imprimer, cet élément est grisé et n'est pas disponible.

# **Important**

• Si vous sélectionnez **Brochure** pour **Mise en page**, l'option **Impression recto/verso (Manuel)** de la zone des paramètres d'impression est automatiquement définie. Dans ce cas, l'option **Impression recto/verso (Manuel)** apparaît en grisé et n'est pas disponible.

#### **Copies**

Permet de spécifier le nombre d'exemplaires à imprimer. Vous pouvez spécifier une valeur comprise entre 1 et 999.

Si le nombre de copies ne peut pas être modifié pour le document à imprimer, cet élément est grisé et n'est pas disponible.

#### **Quitter**

Met fin à l'aperçu Canon IJ XPS.

Les documents encore présents dans la liste des documents seront supprimés de la liste.

#### **Imprimer**

Imprime les documents sélectionnés dans la liste des documents.

Les documents imprimés sont supprimés de la liste et, lorsque tous les documents sont imprimés, la fenêtre Aperçu Canon IJ XPS se ferme.

# **Description de l'écran d'état d'imprimante Canon IJ**

L'écran d'état d'imprimante Canon IJ affiche l'état de l'imprimante et la progression de l'impression. L'écran utilise des graphiques, icônes et messages pour indiquer l'état de l'imprimante.

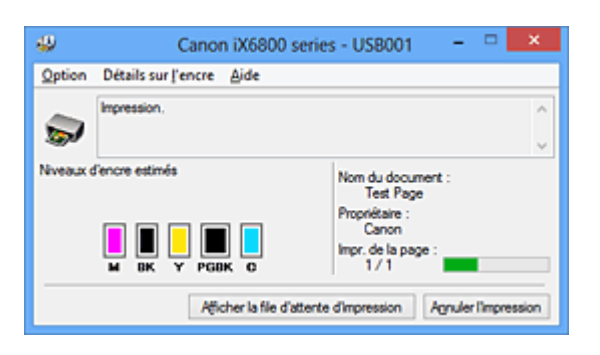

# **Fonctions de l'écran d'état d'imprimante Canon IJ**

L'écran d'état d'imprimante Canon IJ présente les avantages suivants :

# **Vous pouvez vérifier l'état de l'imprimante à l'écran.**

L'état de l'imprimante est affiché à l'écran en temps réel.

Vous pouvez vérifier la progression de l'impression pour chaque document (tâche d'impression).

## **Les types d'erreur et les solutions sont affichés à l'écran.**

Ils s'affichent lorsqu'une erreur se produit au niveau de l'imprimante. Vous pouvez immédiatement vérifier le mode de réponse.

## **Vous pouvez vérifier le niveau d'encre.**

Cette fonction affiche des graphiques montrant le type de cartouche d'encre et l'estimation des niveaux d'encre.

Des icônes et des messages sont affichés lorsque le niveau d'encre est bas (avertissement de niveau d'encre).

# **Présentation de l'écran d'état d'imprimante Canon IJ**

L'écran d'état d'imprimante Canon IJ vous permet de vérifier l'état de l'imprimante et de l'encre à l'aide de graphiques et de messages.

Vous pouvez vérifier les informations sur le document et la progression de l'impression pendant l'impression.

Lorsqu'une erreur se produit au niveau de l'imprimante, la cause et la solution sont affichées. Suivez les instructions du message.

#### **Imprimante**

L'écran d'état d'imprimante Canon IJ affiche une icône lorsqu'un avertissement ou une erreur se produit au niveau de l'imprimante.

 : indique qu'un avertissement (erreur d'appel de l'opérateur) s'est produit ou que l'imprimante fonctionne.

 $\bullet$ : une erreur nécessitant de contacter le centre de service s'est produite.

# **Cartouche d'encre**

L'écran d'état d'imprimante Canon IJ affiche une icône lorsqu'un niveau d'encre bas est détecté ou qu'une erreur d'encre épuisée s'est produite.

En outre, cette fonction affiche des graphiques montrant l'estimation des niveaux d'encre de la cartouche d'encre.

Dans ce cas, cliquez sur les graphiques pour ouvrir la boîte de dialogue **Détails sur l'encre**. Vous pouvez vérifier certaines informations telles que le niveau d'encre restant et le type de cartouche d'encre utilisé par votre imprimante.

#### **Nom du document**

Affiche le nom du document à imprimer.

#### **Propriétaire**

Affiche le nom du propriétaire du document à imprimer.

#### **Impr. de la page**

Affiche le numéro de la page à imprimer et le nombre total de pages à imprimer.

#### **Afficher la file d'attente d'impression**

Affiche la fenêtre d'impression utilisée pour gérer la tâche d'impression en cours d'impression ou en attente dans la file d'impression.

#### **Annuler l'impression**

Annule la tâche d'impression en cours.

#### **Important**

• Le bouton **Annuler l'impression** est activé uniquement lorsque des données d'impression sont envoyées à l'imprimante. Dès que les données d'impression sont envoyées, le bouton est grisé et devient indisponible.

#### **Menu Option**

Si vous sélectionnez **Démarrer écran d'état**, lorsqu'un message relatif à l'imprimante est généré, l'écran d'état d'imprimante Canon IJ démarre.

Lorsque **Démarrer écran d'état** est sélectionné, les commandes suivantes sont disponibles.

#### **Toujours afficher le travail en cours**

Affiche l'écran d'état de l'imprimante Canon IJ pendant l'impression.

#### **Toujours afficher au premier plan**

Affiche l'écran d'état de l'imprimante Canon IJ devant les autres fenêtres.

#### **Afficher le message guide**

Affiche le message guide expliquant la procédure complexe de définition du type de papier. **Impression d'enveloppes**

Permet d'afficher le message guide lors du démarrage de l'impression d'enveloppes. Pour masquer ce message guide, cochez la case **Ne plus jamais afficher ce message**.

Pour afficher à nouveau les messages guide, cliquez sur **Impression d'enveloppes** sur **Afficher le message guide** dans le menu **Option** et activez ce paramètre.

#### **Impression sur Hagaki**

Affiche le message guide avant le début de l'impression sur papier Hagaki. Pour masquer ce message guide, cochez la case **Ne plus jamais afficher ce message**.

Pour afficher à nouveau les messages guide, cliquez sur **Impression sur Hagaki** sur **Afficher le message guide** dans le menu **Option** et activez ce paramètre.

#### **Comment charger le papier étroit**

L'imprimante affiche des messages guide avant l'impression sur du papier de faible largeur.

Pour masquer ce message guide, cochez la case **Ne plus jamais afficher ce message**.

Pour afficher à nouveau les messages guide, cliquez sur **Comment charger le papier étroit** sur **Afficher le message guide** dans le menu **Option** et activez ce paramètre.

#### **Afficher l'avertissement automatiquement**

#### **En cas d'affichage de l'avertissement de faible niveau d'encre**

Démarre automatiquement la fenêtre de l'écran d'état de l'imprimante Canon IJ et l'affiche devant les autres fenêtres lorsqu'un niveau d'encre bas est détecté.

#### **Démarrer avec Windows**

Démarre automatiquement l'écran d'état de l'imprimante Canon IJ au démarrage de Windows.

#### **Menu Détails sur l'encre**

Sélectionnez ce menu pour afficher la boîte de dialogue **Détails sur l'encre**. Vérifiez certaines informations telles que le niveau d'encre restant et les types de cartouche d'encre utilisés par votre imprimante.

### **Boîte de dialogue Détails sur l'encre**

Cette fonction affiche des graphiques et messages montrant le type de cartouche d'encre et l'estimation des niveaux d'encre.

## **Informations sur l'encre (affichées à gauche)**

Permet d'afficher les types de cartouche d'encre avec des graphiques.

Si le niveau d'encre restant provoque un avertissement ou une erreur, le pilote d'imprimante affiche une icône pour vous en informer.

Si l'icône est affichée, utilisez l'imprimante en suivant les instructions affichées à l'écran.

#### **Message (affiché à droite)**

Affiche des informations telles que le niveau d'encre et les couleurs d'encre à l'aide de phrases.

#### **Numéro de modèle de l'encre**

Permet d'afficher les types de cartouche d'encre pour votre imprimante.

#### **Fermer**

Permet de fermer la boîte de dialogue **Détails sur l'encre** et de revenir à l'écran d'état de l'imprimante Canon IJ.

#### **Menu Aide**

Lorsque vous sélectionnez cette commande de menu, la fenêtre d'aide de l'écran d'état de l'imprimante Canon IJ s'affiche, et vous pouvez vérifier les informations de version et de copyright.

# **Mise à jour du pilote d'imprimante**

- **N** [Obtention du dernier pilote d'imprimante](#page-354-0)
- **N** [Suppression du pilote d'imprimante inutile](#page-355-0)
- **[Avant l'installation du pilote d'imprimante](#page-356-0)**
- **[Installation du pilote d'imprimante](#page-357-0)**

# <span id="page-354-0"></span>**Obtention du dernier pilote d'imprimante**

La mise à jour du pilote d'imprimante vers la version la plus récente peut permettre de résoudre certains problèmes.

Vous pouvez vérifier la version du pilote d'imprimante en cliquant sur le bouton **A propos de** dans l'onglet **Entretien**.

Vous pouvez accéder à notre site Web et télécharger le dernier pilote d'imprimante correspondant à votre modèle.

# **Important**

- Vous pouvez télécharger gratuitement le pilote d'imprimante, mais les frais d'accès à Internet restent à votre charge.
- Avant d'installer le dernier pilote d'imprimante, [supprimez la version précédente installée.](#page-355-0)

# **Rubriques connexes**

- **[Avant l'installation du pilote d'imprimante](#page-356-0)**
- **[Installation du pilote d'imprimante](#page-357-0)**

# <span id="page-355-0"></span>**Suppression du pilote d'imprimante inutile**

Vous pouvez supprimer le pilote d'imprimante que vous n'utilisez plus. Avant de supprimer le pilote d'imprimante, quittez tous les programmes en cours d'exécution.

La procédure de suppression du pilote d'imprimante inutile est décrite ci-dessous :

- 1. Lancez le programme de désinstallation.
	- Si vous utilisez Windows 8, sélectionnez **Paramètres** -> **Panneau de configuration** -> **Programmes** -> **Programmes et fonctionnalités** à partir des fenêtres d'icône du bureau. Dans la liste des programmes, sélectionnez « XXX Printer Driver » (« XXX » étant le nom de votre modèle), puis cliquez sur **Désinstaller**.
	- Si vous utilisez Windows 7 ou Windows Vista, sélectionnez **Démarrer** -> **Panneau de configuration** -> **Programmes** -> **Programmes et fonctionnalités**. Dans la liste des programmes, sélectionnez « XXX Printer Driver » (« XXX » étant le nom de votre modèle), puis cliquez sur **Désinstaller**.
	- Si vous utilisez Windows XP, sélectionnez **Démarrer** -> **Panneau de configuration** -> **Ajout/ Suppression de programmes**.

Dans la liste des programmes, sélectionnez « XXX Printer Driver » (« XXX » étant le nom de votre modèle), puis cliquez sur **Supprimer**.

La fenêtre permettant de confirmer la désinstallation du modèle apparaît.

# **Important**

• Sous Windows 8, Windows 7 ou Windows Vista, un message de confirmation ou d'avertissement peut apparaître lors du lancement, de l'installation ou de la désinstallation du logiciel. Ce message s'affiche lorsque des droits d'administration sont nécessaires pour effectuer une tâche.

Lorsque vous êtes connecté en tant qu'administrateur, cliquez sur **Oui** (ou **Continuer**, **Autoriser**) pour continuer.

Avec certaines applications, vous devez disposer d'un compte d'administrateur pour pouvoir continuer. Dans de telles situations, ouvrez une session d'administrateur et recommencez l'opération depuis le début.

2. Exécutez le programme de désinstallation.

Cliquez sur **Exécuter**. Lorsque le message de confirmation apparaît, cliquez sur **Oui**. Une fois tous les fichiers supprimés, cliquez sur **Terminer**.

La suppression du pilote d'imprimante est terminée.

# **Important**

• Les pilotes de l'imprimante et de l'imprimante XPS sont supprimés lorsque vous désinstallez le pilote d'imprimante.

# <span id="page-356-0"></span>**Avant l'installation du pilote d'imprimante**

Cette section décrit les éléments à vérifier avant d'installer le pilote d'imprimante. Il est également conseillé de se reporter à cette section si vous ne parvenez pas à installer le pilote d'imprimante.

# **Vérification de l'état de l'imprimante**

• Mettez l'imprimante hors tension.

# **Vérification des paramètres de l'ordinateur personnel**

- Fermez toutes les applications en cours.
- Dans Windows 8, Windows 7, ou Windows Vista, ouvrez une session avec un compte administrateur. Dans Windows XP, ouvrez une session en tant qu'administrateur de l'ordinateur.

# **IMP** Important

• Avant d'installer le dernier pilote d'imprimante, [supprimez la version précédente installée.](#page-355-0)

# **Rubriques connexes**

- **N** [Obtention du dernier pilote d'imprimante](#page-354-0)
- **[Installation du pilote d'imprimante](#page-357-0)**

# <span id="page-357-0"></span>**Installation du pilote d'imprimante**

Vous pouvez accéder à notre site Web via Internet et télécharger les pilotes d'imprimante et le pilote d'imprimante XPS les plus récents correspondant à votre modèle.

La procédure d'installation du pilote d'imprimante téléchargé est décrite ci-dessous :

- 1. Mettez l'imprimante hors tension.
- 2. Lancez le programme d'installation.

Double-cliquez sur l'icône du fichier à télécharger. Le programme d'installation est lancé.

# **Important**

• Sous Windows 8, Windows 7 ou Windows Vista, un message de confirmation ou d'avertissement peut apparaître lors du lancement, de l'installation ou de la désinstallation du logiciel. Ce message s'affiche lorsque des droits d'administration sont nécessaires pour effectuer une tâche.

Lorsque vous êtes connecté en tant qu'administrateur, cliquez sur **Oui** (ou **Continuer**, **Autoriser**) pour continuer.

Avec certaines applications, vous devez disposer d'un compte d'administrateur pour pouvoir continuer. Dans de telles situations, ouvrez une session d'administrateur et recommencez l'opération depuis le début.

3. Installez le pilote d'imprimante.

Dans ce cas, adoptez les mesures appropriées spécifiées à l'écran.

4. Terminez l'installation.

#### Cliquez sur **Terminer**.

Selon l'environnement utilisé, il se peut qu'un message vous demandant de redémarrer l'ordinateur s'affiche. Pour que l'installation se termine correctement, redémarrez l'ordinateur.

# **Important**

- Vous pouvez utiliser la même procédure pour installer le pilote d'imprimante XPS que celle utilisée pour installer le pilote d'imprimante. Toutefois, finissez d'abord d'installer le pilote d'imprimante XPS avant d'installer le pilote d'imprimante standard.
- Vous pouvez télécharger gratuitement le pilote d'imprimante standard et le pilote d'imprimante XPS, mais les frais d'accès à Internet restent à votre charge.
- Avant d'installer le dernier pilote d'imprimante, [supprimez la version précédente installée.](#page-355-0)

# **Rubriques connexes**

- **Notable de la constructe de la constructe d'imprimante**
- [Suppression du pilote d'imprimante inutile](#page-355-0)
- **[Avant l'installation du pilote d'imprimante](#page-356-0)**

# **Dépannage**

- **[Impossible de mettre l'imprimante sous tension](#page-414-0)**
- **[L'impression ne démarre pas](#page-387-0)**
- **[L'alimentation du papier ne se fait pas normalement/Une erreur « Pas de](#page-391-0) [papier » se produit](#page-391-0)**
- **[Résultats de l'impression insatisfaisants](#page-396-0)**
- **[L'encre ne s'écoule pas](#page-412-0)**
- **[Bourrages papier](#page-390-0)**
- **[En cas d'erreur](#page-427-0)**

# **Rechercher chaque fonction**

- **[Problèmes de communication réseau](#page-359-0)**
- **[Problèmes liés à l'impression](#page-386-0)**
- **[Problèmes liés à la qualité d'impression](#page-395-0)**
- **[Problèmes liés à l'imprimante](#page-413-0)**
- **[Problèmes liés à l'installation/le téléchargement](#page-420-0)**
- **[À propos des erreurs/messages affichés](#page-426-0)**
- **[Si vous ne pouvez pas résoudre le problème](#page-435-0)**

# <span id="page-359-0"></span>**Problèmes de communication réseau**

- **[Problèmes liés à l'imprimante lors de son utilisation avec le réseau](#page-360-0)**
- **[Impossible de détecter une imprimante sur un réseau](#page-367-0)**
- **[Autres problèmes liés au réseau](#page-378-0)**
# **Problèmes liés à l'imprimante lors de son utilisation avec le réseau**

- **[L'imprimante a soudainement cessé de fonctionner](#page-361-0)**
- **[Le niveau d'encre restant n'est pas affiché sur l'écran d'état de l'imprimante](#page-364-0)**
- **[Vitesse d'impression lente](#page-365-0)**
- **[Impossible d'utiliser l'imprimante lors du remplacement d'un point d'accès ou](#page-366-0) [de la modification de ses paramètres](#page-366-0)**

# <span id="page-361-0"></span>**L'imprimante a soudainement cessé de fonctionner**

Impossible de communiquer avec l'imprimante après modification des paramètres réseau

**In impossible de communiquer avec l'imprimante sur le réseau sans fil** 

[Impossible de communiquer avec l'imprimante sur le réseau filaire](#page-362-0)

[Impossible d'imprimer à partir d'un ordinateur connecté au réseau](#page-362-0)

### **Impossible de communiquer avec l'imprimante après modification des paramètres réseau**

L'ordinateur peut mettre un certain temps à obtenir l'adresse IP ou il se peut que son redémarrage soit nécessaire.

Faites une nouvelle recherche de l'imprimante après confirmation qu'une adresse IP valide a été affectée à l'ordinateur.

### **Impossible de communiquer avec l'imprimante sur le réseau sans fil**

Contrôle 1 Assurez-vous que l'imprimante est sous tension.

Contrôle 2 Assurez-vous que les paramètres réseau de l'imprimante sont identiques à ceux du point d'accès.

Reportez-vous au manuel fourni avec le point d'accès ou contactez le fabricant pour vérifier les paramètres du point d'accès et modifier les paramètres de l'imprimante en conséquence.

**[Comment définir une clé WEP/WPA/WPA2](#page-379-0)** 

Contrôle 3 Assurez-vous que l'imprimante n'est pas trop éloignée du point d'accès.

Le point d'accès est situé à l'intérieur, dans les limites de la portée d'émission pour la communication sans fil. Placez l'imprimante à 50 m/164 pieds du point d'accès.

Contrôle 4 Vérifiez l'absence de toute obstruction.

La communication sans fil d'une pièce à une autre ou entre différents étages est généralement médiocre. Changez les périphériques de place.

Contrôle 5 Assurez-vous qu'il n'y a pas de source d'interférences d'ondes radio à proximité.

Si un appareil tel qu'un four à micro-ondes utilisant la même bande de fréquence que la station sans fil est placé à proximité, il peut provoquer des interférences. Placez la station sans fil le plus loin possible de la source d'interférences.

#### Contrôle 6 Assurez-vous que les paramètres réseau de l'ordinateur sont corrects.

Pour connaître les procédures de configuration et de connexion d'un périphérique réseau à un ordinateur, reportez-vous au manuel du périphérique réseau ou contactez le fabricant.

Contrôle 7 Assurez-vous que l'état de la radio est bon et modifiez l'installation tout en surveillant l'état de la radio à l'aide de IJ Network Tool.

<span id="page-362-0"></span>Contrôle 8 Assurez-vous que le canal sans fil valide est utilisé.

Le canal sans fil à utiliser peut être limité selon les périphériques réseau sans fil installés sur l'ordinateur. Reportez-vous au manuel fourni avec votre ordinateur ou votre périphérique réseau sans fil afin de spécifier le canal sans fil valide.

Contrôle 9 Assurez-vous que le canal défini sur le point d'accès est en mesure de communiquer avec l'ordinateur, ce qui fait l'objet du contrôle 8.

Si ce n'est pas le cas, modifiez le canal défini sur le point d'accès.

Contrôle 10 Assurez-vous que le pare-feu du logiciel de sécurité est désactivé.

Si la fonction de pare-feu de votre logiciel de sécurité est activée, un message peut apparaître avertissant que le logiciel Canon essaie d'accéder au réseau. Si c'est le cas, paramétrez le logiciel de sécurité pour qu'il autorise toujours l'accès.

Si vous utilisez des programmes qui changent l'environnement réseau, vérifiez leurs paramètres. Certains programmes activeront un pare-feu par défaut.

Contrôle 11 Si vous utilisez un routeur, connectez l'imprimante et l'ordinateur côté réseau (même segment réseau).

Si le problème persiste, procédez à la configuration à l'aide du CD-ROM d'installation ou conformément aux instructions de notre site Web.

• **Placement :**

Veillez à ce qu'aucune cloison ou qu'aucun autre obstacle ne se trouve entre le point d'accès et l'imprimante.

### **Impossible de communiquer avec l'imprimante sur le réseau filaire**

Contrôle 1 Assurez-vous que l'imprimante est sous tension.

Contrôle 2 Vérifiez que le câble LAN est correctement raccordé.

Assurez-vous que l'imprimante est correctement connectée au routeur à l'aide du câble réseau. Assurez-vous de raccorder correctement le câble réseau.

Si le câble réseau est raccordé au côté WAN du routeur, raccordez-le au côté réseau du routeur.

Si le problème persiste, procédez à la configuration à l'aide du CD-ROM d'installation ou conformément aux instructions de notre site Web.

### **Impossible d'imprimer à partir d'un ordinateur connecté au réseau**

Contrôle 1 Assurez-vous que les paramètres réseau de l'ordinateur sont corrects.

Pour connaître les procédures de configuration de l'ordinateur, reportez-vous au manuel qui l'accompagne ou contactez le fabricant.

Contrôle 2 Si le pilote d'imprimante n'est pas installé, installez-le.

Installez le pilote d'imprimante à l'aide du CD-ROM d'installation ou depuis notre site Web.

Contrôle 3 Lorsque vous utilisez un réseau sans fil, assurez-vous que le contrôle d'accès n'est pas défini pour le point d'accès.

Pour connaître les procédures de connexion et de configuration d'un point d'accès, reportez-vous au manuel du point d'accès ou contactez le fabricant.

#### **Remarque**

• Pour vérifier l'adresse MAC ou IP de l'ordinateur, reportez-vous à la section [Vérification de l'adresse IP](#page-383-0) [ou MAC de l'ordinateur](#page-383-0).

# <span id="page-364-0"></span>**Le niveau d'encre restant n'est pas affiché sur l'écran d'état de l'imprimante**

Utilisez le pilote d'imprimante doté de la communication bidirectionnelle.

Sélectionnez **Activer le support bidirectionnel** dans la feuille **Ports** de la boîte de dialogue des propriétés du pilote d'imprimante.

[Ouverture de la fenêtre de configuration du pilote d'imprimante](#page-297-0)

### <span id="page-365-0"></span>**Vitesse d'impression lente**

Contrôle 1 Il est possible qu'une tâche volumineuse lancée depuis un autre ordinateur soit en cours d'impression sur l'imprimante.

Contrôle 2 Lorsque vous utilisez un réseau sans fil, assurez-vous que l'état de la radio est bon et modifiez l'installation tout en surveillant l'état à l'aide de IJ Network Tool.

#### **[Surveillance de l'état du réseau sans fil](#page-140-0)**

Veillez à ce qu'aucune cloison ou qu'aucun autre obstacle ne se trouve entre le point d'accès et l'imprimante. La communication sans fil d'une pièce à une autre ou entre différents étages est généralement médiocre. Le métal, le béton ou le bois avec matériaux métalliques, les murs en argile ou les isolants peuvent interrompre une communication sans fil. Si l'imprimante ne peut pas communiquer avec l'ordinateur sur un réseau sans fil en raison des matériaux de construction du mur, placez l'imprimante et l'ordinateur dans la même pièce ou au même étage.

Contrôle 3 Lorsque vous utilisez un réseau sans fil, assurez-vous qu'il n'y a pas de source d'interférences à proximité.

Si un appareil tel qu'un four à micro-ondes utilisant la même bande de fréquence que la station sans fil est placé à proximité, il peut provoquer des interférences. Placez la station sans fil le plus loin possible de la source d'interférences.

# <span id="page-366-0"></span>**Impossible d'utiliser l'imprimante lors du remplacement d'un point d'accès ou de la modification de ses paramètres**

Lorsque vous remplacez un point d'accès, effectuez à nouveau la configuration réseau de l'imprimante.

Effectuez de nouveau la configuration réseau à l'aide du CD-ROM d'installation ou conformément aux instructions de notre site Web.

Si le problème persiste, reportez-vous à la section ci-dessous.

Impossible de communiquer avec l'imprimante après l'application d'un filtre d'adresses MAC/IP ou la saisie d'une clé WEP/WPA/WPA2 sur le point d'accès

Lorsque le cryptage est activé, impossible de communiquer avec l'imprimante après changement du type de cryptage sur le point d'accès

### **Impossible de communiquer avec l'imprimante après l'application d'un filtre d'adresses MAC/IP ou la saisie d'une clé WEP/WPA/WPA2 sur le point d'accès**

Contrôle 1 Vérifiez le point d'accès.

Reportez-vous au manuel fourni avec le point d'accès ou contactez le fabricant pour vérifier le point d'accès. Assurez-vous que l'ordinateur et le point d'accès peuvent communiquer ensemble avec ce paramétrage.

Contrôle 2 Si vous procédez à un filtrage des adresses MAC ou des adresses IP au niveau du point d'accès, confirmez que les adresses MAC ou IP de l'ordinateur ou du périphérique réseau et de l'imprimante sont enregistrées.

Contrôle 3 Si vous utilisez une clé WEP/WPA/WPA2, assurez-vous que la clé de l'ordinateur ou du périphérique réseau et de l'imprimante correspond à celle définie sur le point d'accès.

Outre la clé WEP elle-même, la longueur de clé, le format de clé, l'ID de clé à utiliser ainsi que la méthode d'authentification doivent correspondre entre l'imprimante, le point d'accès et l'ordinateur.

Normalement, sélectionnez **Auto** pour la méthode d'authentification. Si vous souhaitez spécifier la méthode manuellement, sélectionnez **Système ouvert** ou **Clé partagée** selon le paramètre du point d'accès.

**[Comment définir une clé WEP/WPA/WPA2](#page-379-0)** 

### **Lorsque le cryptage est activé, impossible de communiquer avec l'imprimante après changement du type de cryptage sur le point d'accès**

Si l'imprimante ne peut pas communiquer avec l'ordinateur après modification du type de cryptage de l'imprimante , assurez-vous que les types de cryptage de l'ordinateur et du point d'accès correspondent à celui défini pour l'imprimante.

**Impossible de communiquer avec l'imprimante après l'application d'un filtre d'adresses MAC/IP ou la** saisie d'une clé WEP/WPA/WPA2 sur le point d'accès

# **Impossible de détecter une imprimante sur un réseau**

- **[Impossible de détecter l'imprimante lors de la configuration des](#page-368-0) [communications réseau](#page-368-0)**
- **[Impossible de détecter l'imprimante sur le réseau sans fil](#page-375-0)**
- **[Impossible de détecter l'imprimante sur le réseau câblé](#page-377-0)**

# <span id="page-368-0"></span>**Impossible de détecter l'imprimante lors de la configuration des communications réseau**

Si l'imprimante ne peut pas être détectée sur le réseau lors de la configuration des communications réseau, vérifiez les paramètres réseau avant de rechercher à nouveau l'imprimante.

**Interitórie de détecter l'imprimante lors de la configuration du réseau sans fil : Contrôle 1** 

[Impossible de détecter l'imprimante lors de la configuration du Réseau câblé : Contrôle 1](#page-372-0)

# <span id="page-369-0"></span>**Impossible de détecter l'imprimante lors de la configuration du réseau sans fil : Contrôle 1**

# **L'ordinateur et le périphérique réseau (routeur, point d'accès, etc.) sont-ils configurés et l'ordinateur peut-il se connecter au réseau ?**

Assurez-vous de pouvoir visualiser les pages Web sur votre ordinateur.

### **Dans le cas contraire :**

Configurez l'ordinateur et le périphérique réseau.

Pour connaître les procédures, reportez-vous au manuel d'instructions fourni avec l'ordinateur ou le périphérique réseau ou contactez le fabricant.

Si vous pouvez afficher les pages Web après avoir configuré l'ordinateur ou le périphérique réseau, recommencez la configuration des communications réseau.

### **Si vous êtes en mesure d'afficher les pages Web :**

Passez au contrôle 2.

[Impossible de détecter l'imprimante lors de la configuration du réseau sans fil : Contrôle 2](#page-370-0)

# <span id="page-370-0"></span>**Impossible de détecter l'imprimante lors de la configuration du réseau sans fil : Contrôle 2**

# **La fonction de pare-feu de votre logiciel de sécurité ou le système d'exploitation de l'ordinateur interfère-t-il avec la configuration des communications réseau ?**

La fonction de pare-feu de votre logiciel de sécurité ou du système d'exploitation de l'ordinateur peut limiter les communications entre l'imprimante et votre ordinateur. Vérifiez les paramètres de la fonction de pare-feu de votre logiciel de sécurité ou du système d'exploitation ou confirmez le message s'affichant sur votre ordinateur.

### **En cas d'interférence de la fonction de pare-feu lors de la configuration :**

### • **Si ce message s'affiche sur votre ordinateur :**

Si un message indiquant que le logiciel Canon tente d'accéder au réseau s'affiche sur votre ordinateur, définissez le logiciel de sécurité de manière à autoriser l'accès.

### • **Si ce message ne s'affiche pas sur votre ordinateur :**

Supprimez la configuration, ensuite paramétrez le logiciel de sécurité pour qu'il autorise le logiciel Canon \* à accéder au réseau.

\* Sur le CD-ROM d'installation, sélectionnez **win** > **Driver** > **DrvSetup**, puis paramétrez le logiciel de sécurité pour autoriser le fichier **Setup.exe** ou **Setup64.exe** à accéder au réseau.

Après avoir configuré le logiciel de sécurité, recommencez la configuration des communications réseau.

### **Remarque**

• Pour le paramétrage du pare-feu du système d'exploitation ou du pare-feu du logiciel de sécurité, reportez-vous au manuel fourni avec l'ordinateur ou le logiciel, ou contactez le fabricant.

### **Si aucun problème n'est lié aux paramètres du pare-feu :**

Passez au contrôle 3.

[Impossible de détecter l'imprimante lors de la configuration du réseau sans fil : Contrôle 3](#page-371-0)

# <span id="page-371-0"></span>**Impossible de détecter l'imprimante lors de la configuration du réseau sans fil : Contrôle 3**

### **Vérifiez les paramètres du point d'accès.**

Vérifiez les paramètres du point d'accès de la connexion réseau, tels que le filtrage des adresses IP, le filtrage des adresses MAC ou la fonction du serveur DHCP.

Pour plus d'informations sur la procédure de vérification des paramètres du point d'accès, reportez-vous au manuel fourni avec le point d'accès ou contactez le fabricant.

# <span id="page-372-0"></span>**Impossible de détecter l'imprimante lors de la configuration du Réseau câblé : Contrôle 1**

### **Le câble réseau est-il connecté et l'imprimante et le routeur sont-ils sous tension ?**

Vérifiez que le câble LAN est raccordé.

Assurez-vous que l'imprimante est sous tension.

**N**[Vérification que la machine est sous tension](#page-51-0)

Assurez-vous que le routeur est sous tension.

### **Le câble réseau est connecté et l'imprimante ou le périphérique réseau est mis hors tension :**

Mettez l'imprimante ou le périphérique réseau sous tension.

Après avoir mis l'imprimante ou le périphérique réseau sous tension, ce dernier requiert un peu de temps avant d'être prêt pour l'utilisation. Un peu après que l'imprimante ou le périphérique réseau a été mis sous tension, cliquez sur **Redétecter** dans l'écran **Vérifier paramètres d'impression**.

Une fois l'imprimante détectée, suivez les instructions à l'écran pour poursuivre la configuration des communications réseau.

### **Le câble réseau est connecté et l'imprimante et le périphérique réseau sont mis sous tension :**

Si l'imprimante et le périphérique réseau sont activés ou si l'imprimante ne peut pas être détectée après avoir cliqué sur **Redétecter**, accédez au contrôle 2.

**[Impossible de détecter l'imprimante lors de la configuration du Réseau câblé : Contrôle 2](#page-373-0)** 

# <span id="page-373-0"></span>**Impossible de détecter l'imprimante lors de la configuration du Réseau câblé : Contrôle 2**

### **L'ordinateur et le routeur sont-ils configurés et l'ordinateur peut-il se connecter au réseau ?**

Assurez-vous de pouvoir visualiser les pages Web sur votre ordinateur.

### **Dans le cas contraire :**

Cliquez sur **Annuler** sous **Vérifier paramètres d'impression** pour supprimer la configuration des communications réseau. Ensuite, configurez l'ordinateur et le périphérique réseau.

Pour connaître les procédures, reportez-vous au manuel d'instructions fourni avec l'ordinateur ou le périphérique réseau ou contactez le fabricant.

Si vous pouvez afficher les pages Web après avoir configuré l'ordinateur ou le périphérique réseau, recommencez la configuration des communications réseau.

### **Si vous êtes en mesure d'afficher les pages Web :**

Passez au contrôle 3.

[Impossible de détecter l'imprimante lors de la configuration du Réseau câblé : Contrôle 3](#page-374-0)

# <span id="page-374-0"></span>**Impossible de détecter l'imprimante lors de la configuration du Réseau câblé : Contrôle 3**

### **Activez les paramètres du réseau câblé de l'imprimante.**

Maintenez le bouton **REPRENDRE/ANNULER (RESUME/CANCEL)** enfoncé, puis relâchez-le lorsque le voyant **ALIMENTATION (POWER)** clignote en blanc 11 fois.

### **Remarque**

• Pour vérifier si le réseau filaire est activé, imprimez les informations de configuration réseau.

**[Impression des informations de configuration réseau](#page-125-0)** 

### <span id="page-375-0"></span>**Impossible de détecter l'imprimante sur le réseau sans fil**

Contrôle 1 Assurez-vous que l'imprimante est sous tension.

Contrôle 2 Assurez-vous que le voyant Wi-Fi est allumé sur la face avant de l'imprimante.

Si le voyant Wi-Fi est éteint, le réseau sans fil est inactif.

Pour désactiver le réseau sans fil, maintenez le bouton **REPRENDRE/ANNULER (RESUME/CANCEL)** enfoncé, puis relâchez-le lorsque le voyant **ALIMENTATION (POWER)** clignote en blanc 10 fois.

Le réseau sans fil est activé et le voyant Wi-Fi est allumé.

Contrôle 3 Lorsque l'imprimante est connectée temporairement à l'ordinateur à l'aide d'un câble USB, assurez-vous que le câble USB est correctement raccordé.

Pour configurer la connexion du réseau sans fil au moyen d'un câble USB ou modifier les paramètres du réseau sans fil à l'aide de IJ Network Tool, connectez l'imprimante et l'ordinateur de manière sécurisée.

**[Connexion de l'imprimante à l'ordinateur au moyen d'un câble USB](#page-122-0)** 

Contrôle 4 Assurez-vous que la configuration de l'imprimante est terminée.

Sinon, effectuez la configuration à l'aide du CD-ROM d'installation ou conformément aux instructions de notre site Web.

Contrôle 5 Lorsque vous utilisez IJ Network Tool, cliquez sur **Mettre à jour** pour relancer la recherche d'imprimante.

**M[Écran Canon IJ Network Tool](#page-146-0)** 

Contrôle 6 Si vous recherchez une imprimante sur un réseau, veillez à ce que l'imprimante soit associée au port.

Si l'option **Aucun pilote** s'affiche sous **Nom** dans IJ Network Tool, il n'existe aucune association. Sélectionnez **Associer un port** dans le menu **Paramètres**, puis associez le port à l'imprimante.

[Lorsque le pilote d'imprimante n'est pas associé à un port](#page-188-0)

Contrôle 7 Assurez-vous que les paramètres réseau de l'imprimante sont identiques à ceux du point d'accès.

Reportez-vous au manuel fourni avec le point d'accès ou contactez le fabricant pour vérifier les paramètres du point d'accès et modifier les paramètres de l'imprimante en conséquence.

**M[Comment définir une clé WEP/WPA/WPA2](#page-379-0)** 

Contrôle 8 Vérifiez l'absence de toute obstruction.

La communication sans fil d'une pièce à une autre ou entre différents étages est généralement médiocre. Changez les périphériques de place.

Contrôle 9 Assurez-vous que l'imprimante n'est pas trop éloignée du point d'accès.

Le point d'accès est situé à l'intérieur, dans les limites de la portée d'émission pour la communication sans fil. Placez l'imprimante à 50 m/164 pieds du point d'accès.

### Contrôle 10 Assurez-vous qu'il n'y a pas de source d'interférences d'ondes radio à proximité.

Si un appareil tel qu'un four à micro-ondes utilisant la même bande de fréquence que la station sans fil est placé à proximité, il peut provoquer des interférences. Placez la station sans fil le plus loin possible de la source d'interférences.

### Contrôle 11 Assurez-vous que les paramètres réseau de l'ordinateur sont corrects.

Assurez-vous que l'ordinateur peut communiquer avec l'imprimante et le point d'accès sur le réseau sans fil.

### Contrôle 12 Assurez-vous que **Activer le support bidirectionnel** est sélectionné dans la feuille **Ports** de la boîte de dialogue des propriétés du pilote d'imprimante.

Contrôle 13 Assurez-vous que le pare-feu du logiciel de sécurité est désactivé.

Si la fonction de pare-feu de votre logiciel de sécurité est activée, un message peut apparaître avertissant que le logiciel Canon essaie d'accéder au réseau. Si c'est le cas, paramétrez le logiciel de sécurité pour qu'il autorise toujours l'accès.

Si vous utilisez des programmes qui changent l'environnement réseau, vérifiez leurs paramètres. Certains programmes activeront un pare-feu par défaut.

Contrôle 14 Si vous utilisez un routeur, connectez l'imprimante et l'ordinateur côté réseau (même segment réseau).

Si le problème persiste, procédez à la configuration à l'aide du CD-ROM d'installation ou conformément aux instructions de notre site Web.

# <span id="page-377-0"></span>**Impossible de détecter l'imprimante sur le réseau filaire**

Contrôle 1 Assurez-vous que l'imprimante est sous tension.

Contrôle 2 Les paramètres du réseau filaire de l'imprimante sont-ils activés ?

Pour vérifier si le réseau filaire est activé, imprimez les informations de configuration réseau.

**[Impression des informations de configuration réseau](#page-125-0)** 

Si le réseau filaire est inactif, maintenez le bouton **REPRENDRE/ANNULER (RESUME/CANCEL)** enfoncé, puis relâchez-le lorsque le voyant **ALIMENTATION (POWER)** clignote en blanc 11 fois. Le réseau filaire est inactif.

Contrôle 3 Vérifiez que le câble LAN est correctement raccordé.

Assurez-vous que l'imprimante est correctement connectée au routeur à l'aide du câble réseau. Assurez-vous de raccorder correctement le câble réseau.

Si le câble réseau est raccordé au côté WAN du routeur, raccordez-le au côté réseau du routeur.

# **Autres problèmes liés au réseau**

- **[Vous avez oublié un nom de point d'accès, un identificateur SSID ou une clé](#page-379-0) [réseau](#page-379-0)**
- **[Le message s'affiche sur l'écran de l'ordinateur pendant la configuration](#page-381-0)**
- **[Le mot de passe d'administrateur défini pour l'imprimante a été oublié](#page-382-0)**
- **[Vérification des informations de réseau](#page-383-0)**
- **[Procédure de restauration des paramètres réseau par défaut définis en usine de](#page-385-0) [l'imprimante](#page-385-0)**

# <span id="page-379-0"></span>**Vous avez oublié un nom de point d'accès, un identificateur SSID ou une clé réseau**

Connexion impossible avec un point d'accès sur lequel une clé WEP/WPA/WPA2 est définie (vous avez oublié la clé WEP/WPA/WPA2)

**MComment définir une clé WEP/WPA/WPA2** 

### **Connexion impossible avec un point d'accès sur lequel une clé WEP/WPA/ WPA2 est définie (vous avez oublié la clé WEP/WPA/WPA2)**

Pour plus d'informations sur la configuration du point d'accès, reportez-vous au manuel fourni avec le point d'accès ou contactez le fabricant. Assurez-vous que l'ordinateur et le point d'accès peuvent communiquer ensemble.

Ensuite, configurez l'imprimante de sorte que ses paramètres correspondent à ceux du point d'accès en utilisant IJ Network Tool.

### **Comment définir une clé WEP/WPA/WPA2**

Pour plus d'informations sur la configuration du point d'accès, reportez-vous au manuel fourni avec le point d'accès ou contactez le fabricant. Assurez-vous que l'ordinateur et le point d'accès peuvent communiquer ensemble.

Ensuite, configurez l'imprimante de sorte que ses paramètres correspondent à ceux du point d'accès en utilisant IJ Network Tool.

#### • **Lors de l'utilisation de WEP**

La longueur de clé, le format de clé, la clé à utiliser (entre 1 et 4) ainsi que la méthode d'authentification doivent correspondre entre le point d'accès, l'imprimante et l'ordinateur.

Pour communiquer avec un point d'accès qui utilise des clés WEP générées automatiquement, vous devez configurer l'imprimante afin qu'elle utilise la clé générée par le point d'accès en l'entrant au format hexadécimal.

Normalement, sélectionnez **Auto** pour la méthode d'authentification. Sinon, sélectionnez **Système ouvert** ou **Clé partagée** selon le paramètre du point d'accès.

Si l'écran **Détails WEP** s'affiche après avoir cliqué sur **Définir** dans l'écran **Rechercher**, suivez les instructions à l'écran et définissez la longueur, le format et le numéro de la clé, ainsi que l'authentification pour entrer une clé WEP.

Pour plus d'informations, reportez-vous à la section [Modification des paramètres détaillés WEP](#page-133-0).

#### • **Lors de l'utilisation de WPA ou WPA2**

La méthode d'authentification, la phrase de passe et le type de cryptage dynamique doivent correspondre au niveau du point d'accès, de l'imprimante et de l'ordinateur.

Entrez la phrase de passe configurée sur le point d'accès (une séquence de 8 à 63 caractères alphanumériques ou un nombre hexadécimal de 64 caractères).

Sélectionnez **TKIP (cryptage de base)** ou **AES (cryptage sécurisé)** comme méthode de cryptage dynamique.

Pour plus d'informations, reportez-vous à la section [Modification des paramètres détaillés WPA ou](#page-135-0) [WPA2](#page-135-0).

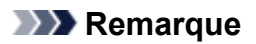

• Cette imprimante prend en charge WPA-PSK (WPA Personnel) et WPA2-PSK (WPA2 Personnel).

# <span id="page-381-0"></span>**Le message s'affiche sur l'écran de l'ordinateur pendant la configuration**

**L'écran Saisir le mot de passe s'affiche pendant la configuration** 

L'écran permettant de définir le cryptage s'affiche une fois que le point d'accès est sélectionné sur l'écran **Rechercher** 

**Le** message « Vous êtes en train de connecter l'imprimante au réseau sans fil non crypté » s'affiche

### **L'écran Saisir le mot de passe s'affiche pendant la configuration**

L'écran s'affiche si un mot de passe d'administrateur est défini sur l'imprimante qui a déjà été configurée.

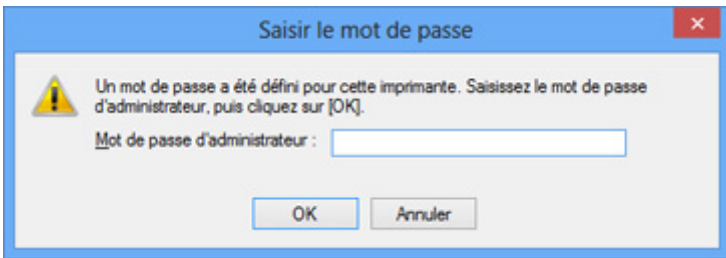

Entrez le mot de passe d'administrateur que vous avez défini.

[Modification des paramètres dans la feuille Mot de passe d'administrateur](#page-139-0)

### **L'écran permettant de définir le cryptage s'affiche une fois que le point d'accès est sélectionné sur l'écran Rechercher**

Cet écran s'affiche une fois que le point d'accès sélectionné est chiffré. Dans ce cas, configurez les détails pour utiliser les mêmes paramètres de cryptage que ceux définis pour le point d'accès.

Pour plus d'informations sur les paramètres de cryptage, reportez-vous à la section [Modification des](#page-131-0) [paramètres de la feuille Réseau sans fil.](#page-131-0)

### **Le message « Vous êtes en train de connecter l'imprimante au réseau sans fil non crypté » s'affiche**

La sécurité n'est pas configurée sur le point d'accès. L'imprimante peut toujours être utilisée, vous pouvez donc terminer la procédure de configuration.

#### **IMP** Important

• Si vous vous connectez à un réseau non protégé par des mesures de sécurité, des données risquent d'être divulguées à une tierce partie, telles que vos informations personnelles.

# <span id="page-382-0"></span>**Le mot de passe d'administrateur défini pour l'imprimante a été oublié**

Initialisez les paramètres réseau.

**N[Procédure de restauration des paramètres réseau par défaut définis en usine de l'imprimante](#page-385-0)** 

Après avoir initialisé les paramètres réseau, procédez à la configuration à l'aide du CD-ROM d'installation ou conformément aux instructions de notre site Web.

# <span id="page-383-0"></span>**Vérification des informations de réseau**

Vérification de l'adresse IP ou MAC de l'imprimante

Vérification de l'adresse IP ou MAC de l'ordinateur

Vérification de la disponibilité de la communication entre l'ordinateur et l'imprimante ou entre l'ordinateur et le point d'accès

[Vérification des informations de configuration réseau](#page-384-0)

### **Vérification de l'adresse IP ou MAC de l'imprimante**

Pour vérifier l'adresse IP ou l'adresse MAC de l'imprimante, imprimez les informations de configuration réseau.

**[Impression des informations de configuration réseau](#page-125-0)** 

Pour afficher les informations de configuration réseau à l'aide de IJ Network Tool, sélectionnez **Informations réseau** dans le menu **Affichage**.

**M[Écran Canon IJ Network Tool](#page-146-0)** 

### **Vérification de l'adresse IP ou MAC de l'ordinateur**

Pour vérifier l'adresse IP ou MAC attribuée à l'ordinateur, suivez la procédure ci-dessous.

- 1. Sélectionnez l'**invite de commandes** comme indiqué ci-dessous.
	- Sous Windows 8, sélectionnez **Invite de commandes** dans l'écran **Démarrer**. Si l'option **Invite de commandes** n'apparaît pas dans l'écran **Démarrer**, sélectionnez l'icône **Rechercher**, puis recherchez « **Invite de commandes** ».
	- Sous Windows 7, Windows Vista ou Windows XP, cliquez sur **Démarrer** > **Tous les programmes** > **Accessoires** > **Invite de commandes**.
- 2. Saisissez « ipconfig/all » et appuyez sur la touche **Entrée**.

Les adresses IP et MAC des périphériques réseau installés sur votre ordinateur s'affichent. Lorsque le périphérique réseau n'est pas connecté au réseau, l'adresse IP ne s'affiche pas.

### **Vérification de la disponibilité de la communication entre l'ordinateur et l'imprimante ou entre l'ordinateur et le point d'accès**

Pour vérifier que la communication est disponible, effectuez le test Ping.

- 1. Sélectionnez l'**invite de commandes** comme indiqué ci-dessous.
	- Sous Windows 8, sélectionnez **Invite de commandes** dans l'écran **Démarrer**. Si l'option **Invite de commandes** n'apparaît pas dans l'écran **Démarrer**, sélectionnez l'icône **Rechercher**, puis recherchez « **Invite de commandes** ».
	- Sous Windows 7, Windows Vista ou Windows XP, cliquez sur **Démarrer** > **Tous les programmes** > **Accessoires** > **Invite de commandes**.

<span id="page-384-0"></span>2. Entrez la commande ping et l'adresse IP de l'imprimante ou du point d'accès cible, et appuyez sur la touche **Entrée**.

ping XXX.XXX.XXX.XXX

« XXX.XXX.XXX.XXX » correspond à l'adresse IP du périphérique cible.

Si la communication est disponible, un message similaire à celui-ci s'affiche.

Reply from XXX.XXX.XXX.XXX: bytes=32 time=10ms TTL=255

Lorsque le message **La requête a expiré** s'affiche, la communication n'est pas disponible.

### **Vérification des informations de configuration réseau**

Pour vérifier l'adresse IP ou l'adresse MAC de l'imprimante, imprimez les informations de configuration réseau.

**[Impression des informations de configuration réseau](#page-125-0)** 

# <span id="page-385-0"></span>**Procédure de restauration des paramètres réseau par défaut définis en usine de l'imprimante**

### **IMP** Important

• Notez que l'initialisation efface tous les paramètres réseau de l'imprimante et que les opérations d'impression à partir d'un ordinateur sur le réseau peuvent devenir impossibles. Pour utiliser l'imprimante sur le réseau, procédez à une configuration à l'aide du CD-ROM d'installation ou conformément aux instructions de notre site Web.

Maintenez le bouton **REPRENDRE/ANNULER (RESUME/CANCEL)** enfoncé, puis relâchez-le lorsque le voyant **ALIMENTATION (POWER)** clignote en blanc 9 fois.

Les paramètres réseau sont initialisés.

# **Problèmes liés à l'impression**

- **[L'impression ne démarre pas](#page-387-0)**
- **[Bourrages papier](#page-390-0)**
- **[L'alimentation du papier ne se fait pas normalement/Une erreur « Pas de](#page-391-0) [papier » se produit](#page-391-0)**
- **[L'impression s'interrompt avant la fin](#page-394-0)**

# <span id="page-387-0"></span>**L'impression ne démarre pas**

Contrôle 1 Assurez-vous que le câble d'alimentation est correctement branché, puis appuyez sur le bouton **MARCHE (ON)** pour mettre l'imprimante sous tension.

Si le voyant **ALIMENTATION (POWER)** clignote, cela signifie que l'imprimante est en cours d'initialisation. Attendez que le voyant **ALIMENTATION (POWER)** cesse de clignoter et reste allumé.

### **Remarque**

• En cas d'impression de documents volumineux, tels que des photos ou des graphiques, l'impression peut être plus longue à démarrer. Si le voyant **ALIMENTATION (POWER)** clignote, cela signifie que l'ordinateur traite les données pour les envoyer à l'imprimante. Attendez que l'impression démarre.

### Contrôle 2 Assurez-vous que l'imprimante est correctement connectée à l'ordinateur.

Si l'imprimante est connectée à l'ordinateur à l'aide d'un câble USB, assurez-vous que ce câble USB est correctement connecté à l'imprimante et à l'ordinateur, puis vérifiez les points suivants :

- Si vous utilisez un périphérique relais, tel qu'un concentrateur USB, débranchez-le, connectez l'imprimante directement à l'ordinateur, puis relancez l'impression. Si l'impression démarre normalement, le problème vient du périphérique relais. Contactez le revendeur du périphérique relais pour plus d'informations.
- Il peut également y avoir un problème avec le câble USB. Remplacez le câble USB et relancez l'impression.

Si vous utilisez l'imprimante sur le réseau, vérifiez que l'imprimante est raccordée à l'aide d'un câble réseau ou qu'elle est correctement configurée.

#### Contrôle 3 En cas de tâches d'impression inutiles, supprimez-les.

[Suppression d'une tâche d'impression](#page-302-0)

### Contrôle 4 Le paramètre Format page correspond-il au format de papier chargé dans l'imprimante ?

Utilisez le pilote de l'imprimante pour la configurer de façon à ce qu'elle ne détecte pas la largeur du papier.

Pour configurer l'imprimante de façon à ce qu'elle ne détecte pas la largeur du papier, ouvrez la fenêtre de configuration du pilote d'imprimante, puis sous **Paramètres personnalisés** dans la feuille **Entretien**, décochez la case **Détecter la largeur du papier lors de l'impression à partir d'un ordinateur** et cliquez sur **OK**.

Pour ouvrir la fenêtre de configuration du pilote d'imprimante, reportez-vous à la section [Ouverture de la fenêtre](#page-297-0) [de configuration du pilote d'imprimante](#page-297-0).

\* Une fois l'impression terminée, cochez à nouveau la case **Détecter la largeur du papier lors de l'impression à partir d'un ordinateur**, puis cliquez sur **OK**.

Contrôle 5 Assurez-vous que le nom de votre imprimante est sélectionné dans la boîte de dialogue Imprimer.

L'imprimante risque de ne pas imprimer correctement si vous utilisez un pilote destiné à une autre imprimante.

Assurez-vous que le nom de votre imprimante est sélectionné dans la boîte de dialogue Imprimer.

#### **Remarque**

• Pour que votre imprimante soit celle définie par défaut, sélectionnez **Définir comme imprimante par défaut**.

#### Contrôle 6 Configurez correctement le port de l'imprimante.

Assurez-vous que le port de l'imprimante est configuré de façon appropriée.

- 1. Connectez-vous à l'aide d'un compte utilisateur bénéficiant de privilèges administrateur.
- 2. Sélectionnez les éléments comme indiqué ci-dessous :
	- Sous Windows 8, sélectionnez **Panneau de configuration** en cliquant sur l'icône **Paramètres** du **Bureau**, puis sur **Matériel et audio** et enfin sur **Périphériques et imprimantes**.
	- Sous Windows 7, sélectionnez **Périphériques et imprimantes** dans le menu **Démarrer**.
	- Sous Windows Vista, sélectionnez le menu **Démarrer** > **Panneau de configuration** > **Matériel et audio** > **Imprimantes**.
	- Sous Windows XP, sélectionnez le menu **Démarrer** > **Panneau de configuration** > **Imprimantes et autres périphériques** > **Imprimantes et télécopieurs**.
- 3. Ouvrez les propriétés du pilote correspondant à l'imprimante.
	- Sous Windows 8 ou Windows 7, cliquez avec le bouton droit sur l'icône « Canon XXX » (où « XXX » représente le nom de votre imprimante), puis sélectionnez **Propriétés de l'imprimante**.
	- Sous Windows Vista ou Windows XP, cliquez avec le bouton droit sur l'icône « Canon XXX » (où « XXX » représente le nom de votre imprimante), puis sélectionnez **Propriétés**.
- 4. Cliquez sur l'onglet **Ports** afin de vérifier les paramètres du port.

Vérifiez qu'un port appelé « USBnnn » (où « n » représente un nombre), accompagné de la mention « Canon XXX » dans la colonne **Imprimante**, est sélectionné pour **Impression sur les ports suivants**.

#### **Remarque**

- Si vous utilisez l'imprimante sur un réseau, le nom de port de l'imprimante est affiché sous la forme « CNBJNP\_xxxxxxxxxx ». « xxxxxxxxxx » est la chaîne de caractères générée à partir de l'adresse MAC ou une chaîne de caractères spécifiée par l'utilisateur lors de la configuration de l'imprimante.
- Si le paramètre est incorrect :

Réinstallez le pilote d'imprimante à l'aide du CD-ROM d'installation ou depuis notre site Web.

• L'impression ne démarre pas alors que l'imprimante est connectée à l'ordinateur via un câble USB et que le port « USBnnn » est sélectionné :

Sous Windows 8, sélectionnez **My Printer** dans l'écran **Démarrer** pour démarrer **My Printer**. Si **My Printer** n'apparaît pas dans l'écran **Démarrer**, sélectionnez l'icône **Rechercher**, puis recherchez « **My Printer** ».

Définissez le port d'imprimante adéquat sous **Diagnostic et réparation de l'imprimante**. Suivez les instructions à l'écran pour définir le port d'imprimante correct, puis sélectionnez le nom de votre imprimante.

Sous Windows 7, Windows Vista ou Windows XP, cliquez sur **Démarrer**, puis sélectionnez **Tous les programmes**, **Canon Utilities**, **Canon My Printer**, **Canon My Printer** et enfin **Diagnostic et réparation de l'imprimante**. Suivez les instructions à l'écran pour définir le port d'imprimante correct, puis sélectionnez le nom de votre imprimante.

Si le problème n'est pas résolu, réinstallez le pilote avec le CD-ROM d'installation ou installez-le à partir de notre site Web.

• Lorsque l'imprimante est utilisée sur le réseau, l'impression ne démarre pas alors que le port « CNBJNP\_xxxxxxxxxx » est sélectionné :

LancezIJ Network Tool et sélectionnez « CNBJNP\_xxxxxxxxxx », ainsi que confirmé à l'étape 4, puis associez le port à l'imprimante à l'aide du paramètre **Associer un port** du menu **Paramètres**.

Si le problème n'est pas résolu, réinstallez le pilote avec le CD-ROM d'installation ou installez-le à partir de notre site Web.

### Contrôle 7 La taille des données d'impression est-elle particulièrement volumineuse ?

Cliquez sur **Options d'impression** sous l'onglet **Configuration de la page** du pilote d'imprimante. Dans la boîte de dialogue affichée, définissez ensuite l'option **Prévention de la perte de données d'impression** sur **Activé**.

\* Lorsque **Activé** est sélectionné pour **Prévention de la perte de données d'impression**, la qualité d'impression peut être affectée.

Contrôle 8 Redémarrez l'ordinateur.

# <span id="page-390-0"></span>**Bourrages papier**

En cas de bourrage papier, le témoin **Alarme (Alarm)** clignote orange et un message de dépannage s'affiche automatiquement sur l'écran de l'ordinateur. Suivez la procédure adéquate décrite dans le message.

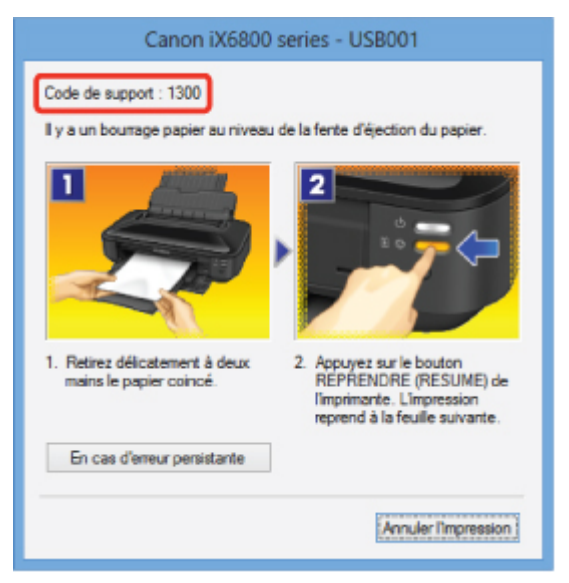

Pour plus d'informations sur la procédure à suivre pour retirer le bourrage papier, reportez-vous à la section [Liste des codes de support \(en cas de bourrage papier\).](#page-437-0)

### **Remarque**

• Vous pouvez vérifier les actions par rapport aux erreurs avec les codes de support sur votre ordinateur en recherchant un code de support.

**[Cliquez ici pour lancer une recherche](#page-13-0)** 

# <span id="page-391-0"></span>**L'alimentation du papier ne se fait pas normalement/Une erreur « Pas de papier » se produit**

Contrôle 1 Vérifiez que du papier est chargé.

#### **[Chargement du papier](#page-57-0)**

Contrôle 2 Procédez comme suit lorsque vous chargez du papier.

• Lorsque vous placez deux feuilles ou plus, feuilletez la pile avant de les charger.

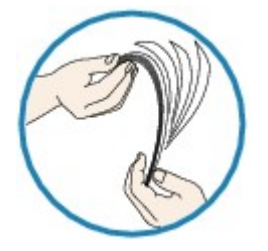

- Lorsque vous placez deux feuilles ou plus, alignez les bords des feuilles avant de les charger.
- Lorsque vous chargez deux feuilles ou plus, vérifiez que la pile de papier ne dépasse pas la limite de chargement du papier.

Notez que le chargement de papier jusqu'à la capacité maximale peut, dans certains cas, s'avérer impossible en fonction du type de papier ou des conditions ambiantes (température et humidité très élevées ou très basses). Dans ce cas, réduisez le nombre de feuilles de papier chargées à un nombre inférieur à la moitié de la limite de chargement.

- Placez toujours le papier en orientation portrait, quelle que soit l'orientation d'impression.
- Lorsque vous chargez du papier, placez-le face à imprimer vers le HAUT et faites coulisser les guides papier pour les aligner avec les deux côtés du papier.

**[Chargement du papier](#page-57-0)** 

Contrôle 3 Vérifiez si le papier n'est pas trop épais ou gondolé.

**N[Types de support ne pouvant pas être utilisés](#page-68-0)** 

### Contrôle 4 Procédez comme suit lorsque vous chargez du papier Hagaki ou des enveloppes.

- Si un papier Hagaki est gondolé, il est possible qu'il ne soit pas entraîné correctement, même si la pile de papier ne dépasse pas la limite de chargement du papier.
- Pour l'impression sur des enveloppes, reportez-vous à la section [Chargement du papier](#page-57-0), et préparez les enveloppes avant de commencer l'impression.

Une fois les enveloppes prêtes, chargez-les dans l'imprimante en orientation portrait. Si les enveloppes sont placées en orientation paysage, elles ne seront pas entrainées correctement.

Contrôle 5 Vérifiez que les paramètres définissant le format de page et le type de support correspondent au papier chargé.

Contrôle 6 Vérifiez qu'aucun objet ne se trouve dans le réceptacle arrière.

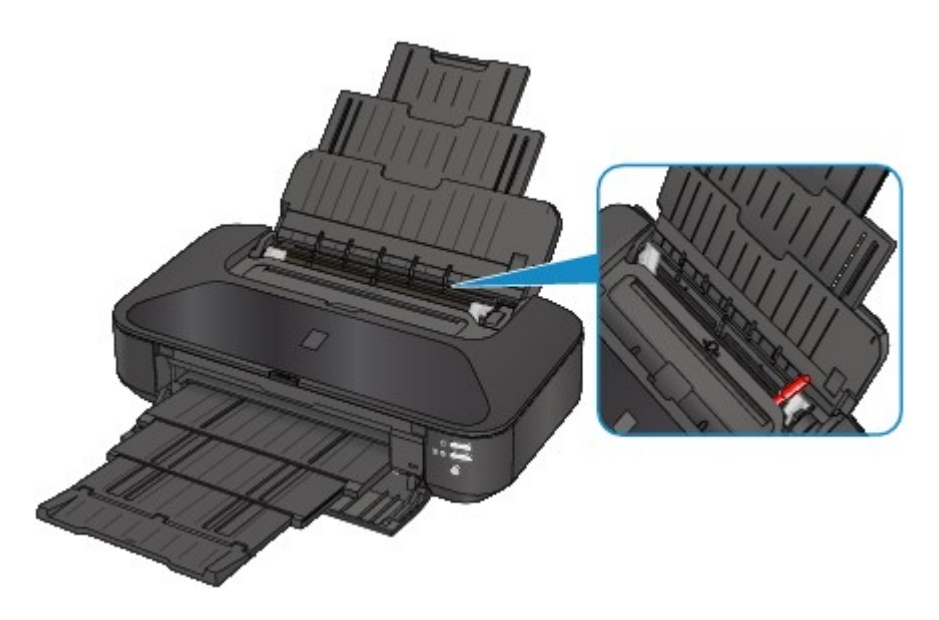

Si le papier se déchire dans le réceptacle arrière, reportez-vous à la section [Bourrages papier](#page-390-0) pour savoir comment le retirer.

Si un objet étranger se trouve dans le réceptacle arrière, mettez l'imprimante hors tension, débranchez-la de la prise, puis retirez cet objet.

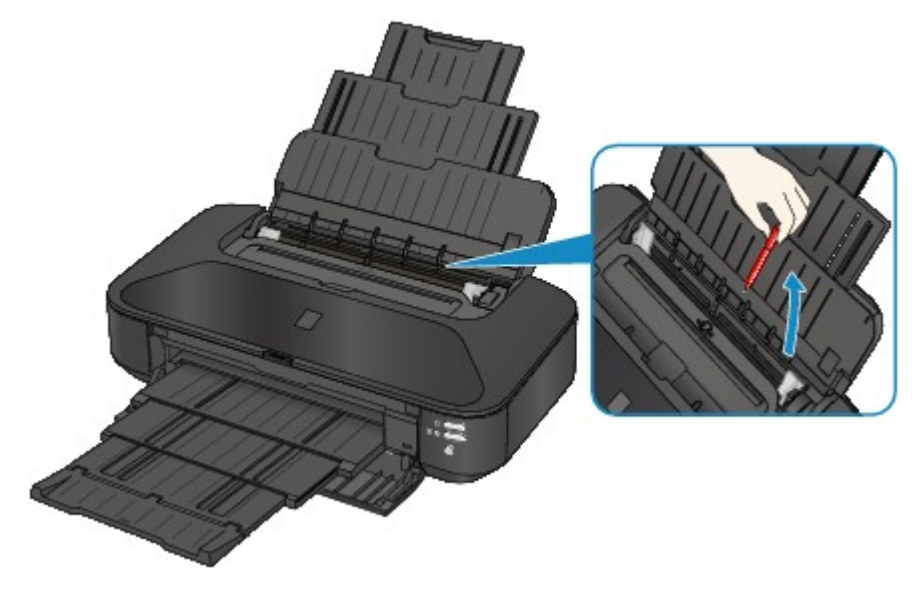

Contrôle 7 Nettoyez le rouleau d'entraînement du papier.

[Nettoyage des rouleaux d'entraînement du papier depuis votre ordinateur](#page-94-0)

#### **Remarque**

• Dans la mesure où le nettoyage du rouleau d'entraînement du papier use le rouleau, cette procédure n'est à effectuer qu'en cas de nécessité.

Contrôle 8 En cas de bourrages fréquents du papier ordinaire de format A3 au niveau de la fente d'éjection du papier ou si le papier est gondolé, sélectionnez le paramètre Empêcher le bourrage papier.

Uniquement en cas de bourrages fréquents du papier ordinaire de format A3 au niveau de la fente d'éjection du papier ou si le papier est gondolé, configurez l'imprimante afin d'empêcher les bourrages papier avec le pilote d'imprimante.

La vitesse d'impression ou la qualité d'impression peut être réduite si vous activez le paramètre permettant d'empêcher les bourrages papier.

\* Réajustez le paramètre pour ne plus empêcher les bourrages papier à la fin de l'impression. Sinon, ce paramètre restera activé pour tous les travaux d'impression ultérieurs.

Ouvrez la fenêtre de configuration du pilote d'imprimante, puis, sous **Paramètres personnalisés** dans l'onglet **Entretien**, activez la case **Empêcher le bourrage papier** et cliquez sur **OK**.

Pour ouvrir la fenêtre de configuration du pilote d'imprimante, reportez-vous à la section [Ouverture de la fenêtre](#page-297-0) [de configuration du pilote d'imprimante](#page-297-0).

# <span id="page-394-0"></span>**L'impression s'interrompt avant la fin**

Contrôle 1 Le papier est-il chargé ?

Vérifiez que du papier est chargé.

S'il n'y en a plus, chargez du papier dans l'imprimante.

Contrôle 2 Les documents à imprimer contiennent-ils de nombreuses photos ou illustrations ?

Étant donné que l'impression de documents volumineux, comme des photos ou des graphiques, nécessite un temps de traitement important au niveau de l'imprimante et de l'ordinateur, l'imprimante peut vous sembler à l'arrêt.

De plus, lorsque vous imprimez des données utilisant une grande quantité d'encre sur du papier ordinaire, l'imprimante peut s'arrêter provisoirement. Dans les deux cas, attendez la fin du processus.

#### **Remarque**

• Si vous imprimez un document contenant une zone imprimable étendue ou si vous l'imprimez en de nombreux exemplaires, l'impression peut s'interrompre afin de laisser le temps à l'encre de sécher.

Contrôle 3 L'imprimante a-t-elle imprimé en continu pendant une période prolongée ?

En cas d'impression en continu de l'imprimante pendant une période prolongée, la tête d'impression ou d'autres éléments à proximité risquent de surchauffer. L'imprimante peut interrompre l'impression au niveau d'un saut de ligne avant de reprendre.

Dans ce cas, patientez quelques instants sans effectuer aucune tâche. Si l'impression ne reprend toujours pas, suspendez la session d'impression à un moment opportun et mettez l'imprimante hors tension pendant au moins 15 minutes.

#### **Attention**

• La tête d'impression et les pièces environnantes se trouvant à l'intérieur de l'imprimante peuvent devenir extrêmement chaudes. Ne touchez jamais la tête d'impression ni les composants qui se trouvent à proximité.

# **Problèmes liés à la qualité d'impression**

- **[Résultats de l'impression insatisfaisants](#page-396-0)**
- **[L'encre ne s'écoule pas](#page-412-0)**
# <span id="page-396-0"></span>**Résultats de l'impression insatisfaisants**

Si les résultats de l'impression ne sont pas satisfaisants (traces blanches, lignes mal alignées, couleurs inégales, etc.), commencez par vérifier les paramètres de qualité du papier et de l'impression.

## Contrôle 1 Les paramètres définissant le format de page et le type de support correspondent-ils au format et au type du papier chargé ?

Si ces paramètres ne sont pas correctement configurés, vous n'obtiendrez pas de résultats d'impression satisfaisants.

Si vous imprimez une photo ou une illustration, des paramètres de type de papier incorrects peuvent réduire la qualité des couleurs.

De plus, la surface d'impression risque d'être rayée.

Pour les impressions sans bordure, les couleurs peuvent s'imprimer de façon inégale selon le paramètre de type de papier associé au papier chargé.

Vérifiez les paramètres définissant le format de page et le type de support à l'aide du pilote d'imprimante.

[Impression avec les instructions d'installation simplifiée](#page-215-0)

Contrôle 2 Assurez-vous que la qualité d'impression appropriée est sélectionnée à l'aide du pilote d'imprimante.

Sélectionnez une qualité d'impression adaptée au papier choisi et à l'image à imprimer. Si vous remarquez des bavures ou des couleurs irrégulières, affinez le paramètre de qualité de l'impression et recommencez l'impression.

Vous pouvez vérifier le paramètre de qualité d'impression à l'aide du pilote d'imprimante.

**[Modification de la qualité d'impression et correction des données d'image](#page-263-0)** 

#### Contrôle 3 Si le problème persiste, l'erreur peut avoir une autre origine.

Consultez également les rubriques suivantes :

- **[Impossible de terminer l'impression d'un travail](#page-397-0)**
- [Aucun résultat d'impression/L'impression est floue/Les couleurs ne sont pas fidèles/Traces blanches](#page-398-0)
- **[Les lignes ne sont pas alignées](#page-401-0)**
- [La ligne ne s'imprime pas ou ne s'imprime qu'en partie](#page-402-0)
- [L'image ne s'imprime pas ou ne s'imprime qu'en partie](#page-403-0)
- [Le papier est gondolé ou présente des taches d'encre](#page-404-0)
- [Le papier est taché/La surface imprimée est rayée](#page-405-0)
- [Le verso du papier est taché](#page-408-0)
- [Des lignes verticales sont imprimées sur les côtés du document imprimé](#page-409-0)
- **[Les couleurs sont inégales ou striées](#page-410-0)**

# <span id="page-397-0"></span>**Impossible de terminer l'impression d'un travail**

Contrôle 1 Sélectionnez le paramètre permettant d'empêcher la compression des données à imprimer.

Si vous sélectionnez le paramètre permettant d'empêcher la compression des données à imprimer avec un logiciel d'application que vous utilisez, la qualité de l'impression sera améliorée.

Cliquez sur **Options d'impression** sous l'onglet **Configuration de la page** du pilote d'imprimante. Cochez la case **Ne pas autoriser l'application à compresser les données d'impression**, puis cliquez sur **OK**.

\* Décochez la case lorsque l'impression est terminée.

### Contrôle 2 La taille des données d'impression est-elle particulièrement volumineuse ?

Cliquez sur **Options d'impression** sous l'onglet **Configuration de la page** du pilote d'imprimante. Dans la boîte de dialogue affichée, définissez ensuite l'option **Prévention de la perte de données d'impression** sur **Activé**.

\* Lorsque **Activé** est sélectionné pour **Prévention de la perte de données d'impression**, la qualité d'impression peut être affectée.

Contrôle 3 L'espace sur le disque dur de votre ordinateur est-il suffisant ?

Supprimez des fichiers inutiles afin de libérer de l'espace.

# <span id="page-398-0"></span>**Aucun résultat d'impression/L'impression est floue/Les couleurs ne sont pas fidèles/Traces blanches**

 **Aucun résultat d'impression**

 **L'impression est floue**

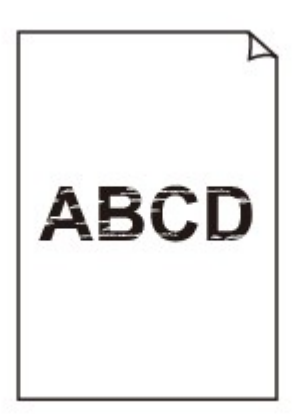

#### 

 **Les couleurs ne sont pas fidèles**

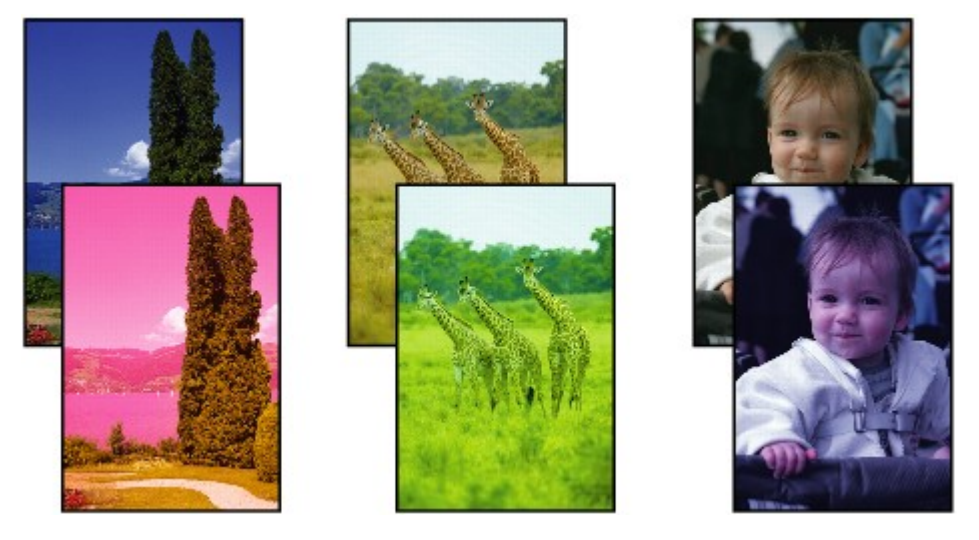

**Traces blanches** 

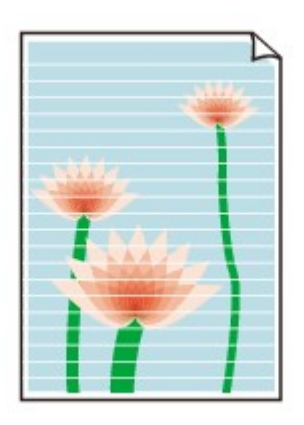

Contrôle 1 Avez-vous configuré les paramètres de qualité d'impression et de papier ?

**[Résultats de l'impression insatisfaisants](#page-396-0)** 

Contrôle 2 Vérifiez le niveau des cartouches d'encre. Si la cartouche d'encre est vide, remplacez-la.

**[Remplacement d'une cartouche d'encre](#page-75-0)** 

Contrôle 3 Le ruban orange ou le film protecteur est-il toujours en place ?

Vérifiez que tous les films protecteurs sont retirés et que le trou d'arrivée d'air en forme de Y n'est pas obstrué, comme illustré en (A).

Si le ruban orange est toujours présent, tel qu'illustré dans (B), tirez dessus pour le retirer.

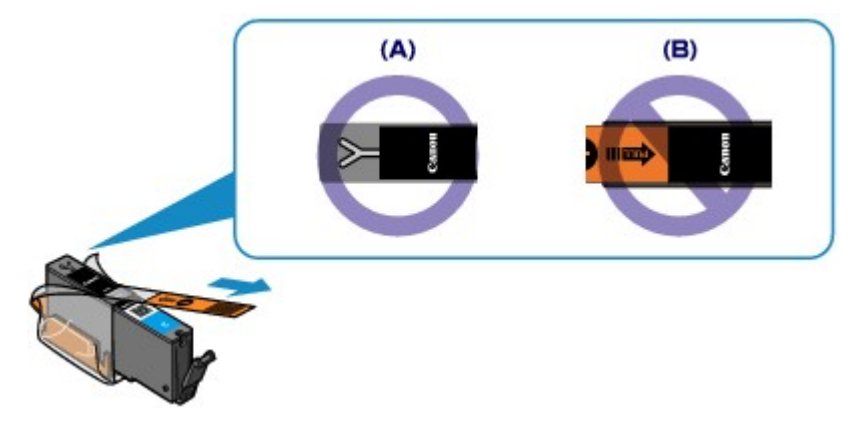

Contrôle 4 Imprimez le motif de vérification des buses et effectuez les opérations d'entretien nécessaires telles que le nettoyage de la tête d'impression.

Imprimez le motif de vérification des buses afin de déterminer si l'encre s'écoule correctement des buses de la tête d'impression.

Reportez-vous à la section [L'impression devient pâle ou les couleurs ne s'impriment plus correctement](#page-84-0) relative à l'impression d'un motif de vérification des buses, au nettoyage de la tête d'impression et au nettoyage en profondeur de la tête d'impression.

• Si le motif de vérification des buses ne s'imprime pas correctement :

Vérifiez qu'aucune cartouche d'encre couleur n'est vide.

Si le motif de la vérification des buses ne s'imprime pas correctement du fait d'un niveau d'encre insuffisant, effectuez un nettoyage de la tête d'impression, puis essayez à nouveau d'imprimer le motif de vérification des buses.

• Si le problème persiste après deux nettoyages de la tête d'impression :

Procédez à un nettoyage en profondeur de la tête d'impression.

Si le problème persiste après le nettoyage en profondeur de la tête d'impression, mettez l'imprimante hors tension et effectuez un autre nettoyage en profondeur de la tête d'impression après 24 heures.

• Si le problème persiste après deux nettoyages en profondeur de la tête d'impression :

Si le problème persiste après le nettoyage en profondeur de la tête d'impression, cette dernière est peutêtre endommagée. Contactez le centre de service.

Contrôle 5 Lorsque vous utilisez du papier dont une seule face est imprimable, assurezvous qu'il est chargé face à imprimer vers le haut.

En cas d'impression sur l'autre face, le résultat peut apparaître flou ou de mauvaise qualité.

Chargez le papier avec la face à imprimer vers le haut.

Reportez-vous au mode d'emploi fourni avec le papier pour de plus amples informations concernant la face imprimable.

# <span id="page-401-0"></span>**Les lignes ne sont pas alignées**

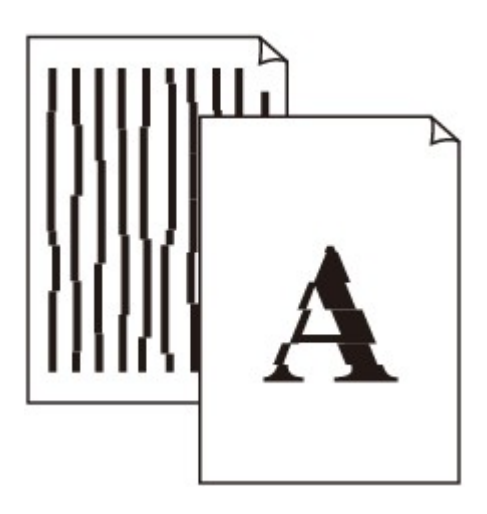

Contrôle 1 Avez-vous configuré les paramètres de qualité d'impression et de papier ?

**[Résultats de l'impression insatisfaisants](#page-396-0)** 

Contrôle 2 Effectuez l'alignement de la tête d'impression.

Si des lignes imprimées sont mal alignées ou si les résultats de l'impression ne vous donnent pas satisfaction, vous devez régler la position de la tête d'impression.

**[Alignement de la tête d'impression](#page-90-0)** 

### **Remarque**

• Si le problème persiste après l'alignement de la tête d'impression, procédez à un alignement manuel (reportez-vous à la section [Alignement manuel de la tête d'impression à partir de votre ordinateur\)](#page-97-0).

Contrôle 3 Affinez le paramètre de qualité de l'impression et recommencez l'impression.

Le fait d'augmenter la qualité d'impression dans le pilote d'imprimante peut améliorer le résultat d'impression.

# <span id="page-402-0"></span>**La ligne ne s'imprime pas ou ne s'imprime qu'en partie**

Contrôle 1 Utilisez-vous la fonction d'impression avec mise en page ou de marge de reliure ?

Lorsque vous utilisez la fonction d'impression avec mise en page ou de marge de reliure, il est possible que les lignes fines ne soient pas imprimées. Essayez d'épaissir les lignes du document.

Contrôle 2 La taille des données d'impression est-elle particulièrement volumineuse ?

Cliquez sur **Options d'impression** sous l'onglet **Configuration de la page** du pilote d'imprimante. Dans la boîte de dialogue affichée, définissez ensuite l'option **Prévention de la perte de données d'impression** sur **Activé**.

\* Lorsque **Activé** est sélectionné pour **Prévention de la perte de données d'impression**, la qualité d'impression peut être affectée.

# <span id="page-403-0"></span>**L'image ne s'imprime pas ou ne s'imprime qu'en partie**

Contrôle 1 Sélectionnez le paramètre permettant d'empêcher la compression des données à imprimer.

Si vous sélectionnez le paramètre permettant d'empêcher la compression des données à imprimer avec un logiciel d'application que vous utilisez, la qualité de l'impression sera améliorée.

Cliquez sur **Options d'impression** sous l'onglet **Configuration de la page** du pilote d'imprimante. Cochez la case **Ne pas autoriser l'application à compresser les données d'impression**, puis cliquez sur **OK**.

\* Décochez la case lorsque l'impression est terminée.

### Contrôle 2 La taille des données d'impression est-elle particulièrement volumineuse ?

Cliquez sur **Options d'impression** sous l'onglet **Configuration de la page** du pilote d'imprimante. Dans la boîte de dialogue affichée, définissez ensuite l'option **Prévention de la perte de données d'impression** sur **Activé**.

\* Lorsque **Activé** est sélectionné pour **Prévention de la perte de données d'impression**, la qualité d'impression peut être affectée.

# <span id="page-404-0"></span>**Le papier est gondolé ou présente des taches d'encre**

### **Le papier présente des taches d'encre**

#### **Le papier est gondolé**

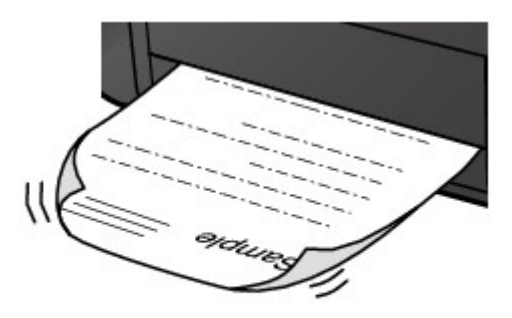

Contrôle 1 Avez-vous configuré les paramètres de qualité d'impression et de papier ?

#### **[Résultats de l'impression insatisfaisants](#page-396-0)**

Contrôle 2 Si l'intensité définie est élevée, réduisez la valeur du paramètre Intensité, puis relancez l'impression.

Si vous utilisez du papier ordinaire pour imprimer des images avec une intensité élevée, le papier peut absorber une trop grande quantité d'encre. Il risque alors d'onduler, provoquant une abrasion du papier.

Vous pouvez vérifier l'intensité à l'aide du pilote d'imprimante.

#### **[Réglage de l'intensité](#page-287-0)**

### Contrôle 3 Utilisez-vous du papier photo pour l'impression de photographies ?

En cas de saturation des couleurs élevée (lors de l'impression de photos ou d'images fortement saturées, par exemple), nous vous recommandons d'utiliser le Papier Photo Glacé Extra II ou un autre papier Canon spécial.

**[Types de support pouvant être utilisés](#page-64-0)** 

# <span id="page-405-0"></span>**Le papier est taché/La surface imprimée est rayée**

### **Le papier est taché**

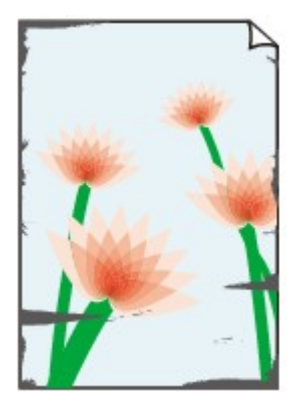

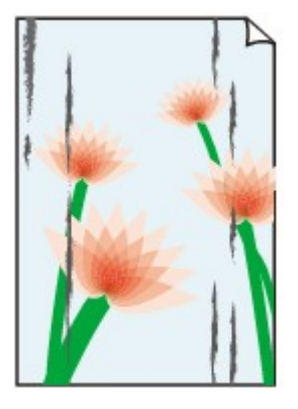

**Les bords du papier sont tachés La surface imprimée est tachée**

#### 

#### **La surface imprimée est rayée**

Contrôle 1 Avez-vous configuré les paramètres de qualité d'impression et de papier ?

#### **N**[Résultats de l'impression insatisfaisants](#page-396-0)

Contrôle 2 Utilisez-vous un type de papier adéquat ? Vérifiez les points suivants :

• Assurez-vous que le papier utilisé est adapté au type d'impression souhaité.

**N[Types de support pouvant être utilisés](#page-64-0)** 

• Lorsque vous effectuez une impression sans bordure, assurez-vous que le papier utilisé est adéquat.

Si le papier utilisé n'est pas adapté à l'impression sans bordure, la qualité peut être réduite au niveau des bords supérieur et inférieur du papier.

#### **[Zone d'impression](#page-69-0)**

#### Contrôle 3 Chargez le papier après l'avoir aplani.

Lorsque vous utilisez du Papier Photo Satiné, chargez les feuilles une par une dans l'état où elles sont, même si elles sont gondolées. Le fait de rouler ce papier pour l'aplanir risque de provoquer des craquelures sur la surface et d'affecter la qualité d'impression.

Il est recommandé de replacer le papier non utilisé dans son emballage et de le stocker sur une surface plane.

#### • **Papier ordinaire**

Retournez le papier et chargez-le de manière à imprimer sur l'autre face.

Si vous laissez le papier chargé dans le réceptacle arrière pendant une période prolongée, le papier risque de gondoler. Dans ce cas, placez le papier avec l'autre face vers le haut. Cela peut résoudre le problème.

#### • **Autre papier**

Si la feuille de papier est gondolée aux quatre coins sur une épaisseur supérieure à 3 mm / 0,1 pouce (A), le papier peut être taché ou l'alimentation risque de ne pas s'effectuer correctement. Dans ce cas, suivez la procédure décrite ci-dessous afin de corriger le gondolement.

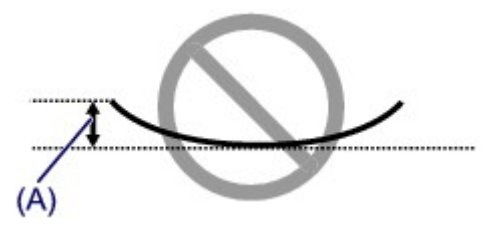

1. Roulez le papier dans le sens opposé au gondolage, comme illustré ci-dessous.

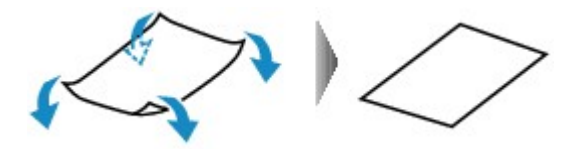

2. Assurez-vous que le papier est désormais bien plat.

Lorsque le papier est gondolé, il est conseillé d'imprimer une seule feuille à la fois.

#### **Remarque**

• Selon le type de support, il est possible que le papier soit taché ou ne soit pas entraîné correctement, et ce, même s'il n'est pas gondolé vers l'intérieur. Dans ce cas, suivez la procédure décrite ci-dessous afin de rouler le papier vers l'extérieur sur 3 mm / 0,1 pouce (B) d'épaisseur avant l'impression. Cela peut améliorer la qualité de l'impression.

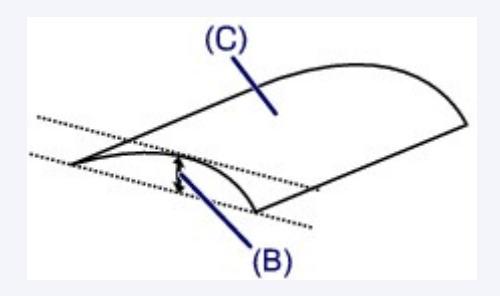

(C) Face à imprimer

Lorsque le papier est gondolé vers l'extérieur, il est recommandé d'imprimer une seule feuille à la fois.

#### Contrôle 4 Ajustez le paramètre permettant d'empêcher l'abrasion du papier.

Cette opération permet d'augmenter l'espace entre la tête d'impression et le papier chargé. Si la surface d'impression est usée alors que le type de support paramétré correspond au papier chargé, réglez l'imprimante de manière à éviter l'abrasion du papier sur l'ordinateur.

La vitesse d'impression peut être réduite si vous activez le paramètre permettant d'empêcher l'abrasion du papier.

\* Réajustez le paramètre permettant d'empêcher l'abrasion du papier à la fin de l'impression. Sinon, ce paramètre restera activé pour tous les travaux d'impression ultérieurs.

Ouvrez la fenêtre de configuration du pilote d'imprimante, puis, sous **Paramètres personnalisés** dans l'onglet **Entretien**, activez la case **Empêcher l'abrasion du papier** et cliquez sur **OK**.

Pour ouvrir la fenêtre de configuration du pilote d'imprimante, reportez-vous à la section [Ouverture de la fenêtre](#page-297-0) [de configuration du pilote d'imprimante](#page-297-0).

Contrôle 5 Si l'intensité définie est élevée, réduisez la valeur du paramètre Intensité, puis relancez l'impression.

Si vous utilisez du papier ordinaire pour imprimer des images avec une intensité élevée, le papier peut absorber une trop grande quantité d'encre. Il risque alors d'onduler, provoquant une abrasion du papier.

Réduisez la valeur du paramètre Intensité dans le pilote d'imprimante, puis relancez l'impression.

1. Ouvrez la fenêtre de configuration du pilote d'imprimante.

**N**[Ouverture de la fenêtre de configuration du pilote d'imprimante](#page-297-0)

- 2. Dans l'onglet **Principal**, sélectionnez **Manuel** pour **Couleur/Intensité**, puis cliquez sur **Définir...**.
- 3. Faites glisser le curseur **Intensité** de l'onglet **Réglage des couleurs** sur la valeur souhaitée.

### Contrôle 6 L'impression est-elle effectuée hors de la zone d'impression recommandée ?

Si vous imprimez hors de la zone imprimable recommandée de votre papier, des taches d'encre peuvent apparaître sur le bord inférieur de celui-ci.

Redimensionnez le document original dans votre application.

#### **[Zone d'impression](#page-69-0)**

### Contrôle 7 Le rouleau d'entraînement du papier est-il sale ?

Nettoyez le rouleau d'entraînement du papier.

[Nettoyage des rouleaux d'entraînement du papier depuis votre ordinateur](#page-94-0)

#### **Remarque**

• Dans la mesure où le nettoyage du rouleau d'entraînement du papier use le rouleau, cette procédure n'est à effectuer qu'en cas de nécessité.

### Contrôle 8 L'intérieur de l'imprimante est-il sale ?

L'impression recto verso peut laisser de l'encre à l'intérieur de l'imprimante, ce qui risque de tacher le papier.

Procédez au nettoyage de la platine inférieure pour nettoyer l'intérieur de l'imprimante.

#### [Nettoyage à l'intérieur de l'imprimante](#page-102-0)

#### **Remarque**

• Pour éviter que l'intérieur de l'imprimante ne se salisse, définissez un format de page correct.

### Contrôle 9 Définissez une durée plus longue pour le séchage de la surface

#### d'impression.

Cela laisse suffisamment de temps pour le séchage de la surface d'impression, ce qui permet d'éviter que le papier soit taché ou rayé.

- 1. Assurez-vous que l'imprimante est sous tension.
- 2. Ouvrez la fenêtre de configuration du pilote d'imprimante.

**Nouverture de la fenêtre de configuration du pilote d'imprimante** 

- 3. Cliquez sur l'onglet **Entretien**, puis sur **Paramètres personnalisés**.
- 4. Faites glisser le curseur **Temps d'attente pour le séchage d'encre** afin de définir le temps d'attente, puis cliquez sur **OK**.
- 5. Validez le message et cliquez sur **OK**.

# <span id="page-408-0"></span>**Le verso du papier est taché**

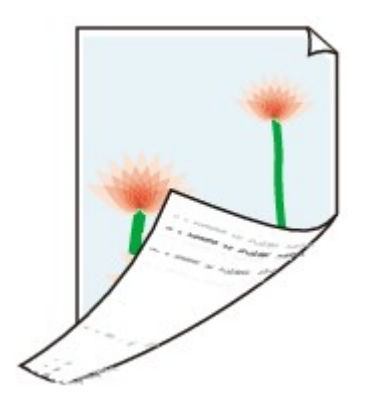

Contrôle 1 Avez-vous configuré les paramètres de qualité d'impression et de papier ?

**N**[Résultats de l'impression insatisfaisants](#page-396-0)

Contrôle 2 Procédez au nettoyage de la platine inférieure pour nettoyer l'intérieur de l'imprimante.

[Nettoyage à l'intérieur de l'imprimante](#page-102-0)

### **Remarque**

• En cas d'utilisation de l'impression sans bordure ou d'une impression trop importante, l'intérieur de la machine peut être tachée d'encre.

# <span id="page-409-0"></span>**Des lignes verticales sont imprimées sur les côtés du document imprimé**

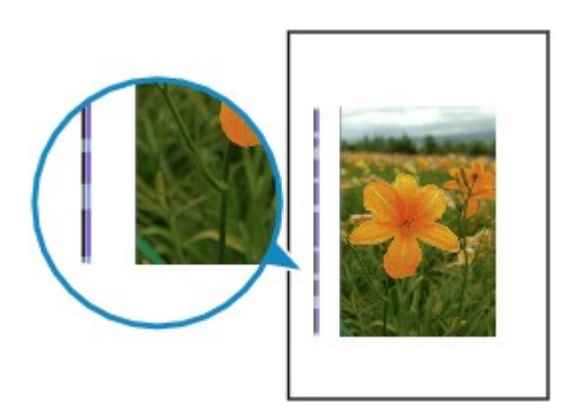

Contrôle Le format du papier chargé est-il correct ?

Les lignes verticales peuvent s'imprimer dans la marge si la taille du papier chargé est supérieure à celle que vous avez spécifiée.

Définissez la taille du papier appropriée en fonction du papier chargé.

**[Résultats de l'impression insatisfaisants](#page-396-0)** 

### **Remarque**

- Le sens du motif de ligne verticale peut varier suivant les données de l'image ou le paramètre d'impression.
- Cette imprimante effectue un nettoyage automatique lorsque cela s'avère nécessaire pour conserver des impressions propres. Une petite quantité d'encre est éjectée lors du nettoyage.

Bien que l'encre soit généralement éjectée sur l'absorbeur d'encre, il est possible qu'elle soit projetée sur le papier si la largeur du papier chargé est supérieure à celle que vous avez spécifiée.

# <span id="page-410-0"></span>**Les couleurs sont inégales ou striées**

 **Les couleurs sont inégales**

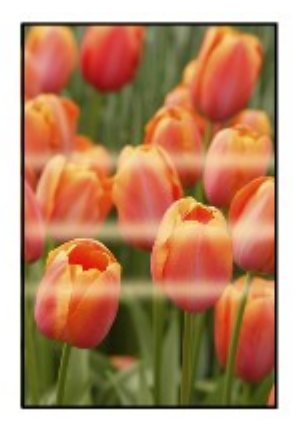

#### **Les couleurs sont striées**

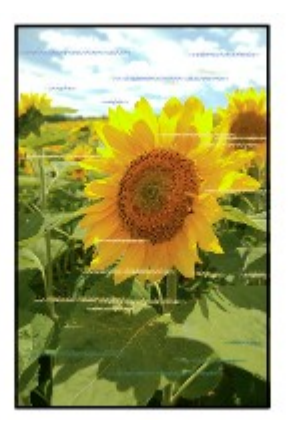

Contrôle 1 Avez-vous configuré les paramètres de qualité d'impression et de papier ?

#### **[Résultats de l'impression insatisfaisants](#page-396-0)**

Contrôle 2 Imprimez le motif de vérification des buses et effectuez les opérations d'entretien nécessaires telles que le nettoyage de la tête d'impression.

Imprimez le motif de vérification des buses afin de déterminer si l'encre s'écoule correctement des buses de la tête d'impression.

Reportez-vous à la section [L'impression devient pâle ou les couleurs ne s'impriment plus correctement](#page-84-0) relative à l'impression d'un motif de vérification des buses, au nettoyage de la tête d'impression et au nettoyage en profondeur de la tête d'impression.

• Si le motif de vérification des buses ne s'imprime pas correctement :

Vérifiez qu'aucune cartouche d'encre couleur n'est vide.

Si le motif de la vérification des buses ne s'imprime pas correctement du fait d'un niveau d'encre insuffisant, effectuez un nettoyage de la tête d'impression, puis essayez à nouveau d'imprimer le motif de vérification des buses.

• Si le problème persiste après deux nettoyages de la tête d'impression :

Procédez à un nettoyage en profondeur de la tête d'impression.

Si le problème persiste après le nettoyage en profondeur de la tête d'impression, mettez l'imprimante hors tension et effectuez un autre nettoyage en profondeur de la tête d'impression après 24 heures.

• Si le problème persiste après deux nettoyages en profondeur de la tête d'impression :

Si le problème persiste après le nettoyage en profondeur de la tête d'impression, cette dernière est peutêtre endommagée. Contactez le centre de service.

### Contrôle 3 Effectuez l'alignement de la tête d'impression.

**[Alignement de la tête d'impression](#page-90-0)** 

### **Remarque**

• Si le problème persiste après l'alignement de la tête d'impression, procédez à un alignement manuel (reportez-vous à la section [Alignement manuel de la tête d'impression à partir de votre ordinateur\)](#page-97-0).

# **L'encre ne s'écoule pas**

#### Contrôle 1 L'encre est-elle épuisée ?

Ouvrez le capot supérieur, puis vérifiez l'état du voyant d'encre.

[Vérification du niveau d'encre](#page-80-0)

#### Contrôle 2 Le ruban orange ou le film protecteur est-il toujours en place ?

Vérifiez que tous les films protecteurs sont retirés et que le trou d'arrivée d'air en forme de Y n'est pas obstrué, comme illustré en (A).

Si le ruban orange est toujours présent, tel qu'illustré dans (B), tirez dessus pour le retirer.

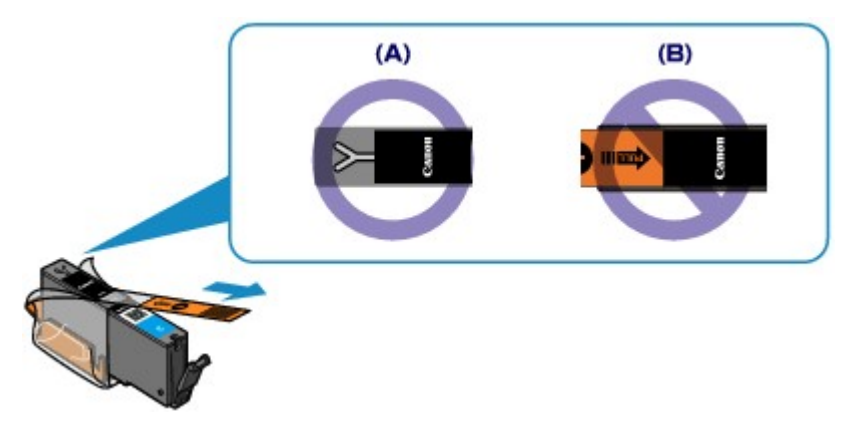

#### Contrôle 3 Les buses de tête d'impression sont-elles obstruées ?

Imprimez le motif de vérification des buses afin de déterminer si l'encre s'écoule correctement des buses de la tête d'impression.

Reportez-vous à la section [L'impression devient pâle ou les couleurs ne s'impriment plus correctement](#page-84-0) relative à l'impression d'un motif de vérification des buses, au nettoyage de la tête d'impression et au nettoyage en profondeur de la tête d'impression.

• Si le motif de vérification des buses ne s'imprime pas correctement :

Vérifiez qu'aucune cartouche d'encre couleur n'est vide.

Si le motif de la vérification des buses ne s'imprime pas correctement du fait d'un niveau d'encre insuffisant, effectuez un nettoyage de la tête d'impression, puis essayez à nouveau d'imprimer le motif de vérification des buses.

• Si le problème persiste après deux nettoyages de la tête d'impression :

Procédez à un nettoyage en profondeur de la tête d'impression.

Si le problème persiste après le nettoyage en profondeur de la tête d'impression, mettez l'imprimante hors tension et effectuez un autre nettoyage en profondeur de la tête d'impression après 24 heures.

• Si le problème persiste après deux nettoyages en profondeur de la tête d'impression :

Si le problème persiste après le nettoyage en profondeur de la tête d'impression, cette dernière est peutêtre endommagée. Contactez le centre de service.

# **Problèmes liés à l'imprimante**

- **[Impossible de mettre l'imprimante sous tension](#page-414-0)**
- **[L'imprimante est mise hors tension de façon inopinée](#page-415-0)**
- **[Impossible de se connecter correctement à l'ordinateur avec un câble USB](#page-416-0)**
- **[Impossible de communiquer avec l'imprimante via une connexion USB](#page-417-0)**
- **[Le support de la tête d'impression n'est pas à l'emplacement correct pour le](#page-418-0) [remplacement](#page-418-0)**
- **[L'écran d'état de l'imprimante ne s'affiche pas](#page-419-0)**

# <span id="page-414-0"></span>**Impossible de mettre l'imprimante sous tension**

Contrôle 1 Appuyez sur le bouton **MARCHE (ON)**.

Contrôle 2 Assurez-vous que le cordon d'alimentation est correctement branché dans le connecteur du cordon d'alimentation de l'imprimante, puis remettez celle-ci sous tension.

Contrôle 3 Débranchez l'imprimante de la prise secteur, puis rebranchez l'imprimante. Ensuite, patientez au moins 3 minutes avant de remettre l'imprimante sous tension.

Si le problème persiste, contactez le centre de service.

# <span id="page-415-0"></span>**L'imprimante est mise hors tension de façon inopinée**

### Contrôle Désactivez le paramètre de mise hors tension automatique de la machine.

Lorsque vous activez le paramètre de mise hors tension automatique, l'imprimante se met hors tension automatiquement lorsque le délai défini est écoulé.

Si vous ne souhaitez pas que l'imprimante se mette hors tension automatiquement, ouvrez la fenêtre de configuration du pilote d'imprimante, puis dans **Alim. auto**, sous **Entretien**, sélectionnez **Désactiver** pour **Alim. auto désactivée**.

# <span id="page-416-0"></span>**Impossible de se connecter correctement à l'ordinateur avec un câble USB**

# **Vitesse d'impression lente/La connexion USB Hi-Speed ne fonctionne pas/Le message « Cet appareil peut fonctionner plus rapidement » s'affiche**

Si votre environnement système n'est pas entièrement compatible avec la connexion USB Hi-Speed, l'imprimante fonctionne à une vitesse inférieure, sous USB 1.1. L'imprimante fonctionne alors correctement, mais la vitesse d'impression risque d'être ralentie du fait de la vitesse de communication.

Contrôle Vérifiez les points suivants pour être sûr que votre environnement système prend en charge une connexion USB Hi-Speed.

- Le port USB de votre ordinateur prend-il en charge la connexion USB Hi-Speed ?
- Le câble USB ou le concentrateur USB prend-il en charge la connexion USB Hi-Speed ?

Assurez-vous d'utiliser un câble USB Hi-Speed agréé. Il est vivement recommandé d'utiliser un câble d'une longueur maximale de 3 mètres / 10 pieds.

• Le système d'exploitation de votre ordinateur prend-il en charge la connexion USB Hi-Speed ?

Procurez-vous la dernière mise à jour pour votre ordinateur et installez-la.

• Le pilote USB Hi-Speed fonctionne-t-il correctement ?

Procurez-vous la version la plus récente du pilote USB Hi-Speed (compatible avec votre matériel) et installez-la sur votre ordinateur.

### **IMP** Important

• Pour plus d'informations sur la connexion USB Hi-Speed de votre environnement système, contactez le fabricant de votre ordinateur, de votre câble USB ou de votre concentrateur USB.

# <span id="page-417-0"></span>**Impossible de communiquer avec l'imprimante via une connexion USB**

Contrôle 1 Assurez-vous que l'imprimante est sous tension.

Contrôle 2 Vérifiez que le câble USB est correctement raccordé.

Reportez-vous à la rubrique [Connexion de l'imprimante à l'ordinateur au moyen d'un câble USB](#page-122-0) pour raccorder correctement le câble USB.

Contrôle 3 Ne démarrez pas IJ Network Tool pendant une impression.

Contrôle 4 Ne lancez pas d'impression lorsque IJ Network Tool est exécuté.

Contrôle 5 Assurez-vous que **Activer le support bidirectionnel** est sélectionné dans la feuille **Ports** de la boîte de dialogue des propriétés du pilote d'imprimante.

[Ouverture de la fenêtre de configuration du pilote d'imprimante](#page-297-0)

# <span id="page-418-0"></span>**Le support de la tête d'impression n'est pas à l'emplacement correct pour le remplacement**

### Contrôle 1 Le témoin **ALIMENTATION (POWER)** est-il éteint ?

Vérifiez si le voyant **ALIMENTATION (POWER)** est allumé.

Le support de tête d'impression se déplace uniquement lorsque la machine est sous tension. Si le voyant **ALIMENTATION (POWER)** est éteint, fermez le capot supérieur et mettez l'imprimante sous tension.

Si le voyant **ALIMENTATION (POWER)** clignote, cela signifie que l'imprimante est en cours d'initialisation. Attendez que le témoin **ALIMENTATION (POWER)** cesse de clignoter et reste allumé, puis rouvrez le capot supérieur.

### Contrôle 2 Le témoin **Alarme (Alarm)** clignote-t-il ?

Fermez le capot supérieur, comptez le nombre de clignotements du témoin d'**Alarme (Alarm)**, prenez les mesures appropriées pour résoudre le problème, puis rouvrez le capot. Pour plus d'informations sur la résolution de l'erreur, reportez-vous à la section [En cas d'erreur](#page-427-0).

### Contrôle 3 Le capot supérieur est-il resté ouvert pendant 10 minutes ou plus ?

Si le capot supérieur reste ouvert pendant plus de 10 minutes, le support de tête d'impression se déplace de façon à empêcher que la tête d'impression ne sèche. Fermez et ouvrez à nouveau le capot supérieur pour ramener le support de tête d'impression à l'emplacement correct pour le remplacement.

### Contrôle 4 L'imprimante a-t-elle imprimé en continu pendant une période prolongée ?

Fermez le capot supérieur, patientez quelques instants, puis rouvrez-le.

Si l'imprimante a imprimé en continu pendant une période prolongée, le support de tête d'impression risque de ne pas revenir à l'emplacement correct pour le remplacement en raison de la surchauffe de la tête d'impression.

### **Remarque**

• Lorsque vous ouvrez le capot supérieur en cours d'impression, le support de tête d'impression se déplace en position de protection. Fermez le capot supérieur, puis rouvrez-le une fois l'impression terminée.

# <span id="page-419-0"></span>**L'écran d'état de l'imprimante ne s'affiche pas**

Contrôle L'écran d'état de l'imprimante est-il activé ?

Assurez-vous que l'option **Démarrer écran d'état** est sélectionnée dans le menu **Option** de l'écran d'état de l'imprimante.

- 1. Ouvrez la fenêtre de configuration du pilote d'imprimante. **N[Ouverture de la fenêtre de configuration du pilote d'imprimante](#page-297-0)**
- 2. Dans la feuille **Entretien**, cliquez sur **Afficher l'état de l'imprimante**.
- 3. Le cas échéant, sélectionnez l'option **Démarrer écran d'état** dans le menu **Option**.

# **Problèmes liés à l'installation/le téléchargement**

- **[Installation du pilote d'imprimante impossible](#page-421-0)**
- **[Easy-WebPrint EX ne démarre pas ou le menu Easy-WebPrint EX ne s'affiche](#page-423-0) [pas](#page-423-0)**
- **[Mise à jour du pilote d'imprimante dans un environnement réseau](#page-424-0)**
- **[Désinstallation de IJ Network Tool](#page-425-0)**

# <span id="page-421-0"></span>**Installation du pilote d'imprimante impossible**

• **Si l'installation ne démarre pas même lorsque le CD-ROM d'installation est inséré dans le lecteur de votre ordinateur :**

Lancez l'installation en procédant comme suit.

- 1. Sélectionnez les éléments comme indiqué ci-dessous :
	- Sous Windows 8, sélectionnez l'icône **Explorateur** dans la **Barre des tâches** sur le **Bureau**, puis sélectionnez **Ordinateur** dans la liste de gauche.
	- Sous Windows 7 ou Windows Vista, cliquez sur **Démarrer** puis sur **Ordinateur**.
	- Sous Windows XP, cliquez sur **Démarrer** puis sur **Poste de travail**.
- 2. Double-cliquez sur l'icône **CD-ROM** dans la fenêtre qui s'affiche.

Si le contenu du CD-ROM s'affiche, double-cliquez sur **MSETUP4.EXE**.

Si vous ne parvenez pas à installer le pilote d'imprimante avec le CD-ROM d'installation, installez-le à partir de notre site Web.

#### **Remarque**

- Si l'icône n'apparaît pas, procédez comme suit :
	- Retirez le CD-ROM du lecteur, puis réintroduisez-le.
	- Redémarrez l'ordinateur.

Si le problème persiste, insérez un autre disque. Si l'icône de cet autre disque apparaît, cela signifie qu'il y a un problème avec le CD-ROM d'installation. Dans ce cas, contactez le centre de service.

• **Si vous ne pouvez pas aller au-delà de l'écran Connexion de l'imprimante :**

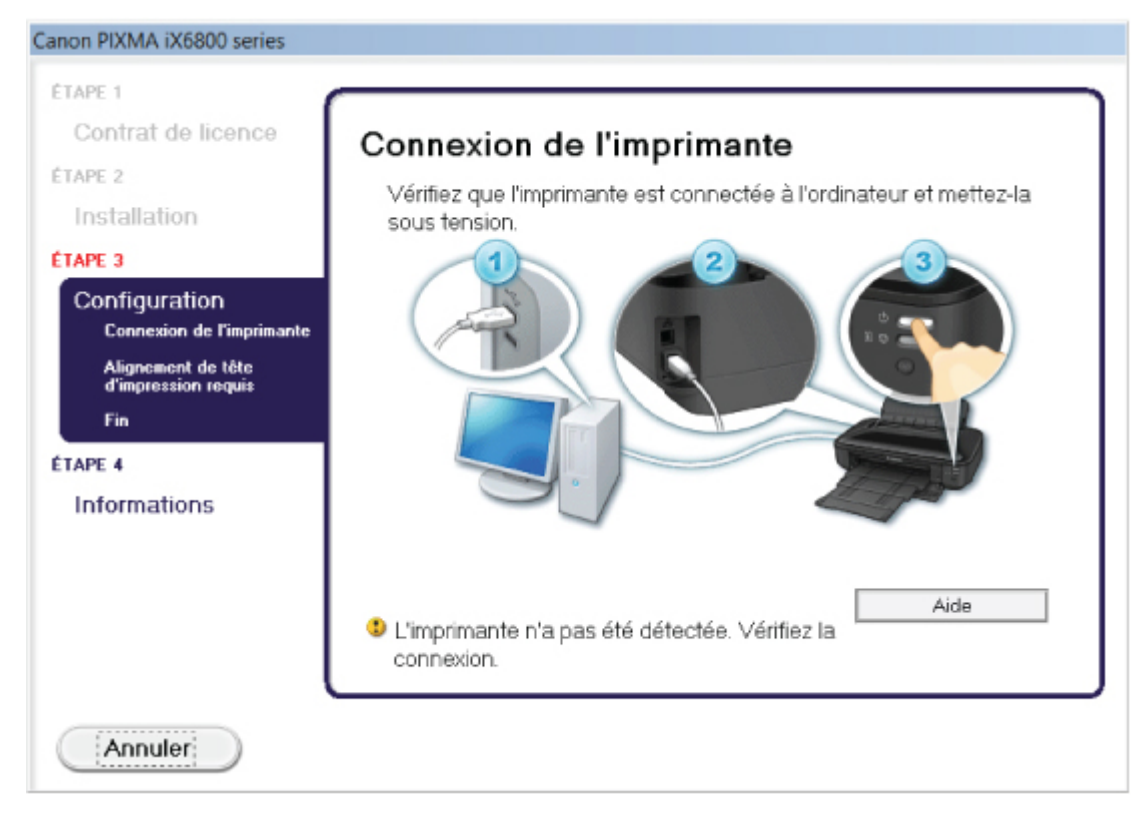

### **Remarque**

• La mention **L'imprimante n'a pas été détectée. Vérifiez la connexion.** peut être affichée selon l'ordinateur que vous utilisez.

Contrôle 1 Assurez-vous que le câble USB est correctement connecté à l'imprimante et à l'ordinateur.

Contrôle 2 Suivez la procédure ci-dessous pour reconnecter l'imprimante et l'ordinateur.

- 1. Mettez l'imprimante hors tension.
- 2. Débranchez le câble USB de l'imprimante et de l'ordinateur, puis reconnectez-le.
- 3. Mettez l'imprimante sous tension.

Contrôle 3 Si vous ne parvenez pas à résoudre le problème, suivez la procédure cidessous pour réinstaller le pilote d'imprimante.

- 1. Cliquez sur **Annuler**.
- 2. Cliquez sur **Recommencer** dans l'écran **Échec de l'installation**.
- 3. Cliquez sur **Quitter** dans l'écran « PIXMA XXX » (où « XXX » représente le nom de votre imprimante), puis retirez le CD-ROM.
- 4. Mettez l'imprimante hors tension.
- 5. Redémarrez l'ordinateur.
- 6. Assurez-vous d'avoir fermé toutes les applications ouvertes.
- 7. Insérez à nouveau le CD-ROM, puis installez le pilote d'imprimante.
- **Dans les autres situations :**

Réinstallez le pilote d'imprimante.

Si le pilote n'a pas été installé correctement, désinstallez-le, redémarrez l'ordinateur, puis réinstallez-le pilote.

#### **N[Suppression du pilote d'imprimante inutile](#page-355-0)**

Si vous réinstallez le pilote d'imprimante, installez le pilote se trouvant sur le CD-ROM d'installation ou installez-le depuis notre site Web.

### **Remarque**

• Si le programme d'installation a été interrompu en raison d'une erreur Windows, le système est peut-être instable. Dans ce cas, vous ne pourrez peut-être pas installer le pilote d'imprimante. Redémarrez votre ordinateur avant de le réinstaller.

# <span id="page-423-0"></span>**Easy-WebPrint EX ne démarre pas ou le menu Easy-WebPrint EX ne s'affiche pas**

Si Easy-WebPrint EX ne démarre pas ou si son menu ne s'affiche pas dans Internet Explorer, vérifiez les points suivants.

# Contrôle 1 **Canon Easy-WebPrint EX** apparaît-il dans le menu **Barres d'outils** du menu **Affichage** d'Internet Explorer ?

Si **Canon Easy-WebPrint EX** n'est pas affiché, Easy-WebPrint EX n'est pas installé sur votre ordinateur. Installez la dernière mise à jour Easy-WebPrint EX sur votre ordinateur depuis notre site Web.

### **Remarque**

- Si Easy-WebPrint EX n'est pas installé sur votre ordinateur, un message vous demandant si vous souhaitez l'installer peut s'afficher dans la zone de notification du Bureau. Cliquez sur le message, puis suivez les instructions s'affichant sur l'écran de l'ordinateur pour installer Easy-WebPrint EX.
- Pendant l'installation ou le téléchargement d'Easy-WebPrint EX, il est nécessaire d'avoir accès à Internet.

### Contrôle 2 **Canon Easy-WebPrint EX** est-il sélectionné dans le menu **Barres d'outils** du menu **Affichage** d'Internet Explorer ?

Si **Canon Easy-WebPrint EX** n'est pas sélectionné, Easy-WebPrint EX est désactivé. Sélectionnez **Canon Easy-WebPrint EX** pour l'activer.

# <span id="page-424-0"></span>**Mise à jour du pilote d'imprimante dans un environnement réseau**

Téléchargez par avance la dernière version du pilote d'imprimante

Pour obtenir le dernier pilote d'impression en date, accédez à notre site Web via Internet et téléchargez les pilotes d'imprimante et le pilote d'imprimante les plus récents correspondant à votre modèle.

Une fois le pilote d'imprimante désinstallé, installez la dernière version du pilote selon la procédure habituelle. Dans l'écran de sélection de la méthode de connexion, sélectionnez **Utiliser l'imprimante avec une connexion réseau sans fil** ou **Utiliser l'imprimante avec une connexion réseau filaire** en fonction de la méthode utilisée. L'imprimante sera automatiquement détectée sur le réseau.

Après avoir vérifié que l'imprimante est bien détectée, installez le pilote d'impression en suivant les instructions à l'écran.

### **Remarque**

• Vous pouvez utiliser l'imprimante sur un réseau sans avoir à reconfigurer l'ordinateur.

# <span id="page-425-0"></span>**Désinstallation de IJ Network Tool**

Suivez les étapes ci-dessous pour désinstaller IJ Network Tool de votre ordinateur.

### **Important**

- Même si IJ Network Tool est désinstallé, vous pouvez imprimer à partir de l'ordinateur sur le réseau. Cependant, vous ne pourrez pas modifier les paramètres réseau à partir du réseau.
- Connectez-vous à un compte utilisateur bénéficiant de privilèges administrateur.
- 1. Pour désinstaller IJ Network Tool, procédez comme suit.
	- Dans Windows 8 :
		- 1. Sélectionnez **Panneau de configuration** en cliquant sur l'icône **Paramètres** du **Bureau**, puis sur **Programmes** et enfin sur **Programmes et fonctionnalités**.
		- 2. Sélectionnez **Canon IJ Network Tool** dans la liste des programmes, puis cliquez sur **Désinstaller**.

Si l'écran **Contrôle de compte d'utilisateur** apparaît, cliquez sur **Continuer**.

- Sous Windows 7 ou Windows Vista :
	- 1. Cliquez sur **Démarrer** > **Panneau de configuration** > **Programmes** > **Programmes et fonctionnalités**.
	- 2. Sélectionnez **Canon IJ Network Tool** dans la liste des programmes, puis cliquez sur **Désinstaller**.

Si l'écran **Contrôle de compte d'utilisateur** apparaît, cliquez sur **Continuer**.

- Sous Windows XP :
	- 1. Cliquez sur **Démarrer** > **Panneau de configuration** > **Ajouter/Suppression de programmes**.
	- 2. Sélectionnez **Canon IJ Network Tool** dans la liste des programmes, puis cliquez sur **Supprimer**.
- 2. Cliquez sur **Oui** lorsque le message de confirmation apparaît.

Lorsque le message vous demandant de redémarrer l'ordinateur s'affiche, cliquez sur **OK** pour le redémarrer.

# **À propos des erreurs/messages affichés**

- **[En cas d'erreur](#page-427-0)**
- **[Un message s'affiche](#page-430-0)**

# <span id="page-427-0"></span>**En cas d'erreur**

Lorsqu'une erreur se produit pendant l'impression (l'imprimante vient à manquer de papier ou en cas de bourrage papier, par exemple), un message de dépannage s'affiche automatiquement. Suivez la procédure adéquate décrite dans le message.

Lorsqu'une erreur se produit, le témoin **Alarme (Alarm)** clignote orange et un code de support (numéro de l'erreur) s'affiche sur l'écran de l'ordinateur. Pour certaines erreurs, le témoin **ALIMENTATION (POWER)** et le témoin **Alarme (Alarm)** clignotent alternativement. Vérifiez l'état des témoins ainsi que le message, puis prenez les mesures appropriées pour résoudre l'erreur.

# **Code de support correspondant au nombre de clignotements du témoin Alarme (Alarm)**

Exemple de 2 clignotements :

![](_page_427_Picture_5.jpeg)

![](_page_427_Picture_6.jpeg)

- (A) Clignote
- (B) S'éteint

![](_page_427_Picture_161.jpeg)

![](_page_428_Picture_171.jpeg)

# **Code de support correspondant au nombre de clignotements alternés du témoin ALIMENTATION (POWER) et du témoin Alarme (Alarm)**

Exemple de 2 clignotements :

![](_page_428_Picture_3.jpeg)

### (A) Clignote

(B) S'éteint

![](_page_428_Picture_172.jpeg)

![](_page_429_Picture_140.jpeg)

• **Lorsqu'un code support et un message s'affichent à l'écran :**

![](_page_429_Picture_2.jpeg)

### **Remarque**

• Vous pouvez vérifier les actions par rapport aux erreurs avec les codes de support sur votre ordinateur en recherchant un code de support.

[Cliquez ici pour lancer une recherche](#page-13-0)

Pour plus d'informations sur la résolution des erreurs sans aucun code de support, reportez-vous à la section [Un message s'affiche.](#page-430-0)

# <span id="page-430-0"></span>**Un message s'affiche**

Cette section décrit certaines erreurs ou certains messages.

### **Remarque**

• Un code de support (numéro de l'erreur) s'affiche sur l'écran de l'ordinateur pour certaines erreurs ou certains messages. Pour plus d'informations sur les erreurs indiquées par des codes de support, reportez-vous à la section [Liste des codes de support.](#page-436-0)

Erreur relative au débranchement du cordon d'alimentation s'affiche

Erreur d'écriture/Erreur de sortie/Erreur de communication

**Mautres messages d'erreur** 

**[L'écran Inkjet Printer/Scanner/Fax Extended Survey Program s'affiche](#page-432-0)** 

### **Erreur relative au débranchement du cordon d'alimentation s'affiche**

Le cordon d'alimentation a peut-être été débranché alors que l'imprimante était encore sous tension.

Vérifiez le message d'erreur apparaissant sur l'ordinateur, puis cliquez sur **OK**.

L'imprimante commence à imprimer.

Reportez-vous à la section [Note relative au débranchement du cordon d'alimentation](#page-55-0) pour débrancher le cordon d'alimentation.

### **Erreur d'écriture/Erreur de sortie/Erreur de communication**

Contrôle 1 Si le témoin **ALIMENTATION (POWER)** est éteint, assurez-vous que le câble d'alimentation est branché, puis mettez l'imprimante sous tension.

Si le voyant **ALIMENTATION (POWER)** clignote, cela signifie que l'imprimante est en cours d'initialisation. Attendez que le voyant **ALIMENTATION (POWER)** cesse de clignoter et reste allumé.

Contrôle 2 Assurez-vous que le port de l'imprimante est correctement configuré dans le pilote d'imprimante.

\* Dans les instructions suivantes, « XXX » correspond au nom de votre imprimante.

- 1. Connectez-vous à l'aide d'un compte utilisateur bénéficiant de privilèges administrateur.
- 2. Sélectionnez les éléments comme indiqué ci-dessous :
	- Sous Windows 8, sélectionnez **Panneau de configuration** en cliquant sur l'icône **Paramètres** du **Bureau**, puis sur **Matériel et audio** et enfin sur **Périphériques et imprimantes**.
	- Sous Windows 7, sélectionnez **Périphériques et imprimantes** dans le menu **Démarrer**.
	- Sous Windows Vista, sélectionnez le menu **Démarrer** > **Panneau de configuration** > **Matériel et audio** > **Imprimantes**.
	- Sous Windows XP, sélectionnez le menu **Démarrer** > **Panneau de configuration** > **Imprimantes et autres périphériques** > **Imprimantes et télécopieurs**.
- 3. Ouvrez les propriétés du pilote de l'imprimante.
	- Sous Windows 8 ou Windows 7, cliquez avec le bouton droit sur l'icône « Canon XXX » (où « XXX » représente le nom de votre imprimante), puis sélectionnez **Propriétés de l'imprimante**.
- Sous Windows Vista ou Windows XP, cliquez avec le bouton droit sur l'icône « Canon XXX » (où « XXX » représente le nom de votre imprimante), puis sélectionnez **Propriétés**.
- 4. Cliquez sur l'onglet **Ports** afin de vérifier les paramètres du port.

Vérifiez qu'un port appelé « USBnnn » (où « n » représente un nombre), accompagné de la mention « Canon XXX » dans la colonne **Imprimante**, est sélectionné pour **Impression sur les ports suivants**.

#### **Remarque**

• Si vous utilisez l'imprimante sur un réseau, le nom de port de l'imprimante est affiché sous la forme « CNBJNP\_xxxxxxxxxx ». « xxxxxxxxxx » est la chaîne de caractères générée à partir de l'adresse MAC ou une chaîne de caractères spécifiée par l'utilisateur lors de la configuration de l'imprimante.

• Si le paramètre est incorrect :

Réinstallez le pilote d'imprimante à l'aide du CD-ROM d'installation ou depuis notre site Web.

• L'impression ne démarre pas alors que l'imprimante est connectée à l'ordinateur via un câble USB et que le port « USBnnn » est sélectionné :

Sous Windows 8, sélectionnez **My Printer** dans l'écran **Démarrer** pour démarrer **My Printer**. Si **My Printer** n'apparaît pas dans l'écran **Démarrer**, sélectionnez l'icône **Rechercher**, puis recherchez « **My Printer** ».

Définissez le port d'imprimante adéquat sous **Diagnostic et réparation de l'imprimante**. Suivez les instructions à l'écran pour définir le port d'imprimante correct, puis sélectionnez le nom de votre imprimante.

Sous Windows 7, Windows Vista ou Windows XP, cliquez sur **Démarrer**, puis sélectionnez **Tous les programmes**, **Canon Utilities**, **Canon My Printer**, **Canon My Printer** et enfin **Diagnostic et réparation de l'imprimante**. Suivez les instructions à l'écran pour définir le port d'imprimante correct, puis sélectionnez le nom de votre imprimante.

Si le problème n'est pas résolu, réinstallez le pilote avec le CD-ROM d'installation ou installez-le à partir de notre site Web.

• Lorsque l'imprimante est utilisée sur le réseau, l'impression ne démarre pas alors que le port « CNBJNP\_xxxxxxxxxx » est sélectionné :

LancezIJ Network Tool et sélectionnez « CNBJNP\_xxxxxxxxx », ainsi que confirmé à l'étape 4, puis associez le port à l'imprimante à l'aide du paramètre **Associer un port** du menu **Paramètres**.

Si le problème n'est pas résolu, réinstallez le pilote avec le CD-ROM d'installation ou installez-le à partir de notre site Web.

#### Contrôle 3 Assurez-vous que l'imprimante est correctement connectée à l'ordinateur.

Si l'imprimante est connectée à l'ordinateur à l'aide d'un câble USB, assurez-vous que ce câble USB est correctement connecté à l'imprimante et à l'ordinateur, puis vérifiez les points suivants :

- Si vous utilisez un périphérique relais, tel qu'un concentrateur USB, débranchez-le, connectez l'imprimante directement à l'ordinateur, puis relancez l'impression. Si l'impression démarre normalement, le problème vient du périphérique relais. Contactez le revendeur du périphérique relais pour plus d'informations.
- Il peut également y avoir un problème avec le câble USB. Remplacez le câble USB et relancez l'impression.

Si vous utilisez l'imprimante sur le réseau, vérifiez que l'imprimante est raccordée à l'aide d'un câble réseau ou qu'elle est correctement configurée.

Contrôle 4 Vérifiez que le pilote d'imprimante est correctement installé.
Désinstallez le pilote d'imprimante en suivant la procédure décrite dans la section [Suppression du pilote](#page-355-0) [d'imprimante inutile](#page-355-0), puis réinstallez-le à l'aide du CD-ROM d'installation ou depuis notre site Web.

Contrôle 5 Si l'imprimante est connectée à l'ordinateur à l'aide d'un câble USB, vérifiez l'état du périphérique sur l'ordinateur.

Procédez comme suit pour vérifier l'état du périphérique.

1. Ouvrez le gestionnaire de périphériques sur votre ordinateur, comme illustré ci-dessous.

Si l'écran **Contrôle de compte d'utilisateur** s'affiche, suivez les instructions à l'écran.

- Sous Windows 8, sélectionnez **Panneau de configuration** en cliquant sur l'icône **Paramètres** du **Bureau**, puis sur **Matériel et audio** et enfin sur **Gestionnaire de périphériques**.
- Sous Windows 7 ou Windows Vista, sélectionnez **Panneau de configuration**, **Matériel et audio** puis **Gestionnaire de périphériques**.
- Sous Windows XP, cliquez sur **Panneau de configuration**, **Performances et maintenance**, **Système**, puis sélectionnez **Gestionnaire de périphériques** dans **Matériel**.
- 2. Double-cliquez sur **Contrôleurs de bus USB**, puis sur **Prise en charge d'impression USB**.

Si l'écran de propriétés **Prise en charge d'impression USB** ne s'affiche pas, assurez-vous que l'imprimante est correctement connectée à l'ordinateur.

Contrôle 3 [Assurez-vous que l'imprimante est correctement connectée à l'ordinateur.](#page-431-0)

3. Cliquez sur l'onglet **Général** et assurez-vous qu'aucun périphérique n'est signalé comme défaillant. Si une erreur de périphérique s'affiche, reportez-vous à l'aide Windows pour résoudre l'erreur.

#### **Autres messages d'erreur**

Contrôle Si un message d'erreur apparaît en dehors de l'écran d'état de l'imprimante, procédez comme suit :

• « **Traitement impossible : espace disque insuffisant** »

Supprimez les fichiers inutiles pour augmenter la quantité d'espace libre sur le disque.

• « **Traitement impossible : mémoire insuffisante** »

Fermez les autres applications en cours d'exécution pour augmenter la mémoire disponible.

Si vous ne parvenez toujours pas à imprimer, redémarrez l'ordinateur et relancez l'impression.

• « **Pilote d'imprimante introuvable** »

Désinstallez le pilote d'imprimante en suivant la procédure décrite dans la section [Suppression du pilote](#page-355-0) [d'imprimante inutile,](#page-355-0) puis réinstallez-le à l'aide du CD-ROM d'installation ou depuis notre site Web.

• « **Impossible d'imprimer Nom de l'application** - Nom du fichier »

Relancez l'impression une fois le travail en cours terminé.

#### **L'écran Inkjet Printer/Scanner/Fax Extended Survey Program s'affiche**

Si le programme d'enquête étendue Imprimante/Scanneur/Fax Inkjet est installé, l'écran de confirmation vous demandant l'autorisation d'envoyer les informations relatives à l'utilisation de l'imprimante et du logiciel d'application apparaît chaque mois pendant environ dix ans.

Lisez les instructions affichées à l'écran et suivez la procédure décrite ci-dessous.

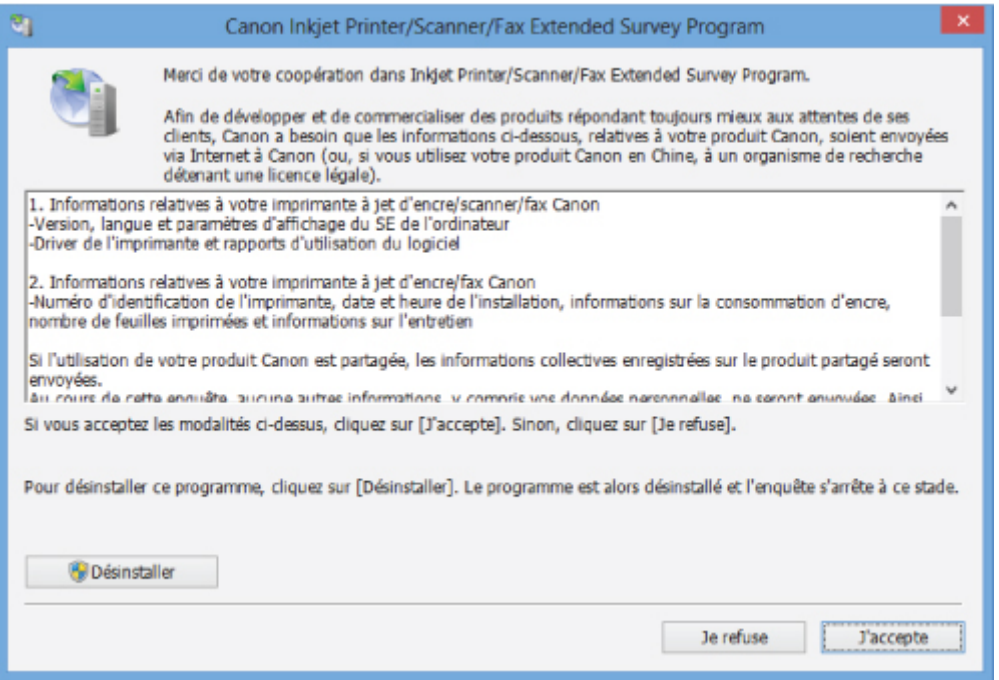

#### • **Si vous acceptez de participer au programme d'enquête :**

Cliquez sur **J'accepte**, puis suivez les instructions à l'écran. Les informations relatives à l'utilisation de l'imprimante sont envoyées via Internet. Si vous avez suivi les instructions affichées à l'écran, les informations seront transmises automatiquement à partir du deuxième envoi et l'écran de confirmation ne s'affichera plus.

#### **Remarque**

- Lors de l'envoi des informations, il est possible qu'un écran d'avertissement (relatif à la sécurité sur Internet, par exemple) s'affiche. Dans ce cas, vérifiez que le nom du programme est IJPLMUI.exe, puis autorisez-le.
- Si vous décochez la case **Envoyer automatiquement à partir de la prochaine fois**, les informations ne seront pas transmises automatiquement à partir du deuxième envoi et un écran de confirmation apparaîtra lors de la prochaine enquête. Pour envoyer les informations automatiquement, reportez-vous à la section Modification du paramètre de l'écran de confirmation :.

#### • **Si vous ne voulez pas participer au programme d'enquête :**

Cliquez sur **Je refuse**. L'écran de confirmation se ferme et le programme d'enquête est ignoré. L'écran de confirmation s'affichera à nouveau dans un mois.

#### • **Pour désinstaller le programme d'enquête étendue Imprimante/Scanneur/Fax Inkjet :**

Pour désinstaller le programme Inkjet Printer/Scanner/Fax Extended Survey Program, cliquez sur **Désinstaller**, puis suivez les instructions à l'écran.

#### • **Modification du paramètre de l'écran de confirmation :**

- 1. Sélectionnez les éléments comme indiqué ci-dessous :
	- Sous Windows 8, sélectionnez **Panneau de configuration** en cliquant sur l'icône **Paramètres** du **Bureau**, puis sur **Programmes** et enfin sur **Programmes et fonctionnalités**.
- Sous Windows 7 ou Windows Vista, sélectionnez le menu **Démarrer** > **Panneau de configuration** > **Programmes** > **Programmes et fonctionnalités**.
- Sous Windows XP, sélectionnez le menu **Démarrer** > **Panneau de configuration** > **Ajouter/ Suppression de programmes**.

#### **Remarque**

• Sous Windows 8, Windows 7 ou Windows Vista, une boîte de dialogue de confirmation ou d'avertissement peut apparaître lors de l'installation, de la désinstallation ou du lancement du logiciel.

Ce message s'affiche lorsque des droits d'administration sont nécessaires pour effectuer une tâche.

Si vous êtes connecté en tant qu'administrateur, suivez les instructions à l'écran.

- 2. Sélectionnez le programme **Canon Inkjet Printer/Scanner/Fax Extended Survey Program**.
- 3. Sélectionnez **Modifier**.

Si vous sélectionnez **Oui** après avoir suivi les instructions affichées, l'écran de confirmation s'affichera lors de la prochaine enquête.

Si vous sélectionnez **Non**, les informations seront envoyées automatiquement.

#### **Remarque**

• Si vous sélectionnez **Désinstaller** (ou **Supprimer** sous Windows XP), le programme d'enquête étendue Imprimante/Scanneur/Fax Inkjet est désinstallé. Suivez les instructions affichées à l'écran.

## **Si vous ne pouvez pas résoudre le problème**

Contactez le revendeur de votre imprimante ou le centre de service si vous n'arrivez pas à résoudre le problème à l'aide des explications de ce chapitre.

L'équipe du service d'assistance Canon est formée pour offrir un support technique répondant aux besoins des clients.

#### **Attention**

- Si l'imprimante émet des bruits inhabituels, de la fumée ou des odeurs, mettez-la immédiatement hors tension. Débranchez le cordon d'alimentation de la prise murale et contactez le revendeur ou le centre de service. Ne tentez jamais de réparer ou de démonter l'imprimante vous-même.
- Toute tentative de réparation ou de démontage de l'imprimante par les clients entraînera la nullité de la garantie, qu'elle soit arrivée à terme ou non.

Rassemblez les informations suivantes avant de prendre contact avec le centre de service :

- Nom du produit :
	- \* Le nom de votre imprimante figure sur la page de couverture du manuel d'installation.
- Numéro de série : reportez-vous au guide d'installation
- Détails du problème
- Etapes suivies pour tenter de résoudre le problème et résultat obtenu

### **Liste des codes de support**

Lorsqu'une erreur se produit, le code de support apparaît sur l'écran de l'ordinateur.

Un « code support » est le numéro de l'erreur. Il apparaît accompagné d'un message d'erreur.

Lorsqu'une erreur se produit, vérifiez le code de support affiché sur l'écran d'ordinateur et adoptez les mesures appropriées.

#### **Un code de support apparaît sur l'écran de l'ordinateur**

```
• 1000 à 1ZZZ
  1000 1200 1250 1300 1401 1403
  1405 1410 1411 1412 1413 1414
  1600 1660 1680 1681 1683 1684
  1688 1700 1701
• 2000 à 2ZZZ
  2100 2101 2102 2103 2500
• 4000 à 4ZZZ
  4100 4103
• 5000 à 5ZZZ
  5100 5101 5200 5400 5700 5B00
  5B01 5C00 5C20
• 6000 à 6ZZZ
  6000 6001 6500 6502 6800 6801
  6900 6901 6902 6910 6911 6920
  6921 6930 6931 6932 6933 6940
  6941 6942 6943 6944 6945 6946
  6A80 6A81 6A90
```
#### • **A000 à ZZZZ**

[B200](#page-510-0) [C000](#page-511-0)

Pour obtenir plus d'informations sur le code de support en cas de bourrage papier, vous pouvez également vous reporter à la section [Liste des codes de support \(en cas de bourrage papier\)](#page-437-0).

# <span id="page-437-0"></span>**Liste des codes de support (en cas de bourrage papier)**

Si le papier est coincé, retirez-le en suivant la procédure adaptée à chaque cas.

• Le papier coincé se trouve dans la fente d'éjection du papier ou le réceptacle arrière :

**[1300](#page-438-0)** 

• Le papier se déchire et vous ne parvenez pas à le retirer de la fente d'éjection du papier ou du réceptacle arrière :

[Bourrage papier à l'intérieur de l'imprimante](#page-440-0)

• Si un papier de faible largeur (carte, par exemple) est coincé en raison d'un chargement en orientation paysage :

[Bourrage papier de petit format à l'intérieur de l'imprimante](#page-444-0)

• Autres cas :

**N[Dans les autres situations](#page-445-0)** 

#### <span id="page-438-0"></span>**Cause**

Bourrage papier au niveau de la fente d'éjection du papier ou du réceptacle arrière.

#### **Action**

Pour extraire le papier coincé dans la machine, procédez comme suit.

#### **Remarque**

- Si vous devez mettre l'imprimante hors tension pour retirer le papier coincé lors de l'impression, appuyez sur le bouton **REPRENDRE/ANNULER (RESUME/CANCEL)** pour annuler les travaux d'impression avant de couper l'alimentation de l'imprimante.
- 1. Retirez lentement le papier par le réceptacle arrière ou par la fente d'éjection du papier, selon le moyen le plus facile.

Saisissez le papier avec vos mains, puis retirez-le doucement pour éviter de le déchirer.

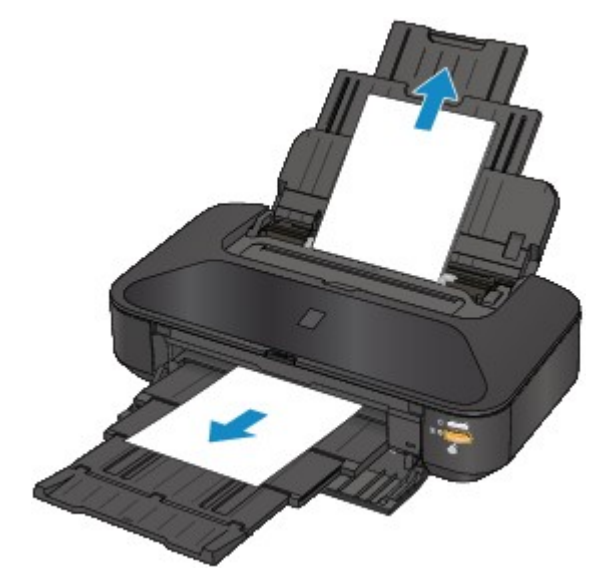

#### **Remarque**

- Si vous ne parvenez pas à extraire le papier, mettez l'imprimante hors tension, puis à nouveau sous tension. Il est possible que le papier soit éjecté automatiquement.
- Si le papier se déchire et si vous ne parvenez pas à retirer le papier coincé de la fente d'éjection du papier ou du réceptacle arrière, retirez le papier qui se trouve à l'intérieur de l'imprimante.

**[Bourrage papier à l'intérieur de l'imprimante](#page-440-0)** 

2. Rechargez le papier, puis appuyez sur le bouton **REPRENDRE/ANNULER (RESUME/ CANCEL)** de l'imprimante.

Si vous avez mis l'imprimante hors tension à l'étape 1, toutes les tâches d'impression présentes dans la file d'attente sont annulées. Relancez l'impression si nécessaire.

#### **Remarque**

- Lors du rechargement du papier, vérifiez que vous utilisez le papier adapté à l'impression et que vous le placez correctement.
- Il est conseillé d'utiliser un autre papier que le format A5 pour imprimer des documents contenant des photos ou des graphiques. Autrement, le papier imprimé peut gondoler et provoquer des bourrages papier.

Si vous ne parvenez pas à enlever le papier, si le papier se déchire à l'intérieur de l' imprimante ou si l'erreur de bourrage papier persiste après le retrait du papier coincé, contactez le centre de service.

# <span id="page-440-0"></span>**Bourrage papier à l'intérieur de l'imprimante**

Si le papier coincé se déchire et si vous ne parvenez pas à le retirer de la fente d'éjection du papier ou du réceptacle arrière, ou si le papier coincé est toujours à l'intérieur de l'imprimante, retirez le papier en suivant la procédure indiquée ci-dessous.

#### **Remarque**

- Si vous devez mettre l'imprimante hors tension pour retirer le papier coincé lors de l'impression, appuyez sur le bouton **REPRENDRE/ANNULER (RESUME/CANCEL)** pour annuler les travaux d'impression avant de couper l'alimentation de l'imprimante.
- 1. Mettez l'imprimante hors tension et débranchez de la prise le cordon d'alimentation de l'imprimante.
- 2. Ouvrez le capot supérieur.

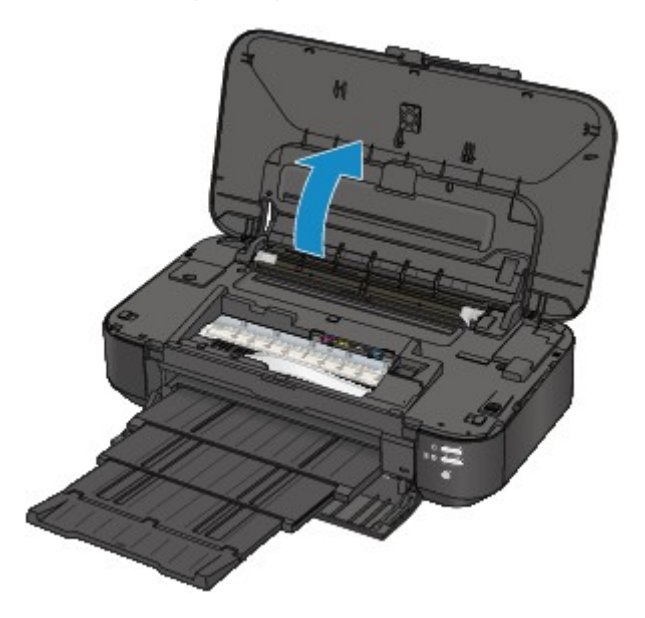

#### **Important**

• Ne touchez ni au film transparent (A) ni à la courroie blanche (B).

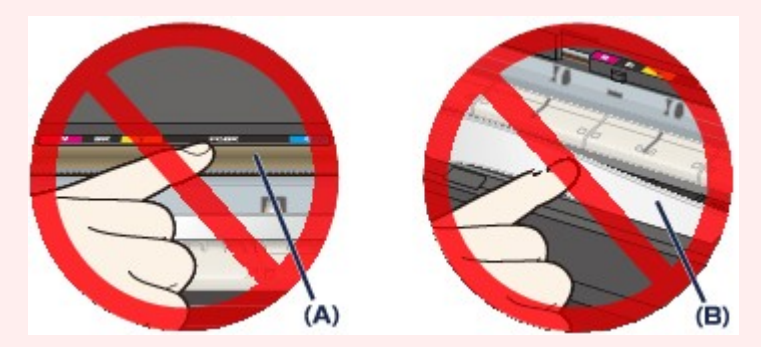

Si du papier ou vos mains entrent en contact avec ces parties et les salissent ou les éraflent, cela risque d'endommager l'imprimante.

3. Assurez-vous que le papier coincé ne se trouve pas sous le support de tête d'impression.

Si le papier coincé se trouve sous le support de tête d'impression, déplacez le support de tête d'impression vers la droite ou vers la gauche, selon le moyen le plus facile, afin d'enlever le papier. Lorsque vous déplacez le support de tête d'impression, maintenez la partie supérieure du support de tête d'impression et faites-la glisser vers la droite ou vers la gauche.

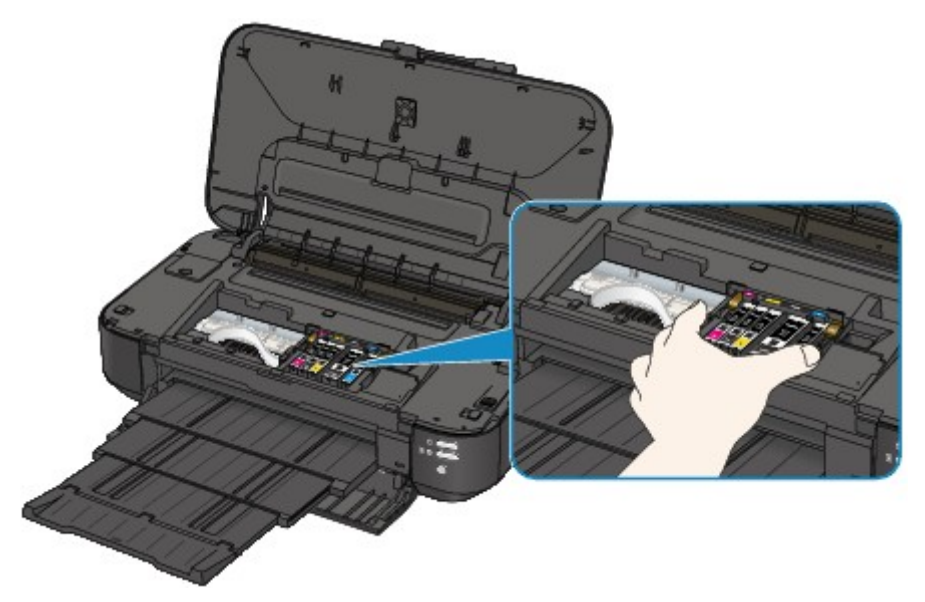

4. Saisissez le papier coincé avec vos mains.

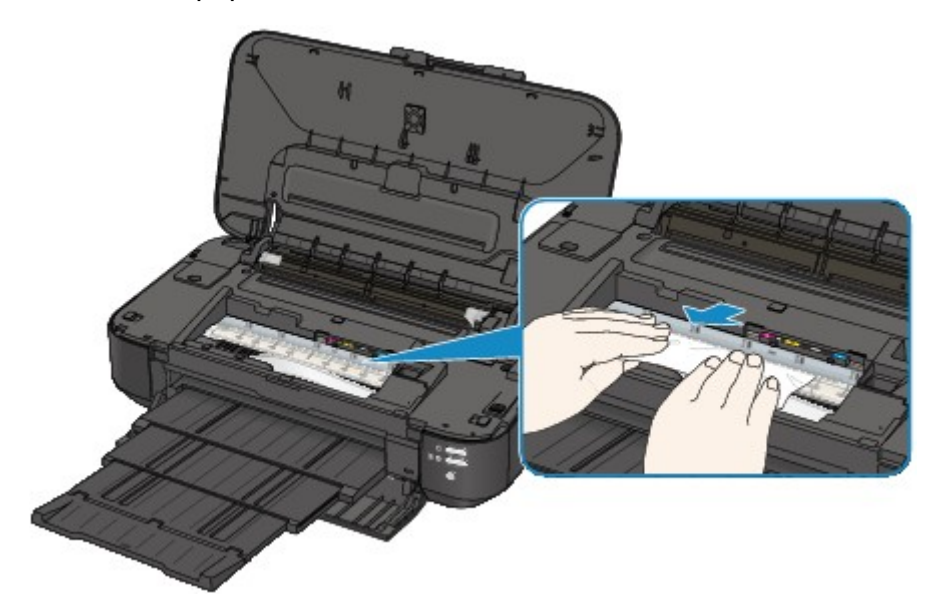

Si le papier est enroulé sur lui-même, retirez-le.

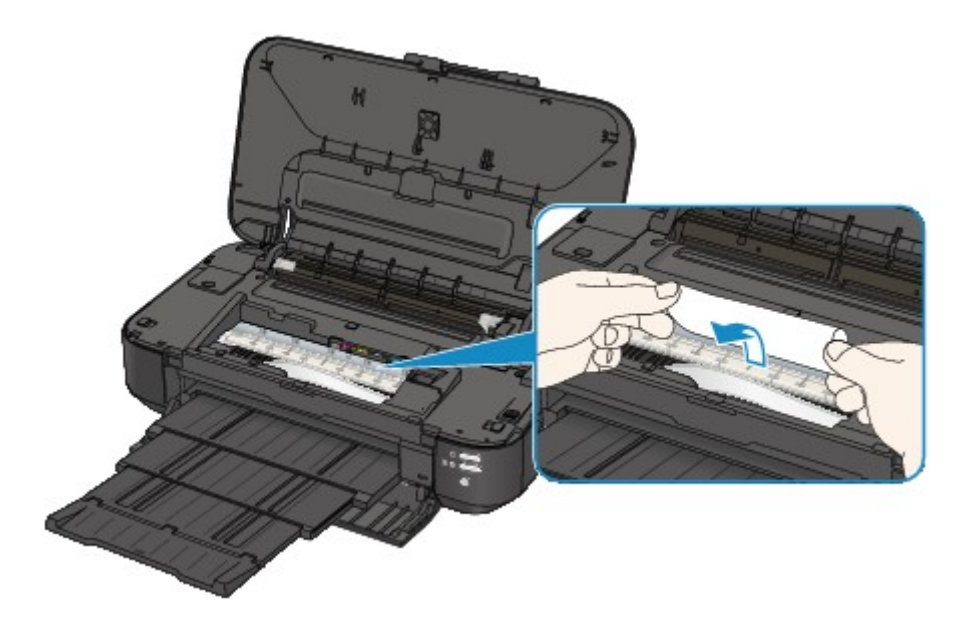

5. Retirez lentement le papier coincé pour éviter de le déchirer.

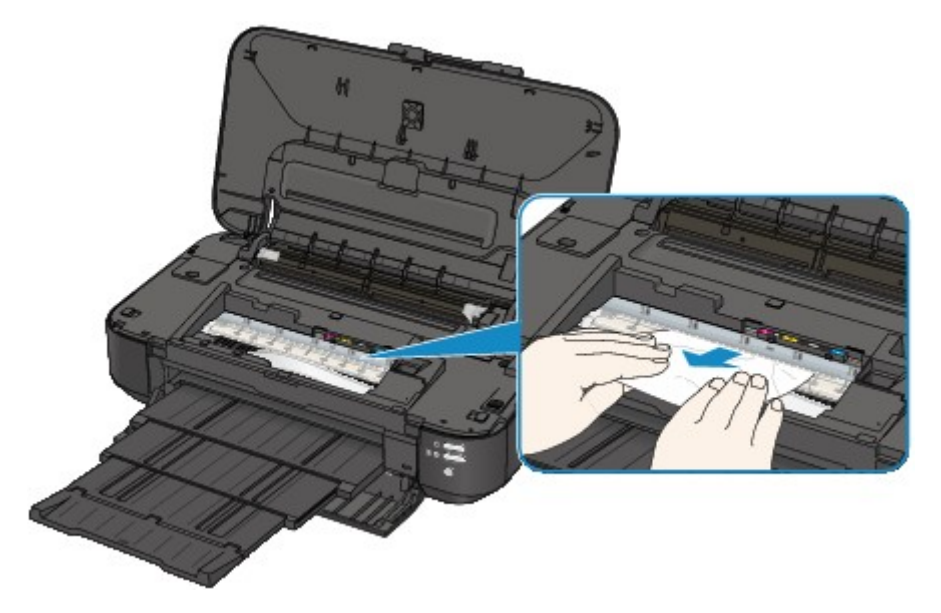

6. Assurez-vous que tout le papier coincé est retiré.

Si le papier se déchire, il est possible qu'un morceau reste dans l'imprimante. Vérifiez les points suivants et retirez les morceaux de papier, le cas échéant.

- Le morceau de papier se trouve-t-il sous le support de tête d'impression ?
- Le petit morceau de papier se trouve-t-il à l'intérieur de l'imprimante ?
- Le morceau de papier se trouve-t-il dans l'espace situé à droite ou à gauche (C) à l'intérieur de l'imprimante ?

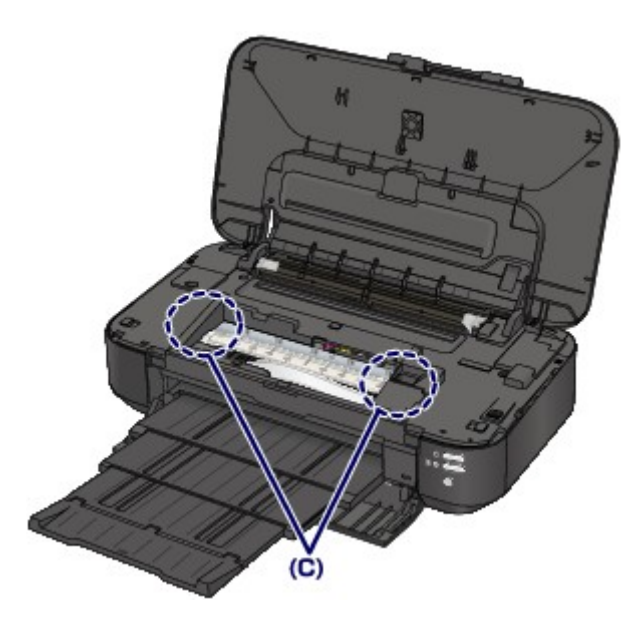

7. Refermez le capot supérieur.

Toutes les tâches d'impression présentes dans la file d'attente sont annulées. Relancez l'impression si nécessaire.

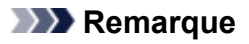

• Lors du rechargement du papier, vérifiez que vous utilisez le papier adapté à l'impression et que vous le placez correctement. Si le message relatif au bourrage papier s'affiche sur l'écran de l'ordinateur lorsque vous recommencez à imprimer après avoir retiré tout le papier coincé, il est possible qu'il reste un morceau de papier à l'intérieur de l'imprimante. Dans ce cas, vérifiez qu'il ne reste plus de morceau de papier coincé à l'intérieur de l'imprimante.

Si vous ne parvenez pas à enlever le papier, si le papier se déchire à l'intérieur de l' imprimante ou si l'erreur de bourrage papier persiste après le retrait du papier coincé, contactez le centre de service.

# <span id="page-444-0"></span>**Bourrage papier de petit format à l'intérieur de l'imprimante**

Si un bourrage papier de faible largeur (carte, par exemple) se produit lorsque le papier est chargé en orientation paysage, retirez le papier en suivant la procédure indiquée ci-dessous.

#### **IMP** Important

- Ne chargez pas du papier de faible largeur comme des cartes en orientation paysage.
- 1. Chargez une feuille de papier (de même format que le papier coincé) en orientation portrait dans le réceptacle arrière.

Ne disposez pas le papier en orientation paysage.

- 2. Mettez l'imprimante hors tension.
- 3. Remettez l'imprimante sous tension.

Le papier chargé est introduit et éjecte le papier coincé.

Toutes les tâches d'impression présentes dans la file d'attente sont annulées. Relancez l'impression si nécessaire.

Si vous ne parvenez pas à enlever le papier, si le papier se déchire à l'intérieur de l' imprimante ou si l'erreur de bourrage papier persiste après le retrait du papier coincé, contactez le centre de service.

## <span id="page-445-0"></span>**Dans les autres situations**

Procédez comme suit :

Contrôle 1 Y a-t-il des objets étrangers autour de la fente d'éjection du papier ?

Contrôle 2 Y a-t-il des objets étrangers dans le réceptacle arrière ?

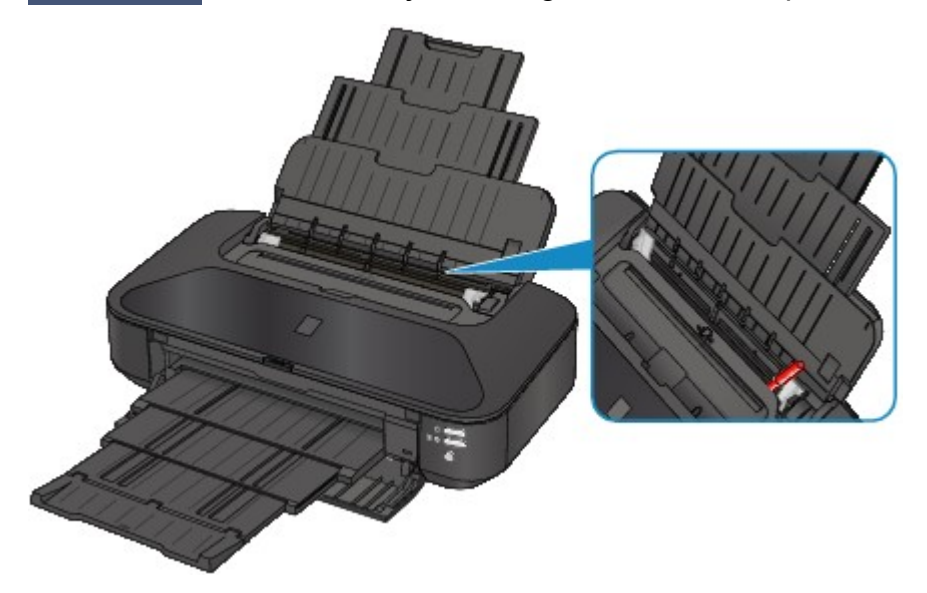

Si un objet étranger se trouve dans le réceptacle arrière, mettez l'imprimante hors tension, débranchez-la de la prise, puis retirez cet objet.

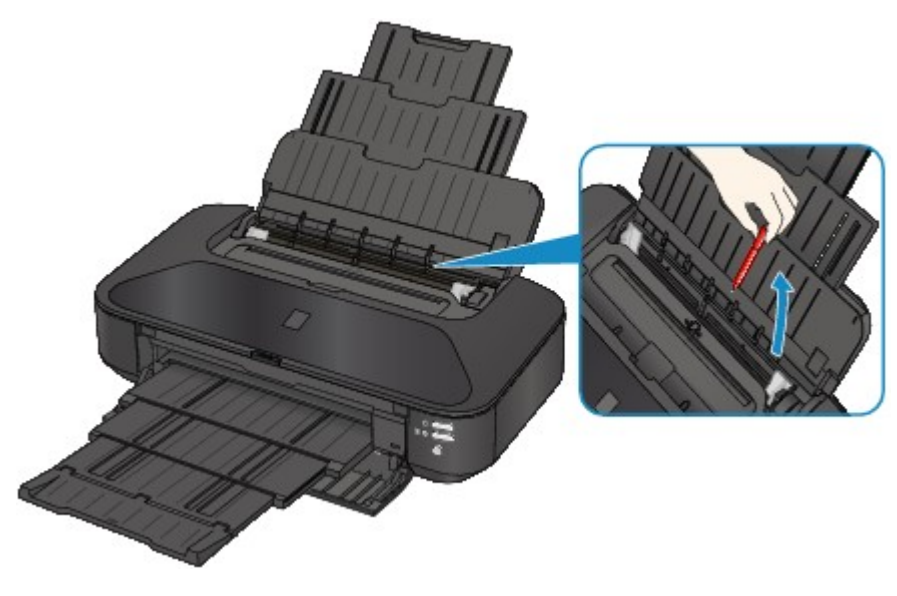

#### Contrôle 3 Le papier est-il gondolé ?

Chargez le papier après l'avoir aplani.

#### Contrôle 4 Le papier chargé est-il du papier ordinaire de format A3 ?

Uniquement en cas de bourrages fréquents du papier ordinaire de format A3 au niveau de la fente d'éjection du papier ou si le papier est gondolé, configurez l'imprimante afin d'empêcher les bourrages papier avec le pilote d'imprimante.

La vitesse d'impression ou la qualité d'impression peut être réduite si vous activez le paramètre permettant d'empêcher les bourrages papier.

\* Réajustez le paramètre pour ne plus empêcher les bourrages papier à la fin de l'impression. Sinon, ce paramètre restera activé pour tous les travaux d'impression ultérieurs.

• Sous Windows :

Ouvrez la fenêtre de configuration du pilote d'imprimante, puis, sous **Paramètres personnalisés** dans l'onglet **Entretien**, activez la case **Empêcher le bourrage papier** et cliquez sur **OK**.

• Sous Mac OS :

Dans Canon IJ Printer Utility, sélectionnez **Paramètres personnalisés** dans le menu contextuel, cochez la case **Empêcher le bourrage papier**, puis cliquez sur **Appliquer**.

### <span id="page-447-0"></span>**Cause**

Pas de papier dans le réceptacle arrière.

### **Action**

Rechargez du papier dans le réceptacle arrière et appuyez sur le bouton **REPRENDRE/ANNULER (RESUME/CANCEL)** de l'imprimante.

### <span id="page-448-0"></span>**Cause**

Le capot supérieur est ouvert.

## **Action**

Fermez le capot supérieur, puis patientez quelques instants.

### <span id="page-449-0"></span>**Cause**

Le panneau avant est fermé.

# **Action**

Ouvrez le panneau avant pour reprendre l'impression.

### <span id="page-450-0"></span>**Cause**

La tête d'impression est peut-être endommagée.

# **Action**

Contactez le centre de service.

### <span id="page-451-0"></span>**Cause**

La tête d'impression est peut-être endommagée.

# **Action**

Contactez le centre de service.

### <span id="page-452-0"></span>**Cause**

La tête d'impression est peut-être endommagée.

# **Action**

Contactez le centre de service.

### <span id="page-453-0"></span>**Cause**

La cartouche d'encre ne peut pas être identifiée.

## **Action**

### <span id="page-454-0"></span>**Cause**

La cartouche d'encre ne peut pas être identifiée.

## **Action**

### <span id="page-455-0"></span>**Cause**

La cartouche d'encre ne peut pas être identifiée.

## **Action**

### <span id="page-456-0"></span>**Cause**

La cartouche d'encre ne peut pas être identifiée.

## **Action**

### <span id="page-457-0"></span>**Cause**

La cartouche d'encre ne peut pas être identifiée.

## **Action**

#### <span id="page-458-0"></span>**Cause**

Si le voyant du réservoir d'encre clignote, cela peut signifier qu'il n'y a plus d'encre.

### **Action**

Il est conseillé de remplacer le réservoir d'encre.

Si une impression est en cours et que vous souhaitez la continuer, appuyez sur le bouton **REPRENDRE/ ANNULER (RESUME/CANCEL)** de l'imprimante avec le réservoir d'encre installé. L'impression peut ainsi continuer. Il est conseillé de remplacer le réservoir d'encre après l'impression. L'imprimante risque d'être endommagée si l'impression se poursuit dans des conditions d'encre insuffisante.

#### **Remarque**

• Si plusieurs voyants d'encre clignotent en rouge, vérifiez l'état de chaque cartouche d'encre.

### <span id="page-459-0"></span>**Cause**

La cartouche d'encre n'est pas installée.

### **Action**

Installez la cartouche d'encre.

### <span id="page-460-0"></span>**Cause**

Certains réservoirs d'encre ne sont pas installés correctement. (Le voyant de la cartouche d'encre clignote.)

### **Action**

Vérifiez que les réservoirs d'encre sont installés aux endroits appropriés.

### <span id="page-461-0"></span>**Cause**

Plusieurs réservoirs d'encre de la même couleur sont installés. (Le voyant de la cartouche d'encre clignote.)

### **Action**

Vérifiez que les réservoirs d'encre sont installés aux endroits appropriés.

### <span id="page-462-0"></span>**Cause**

Le niveau restant d'encre ne peut pas être détecté correctement. (Le voyant de la cartouche d'encre clignote.)

### **Action**

Remplacez le réservoir d'encre et fermez le capot supérieur.

Imprimer avec un réservoir d'encre qui a déjà été vide risque d'endommager l'imprimante.

Si vous souhaitez poursuivre l'impression dans ces conditions, vous devez désactiver la fonction de détection du niveau restant d'encre. Appuyez sur le bouton **REPRENDRE/ANNULER (RESUME/ CANCEL)** de l'imprimante et maintenez-le enfoncé pendant 5 secondes minimum, puis relâchez-le.

La désactivation de la fonction de détection du niveau restant d'encre est ainsi mémorisée. Notez que Canon ne sera pas tenu pour responsable de tout dysfonctionnement ou problème dû à des réservoirs d'encre rechargés.

### <span id="page-463-0"></span>**Cause**

La cartouche d'encre ne peut pas être identifiée.

### **Action**

Impossible d'exécuter l'impression car la cartouche d'encre n'est peut-être pas correctement installée ou n'est pas compatible avec cette imprimante.

Installez le réservoir d'encre approprié.

Si vous voulez annuler l'impression, appuyez sur le bouton **REPRENDRE/ANNULER (RESUME/ CANCEL)** de l'imprimante.

### <span id="page-464-0"></span>**Cause**

L'encre est épuisée. (Le voyant de la cartouche d'encre clignote.)

### **Action**

Remplacez le réservoir d'encre et fermez le capot supérieur.

L'impression dans les conditions actuelles peut endommager l'imprimante.

Si vous souhaitez poursuivre l'impression dans ces conditions, vous devez désactiver la fonction de détection du niveau restant d'encre. Appuyez sur le bouton **REPRENDRE/ANNULER (RESUME/ CANCEL)** de l'imprimante et maintenez-le enfoncé pendant 5 secondes minimum, puis relâchez-le.

La désactivation de la fonction de détection du niveau restant d'encre est ainsi mémorisée. Notez que Canon ne sera pas tenu pour responsable de tout dysfonctionnement ou problème dû à la poursuite de l'impression dans des conditions d'encre épuisée.

### <span id="page-465-0"></span>**Cause**

L'absorbeur d'encre est presque plein.

### **Action**

Appuyez sur le bouton **REPRENDRE/ANNULER (RESUME/CANCEL)** de l'imprimante pour poursuivre l'impression. Contactez le centre de service.

### <span id="page-466-0"></span>**Cause**

L'absorbeur d'encre est presque plein.

### **Action**

Appuyez sur le bouton **REPRENDRE/ANNULER (RESUME/CANCEL)** de l'imprimante pour poursuivre l'impression. Contactez le centre de service.

#### <span id="page-467-0"></span>**Cause**

Le Format page dans les paramètres d'impression ne correspond pas au format de papier chargé.

### **Action**

Vérifiez les paramètres d'impression et le papier chargé, chargez du papier au format approprié, puis appuyez sur le bouton **REPRENDRE/ANNULER (RESUME/CANCEL)** de l'imprimante.

Si vous souhaitez annuler l'impression, appuyez de nouveau sur le bouton **REPRENDRE/ANNULER (RESUME/CANCEL)** de l'imprimante pendant que le voyant **ALIMENTATION (POWER)** clignote.
### **Cause**

Le Format page dans les paramètres d'impression ne correspond pas au format de papier chargé.

### **Action**

Vérifiez les paramètres d'impression et le papier chargé, chargez du papier au format approprié, puis appuyez sur le bouton **REPRENDRE/ANNULER (RESUME/CANCEL)** de l'imprimante.

Si vous souhaitez annuler l'impression, appuyez de nouveau sur le bouton **REPRENDRE/ANNULER (RESUME/CANCEL)** de l'imprimante pendant que le voyant **ALIMENTATION (POWER)** clignote.

### **Cause**

L'imprimante a détecté que le papier a été inséré avec un alignement sur un côté.

### **Action**

Chargez le papier au centre du réceptacle arrière, puis faites glisser les guides papier pour les aligner avec les deux côtés de la pile de papier.

Appuyez sur le bouton **REPRENDRE/ANNULER (RESUME/CANCEL)** de l'imprimante pour supprimer le message d'erreur.

#### **Cause**

L'imprimante ne peut pas détecter le format du papier.

### **Action**

Appuyez sur le bouton **REPRENDRE/ANNULER (RESUME/CANCEL)** de l'imprimante pour supprimer le message d'erreur, puis essayez d'imprimer à nouveau.

Si cette erreur se produit à nouveau après une nouvelle impression, configurez l'imprimante pour qu'elle ne détecte pas la largeur du papier en utilisant le panneau de contrôle, le pilote d'imprimante ou Remote UI (Interface utilisateur à distance).

#### **Remarque**

• En fonction du type de papier, il est possible que l'imprimante ne détecte pas la largeur du papier.

En outre, si le capot supérieur est ouvert alors qu'une impression est en cours, il est possible que l'imprimante ne détecte pas la largeur du papier.

#### **Cause**

Les causes suivantes peuvent être à l'origine de l'échec de l'alignement automatique de la tête d'impression.

- Les buses de tête d'impression sont obstruées.
- Le papier au format autre que A4 ou Lettre est chargé.
- La fente d'éjection du papier est exposée à une forte lumière.

#### **Action**

Appuyez sur le bouton **REPRENDRE/ANNULER (RESUME/CANCEL)** de l'imprimante pour supprimer le message d'erreur, puis prenez les mesures décrites ci-dessous.

- Imprimez le motif de vérification des buses pour contrôler l'état de la tête d'impression.
- Chargez une feuille de papier ordinaire au format A4/Lettre et effectuez de nouveau l'alignement automatique de la tête d'impression.
- Réglez votre environnement d'exploitation et/ou la position de l'imprimante afin que la fente d'éjection du papier ne soit pas exposée directement à une forte lumière.

Après avoir pris les mesures ci-dessus, si le problème persiste après l'alignement de la tête d'impression, appuyez sur le bouton **REPRENDRE/ANNULER (RESUME/CANCEL)** de l'imprimante pour supprimer le message d'erreur, puis procédez à un alignement manuel de la tête d'impression.

#### **Cause**

Les données spécifiées ne peuvent pas être imprimées.

### **Action**

Lorsque vous imprimez le contenu avec CREATIVE PARK PREMIUM, validez le message sur l'écran de l'ordinateur, assurez-vous que les cartouches d'encre de marque Canon sont installées correctement pour toutes les couleurs, puis redémarrez l'impression.

### **Cause**

Impossible d'effectuer une impression avec les paramètres d'impression actuels.

### **Action**

Appuyez sur le bouton **REPRENDRE/ANNULER (RESUME/CANCEL)** de l'imprimante pour annuler l'impression.

Changez ensuite les paramètres d'impression et imprimez à nouveau.

#### **Cause**

Une erreur s'est produite au niveau de l'imprimante.

### **Action**

Annulez l'impression et mettez l'imprimante hors tension. Retirez ensuite le papier coincé ou le matériel de protection qui bloque le support de tête d'impression et mettez à nouveau l'imprimante sous tension.

Si le problème persiste, contactez le centre de service.

#### **IMP** Important

• Lorsque vous retirez le papier coincé ou le matériau protecteur qui bloque le support de tête d'impression, veillez à ne pas toucher les composants à l'intérieur de l'imprimante. L'imprimante risquerait de ne plus imprimer correctement.

### **Cause**

Une erreur s'est produite au niveau de l'imprimante.

### **Action**

Retirez le matériau protecteur, mettez l'imprimante hors tension, puis sous tension.

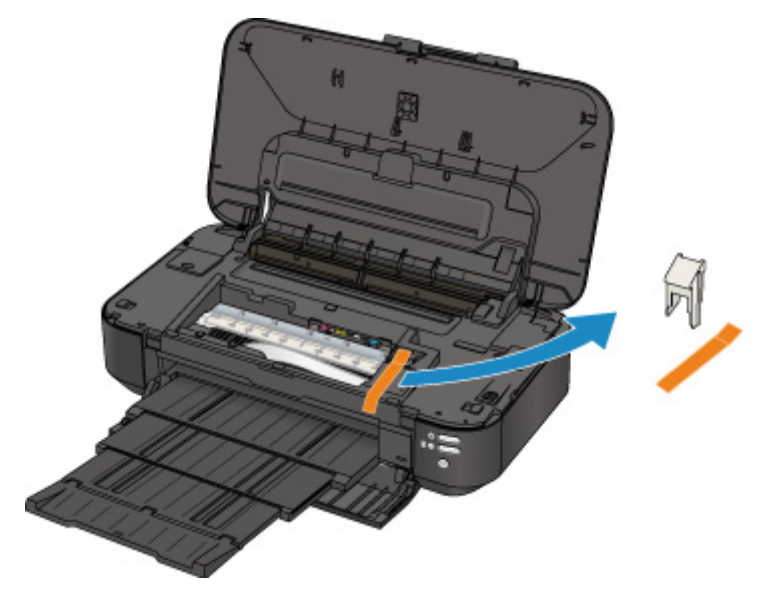

#### **Cause**

Une erreur s'est produite au niveau de l'imprimante.

### **Action**

Mettez l'imprimante hors tension et débranchez de la prise le cordon d'alimentation de l'imprimante.

Rebranchez l'imprimante, puis remettez l'imprimante sous tension.

#### **Cause**

Une erreur s'est produite au niveau de l'imprimante.

### **Action**

Mettez l'imprimante hors tension et débranchez de la prise le cordon d'alimentation de l'imprimante.

Rebranchez l'imprimante, puis remettez l'imprimante sous tension.

#### **Cause**

Une erreur s'est produite au niveau de l'imprimante.

### **Action**

Mettez l'imprimante hors tension et débranchez de la prise le cordon d'alimentation de l'imprimante.

Rebranchez l'imprimante, puis remettez l'imprimante sous tension.

## **5B00**

### **Cause**

Une erreur s'est produite au niveau de l'imprimante.

# **Action**

Contactez le centre de service.

## **5B01**

### **Cause**

Une erreur s'est produite au niveau de l'imprimante.

## **Action**

Contactez le centre de service.

## **5C00**

#### **Cause**

Une erreur s'est produite au niveau de l'imprimante.

### **Action**

Mettez l'imprimante hors tension et débranchez de la prise le cordon d'alimentation de l'imprimante.

Rebranchez l'imprimante, puis remettez l'imprimante sous tension.

## **5C20**

#### **Cause**

Une erreur s'est produite au niveau de l'imprimante.

### **Action**

Mettez l'imprimante hors tension et débranchez de la prise le cordon d'alimentation de l'imprimante.

Rebranchez l'imprimante, puis remettez l'imprimante sous tension.

#### **Cause**

Une erreur s'est produite au niveau de l'imprimante.

### **Action**

Mettez l'imprimante hors tension et débranchez de la prise le cordon d'alimentation de l'imprimante.

Rebranchez l'imprimante, puis remettez l'imprimante sous tension.

#### **Cause**

Une erreur s'est produite au niveau de l'imprimante.

### **Action**

Si le panneau avant est fermé, ouvrez-le.

Mettez l'imprimante hors tension et débranchez de la prise le cordon d'alimentation de l'imprimante.

Rebranchez l'imprimante, puis remettez l'imprimante sous tension.

Si le problème persiste, contactez le centre de service.

#### **Important**

• Ne fermez pas le panneau avant pendant que l'imprimante est en cours de fonctionnement ; sinon, une erreur se produit.

#### **Cause**

Une erreur s'est produite au niveau de l'imprimante.

### **Action**

Mettez l'imprimante hors tension et débranchez de la prise le cordon d'alimentation de l'imprimante.

Rebranchez l'imprimante, puis remettez l'imprimante sous tension.

#### **Cause**

Une erreur s'est produite au niveau de l'imprimante.

### **Action**

Mettez l'imprimante hors tension et débranchez de la prise le cordon d'alimentation de l'imprimante.

Rebranchez l'imprimante, puis remettez l'imprimante sous tension.

#### **Cause**

Une erreur s'est produite au niveau de l'imprimante.

### **Action**

Mettez l'imprimante hors tension et débranchez de la prise le cordon d'alimentation de l'imprimante.

Rebranchez l'imprimante, puis remettez l'imprimante sous tension.

#### **Cause**

Une erreur s'est produite au niveau de l'imprimante.

### **Action**

Mettez l'imprimante hors tension et débranchez de la prise le cordon d'alimentation de l'imprimante.

Rebranchez l'imprimante, puis remettez l'imprimante sous tension.

#### **Cause**

Une erreur s'est produite au niveau de l'imprimante.

### **Action**

Mettez l'imprimante hors tension et débranchez de la prise le cordon d'alimentation de l'imprimante.

Rebranchez l'imprimante, puis remettez l'imprimante sous tension.

#### **Cause**

Une erreur s'est produite au niveau de l'imprimante.

### **Action**

Mettez l'imprimante hors tension et débranchez de la prise le cordon d'alimentation de l'imprimante.

Rebranchez l'imprimante, puis remettez l'imprimante sous tension.

#### **Cause**

Une erreur s'est produite au niveau de l'imprimante.

### **Action**

Mettez l'imprimante hors tension et débranchez de la prise le cordon d'alimentation de l'imprimante.

Rebranchez l'imprimante, puis remettez l'imprimante sous tension.

#### **Cause**

Une erreur s'est produite au niveau de l'imprimante.

### **Action**

Mettez l'imprimante hors tension et débranchez de la prise le cordon d'alimentation de l'imprimante.

Rebranchez l'imprimante, puis remettez l'imprimante sous tension.

### **Cause**

Une erreur s'est produite au niveau de l'imprimante.

### **Action**

Mettez l'imprimante hors tension et débranchez de la prise le cordon d'alimentation de l'imprimante.

Rebranchez l'imprimante, puis remettez l'imprimante sous tension.

#### **Cause**

Une erreur s'est produite au niveau de l'imprimante.

### **Action**

Mettez l'imprimante hors tension et débranchez de la prise le cordon d'alimentation de l'imprimante.

Rebranchez l'imprimante, puis remettez l'imprimante sous tension.

#### **Cause**

Une erreur s'est produite au niveau de l'imprimante.

### **Action**

Mettez l'imprimante hors tension et débranchez de la prise le cordon d'alimentation de l'imprimante.

Rebranchez l'imprimante, puis remettez l'imprimante sous tension.

#### **Cause**

Une erreur s'est produite au niveau de l'imprimante.

### **Action**

Mettez l'imprimante hors tension et débranchez de la prise le cordon d'alimentation de l'imprimante.

Rebranchez l'imprimante, puis remettez l'imprimante sous tension.

#### **Cause**

Une erreur s'est produite au niveau de l'imprimante.

### **Action**

Mettez l'imprimante hors tension et débranchez de la prise le cordon d'alimentation de l'imprimante.

Rebranchez l'imprimante, puis remettez l'imprimante sous tension.

#### **Cause**

Une erreur s'est produite au niveau de l'imprimante.

### **Action**

Mettez l'imprimante hors tension et débranchez de la prise le cordon d'alimentation de l'imprimante.

Rebranchez l'imprimante, puis remettez l'imprimante sous tension.

#### **Cause**

Une erreur s'est produite au niveau de l'imprimante.

### **Action**

Mettez l'imprimante hors tension et débranchez de la prise le cordon d'alimentation de l'imprimante.

Rebranchez l'imprimante, puis remettez l'imprimante sous tension.

#### **Cause**

Une erreur s'est produite au niveau de l'imprimante.

### **Action**

Mettez l'imprimante hors tension et débranchez de la prise le cordon d'alimentation de l'imprimante.

Rebranchez l'imprimante, puis remettez l'imprimante sous tension.

### **Cause**

Une erreur s'est produite au niveau de l'imprimante.

### **Action**

Mettez l'imprimante hors tension et débranchez de la prise le cordon d'alimentation de l'imprimante.

Rebranchez l'imprimante, puis remettez l'imprimante sous tension.

#### **Cause**

Une erreur s'est produite au niveau de l'imprimante.

### **Action**

Mettez l'imprimante hors tension et débranchez de la prise le cordon d'alimentation de l'imprimante.

Rebranchez l'imprimante, puis remettez l'imprimante sous tension.

#### **Cause**

Une erreur s'est produite au niveau de l'imprimante.

### **Action**

Mettez l'imprimante hors tension et débranchez de la prise le cordon d'alimentation de l'imprimante.

Rebranchez l'imprimante, puis remettez l'imprimante sous tension.
## **6944**

#### **Cause**

Une erreur s'est produite au niveau de l'imprimante.

## **Action**

Mettez l'imprimante hors tension et débranchez de la prise le cordon d'alimentation de l'imprimante.

Rebranchez l'imprimante, puis remettez l'imprimante sous tension.

## **6945**

#### **Cause**

Une erreur s'est produite au niveau de l'imprimante.

## **Action**

Mettez l'imprimante hors tension et débranchez de la prise le cordon d'alimentation de l'imprimante.

Rebranchez l'imprimante, puis remettez l'imprimante sous tension.

## **6946**

#### **Cause**

Une erreur s'est produite au niveau de l'imprimante.

## **Action**

Mettez l'imprimante hors tension et débranchez de la prise le cordon d'alimentation de l'imprimante.

Rebranchez l'imprimante, puis remettez l'imprimante sous tension.

# **6A80**

#### **Cause**

Une erreur s'est produite au niveau de l'imprimante.

## **Action**

Mettez l'imprimante hors tension et débranchez de la prise le cordon d'alimentation de l'imprimante.

Rebranchez l'imprimante, puis remettez l'imprimante sous tension.

## **6A81**

#### **Cause**

Une erreur s'est produite au niveau de l'imprimante.

## **Action**

Mettez l'imprimante hors tension et débranchez de la prise le cordon d'alimentation de l'imprimante.

Rebranchez l'imprimante, puis remettez l'imprimante sous tension.

## **6A90**

#### **Cause**

Une erreur s'est produite au niveau de l'imprimante.

## **Action**

Mettez l'imprimante hors tension et débranchez de la prise le cordon d'alimentation de l'imprimante.

Rebranchez l'imprimante, puis remettez l'imprimante sous tension.

# **B200**

#### **Cause**

Une erreur nécessitant de contacter le centre de service s'est produite.

## **Action**

Mettez l'imprimante hors tension et débranchez de la prise le cordon d'alimentation de l'imprimante.

Contactez le centre de service.

# **C000**

#### **Cause**

Une erreur s'est produite au niveau de l'imprimante.

## **Action**

Mettez l'imprimante hors tension et débranchez de la prise le cordon d'alimentation de l'imprimante.

Rebranchez l'imprimante, puis remettez l'imprimante sous tension.